# МІНІСТЕРСТВО ОСВІТИ І НАУКИ УКРАЇНИ СХІДНОУКРАЇНСЬКИЙ НАЦІОНАЛЬНИЙ УНІВЕРСИТЕТ імені ВОЛОДИМИРА ДАЛЯ

Батурін О. І. Іванов В.Г. Марченко Д.М. Лифар В.О.

# **СИСТЕМА ОБРОБКИ ТЕКСТІВ**

Сєвєродонецьк 2018

УДК 004.9 ББК 65.9 (4 Укр.- 4 Луг.) 30-55 М 346

> Рекомендовано Вченою радою Східноукраїнського національного університету імені Володимира Даля (протокол №4 від 28 листопда 2018 р.)

> > Відповідальний редактор:

*Іванов В.Г., к.т.н., доцент кафедри програмування та математики Східноукраїнського національного університету імені Володимира Даля*

Р е ц е н з е н т и:

*Чурсін М.М* професор, доктор педагогічних наук, професор кафедри інформаційної діяльності та медіакомунікацій Одеський національний політехнічний університет.

*Ролік О. І.*, професор, доктор технічних наук, завідувач кафедри автоматики та управління в технічних Національний технічний університет України "Київський політехнічний інститут імені Ігоря Сікорського"

#### **Батурин О. І., Іванов В.Г., Марченко Д.М., Лифар В.О.**

**Система обробки текстів**: Навчальний посібник. - Сєверодонецьк: вид-во СНУ ім. В.Даля, 2018. – 231 с.

ISBN 978-617-11-0125-6

У навчальному посібнику наведено основні відомості про сучасні системи підготовки текстових документів, наведено їх класифікацію (на прикладі MS Word 2007). Розглянуто використання текстового процесора MS Word при підготовці різних видів документів. Наводяться відомості про інтерфейс програми MS Word і основні прийоми по створенню, редагуванню, форматування документів. Розглянуто можливості створення табличних документів в текстовому процесорі MS Word, вставки формул і графічних об'єктів в Wordдокументи, спільна робота з документом в робочих групах.

Навчальний посібник призначений для студентів будь-яких спеціальностей і призначено для самостійної підготовки до роботи в текстовому процесорі. Можливо також використання студентами при вивченні відповідних дисциплін, наприклад «Комп'ютерні інформаційні технології».

> УДК 004.9 ББК 65.9 (4 Укр.- 4 Луг.) 30-55

ISBN 978-617-11-0125-6 Батурін О. І., Іванов В.Г., Марченко Д.М., Лифар В.О.

> Східноукраїнський національний університет імені Володимира Даля, 2018

# Зміст:

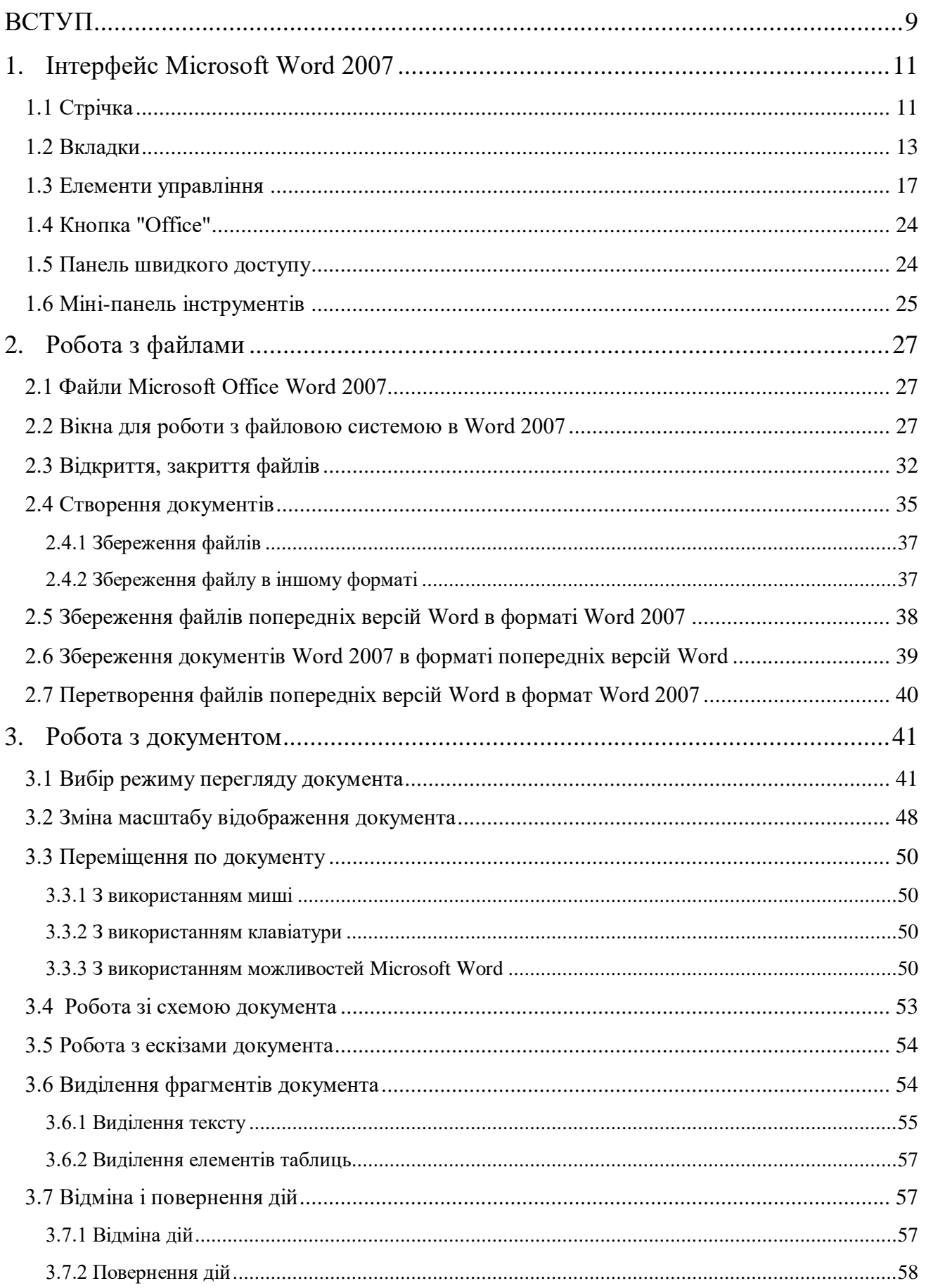

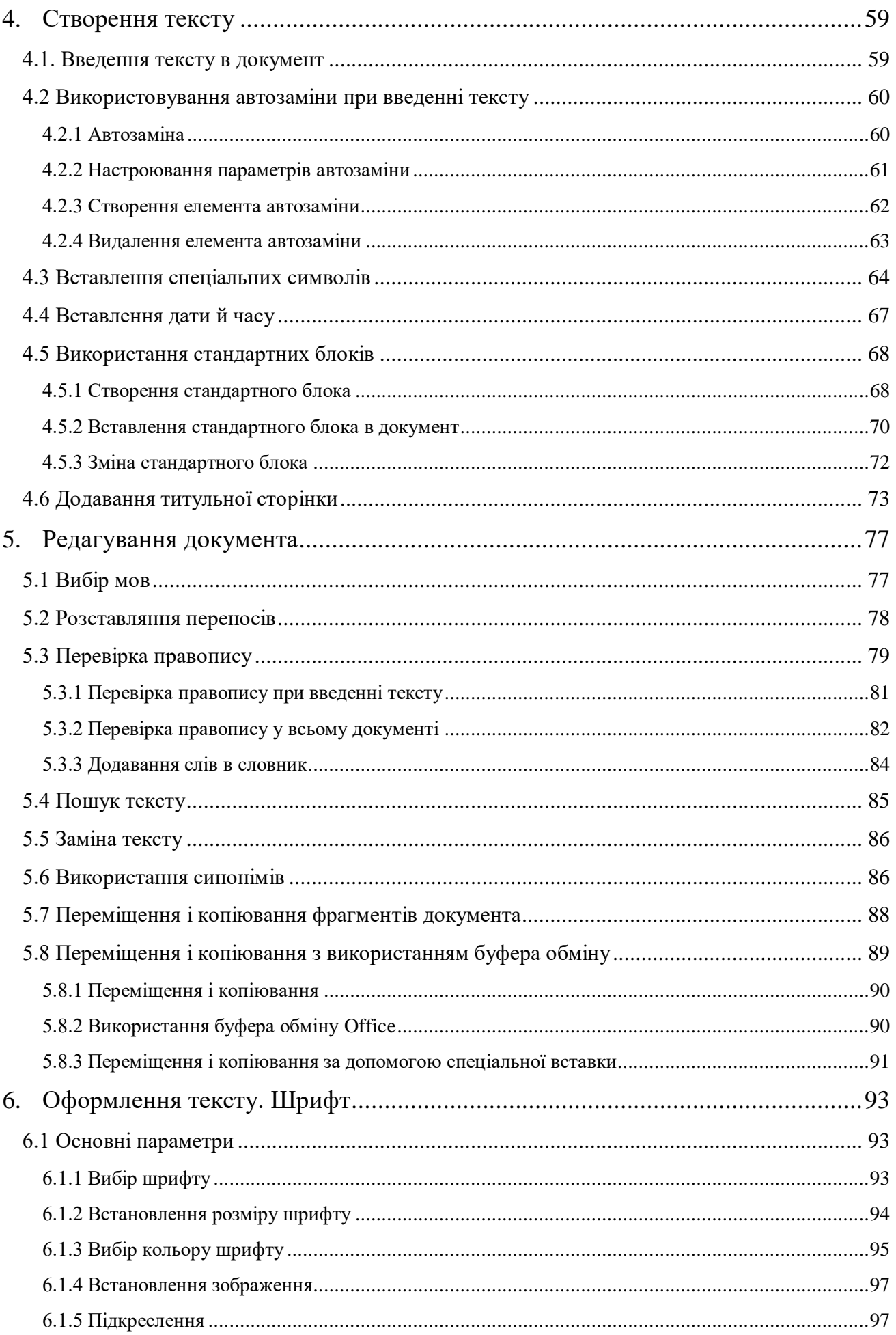

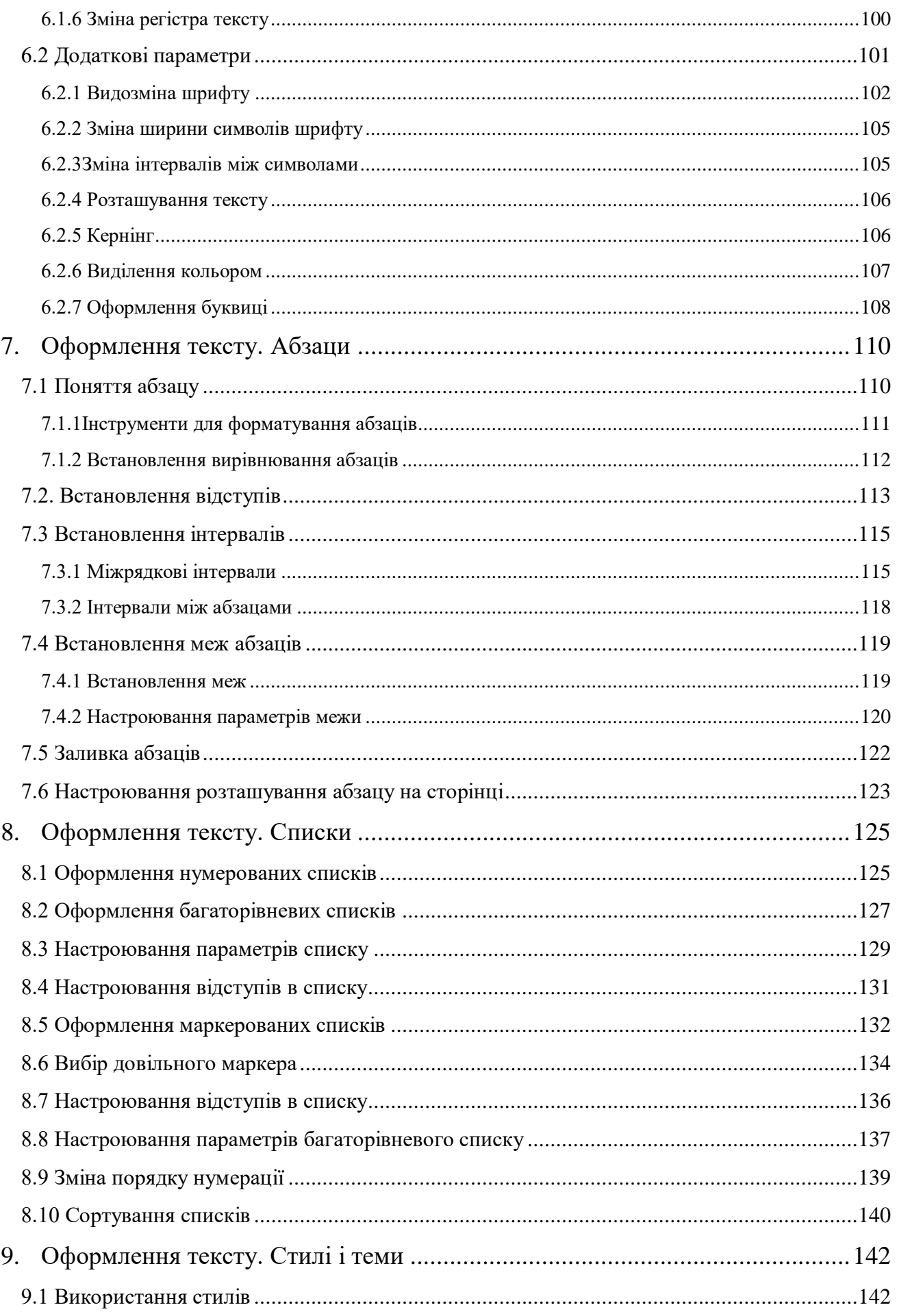

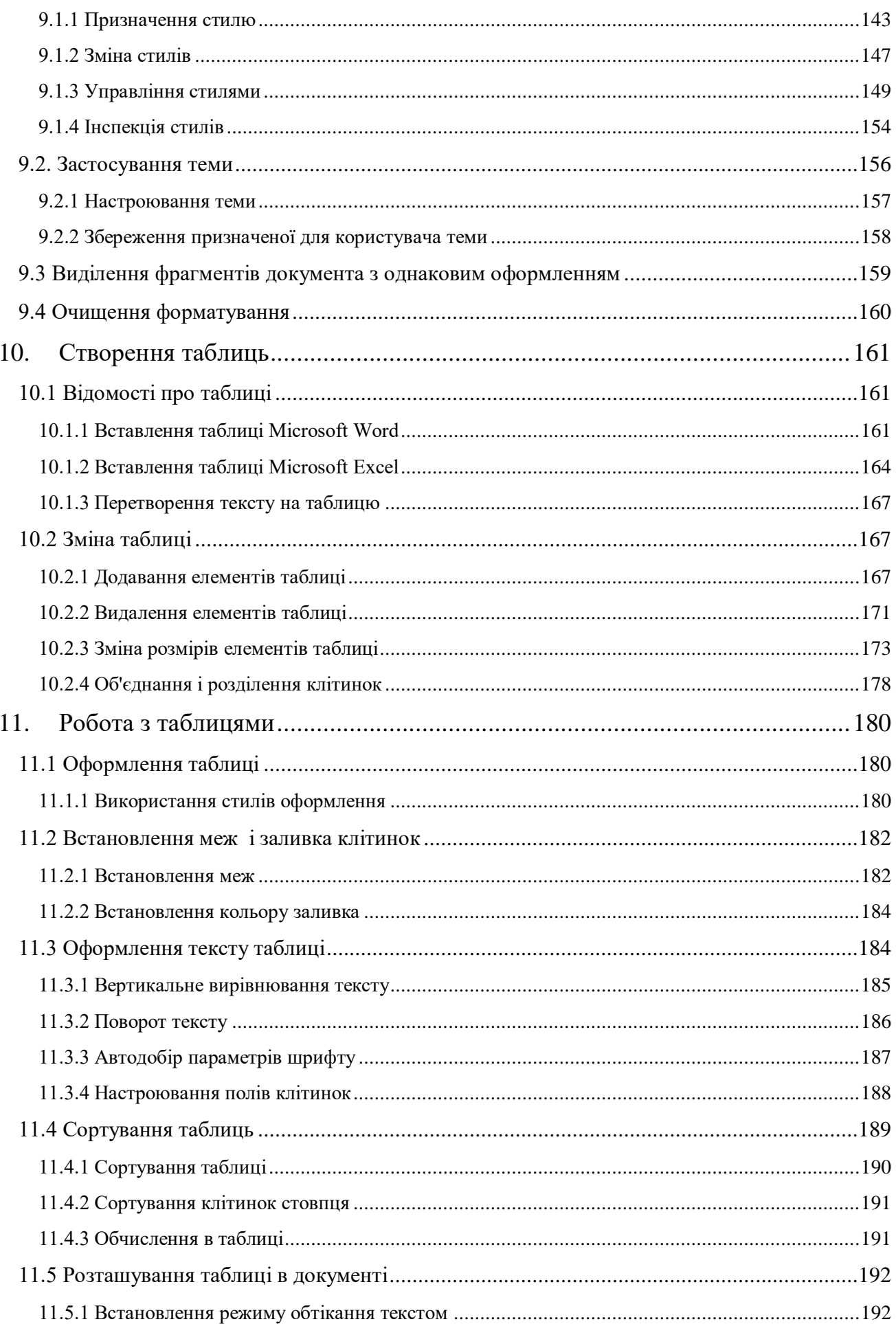

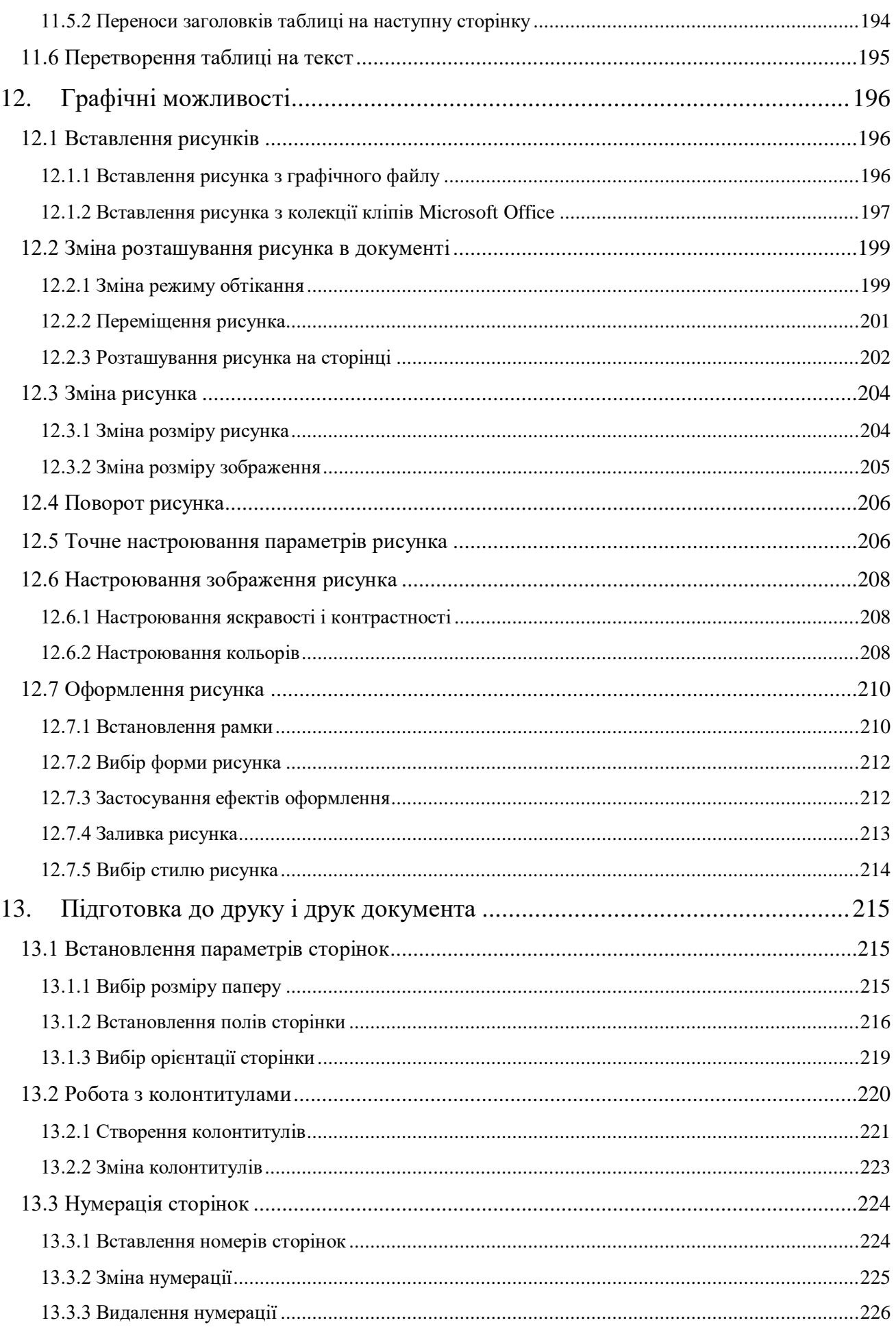

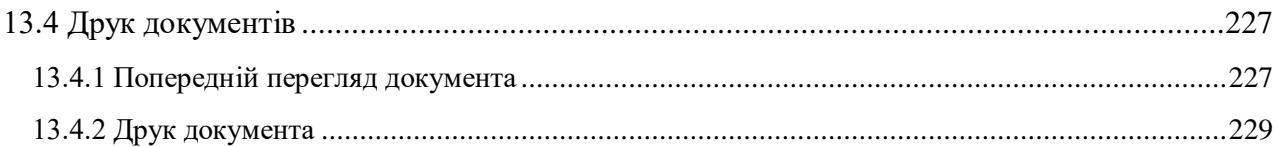

#### **ВСТУП**

<span id="page-8-0"></span>В даному навчальному посібнику розглядається система обробки тексту на прикладі роботи Microsoft Word.

Системи обробки текстів – програми для створення, редагування і друку текстових документів.

Види систем обробки текстів:

Текстовий редактор – це програма, що дозволяє вводити, редагувати, форматувати та зберігати текст (Блокнот, WordPad тощо).

Текстовий процесор – це програма, що дозволяє вводити, редагувати й форматувати текст, вставляти малюнки і таблиці, перевіряти правопис, складати зміст, виконувати перенос слів та багато інших складних операцій (Microsoft Word, OpenOffice тощо)

Настільна видавнича система (НВС) – це програма, за допомогою якої можна створювати високоякісні оригінал-макети, що містять текст і графічні зображення для тиражування в друкарні (Adobe PageMaker, Publisher)

Об'єкти текстових документів: символ, слово, речення, рядок, абзац, сторінка, таблиця, графічний об'єкт тощо.

В навчальному посібнику розглядаэться текстовий процесор Microsoft Word 2007, як ліцензована версія, що містить всі основні функції процессора які є в інших версіях.

В останніх версіях Word, основні зміни - в інтерфейсі і спрямовані на полегшення роботи користувача.

Наприклад, розглянемо основні відмінності між Microsoft Word 2007 і Microsoft Word 2010:

 Вкладка меню Файл та Головна містить приблизно такі ж команди в обох версіях, але кнопка Office у версії 2007, яка викликала основні режими, перейшла у вкладку Файл. У версії Microsoft Word 2010 змінилося вікно для друку, параметри якого знаходяться в іншій послідовності. Також з'явилося вікно, в якому можна подивитися як буде виглядати лист після друку (праворуч).

 Режим Знімок. У вкладці Вставити з'явився режим Знімок, який дозволяє зробити моментальний знімок екрану монітора. При натисканні на кнопку даного режиму нижче з'являться варіанти відкритих вікон інших програм. Якщо клацнути по ним, то знімок (малюнок) з'явиться в тексті документа.

 Режим обтікання текстом. Режим обтікання тексту з'явився у вкладці Розмітка сторінки. Раніше він викликався тільки по правій кнопці - режим Формат малюнка.

 Режим Формат малюнка. Інші вкладки мають приблизно такі ж режими. Якщо двічі клацнути лівою кнопкою миші по малюнку, то зверху з'явиться вкладка Формат, яка дещо відрізняється від попередньої версії.

 У версії Microsoft Word 2007, на відміну від попередніх версій Microsoft Word, можна було налаштовувати (змінювати) панелі на вкладках. У версії Microsoft Word 2010 це було змінено. Якщо натиснути

правою кнопкою миші по назві вкладки, то в який з'явився панно з'явиться режим Налаштування стрічки.

Вочевидь, що основні базові поняття функціоналу Microsoft Word в повній мірі відображені у версії Microsoft Word 2007. Таким чином даний навчальний посібник цілком може бути використаний для підготовки і з більш сучасними версіями Microsoft Word.

## <span id="page-10-0"></span>**1. [Інтерфейс Microsoft Word 2007](file:///G:/икт(рус)/1/)**

#### <span id="page-10-1"></span>**1.1 Стрічка**

Головній елемент інтерфейсу Microsoft Word 2007 представляє собою стрічку, яка йде вздовж верхньої частини вікна кожного додатку, замість традиційних меню та панелей інструментів (рис. 1.1).

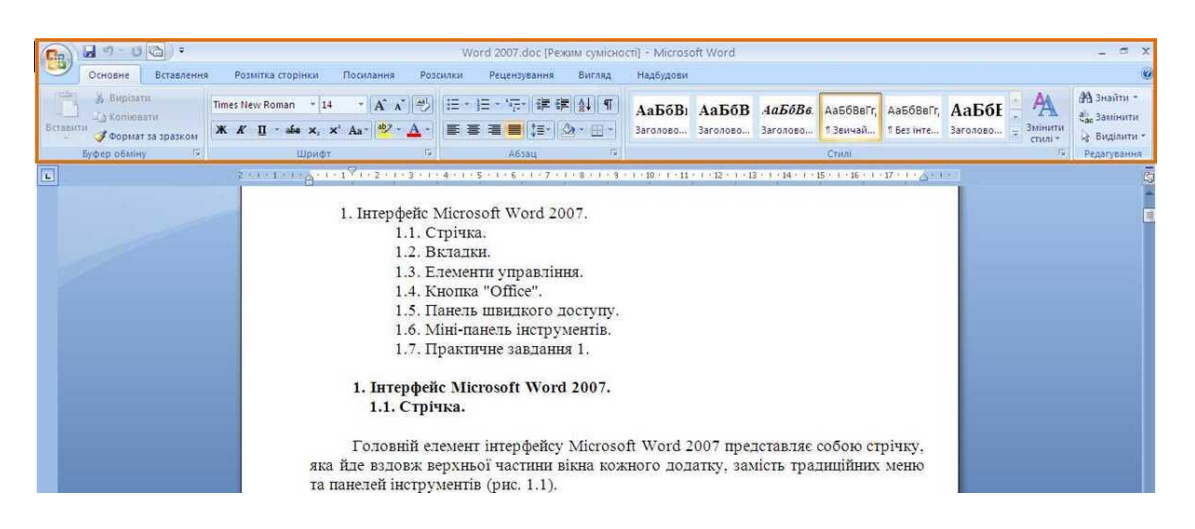

Рисунок 1.1 - Стрічка

За допомогою стрічки можна швидко знаходити необхідні команди (елементи керування: кнопки, розгортаючи списки, лічильники, прапорці та т.і.). Команди впорядкування в логічні групи зібрані на вкладках.

Для того щоб збільшити робочу область, стрічку треба скрити (згорнути):

- 1. Кнопка **Настроїти панель швидкого доступу** (рис. 1.2).
- 2. Команда *Згорнути стрічку*.
- 3. Стрічка буде скрита, назви вкладок залишаться (рис. 1.3).

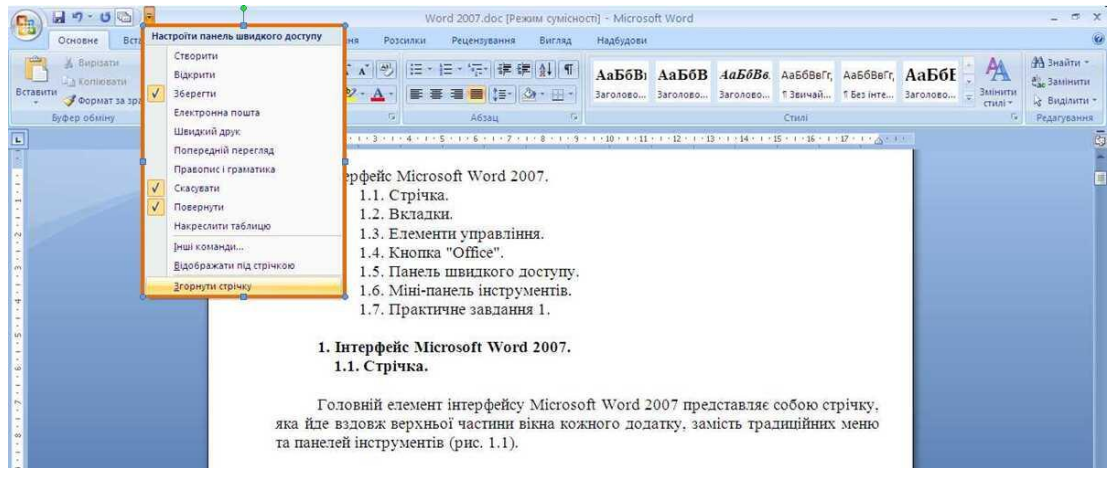

### Рисунок 1.2 - Згортання стрічки

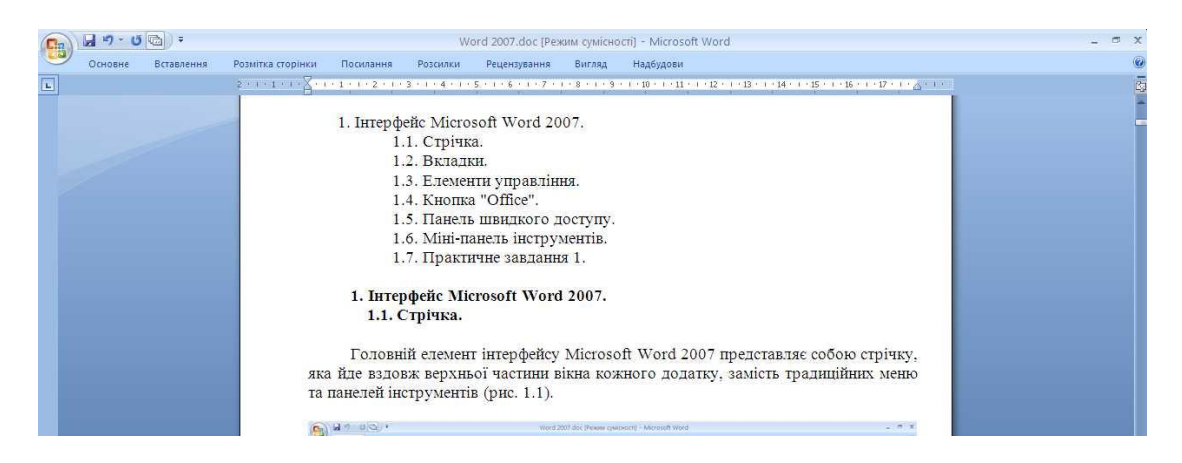

Рисунок 1.3 - Вікно зі згорнутою стрічкою

Для використання стрічки в згорнутому вигляді треба клікнути по назві необхідної вкладки, а потім вибрати параметр чи команду, яку необхідно використати. Наприклад, при згорнутій вкладці треба виділити текст в документі Word, клікнути вкладку **Основне** та в групі **Шрифт** вибрати необхідний розмір шрифту. Після вибору розміру шрифту стрічка знову згорнеться.

Для того щоб швидко згорнути стрічку треба двічі клікнути ім'я активної вкладки. Для повернення стрічки двічі клікнути вкладку.

Для того щоб згорнути чи повернути стрічку треба також натиснути комбінацію клавіш **Ctrl + F1**.

Зміст стрічки для кожної вкладки постійний та незмінний. Не можна додавати будь-який елемент на вкладку та вилучати його звідти.

Зовнішній вигляд стрічки залежить від ширини вікна: чим вона більша, тим змістовніше відображаються елементи вкладки. На рисунках приведено зображення стрічки вкладки **Основне** при різній ширині вікна.

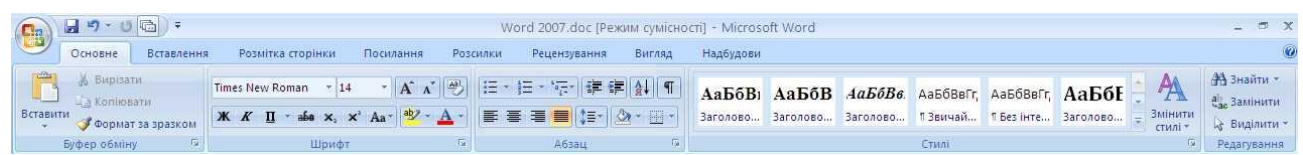

Рисунок 1.4 - Відображення стрічки вкладки **Основне** при ширині вікна 1280 точок

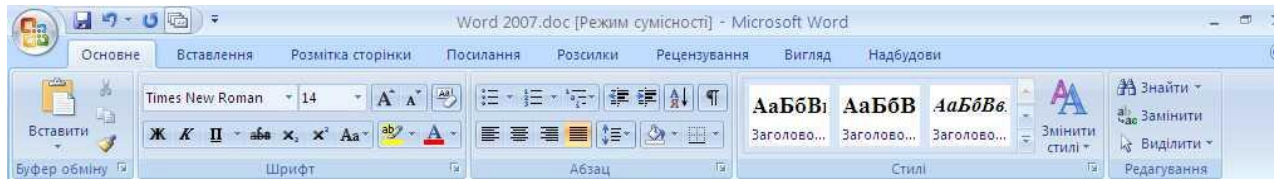

Рисунок 1.5 - Відображення стрічки вкладки **Основне** при ширині вікна 1024 точок

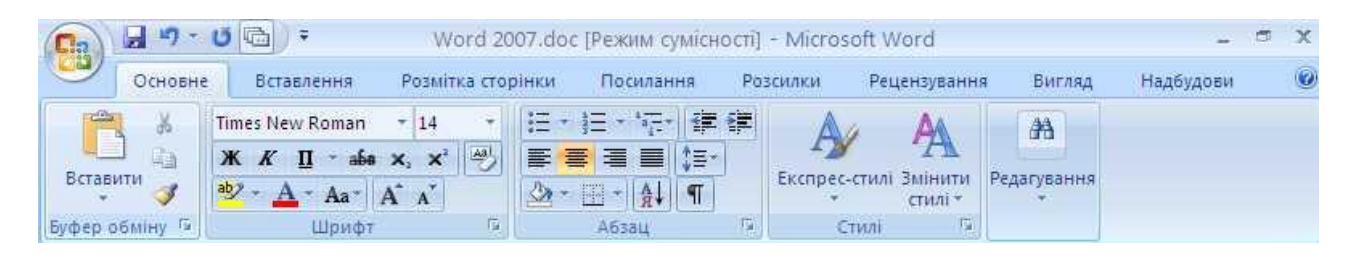

Рисунок 1.6 - Відображення стрічки вкладки **Основне** при ширині вікна 800 точок

Не дивлячись на те що деякі елементи стрічки є скритими, все одно вони залишаються доступними. Достатньо клікнути по значку чи стрільці кнопки назви групи, і всі елементи групи будуть відображені.

При зменшенні ширини вікна (менш 300 точок) стрічка та імена вкладок не відображаються.

#### **1.2 Вкладки**

<span id="page-12-0"></span>За промовчанням біля вікні відображаються вісім постійних вкладок: **Основне, Вставлення, Розмітка сторінки, Посилання, Розсилки, Рецензування, Вигляд, Надбудови**.

Для переходу до необхідної вкладки достатньо клікнути по її назві (імені).

Кожна вкладка зв'язана з виглядом дії яку треба виконати. Наприклад, вкладка **Основне**, яка відкривається за промовчанням після запуску, має елементи, які можуть знадобитися на початковому етапі роботи, коли необхідно набрати, відредагувати та форматувати текст. Вкладка **Розмітка сторінки**  призначена для встановлення параметрів сторінки документів. Вкладка **Вставлення** призначена для вставки в документ різних об'єктів.

Крім того, можна відображати ще одну вкладку: **Розробник**.

- 1. Клікнути по кнопці **Microsoft Office**.
- 2. Вибрати команду *Параметри Word*.

3. Біля вкладки **Основні** діалогового вікна **Параметри Word**  встановити необхідний прапорець (рис. 1.8).

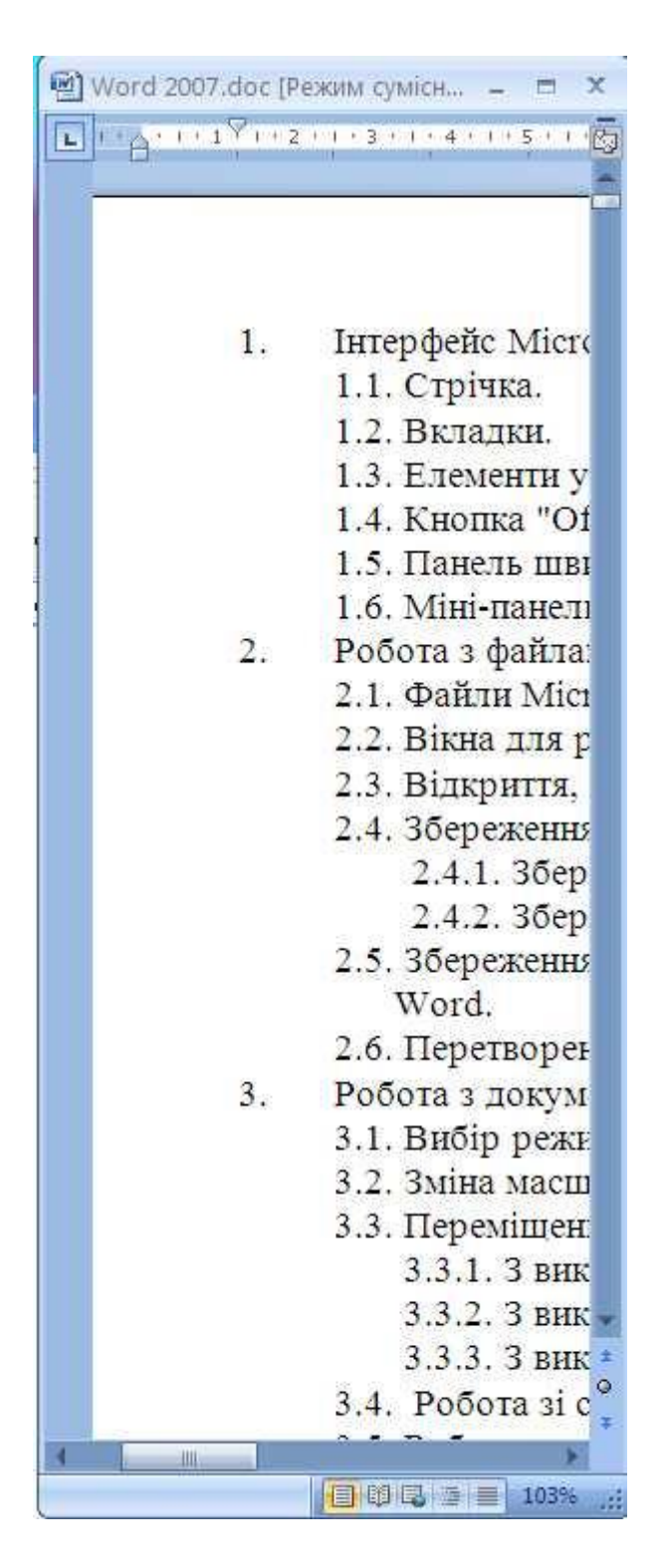

Рисунок 1.7 - Ховання стрічки та вкладок при зменшенні ширини вікна

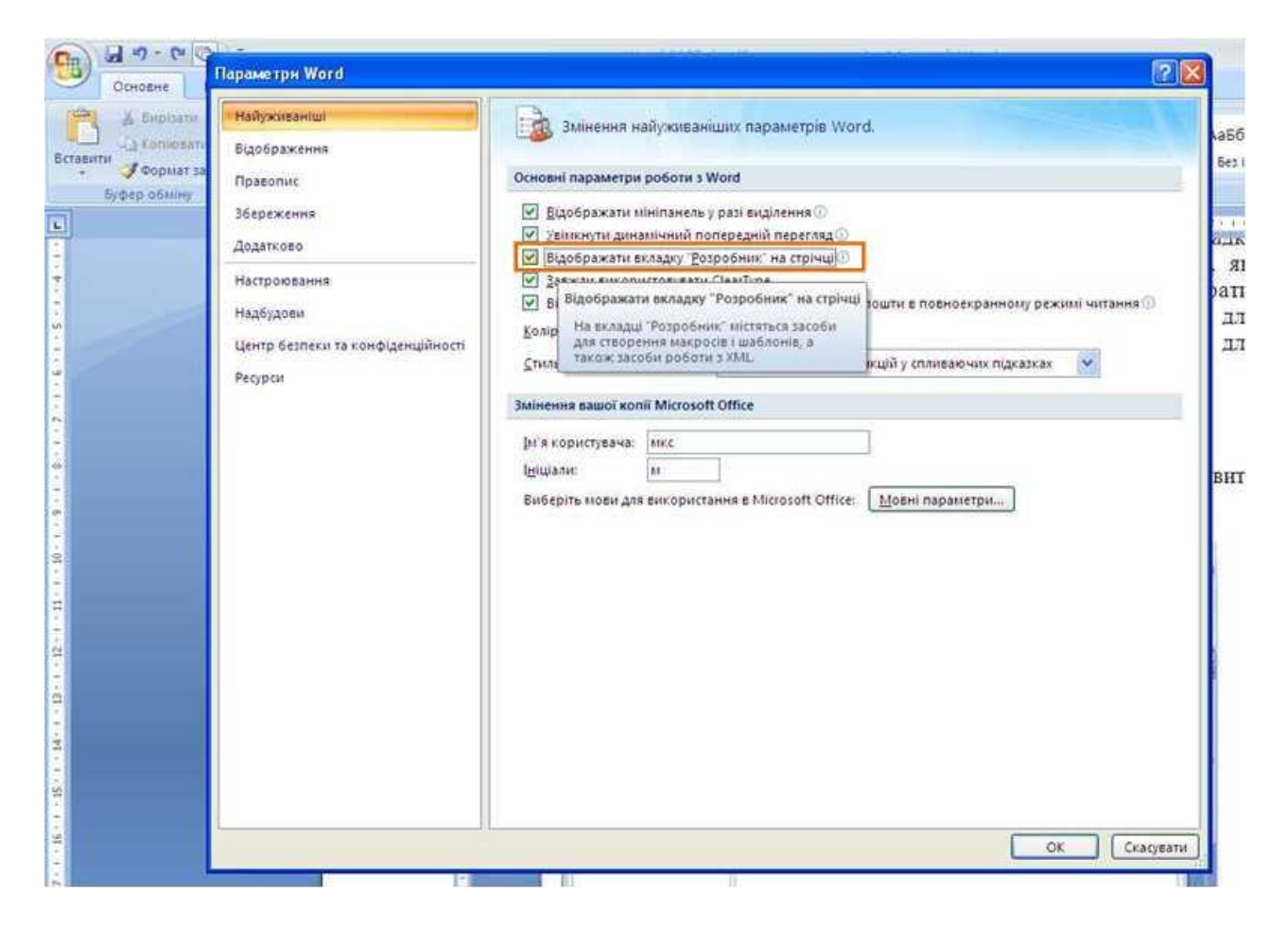

Рисунок 1.8 - Відображення вкладки **Розробник**

На вкладці **Розробник** зібрані засоби створення макросів та форм, а також функції для роботи з XML.

Файли і шаблони, створені в попередніх версіях Word були здатні зберігати користувача панелі інструментів. У цьому випадку при відкритті таких файлів в Word 2007 з'являється ще одна постійна вкладка – **Надбудови** (рис. 1.9).

|              | 同り、「国」      |            |                                                |                           |          | Word 2007.doc [Режим сумісност] - Microsoft Word |              |           |                                                                         |                                                                                                    |  |
|--------------|-------------|------------|------------------------------------------------|---------------------------|----------|--------------------------------------------------|--------------|-----------|-------------------------------------------------------------------------|----------------------------------------------------------------------------------------------------|--|
|              | Основне     | Вставлення | Розмітка сторінки                              | Посилання                 | Розсилки | Рецензування                                     | Вигляд       | Розрабник | Надбудови                                                               |                                                                                                    |  |
|              | Bluetooth - |            | Save As PDF TPDF Setting <b>T</b> About Q Help |                           |          |                                                  |              |           |                                                                         |                                                                                                    |  |
| Команди меню |             |            | Настроювані панелі інструментів                |                           |          |                                                  |              |           |                                                                         |                                                                                                    |  |
|              |             |            |                                                |                           |          |                                                  |              |           |                                                                         | 2 = 1 = 1 = 1 = 2 = 1 = 1 * 1 = 2 = 1 = 3 = 1 = 4 = 1 = 5 = 1 = 6 = 1 = 7 = 1 = 3 = 1 = 10 = 1 = 11 = 1 = 12 = 1 = 13 = 1 = 115 = 1 = 16 = 1 = 17 = 1 = $\frac{1}{6}$ = 1 = 1<br>па вкладш гозрооник згоранг засоон створення макроств та форм, а також |  |
|              |             |            |                                                | функції для роботи з XML. |          |                                                  |              |           | Word 2007 з'являеться ще одна постійна вкладка - Надбудови (рис. 1.10). | Файли і шаблони, створені в попередніх версіях Word могли зберігати<br>користувача панелі інструментів. У цьому випадку при відкритті таких файлів в                                                                                                    |  |
|              |             |            |                                                |                           |          |                                                  | $\mathsf{Q}$ |           |                                                                         |                                                                                                    |  |

Рисунок 1.9 - Вкладка **Надбудови**

Ця вкладка зберігає елементи панелей інструментів, створених в попередніх версіях Word. Кожна панель інструментів займає окремий рядок стрічки вкладки. Однак небагато елементів, які були на панелях інструментів, у Word 2007 можуть бути відсутніми.

Стандартний набір вкладок заміщується при переході з режиму створення документу в другий режим, наприклад, **Попередній перегляд** (рис. 1.10).

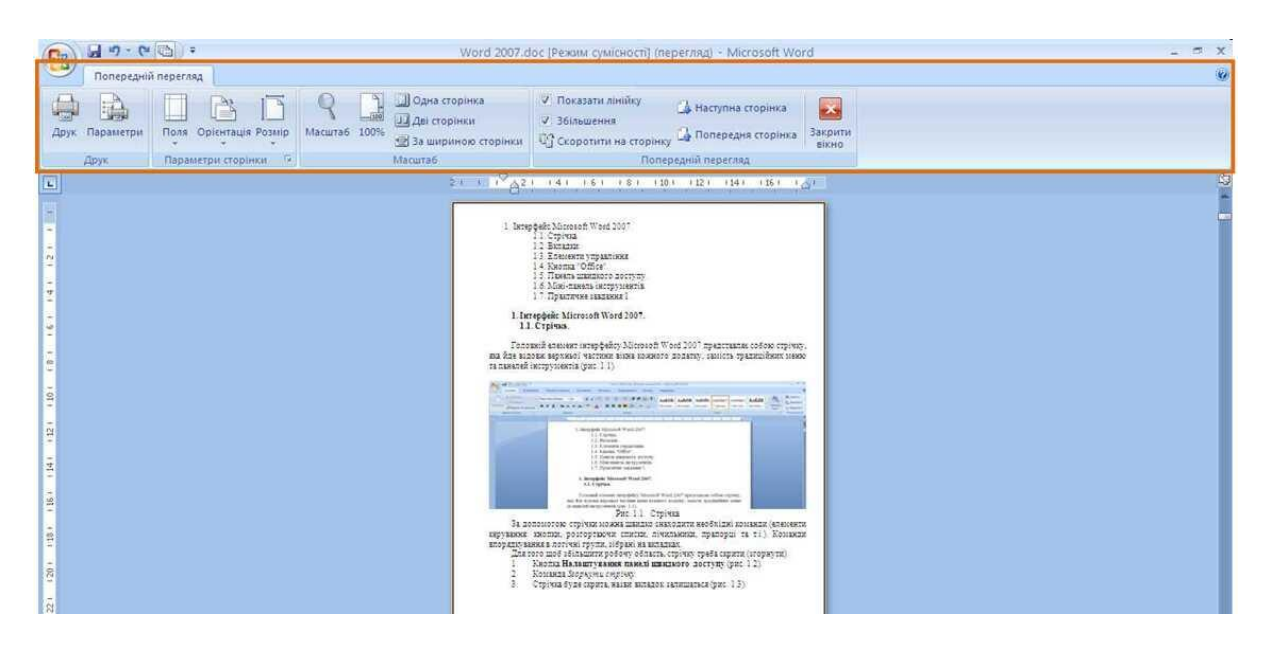

Рисунок 1.10 - Вкладка **Попередній перегляд**

Не зважаючи на постійні, є ряд контекстних вкладок, наприклад, для роботи з таблицями, рисунками, діаграмами та т.і., які з'являються автоматично при переході у відповідний режим або при виділенні об'єкту чи установці на нього курсору.

Наприклад, при створенні колонтитулів з'являється відповідна вкладка ().

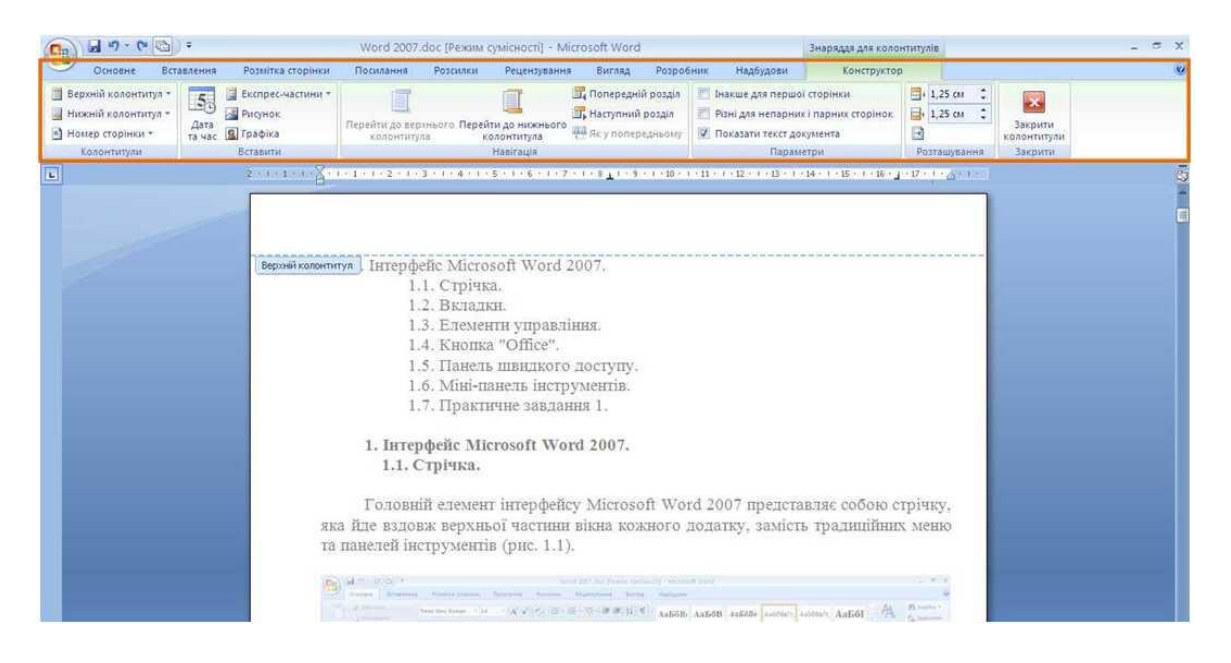

Рисунок 1.11 - Контекстна вкладка **Робота з колонтитулами/Конструктор**

У деяких випадках з'являється одразу кілько вкладок, наприклад, при роботі з таблицями з'являються вкладки **Конструктор** і **Макет** (рис. 1.12).

| $H$ 7 $\cdot$ 0 $\odot$ $M$ $\cdot$                                                                                                    |                                            | Студенты нашего университета.docx - Microsoft Word          |                                                                                                    | $ \pi$ $x$<br>Табличні знаряддя                                                                                                    |
|----------------------------------------------------------------------------------------------------|--------------------------------------------|-------------------------------------------------------------|----------------------------------------------------------------------------------------------------|----------------------------------------------------------------------------------------------------|
| <b>UNITED STATES</b><br><b>MANUFACTURE</b><br>Перший стовпець<br>Рядок заголовка<br><b>ПОстанній стовпець</b><br>Рядок підсумків<br><b>V</b> Смуги стовпців<br><b>V</b> Смуги рядків<br>Параметри стилів таблиць | <b>POSMITIKA CRODIFIKA</b><br>鞴鞴           | посильная<br><b>Ромсилия</b>                                | <b>ТЕРИСЕВУЛЬБЕНИЕ</b><br><b>POSPODHIK</b><br><b>ENDRA</b><br><b>EMAGYAQUA</b><br><b>3</b> Затінення -<br>FFI Mexi v<br>Стилі таблиць         | <b>Woken</b><br><b>KOHCIDYKTOD</b><br>0.5 <sub>NT</sub><br>Накреслити Гумка<br><u>Z</u> Колір пера -<br>таблицю<br>54<br>Накреслити межі |
| ш                                                                                                    | <b>AN ISAN WAR IN HE</b><br>N <sub>2</sub> |                                                             | en la 1942 de la Santo Gante Santo María Vila de Santo Santo (Centro Lengo Vente) Santo Gante (Hina Gante) Xendo Xendo S                      | 匈                                                                                                    |
|                                                                                                    | $\Pi/\Pi$<br>1.                            | Напрям підготовки та<br>кваліфікація<br>0501                | Назва спеціальності<br>5.050104 Фінанси                                                                                                    |                                                                                                    |
|                                                                                                    | $\overline{2}$ .<br>3.                     | Економіка і<br>підприємництво<br>(фінансист,<br>банківський | $5.050105$ Банківська справа*<br>5.050107 Економіка підприємства                                                                              |                                                                                                    |
| in.                                                                                                    | 4.                                         | службовець, економіст,<br>бухгалтер)<br>0804                | 5.050111 Бухгалтерський облік                                                                                                    |                                                                                                    |
|                                                                                                    | 5.<br>6.                                   | Комп'ютерні науки<br>(технік-програміст)<br>0902            | 5.080405 Програмування для електронно-<br>обчислювальної техніки<br>5.090240 Обс.туговування та ремонт                                        |                                                                                                    |
|                                                                                                    | 7.                                         | Інженерна механіка<br>(автомеханік.<br>технік-механік)      | автомобілів і двигунів<br>5.090245 Обслуговування та ремонт<br>обладнання підприємств хімічної і<br><b>usdrorazonenenoguoi upovuc zopocri</b> |                                                                                                    |

Рисунок 1.12 - Контекстні вкладки для роботи з таблицями

При знятті виділення або переміщення курсору контекстна вкладка автоматично ховається.

Немає способів примусового відображення контекстних вкладок.

# <span id="page-16-0"></span>**1.3 Елементи управління**

Елементи управління на стрічках та вкладках об'єднані в групи, які зв'язані з видом дії яка виконується. Наприклад, вкладка **Основне** має групи для роботи з буфером обміну, встановленням параметрів шрифту, встановленням параметрів абзаців, роботи зі стилями і редагуванням (рис. 1.1).

Елементами управління є звичайні кнопки, кнопки які розкриваються, списки, списки які розкриваються, лічильники, кнопки з меню, прапорці, значки(кнопки) групи.

Кнопки використовуються для виконання будь-якої дії. Наприклад, кнопка **Жирний** групи **Шрифт** вкладки **Основне** встановлює полужирне накреслення шрифту. Для того щоб натиснути кнопку, треба клікнути по ній мишею (рис. 1.13).

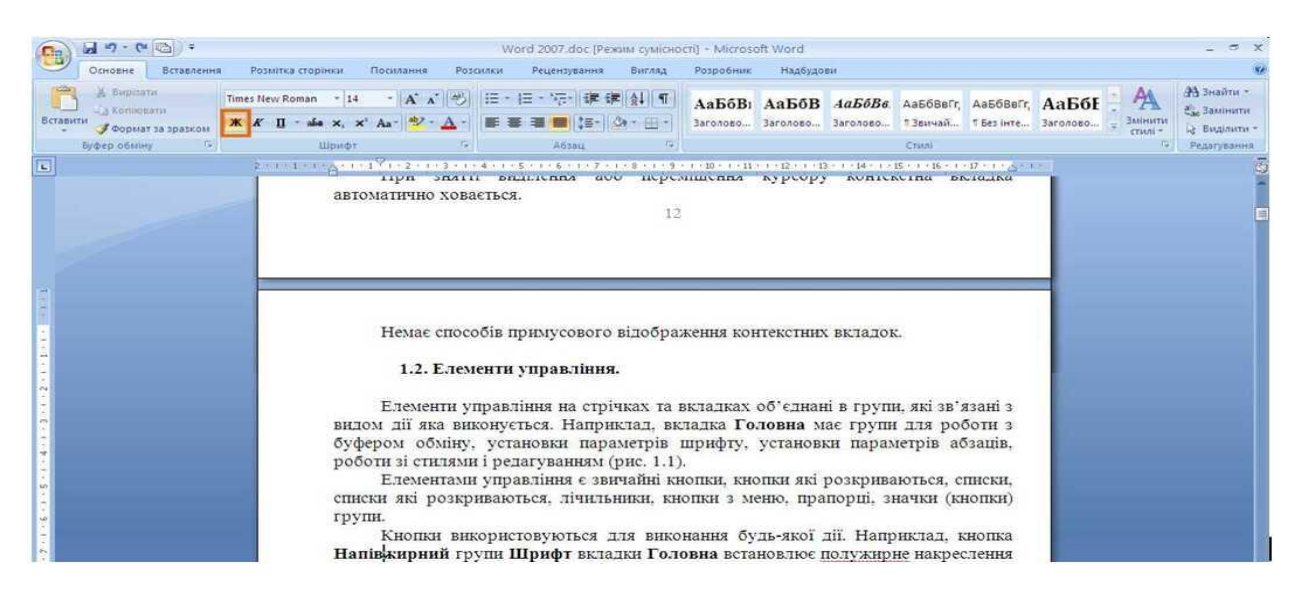

Рисунок 1.13 - Використання звичайної кнопки

У деяких випадках після натискання кнопки з'являється діалогове вікно. Кнопки які розкриваються мають стрілку біля правої або нижньої частини. Якщо клікнути по стрільці меню що відкривається то можна вибрати необхідну дію або параметр. Вибрана дія або параметр запам'ятовуються на кнопці і для повторного використання не треба відкривати кнопку. Наприклад, можна клікнути по стрілці кнопки **Підкреслений** групи **Шрифт** вкладки **Основне** і вибрати спосіб підкреслення (рис. 1.14). Якщо ще декілька разів назначити таке ж підкреслення, не треба клікати по стрілці, достатньо клікнути по самій кнопці.

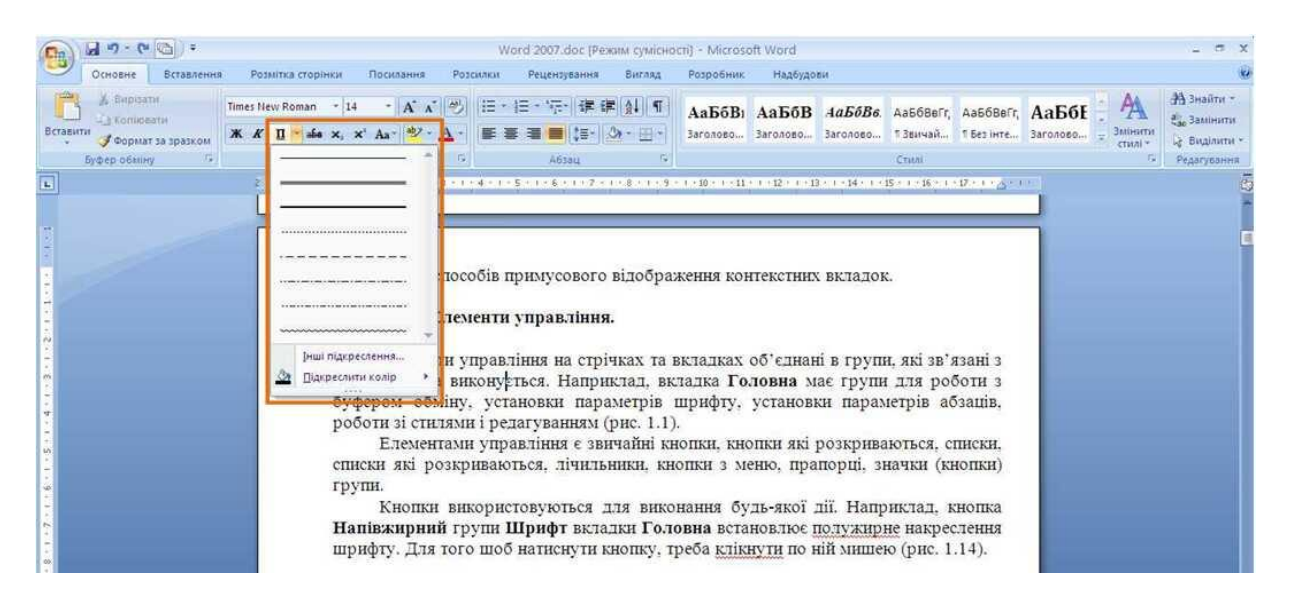

Рисунок 1.14 - Використання кнопки що розкривається

Біля списку можна вибирати для використання будь-який параметр. Для цього треба клікнути по ньому мишею. Наприклад, біля списку **Табличні знаряддя** вкладки **Конструктор** можна вибрати варіант оформлення таблиці (рис. 1.15).

| <b>B</b>                         | $\begin{array}{ c c c c c }\hline \textbf{H} & \textbf{u} & \textbf{v} & \textbf{v} \\ \hline \textbf{H} & \textbf{u} & \textbf{v} & \textbf{v} \\ \hline \textbf{H} & \textbf{u} & \textbf{v} & \textbf{v} \\ \hline \end{array}$<br>Основне<br>Вставлення | Розмітка сторінки |                             | Студенты нашего университета.docx - Microsoft Word<br>Посилання<br>Розсилки | Рецензування<br>Розробник<br>Вигляд<br>Надбудови                 | Табличні знаряддя<br>Конструктор<br>Макет                     | $\pi$ x<br>$\omega$                                 |
|----------------------------------|----------------------------------------------------------------------------------------------------|-------------------|-----------------------------|-----------------------------------------------------------------------------|------------------------------------------------------------------|---------------------------------------------------------------|-----------------------------------------------------|
|                                  | Рядок заголовка Перший стовпець<br>Рядок підсумків <b>Останній</b> стовпець<br>√ Смуги стовпців<br><b>V</b> Смуги рядків<br>Параметри стилів таблиць                                                                                                    | <b>HEAD</b>       |                             |                                                                             | <b>C</b> Затінення -<br>- Mexi -<br>Стилі таблиць                | 0.5 <sub>NT</sub><br><u>Z</u> Колір пера *<br>Накреслити межі | $\mathbb{R}$<br>Накреслити Гумка<br>таблицю<br>Full |
| $\boxed{\underline{\mathbf{L}}}$ |                                                                                                    |                   |                             |                                                                             |                                                                  |                                                               | C.                                                  |
|                                  |                                                                                                    | ÷                 |                             |                                                                             |                                                                  |                                                               |                                                     |
|                                  |                                                                                                    |                   | N <sub>2</sub><br>$\Pi/\Pi$ | Напрям підготовки та<br>кваліфікація                                        | Назва спеціальності                                              |                                                               |                                                     |
|                                  |                                                                                                    |                   | 1.                          | 0501                                                                        | 5.050104 Фінанси                                                 |                                                               |                                                     |
|                                  |                                                                                                    |                   | 2.                          | Економіка і<br>підприємництво                                               | $5.050105$ Банківська справа*                                    |                                                               |                                                     |
|                                  |                                                                                                    |                   | $3 -$                       | (фінансист,<br>банківський<br>службовець, економіст,                        | 5.050107 Економіка підприємства                                  |                                                               |                                                     |
|                                  |                                                                                                    |                   | 4.                          | бухгалтер)                                                                  | 5.050111 Бухгалтерський облік                                    |                                                               |                                                     |
|                                  |                                                                                                    |                   | 5.                          | 0804<br>Комп'ютерні науки<br>(технік-програміст)                            | 5.080405 Програмування для електронно-<br>обчислювальної техніки |                                                               |                                                     |

Рисунок 1.15 - Використання списку

Для перегляду списку в межах стрічки можна користуватися кнопками **Вперед** і **Назад**. Але звичайно список розгортають, для чого треба клікнути по кнопці **Додаткові параметри** (рис. 1.16).

У нижній частині розгорнутого списку можуть відображатись відповідні команди меню.

| <b>B</b>         |         | $\mathbf{H} = \mathbf{0}$                                                                                                    |                                      |                                                                                                    | Студенты нашего университета.docx - Microsoft Word              |                                                                |                                                                                                    |                                                                                                    |                                                                                      |                         |                                  | Табличні знаряддя                                                                                                |       |                                                               |                              | $\pi$ $\times$ |
|------------------|---------|----------------------------------------------------------------------------------------------------|--------------------------------------|----------------------------------------------------------------------------------------------------|-----------------------------------------------------------------|----------------------------------------------------------------|----------------------------------------------------------------------------------------------------|----------------------------------------------------------------------------------------------------|--------------------------------------------------------------------------------------|-------------------------|----------------------------------|----------------------------------------------------------------------------------------------------|-------|---------------------------------------------------------------|------------------------------|----------------|
|                  | Основне | <b>Вставлення</b>                                                                                                    |                                      |                                                                                                    | Розмітка сторінки Посилання Розсилки Рецензування               |                                                                |                                                                                                    | Вигляд Розробник                                                                                                    |                                                                                      | Надбудови               |                                  | Конструктор                                                                                                    | Макет |                                                               |                              | $\circledcirc$ |
| √ Смуги рядків   |         | <b>Рядок заголовка</b> Перший стовпець<br><b>Рядок підсумків</b> Останній стовпець<br><b>V</b> Смуги стовпців<br>Параметри стилів таблиць | Звичайні таблиці<br>andria<br>Britan |                                                                                                    |                                                                 |                                                                |                                                                                                    |                                                                                                    |                                                                                      | $\blacktriangle$        | <b>Э</b> Затінення -<br>- Mexi - | 0.5 <sub>NT</sub><br>И Колір пера -                                                                              |       | $\mathbb Z$<br>Накреслити Гумка<br>таблицю<br>Накреслити межі | $\mathbb{R}^2$<br>$\sqrt{2}$ |                |
| G                |         |                                                                                                    | Вбудовані<br>38 3 6 5<br>-----       | and the law are an<br>-----<br>and the first that they<br>-----                                                                                                    | ter and the control<br>-----<br>-----<br>-----                  | -----<br>$-1 - 1 - 1$<br>$\sim$ 100 $\sim$ 100 $\sim$<br>----- | and come that they have<br>----<br>-----                                                                                                    | term and seat the con-<br>we as an as we<br>was you and two was<br>we ask as an in-<br>-----                                                                                                    | 50505<br>00000<br>-----                                                              |                         |                                  | $3 \cdot 1 \cdot 14 \cdot 1 \cdot 11$ $\cdots$ 15 $\cdot$ 1 $\cdot$ 17 $\cdot$ 1 $\cdot$ 18 $\cdot$ 1 $\cdot$ 19 |       |                                                               |                              | $\frac{1}{2}$  |
| $\sim$           |         |                                                                                                    | 輔罪<br>EEEEE<br>EEEEEE                | ester<br>Estern<br>EEEEE<br>EEEEE                                                                                                    | 鞴鞋<br>罪罪                                                        | 22222<br>EEEEE<br>55555<br>55555                               | ESEREE<br>Belgie                                                                                                    | asar<br>asasar<br>EEEEE                                                                                                    | <b>EEEEE</b><br>-----<br>EEEEE<br>22225<br>-----<br>$-1 - 1 - 1 - 1 -$               |                         |                                  |                                                                                                    |       |                                                               |                              |                |
|                  |         |                                                                                                    | $= - - -$<br>----<br>----<br>----    | $\frac{1}{2} \left( \frac{1}{2} \left[ \frac{1}{2} \left[ \frac{1}{2} \left[ \frac{1}{2} \left[ \frac{1}{2} \left[ \frac{1}{2} \left[ \frac{1}{2} \left[ \frac{1}{2} \left[ \frac{1}{2} \left[ \frac{1}{2} \left[ \frac{1}{2} \right] \frac{1}{2} \right] \right] \right] \right] \right) - \frac{1}{2} \left[ \frac{1}{2} \left[ \frac{1}{2} \left[ \frac{1}{2} \left[ \frac{1}{2} \left[ \frac{1}{2} \left[ \frac{1}{2} \left[ \frac{1}{2}$<br>-----<br>$- - - -$<br>$\frac{1}{2} \left( \frac{1}{2} \right) \frac{1}{2} \left( \frac{1}{2} \right) \frac{1}{2} \left( \frac{1}{2} \right) \frac{1}{2} \left( \frac{1}{2} \right) \frac{1}{2} \left( \frac{1}{2} \right) \frac{1}{2} \left( \frac{1}{2} \right) \frac{1}{2} \left( \frac{1}{2} \right) \frac{1}{2} \left( \frac{1}{2} \right) \frac{1}{2} \left( \frac{1}{2} \right) \frac{1}{2} \left( \frac{1}{2} \right) \frac{1}{2} \left( \frac{1}{2} \right)$<br>----- | -----<br>$- - - - - -$<br>$- - - - -$<br>$- - - - - -$<br>----- | -----<br>$- - - - -$<br>-----<br>$- - - - -$<br>$- - - - -$    | 00000<br>-----<br>$\frac{1}{2} \left( \frac{1}{2} \right) \left( \frac{1}{2} \right) \left( \frac$<br>$- - - - - -$ | $- - - - - -$<br>$\frac{1}{2} \left( \frac{1}{2} \right) \left( \frac{1}{2} \right) \left( \frac$<br>53555<br>$\cdots \cdots \cdots \cdots$ | $- -$<br>-----<br>$- - - -$<br>12121<br>-----                                        | Світла сіткі - акцент 6 |                                  |                                                                                                    |       |                                                               |                              |                |
| in.              |         |                                                                                                    | ------<br>$-14$ $-16$                | -----<br>$\cdots\cdots\cdots\cdots$<br>-----<br>-----<br>-----                                                                                                    | -----<br>$- - - - -$<br>-----<br>$- - - -$<br>-----             | -----<br>$- - - - -$<br>-----<br>$- - - - -$<br>-----          | 00000<br>-----<br>$\cdots \cdots \cdots \cdots$<br><b>AND AND AND A</b><br>and the first time of the                                                                                                    | -----<br>----<br>-----<br>----<br>and your part your and<br>----                                                                                                    | -----<br>$- - - -$<br>-----<br>-----                                                 | онно-                   |                                  |                                                                                                    |       |                                                               |                              |                |
|                  |         |                                                                                                    | ---<br>-- - -                        | -----<br>-----<br>-----<br>-----<br>$- - - - -$<br>$- - -$                                                                                                    | -----<br>-----<br>-----<br>$- - - - -$                          | -----<br>$- - - - - -$<br>-----<br>-----                       | -----<br>-----<br>-----<br>----<br>$- - - -$                                                                                                    | -----<br>-----                                                                                                    | -----<br>-----<br>-----                                                              |                         |                                  |                                                                                                    |       |                                                               |                              |                |
|                  |         |                                                                                                    | 取<br>明<br><b>Очистити</b>            | $- - - - -$<br>Змінити стиль таблиці                                                                                                    |                                                                 |                                                                | -----                                                                                                    | -----                                                                                                    | $- - - - -$                                                                          |                         |                                  |                                                                                                    |       |                                                               |                              |                |
| Ħ<br>$12\%$<br>٠ |         |                                                                                                    | 曲                                    | Створити стиль таблиці<br>$\circ$                                                                                                    | <b>DOOR Exampled</b><br>(технік - електронік)                   | $-0.0000$                                                      | техніки                                                                                                    |                                                                                                    | 5.000805 Конструювания, виробництво і<br>технічне обслуговування виробів електронної |                         | <b>ПИВІЛЬНИХ</b>                 |                                                                                                    |       |                                                               |                              |                |

Рисунок 1.16 - Розгорнутий список

При використанні розгорнутого списку треба клікнути по стрілці списку і вибрати необхідний параметр. Наприклад, в розгорнутому списку **Розмір шрифту** групи **Шрифт** вкладки **Основне** можливо вибрати розмір шрифту (рис.  $1.\overline{17}$ .

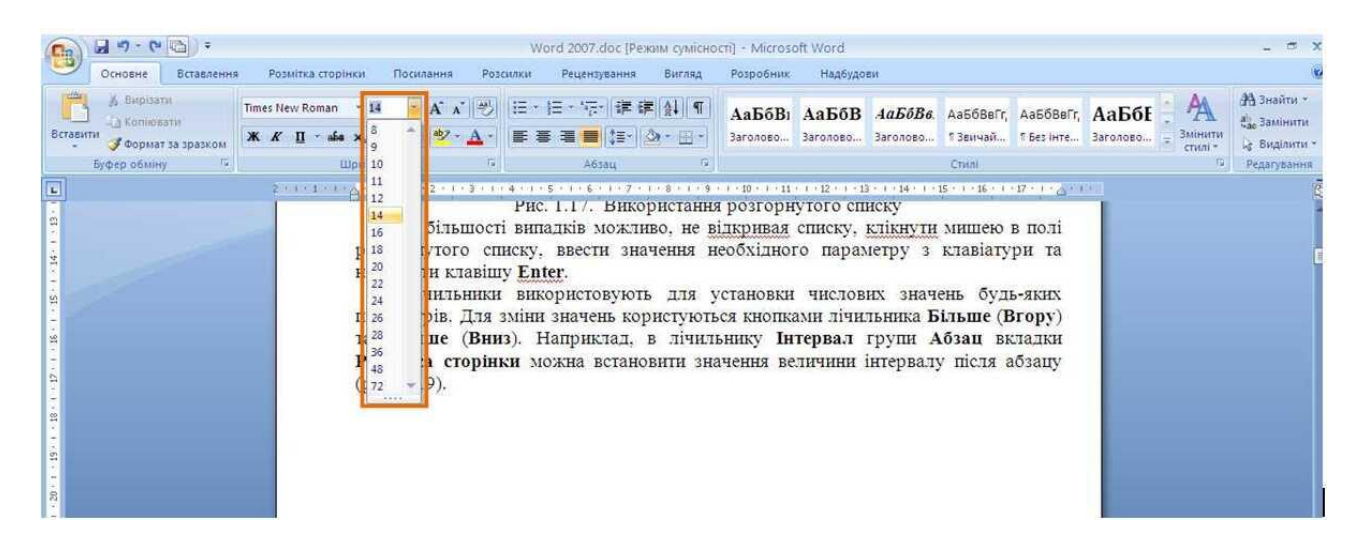

Рисунок 1.17 - Використання розгорнутого списку

У більшості випадків можна, не відкривая списку, клікнути мишею в полі розгорнутого списку, ввести значення необхідного параметру з клавіатури та натиснути клавішу **Enter**.

Лічильники використовують для встановлення числових значень будьяких параметрів. Для зміни значень користуються кнопками лічильника **Більше** (**Вгору**) та **Менше** (**Вниз**). Наприклад, в лічильнику **Інтервал** групи **Абзац**  вкладки **Розмітка сторінки** можна встановити значення величини інтервалу після абзацу (рис. 1.18).

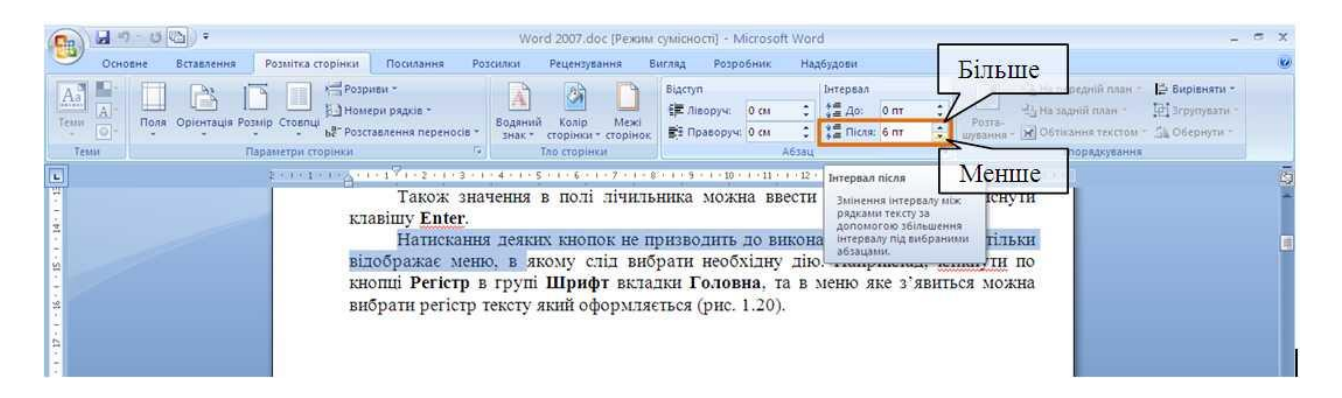

Рисунок 1.18 - Використання лічильників

Також значення в полі лічильника можна ввести з клавіатури і натиснути клавішу **Enter**.

Натискання деяких кнопок не призводить до виконання будь-якої дії, а тільки відображає меню, в якому слід вибрати необхідну дію. Наприклад, клікнути по кнопці **Регістр** в групі **Шрифт** вкладки **Основне**, та в меню можна вибрати регістр тексту який оформлюється (рис. 1.19).

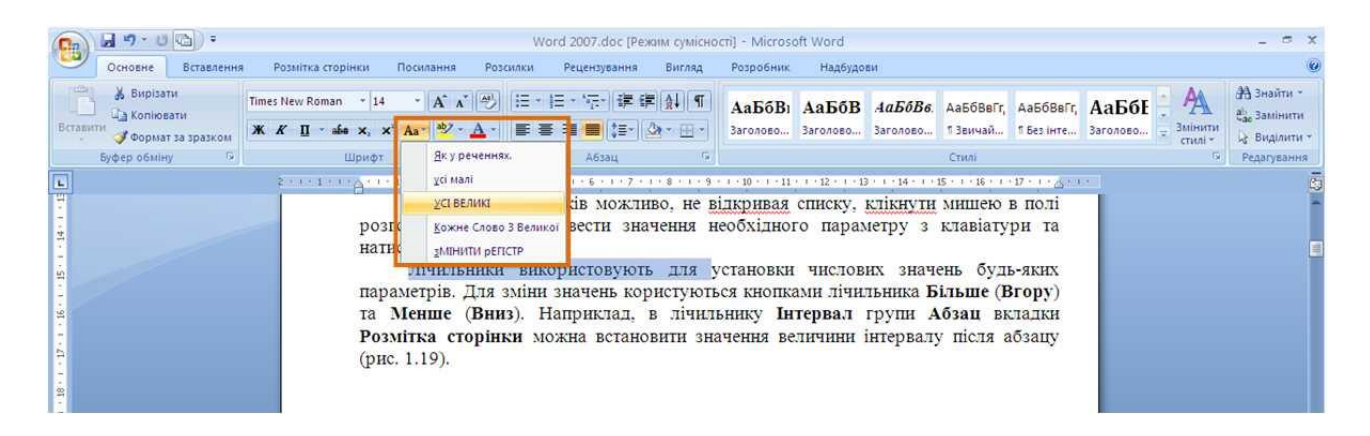

Рисунок 1.19 - Використання кнопки з меню

У деяких випадках вибір команди меню кнопки викликає діалогове вікно. Прапорці використовуються для використання будь-якого параметру. Наприклад, прапорці групи **Відобразити або приховати** вкладки **Вигляд** [\(рис.](file:///G:/икт(рус)/INTUIT.ru_%20Курс_%20Работа%20в%20Microsoft%20.._%20Лекция%20№1_%20Интерфейс%20Microsoft%20Word%202007%203.mht%23image.1.21)  [1.20\)](file:///G:/икт(рус)/INTUIT.ru_%20Курс_%20Работа%20в%20Microsoft%20.._%20Лекция%20№1_%20Интерфейс%20Microsoft%20Word%202007%203.mht%23image.1.21) визначають особливості відображення вікна.

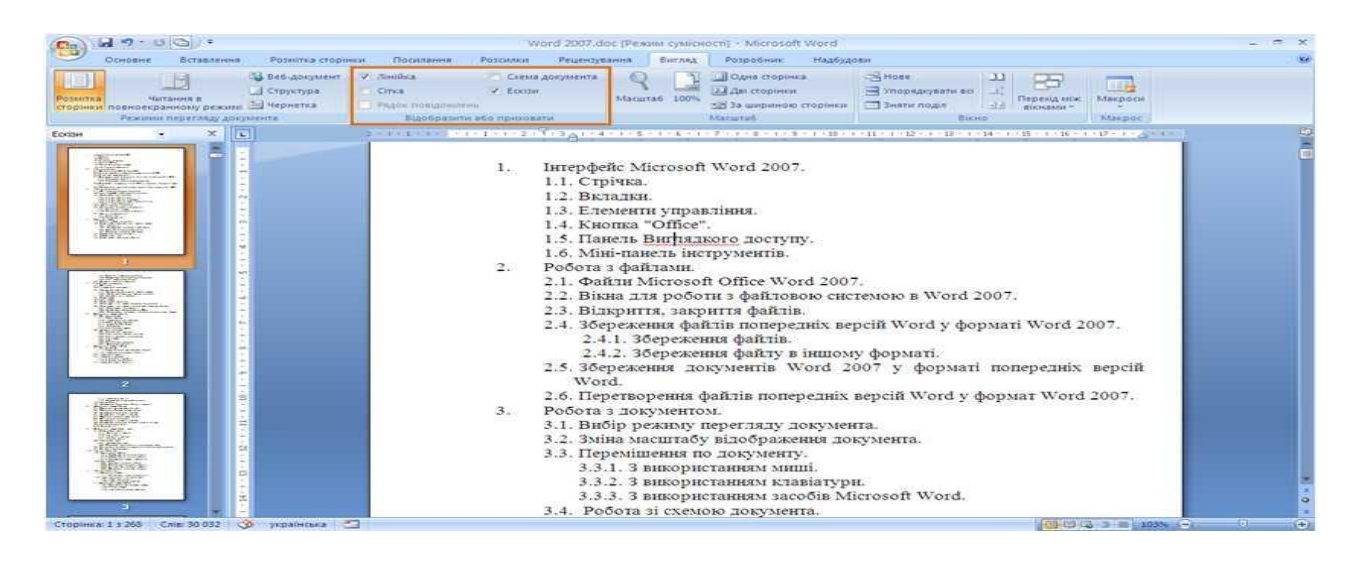

Рисунок 1.20 - Використання прапорців

Для встановлення або зняття прапорця достатньо клікнути по ньому мишею.

Значок (кнопка) групи – маленький квадрат в правом нижньому куті групи елементів біля вкладки. Якщо клікнути по значку то відкривається відповідно цій групі діалогове вікно, або область завдань для розширення функціональних можливостей. Наприклад, значок групи **Шрифт** вкладки **Основне** відкриває діалогове вікно **Шрифт** (рис. 1.21).

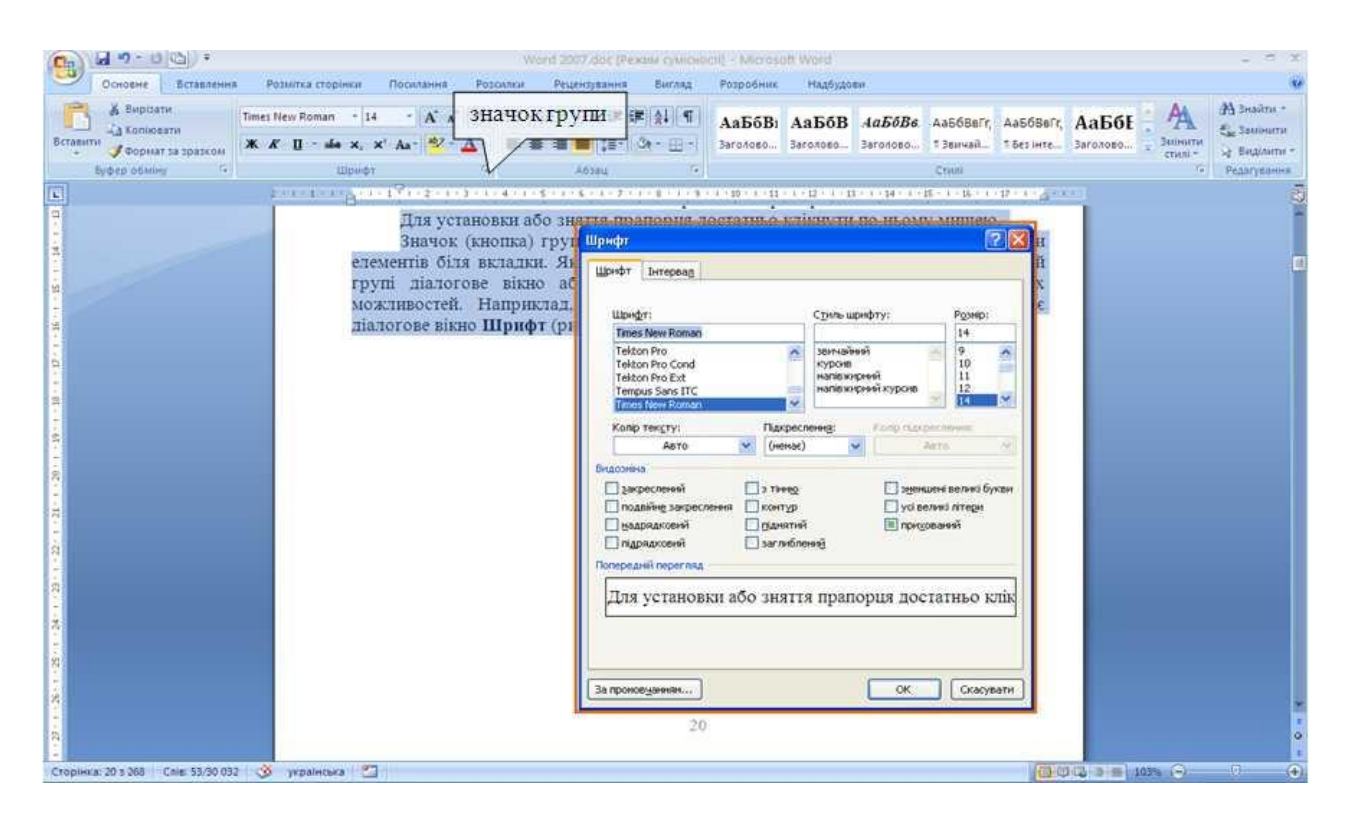

Рисунок 1.21 - Використання значка групи

Значок групи **Стилі** відображає область завдань **Стилі** (рис. 1.22).

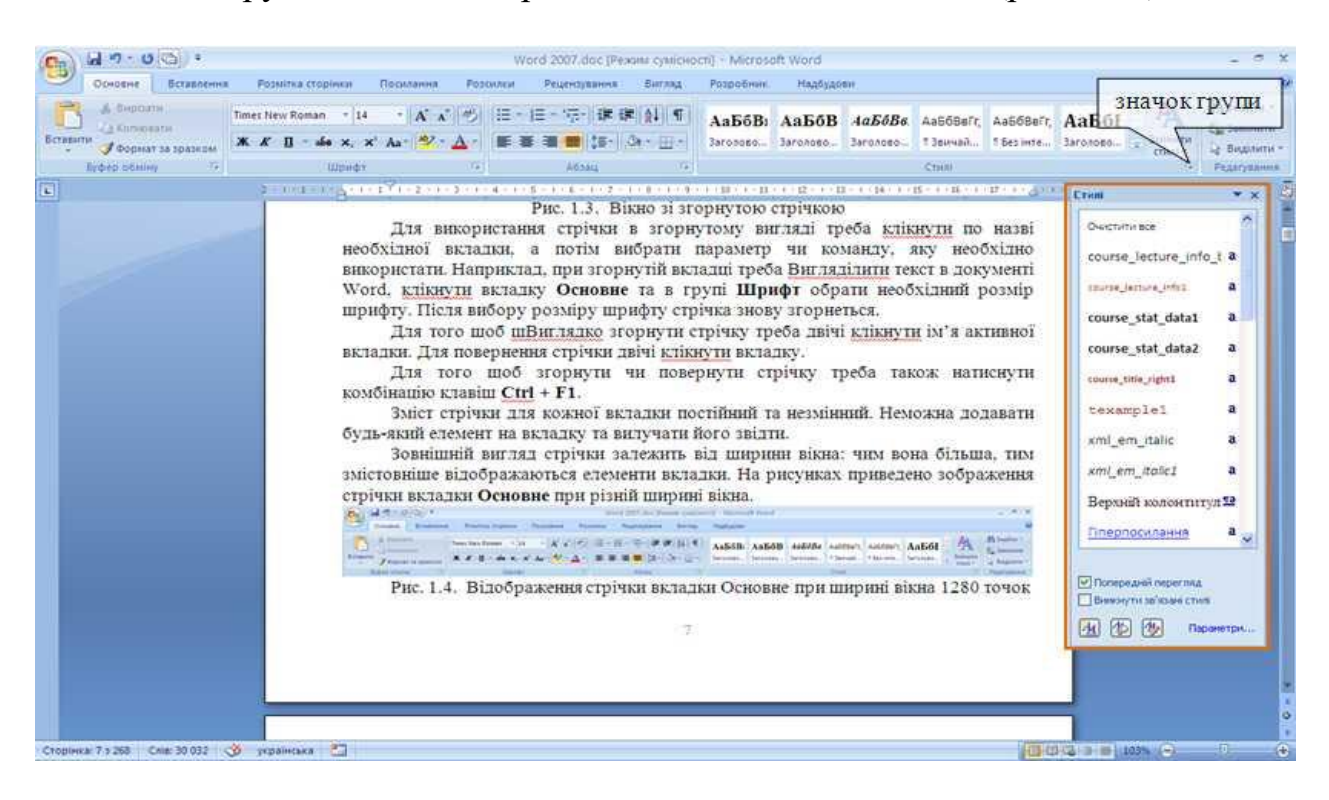

Рисунок 1.22 - Використання значка групи

Не кожна група має значок.

Для кожного елементу управління можна відобразити вспливаючу підказку з інформацією про призначення цього елементу — достатньо навести на нього і на деякий час зафіксувати указчик миші. Приклади вспливаючих підказок наведені на (рис. 1.23-1.25).

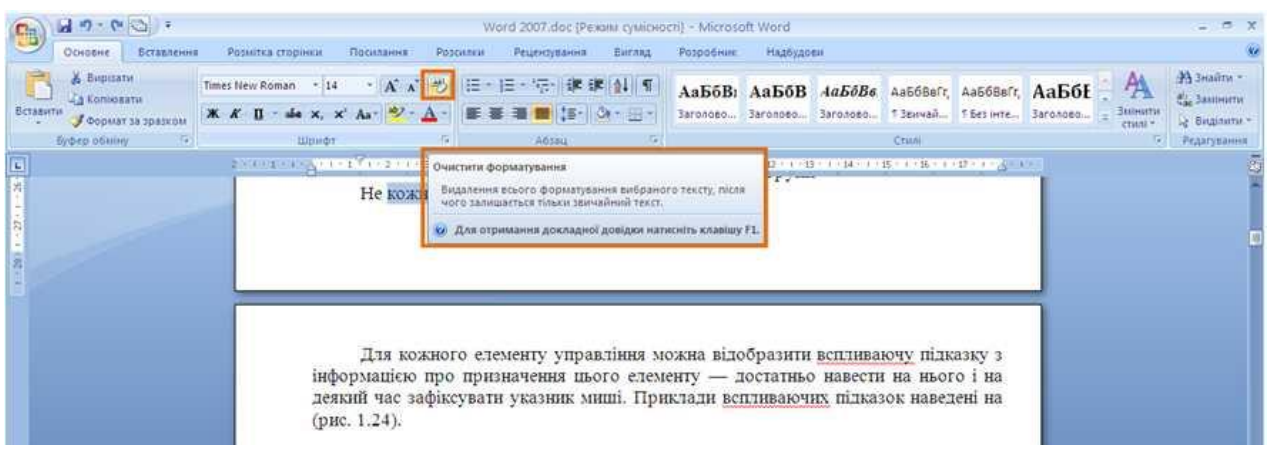

Рисунок 1.23 - Вспливаюча підказка для елементів керування

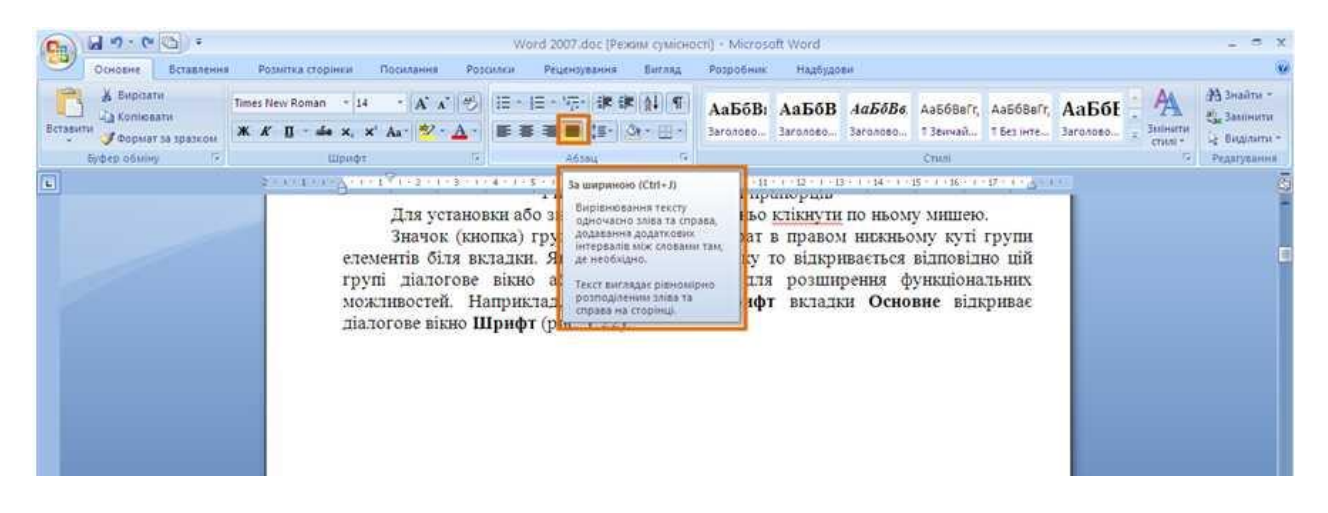

Рисунок 1.24 - Вспливаюча підказка для елементів керування

| 49.00<br>a,<br>OLHOBHE<br>Встанлення                                                                                                    | Рознитка сторінки<br>Посилання<br>Postation                                                                    | $ -$<br>Word 2007.doc [Pexam cystichocti] - Microsoft Word<br>$-30$<br>Надбудови<br>Рецентувания<br>Бигляд<br><b>Разробник</b>                                                                                                    |  |
|----------------------------------------------------------------------------------------------------|----------------------------------------------------------------------------------------------------|----------------------------------------------------------------------------------------------------|--|
| $\frac{A\pi}{2}$<br>i a<br>iå.<br>101101<br>Trans<br>Оргонтация Розмір Стоепц<br>Поля<br>$\begin{bmatrix} \overline{G} \end{bmatrix}$<br>Tessur | Posperan -<br>a)<br>Номери рядків *<br>Бодяний<br>-2" Розставлення переносів ·<br>знак.»<br>Параметра сторінки | <b>SAN THE PARTIE TANKS</b><br>Е Вирівняти -<br>Відступ.<br>Бетервал.<br>调<br>H<br>التقارب<br>$\frac{1}{2}$ $\frac{1}{2}$ $\frac{1}{4}$ $\frac{1}{4}$ $\frac{1}{4}$<br>÷<br>读 meopyv:<br><b>E</b> imman<br>45 Ha Tildmin namn<br>O'car<br>0.01<br>Mexi<br><b>Komp</b><br>Розти-<br>путания<br>÷<br>$\frac{1}{2}$ $\frac{1}{2}$ Then 0 nt<br>■ Праворуч: 0 см<br>al Othicanos records - S Otensom -<br>сторінки - сторінок<br><b>Упорядкувания</b><br>Тао сторінки<br>A6sau |  |
| E                                                                                                    | Стовпці<br>Розділення тексту на два й<br>learned boomer Pay Symon<br>більше стовпшв.                           | -1-11-1-12-1-13-1-14-1-15-1-15-1-12-1-2-1-2-1-1<br>інструментів.<br>має<br>найбільш<br>основні<br>елементи<br><b>VMCHTIB</b><br>шо<br>часто<br>рормлення тексту документа.<br>еться автоматично при Вигляділенні фрагменту документа.<br>Спочатку відображається полупрозора міні-панель (рис. 1.30).                                                                                                    |  |

Рисунок 1.25 - Вспливаюча підказка для елементів керування

Іноді підказка має текст *Для отримання додаткових відомостей натисніть клавішу F1*. У цьому випадку при натисканні клавіші **F1** з'являється вікно довідкової системи з довідкою, яка відноситься до вибраного елементу.

#### **1.4 Кнопка "Office"**

<span id="page-23-0"></span>Кнопка "Office" розміщена в лівому верхньому куті вікна. При натисканні кнопки відображається меню основних команд для роботи з файлами, список останніх документів, а також команда для настроювання параметрів додатку (наприклад, **Параметри Word**) (рис. 1.26). Деякі з команд меню кнопки "Office" мають підпорядковані меню.

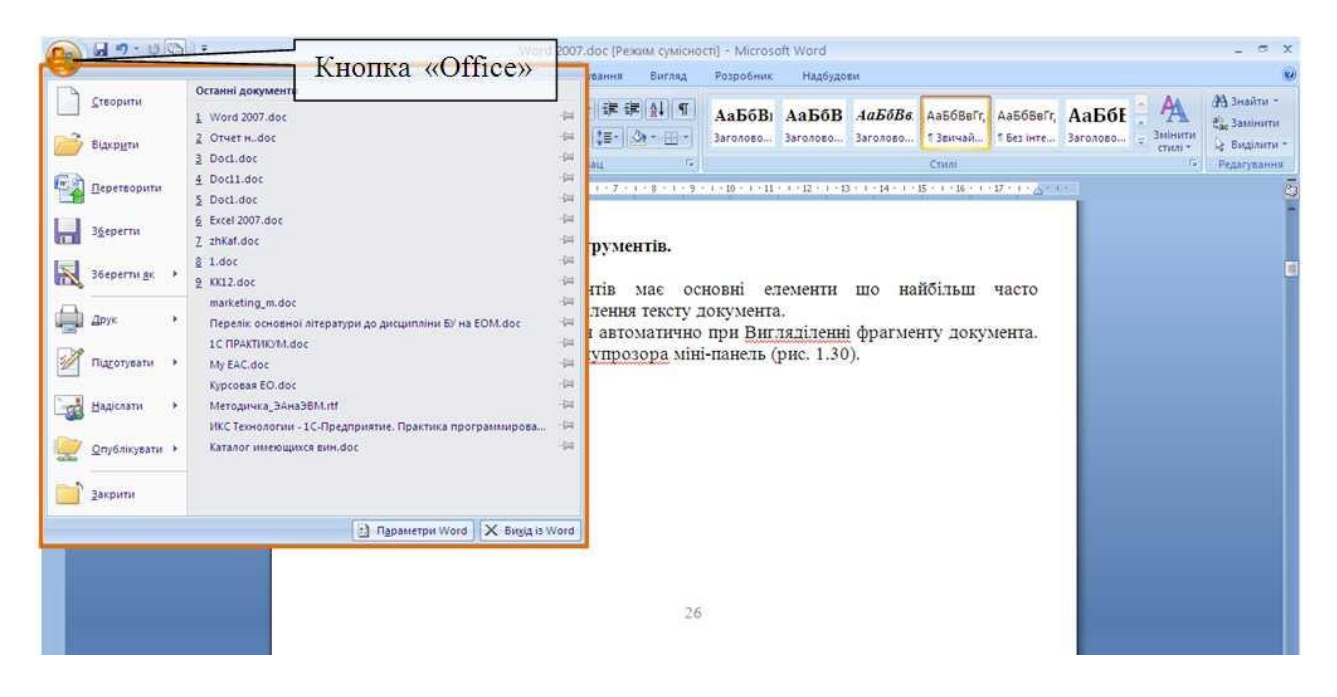

Рисунок 1.26 - Кнопка і меню "**Office**"

#### **1.5 Панель швидкого доступу**

<span id="page-23-1"></span>Панель швидкого доступу за промовчанням розташована біля верхньої частини вікна Word та призначена для швидкого доступу до найбільш часто використовуємих функцій.

За промовчанням панель має всього три кнопки: **Зберегти**, **Відмінити**, **Повернути** (**Повторити**). Панель швидкого доступу можна настроювати, додаючи до неї нові елементи або вилучая наявні:

1. Натиснути кнопку **Настроювання панелі швидкого доступу**.

2. В меню вибрати назву необхідного елементу (рис. 1.27). Елементи, відмічені галочкою, вже присутні на панелі.

3. Для додавання елемента, відсутнього в списку треба вибрати команду *Інші команди*.

4. У розділі **Настроювання** вікна **Параметри Word** в списку **Вибрати команди**: вибрати вкладку, в якій розташовані елементи що додаються, потім виділити елемент в списку та натиснути кнопку **Додати** (рис. 1.28).

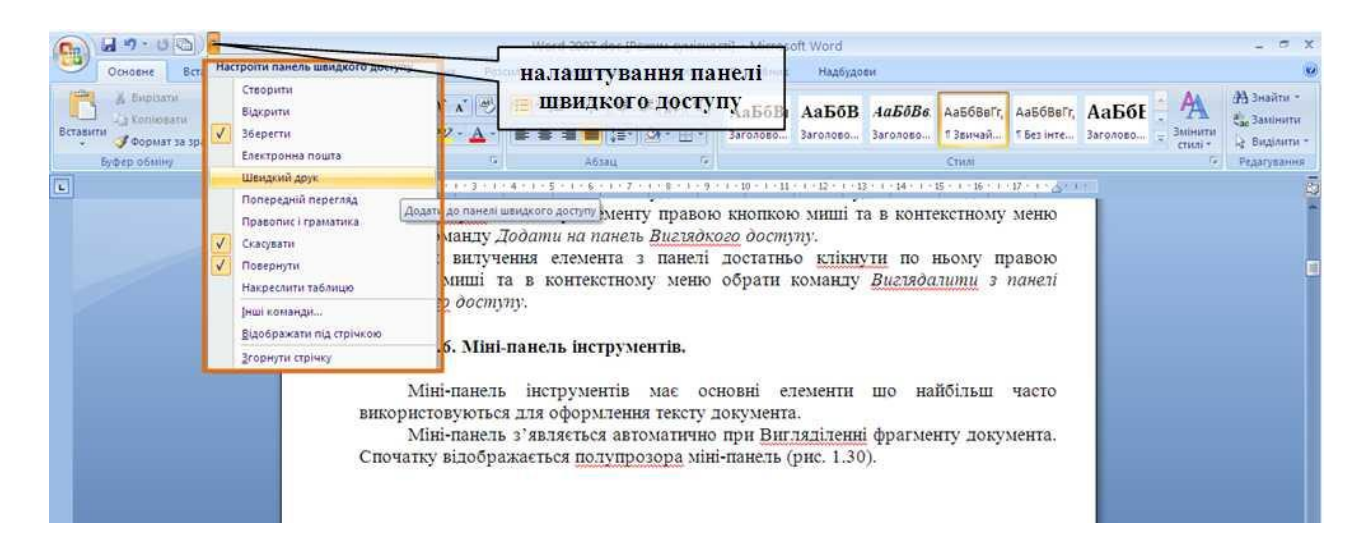

Рисунок 1.27 - Настроювання панелі швидкого доступу

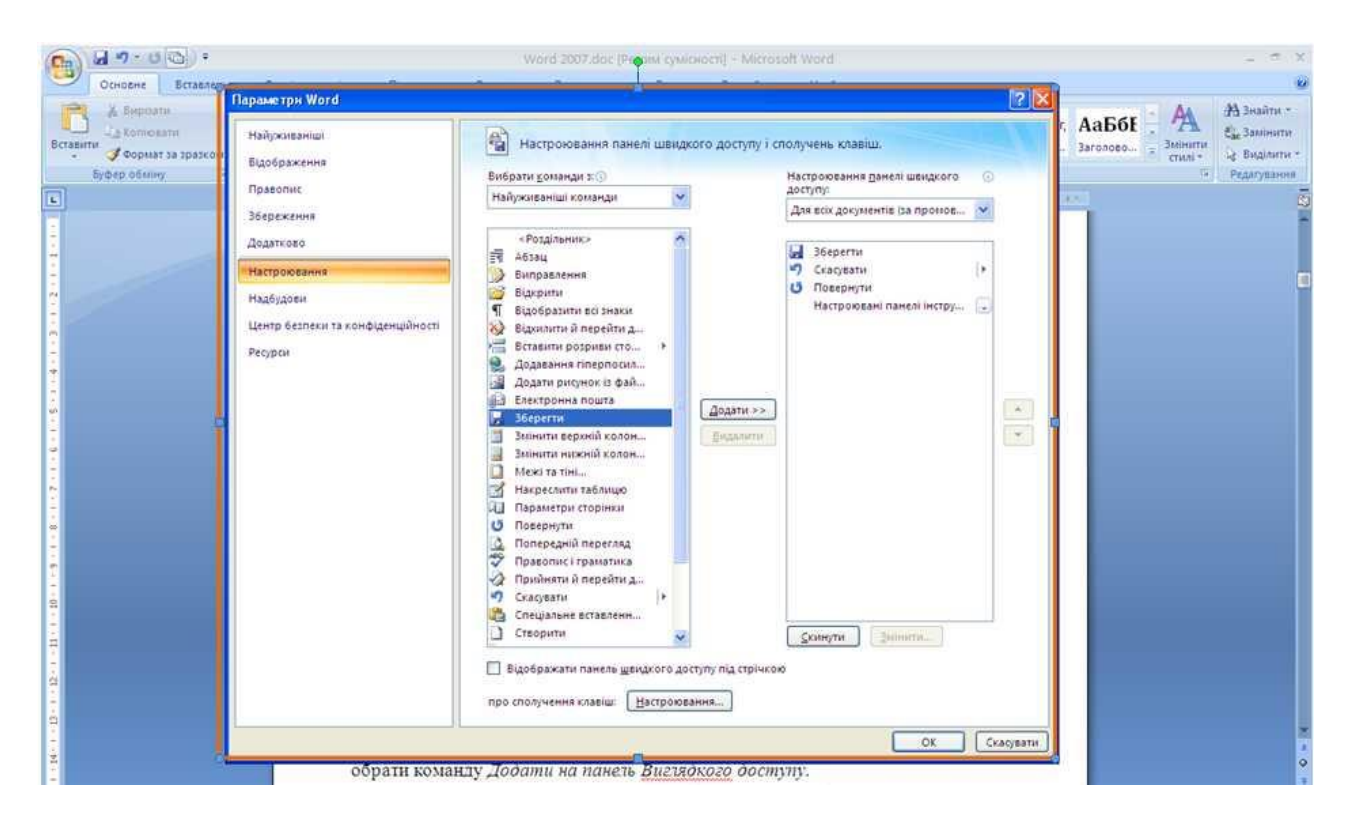

#### Рисунок 1.28 - Настроювання панелі швидкого доступу

Для того щоб додати на панель будь-який елемент із будь-якої вкладки можна також клікнути по цьому елементу правою кнопкою миші та в контекстному меню вибрати команду *Додати на панель швидкого доступу*.

Для видалення елемента з панелі достатньо клікнути по ньому правою кнопкою миші та в контекстному меню вибрати команду *Видалити з панелі швидкого доступу*.

#### <span id="page-24-0"></span>**1.6 Міні-панель інструментів**

Міні-панель інструментів має основні елементи що найбільш часто використовуються для оформлення тексту документа.

Міні-панель з'являється автоматично при виділенні фрагменту документа. Спочатку відображається полупрозора міні-панель (рис. 1.29).

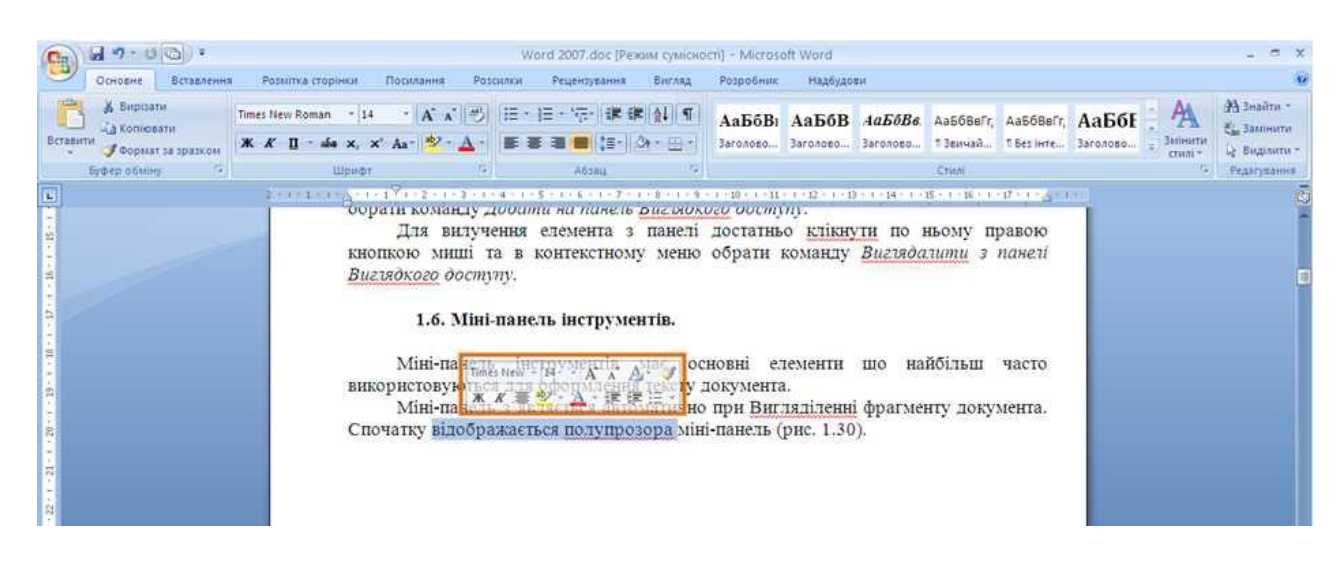

Рисунок 1.29 - Полупрозора міні-панель інструментів

Міні-панель стане яскравою, як тільки на неї буде наведений указчик миші (рис. 1.30). Для того щоб використовувати міні-панель треба клікнути будь-яку з доступних команд. Склад елементів міні-панелі інструментів постійний та незмінний

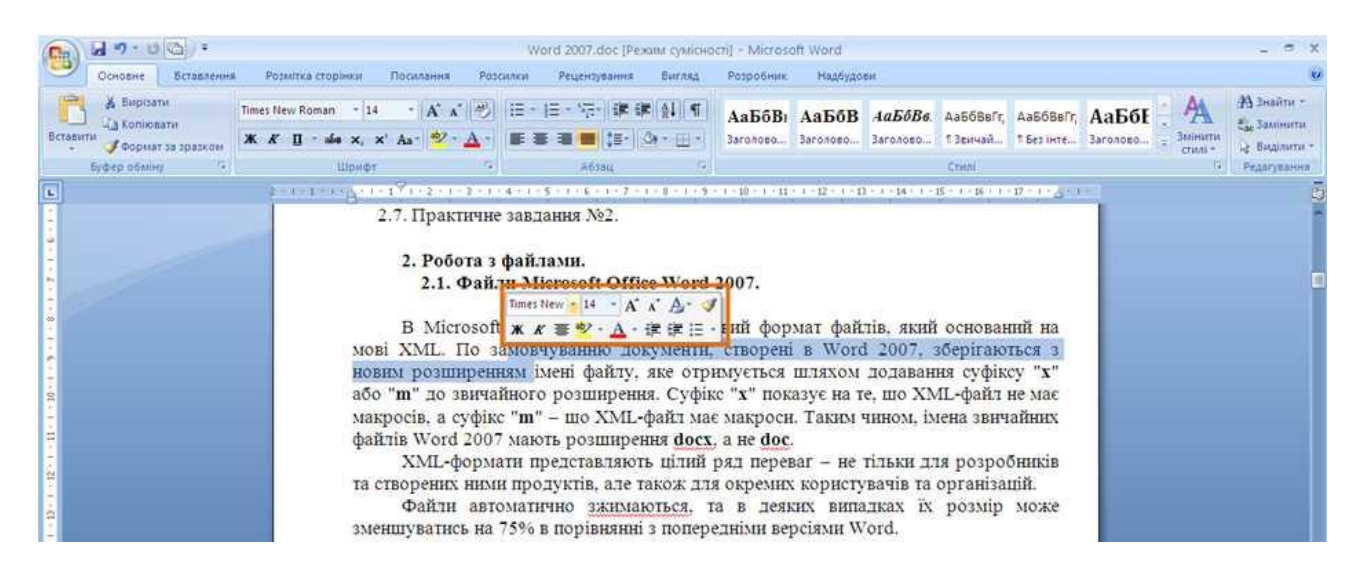

Рисунок 1.30 - Міні-панель інструментів

#### <span id="page-26-0"></span>**2. [Робота з файлами](file:///G:/икт(рус)/2/)**

#### **2.1 Файли Microsoft Office Word 2007**

<span id="page-26-1"></span>В Microsoft Office 2007 використовується новий формат файлів на основі мови XML. За промовчанням документи, створені в Word 2007, зберігаються з новим розширенням імені файлу, яке отримується шляхом додавання суфіксу "**x**" або "**m**" до звичайного розширення. Суфікс "**x**" показує на те, що XML-файл не має макросів, а суфікс "**m**" – що XML-файл має макроси. Таким чином, імена звичайних файлів Word 2007 мають розширення **docx**, а не **doc**.

XML-формати представляють цілий ряд переваг – не тільки для розробників та створених ними продуктів, але також для окремих користувачів та організацій.

Файли автоматично зжимаються, та в деяких випадках їх розмір може зменшуватись на 75% в порівнянні з попередніми версіями Word.

Формат забезпечує покращене відновлення пошкоджених файлів. Файли збудовані по модульному принципу, при якому різні компоненти даних зберігаються окремо один від одного. Це дає можливість відкривати файли навіть при руйнуванні або пошкодженні будь-якого компонента (наприклад, діаграми чи таблиці).

Забезпечено більш легке виявлення документів, які мають макроси. Файли, які зберігаються з розширенням **docx**, не можуть зберігати макроси, написані на мові VBA (Visual Basic для додатків) або елементи управління ActiveX, слід, в них відсутня загроза безпеки, пов'язана з такого роду вбудованими кодами. Тільки файли з розширенням **docm** можуть мати макроси на мові VBA і елементи керування ActiveX, які зберігаються в обособлених частинах файлу. Різні розширення імен файлів дозволяють легко відрізняти файли, які мають макрос, від файлів, які його не мають, і полегшують знаходження антивірусними програмами файлів з потенційно небезпечним кодом. Крім того, системні адміністратори можуть заблокувати документи з небажаними макросами або елементами управління, — це підвищує загальний рівень безпеки при роботі з документами.

Слід відмітити, що з файлами нових форматів неможливо працювати в попередніх версіях Word. Для того щоб було можливо відкривати і змінювати файли Word 2007 в попередніх версіях, слід загрузити необхідні конвертори файлів.

#### **2.2 Вікна для роботи з файловою системою в Word 2007**

<span id="page-26-2"></span>Багаточисельні вікна для роботи з файловою системою в Word 2007 мають більш-менш однаковий вид. Їх зовнішній вигляд залежить від операційної системи. Деякі з вікон при роботі в операційній системі Windows Vista показані на (рис. 2.1).

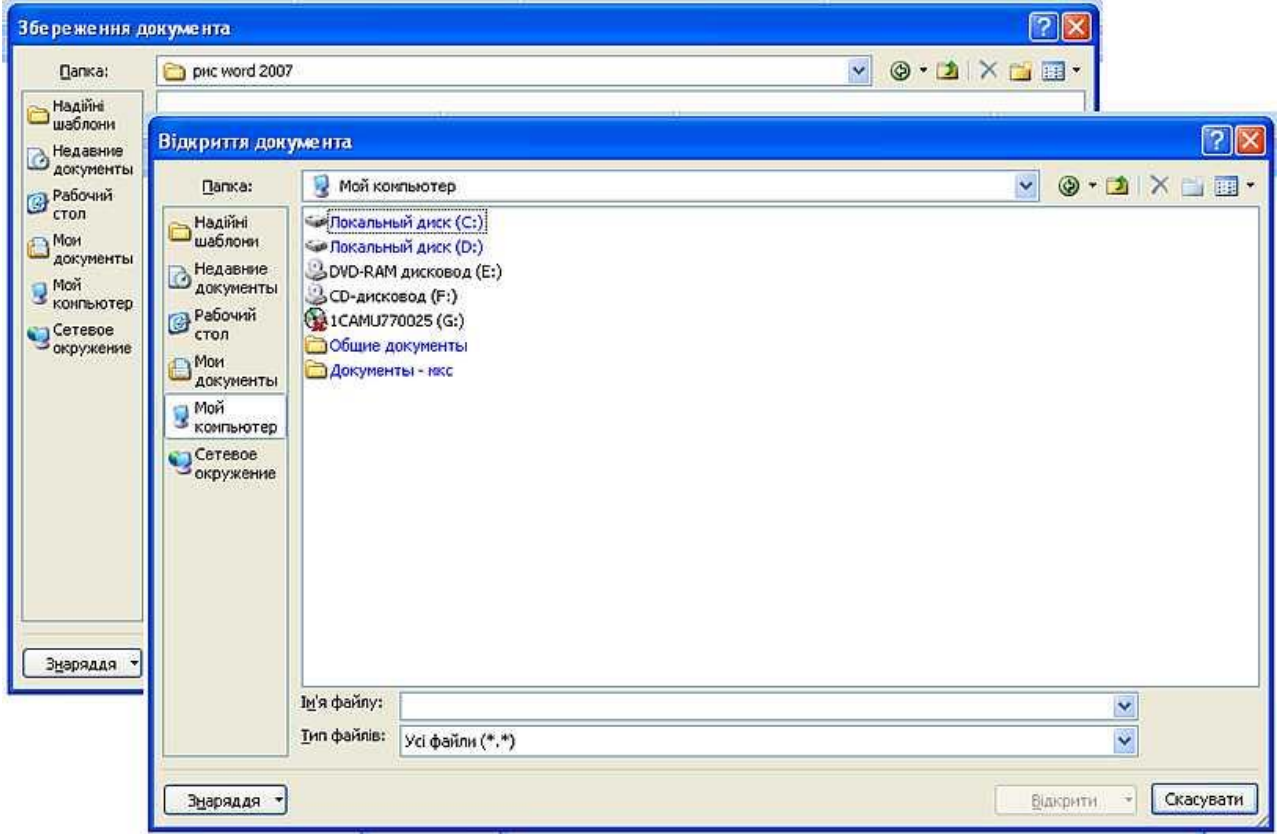

Рисунок 2.1 - Вікна для роботи з файловою системою

Для ефективної роботи розмір вікна можна змінити переміщенням його меж. При зменшенні розміру вікна деякі його елементи можуть бути прихованими.

У верхній частині вікна в полі зі списком що відкривається (1 на рис. 2.2) відображається ім'я поточної папки та ім'я (імена) вище розташованих папок. Наприклад (рис. 2.3) поточною папкою є папка Задан **інфор**, яка знаходиться в папці **DOC**, розташованій на локальному диску **D**.

Для переходу до вище розташованої папки достатньо клікнути по її імені. Якщо клікнути по укажчику праворуч від імені папки, буде відображений список усіх папок які в ній знаходяться. Для переходу в необхідну папку достатньо клікнути по її імені в цьому списку.

| Папка:                                                                    | Мой компьютер                                                                                    |                                                                                                    |                    | $\checkmark$     | $6 - 1$<br>$\times$<br>国· |
|---------------------------------------------------------------------------|--------------------------------------------------------------------------------------------------|----------------------------------------------------------------------------------------------------|--------------------|------------------|---------------------------|
| Надійні                                                                   | Имя -                                                                                            | Тип                                                                                                  | Полный объем       | Свободно         | Комментарий               |
| шаблони<br>Недавние<br>ø<br>документы<br><b>В</b> Рабочий                 | Покальный диск (С:)<br>• Локальный диск (D:)<br>DVD-RAM ANCKOBOA (E:)<br><b>CD-дисковод</b> (F:) | Покальный диск<br>Покальный диск.<br><b>СD-дисковод</b><br><b>СО-дисковод</b>                        | 14,6 FB<br>97,1 FB | 636 MB<br>615 MB |                           |
| стол<br>Мои<br>документы<br>Мой<br>×<br>компьютер<br>Сетевое<br>окружение | 1CAMU770025 (G:)<br>Общие документы<br>Документы - мкс                                           | <b>СО-дисковод</b><br>Папка с файл<br>Папка с файл                                                   | 19,8 MB            | 0 байт           |                           |
|                                                                           | Ім'я файлу:<br>Тип файлів:                                                                       | Усі документи Word (*.docx; *.docm; *.dotx; *.dotm; *.doc; *.dot; *.htm; *.html; *.rtf; *.mht; *.n ~ |                    |                  | $\checkmark$              |

Рисунок 2.2 - Елементи вікна для роботи з файловою системою

Якщо клікнути по подвійному укажчику в лівій частині поля, то буде відображений список вище розташованих папок і спеціальних папок Windows (рис. 2.3). Для переходу в необхідну папку достатньо клікнути по її імені.

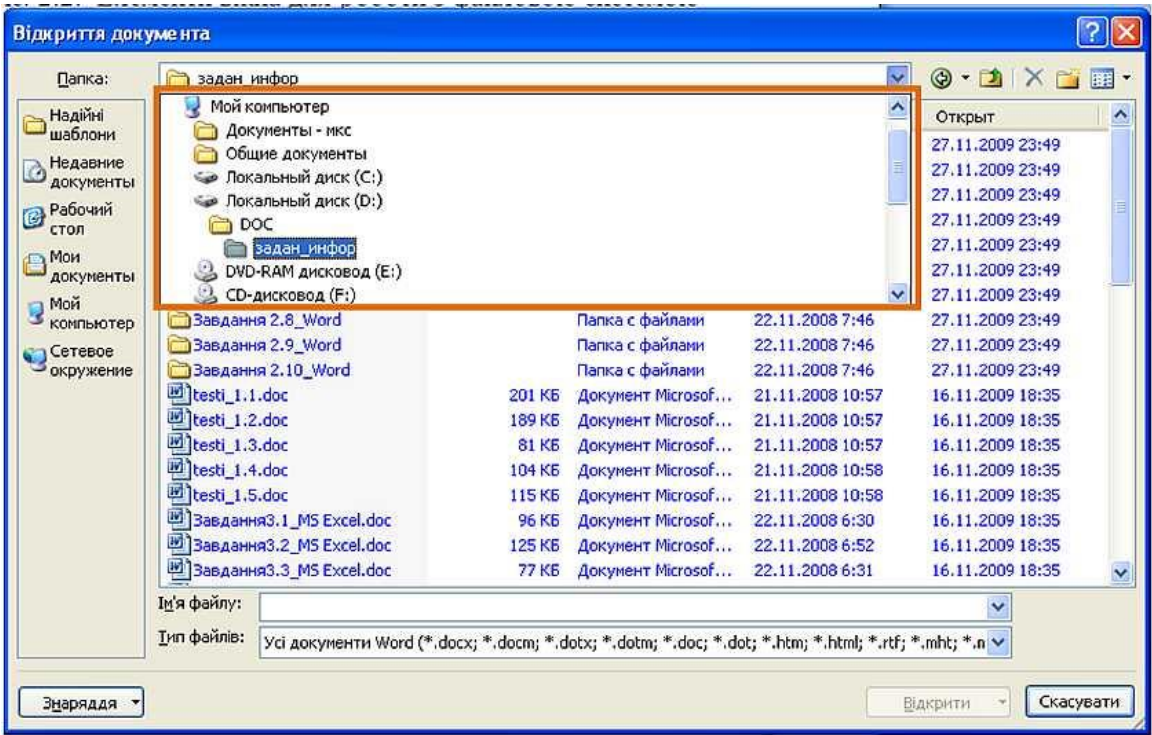

Рисунок 2.3 - Перегляд списку і перехід до вище розташованих і системних папок

Поле **Пошук** (є тільки в MS Windows Vista) призначено для пошуку файлів в поточній папці і всіх її вкладених папках.

Кнопки **Назад** і **Далі** (2 на рис. 2.2) дають можливість перейти до попередньої папки або повернутися до тільки що покинутої. Якщо клікнути по укажчику, розташованому праворуч від цих кнопок, з'явиться список всіх папок, які були відображені в поточному вікні.

Якщо клікнути по кнопці **Впорядкувати** (є тільки в MS Windows Vista) з'явиться меню. Меню має команди для роботи з файлами (*Вирізати, Копіювати, Вилучити* і т.і.), означеннями файлів, а також команди для настроювання зовнішнього вигляду вікна (*Розкладка*). Команди підпорядкованого меню *Розкладка* дають можливість відображати або ховати **Панель навігації** яка розташована в лівій частині вікна – 6 на (рис. 2.2), **Панель подробиць**, призначена для відображення деяких означень файлу (у вікні на рис. 2.2 відсутня), **Панель перегляду**, призначена для попереднього перегляду файлу (у вікні на [рис. 2.2](file:///G:/икт(рус)/INTUIT.ru_%20Курс_%20Работа%20в%20Microsoft%20.._%20Лекция%20№2_%20Работа%20с%20файлами.mht%23image.2.2) відсутня).

Кнопка **Подання** (3 на рис. 2.2) призначена для вибору режиму відображення значків папок і файлів у вікні. Як і у **Провіднику Windows** може бути вибраний один з семи режимів: *Великі значки, Крупні значки, Звичайні значки, Малі значки, Список, Таблиця, Плитка*. Для практичної роботи частіше всього використовують режими *Малі значки* і *Список*, при яких у вікні відображається максимальна кількість значків. В режимі *Таблиця* можна переглянути деякі значення файлів.

Незалежно від вибраного режиму відображення значків папок і файлів, їх можна сортувати, використовуя кнопки **Ім'я, Дата зміни, Тип, Розмір, Ключеві слова** (4 на рис. 2.2). Якщо клікнути правою кнопкою миші по будьякій з цих кнопок з'явиться контекстне меню, в якому можна вибрати і інші поля сортировки, наприклад, *Автори, Заголовок* и т.і.. Вказані кнопки можна використовувати і як фільтри. Для цього необхідно навести укажчик миші на кнопку, та клікнути по стрільці яка з'явиться. Наприклад, можна фільтрувати файли за датою змінення.

Якщо клікнути по кнопці **Нова папка** (5 на рис. 2.2) з'явиться нова папка у поточній папці. Після створення папки слід ввести її ім'я.

**Панель навігації**, яка називається також **Область переходів** (є тільки в MS Windows Vista), має посилання на деякі папки користувача (**C:\Users\Ім'я\_користувача**), спеціальні папки Windows і папки пошуку. Для зручності роботи межу між **Панеллю навігації** та іншою частиною вікна можна перетягнути праворуч або ліворуч.

Якщо клікнути по посиланню *Недавні місця* у вікні відкриється віртуальна папка з ярликами папок, які відкривав користувач. Якщо клікнути по посиланню *Недавно змінені* у вікні відкриється віртуальна папка з ярликами файлів, які відкривав користувач.

В цю панель можна додавати ярлики звичайних папок. Це можна зробити як в **Провіднику Windows**, так і у вікні для роботи з файлами. При натиснутій лівій кнопці миші перетягнути значок папки в **Панель навігації**. Після того, як з'явиться вспливаюча підказка (рис. 2.4), треба відпустити кнопку миші.

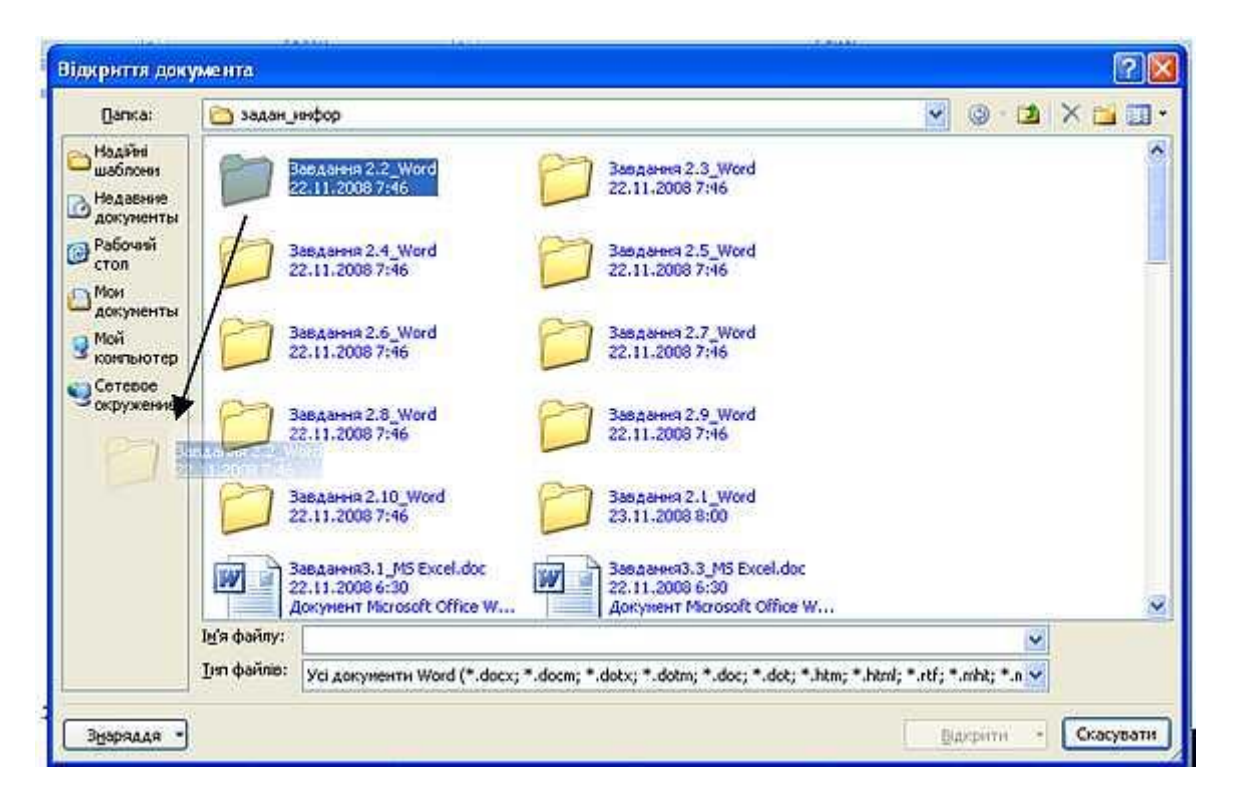

Рисунок 2.4 - Створення ярлика папки в **Панелі навігації**

В нижній частині **Панелі навігації** розташоване посилання *Папки*. Вона відображає в **Панелі навігації** область з деревом папок (є тільки в MS Windows Vista). Для зручності роботи з деревом папок можна перетягнути межу цієї області уверх, при цьому зменшиться число відображених обраних посилань. Для закриття області треба клікнути по посиланню *Папки*.

Поле **Ім'я файлу** (7 на рис. 2.2) призначено для вводу імені файлу при відкритті або збереженні.

Кнопка з вказаним типом файлу (8 на рис. 2.2) відкриває меню, в якому можна вибрати тип файлу.

Вікно збереження документа, у відмінності від інших вікон, має область значень документа (рис. 2.5). В ній можна вказати автора документа та ключеві слова.

В цій області також є посилання *Сховати папки*. Якщо клікнути по ній то сховається **Панель навігації** і відобразиться більш повний список означень документа (є тільки в MS Windows Vista). Для заповнення значень документа треба клікнути мишею у відповідному полі і ввести інформацію з клавіатури або дістати з буферу обміну. Для відображення **Панелі навігації** треба клікнути по посиланню *Обзор папок*.

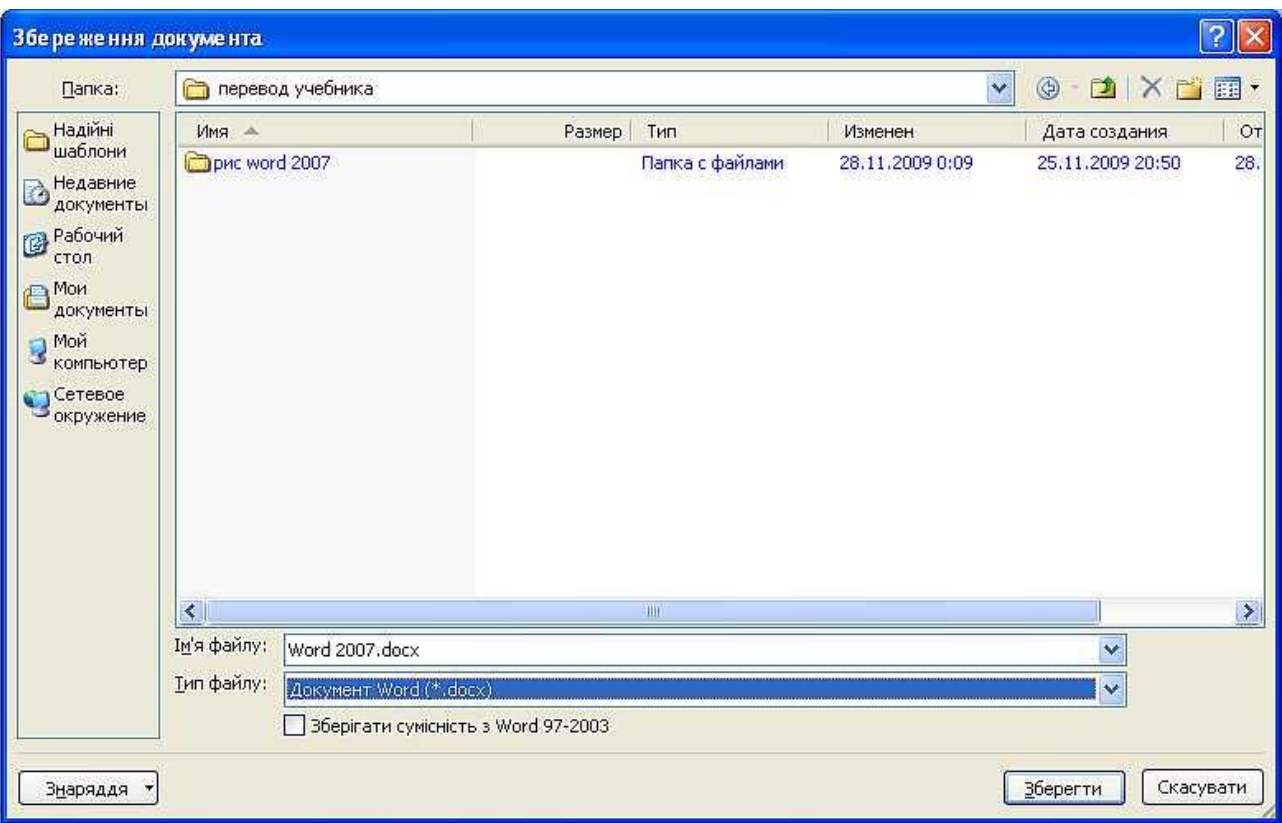

Рисунок 2.5 - Вікно **Збереження документа**

# **2.3 Відкриття, закриття файлів**

<span id="page-31-0"></span>Для відкриття файлу треба виконати наступні дії.

1. Натиснути кнопку **Office** та вибрати команду *Відкрити* (рис. 2.6).

2. У вікні **Відкриття документа** (рис. 2.7) перейти до папки, яка зберігає необхідний файл, та клікнути двічі по значку файлу який треба відкрити або виділити цей файл та натиснути кнопку **Відкрити**. При необхідності можна відкрити одночасно кілько файлів однієї папки. Виділити значки необхідних файлів та натиснути кнопку **Відкрити**.

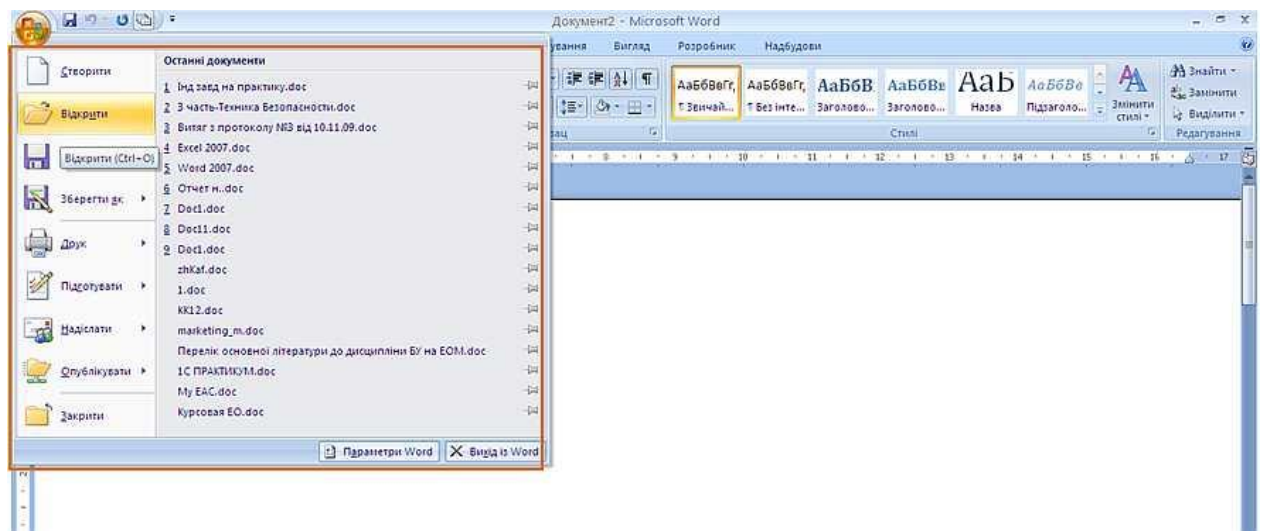

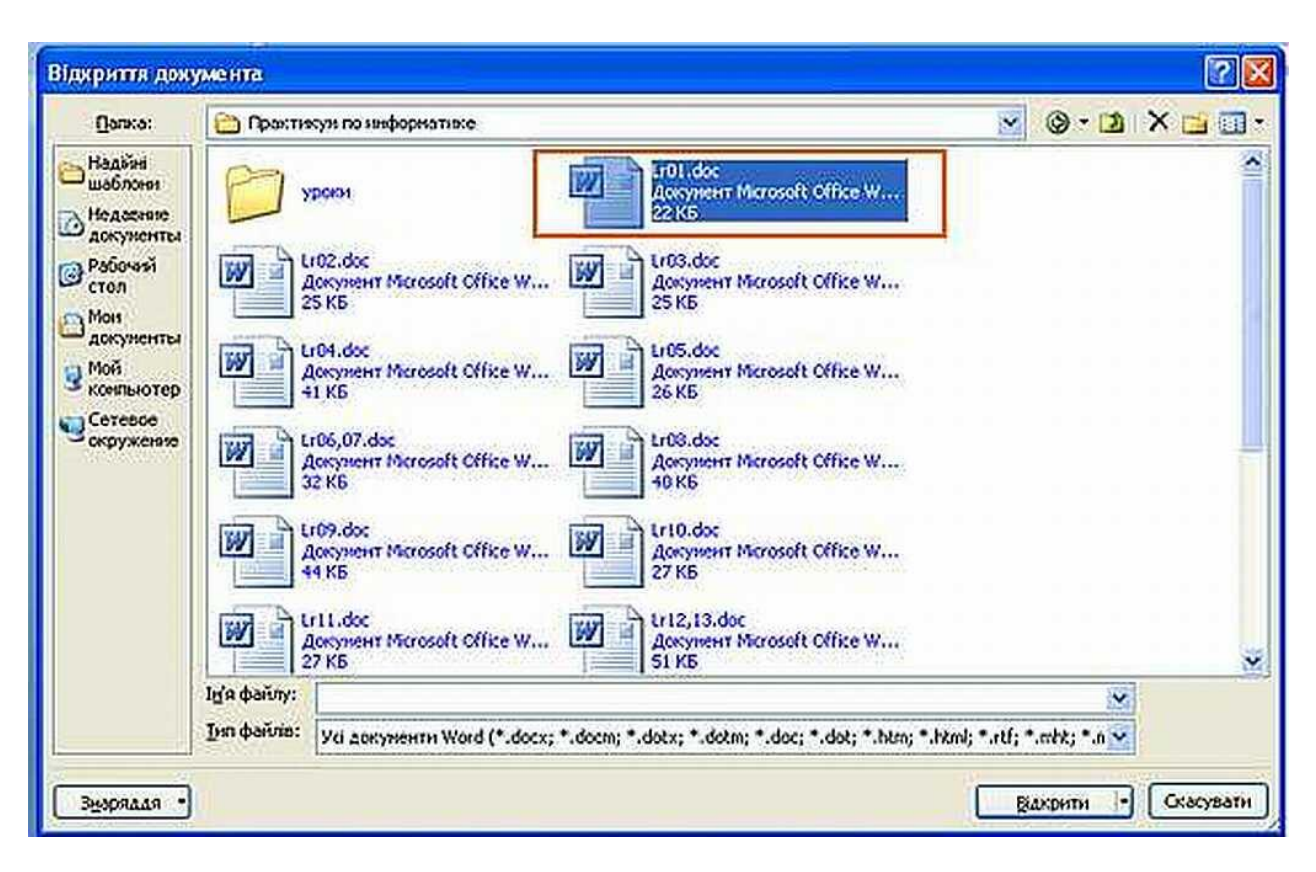

Рисунок 2.6 - Відкриття файлу

Рисунок 2.7 - Вибір файлу який треба відкрити

Для відкриття файлу який нещодавно відкривався можна вибрати його в списку *Останні документи* меню **Office** (рис. 2.6). Крім того, можна використати список *Останні документи* головного меню Windows.

Для відкриття файлу можна також клікнути по його значку у вікні **Провідника Windows**.

Word дозволяє відкривати файли різних форматів. За промовчанням у вікні **Відкриття документа** (рис. 2.7) відображаються тільки файли Word. Для того щоб відкрити файл іншого формату, необхідно клікнути по кнопці, на якій вказаний тип файлів які відкриваються (рис. 2.8), та вибрати необхідний формат або режим *Всі файли*.

Таким чином наприклад, можна відкривати файли формату **txt** або **rtf**. При відкритті текстових файлів формату **txt** може з'явитись запит на вибір кодування для перетворення файлу.

При відкритті в Word 2007 документа, створеного в Word 2003, Word 2002 або Word 2000, автоматично вмикається режим сумісності, а в рядку заголовка вікна документа відображається надпис *Режим обмеженої функціональності*. Увімкнення режиму сумісності гарантує, що при роботі з документом не будуть використані нові і розширені можливості Word 2007 і користувачі попередніх версій Microsoft Word зможуть редагувати будь-яку частину цього документа.

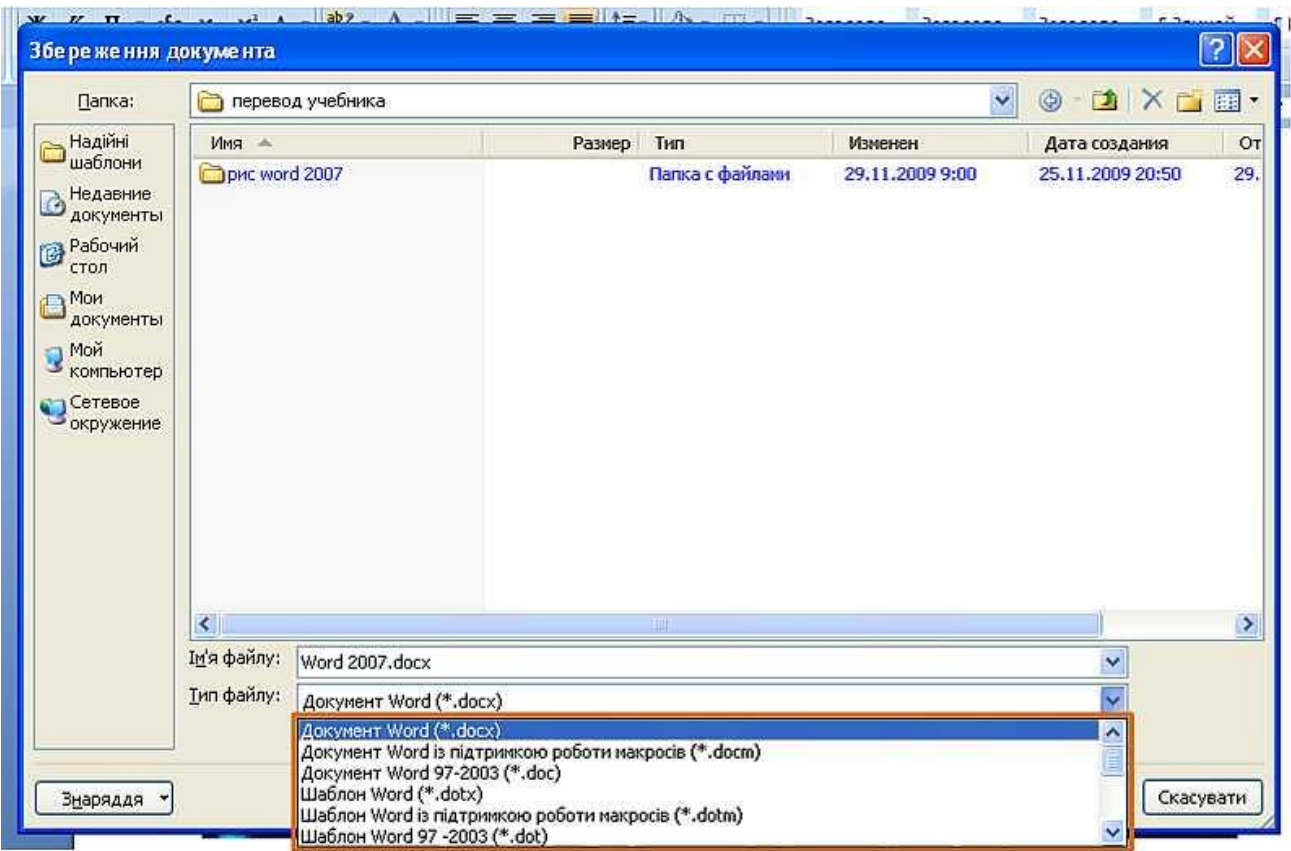

Рисунок 2.8 - Вибір типу файлу який треба відкрити

Слід відмітити, що в режимі сумісності можна відкривати, редагувати та зберігати документи Word 97–2003, але використання нових можливостей Word 2007 буде неможливе.

Для закриття файлу треба натиснути кнопку **Закрити** в строчці рядку назві вікна Word 2007.

Для закриття єдиного відкритого файлу без завершення роботи з Word 2007 натиснути кнопку **Office** та вибрати команду *Закрити*.

# **2.4 Створення документів**

<span id="page-34-0"></span>Новий документ створюється автоматично одразу після запуску Word.

Новий пустий документ або документ на основі шаблона можна створити в процесі роботи, для цього необхідно:

1. Натиснути кнопку **Office** та вибрати команду **Створити** (рис. 2.9).

2. У вікні **Створення документа** для створення пустого документа вибрати групу шаблонів *Пусті* і *останні* і двічі клікнути по значку **Новий документ**.

3. Для створювання документа на основі шаблона вибрати групу *Встановлені шаблони*. Прокручуючи список (рис. 2.10) вибрати необхідний шаблон та двічі клікнути по його значку.

4. При наявності підключення до інтернету можна звернутися до шаблонів, які розміщені на сайті Microsoft Office Online. Вибрати необхідну групу шаблонів, та очікувати, поки вони загрузяться у вікні **Створення документа**. Прокручуючи список (рис. 2.11), вибрати необхідний шаблон та двічі клікнути по його значку.

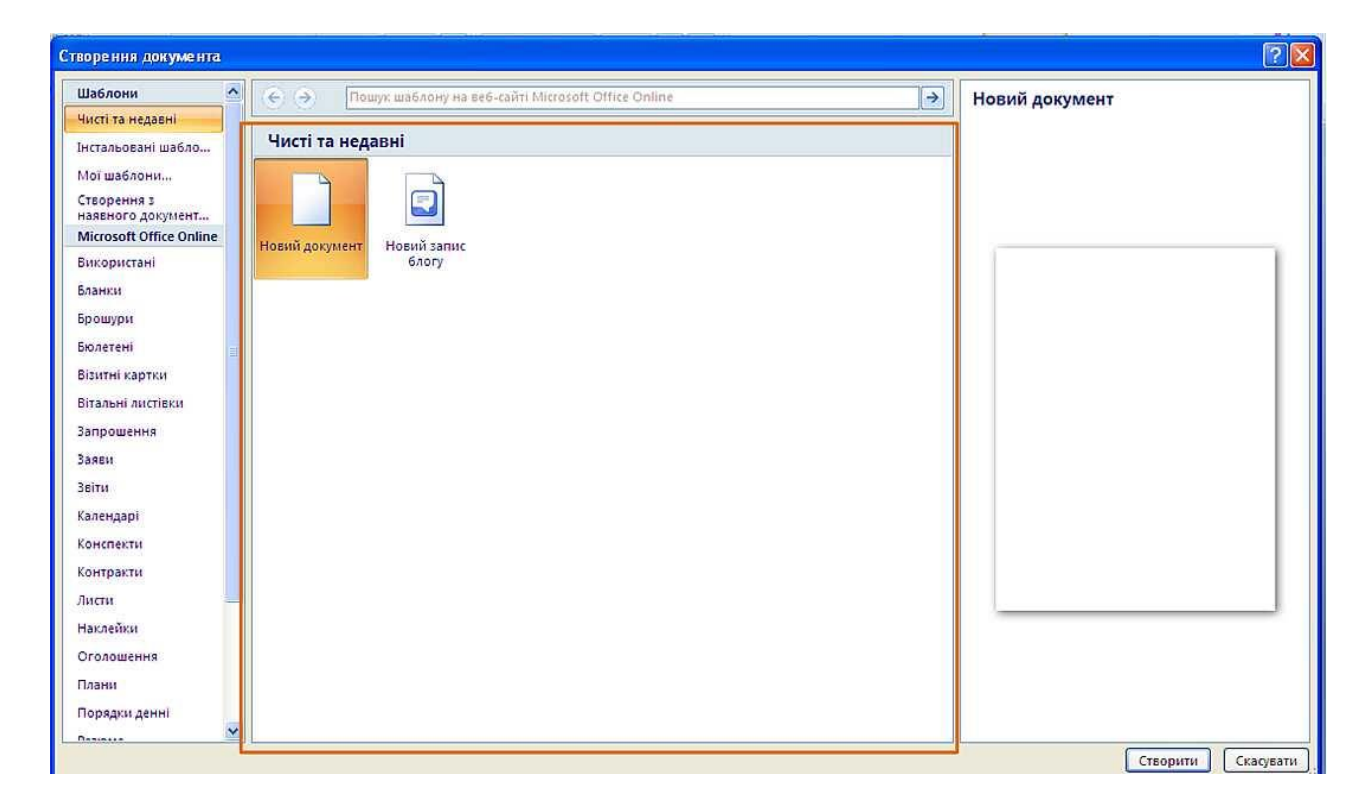

Рисунок 2.9 - Створення нового пустого документа

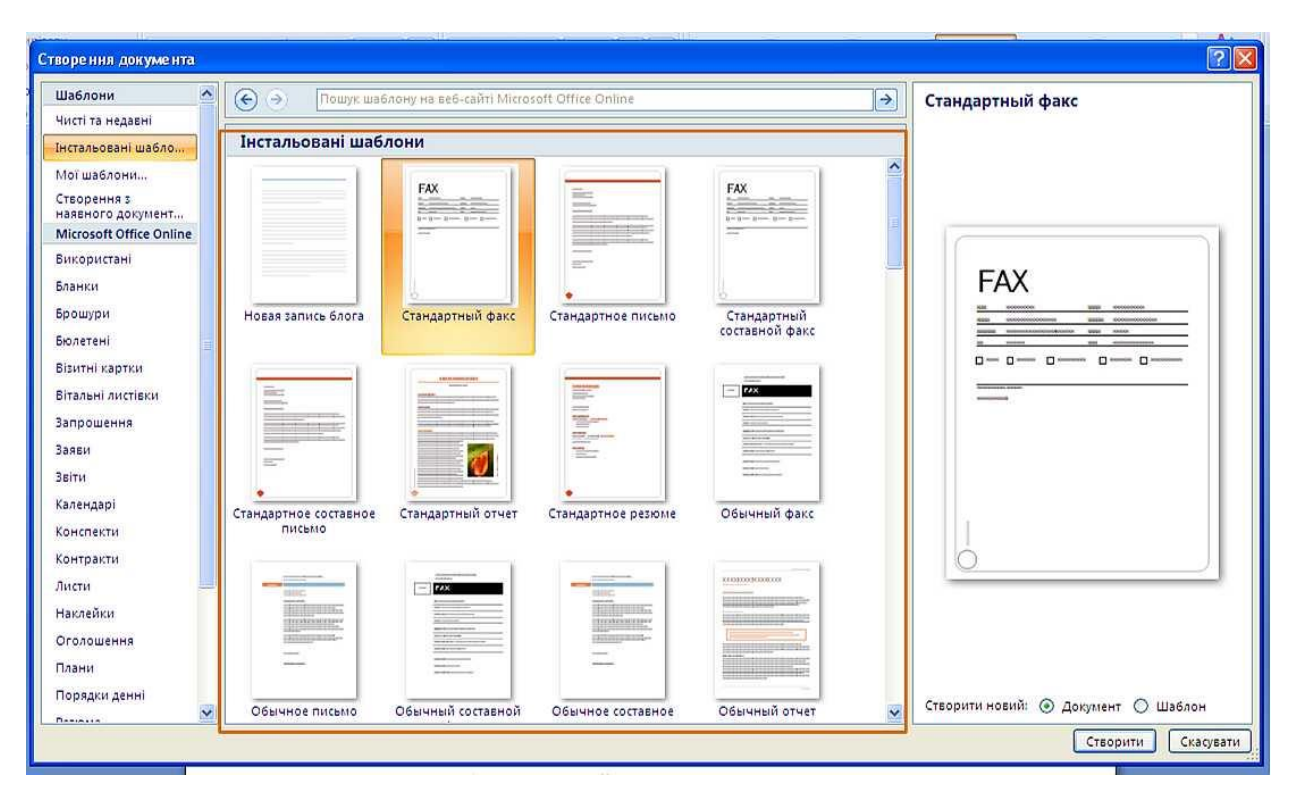

Рисунок 2.10 - Створення документа на основі інстальованого шаблона

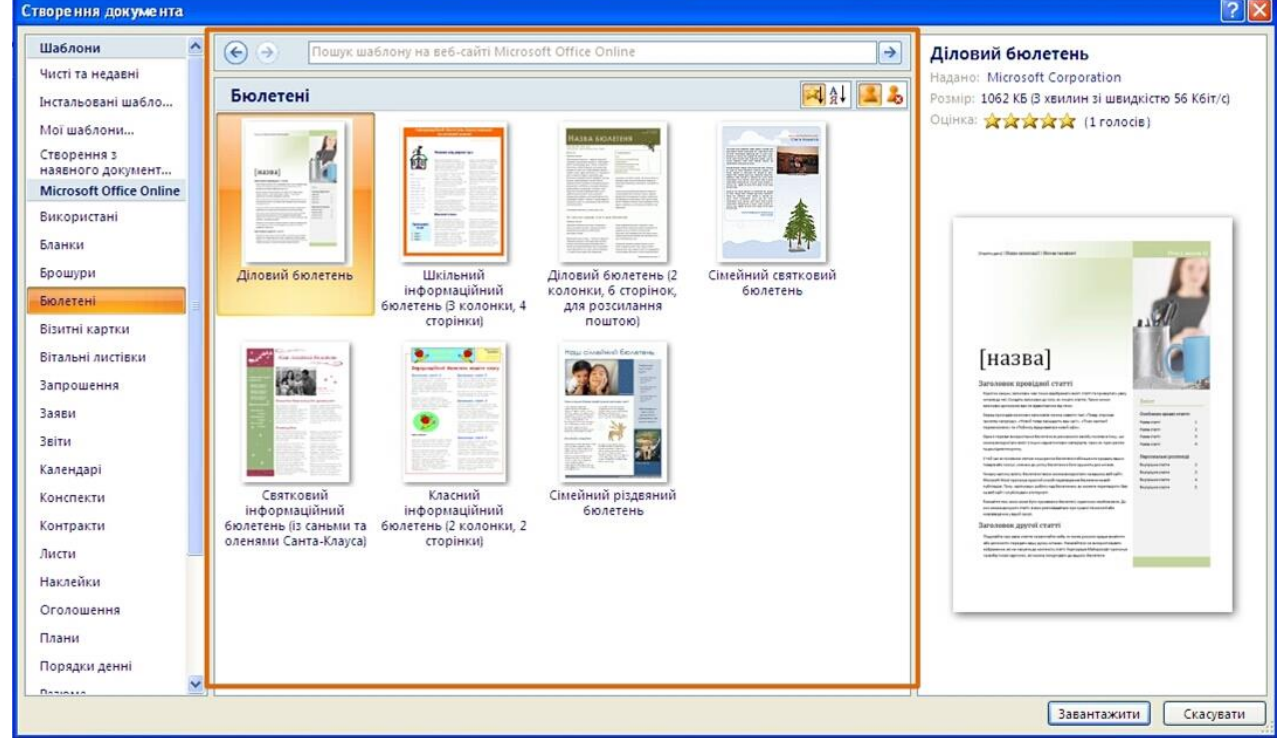

Рисунок 2.11 - Створення документа на основі шаблона із сайту Microsoft Office Online

В процесі загрузки шаблона буде проведена перевірка встановленої на комп'ютері версії Word, про що з'явиться повідомлення. Далі натиснути кнопку **Продовжити**. Щоб таке повідомлення більш не з'являлось, у вікні повідомлення встановити необхідний прапорець.
# **2.4.1 Збереження файлів**

#### **Збереження змін в існуючому файлі.**

Для збереження змін в існуючому файлі достатньо натиснути кнопку **Зберегти** в панелі швидкого доступу.

# **Збереження змін у вигляді нового файлу.**

Для збереження нового документа у вигляді файлу або існуючого документа у вигляді нового файлу (з іншим іменем і/або в іншій папці) треба виконати наступні дії:

1. Натиснути кнопку **Office** та вибрати команду *Зберегти як* (рис. 2.12).

2. У вікні **Збереження документа** перейти до необхідної папки.

3. В полі **Ім'я файлу** ввести (при необхідності) ім'я файлу (розширення імені вводити не слід) та натиснути кнопку **Зберегти**.

# **2.4.2 Збереження файлу в іншому форматі**

За промовчанням всі файли зберігаються в тому ж форматі, в якому були відкриті. Нові документи і файли Word 2007 зберігаються в форматі *Документ Word*, файли попередніх версій - в форматі *Документ Word 97-2003*, файли RTF як *Текст в форматі RTF* і т.і.

При збереженні можна змінити формат файлу. Для цього у вікні **Збереження документа** треба клікнути по кнопці яка вказує тип файлу і в меню вибрати необхідний тип (рис. 2.12).

| Збереження документа |                              |                                                                                                    |        |                 |                  |                                                         |               |
|----------------------|------------------------------|----------------------------------------------------------------------------------------------------|--------|-----------------|------------------|---------------------------------------------------------|---------------|
| Папка:               |                              | Мои документы                                                                                          |        |                 | $\checkmark$     | $\odot$ $\cdot$ $\odot$ $\times$ $\odot$ $\Box$ $\cdot$ |               |
| Надійні              | Имя<br>$\Delta$              |                                                                                                    | Размер | Тип             | Изменен          | Дата создания                                           | Oт            |
| шаблони              | Adim                         |                                                                                                    |        | Папка с файлами | 12.02.2009 18:19 | 12.02.2009 18:19                                        | 25.           |
| Недавние             |                              | Command and Conquer Gener                                                                              |        | Папка с файлами | 18.08.2008 21:54 | 16.08.2008 23:36                                        | 25.           |
| документы            | Fantom CDs                   |                                                                                                    |        | Папка с файлами | 16.06.2008 10:08 | 16.06.2008 10:08                                        | 27.           |
| Рабочий<br>C<br>стол | Microsoft Games              |                                                                                                    |        | Папка с файлами | 16.03.2008 22:56 | 16.03.2008 22:56                                        | 25.           |
|                      | My ISO Files                 |                                                                                                    |        | Папка с файлами | 29.03.2008 13:59 | 29.03.2008 13:59                                        | 27.           |
| Mon<br>документы     | Updater <sub>5</sub>         |                                                                                                    |        | Папка с файлами | 29.02.2008 2:29  | 22.12.2007 20:01                                        | 25.           |
| Moň                  | Wisual Studio 2005           |                                                                                                    |        | Папка с файлами | 27.10.2009 4:59  | 25.03.2008 12:15                                        | 25.           |
| компьютер            | <b>ОМои веб-узлы</b>         |                                                                                                    |        | Папка с файлами | 26.02.2008 11:54 | 20.12.2007 19:57                                        | 25.           |
| Сетевое              | <b>Мои видеозаписи</b>       |                                                                                                    |        | Папка с файлами | 03.12.2008 18:45 | 22.12.2007 16:12                                        | 29.           |
| окружение            |                              | <b>« Мои источники данных</b>                                                                          |        | Папка с файлами | 20.10.2009 16:52 | 20.10.2009 16:52                                        | 25.           |
|                      | Мои рисунки                  |                                                                                                    |        | Папка с файлами | 11.02.2009 16:53 | 29.10.2007 18:45                                        | 29.           |
|                      | Мои фигуры                   |                                                                                                    |        | Папка с файлами | 20.12.2007 20:42 | 20.12.2007 20:42                                        | 25.           |
|                      | <b>Моя музыка</b>            |                                                                                                    |        | Папка с файлами | 29.10.2007 18:45 | 29.10.2007 18:45                                        | 29.           |
|                      | Повая папка                  |                                                                                                    |        | Папка с файлами | 23.11.2008 19:28 | 24.08.2008 22:33                                        | 27.           |
|                      | $\left\langle \right\rangle$ |                                                                                                    |        | ШĽ              |                  |                                                         | $\mathcal{L}$ |
|                      | Ім'я файлу:                  | Word 2007.docx                                                                                         |        |                 |                  | $\overline{\mathbf{v}}$                                 |               |
|                      | Тип файлу:                   | Документ Word (*.docx)                                                                                 |        |                 |                  |                                                         |               |
|                      |                              | Beб-сторінка (*.htm; *.html)<br>Веб-сторінка з фільтром (*.htm; *.html)<br>Текст у форматі RTF (*.rtf) |        |                 |                  | ㅅ                                                       |               |
| <b>ВддярскЕ</b>      |                              | Ввичайний текст (*.txt)<br>XML-документ Word (*.xml)<br>XML-документ (Word 2003) (*.xml)               |        |                 |                  |                                                         | Скасувати     |

Рисунок 2.12. Збереження файлу в іншому форматі

Вибраний формат може не підтримувати всі елементи оформлення документа, про що з'явиться відповідне повідомлення. При збереженні документа в форматі *Звичайний текст* необхідно вибрати кодування для перетворення файлу.

# **2.5 Збереження файлів попередніх версій Word в форматі Word 2007**

При збереженні файлів Word 97, Word 2000, Word 2002, Word 2003 в форматі *Документ Word 2007* можна включити режим сумісності з попередніми версіями, тобто відключити нові можливості Word 2007. Це необхідно зробити в тому випадку, якщо файл в подальшому буде зберігатись для користувачів, які не мають Word 2007. Для відключення нових можливостей у вікні **Збереження документа** (рис. 2.13) необхідно встановити прапорець *Підтримувати сумісність Word 97-2003*.

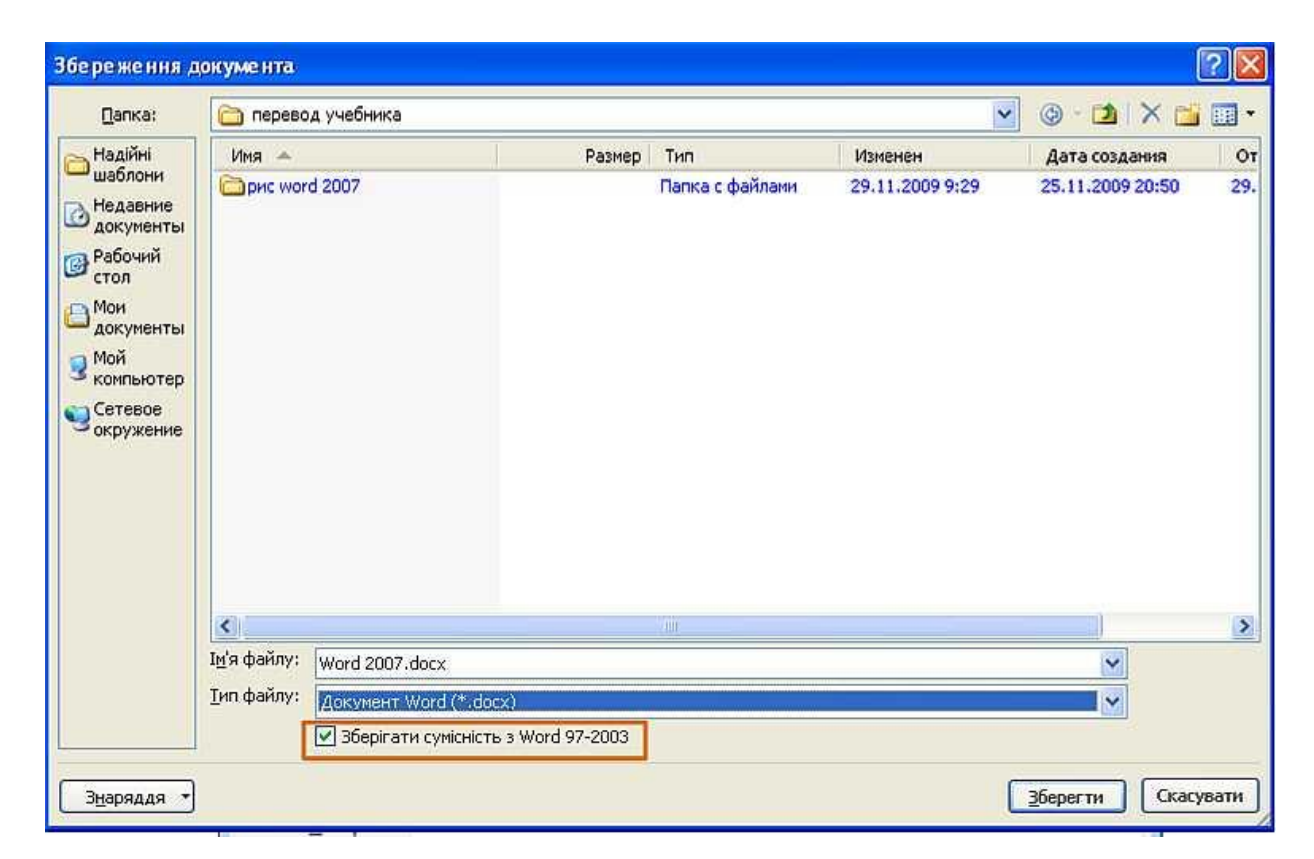

Рисунок 2.13 - Відключення нових можливостей Word 2007 при збереженні документа

При збереженні файлів попередніх версій Word в форматі *Документ Word 2007* може з'явитись попередження про можливі зміни в макеті документа (рис. 2.14). Натиснути кнопку **ОК**. Для зручності подальшої роботи можна встановити прапорець *Більш не задавати це питання*.

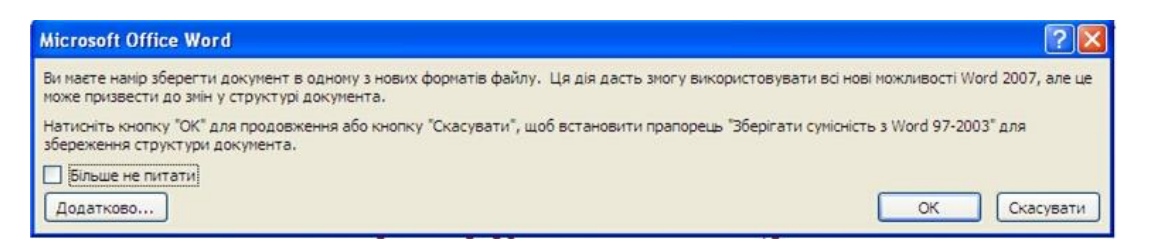

Рисунок 2.14 - Попередження про можливі зміни в документі

# **2.6 Збереження документів Word 2007 в форматі попередніх версій**

# **Word**

Якщо документ був створений в Word 2007, а його треба зберегти в форматі *Документ Word 97-2003*, в ньому автоматично будуть введені деякі зміни.

Деякі дані в стандартних блоках документа, а також елементах автотексту можуть бути втрачені.

Посилання і списки літератури будуть перероблені в статичний текст і не будуть мати можливість автоматично обновлятись.

Впроваджені об'єкти, які створені в додатках Microsoft Office 2007, неможливо буде редагувати.

Формули будуть перероблені в зображення. Їх редагування буде неможливим, поки документ не буде перероблений в новий формат файлу.

Рисунки SmartArt будуть перероблені в один об'єкт, який неможливо редагувати.

Розташування деяких надписів зміниться.

Для того щоб перевірити сумісність поточного документа з попередніми версіями Word треба натиснути кнопку **Office**, вибрати команду *Підготувати* та в підпорядкованому меню – команду *Перевірка сумісності*.

У вікні результатів перевірки сумісності (рис. 2.15) буде відображений список несумісних елементів. Для продовження роботи треба натиснути кнопку **Продовжити**.

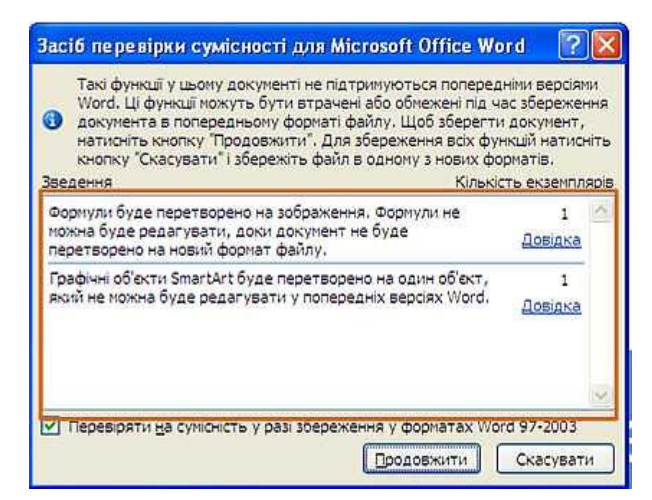

Рисунок 2.15 - *Зведення перевірки сумісності* документа з попередніми версіями Word

# **2.7 Перетворення файлів попередніх версій Word в формат Word 2007**

Коли файл, створений в одній з попередніх версій Word, зберігається в файл Word 2007, з'являється новий файл, а початковий файл залишається в тій же папці. Замість цього можна переробити файл таким чином, щоб файл формату Word 2007 замінив старий файл. Для цього треба:

1. Натиснути кнопку **Office** і вибрати команду *Перетворити* (рис. 2.16).

2. У вікні попередження про можливі зміни в розмітці документа (рис. 2.17) натиснути кнопку **ОК**. Для зручності подальшої роботи можна встановити прапорець *Більше не задавати питання про перетворення документів*.

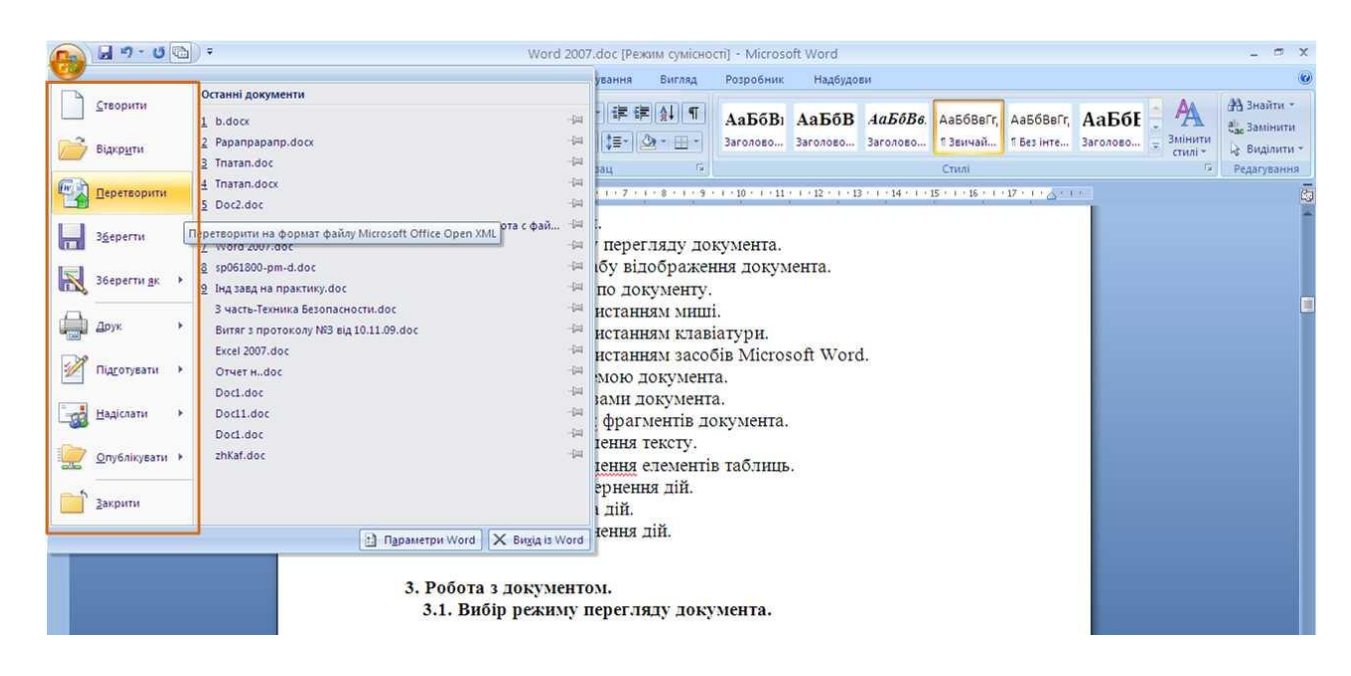

Рис. 2.16 - Перетворення файлів попередніх версій Word в формат Word 2007

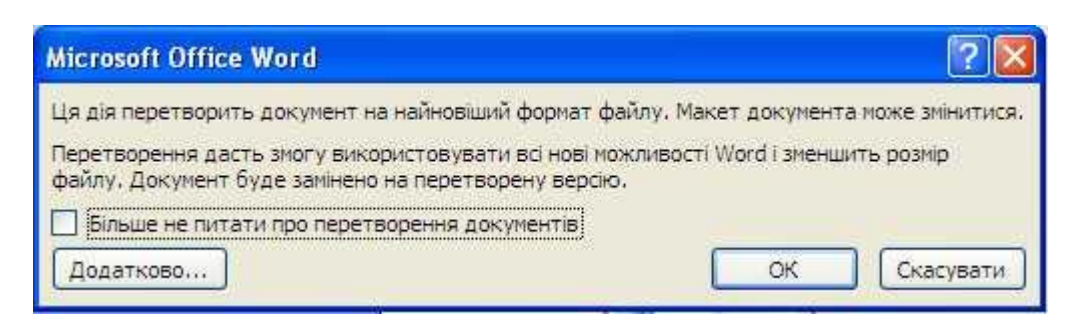

Рисунок 2.17 - Перетворення файлів попередніх версій Word в формат Word 2007

#### **3. [Робота з документом](file:///G:/икт(рус)/3/)**

#### **3.1 Вибір режиму перегляду документа**

Вибрати режим перегляду документа можна при роботі в довільній вкладці Word 2007. Ярлики режимів перегляду документа звичайно розташовані в правій частині рядку стану (рис. 3.1). Якщо ярлики не відображаються, необхідно клікнути правою кнопкою миші в довільному місці рядку стану та в контекстному меню вибрати команду *Ярлики режимів перегляду*.

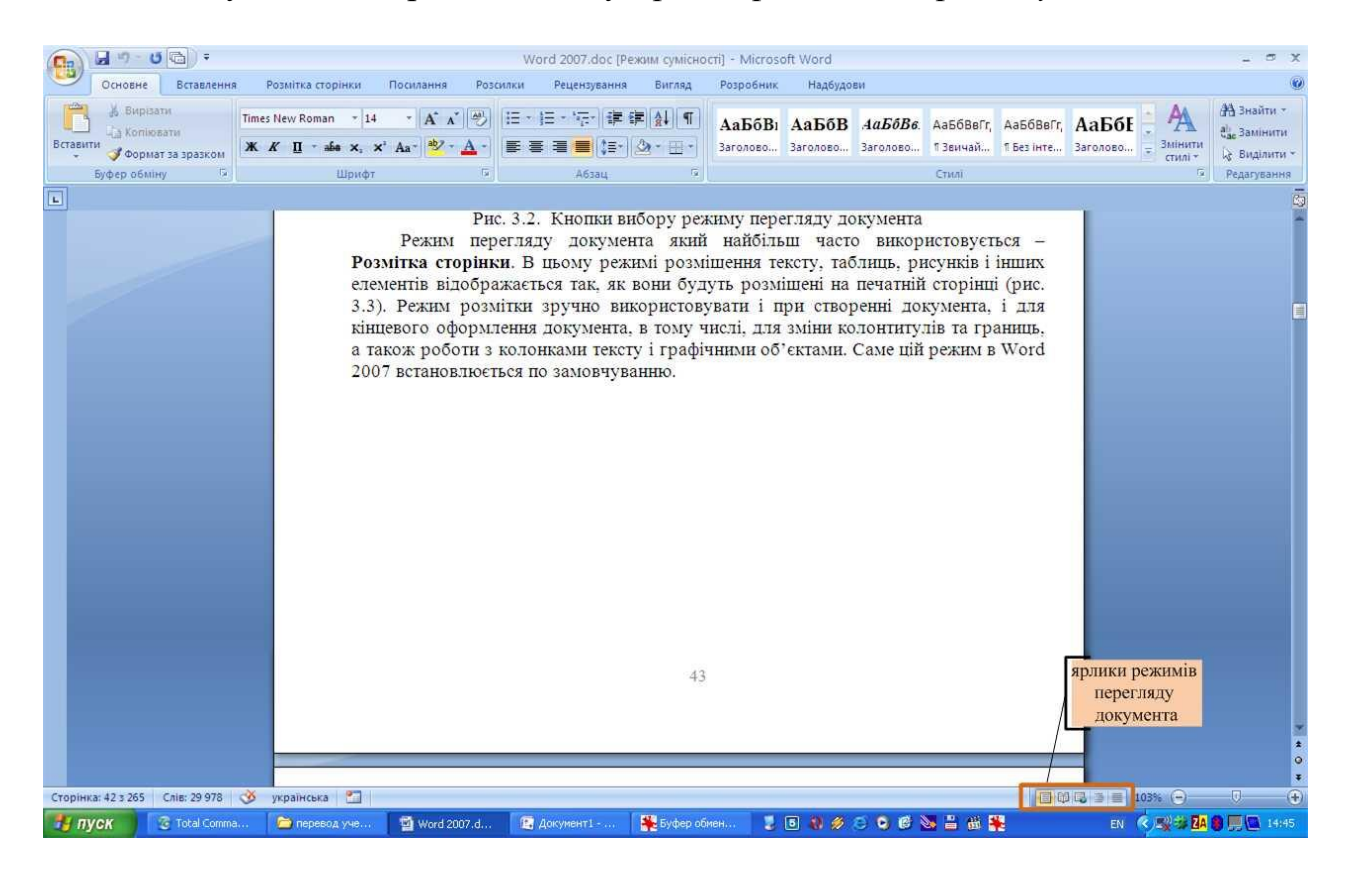

Рисунок 3.1 - Ярлики вибору режиму перегляду документа

Краще переключатись між режимами перегляду документа у вкладці **Вигляд**. Група **Режими перегляду документа** має кнопки для вибору основних режимів (рис. 3.2).

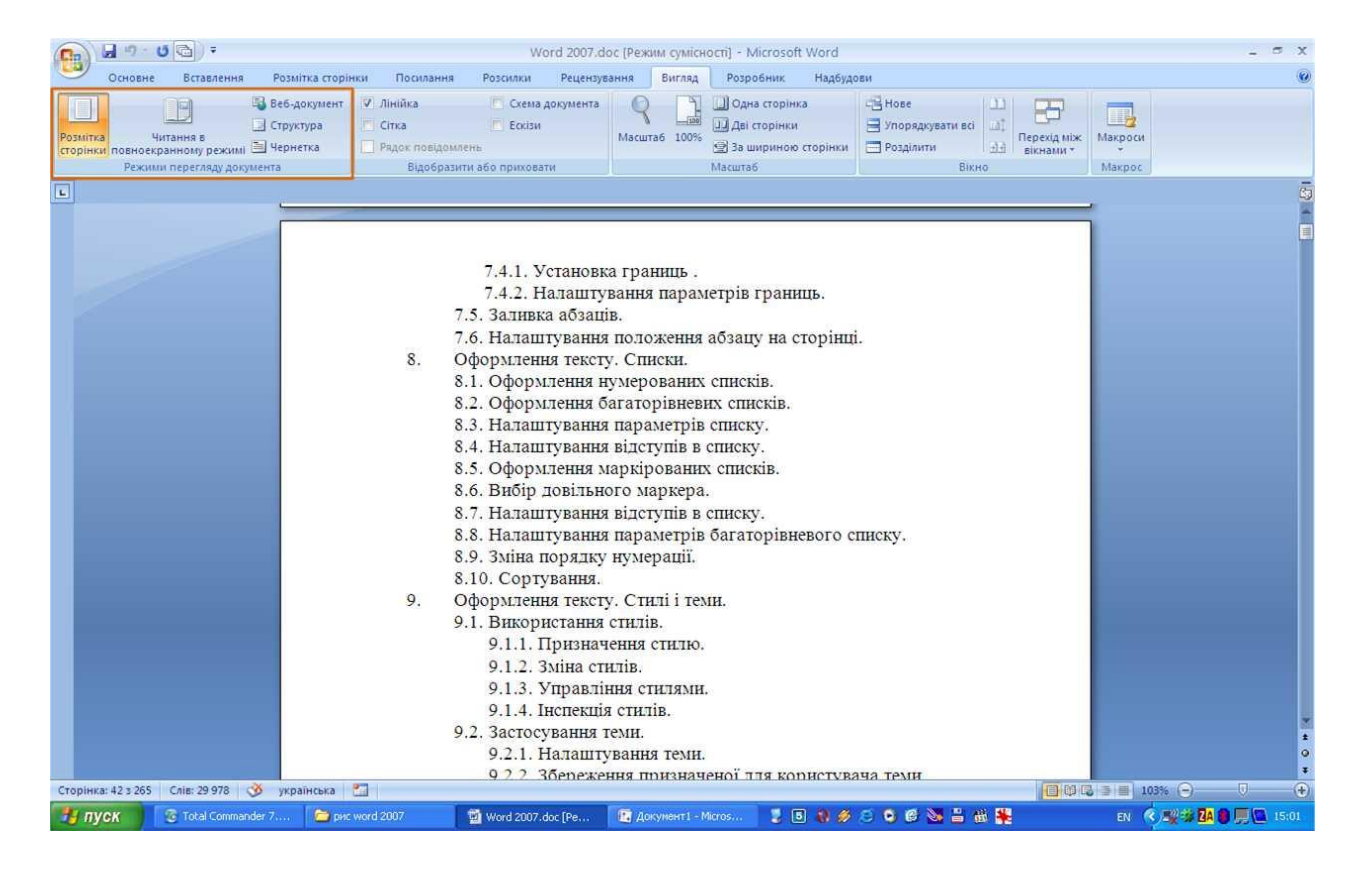

Рисунок 3.2 - Кнопки вибору режиму перегляду документа

Режим перегляду документа який найбільш часто використовується – **Розмітка сторінки**. В цьому режимі розташування тексту, таблиць, рисунків і інших елементів відображається так, як вони будуть розміщені на друкованій сторінці (рис. 3.3). Режим розмітки зручно використовувати і при створенні документа, і для кінцевого оформлення документа, в тому числі, для зміни колонтитулів та меж, а також роботи з колонками тексту і графічними об'єктами. Саме цей режим в Word 2007 встановлюється за промовчанням.

Режим **Чернетка** (рис. 3.4) зручний для вводу, редагування і оформлення тексту. В цьому режимі форматування тексту відображається повністю, а розмітка сторінки – в спрощеному вигляді, що прискорює введення та редагування тексту. Межі сторінки, колонтитули, зноски, фон, а також графічні об'єкти, для яких не встановлено обтікання в тексті, в цьому режимі не відображаються.

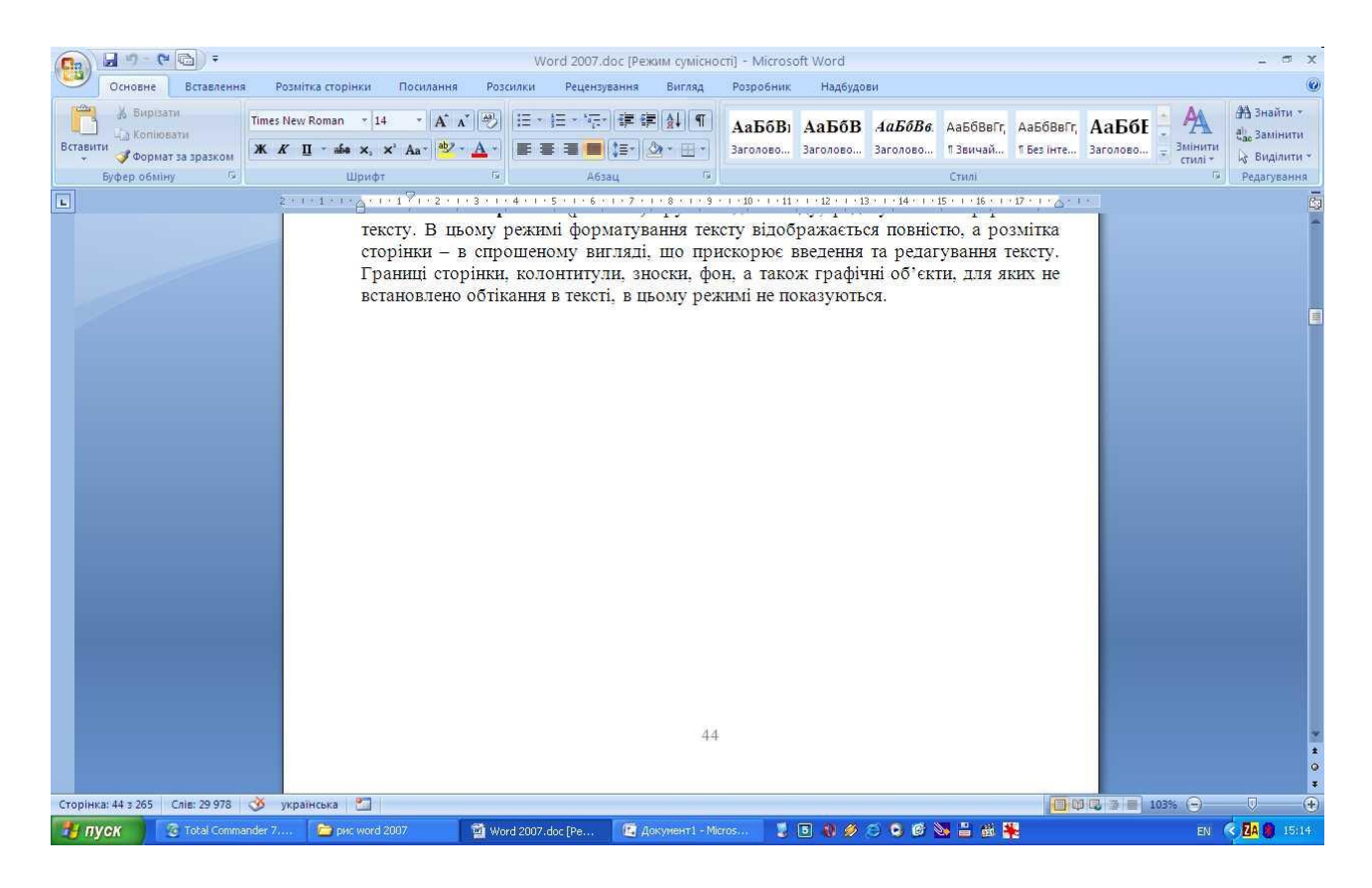

### Рисунок 3.3 - Відображення документа в режимі **Розмітка сторінки**

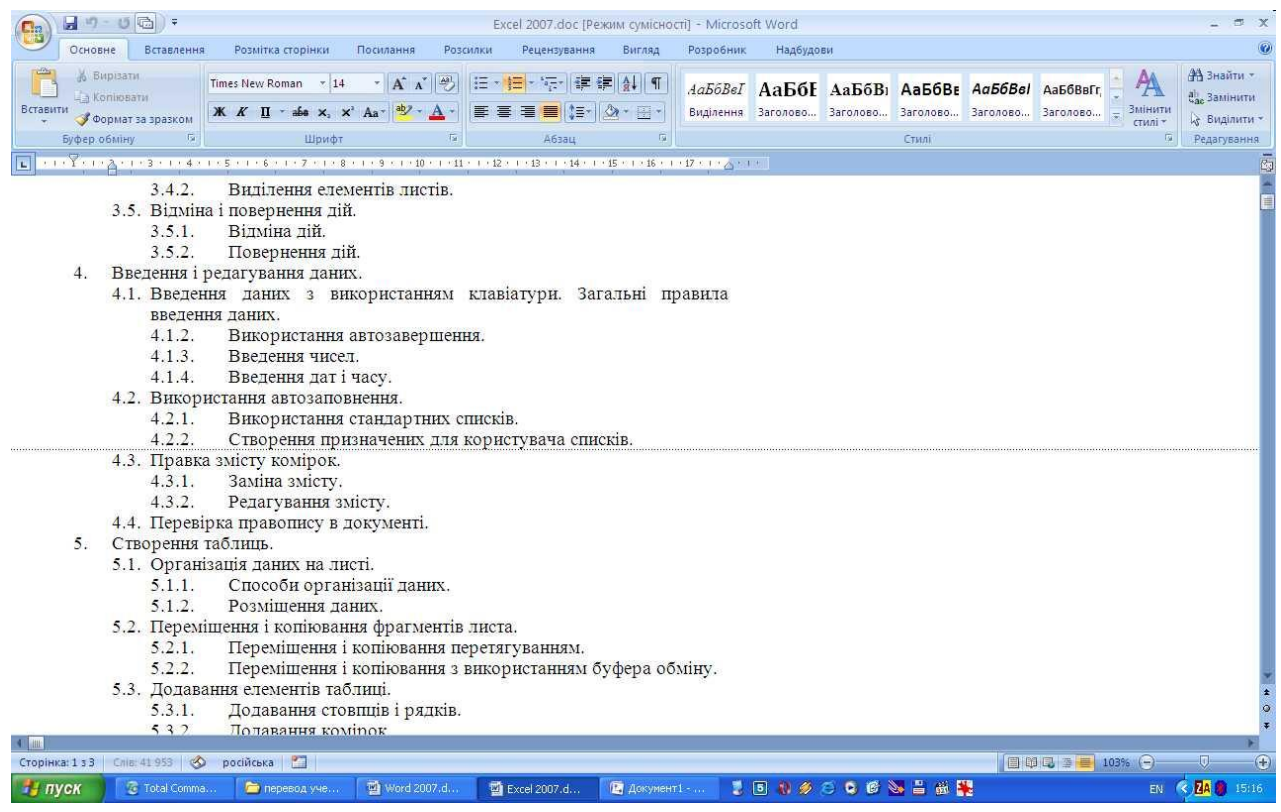

#### Рисунок 3.4 - Відображення документа в режимі **Чернетка**

Режим **Веб-документа** (рис. 3.5) забезпечує представлення документа в тому вигляді, який він буде мати при перегляді у Web-оглядачі, а також для відображення електронних документів, призначених тільки для перегляду на

екрані. В цьому режимі відображається фон, текст переноситься по межі вікна, а рисунки займають ті ж позиції, що і у вікні Web-оглядача.

| 日の一つ酒」。<br>E <sup>1</sup> 3                                                                                                    |                                                                                                    |                       |                                        | Excel 2007.doc [Режим сумісності] - Microsoft Word |                             |                                    |                                                                                                    | $-10x$                                                                               |
|----------------------------------------------------------------------------------------------------|----------------------------------------------------------------------------------------------------|-----------------------|----------------------------------------|----------------------------------------------------|-----------------------------|------------------------------------|----------------------------------------------------------------------------------------------------|--------------------------------------------------------------------------------------|
| Основне<br>Вставлення                                                                                                    | Розмітка сторінки                                                                                                    | Посилання<br>Розсилки | Рецензування                           | Розробник<br>Вигляд                                | Надбудови                   |                                    |                                                                                                    | $\odot$                                                                              |
| 6 Вирізати<br><b>Ев Копіювати</b><br>Вставити<br>• Формат за зразком<br>Буфер обміну<br>E.                                                                                    | Times New Roman = 14<br>$\mathbb{X}$ $K$ $\Pi$ $\rightarrow$ aba $\times$ , $\times$ Aa $\rightarrow$ $\frac{dy}{dx}$ $\rightarrow$ $\frac{A}{dx}$<br>Шрифт                                                                                                    | · A A 2               | 狂 · 悟 · 波 · 律 編<br>眉<br>■ MET<br>Абзац | $\frac{A}{S}$   9<br>$2x + 1$<br>应                 | Виділення Заголово Заголово | Стилі                              | AaBóBel Aaból AabóBi AabóBE AabóBel AabóBBFr<br>Змінити<br>Заголово Заголово Заголово<br>стилі                                                                                                    | <b>ЭВ</b> Знайти -<br><sup>а</sup> Замінити<br><b>Виділити</b><br>围.<br>Редагування. |
|                                                                                                    |                                                                                                    |                       |                                        |                                                    |                             |                                    | . 1956. gada sebagai karajakan sebagai di dari di dari dari dan dan dan dan 2008. gada 2002 - 2002 - 2003 - 2003 - 2003 - 2003 - 2003 - 2003 - 2003 - 2003 - 2003 - 2003 - 2003 - 2003 - 2003 - 2003 - 2003 - 2003 - 2003 - 20 |                                                                                      |
| 14.3.<br>14.3.1.<br>14.3.2.<br>14.4.<br>14.4.2.<br>14.5.<br>14.5.1.<br>14.5.2.<br>14.6.<br>14.6.1.<br>14.6.2.<br>14.7.<br>14.7.1.<br>14.7.2.<br>14.7.4.<br>14.7.7.<br>14.7.8. | Заміна джерела та зміна діапазона даних.<br>Заміна джерела даних.<br>Зміна діапазону джерела даних.<br>Додавання і видалення елементів діаграми.<br>14.4.1. Вибір макету діаграми.<br>Додавання і видалення елементів діаграми.<br>Зміна положення діаграми і її елементів.<br>Зміна положення всієї діаграми.<br>Зміна положення елементів діаграми.<br>Зміна розмірів діаграми і її елементів.<br>Зміна розмірів всієї діаграми.<br>Зміна розмірів елементів діаграми.<br>Оформлення діаграми.<br>Вибір стилю оформлення.<br>Засоби оформлення.<br>14.7.3. Вибір стилю оформлення елементу.<br>Заливка елементів діаграми.<br>14.7.5. Контур (лінії) елементів діаграми.<br>14.7.6. Ефекти оформлення елементів діаграми.<br>Особливості оформлення осей.<br>Оформлення шрифту елементу. |                       |                                        |                                                    |                             |                                    |                                                                                                    |                                                                                      |
|                                                                                                    | 14.7.9. Відновлення параметрів оформлення.                                                                                                    |                       |                                        |                                                    |                             |                                    |                                                                                                    |                                                                                      |
| 15. Друк документів.<br>15.1.<br>15.1.2.                                                                                                    | Підготовка документа до друку.<br>15.1.1. Установка параметрів сторінки.<br>Налаштування масштабу друку.                                                                                                    |                       |                                        |                                                    |                             |                                    |                                                                                                    | $\frac{1}{2}$                                                                        |
|                                                                                                    | 1513 CTRODAUUS VOTOUTUTUTID                                                                                                    |                       |                                        |                                                    |                             |                                    |                                                                                                    |                                                                                      |
| ŵ<br>російська<br>Chie: 41 953                                                                                                    |                                                                                                    |                       |                                        |                                                    |                             |                                    | 日印日 = 100% (-)                                                                                                    | $\left( \widehat{+}\right)$<br>凬                                                     |
| Total Commander 7<br>- - пуск                                                                                                    | П перевод учебника                                                                                                    |                       | 2 Microsoft Office  >                  | <b>Да</b> Документ1 - Micros                       |                             | <b>NDN S C C G &amp; B &amp; R</b> |                                                                                                    | <b>&lt; RA 牌</b><br>15:17<br>EN.                                                     |

Рисунок 3.5 - Відображення документа в режимі Веб-документа

**Режим читання** (рис. 3.6) призначений для читання документа на екрані комп'ютера. В цьому режимі можна також відображати документ у тому вигляді, в якому він буде виведений на друк. Тут можна редагувати текст, робити помітки, додавати примітки, працювати в режимі запису виправлень, хоч все це використовується досить рідко.

Для настроювання параметрів режиму читання необхідно клікнути по кнопці **Параметри подання** у верхньому правому куті екрана (рис. 3.7) та вибрати необхідну команду меню.

|                | 日命 ※ Знаряддя · ツ·コ                                                                                                    | ● Екрани 1-2 з 303 - | - Параметри подання № № Закрити                                                                                                    |
|----------------|----------------------------------------------------------------------------------------------------|----------------------|----------------------------------------------------------------------------------------------------|
| 1.<br>2.<br>3. | Інтерфейс Microsoft Excel 2007.<br>1.1. Загальна інформація.<br>1.2. Стрічка.<br>1.3. Вкладки.<br>1.4. Елементи управління.<br>1.5. Кнопка"Office".<br>1.6. Панель швидкого доступу.<br>1.7. Міні-панель інструментів.<br>1.8. Рядок формул.<br>Робота з файлами.<br>2.1. Файли Microsoft Office Excel 2007.<br>2.2. Вікна для роботи з файловою системою в Excel<br>2007.<br>2.3. Відкриття файлів.<br>2.4. Створення документів.<br>2.5. Збереження файлів.<br>Особливості збереження документів Excel<br>2.5.1.<br>2007 у форматі попередніх версій Excel.<br>Перетворення файлів попередніх версій<br>2.5.2.<br>Excel y формат Excel 2007.<br>2.5.3.<br>Закриття файлів.<br>2.6. Робота з декількома відкритими файлами.<br>2.6.1.<br>Проглядання двох книг.<br>Проглядання декількох книг.<br>2.6.2.<br>2.6.3.<br>Збереження<br>відображення<br>режиму<br>декількох книг.<br>Робота з документом.<br>3.1. Структура документа. |                      | 3.2.1.<br>Зміна режиму перегляду листа.<br>3.2.2.<br>Зміна масштабу відображення листа.<br>3.2.3.<br>Одночасний перегляд різних<br>частин<br>листа.<br>3.3. Переміщення по документу.<br>Переміщення по книзі.<br>3.3.1.<br>Переміщення по листу.<br>3.3.2.<br>3.4. Виділення фрагментів документа.<br>Вилілення листів.<br>3.4.1.<br>3.4.2.<br>Вилілення елементів листів.<br>3.5. Відміна і повернення дій.<br>Вілміна лій.<br>3.5.1.<br>3.5.2.<br>Повернення дій.<br>4. Введення і редагування даних.<br>4.1. Введення даних з використанням клавіатури.<br>Загальні правила введення даних.<br>4.1.2.<br>Використання автозавершення.<br>4.1.3.<br>Ввелення чисел.<br>4.1.4.<br>Введення дат і часу.<br>4.2. Використання автозаповнення.<br>4.2.1.<br>Використання стандартних списків.<br>4.2.2.<br>Створення призначених для користувача<br>списків.<br>4.3. Правка змісту комірок.<br>Заміна змісту.<br>4.3.1.<br>4.3.2.<br>Редагування змісту.<br>4.4. Перевірка правопису в документі.<br>5. Створення таблиць.<br>5.1. Організація даних на листі. |
|                |                                                                                                    |                      |                                                                                                    |

Рисунок 3.6 - Відображення документа в режимі читання

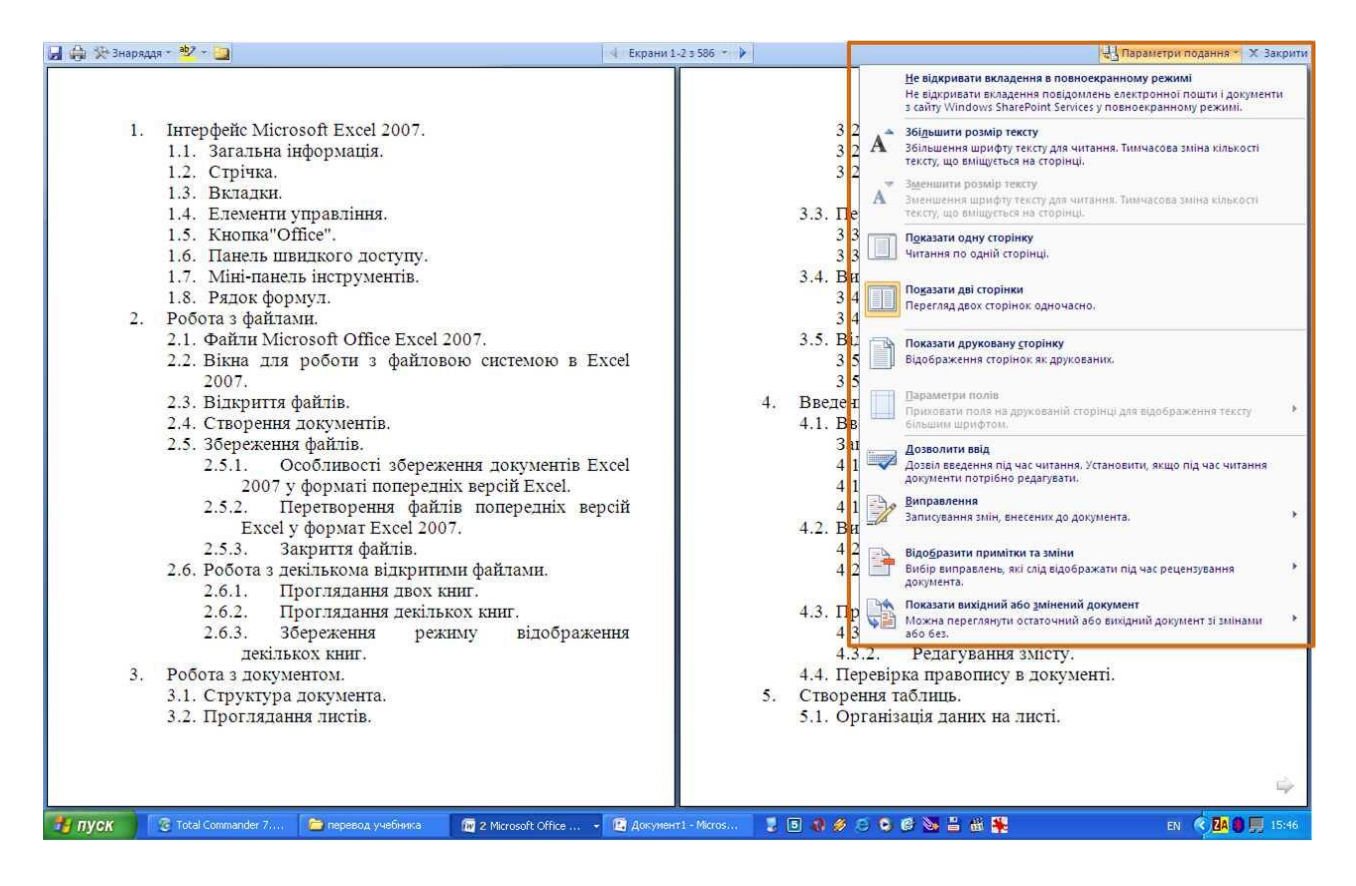

Рисунок 3.7 - Настроювання параметрів режиму читання

Можна збільшити або зменшити розмір шрифту. Цей розмір відображається тільки в режимі читання і не веде до зміни фактичного розміру. Також можна відображати одну або дві сторінки у вікні.

Для показу документа в режимі попереднього перегляду, тобто в тому вигляді, в якому він буде виведений на друк, необхідно вибрати команду *Показати печатну сторінку*. Змінити масштаб перегляду в цьому випадку неможливо, а можна управляти відображенням меж сторінки. Для цього необхідно клікнути по команді *Параметри полів* (рис. 3.7) та вибрати необхідну команду в підпорядкованому меню. В звичайному режимі читання дана команда недоступна.

Слід відмітити, що режим відображення друкованої сторінки запам'ятовується. При наступному переході до режиму читання буде автоматично встановлено саме такий режим. Для відмовлення від відображення друкованої сторінки в режимі читання необхідно клікнути по кнопці **Параметри подання** у верхньому правому куті екрана (рис. 3.7) та вибрати команду *Показати печатну сторінку* ще раз.

Для можливості редагування документа в режимі читання необхідно вибрати команду *Дозволити ввід* (рис. 3.7). Режим редагування розповсюджується на всі документи, для яких встановлюється режим читання, а також запам'ятовується і автоматично встановлюється при повторному переході до режиму читання.

Деякі додаткові параметри режиму читання можна використовувати, якщо клікнути по кнопці **Знаряддя** у верхньому лівому куті екрана (рис. 3.8).

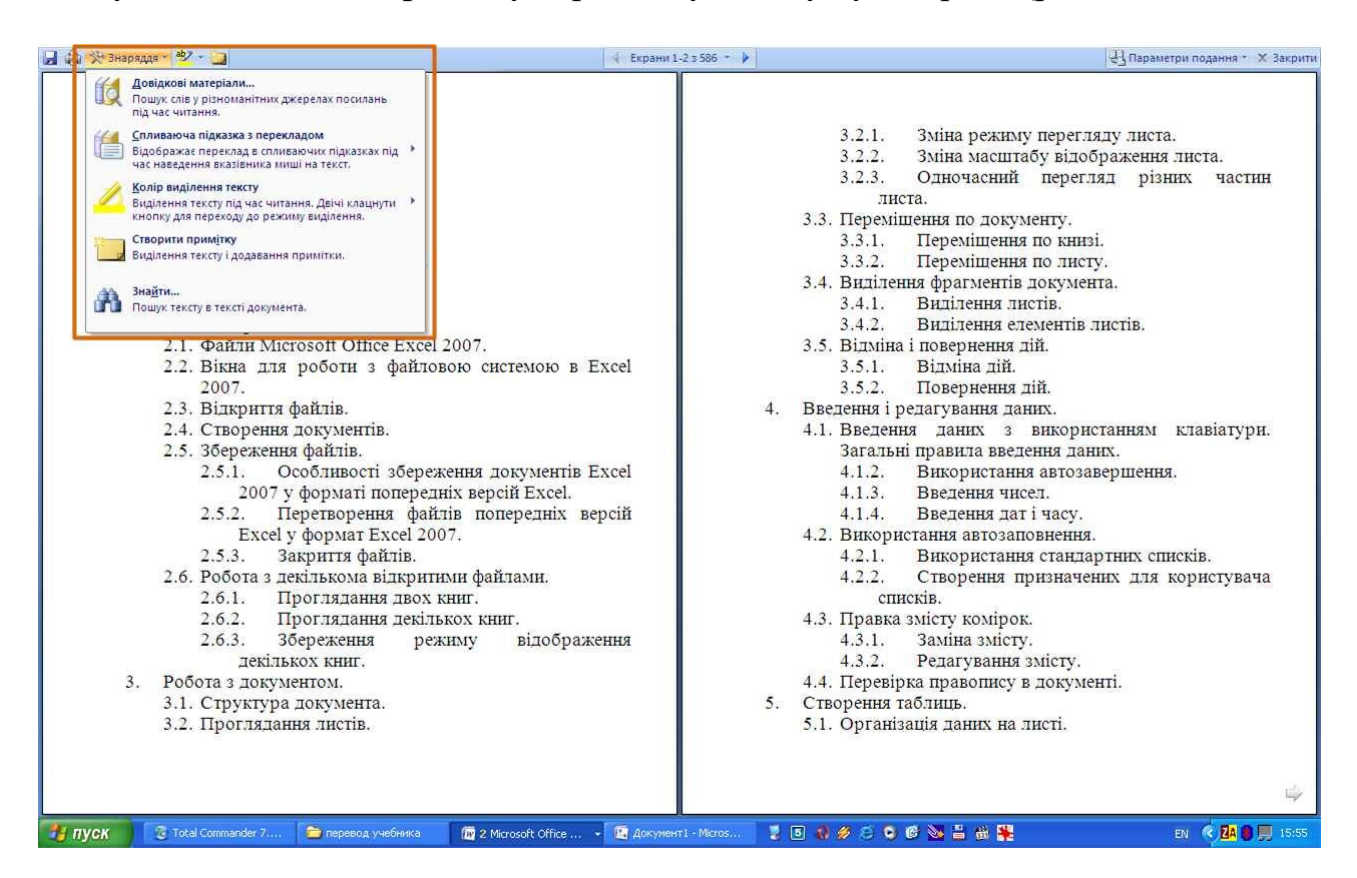

Рисунок 3.8 - Додаткове настроювання параметрів режиму читання

Наприклад, можна користуватись пошуком в документі (команда *Знайти*), створити примітку (команда *Створити примітку*), виділити текст кольором (палітра кольору підпорядкованого меню *Колір виділеного тексту*). Для вибору кольору виділення тексту і створення приміток є також кнопки поряд з кнопкою **Знаряддя** у своєрідній панелі інструментів.

Для виходу з режиму читання необхідно натиснути кнопку **Закрити** в правому верхньому куті вікна або клавішу **Esc**.

**Структура** (рис. 3.9) – один з режимів який рідко використовується при відображенні документа, хоч він володіє багатьма можливостями, які відсутні в інших режимах. Тут можна згорнути документ, залишая тільки основні заголовки, або розгорнути його, відобразив всі заголовки і основний текст, можна переміщати і копіювати текст, перетягуя заголовки. Крім того, в режимі структури зручно працювати з головними документами, які включають кілько частин. Однак в цьому режимі не відображаються межі сторінок, колонтитули, рисунки, фон та багато інших елементів оформлення документа. В режимі структури документа з'являється нова вкладка – **Структура**, яка спрощує роботу з заголовками, головним та вкладеними документами. В інших режимах цю вкладку видалити неможливо, але вона там і не необхідна.

| E <sup>U</sup> 3<br>Структура<br>Розсилки<br>Розробник<br>Надбудови<br>Основне<br>Вставлення<br>Розмітка сторінки<br>Посилання<br>Рецензування<br>Вигляд<br>• Показати рівень: Усі рівні<br>Ë<br>Основний т<br>$\mathbf x$<br>$\overline{\mathcal{R}}$<br>√ Показати форматування тексту<br>Показати Згорнути вкладені<br>Закрити режим<br>Показати лише перший рядок<br>документ<br>документи<br>структури<br>Структурні знаряддя<br>Головний документ<br>Закрити:<br>Інтерфейс Microsoft Excel 2007.<br>$\in$ 1.<br>1.1. Загальна інформація.<br>ø                                                                                                    | ø<br>é     |
|----------------------------------------------------------------------------------------------------|------------|
|                                                                                                    |            |
|                                                                                                    |            |
|                                                                                                    |            |
| 1.2.<br>Стрічка.<br>ø<br>1.3.<br>Вкладки.<br>۰<br>Елементи управління.<br>$-4.$<br>ø<br>1.5. Кнопка"Оffice".<br>ø<br>1.6. Панель швидкого доступу.<br>ø<br>1.7. Міні-панель інструментів.<br>$\circ$<br>1.8. Рядок формул.<br>۰<br>2.<br>Робота з файлами.<br>$\circ$<br>$\bullet$ 2.1.<br>Файли Microsoft Office Excel 2007.<br>0.2.2.<br>Вікна для роботи з файловою системою в<br>Excel 2007.<br>2.3.<br>Відкриття файлів.<br>6<br>2.4.<br>Створення документів.<br>0<br>2.5.<br>Збереження файлів.<br>$Q$ 2.5.1.<br>Особливості збереження документів Excel<br>2007 у форматі попередніх версій Excel.<br>Перетворення файлів попередніх версій Excel<br>$Q$ 2.5.2.<br>у формат Excel 2007.<br>$Q$ 2.5.3.<br>Закриття файлів.<br>Робота з декількома відкритими файлами.<br>02.6.<br>2.6.1.<br>Проглядання двох книг.<br>● 2.6.2. Проглядання декількох книг.<br>$Q$ 2.6.3.<br>Збереження режиму відображення декількох<br>КНИГ.<br>$03$ .<br>Робота з документом.<br>03.1.<br>Структура документа. |            |
| 日印日   100% ●<br>Сторінка: 1 з 350<br>Слів: 41 953 №<br>російська                                                                                                    | Збільшити  |
| <b>200000000000</b><br>В Буфер обмен<br><b>В</b> Документ1 -<br><b><i>C</i></b> Total Comma<br>Direct word 2007<br>- - пуск<br>2 Microsoft<br>EN                                                                                                    | ZA 3 16:00 |

Рисунок 3.9 - Відображення документа в режимі **Структура**

#### **3.2 Зміна масштабу відображення документа**

Змінити масштаб відображення документа можна при роботі в довільній вкладці Word 2007. Для цього необхідно клікнути по кнопці зі знаком "+" для збільшення масштабу, або по кнопці зі знаком "-" для зменшення (рис. 3.10). Масштаб можна також змінювати перетяганням повзунка лінійки масштабу. Якщо лінійка масштабу не відображається, клікнути правою кнопкою миші в довільному місці рядку стану та в контекстному меню вибрати команду *Масштаб*.

| $-10 - 0$ (b)                                                    |                                                                                                    |                                                                                                    | Excel 2007.doc [Режим сумісност] - Microsoft Word |                                        |           |                                                                                                    |                                                                                                    |                                                                                                    |               |                    |                                                              |
|------------------------------------------------------------------|----------------------------------------------------------------------------------------------------|----------------------------------------------------------------------------------------------------|---------------------------------------------------|----------------------------------------|-----------|----------------------------------------------------------------------------------------------------|----------------------------------------------------------------------------------------------------|----------------------------------------------------------------------------------------------------|---------------|--------------------|--------------------------------------------------------------|
| Основне<br>Вставлення                                            | Розмітка сторінки                                                                                                    | Посилання<br>Розсилки                                                                                                    | Рецензування                                      | Вигляд                                 | Розробник | Надбудови                                                                                                    |                                                                                                    |                                                                                                    |               |                    |                                                              |
| 8 Вирвати<br><b>В Копіювати</b><br>Вставити<br>Формат за зразком | Times New Roman > 14<br>$\mathbb{X}$ $K$ $\Pi$ $\rightarrow$ aba $\mathbb{X}$ , $\mathbb{X}$ <sup>2</sup> Aa <sup>-1</sup>                                                                                                    | $\mathbf{A} \mathbf{A}^{\dagger}$<br>$\mathbf{A}$                                                                                                    | 田 ·   量 ·   福 ·<br>植物<br>Ag-                      | $4$ T<br>$\mathbf{Q}$ - $\mathbf{H}$ - |           | AaB6Bel AaB6E AaB6BI AaB6BE AaB6Bel AaB6BBIr<br>Виділення Заголово Заголово Заголово Заголово Заголово                                                                                                    |                                                                                                    |                                                                                                    |               | Змінити<br>стилі - | <b>АЗнайти</b><br>а <sub>м</sub> Замінити<br><b>Виділити</b> |
| ь<br>Буфер обміну                                                | Шрифт                                                                                                    |                                                                                                    | Абзац                                             | $\overline{u}$                         |           |                                                                                                    |                                                                                                    | <b>Стилі</b>                                                                                                    |               | G.                 | <b>Редагування</b>                                           |
| E                                                                | 2-1-1-1-1-211 12-1-21-23-1-4-1-5-1-6-1-7-1-8-1-9-1-00-1-02-1-02-1-03-1-05-1-06-1-07-1-22-1-<br>6.6. Перевірка помилок при створенні і редагуванні формул.<br>б.б.1. Помилки синтаксису.<br>6.6.2. Помилки у функціях і аргументах.<br>6.7. Трасування зв'язнів між формулами і комірками.<br>6.8. Організація обчислень. Установка режиму обчислень.<br>6.9. Перерахунок книг, створених ранішими версіями Microsoft Excel.<br>Використання функцій.<br>7.1. Математичні обчислення.<br>7.1.1.<br>7.1.2.<br>Вибіркова сума.<br>7.13.<br>Множения.<br>7.1.4.<br>Округления.<br>7.1.5.<br>Піднесення до ступеня.<br>7.1.6.<br>7.1.7.<br>Перетворення чисел.<br>7.1.8.<br>Комбінаторика.<br>7.1.9.<br>7.2. Статистичні обчислення.<br>7.2.1.<br>7.2.2.<br>7.2.3.<br>7.3. Робота з базами даних.<br>7.3.1.<br>7.3.2.<br>8. Фінансові обчислення.<br>8.1. Розрахунок амортизаційних відрахувань.<br>8.1.1. Лінійний метод.<br>8.1.2.<br>Метод "суми чисел".<br>8.1.3.<br>\$1.4.<br>8.1.5.<br>8.2. Аналіз інвестицій.<br>8.2.1.<br>8.2.2.<br>8.2.3.<br>824 | Підсумовування. Проста сума.<br>Тригонометричні обчислення.<br>Генератор випадкових чисел.<br>Розрахунок середніх значень.<br>Знаходження крайніх значень.<br>Розрахунок кількості комірок.<br>Функції для роботи з базами даних.<br>Використання функцій для роботи з базами даних.<br>Метод подвійного зменшення залишку.<br>Метод фіксованого зменшення залишку.<br>Розрахунок амортизації для будь-якого вибраного періоду.<br>Розрахунок суми внеску (величини позики).<br>Розрахунок вартості інвестиції.<br>Розрахунок процентних платежів.<br>Pothavywor musa zoczi prazeris |                                                   |                                        |           | 9.1. Установка числових форматів.<br>9.2. Форматування чисел.<br>9.2.2.<br>9.2.3.<br>9.2.4<br>9.2.5.<br>9.2.6.<br>9.2.7.<br>9.2.8.<br>9.2.9<br>9.3.1.<br>9.3.2.<br>9.3.3.<br>9.3.4.<br>9.3.5.<br>9.3.6.<br>9.3.7.<br>9.3.8.<br>9.3.9<br>10. Форматування компрок.<br>10.1.6.<br>10.2. Вирівнювання в комірках.<br>10.3. Робота з компрками.<br>1032 | Текстовий формат.<br>Колір шрифту.<br>Умови.<br>Текст.<br>Текстовий розділ.<br>10.1.1. Шрифт.<br>10.1.2. Розмір шрифту.<br>10.1.3. Колір шрифту.<br>10.1.4. Зображения шрифту.<br>10.1.5. Підкреслення.<br>Закресления.<br>10.3.1. Заповнения компрок. | 9.2.1. Установка роздільника груп розрядів.<br>Формати відемних чисел.<br>Формати дробових чисел.<br>Процентний формат.<br>Експоненціальний формат.<br>Фінансовий і грошовий формат.<br>Форматування датічасу.<br>Додаткові формати.<br>9.3. Використання особистих числових форматів.<br>Створення числових форматів.<br>Структура числового формату.<br>Відображення чисел.<br>Відображення датічасу.<br>Видалення особистого формату.<br>10.1. Установка параметрів шрифту.<br>10.1.7. Скидання параметрів шрифту.<br>10.2.1. Горизонтальне вирівнювання.<br>10.2.2. Вертикальне вирівнювання.<br>Postoria resorti a nesidava nansia |               |                    | ō<br>$\circ$<br>$\left( 4.1\right)$<br>$-10-$                |
| Сторінка: 3 з 350 Слів: 41 953 3                                 | російська                                                                                                    |                                                                                                    |                                                   |                                        |           |                                                                                                    |                                                                                                    |                                                                                                    | 日的口当日 71% (0) |                    |                                                              |
| и в пуск<br><b>C</b> Total Comma                                 |                                                                                                    | <b>DV</b> 2 Microsoft                                                                                                    | <b>В</b> Документ1 -                              | Вуфер обмен                            |           | <b>LONSCOCALER</b>                                                                                                    |                                                                                                    |                                                                                                    |               |                    | EN <b>2A 16:04</b>                                           |

Рисунок 3.10 - Змінення масштабу відображення документа

Мінімальний масштаб відображення – 10%, максимальний – 500%.

Масштаб відображення документа можна змінювати також у вкладці **Вигляд**. В групі **Масштаб** натиснувши необхідну кнопку: **100%, Одна сторінка, Дві сторінки** або **За шириною сторінки** (рис. 3.11).

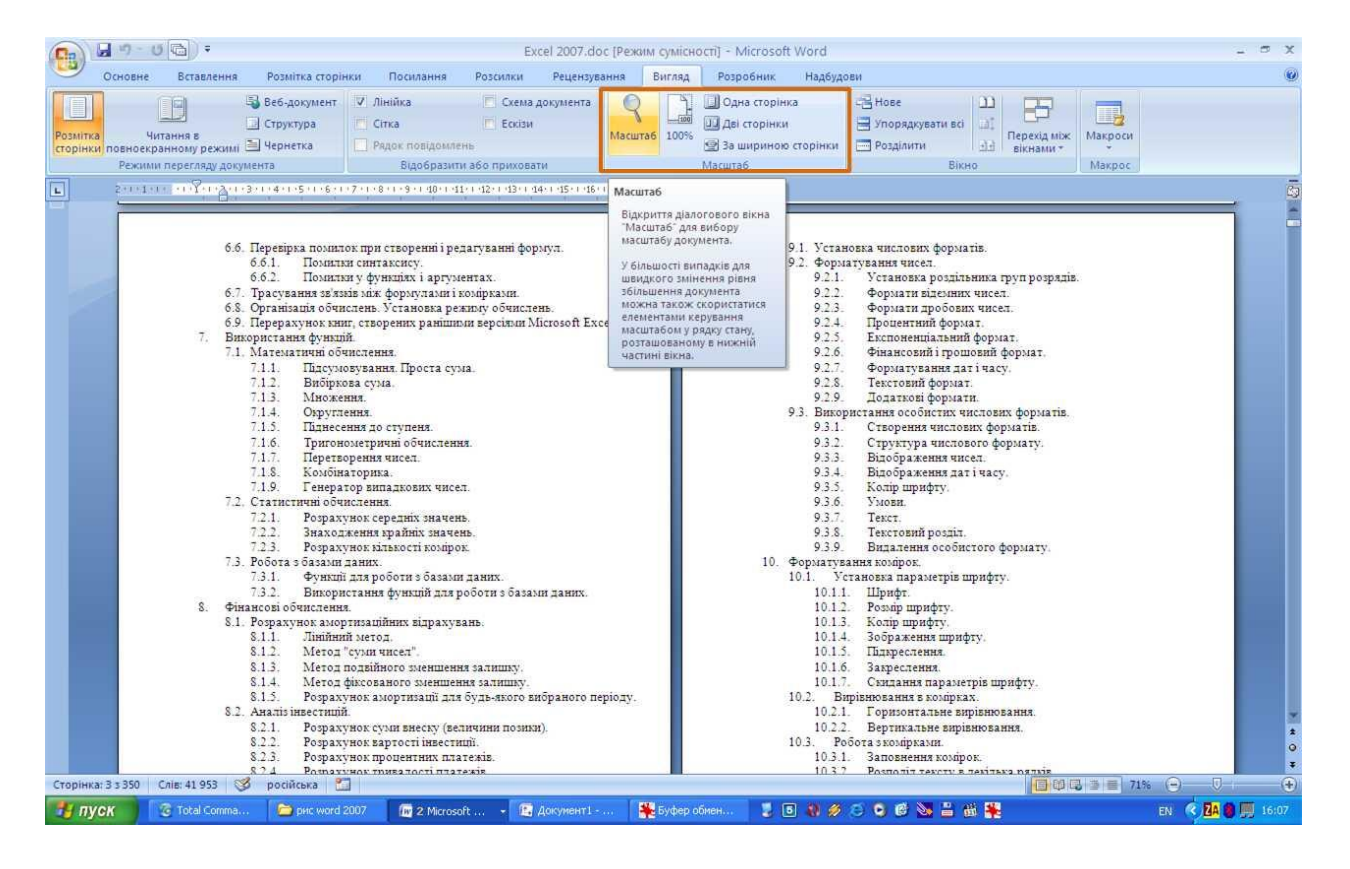

Рисунок 3.11 - Зміна масштабу відображення документа у вкладці **Вигляд**

Натиснувши кнопку **Масштаб** (рис. 3.11) в діалоговому вікні **Масштаб** (рис. 3.12), можна встановити необхідний масштаб відображення документа.

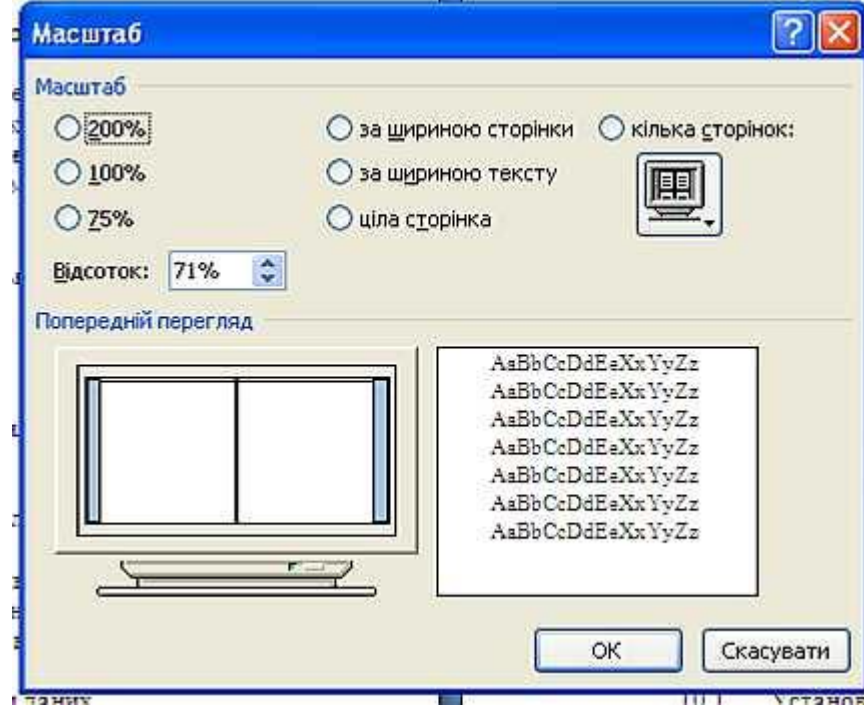

Рисунок 3.12 - Зміна масштабу відображення документа в діалоговому вікні **Масштаб**

#### **3.3 Переміщення по документу**

#### **3.3.1 З використанням миші**

Для того щоб встановити курсор в необхідне місце документа, необхідно підвести укажчик миші (при наведенні на текст він буде мати вид латинської букви I) і один раз клікнути лівою кнопкою миші.

#### **3.3.2 З використанням клавіатури**

Клавіші  $\rightarrow$ і  $\leftarrow$ переводять курсор на один символ праворуч або ліворуч, а клавіші і - на одну строчку вниз або вгору. Клавіші **Home** і **End** переводять курсор в початок або кінець рядку, клавіші **Page Up** і **Page Down** - на висоту екрану вгору або вниз.

Комбінація клавіш **Ctrl** + переводе курсор на одне слово праворуч, а  $Ctrl + \leftarrow -$  на одне слово ліворуч. **Ctrl** +  $\downarrow$ переводить курсор до початку наступного абзацу, а **Ctrl** + – до початку поточного абзацу. Комбінація клавіш **Ctrl** + **Page Up** переведе курсор на наступну сторінку, а **Ctrl** + **Page Down** – на попередню сторінку (необхідно відмітити, що ці комбінації клавіш не завжди працюють саме так). Комбінація клавіш **Ctrl** + **Home** переведе курсор в початок документа до самого першого символу, а **Ctrl** + **End** – до кінця документа до самого останнього символу.

Деякі додаткові можливості існують при переміщені курсору по тексту, оформленому в декілька колонок. Комбінація лівої клавіші клавіатури **Alt** + переводе курсор до початку наступної колонки, а лівої клавіші Alt + <sup>1</sup>- до початку попередньої колонки.

Також деякі особливості і додаткові можливості існують при переміщені курсору в таблицях. Клавіша клавіатури **Tab** переводе курсор в наступну комірку таблиці, а комбінація клавіш клавіатурі **Shift** + **Tab** – в попередню комірку. Комбінація клавіш **Alt** + **Home** переводе курсор в першу комірку рядку, а **Alt** + **End** – в останню комірку рядку. Комбінація клавіш **Alt** + **Page Up** переводе курсор у верхню комірку стовпця, а **Alt** + **Page Down** – в нижню комірку стовпця.

# **3.3.3 З використанням можливостей Microsoft Word**

Для переводу курсору до будь-якої визначеної сторінки, розділу, рядка і т.і. необхідно клікнути по стрілці кнопки *Знайти* групи **Редагування** вкладки

**Основне** та вибрати команду *Перейти* (рис. 3.13) або натиснути клавішу клавіатури **F5**.

| B        | $9 - 5$                    |                              |                                                   |              |                                                  | Excel 2007.doc [Режим сумісності] - Microsoft Word                                                                                                    |           |                                                                                                    |        |  |             |                              | <b>CON</b> |
|----------|----------------------------|------------------------------|---------------------------------------------------|--------------|--------------------------------------------------|----------------------------------------------------------------------------------------------------|-----------|----------------------------------------------------------------------------------------------------|--------|--|-------------|------------------------------|------------|
|          | Основне                    | Вставлення                   | Розмітка сторінки                                 | Посилання    | Рецензування<br>Розсилки                         | Вигляд                                                                                                    | Розробник | Надбудови                                                                                              |        |  |             |                              |            |
| Вставити | % Вирізати<br>Li Noniosatu | Формат за зразком            | Times New Roman - 14 - 지수 시 쌍 금 - 三 - 도 - 建 라 삵 이 |              |                                                  |                                                                                                    |           | AabóBel AabóE AabóBi AabóBE AabóBel AabóBerr<br>Виділення Заголово Заголово Заголово Заголово Заголово |        |  | <b>BMIP</b> | АЗнайти<br>Знайти<br>Перейти |            |
|          | Буфер обміну               | $\overline{\nu}_{\rm eff}$ . | Шрифт                                             | <b>Tarry</b> | Абзац                                            | Tar                                                                                                    |           |                                                                                                    | Стилі. |  |             | <b>MASTELSTEILE</b>          |            |
| $\Box$   |                            |                              |                                                   |              |                                                  |                                                                                                    |           |                                                                                                    |        |  |             |                              |            |
|          |                            |                              |                                                   |              | 15.1.1.<br>15.1.2.<br>15.1.3.<br>15.1.4.<br>15.1 | Установка параметрів сторінки.<br>Налаштування масштабу друку.<br>Створення колонтитулів.<br>Налаштування багатосторінкового друку.<br>Hanamrupauus muuu muutirov |           |                                                                                                    |        |  |             |                              |            |

Рисунок 3.13 - Відкриття вкладки **Перейти** діалогового вікна **Знайти та замінити**

У вкладці **Перейти** діалогового вікна **Знайти та замінити** (рис. 3.14) в списку **Об'єкт переходу** вибрати об'єкт переходу, ввести його номер та натиснути кнопку **Далі**.

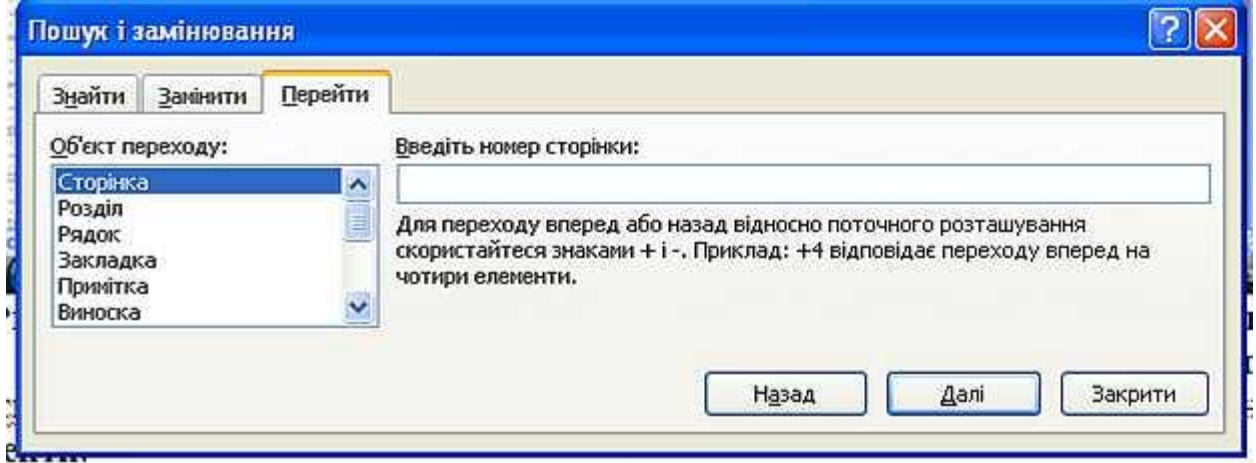

# Рисунок 3.14 - Вибір об'єкта переходу у вкладці **Перейти** діалогового вікна **Пошук і замінювання**

Для переводу курсора до будь-якого об'єкту в документі (наступна сторінка, наступний рисунок, наступна таблиця і т.і.) можна використати також кнопку **Вибір об'єкта** в нижній частині вертикальної полоси прокрутки (2 на рис. 3.15).

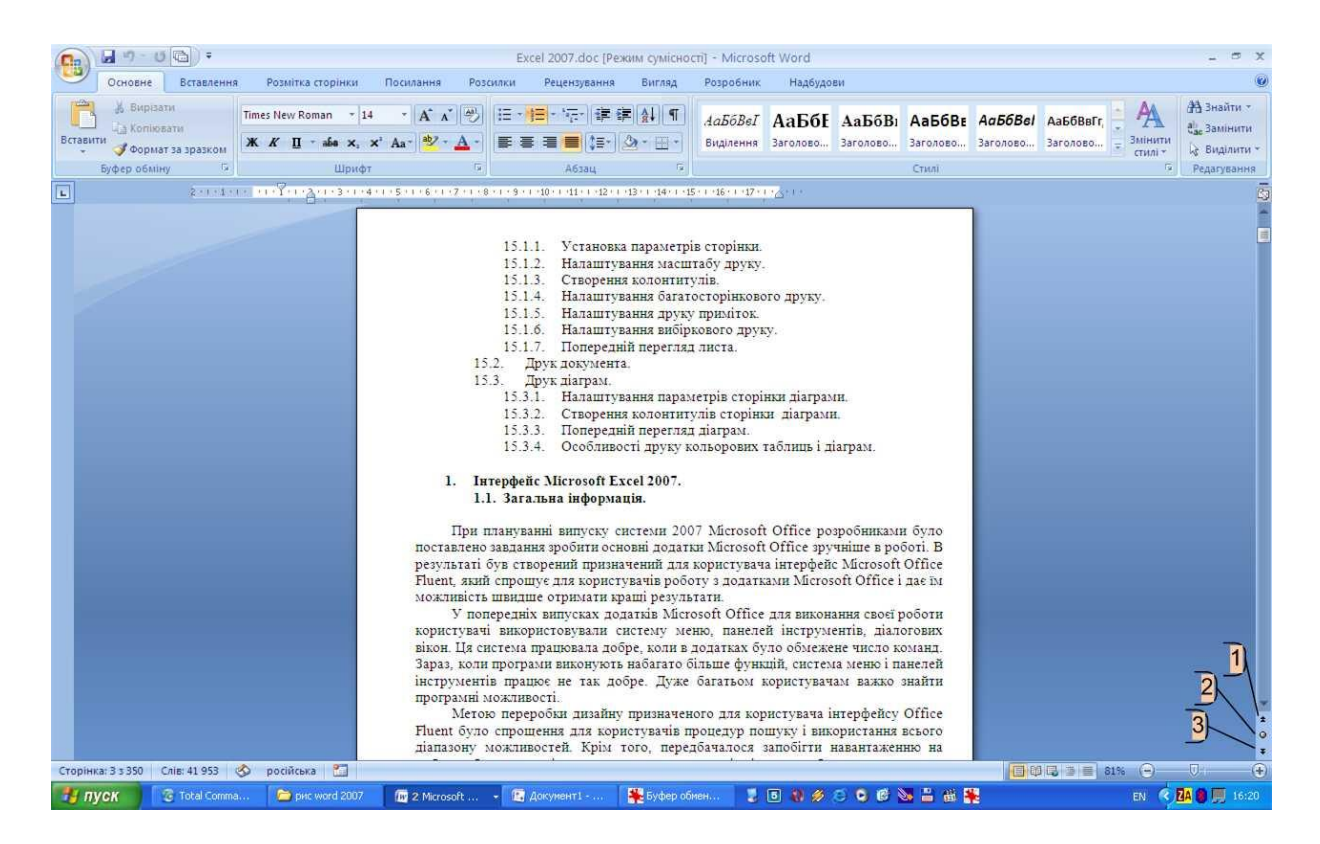

Рисунок 3.15 - Кнопки переходу

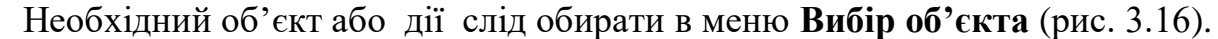

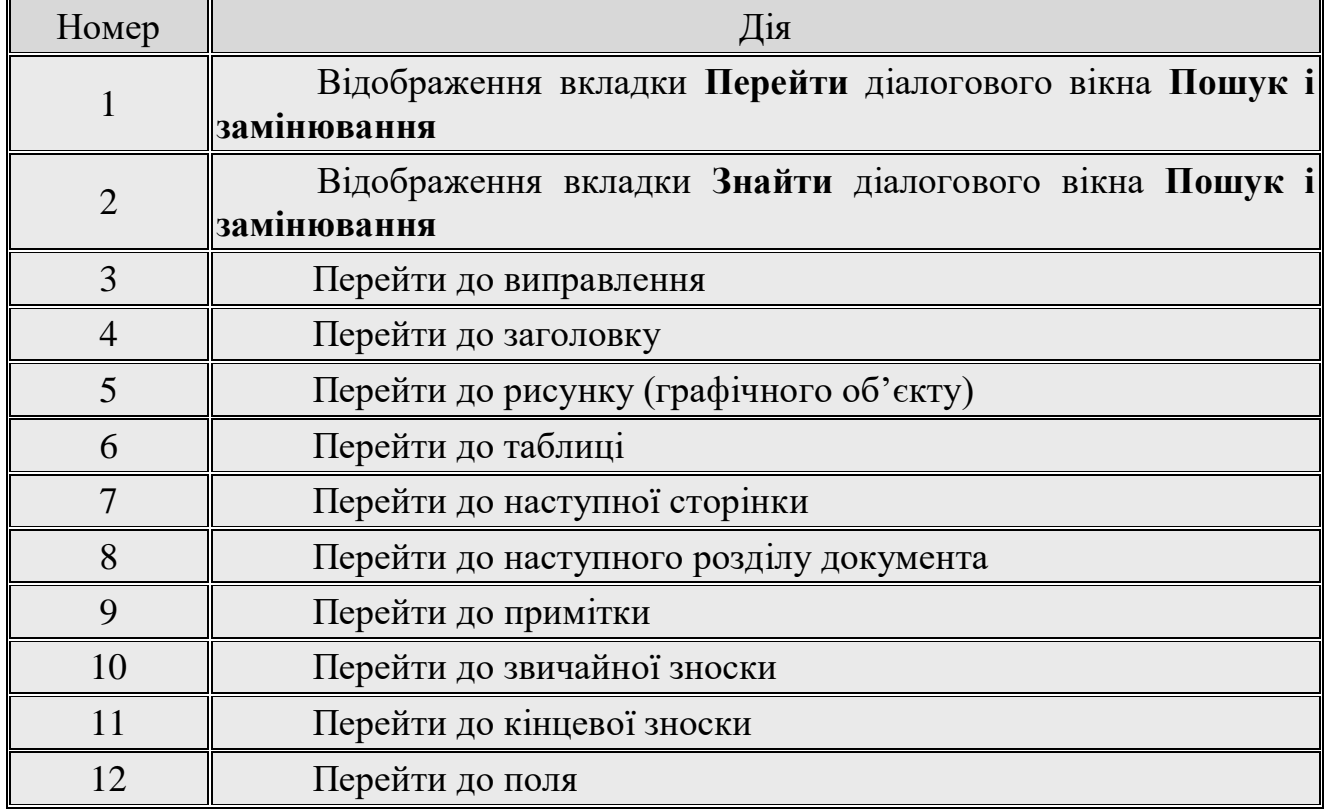

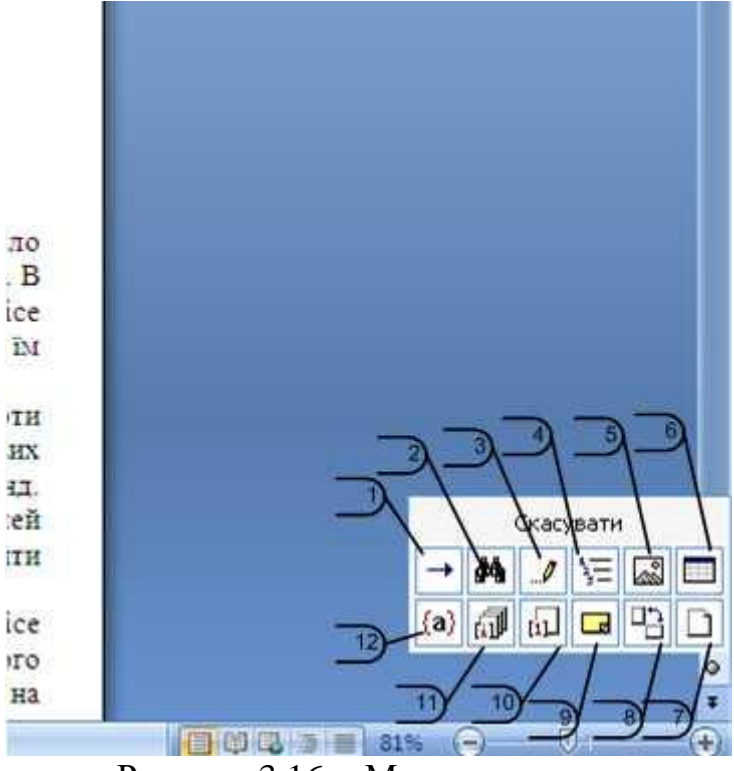

Рисунок 3.16 - Меню переходу

Для переходу до наступного такого ж об'єкту треба натиснути кнопку **Далі** (3 на рис. 3.15). Для повернення до попереднього – кнопку **Назад** (1 на рис. 3.15). Замість кнопки **Назад** можна використати комбінацію клавіш клавіатури **Ctrl** + **Page Up**, а замість кнопки **Далі** – **Ctrl** + **Page Down**.

#### **3.4 Робота зі схемою документа**

Схема документа дозволяє переглядати заголовки документа та швидко переходити від одного заголовку до іншого. Схема формується в тому випадку, якщо при оформленні заголовків використовувались стилі типа *Заголовок 1, Заголовок 2* і т.і.

Для відображення схеми документа необхідно встановити необхідний прапорець в групі **Показати або скрити** вкладки **Вигляд** (рис. 3.17). Схема документа відображається в лівій частині вікна. Для зручності межу між схемою і документом можна переміщувати праворуч або ліворуч. Для того щоб перейти до необхідного заголовку документа, необхідно клікнути по цьому заголовку в схемі документа. Вказаний заголовок з'явиться зверху правої частини вікна та буде виділений в схемі документа. Щоб ефективно працювати зі схемою, необхідно правильно користуватися стилями.

Для того щоб скрити схему документа треба зняти необхідний прапорець в групі **Показати або скрити** вкладки **Вигляд** (рис. 3.17) або натиснути кнопку **Закрити** в області схеми документа.

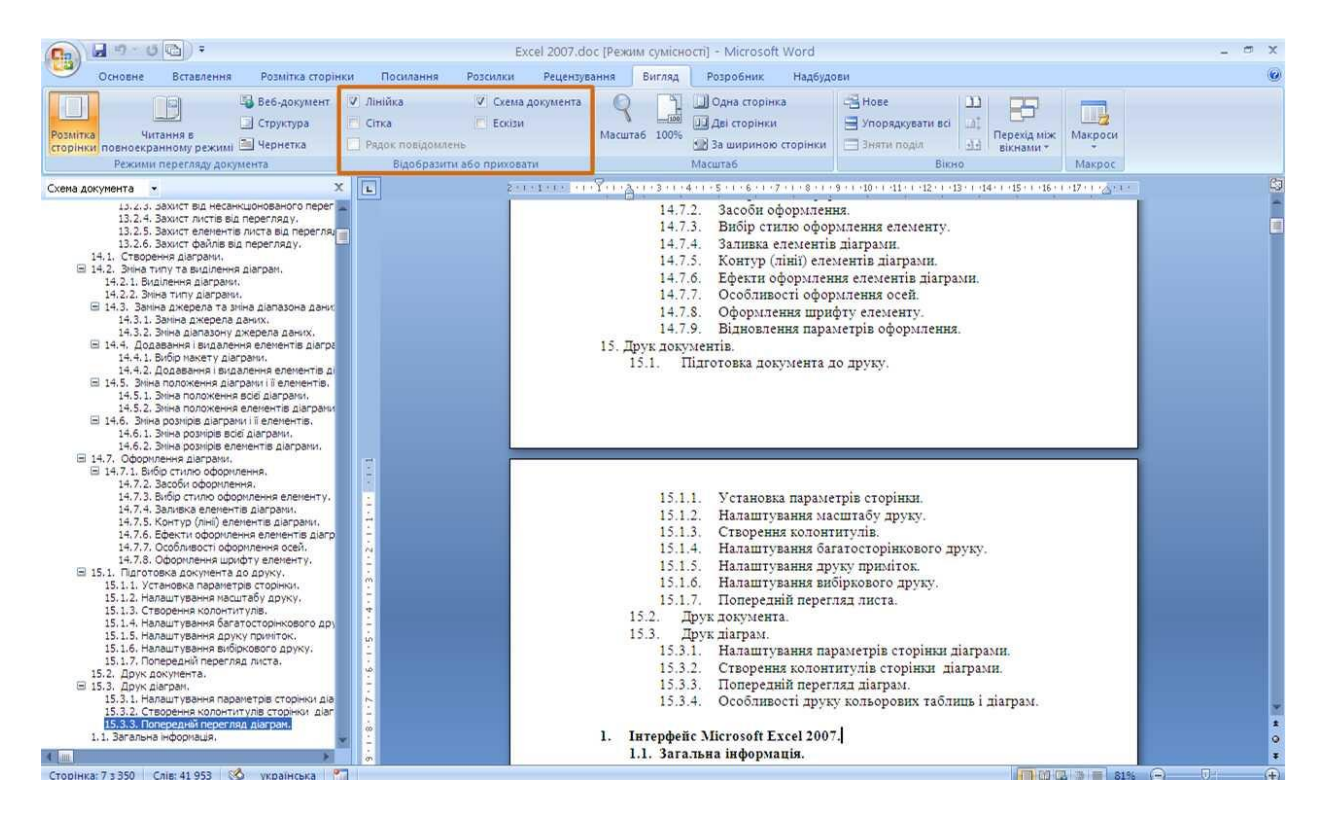

Рисунок 3.17 - Відображення схеми документа

### **3.5 Робота з ескізами документа**

Ескізи документа дозволяють переглядати загальний вигляд сторінки документа і швидко переходити від однієї сторінки до іншої. Для відображення ескізів треба встановити необхідний прапорець в групі **Показати або скрити** вкладки **Вигляд** (рис. 3.18). Ескізи відображаються в лівій частині вікна. Для зручності межу між ескізами і документом можна переміщувати ліворуч або праворуч. Для того щоб перейти до необхідної сторінки документа, треба клікнути по ескізу цієї сторінки в області ескізів.

Для того щоб скрити ескізи документа необхідно зняти відповідний прапорець в групі **Показати або скрити** вкладки **Вигляд** (рис. 3.17) або натиснути кнопку **Закрити** в області ескізів.

#### **3.6 Виділення фрагментів документа**

Більшість дій при оформленні документа та багато інших дій при редагуванні виконуються тільки з виділеним фрагментом документа. Виділяти можна текст документа, таблиці та їх окремі елементи, графічні об'єкти і т.і.

#### **3.6.1 Виділення тексту**

Виділений фрагмент тексту затінюється сіро-синім фоном. Колір шрифту при цьому не змінюється, декілька змінюється колір заливки і виділення кольором (рис. 3.19).

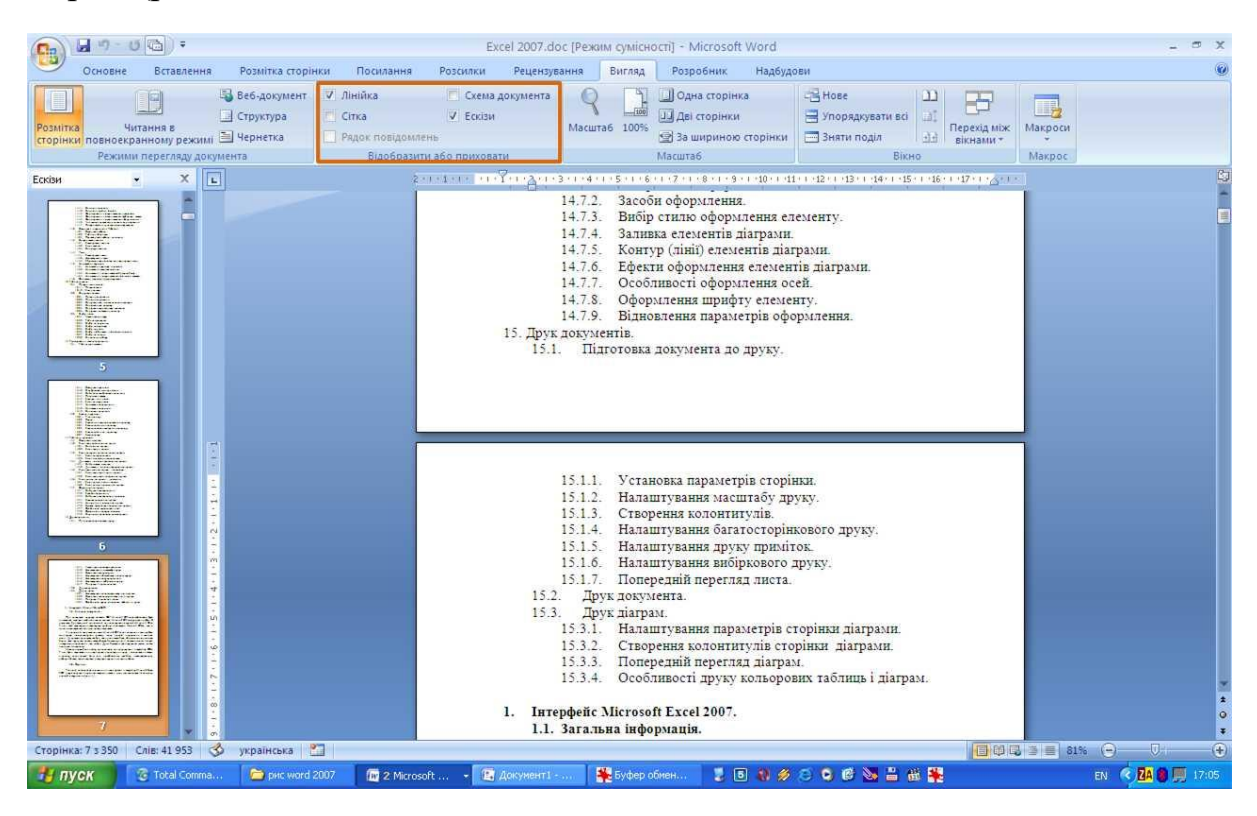

Рисунок 3.18 - Відображення ескізів документа

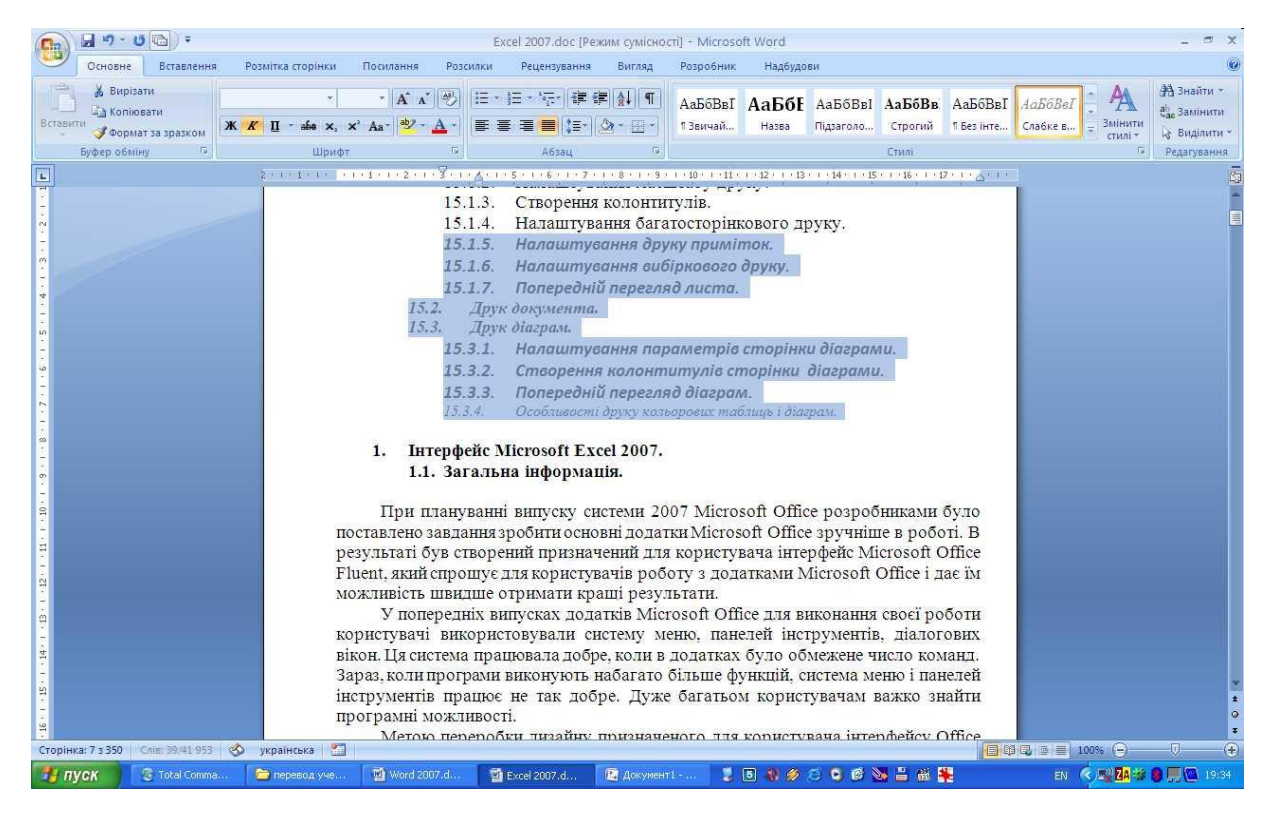

## Рисунок 3.19 - Виділений фрагмент тексту

Для виділення можна використовувати мишу, або клавіші клавіатури, або те і інше одночасно.

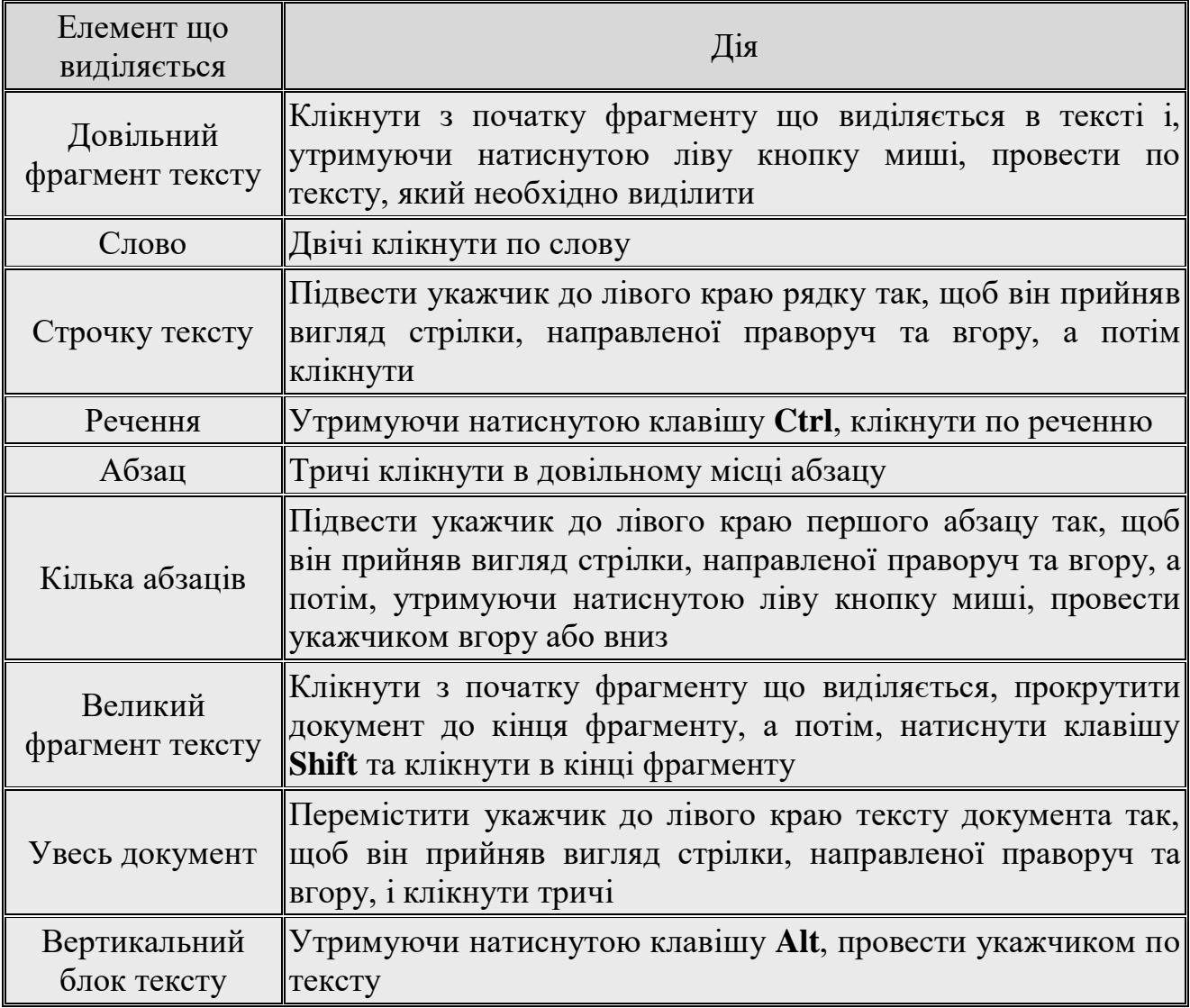

Способи виділення фрагментів тексту які представлені вище основані на використанні миші. Але можна обійтись і без неї.

Виділяти фрагменти тексту також можна переміщенням курсору клавішами клавіатури при натиснутій клавіші **Shift**. При цьому можна використовувати всі можливі комбінації клавіш для переводу курсору по документу. Наприклад, якщо необхідно виділити частину документа від текстового курсору до кінця документа, то досить натиснути комбінацію клавіш клавіатури **Shift** + **Ctrl** + **End**.

Для того щоб зняти виділення фрагмента тексту, необхідно один раз клікнути лівою кнопкою миші в правому полі документа.

#### **3.6.2 Виділення елементів таблиць**

Одна строчка таблиці виділяється таким же чином, як і строчка тексту, якщо клікнути мишею ліворуч від рядку яка виділяється. Таким же чином, як і рядку тексту, виділяються і кілько строчок таблиці.

Для виділення стовпця таблиці сліду підвести укажчик миші зверху до стовпця, поки він не перетвориться в маленьку чорну вертикальну стрілку, і після цього один раз клікнути лівою кнопкою миші. Для виділення кількох стовпців треба довільним способом виділити перший зі стовпців що виділяються, а потім, тримаючи ліву кнопку миші, розповсюдити виділення на наступні стовпці. Декілька стовпців можна виділити також з використанням клавіші клавіатури **Shift**. Довільним способом виділити перший стовпець, а потім виділити останній стовпець при натиснутої клавіші **Shift**.

Виділення однієї комірки при роботі з таблицею (встановлення меж, заливки, розділення клітинок і т.і.), як правило, не треба — але може знадобиться при оформленні тексту в комірці. Для виділення комірки необхідно підвести укажчик миші ліворуч до межі комірки і, коли він перетвориться в маленьку чорну стрілку, клікнути лівою кнопкою миші. Комірку, яка має будьякий текст, можна виділити наступним способом: тричі клікнути лівою кнопкою миші по останньому слову тексту комірки. Для виділення пустої комірки можна поставити в неї курсор та натиснути комбінацію клавіш клавіатури **Shift** + **End**.

Для виділення декількох клітинок необхідно підвести укажчик миші до першої з клітинок які виділяються, а потім при натиснутій лівій кнопці миші розповсюдити виділення на сусідні комірки. Цю операцію краще виконувати з використанням клавіш клавіатури. Поставити курсор в першу з клітинок які виділяються, а потім при натиснутої клавіші **Shift** розповсюдити виділення клавішами  $\leftarrow$ ,  $\rightarrow$ ,  $\uparrow$ ,  $\downarrow$ .

Виділяти всю таблицю краще всього по строчкам або по стовпцям. Для виділення можна також використовувати маркери таблиці. Якщо клікнути лівою кнопкою миші по довільному з маркерів то виділиться вся таблиця.

# **3.7 Відміна і повернення дій**

#### **3.7.1 Відміна дій**

При роботі в Word існує можливість відміни дій, які були виконані з документом.

Для відміни останньої виконаної дії необхідно натиснути кнопку **Відмінити** в **Панелі швидкого доступу** (рис. 3.20).

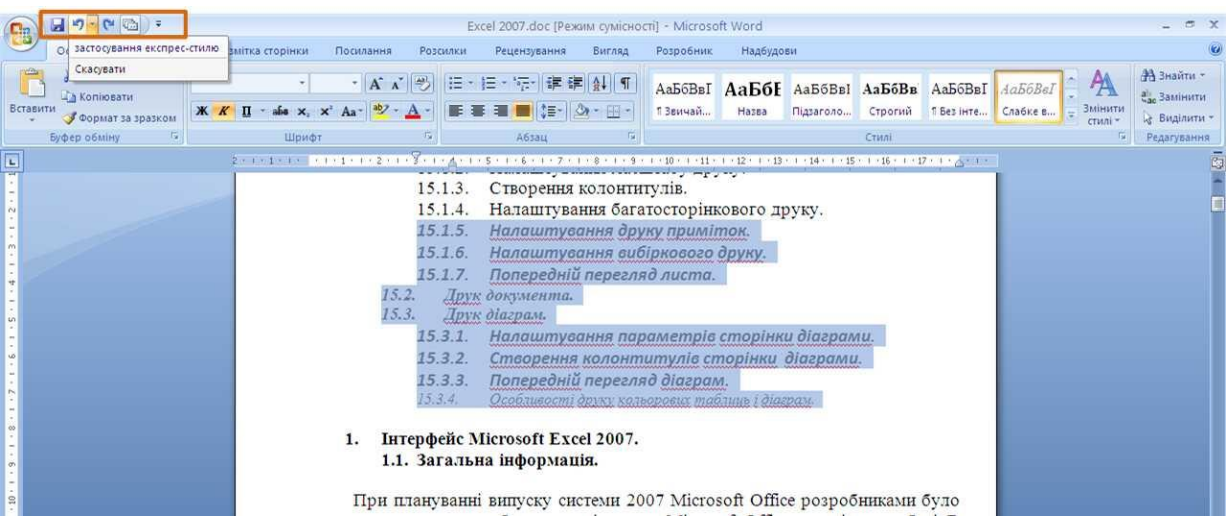

Рисунок 3.20 - Відміна останньої дії

Для того щоб відмінити одразу кілько останніх дій треба:

1. Клікнути по стрільці кнопки **Відмінити** (рис. 3.20).

2. Вибрати дію, починая з якої треба відмінити всі дії, які розташовані вище в списку (рис. 3.21).

| 日のついるに                     | Excel 2007.doc [Режим сумісності] - Microsoft Word                                                                                                    |                                                                                                    |
|----------------------------|----------------------------------------------------------------------------------------------------|----------------------------------------------------------------------------------------------------|
| ввід                       | Посилання<br>Рецензування<br>Розробник<br>Надбудови<br>мітка сторінки<br>Розсилки<br>Вигляд                                                               |                                                                                                    |
| зміну стилю підкреслення   |                                                                                                    | <b>АЗнайти</b> -                                                                                                    |
|                            |                                                                                                    | ав. Замінити                                                                                                    |
|                            | стилі -                                                                                                    | д Виділити -                                                                                                    |
|                            | fix.<br>Шрифт<br>Абзац<br>Cruni<br><b>B</b>                                                                                                    | Редагування                                                                                                    |
|                            |                                                                                                    |                                                                                                    |
|                            | 14.5.2.<br>Зміна положення елементів діаграми.                                                                                                    |                                                                                                    |
|                            | Зміна розмірів діаграми і її елементів.<br>14.6.                                                                                                    |                                                                                                    |
|                            | Зміна розмірів всієї діаграми.<br>14.6.1.                                                                                                    |                                                                                                    |
| BBIA                       | 14.6.2.                                                                                                    |                                                                                                    |
| ввід                       |                                                                                                    |                                                                                                    |
| ssia 'fd'                  |                                                                                                    |                                                                                                    |
| ssia 'fdad'                |                                                                                                    |                                                                                                    |
| застосування експрес-стилю |                                                                                                    |                                                                                                    |
| Скасувати 11 дій           |                                                                                                    |                                                                                                    |
|                            |                                                                                                    |                                                                                                    |
|                            |                                                                                                    |                                                                                                    |
|                            |                                                                                                    |                                                                                                    |
|                            |                                                                                                    |                                                                                                    |
|                            |                                                                                                    |                                                                                                    |
|                            | напівжирне накреслення<br>Вставити<br><b>BBiA</b><br>зміну стилю підкреслення<br><b>Byd</b><br>курсив<br>курсив<br>напівжирне накреслення<br>ввід<br>ввід | · A A 图 旧·旧· 宇 律律 創 1<br>$ew$ Roman $\times$ 14<br>АаБбВв АаБбЕ АаБбВв АаБбВв АаБбВв АаБбВе<br>$\Pi$ * a6a x, x' Aa* $\frac{dy}{dx}$ * $\underline{A}$ * $\underline{E}$ = = $\underline{E}$ (= $\Im x$ + H) *<br>Змінити<br>1 Звичай<br>Підзаголо<br>Строгий<br>1 Без інте Слабке в<br>Назва<br>Зміна розмірів елементів діаграми.<br>Оформлення діаграми.<br>14.7.<br>Вибір стилю оформлення.<br>14.7.1.<br>14.7.2.<br>Засоби оформлення.<br>Вибір стилю оформлення елементу.<br>14.7.3.<br>Заливка елементів діаграми.<br>14.7.4.<br>Контур (лінії) елементів діаграми.<br>14.7.5.<br>Ефекти оформлення елементів діаграми.<br>14.7.6.<br>Особливості оформлення осей.<br>14.7.7.<br>Оформлення шрифту елементу.<br>14.7.8.<br>Відновлення параметрів оформлення.<br>14.7.9.<br>$15$ Have ramacomin |

Рисунок 3.21 - Відміна декількох дій

# **3.7.2 Повернення дій**

Дії які були відмінені можна повернути. Для повернення останньої відміненої дії необхідно натиснути кнопку **Повернути** в **Панелі швидкого доступу** (рис. 3.21). Для повернення декількох дій - декілько раз натиснути кнопку **Повернути**.

Якщо всі дії які відмінені були повернені, кнопка **Повернути** змінюється на кнопку **Повторити**.

### **4. Створення тексту**

#### **4.1. Введення тексту в документ**

При введенні і редагуванні тексту з клавіатури необхідно дотримуватися деяких правил та рекомендацій.

Текст завжди вводиться в тій позиції, де блимає текстовий курсор.

Word 2007 допускає незалежнє введення. Це означає, що в довільному місці пустої сторінки можна двічі клікнути лівою кнопкою миші, після чого буде зроблено деяке автоматичне форматування і текстовий курсор буде зафіксований в цьому місці. Саме з цього місця і можна вводити текст.

Не дивлячись на можливість незалежного вводу, частіше всього введення тексту починають від лівого поля сторінки.

Перехід на нову строчку відбудеться автоматично, як тільки буде заповнена поточна строчка. Не треба використовувати клавішу **Enter** для переходу до нового рядку. Для примусового переходу до нового рядку без створення нового абзацу треба натиснути комбінацію клавіш **Shift + Enter**. В документ буде вставлений недрукований знак – розрив рядку.

Перехід на нову сторінку відбудеться автоматично, як тільки буде заповнена поточна сторінка. Не можна використовувати клавішу **Enter** для переходу до нової сторінки. Для примусового переходу до нової сторінки треба натиснути комбінацію клавіш **Ctrl + Enter**. В документ буде вставлений недрукований знак – розрив сторінки.

Між словами ставиться один пробіл. При вирівнюванні тексту Word можна змінювати ширину пробілів між словами. Якщо треба, щоб величина будь-якого пробілу не змінювалась або по цьому пробілу не було переходу на нову строчку, замість клавіші **Пробіл** треба натиснути комбінацію клавіш **Ctrl + Shift + Пробіл**. В документ буде вставлений недрукований знак – нерозривний пробіл.

Не можна розставляти переноси в словах з використанням клавіші дефіс ( **-** ). При необхідності переноси розставляють автоматично у всьому документі.

Не можна використовувати клавішу **Пробіл** для отримання абзацного відступу ("червоного рядку") або вирівнювання тексту по ширині сторінки.

Знаки припинання **. , : ; ! ?** пишуться разом зі словом, за яким ідуть.

Після знаків припинання **. , : ; ! ?** ставиться пробіл, за виключенням тих випадків, коли цими знаками закінчується абзац.

Перед знаками **« " ( [ {** ставиться пробіл. Наступне за цими знаками слово пишеться без пробілу.

Знаки **» " ) ] }** пишуться разом зі словом, за яким ідуть. Після цих знаків ставиться пробіл, за виключенням тих випадків, коли ставяться знаки припинання, які пишуться разом зі словом, за яким йдуть.

Знак дефіса ( **-** ) пишеться разом з попередньою і наступними частинами слова.

Для отримання знака тире ( **–** ) після слова треба поставити пробіл, потім дефіс, потім ще пробіл і продовжити введення тексту. Після вводу наступного слова знак дефіса автоматично перетвориться в тире. Для вводу знака тире можна використовувати також комбінацію клавіш **Ctrl + –** (мінус на цифрової клавіатурі). Для вводу знака подовженого тире ( — ) треба натиснути комбінацію клавіш **Alt + Ctrl + –** (мінус на цифровій клавіатурі).

Невірно введений символ можна вилучити. Для видалення символу, який стоїть праворуч від текстового курсору, треба натиснути клавішу клавіатури **Delete**, а для вдосконалення символу який розташований ліворуч від курсору – клавішу **Back Space**. Комбінація клавіш клавіатури **Ctrl + Delete** вилучає текст від курсору праворуч до найближчого пробілу або знака припинання. Комбінація **Ctrl + BackSpace** вилучає текст від курсору ліворуч до найближчого пробілу або знака припинання.

### **4.2 Використовування автозаміни при введенні тексту**

#### **4.2.1 Автозаміна**

Функція автозаміни використовується для автоматичного виправлення помилок при введенні тексту і для вводу деяких спеціальних символів.

Наприклад, при введенні з клавіатури слова "*адекватний*" воно автоматично замінюється правильним – "*адекватний*". Або, наприклад, при введенні набора символів "==>" вони автоматично замінюються на символ жирної стрілки " $\rightarrow$ "

Крім того, автоматично виправляються деякі помилки вводу, наприклад, дві прописні в початку слова замінюються на одну прописну, строчна буква в початку речення замінюється на прописну і т.і.

Якщо навести укажчик миші на автоматично виправлений текст, з'являється невелике синє поле, яке при наведенні на нього укажчика, перетворюється в кнопку **Параметри автозаміни**, а сам текст виділяється сірим фоном (рис. 4.1). Можна відмінити виправлення чи включити його або вимкнути параметри автозаміни.

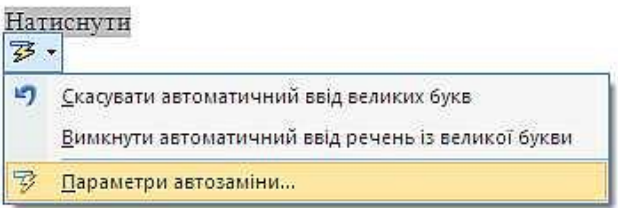

Рисунок 4.1 - Автозаміна при введенні Автозаміна працює у всіх мовах, які підтримуються в Word.

# **4.2.2 Настроювання параметрів автозаміни**

Для того щоб включати або відключати деякі параметри автозаміни необхідно:

1. Натиснути кнопку **Office** і в меню вибрати пункт *Параметри Word*.

2. Вибрати **Правопис**, а потім натиснути кнопку **Параметри автозамінювання** (рис. 4.2).

3. У вкладці **Автозамінювання** вікна **Автозаміна** (рис. 4.3) встановити або зняти прапорці.

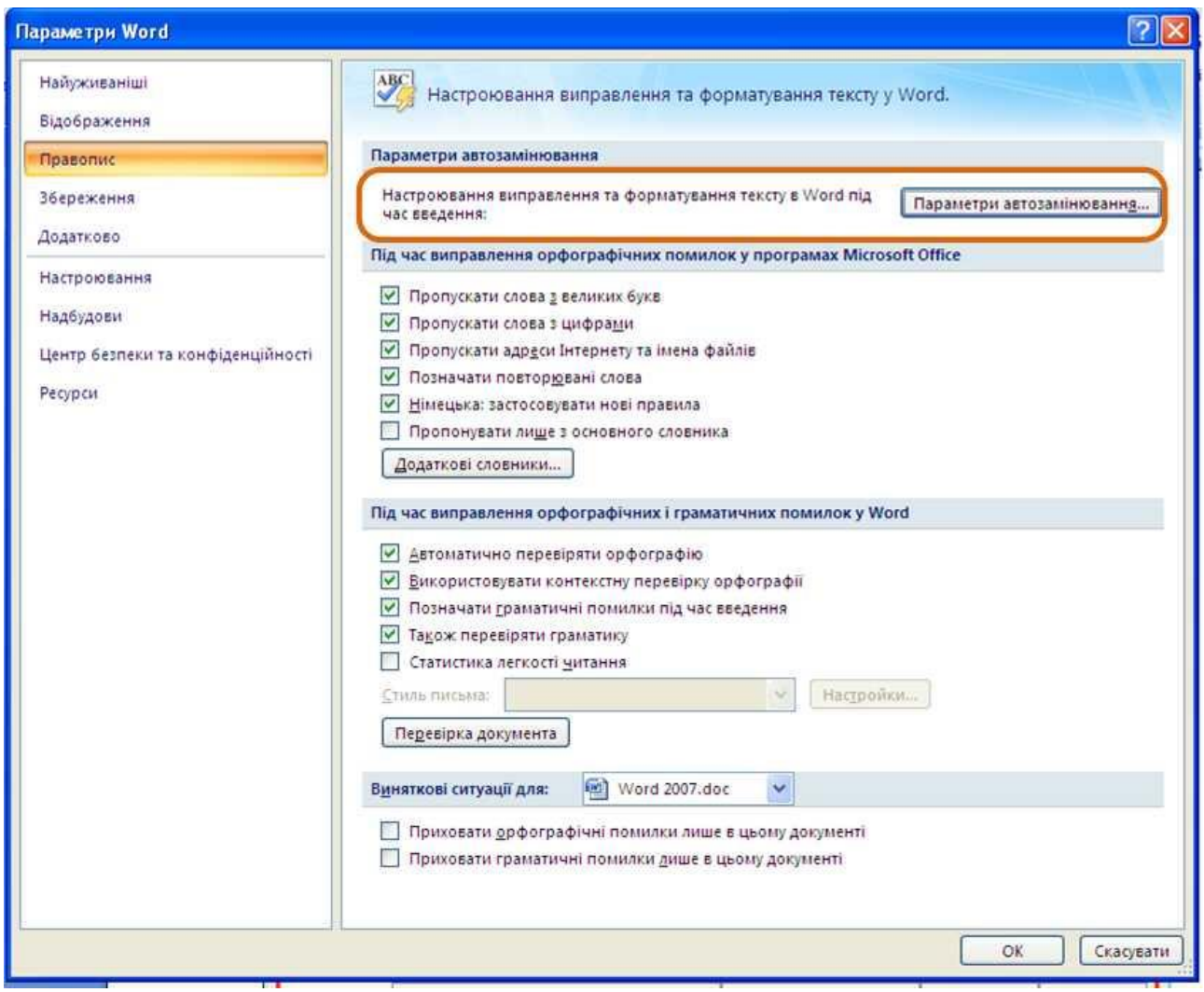

Рисунок 4.2 - Перехід до настроювання параметрів автозаміни

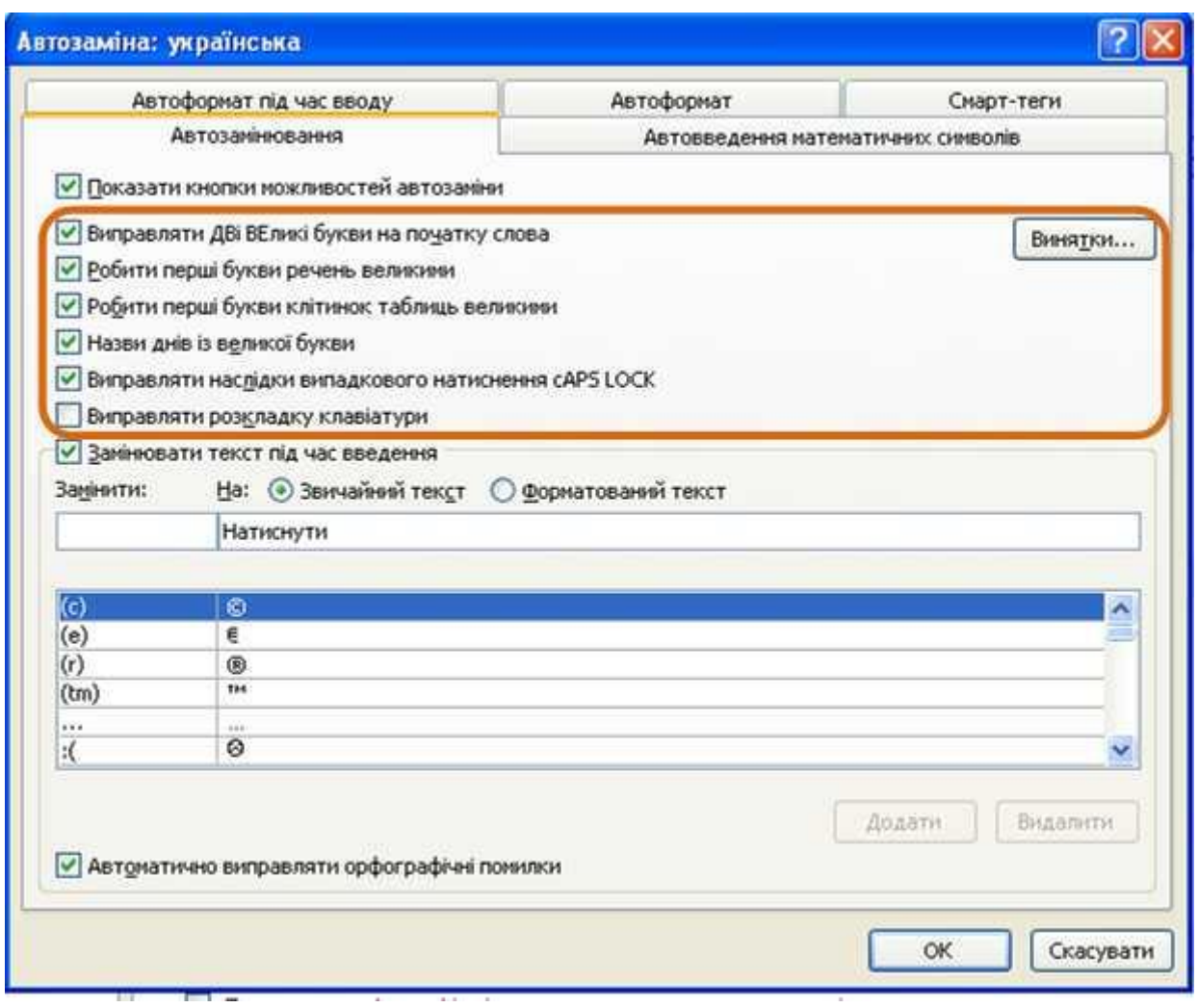

Рисунок 4.3 - Настроювання параметрів автозаміни

# **4.2.3 Створення елемента автозаміни**

Автозаміну можна використати для введення тексту, таблиць, рисунків та інших об'єктові, які часто використовуються, для цього треба:

1. Виділити текст, таблицю або рисунок в довільному документі.

2. Натиснути кнопку **Office** і в меню вибрати пункт *Параметри Word*. Вибрати **Правопис**, а потім натиснути кнопку **Параметри автозамінювання** (рис. 4.2).

3. У вкладці **Автозамінювання** вікна **Автозаміна** (рис. 4.4) в полі **На** відображений виділений текст. В полі **Замінити** треба ввести сполучення символів, які при введенні будуть замінятися виділеним текстом. Цей набір символів не повинен представляти собою будь-яке існуюче слово або абревіатуру, в протилежному випадку вони будуть автоматично замінятися при введенні.

4. Натиснути кнопку **Додати**.

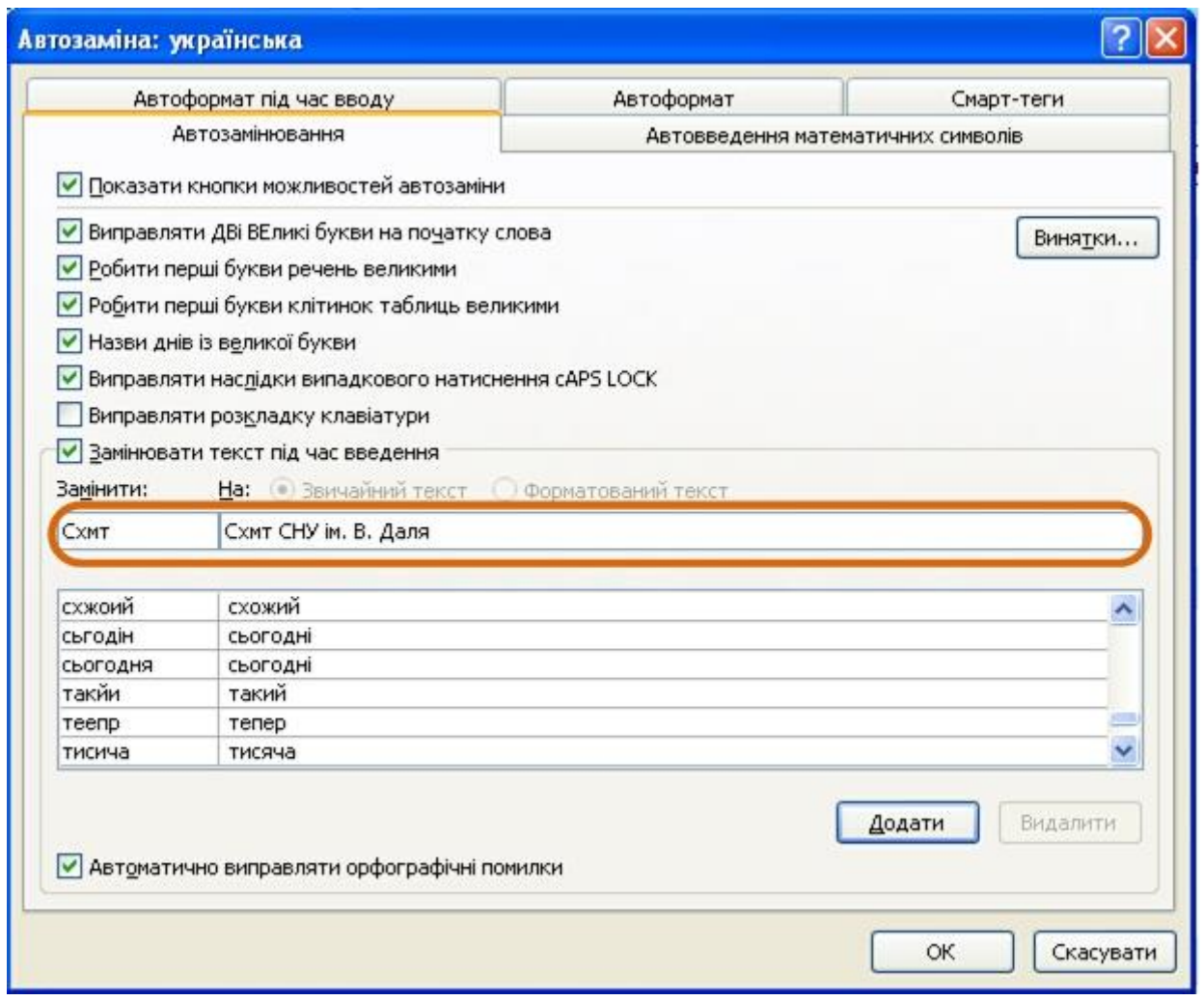

Рисунок 4.4 - Створення елемента автозаміни

Для того щоб автозаміна працювала, необхідно ввести символи автозаміни та натиснути на клавіатурі клавішу **Пробіл** або **Enter**. Символи автоматично замінюються елементом автозаміни.

Елемент автозаміни зберігається в конкретній версії Microsoft Office на тому комп'ютері, де був створений. Він доступний для всіх додатків Microsoft Office.

Розмір елемента автозаміни не має меж. Він може включати в себе не тільки текст, а і таблиці, рисунки, спеціальні символи і т.і.

# **4.2.4 Видалення елемента автозаміни**

Для того щоб видалити випадково створений елемент автозаміни треба:

1. Натиснути кнопку **Office** і в меню вибрати пункт *Параметри Word*. Вибрати **Правопис**, а потім натиснути кнопку **Параметри автозамінювання** (рис. 4.2).

2. У вкладці **Автозамінювання** вікна **Автозаміна** в полі **Замінити** треба ввести сполучення символів елемента автозаміни який необхідно видалити (рис. 4.5).

3. Натиснути кнопку **Видалити**.

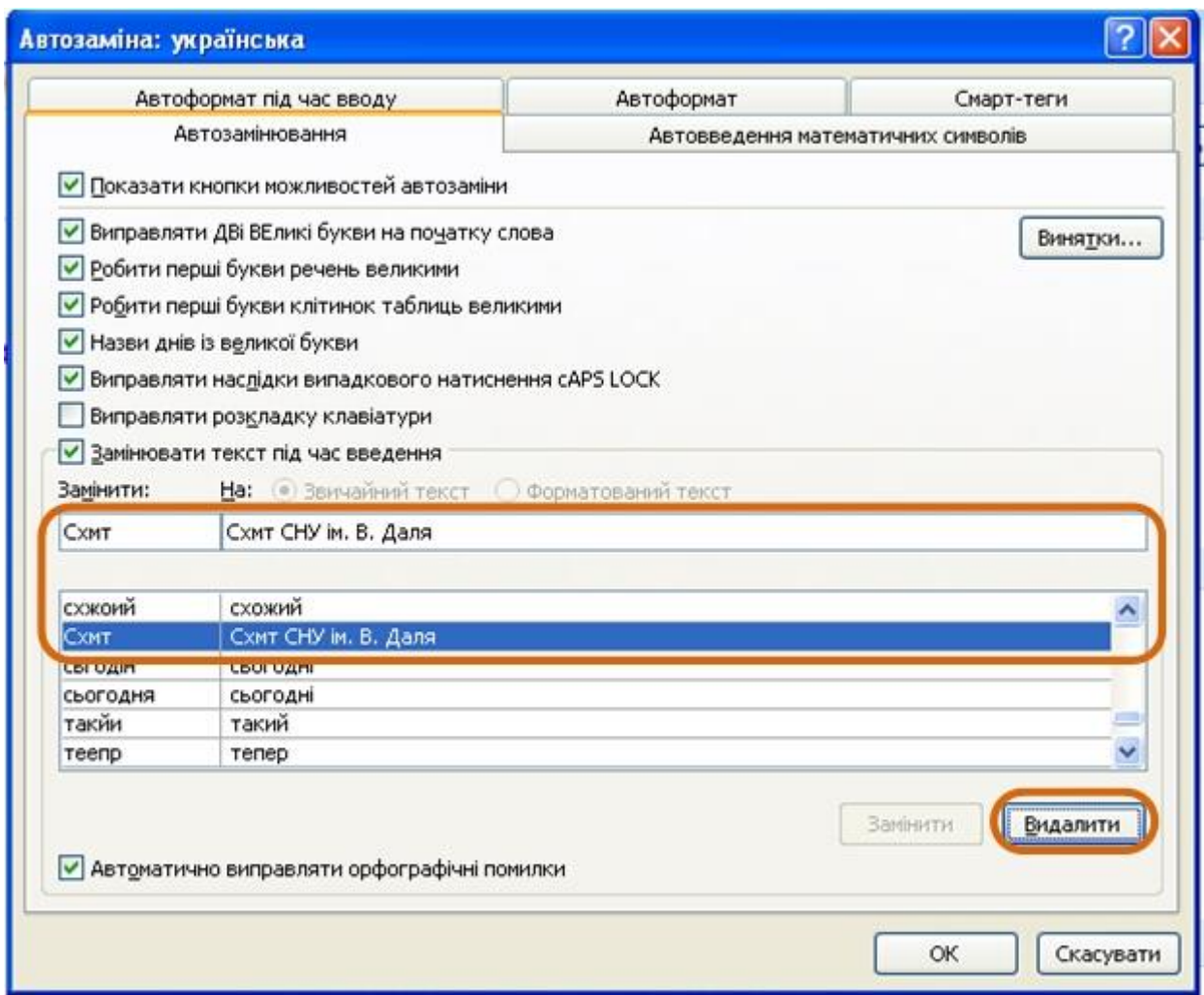

Рисунок 4.5 - Видалення елемента автозаміни

Відмінити видалення елемента автозаміни не можливо.

# **4.3 Вставлення спеціальних символів**

При введенні тексту часто необхідно використовувати символи, яких немає на клавіатурі. Це можуть бути деякі математичні символи, наприклад,  $\pm x^{\circ} \neq x \sum$ , букви гречеського алфавіту, наприклад,  $\alpha \beta x \delta \varphi$ , латинські букви з надбуквеними значками, наприклад,  $\ddot{\text{n}}$   $\ddot{\text{o}}$   $\dot{\text{e}}$   $\ddot{\text{s}}$ , або просто символи-картинки, наприклад, . Для вставки символу необхідно:

1. У вкладці **Вставлення** в групі **Символи** клікнути по кнопці **Символ**. Клікнути по необхідному символу. Якщо в списку який з'явиться необхідного символу немає, треба вибрати команду *Інші символи* (рис. 4.6).

2. У вкладці **Символи** вікна **Символ** (рис. 4.7) у списку **Шрифт** вибрати шрифт символів.

3. Двічі клікнути лівою кнопкою миші по зображенню необхідного символу. Можна також виділити зображення необхідного символу, а потім натиснути кнопку **Вставити**.

| $-17 - 64$                                                                |                         |                                                                                                    |                                                                                        | Word 2007.doc [Режим сумісності] - Microsoft Word                        |                         |                                                                                                    |                                                                  |                         |
|---------------------------------------------------------------------------|-------------------------|----------------------------------------------------------------------------------------------------|----------------------------------------------------------------------------------------|--------------------------------------------------------------------------|-------------------------|----------------------------------------------------------------------------------------------------|------------------------------------------------------------------|-------------------------|
| Основне                                                                   | Вставлення              | Розмітка сторінки<br>Посилання                                                                                                   | Рецензування<br>Розсилки                                                               | Розробник<br>Вигляд                                                      | Надбудови               |                                                                                                    |                                                                  |                         |
| П Титульна сторінка<br>Чиста сторінка<br>Розрив сторінки<br>Сторінки<br>L | Ħ<br>Таблиця<br>Таблиці | 肩<br>Рисунок Графіка Фігури SmartArt Діаграма<br>Зображення<br>$2 + 1 + 1 + 1 + \frac{1}{4} + 1 + 1$ $1 + 2 + 1 + 3 + 1 + 4 + 1$ | <b>В</b> Гіперпосилання<br>Да Закладка<br><b>М Перехресне посилання</b><br>Посилання   | Benxhiv<br>Нижній<br>колонтитул - колонтитул - сторінки -<br>Колонтитули | $\overline{t}$<br>Номер | В Експрес-частини - 2 Рядок підпису -<br>$\overline{A}$<br>5- Дата та час<br>WordArt *<br>Напис<br><u>А≣</u> Буквиця ≁<br>№4 Об'єкт -<br>Текст<br>$10 + 1 + 11 + 1 + 12 + 1 + 13 + 1 + 14 + 1 + 15 + 1 + 16 + 1 + 17 + 1 + 19 + 1 + 19$                                                                                                 | <b>TL Рівняння</b><br>S2 CHAIBON -<br>$\times$<br>$^{\circledR}$ | $\odot$                 |
|                                                                           |                         |                                                                                                    | оцинини витучения слемента автозамни не можливо.<br>4.3. Вставка спеціальних символів. |                                                                          |                         | При введенні тексту часто необхідно використовувати символи, яких немає на                                                                                                    | $\Omega$                                                         | O<br>IN N-ARY SUMMATION |
|                                                                           |                         |                                                                                                    | . Для вставки символу необхідно:                                                       |                                                                          |                         | клавіатурі. Це можуть бути деякі математичні символи, наприклад, ± х°≠≈∑, букви<br>гречеського алфавіту, наприклад, $\alpha \beta \chi \delta \varphi$ , латинські букви з надбуквеними<br>значками, наприклад, й ö è š, або просто символи-картинки, наприклад, * * 77 +<br>вкладці Вставка в групі Символи клікнути по кнопці Символ. |                                                                  |                         |

Рисунок 4.6 - Вставлення спеціальних символів

| Символ         |               |                             |            |                |                   |                |                     |                |          |                  |    |                                |           |          |               |               |                      |                          |                   |               |                              |              |                       |           |                    |           | $\overline{?}$<br>∥× |
|----------------|---------------|-----------------------------|------------|----------------|-------------------|----------------|---------------------|----------------|----------|------------------|----|--------------------------------|-----------|----------|---------------|---------------|----------------------|--------------------------|-------------------|---------------|------------------------------|--------------|-----------------------|-----------|--------------------|-----------|----------------------|
| Символи        |               | Спеціальні символи          |            |                |                   |                |                     |                |          |                  |    |                                |           |          |               |               |                      |                          |                   |               |                              |              |                       |           |                    |           |                      |
|                |               | Шрифт: (звичайний текст)    |            |                |                   |                | $\checkmark$        |                |          |                  |    |                                |           |          |               |               |                      |                          |                   | Habip:        |                              |              | математичні оператори |           |                    |           | $\checkmark$         |
| Å              | ă             | Ã                           | ă          | Ă              | ă                 | Ę              | ę                   | É              | ê        | Ĕ                | ê  | Ê                              | ê         | È        | è             | É             | ê                    | Ě                        | $\tilde{\hat{e}}$ | Ê             | ê                            | Ĩ            | 1                     | Į         | ļ                  | Ó         | $\hat{\phantom{a}}$  |
| $\circ$        | $\circ$       | $\circ$                     | $\circ$    | $\dot{\delta}$ | $\circ$           | $\dot{\delta}$ | Ô                   | $\hat{\delta}$ | Õ        | $\tilde{\delta}$ | Ô  | ô                              | Ó         | $\alpha$ | $\bullet$     | $\alpha$      | Ô                    | $\ddot{\sigma}$          | Õ                 | õ             | Ø                            | $\alpha$     | U                     | u         | Ű                  | ů         |                      |
| Ú              | ú             | Ù                           | Ù          | Ů              | Ú                 | Ű              | ũ                   | Ų              | u        | Ý                | ý  |                                | у         | Ŷ        | ý             | Ϋ́            | ŷ                    |                          |                   |               |                              |              |                       |           | $=$                | c         |                      |
| $\overline{ }$ | ٠             | $\epsilon$                  | $\epsilon$ | , 2            | 55                |                | $\ddot{}$<br>$^{+}$ | ٠              | $\cdots$ |                  |    |                                |           |          | $\%o$         |               | $^{\prime\prime}$    | $\overline{\phantom{a}}$ | 5                 | ij            | $\qquad \qquad \blacksquare$ |              |                       |           |                    |           |                      |
|                |               | n                           | F          | £              | Pts               | <b>「已</b>      | ₫                   | €              | $\%$     | $\ell$           | No | TM                             | Ω         | е        | $\frac{1}{3}$ | $\frac{2}{3}$ | $\frac{1}{\sqrt{8}}$ | $\frac{3}{8}$            | $\frac{5}{8}$     | $\frac{7}{s}$ | ←                            | ↑            |                       |           | $\leftrightarrow$  | ↨         |                      |
| ⇕              | $\partial$    | Δ                           |            |                |                   |                | ٠                   | N              | $\infty$ |                  |    |                                | $\approx$ | $\neq$   | ≡             | $\,<$         | $\geq$               | Ω                        | ┍                 |               |                              |              |                       |           |                    |           |                      |
|                |               | ┑                           |            |                |                   | =              |                     | F              | Г        | IF               | ╕  | ╖                              | 키         | ᄂ        | Ш             | ╚             | ╛                    | Ш                        | ᇺ                 | Þ             | ╟                            | ╠            | ╕                     | ╢         | ╣                  | ᅮ         |                      |
| π              | ᅲ             | ┷                           | ╨          | ᅭ              | 肀                 | ╫              | ╬                   |                |          |                  |    |                                | ž         | 薑        | 를             | п             | □                    | ٠                        | $\Box$            |               |                              |              |                       |           |                    | $\circ$   |                      |
|                | o             | O                           | $\circ$    | ☺              | ⊕                 | ☆              | ¥                   | 8              | ۰        | ♣                | v  |                                | J.        | ♫        |               |               | ٦                    | 7                        | 5                 | ىق            |                              | $\mathbf{f}$ | fl                    | $\lambda$ | ٠                  |           |                      |
|                | ×             |                             |            |                |                   |                |                     |                |          |                  | ÷. | ۰                              | ٠         |          |               |               |                      | -                        | --                | ~             | $\widetilde{\phantom{m}}$    | -            |                       |           |                    |           |                      |
|                |               | Використані раніше символи: |            |                |                   |                |                     |                |          |                  |    |                                |           |          |               |               |                      |                          |                   |               |                              |              |                       |           |                    |           |                      |
| ×              | €             | £                           | ¥          | $^{\circ}$     | $^{\circledR}$    | TM             | $\pm$               | $\neq$         | $\leq$   | $\geq$           | ÷  | $\infty$                       | $\mu$     | $\alpha$ | ß             | π             | Ω                    | 7                        | ☺                 | ☺             | ş                            |              | $\ddagger$            |           | $\%$               | é         |                      |
|                | N-ARY PRODUCT |                             |            |                |                   |                |                     |                |          |                  |    |                                |           |          |               |               |                      |                          | Код символу: 220F |               |                              |              |                       |           | 3: Юнікод (шістн.) |           | ×                    |
|                | Автозаміна    |                             |            |                | Сполучення клавіш |                |                     |                |          |                  |    | Сполучення клавіш: 220F, Alt+X |           |          |               |               |                      |                          |                   |               |                              |              |                       |           |                    |           |                      |
|                |               |                             |            |                |                   |                |                     |                |          |                  |    |                                |           |          |               |               |                      |                          |                   |               |                              |              |                       | Вставити  |                    | Скасувати |                      |

Рисунок 4.7 - Вставлення спеціальних символів

Можна вставити декілька символів, для цього не закривая вікна **Символ**, в документі перевести курсор в інше місце і продовжити вставку символів. Для закінчення роботи натиснути кнопку **Закрити**, або **Скасувати**, або клавішу **Esc**.

При роботі можна змінювати розміри вікна **Символ**, для цього необхідно навести укажчик миші на довільну межу вікна і коли він прийме вигляд двунаправленої стрілки, треба перетягнути межу, щоб вибрати необхідний розмір.

Використані раніш спеціальні символи можна швидко знову вставити, так як вони автоматично вміщаються в список кнопки **Символ** (рис. 4.6).

Математичні символи більшою частиною знаходяться в шрифті *Symbol*. Шрифт (*звичайний текст*) включає в себе букви латиниці і кирилиці спеціального креслення, букви івриту, арабської і гречеської мов, деякі грошові символи та багато іншого. Шрифти *Webdings, Wingdings, Wingdings2, Wingdings3* мають різні символи-стрілки, символи-картинки і т.і.

Особливо місце займає шрифт *Arial Unicode MS*. Використовуя для відображення кожного знака більш одного байта, цей шрифт дозволяє представити в одному наборі знаків майже всі мови світу.

Для вставки символів які часто використовуються можна створити елемент автозаміни, для цього необхідно:

1. У вікні **Символ** (рис. 4.7) виділити зображення символу і натиснути кнопку **Автозаміна**.

2. У вікні **Автозаміна** (рис. 4.8) в полі **Замінити** треба ввести сполучення символів, які при введенні тексту будуть замінюватись вибраним символом.

3. Натиснути спочатку кнопку **Додати**, а потім кнопку **ОК**.

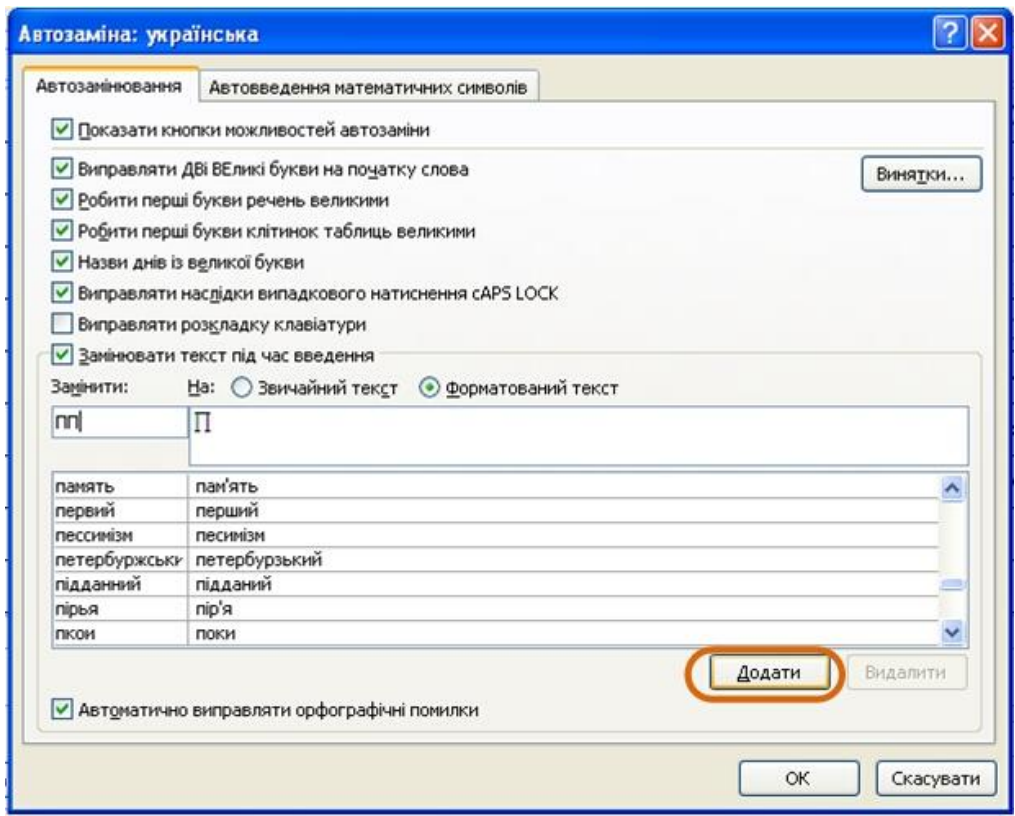

Рисунок 4.8 - Створення елемента автозаміни для спеціального символу

При введенні тексту достатньо ввести встановлене буквосполучення і поставити пробіл, після чого буквосполучення заміниться відповідним символом.

# **4.4 Вставлення дати й часу**

Для вставлення дати й часу необхідно:

1. Встановити курсор в місце вставки дати й/або часу і у вкладці **Вставлення** в групі **Текст** натиснути кнопку **Вставлення/Дата й час** (рис. 4.9).

2. В діалоговому вікні **Дата й час** (рис. 4.10) вибрати мову і формат даних які треба встановити.

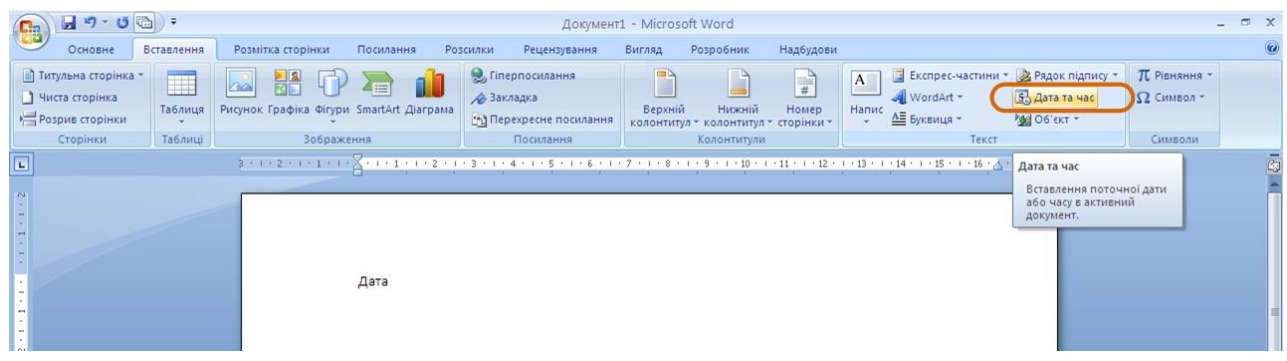

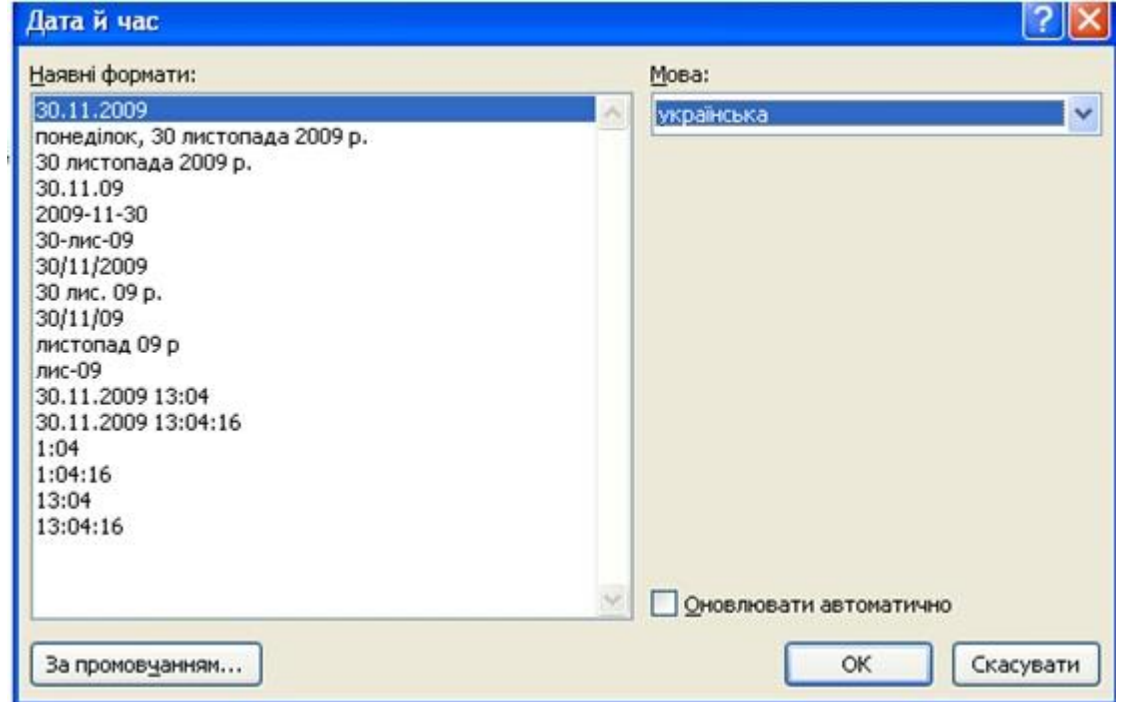

Рисунок 4.9 - Вставлення в документ дати й/або часу

Рисунок 4.10 - Вибір параметрів дати й часу

Якщо перед вставкою в діалоговому вікні **Дата й час** (рис. 4.10) встановити прапорець **Оновлювати автоматично**, то дата й час, вставлені в документ, будуть поновлятися кожний раз при відкритті документа. Автоматично поновлені дата й час вставляються в документ як поле. Якщо треба поновити дату й час вже після відкриття документа, необхідно встановити курсор на це поле і натиснути клавішу клавіатури **F9**.

#### **4.5 Використання стандартних блоків**

Стандартні блоки можна використовувати для зберігання часто використовуємого тексту і графічних об'єктів. Це можуть бути стандартні фрази листів, договорів, угод, списки-розсилки, адреса і т.і. Блок може зберігати також параметри оформлення даних які зберігаються (параметри шрифту, абзацу, межі і т.і.).

Word 2007 зберігає вбудовані стандартні блоки. Ці блоки призначені для створення колонтитулів, встановлення нумерації сторінок, додавання надписів, титульних сторінок, таблиць і формул. Вони звичайно не зберігають визначеного тексту, а призначені для заповнення користувачем.

Блоки можна створювати самостійно і зберігати їх в спеціальній колекції блоків і в шаблоні документа.

Блок можна використовувати при створенні документа, вставляя його безпосередньо в текст, в колонтитули або на сторінку у вигляді спеціального графічного об'єкта – надписів.

Кожний блок має унікальну назву, що дозволяє швидко знаходити необхідний вміст.

Стандартні блоки Word 2007 є свого роду аналогом елементів автотексту, використовуємого в попередніх версіях Word. Більш того, термін "автотекст" іноді використовується і при роботі в Word 2007. Наприклад, після вставки стандартного блока в документ, в списку дій які відмінені буде вказано "додовання автотекста".

#### **4.5.1 Створення стандартного блока**

Для створення стандартного блока необхідно:

1. Виділити фрагмент документа (текст, таблицю, графічний об'єкт), який треба зберегти як стандартний блок багатократного використання.

2. У вкладці **Вставлення** в групі **Текст** клікнути кнопку **Експресчастини** і в меню вибрати команду *Зберегти виділений фрагмент у колекцію єкспрес- блоків* (рис. 4.11), або натиснути комбінацію клавіш **Alt**+**F3**.

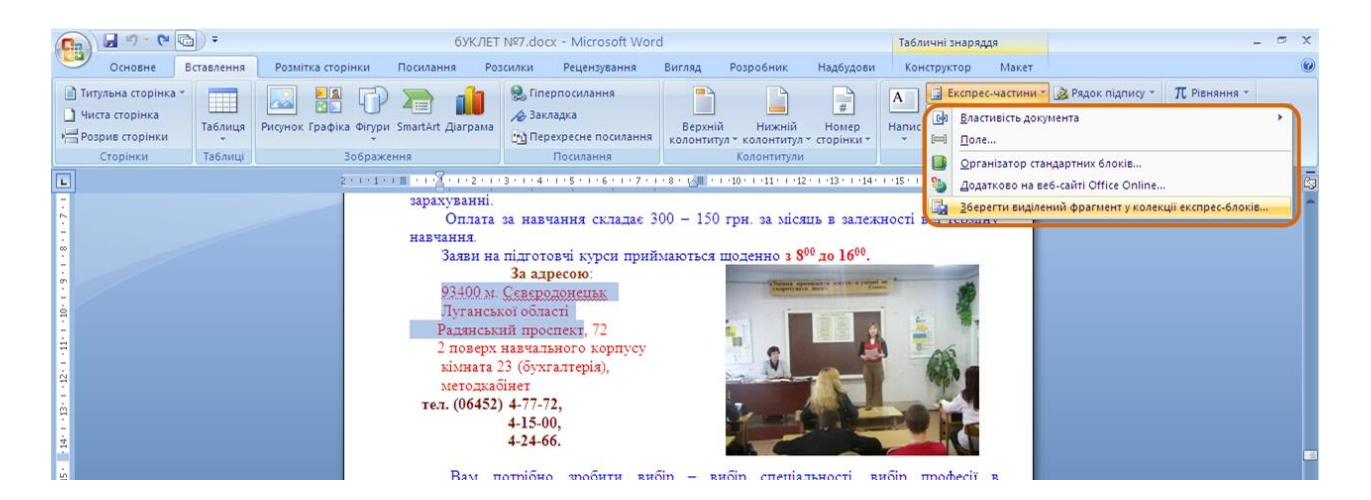

Рисунок 4.11 - Створення блока

3. В діалоговому вікні **Створення стандартного блока** (рис. 4.12) ввести і вибрати необхідні параметри.

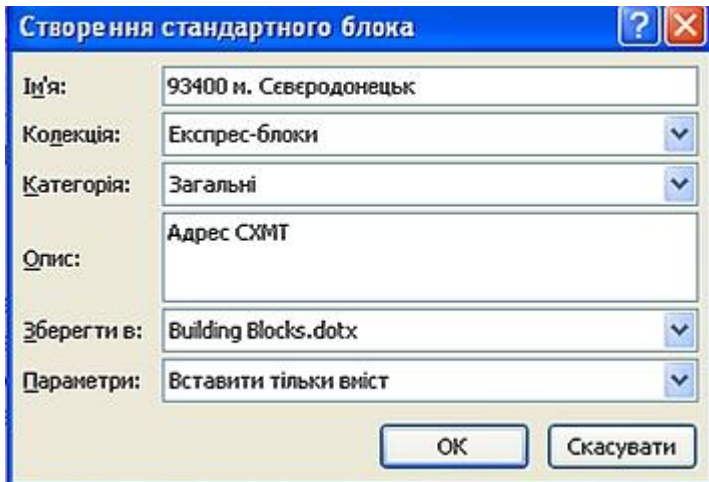

Рисунок 4.12 - Встановлення параметрів стандартного блока

4. В полі **Ім**'**я** ввести назву (ім'я) стандартного блока. Ім'я блока повинно бути унікальним в рамках колекції, в якій він буде збережений. В різних колекціях можуть бути блоки з однаковими іменами.

5. У списку **Колекція** вибрати колекцію, в якій буде зберігатися стандартний блок. Вибір колекції визначає порядок вставки блока при створенні документа. Для блоків, які будуть вставлені безпосередньо в текст документа, краще вибрати колекцію *Експрес-блоки*. Крім того, колекція *Експрес-блоки* відображається у вигляді списку в меню кнопки **Експрес-блоки** (рис. 4.11).

6. В списку **Категория** вибрати категорію блока. Вибір категорії визначає положення блока в меню кнопки **Експрес-блоки** в групі **Текст** вкладки **Вставлення**. Можна також вибрати одну з існуючих категорій або створити нову. Наявність категорій полегшує пошук необхідного блока в списку меню кнопки **Експрес-блоки** (рис. 4.11).

7. В полі **Опис** можна ввести довільний текст уточнюючого опису до блоку який створюється. Цей опис буде відображатись у вигляді вспливаючої підказки при виборі. Поле можна не заповнювати.

8. У списку **Зберегти в** вибрати ім'я шаблона, в якому буде зберігатись блок.

9. У відкриваючомуся списку **Параметри** вибрати *Вставити зміст на ту ж сторінку*, щоб стандартний блок був вставлений на окрему сторінку. Вибрати *Вставити зміст в тій же абзац*, щоб вміст не був частиною другого абзацу, навіть якщо курсор знаходиться в середині абзацу. Для всього іншого вмісту використовується параметр *Вставити тільки вміст*.

Після створення нових стандартних блоків або змін їх параметрів при завершенні сеансу роботи з Word 2007 може з'явитись запит на збереження змін в файлі стандартних блоків (рис. 4.13), а також в шаблоні. В обох випадках треба натиснути кнопку **Так**.

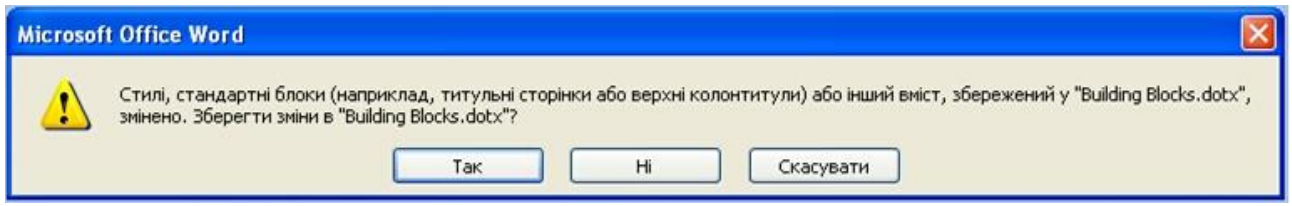

Рисунок 4.13 - Збереження змін в колекції блоків і шаблоні

# **4.5.2 Вставлення стандартного блока в документ**

Для вставки стандартного блока в документ необхідно:

1. Встановити курсор в місце вставки стандартного блока в документ.

2. У вкладці **Вставлення** в групі **Текст** натиснути кнопку **Експрес-**

# **блоки**.

3. Для вставки стандартного блока з колекції *Експрес-блоки* треба знайти цей блок в списку (рис. 4.14) та клікнути по ньому мишею.

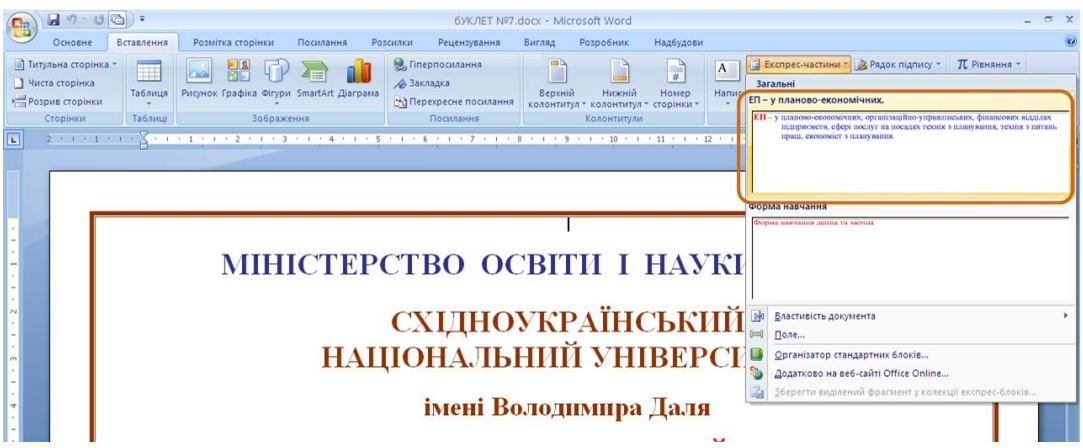

Рисунок 4.14 - Вставлення стандартного блока

4. Для вставки в документ блока з довільної колекції треба вибрати команду *Організатор стандартних блоків* (рис. 4.14).

5. В діалоговому вікні **Організатор стандартних блоків** (рис. 4.15) знайти необхідний блок і натиснути кнопку **Вставити**. Для зручності пошуку можна сортувати блоки за іменами, колекціями, категоріями, шаблонами і опису. Для сортування треба клікнути по необхідній кнопці. Наприклад, клікнути по кнопці **Ім**'**я**, щоб відсортувати блоки за іменами.

| Стандартні блоки:         |                         |                   |                            |  | Виберіть стандартний блок для попереднього перегляду   |  |
|---------------------------|-------------------------|-------------------|----------------------------|--|--------------------------------------------------------|--|
| <b>Ім'я</b>               | Колекція                | Категорія         | Шаблон<br>۸                |  |                                                        |  |
| компания                  | Автотекст               | Общие             | Normal.d                   |  |                                                        |  |
| м                         | Автотекст               | Общие             | Normal.d                   |  |                                                        |  |
| МКС                       | Автотекст               | Общие             | Normal.d                   |  | Chicope Jankenstyna<br>tussens 1. 11000 Promptung Ging |  |
| Список лит                | <b>Бібліографії</b>     | Встроенный        | Building Bl                |  | 19. 第19月22日,在中国的中国中国的大                                 |  |
| Цитируемы                 | Бібліографії            | Встроенный        | Building Bl                |  | the maintenance of the same first Press.               |  |
| Цитовані р                | Бібліографії            | Вбудовані         | Building Bl                |  |                                                        |  |
| Бібліографія              | Бібліографії            | Вбудовані         | Building Bl                |  |                                                        |  |
| <b><i>HEPHOBVIK 1</i></b> | Водяні знаки            | Заявления об      | Building Bl                |  |                                                        |  |
| ЧЕРНОВИК 2                | Водяні знаки            | Заявления об      | Building Bl                |  |                                                        |  |
| КАК МОЖН                  | Водяні знаки            | Срочно            | Building Bl                |  |                                                        |  |
| СРОЧНО 2                  | Водяні знаки            | Срочно            | Building Bl                |  |                                                        |  |
| НЕ КОПИРО                 | Водяні знаки            | Секретно          | Building Bl                |  |                                                        |  |
| НЕВІДКЛАД                 | Водяні знаки            | Терміновий        | Building Bl                |  |                                                        |  |
| TEPMIHOBO 1               | Водяні знаки            | Терміновий        | Building Bl                |  |                                                        |  |
| КОНФІДЕН                  | Водяні знаки            | <b>ACK</b>        | Building Bl                |  |                                                        |  |
| HE KONIOB                 | Водяні знаки            | <b>ACK</b>        | Building Bl                |  |                                                        |  |
| CEKPETHO 1                | Водяні знаки            | Секретно          | Building Bl                |  |                                                        |  |
| <b><i>HEPHETKA1</i></b>   | Водяні знаки            | Відмова           | Building Bl                |  |                                                        |  |
| ОБРАЗЕЦ 2                 | Водяні знаки            | Заявления об      | Building Bl                |  |                                                        |  |
| НЕВІДКЛАД                 | Водяні знаки            | <b>Терміновий</b> | Building Bl                |  |                                                        |  |
| CPOYHO <sub>1</sub>       | Водяні знаки            | Срочно            | Building Bl                |  |                                                        |  |
| CEKPETHO <sub>2</sub>     | Водяні знаки            | Секретно          | Building Bl                |  |                                                        |  |
| TEPMIHOBO <sub>2</sub>    | Водяні знаки            | Терміновий        | Building Bl                |  |                                                        |  |
| КАК МОЖН                  | Водяні знаки            | Срочно            | Building Bl                |  |                                                        |  |
| HE KONIOB                 | Водяні знаки            | <b>ACK</b>        | Building Bl                |  |                                                        |  |
| HE KONIPO                 | Водяні знаки            | Секретно          | Building Bl                |  |                                                        |  |
| <b><i>HEPHETKA 2</i></b>  | Водяні знаки            | Відмова           | Building Bl                |  |                                                        |  |
| OFPABELL 1                | Водяні знаки            | Заявления об      | Building Bl                |  |                                                        |  |
| 3PA3OK 2                  | Водяні знаки            | Відмова           | Building Bl<br>$\ddotmark$ |  |                                                        |  |
| <b>ICALIMTARII</b>        | Die einer die einem ein | $n = n$           | no al alta a mi            |  | Список литературы                                      |  |
|                           |                         |                   |                            |  | Автоматически собираемый список литературы, который    |  |
| Редагувати властивості    |                         | Видалити          | Вставити                   |  | включает все источники, связанные с данным             |  |
|                           |                         |                   |                            |  | документом                                             |  |

Рисунок 4.15 - Вибір стандартного блока

# **4.5.3 Зміна стандартного блока**

Змінити зміст стандартного блока не можливо. Можна вилучати наявний блок, а потім створювати новий під цим же ім'ям.

Для зміни наявного блоку необхідно:

1. Вставити стандартний блок.

2. Внести необхідні зміни.

3. Зберегти стандартний блок під тим же ім'ям і з тимиж параметрами.

4. У вікні запиту про перерозподіл стандартного блока натиснути кнопку **Так**.

Можна змінити ім'я стандартного блока, колекцію, в якій він розташований, додати або змінити опис і т.і. Для цього необхідно:

1. У вкладці **Вставлення** в групі **Текст** клікнути кнопку **Експресблоки** і вибрати команду *Органіизатор стандартних блоків* (рис. 4.14).

2. В діалоговому вікні **Організатор стандартних блоків** (рис. 4.15) знайти необхідний блок та натиснути кнопку **Редагувати властивості**.

3. В діалоговому вікні **Змінення стандартного блока** (рис. 4.16) змінити параметри та натиснути кнопку **ОК**.

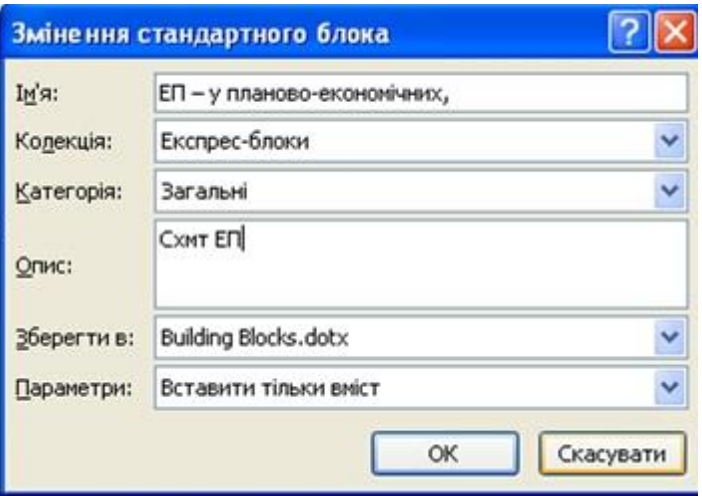

Рисунок 4.16 - Зміна параметрів стандартного блока

4. У вікні запита про перерозподіл стандартного блока натиснути кнопку **Так**.

Для видалення стандартного блока необхідно:

1. У вкладці **Вставлення** в групі **Текст** натиснути кнопку **Експресблоки** та вибрати команду *Організатор стандартних блоків* (рис. 4.14).

2. В діалоговому вікні **Організатор стандартних блоків** (рис. 4.15) знайти необхідний блок та натиснути кнопку **Видалити**.

У вікні запиту про видалення стандартного блока натснути кнопку **Так**.
## **4.6 Додавання титульної сторінки**

До документу можна додавати спеціально оформлену титульну (першу) сторінку.

У вкладці **Вставлення** в групі **Сторінки** клікнути по кнопці **Титульна сторінка** та в списку який з'явиться вибрати один із запропонованих варіантів (рис. 4.17).

Сторінка що додається може мати рисунки та інші графічні об'єкти, а також підказки з указанням вводимої інформації (рис. 4.18).

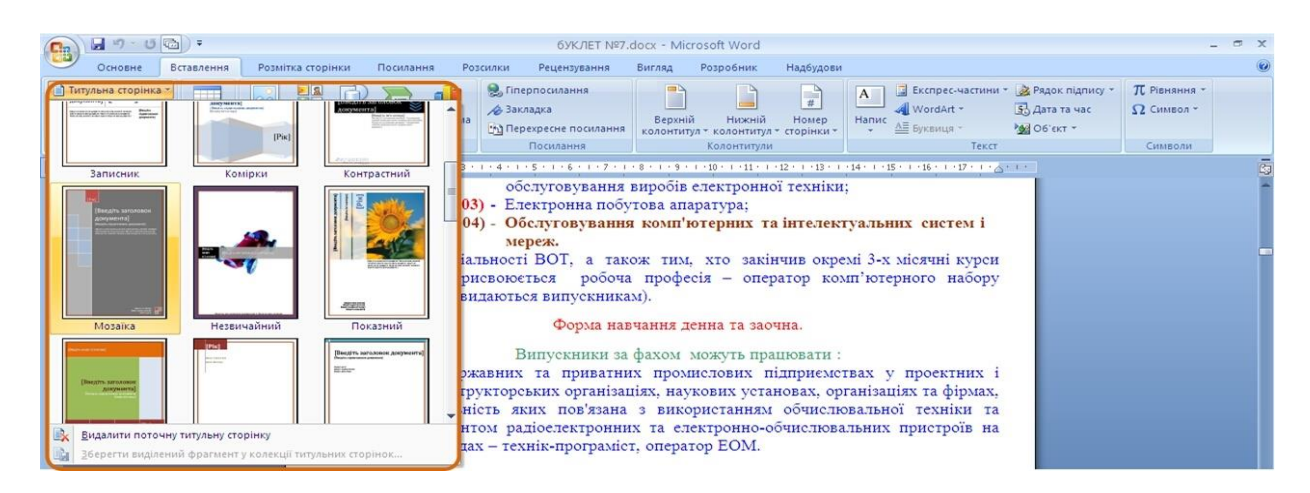

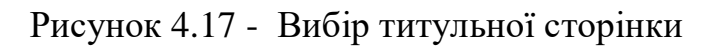

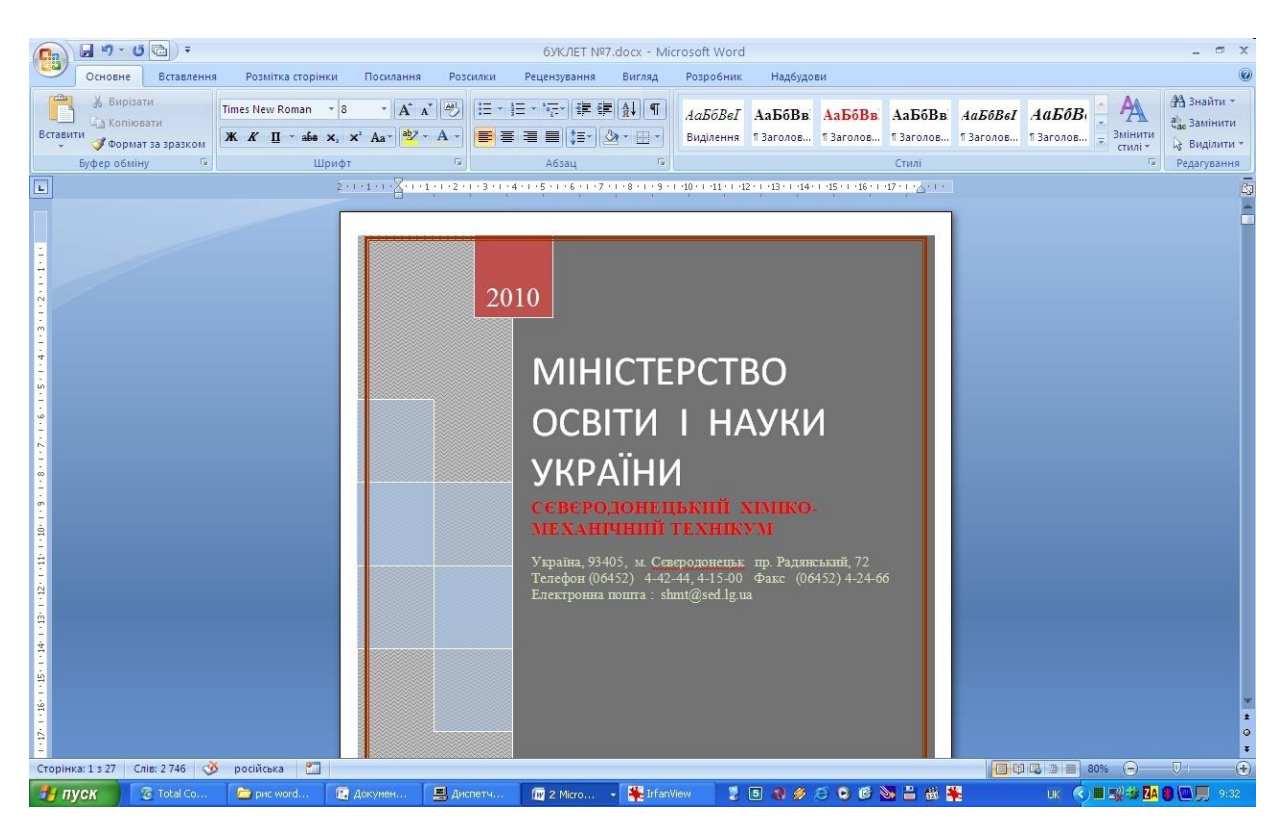

Рис. 4.18 - Титульна сторінка

Деякі поля титульної сторінки заповнюються автоматично, при цьому інформація береться, наприклад, із властивостей файлу. Деякі поля треба заповнювати самостійно.

При заповнюванні полів не обов'язково дотримуватись в них підказкам. Можна міняти зміст автоматично заповнених полів. Не заповнені поля залишати не можна, їх треба видалити.

Зміст полів можна оформлювати як звичайний текст. На титульну сторінку можна додавати текст, таблиці, графічні об'єкти.

Для видалення титульної сторінки у вкладці **Вставлення** в групі **Сторінки** треба клікнути по кнопці **Титульна сторінка** та в меню вибрати команду *Видалити поточну титульну сторінку* (рис. 4.17).

Для створення змісту, заголовки в тексті документа повинні бути відмічені. Краще всього для цього при оформленні заголовків використовувати стилі типа *Заголовок 1, Заголовок 2, Заголовок 3* і т.і.

У вкладці **Посилання** в групі **Зміст** необхідно клікнути по кнопці **Зміст** та в списку вибрати один з запропонованих варіантів автообираємого змісту (рис. 4.19). За промовчанням в зміст включаються заголовки, оформлені стилями *Заголовок 1-3*.

Зміст вставляється як спеціальне поле. При наведенні укажчика миші зміст затіняється блідним фоном (рис. 4.20). При друкуванні документа цей фон не відображається.

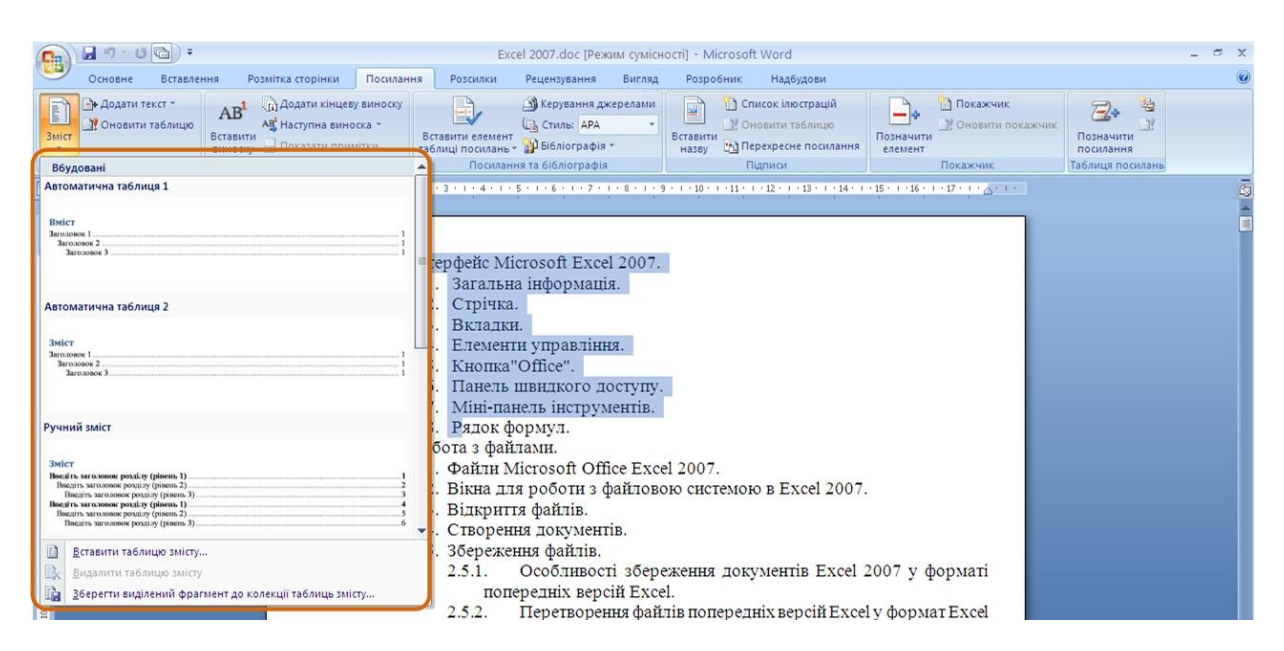

Рисунок 4.19 - Вибір типу змісту

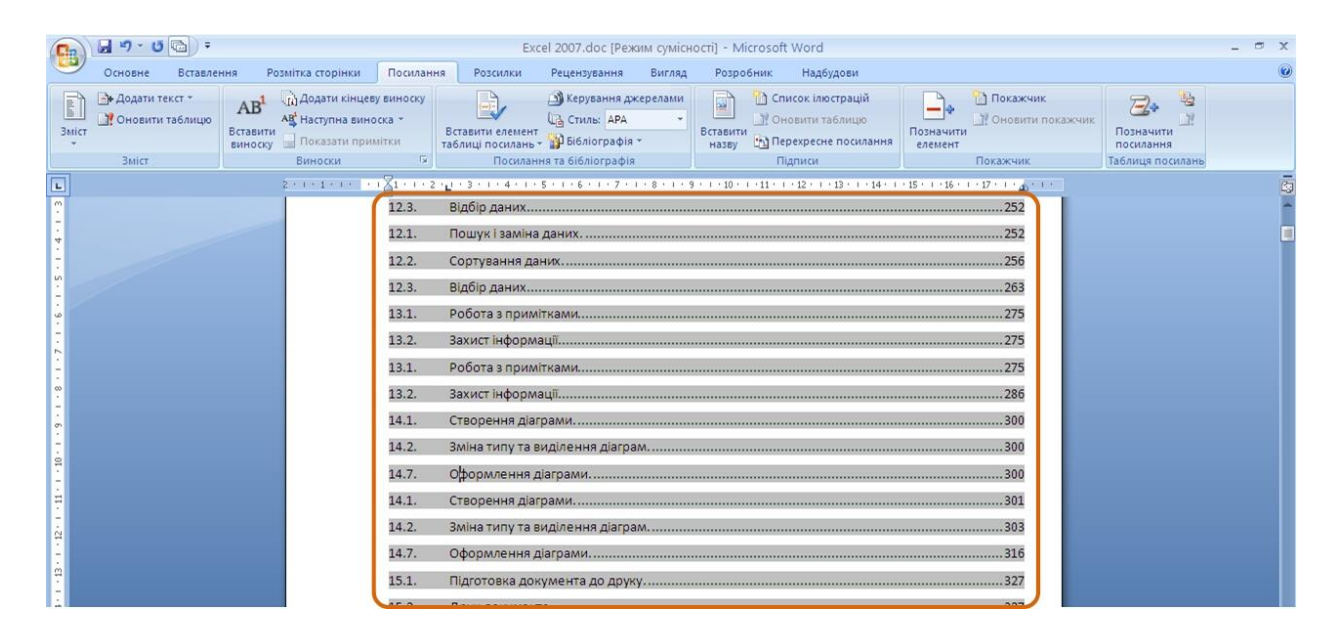

Рисунок 4.20 - Зміст в документі

Для того щоб настроїти параметри змісту, необхідно у вкладці **Посилання** в групі **Зміст** клікнути по кнопці **Зміст** та в меню вибрати команду *Зміст* (рис. 4.19). В діалоговому вікні **Зміст** (рис. 4.21) вибрати та встановити необхідні параметри. Можна, наприклад, вибрати інший заповнювач або рівні заголовків, які включаються в зміст.

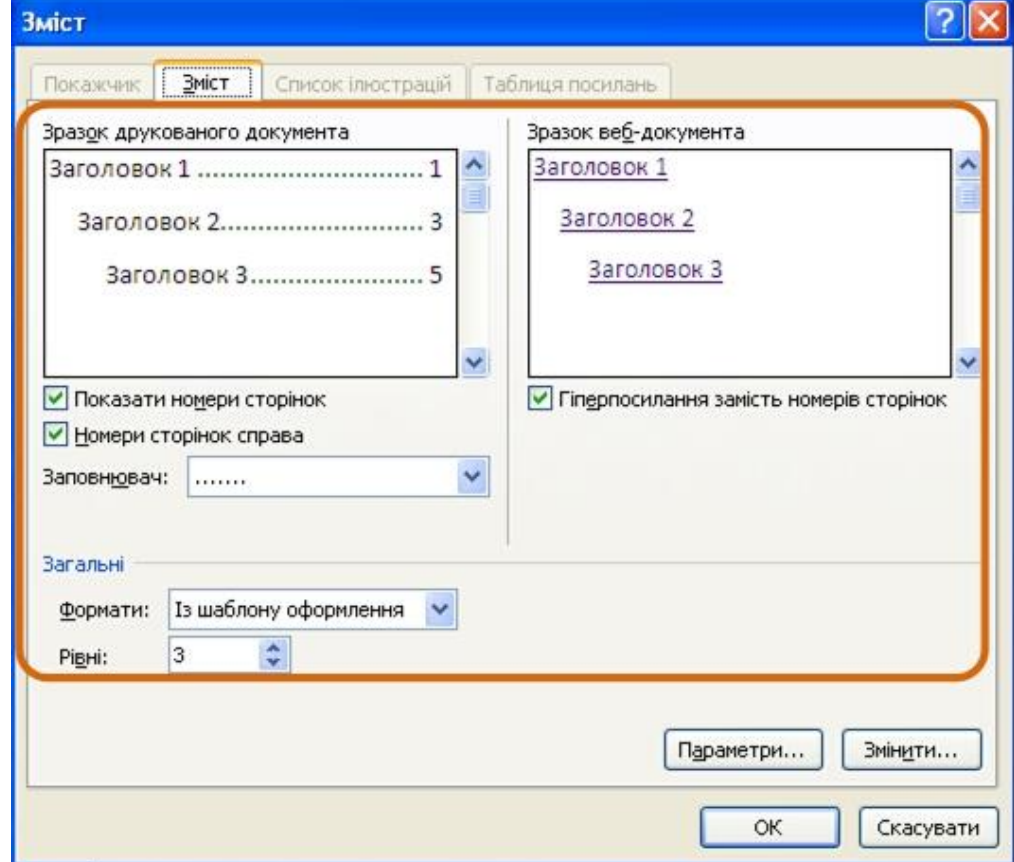

Рисунок 4.21 - Настроювання параметрів змісту

Якщо в документі проведені зміни, зміст необхідно поновити. У вкладці **Посилання** в групі **Зміст** (рис. 4.20) натиснути кнопку **Поновити таблицю**. У вікні запиту на оновлення змісту (рис. 4.22) вибрати необхідний режим.

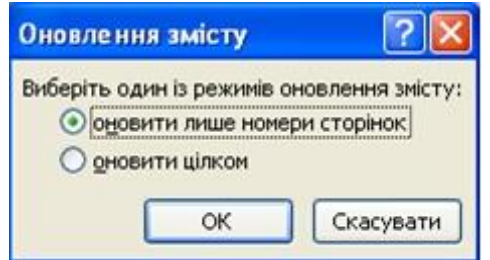

Рисунок 4.22 - Оновлення змісту

Для видалення змісту необхідно у вкладці **Посилання** в групі **Зміст** клікнути по кнопці **Зміст** та в меню вибрати команду *Видалити зміст* (рис. 4.19).

#### **5. Редагування документа**

#### **5.1 Вибір мов**

Вибір мови тексту визначає можливість автоматичної перевірки правопису і розподіл переносів.

У Word 2007 вибір мови звичайно проводиться автоматично в залежності від використовуємої розкладки клавіатури. При вводі тексту в українській розкладці встановлюється українська мова, при вводі тексту в англійській розкладці – англійській (США).

При необхідності мову тексту можна встановлювати самостійно, для цього необхідно:

1. Виділити фрагмент документа.

2. Біля вкладки **Рецензування** в групі **Правопис** натиснути кнопку **Вибрати мову**.

3. У діалоговому вікні **Мова** (рис. 5.1) вибрати необхідну мову.

Мови, для яких підключені відповідні словники перевірки правопису і розставляння перенесень, в списку (рис. 5.1) відображають із значком перевірки правопису.

Для переходу до діалогового вікна **Мова** можна також двічі клікнути по ярлику мови в рядку стану.

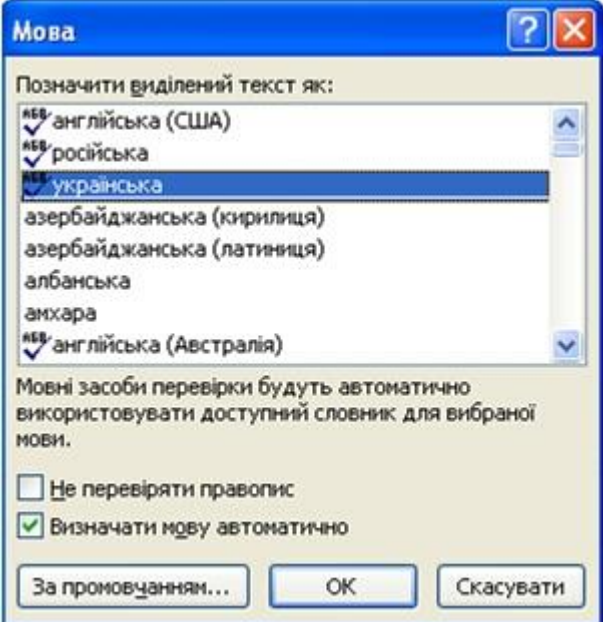

Рисунок 5.1 - Вибір мови тексту

#### **5.2 Розставляння переносів**

Переноси в словах категорично неприпустимо розставляти з використанням клавіші клавіатури - (дефіс).

Переноси розставляються відразу у всьому документі. Виділяти якийнебудь окремий фрагмент марно.

У вкладці **Розмітка сторінки** в групі **Параметри сторінки** клікнути по кнопці **Розставляння переносів** і в меню вибрати режим **Автоматичне** (рис. 5.2).

| G <sub>B</sub> | $17 - 15$<br>Excel 2007.doc [Режим сумісності] - Microsoft Word |                          |                   |               |                                                                                                    |                               |                         |                 |                                                  |                 |                                                                                                  |                 |                   |                                                                                  |                                |  |
|----------------|-----------------------------------------------------------------|--------------------------|-------------------|---------------|----------------------------------------------------------------------------------------------------|-------------------------------|-------------------------|-----------------|--------------------------------------------------|-----------------|--------------------------------------------------------------------------------------------------|-----------------|-------------------|----------------------------------------------------------------------------------|--------------------------------|--|
|                | Основне                                                         | Вставлення               | Розмітка сторінки |               | Посилання                                                                                                    | Розсилки                      | Рецензування            |                 | Вигляд                                           | Розробник       | Надбудови                                                                                        |                 |                   |                                                                                  |                                |  |
| Теми           | $A^a$<br> A <br>Поля<br>$\boxed{\circ}$                         | Орієнтація Розмір Стовпи | ш                 |               | Розриви-<br>- Номери рядків *<br><b>be</b> Розставлення переносів                                                                                                    | A<br>осдепии<br><b>SHAK T</b> | <b>NUTH</b><br>сторінкі | Межі<br>сторіно | Відступ<br><b>信 Ліворуч:</b><br>₩ Праворуч: 0 см | 0 <sub>CM</sub> | Інтервал<br>$\frac{1}{2}$ $\frac{1}{2}$ $\frac{1}{2}$ $\frac{1}{2}$<br>$\frac{1}{2}$ Tichs: 0 nt | 0 <sub>πτ</sub> | Posta-<br>шування | - На передній план<br>-35 На задній план -<br>№ Обтікання текстом - 5 Обернути - | ⊉ Вирівняти -<br>Фі Згрупувати |  |
|                | Теми                                                            |                          | Параметри         |               | Немає                                                                                                    |                               |                         |                 |                                                  |                 | Абзац                                                                                            |                 |                   | Упорядкування                                                                    |                                |  |
| E              |                                                                 |                          | 2.1               |               | Автоматичне                                                                                                    |                               |                         |                 |                                                  |                 | $9 + 1 + 10 + 1 + 11 + 1 + 12 + 1 + 13 + 1 + 14 + 1 + 15 + 1 + 16 + 1 + 17 + 1 + 20 + 1 + 1$     |                 |                   |                                                                                  |                                |  |
|                |                                                                 |                          |                   |               | Ручне                                                                                                    |                               |                         |                 | Увімкне иня автоматичного розставлення переносів |                 |                                                                                                  |                 |                   |                                                                                  |                                |  |
|                |                                                                 |                          |                   | $b_c^{\rm B}$ | Параметри розставлення переносів                                                                                                    |                               |                         |                 |                                                  |                 |                                                                                                  |                 |                   |                                                                                  |                                |  |
| <b>N</b>       |                                                                 |                          |                   |               | ставлено завдання зробити основні додатки Microsoft Office зручніше в роботі. В ре-<br>зультаті був створений призначений для користувача інтерфейс Microsoft Office<br>Fluent, який спрошує для користувачів роботу з додатками Microsoft Office і дає їм |                               |                         |                 |                                                  |                 | приплануванні випуску системи 2007 Microsoft Office розробниками було по-                        |                 |                   |                                                                                  |                                |  |

Рисунок 5.2 - Автоматичне розставляння переносів

Для настроювання параметрів переносів вибрати команду *Параметри розставляння переносів* (рис. 5.2). У діалоговому вікні **Розставляння переносів** можна, наприклад, відмовитися від переносів в словах з прописних букв (рис. 5.3).

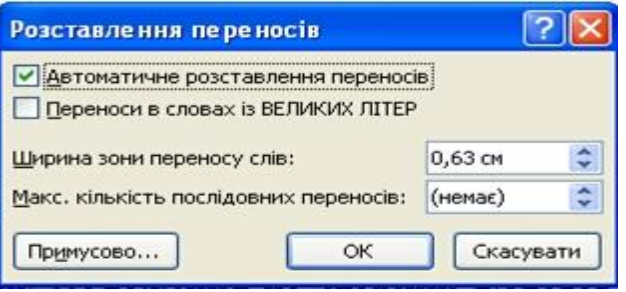

Рисунок 5.3 - Настроювання параметрів розставляння переносів

Можна заборонити розставляння в деяких фрагментах документа, наприклад, в заголовках. Для цього необхідно:

1. Виділити фрагмент документа, в якому забороняються переноси.

2. У вкладці **Основне** або **Розмітка сторінки** клікнути по значку групи **Абзац**.

3. У вкладці **Розташування на сторінці** діалогового вікна **Абзац** встановити прапорець **заборонити автоматичний перенос слів** (рис. 5.4)

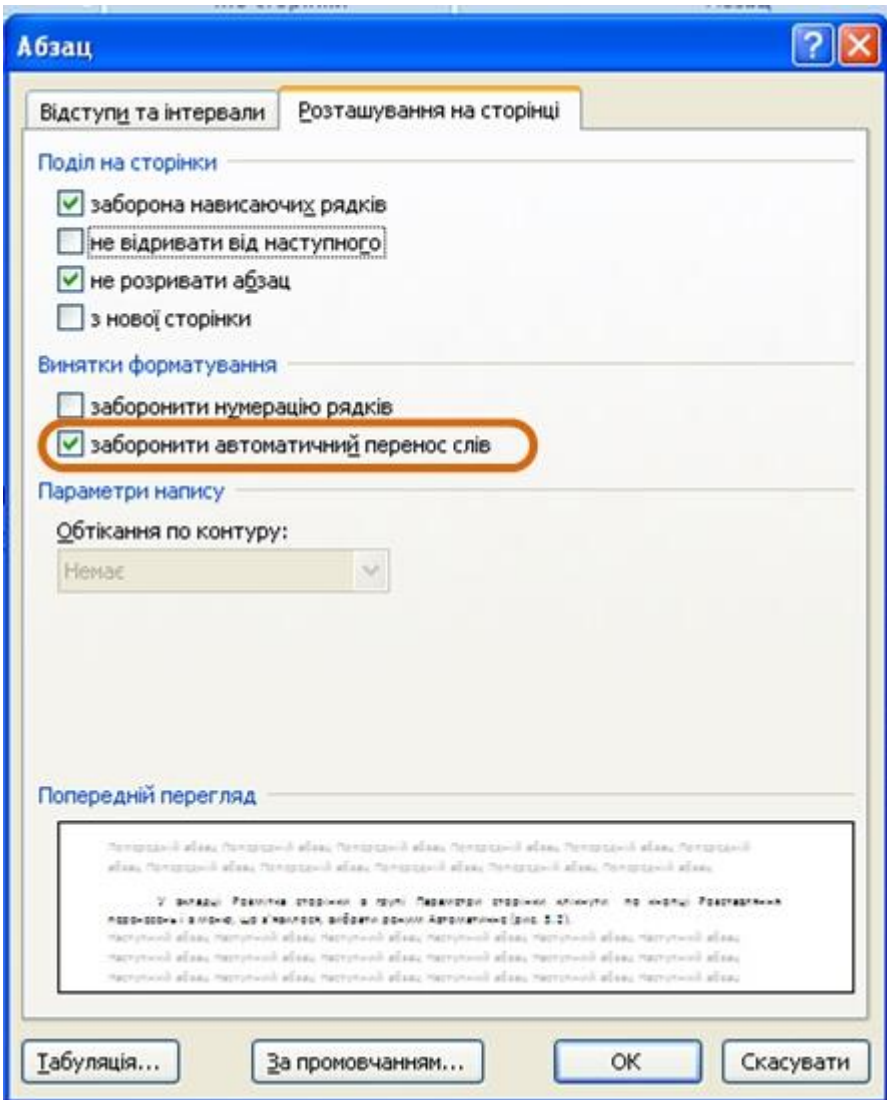

Рисунок 5.4 - Заборона переносів у фрагменті документа

# **5.3 Перевірка правопису**

При введенні тексту, Word 2007 зазвичай автоматично проводить перевірку правопису (орфографію і граматику).

Можна збудувати основні параметри такої перевірки:

1. Натиснути кнопку Office і вибрати команду *Параметри Word*.

2. У вікні **Параметри Word** перейти в розділ **Правопис**.

3. Встановити параметри перевірки орфографії і граматики. На (рис. 5.5) показані параметри, що рекомендуються для більшості випадків.

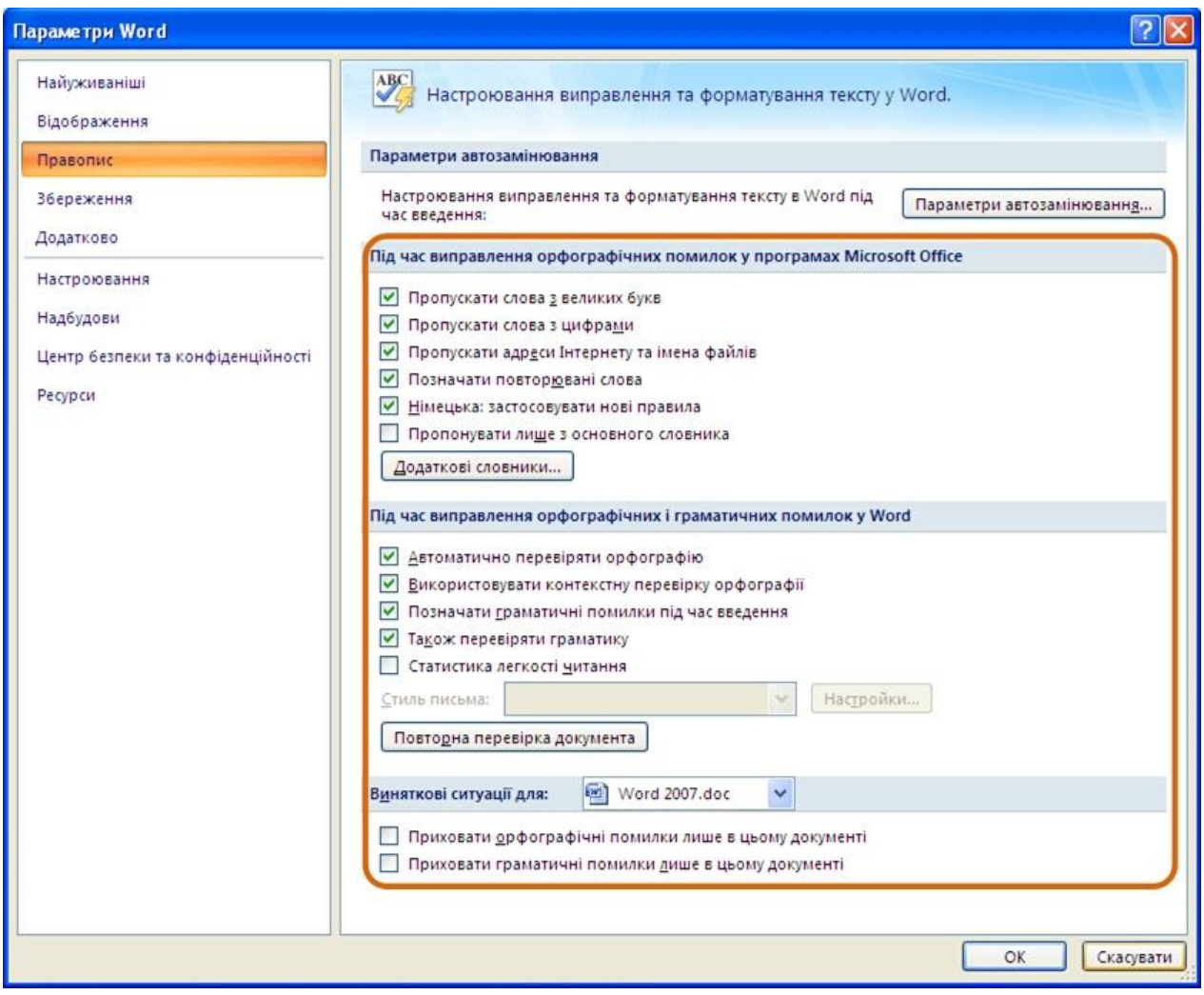

Рисунок 5.5 - Настроювання перевірки правопису

Перевірку правопису можна проводити як при введенні тексту, так і після введення тексту відразу у всьому документі.

Правопис можна перевіряти для всіх мов, для яких встановлена така можливість. За промовчанням в Word 2007 — це російський, англійський і німецький, український. Можна додати і інші мови.

Перевірка орфографії ведеться шляхом порівняння слів в документі із словами, що є в основному і допоміжних словниках Microsoft Office 2007. Таким чином, фактична друкарська помилка або помилка можуть бути пропущені, якщо таке слово є в словниках. Наприклад, якщо замість слова "сторінка" буде написана "станиця" або "мандрівник", Word не визначить це як помилку. З іншого боку, правильно написані слова, відсутні в словниках будуть визначені як помилкові. Зазвичай це стосується спеціальних термінів і власних імен.

Перевірка граматики і стилістики проводиться на основі правил, закладених в Word 2007. Вибрати набір правил можна у вікні настроювання параметрів перевірки правопису (рис. 5.5) у списку **Набір правил**. Натиская кнопку **Надбудови**, можна проглянути і змінити набір правил.

Необхідно відзначити, що перевірка правопису засобами Word 2007 не виключає необхідності ретельної перевірки правопису документа самим користувачем.

## **5.3.1 Перевірка правопису при введенні тексту**

При введенні тексту в документі червоною хвилястою лінією підкреслюються слова, в яких є орфографічні помилки, а також повтор одного і того ж слова. Зеленою хвилястою лінією підкреслені слова, розділові знаки, фрагменти пропозицій і цілі пропозиції, в яких є граматичні і стилістичні помилки, а також помилки в розставлянні розділових знаків.

Для виправлення орфографічної помилки потрібно клікнути правою кнопкою миші по підкресленому слову і в контекстному меню вибрати правильний варіант написання слова (рис. 5.6).

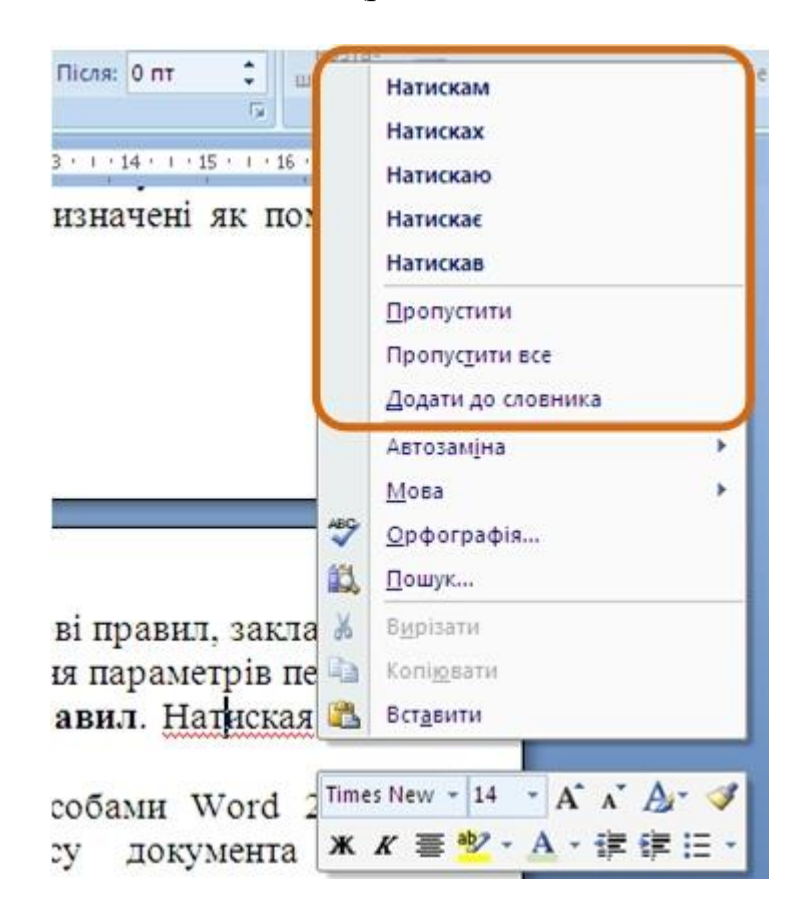

Рисунок 5.6 - Виправлення орфографічної помилки в документі

Варіанти написання слів пропонуються тільки тоді, коли в словнику є схожі по написанню слова. Інакше в контекстному меню буде вказано – *немає варіантів*. Тоді треба внести виправлення самостійно.

Для виправлення граматичної помилки треба клікнути правою кнопкою миші по підкресленому тексту. У контекстному меню буде описана виявлена

помилка (рис. 5.7) або може бути запропонований варіант її виправлення (рис. 5.8).

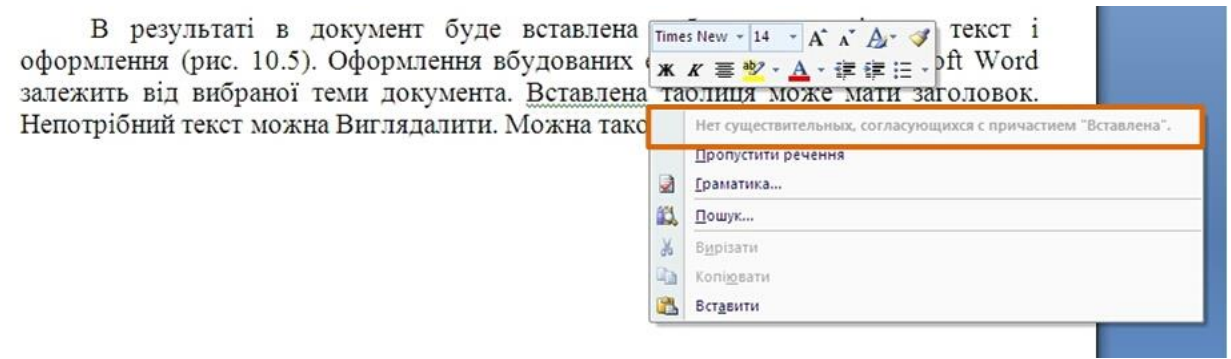

Рисунок 5.7 - Опис граматичної помилки в документі

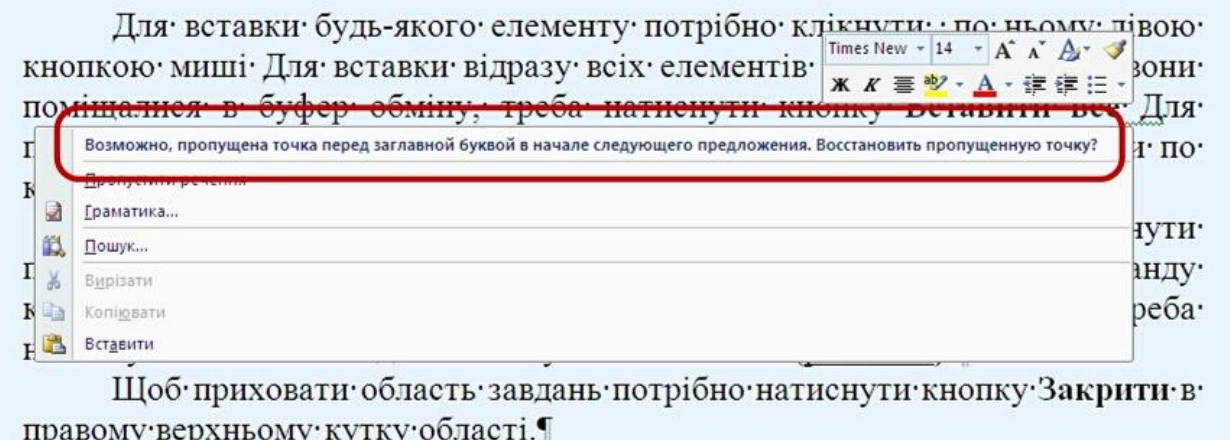

Рисунок 5.8. Варіант виправлення граматичної помилки в документі

У першому випадку треба внести виправлення самостійно, в другому потрібно клікнути після запропонованого варіанту виправлення помилки.

# **5.3.2 Перевірка правопису у всьому документі**

Документ може містити раніше не виправлені або не відмічені помилки. Це може бути текст, скопійований з якого-небудь зовнішнього джерела. Для того, щоб не шукати підкреслені червоними і зеленими хвилястими лініями фрагменти тексту, слід запустити перевірку правопису у всьому документі. Для цього необхідно:

1. У вкладці **Рецензування** в групі **Правопис** натиснути кнопку **Правопис**.

2. При виявленні орфографічної або граматичної помилки з'явиться діалогове вікно **Правопис**. У заголовку вікна буде вказана також мова перевірки (рис. 5.9).

3. Для орфографічних помилок у верхній частині діалогового вікна **Правопис** виводиться фрагмент тексту з помилковим словом, виділеним червоним кольором. У нижній частині вікна можуть бути приведені правильні варіанти написання слова (рис. 5.9). Для граматичних і стилістичних помилок у верхній частині діалогового вікна **Правопис** виводиться пропозиція з помилкою. У нижній частині вікна можуть бути приведені граматичні зауваження [\(рис.](file:///G:/икт(рус)/INTUIT.ru_%20Курс_%20Работа%20в%20Microsoft%20.._%20Лекция%20№5_%20Редактирование%20документа%201.mht%23image.5.10)  [5.10\)](file:///G:/икт(рус)/INTUIT.ru_%20Курс_%20Работа%20в%20Microsoft%20.._%20Лекция%20№5_%20Редактирование%20документа%201.mht%23image.5.10) або рекомендації по виправленню помилки (рис. 5.11).

4. Для виправлення орфографічної помилки потрібно вибрати правильний варіант написання і натиснути кнопку **Замінити** або **Замінити все** (рис. 5.9). Для виправлення граматичної помилки – натиснути кнопку **Змінити** (рис. 5.11).

5. Якщо в нижній частині вікна немає правильних варіантів написання слова або конкретної граматичної рекомендації, то помилку слід виправляти самостійно. Це можна зробити у верхній частині вікна, після чого, залежно від виду помилки, треба натиснути кнопку **Замінити**, **Замінити все** або **Змінити**.

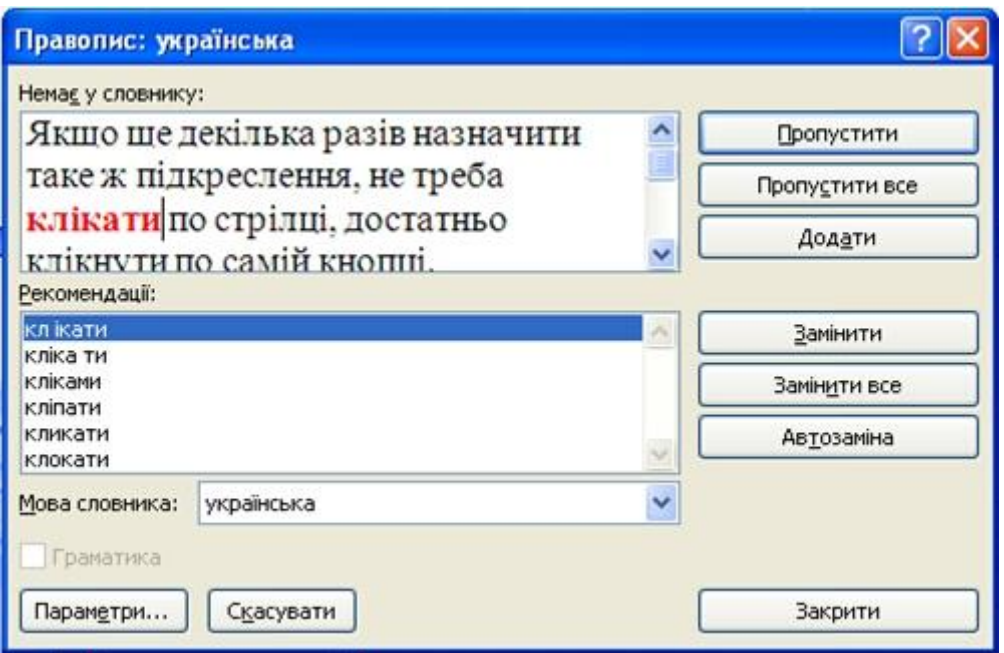

Рисунок 5.9 - Виявлена орфографічна помилка

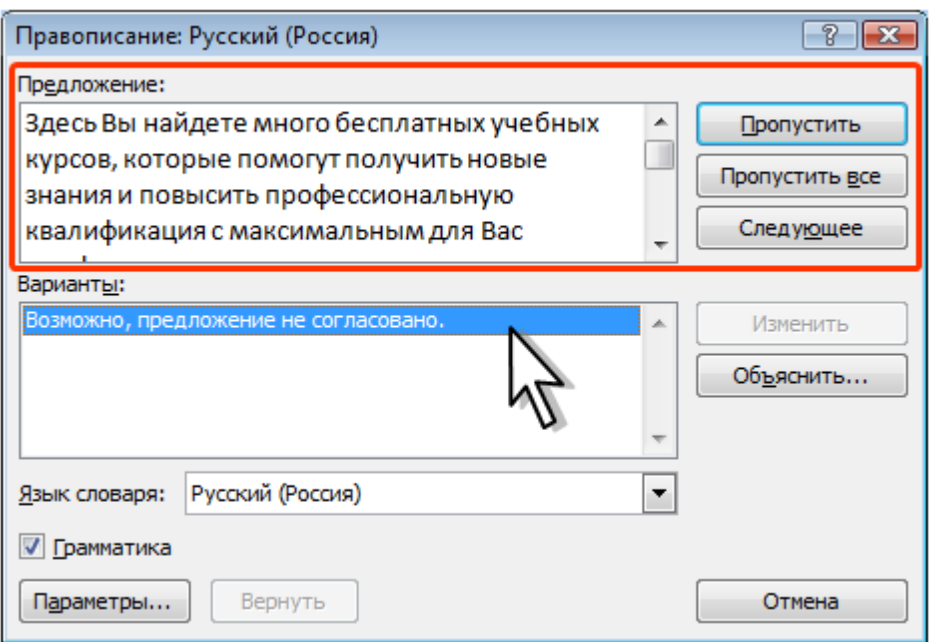

Рисунок 5.10 - Коментар до виявленої граматичної помилки

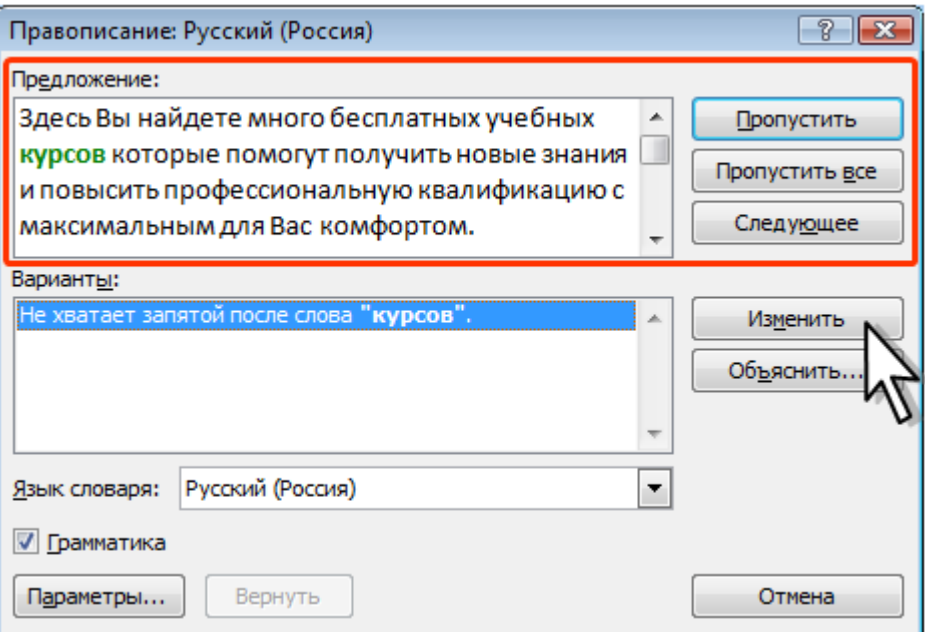

Рисунок 5.11 - Рекомендація до виправлення виявленої граматичної помилки

## **5.3.3 Додавання слів в словник**

Слово в тексті може бути написане правильно, але бути відсутнім в словниках Word 2007 і тому виділятися як помилкове. Щоб це не повторювалося, слово слід додати в допоміжний словник.

При перевірці правопису при введенні тексту треба в контекстному меню вибрати команду *Додати до словника* (рис. 5.6).

При перевірці правопису у всьому документі, для додавання слова в словник натиснути кнопку **Додати** (рис. 5.9).

# **5.4 Пошук тексту**

У документі може бути потрібно знайти яке-небудь слово або текст, для цього:

1. У вкладці **Основне** в групі **Редагування** натиснути кнопку **Знайти**.

2. У вкладці **Знайти** діалогового вікна **Пошук і замінювання** в полі **Знайти** ввести шукане слово або текст (рис. 5.12).

3. Щоб послідовно знайти кожне входження слова або фрази, натиснути кнопку **Знайти далі**. Знайдений текст послідовно виділятиметься в документі.

4. Щоб знайти відразу всі входження слова або фрази, потрібно натиснути кнопку **Виділення під час читання** і вибрати команду *Виділити все*. У вкладці **Знайти** діалогового вікна **Пошук і замінювання** буде вказано число знайдених елементів. Знайдений текст буде виділений жовтим кольором у всьому документі (рис. 5.13). Це виділення збережеться і після закриття діалогового вікна.

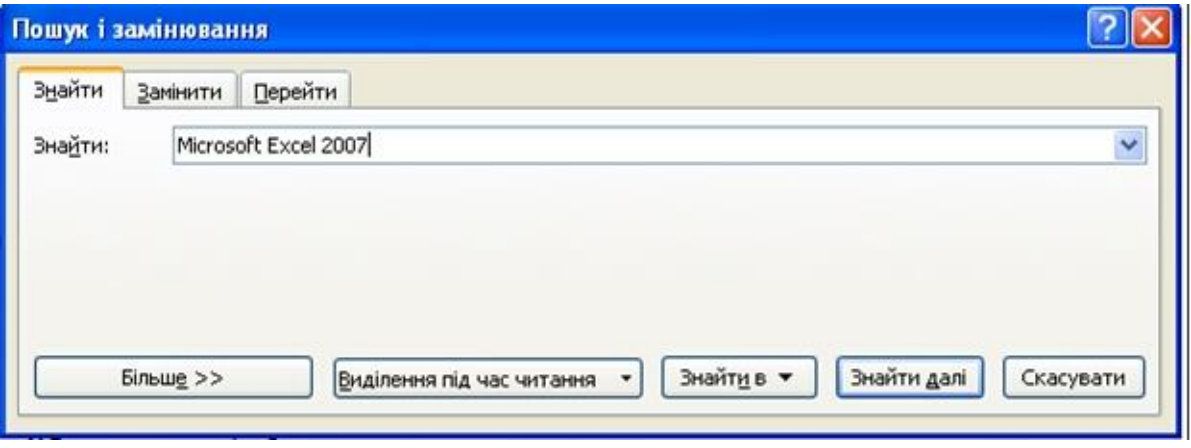

Рисунок 5.12 - Пошук тексту в документі

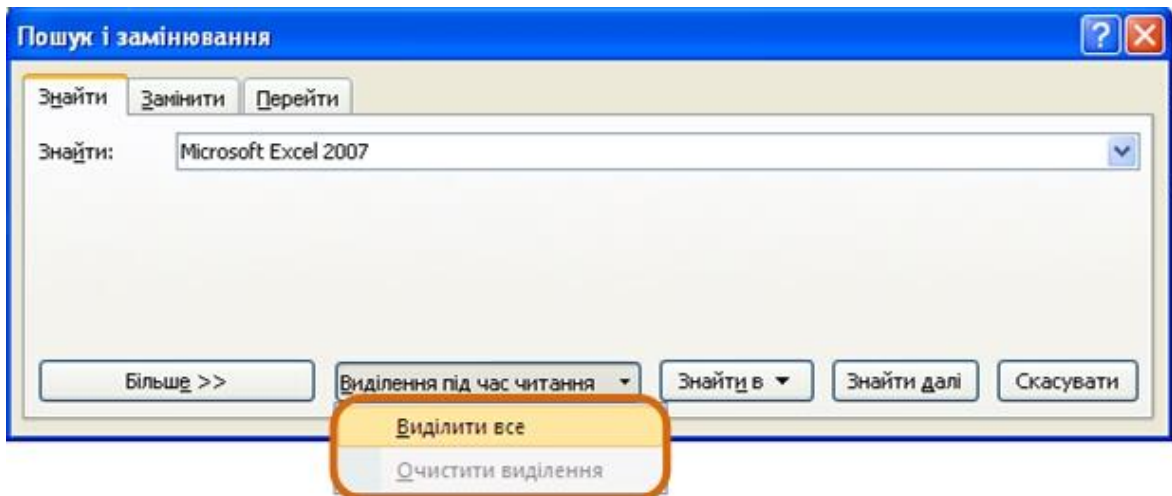

Рисунок 5.13 - Виділення знайденого тексту в документі

Для зняття виділення у вкладці **Знайти** діалогового вікна **Пошук і замінювання** потрібно натиснути кнопку **Виділення під час читання** і вибрати команду *Очистити виділення* (рис. 5.13). Виділення також можна зняти використовуючи міні-панель інструментів або можливості вкладки **Основне**.

#### **5.5 Заміна тексту**

Якщо у документі потрібно замінити який-небудь текст, необхідно:

1. У вкладці **Основне** в групі **Редагування** натиснути кнопку **Замінити**.

2. У вкладці **Замінити** діалогового вікна **Пошук і замінювання** в полі *Знайти* ввести шуканий текст, в полі *Замінити на* – замінюючий текст (рис. 5.14).

3. Щоб знайти наступне входження тексту в документі, натиснути кнопку **Знайти далі**.

4. Щоб замінити входження тексту в документі, треба натиснути кнопку **Замінити** після чого буде виділено наступне входження вказаної фрази.

5. Щоб замінити всі входження тексту в документі, натиснути кнопку **Замінити все**.

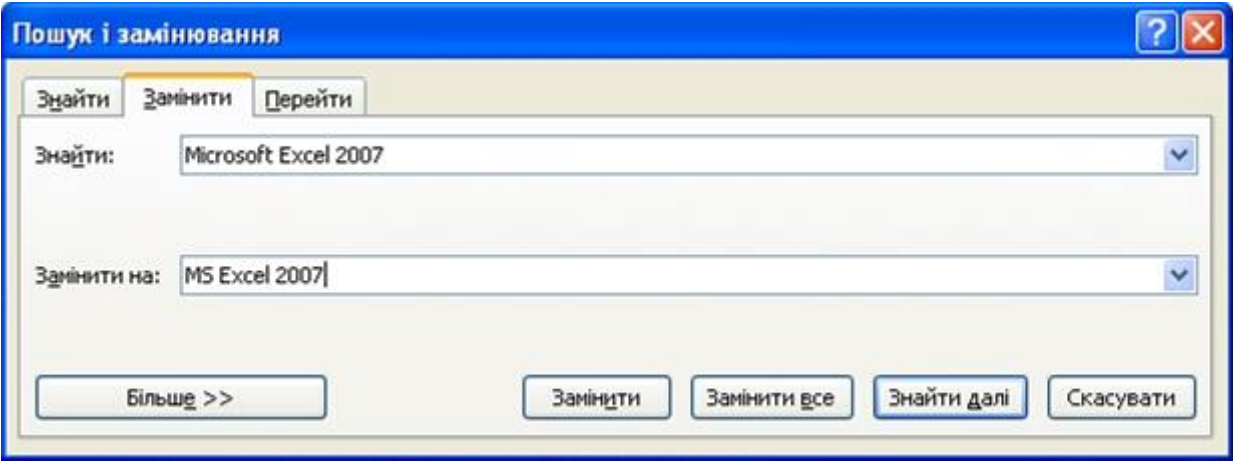

Рисунок 5.14 - Заміна тексту в документі

#### **5.6 Використання синонімів**

Мова документа має бути яскравою і виразною. Не можна допускати багаточисельних повторів одних і тих же слів, тавтології, мовних штампів. Вирішити це завдання можна, використовуючи словник синонімів і синонімічних оборотів мови, наявних в Word 2007.

Заміну синонімом можна провести безпосередньо в тексті.

Для цього потрібно клікнути по слову правою кнопкою миші, в контекстному меню вибрати команду *Синоніми* і вибрати синонім [\(рис. 5.15\)](file:///G:/икт(рус)/INTUIT.ru_%20Курс_%20Работа%20в%20Microsoft%20.._%20Лекция%20№5_%20Редактирование%20документа%202.mht%23image.5.15).

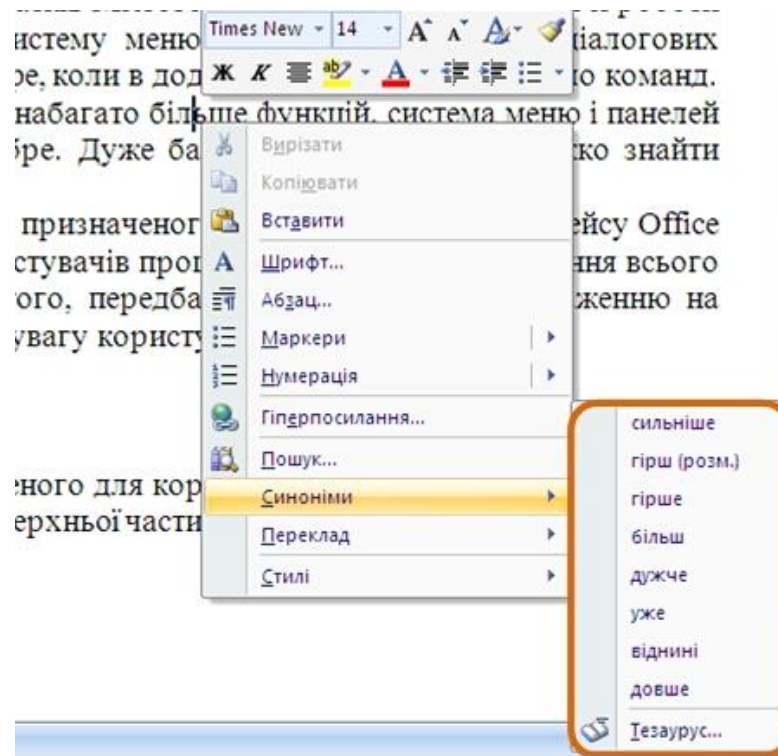

Рисунок 5.15 - Вибір синоніма

У контекстному меню приводиться список не більше ніж з восьми синонімів. Щоб подивитися повний список, потрібно вибрати команду контекстного меню *Тезаурус* або у вкладці **Рецензування** в групі **Правопис** натиснути кнопку **Тезаурус**.

В області завдань **Довідкові матеріали** (рис. 5.16) буде приведений повний список синонімів. Крім того, може бути дан перелік різних значень слова, якщо такі є, а також антонімів і зв'язаних слів.

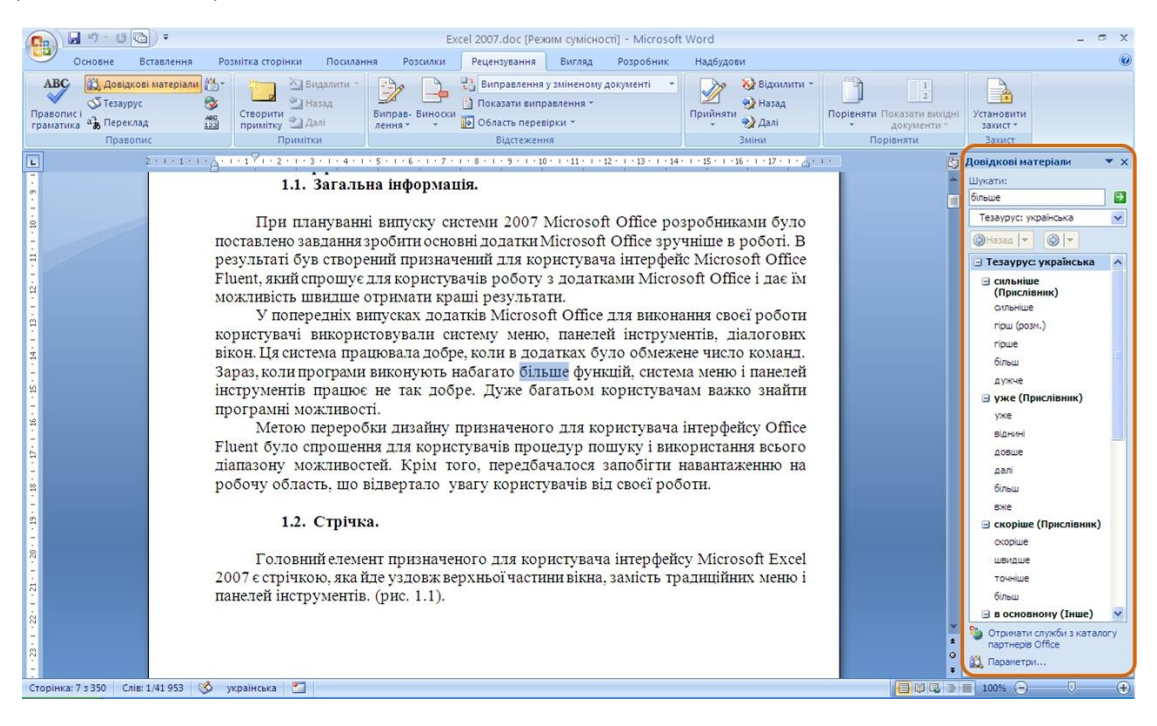

Рисунок 5.16 - Пошук синонімів в області завдань **Довідкові матеріали**

## **5.7 Переміщення і копіювання фрагментів документа**

Переміщати і копіювати можна тільки виділені фрагменти документа.

В межах видимої частини документа найпростіше переміщати і копіювати фрагменти перетяганням, для цього потрібно виділити фрагмент документа і навести на нього укажчик миші так, щоб укажчик прийняв вид стрілки, поверненої ліворуч та вгору. Для цього необхідно:

1. Натиснути ліву кнопку миші і, не відпускаючи її, перемістити фрагмент туди, куди потрібно; при цьому поряд з укажчиком миші з'явиться пунктирний прямокутник, в місці передбачуваної вставки відображається спеціальна мітка, а в рядку стану з'являється питання **Куди перемістити?** (рис. 5.17).

2. Після того, як буде відпущена ліва кнопка миші, станеться переміщення фрагмента (рис. 5.18).

 $\begin{pmatrix} 0 \\ 0 \end{pmatrix}$   $\begin{pmatrix} 1 & 0 \\ 0 & 1 \end{pmatrix}$  : 6УКЛЕТ №7.docx - Microsoft Word  $+$ Основне Вставлення Розмітка-сторінки Посилання Розсилки Рецензування Вигляд Розробник Надбудови % Вирізати **ЭА** Знайти -Times New Roman - 14 A Са Копіювати ab Замінити <u>Да Кописвати</u> Ж К П - абе х, х<sup>,</sup> Аа- $\mathbb{R}$  = ≡ ≡ ■ $\frac{1}{2}$   $\frac{1}{2}$  → Видиення 13аголов. 13аголов. 13аголов. 13аголов. 13аголов. 13аголов. 13аголов. 13аголов. 13аголов. 13аголов. Виділити Буфер обміну Абзац  $\langle \mathbf{G} \rangle$ Шрифт Редагування  $\Box$  : ВОТ- на підприємствах та в організаціях проектування, виробництва та експлуатації електронної та електронно-обчислювальної техніки на посадах технік - конструктор, технік-технолог, майстер виробничої дільниці, оператор EOM. ЕПА - державні та приватні промислові підприємства, проектні і конструкторські, торгівельні організації, що займаються проектуванням, продажам побутової апаратури різноманітного призначення на посадах технік - електронік, майстер по ремонту електронної побутової техніки, консультант з продажі електронної побутової техніки, консультант з питань техніки, менеджер. ОКМ<sup>\*</sup>- у державних та приватних промислових підприємствах, проектних і конструкторських організаціях, наукових установах, організаціях та фірмах, ліяльність яких пов'язана з використанням обчислювальної техніки, на посадах - системотехнік, консультант з продажу електронно-обчислювальної ди пере

Рисунок 5.17 - Переміщення фрагмента документа перетяганням

|         | $49 - 0$ a)                                                                                                    | бУКЛЕТ №7.docx - Microsoft Word                                                                                                |                                                                                                    |             |  |  |  |  |  |  |
|---------|----------------------------------------------------------------------------------------------------|----------------------------------------------------------------------------------------------------|----------------------------------------------------------------------------------------------------|-------------|--|--|--|--|--|--|
|         | Вставлення<br>Основне                                                                                                    | Розмітка сторінки<br>Посилання<br>Розсилки<br>Рецензування<br>Вигляд                                                           | Надбудови<br>Розробник                                                                                                    |             |  |  |  |  |  |  |
| Вставит | Вирізати<br>А Копіювати<br>Формат за зразком                                                                                                    | Times New Roman - 14 - 지 A A <sup>W</sup> 는 도 도 도 도 로 로 A T<br>Ж $K$ П - абв х, х' Аа- $\frac{dy}{dx}$ - А -<br>■■ ■ 生 ☆ ・ 啊 ・ | <b>АЗнайти</b> -<br>AabóBel AabóBB AabóBB AabóBB AabóBel AabóB<br>ан Замінити<br>Виділення 1 Заголов 1 Заголов 1 Заголов 1 Заголов 1 Заголов                                  | Виділити    |  |  |  |  |  |  |
|         | Буфер обміну                                                                                                    | Шрифт<br>A6sau                                                                                                    | Стилі                                                                                                    | Редагування |  |  |  |  |  |  |
| E       |                                                                                                    |                                                                                                    | 2 - 1 - 1 - 1 - X - 1 - 1 - 1 - 1 - 2 - 1 - 3 - 1 - 4 - 1 - 5 - 1 - 7 - 1 - 8 - 1 - 9 - 1 - 10 - 1 - 11 - 1 - 12 - 1 - 13 - 1 - 15 - 1 - 15 - 1 - 15 - 1 - 13 - 1 - 4 - 1 - 5 |             |  |  |  |  |  |  |
|         | технік - конструктор, технік-технолог, майстер виробничої дільниці,                                                                                                    |                                                                                                    |                                                                                                    |             |  |  |  |  |  |  |
|         | ЕОМ. ВОТ- на підприємствах та в організаціях проектування, виробництва<br><b>Ta</b><br>експлуатації електронної та електронно-обчислювальної техніки на посадах                                                                                                    |                                                                                                    |                                                                                                    |             |  |  |  |  |  |  |
|         | ЕНА -<br>державні та приватні промислові підприємства, проектні і конструкторські,<br>торгівельні організації, що займаються проектуванням, продажам побутової<br>апаратури різноманітного призначення на посадах технік - електронік,<br>майстер по ремонту електронної побутової техніки, консультант з продажі<br>електронної побутової техніки, консультант з питань техніки, менеджер. |                                                                                                    |                                                                                                    |             |  |  |  |  |  |  |

Рисунок 5.18 - Переміщення фрагмента тексту перетяганням (закінчення)

Після перетягання тексту безпосередньо під вставленим фрагментом з'являється кнопка **Параметри вставки** (рис. 5.18). При натисканні цієї кнопки відображається список, в якому можна вибрати спосіб вставки даних в документ. Перелік доступних варіантів залежить від типа змісту який вставляється, а також від формату тексту, в який проводиться вставлення.

Копіювання фрагмента перетяганням проводиться так таким же чином, як і переміщення, тільки при натиснутій клавіші **Ctrl**. Для цього необхідно:

1. Натиснути ліву кнопку миші, потім клавішу **Ctrl**. При натиснутій лівій кнопці миші, перемістити фрагмент туди, куди потрібно; при цьому поряд з укажчиком миші з'явиться пунктирний прямокутник із знаком "+" , у місці передбачуваної вставки відображається спеціальна мітка, а в рядку стану з'являється питання **Куди копіювати?**

2. Далі треба відпустити клавішу **Ctrl**, а потім ліву кнопку миші.

Фрагмент можна перетягувати і за межі видимої частини документа, наприклад, вниз або вгору. Для цього треба, вхопившись за фрагмент, переміщати його вниз або вгору до межі видимої частини документа і там зупинити. Документ почне автоматично прокручуватися в своєму вікні. У потрібний момент вивести укажчик в полі документа – прокрутка зупиниться. Перш ніж фрагмент не буде поміщений туди, куди потрібно, ліву кнопку миші відпускати не можна!

Виділений фрагмент можна перетягувати і при натиснутій правій кнопці миші. При цьому в документі також з'являється мітка вставки. Після закінчення перетягання виникає контекстне меню, в якому можна вибрати необхідну дію (*Перемістити* або *Копіювати*).

## **5.8 Переміщення і копіювання з використанням буфера обміну**

Буфер обміну – спеціальна область пам'яті комп'ютера, в якій можуть зберігатися файли або їх фрагменти.

Процедура переміщення і копіювання через буфер обміну завжди складається з двох дій. Спочатку треба відправити фрагмент до буфера обміну, а потім взяти його звідти для вставки в документ.

# **5.8.1 Переміщення і копіювання**

Для переміщення необхідно вирізати фрагмент в буфер обміну. Це можна зробити, наприклад, наступними способами:

1. Клікнути по виділеному фрагменту правою кнопкою миші і вибрати команду контекстного меню *Вирізати*;

2. У вкладці **Основне** в групі **Буфер обміну** натиснути кнопку **Вирізати**.

Для копіювання необхідно копіювати фрагмент в буфер обміну. Це можна зробити, наприклад, наступними способами:

1. Клікнути по виділеному фрагменту правою кнопкою миші і вибрати команду контекстного меню *Копіювати*;

2. У вкладці **Основне** в групі **Буфер обміну** натиснути кнопку **Копіювати**.

Для того, щоб взяти фрагмент з буфера обміну і вставити його в документ, необхідно:

1. Клікнути в місці вставки правою кнопкою миші і вибрати команду контекстного меню *Вставити*. Якщо фрагментом є таблиця або її елементи, то команда контекстного меню може мати назву *Вставити комірки*, *Вставити рядки* або *Вставити стовпці*;

2. Поставити курсор в місце вставки, і у вкладці **Основне** в групі **Буфер обміну** натиснути кнопку **Вставити**.

Після того як фрагмент взятий із буфера обміну, так само, як і при перетягуванні, з'являється кнопка **Параметри вставки** (рис. 5.18). При натисканні на цю кнопку відображається список, в якому можна вибрати спосіб вставки даних в документ. Перелік доступних варіантів залежить від типа змісту який вставляється, а також від формату тексту, в який проводиться вставлення.

## **5.8.2 Використання буфера обміну Office**

У буфері обміну Office може одночасно зберігатися до 24 фрагментів. Щоб скористатися ними, необхідно вивести у вікно Word область завдань **Буфер обміну**.

Для відображення області завдань у вкладці **Основне** треба клікнути по значку групи **Буфер обміну.** В деяких випадках ця область завдань може з'являтися автоматично.

Область завдань **Буфер обміну** у Word 2007 зазвичай відображається в лівій частині вікна (рис. 5.19). Для зручності межу між областю завдань і документом можна переміщати ліворуч або праворуч. За бажання область завдань можна перемістити до правого краю вікна.

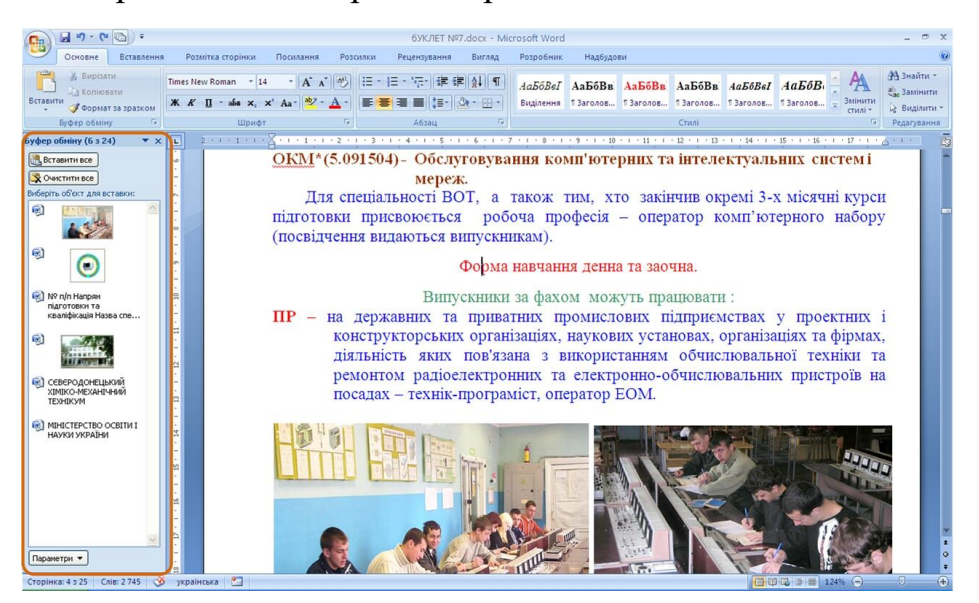

Рисунок 5.19 - Область завдань **Буфер обміну**

В області завдань відображаються всі накопичені елементи (об'єкти). Вигляд значка елементу залежить від джерела даних. Для вставки будь-якого елементу потрібно клікнути по ньому лівою кнопкою миші. Для вставки відразу всіх елементів в тому порядку, як вони вміщувалися в буфер обміну, треба натиснути кнопку **Вставити все**. Для перегляду додаткових параметрів відображення буфера обміну треба клікнути по кнопці **Параметри**.

Окремі елементи можна видаляти з буфера обміну. Для цього треба клікнути по елементу в області завдань правою кнопкою миші і вибрати команду контекстного меню *Видалити*. Для видалення відразу всіх елементів треба натиснути в області завдань кнопку **Очистити все** (рис. 5.19).

Щоб сховати область завдань, потрібно натиснути кнопку **Закрити** в правому верхньому кутку області.

# **5.8.3 Переміщення і копіювання за допомогою спеціальної**

#### **вставки**

При переміщенні і копіюванні фрагментів документів з використанням буфера обміну можуть виникнути і складніші завдання, ніж проста вставлення фрагмента в потрібне місце документа. Це можуть бути завдання двох типів:

копіювати фрагмент в одному форматі, а в документ вставити в іншому; або пов'язати фрагмент, що вставляється, з початковим копійованим фрагментом.

Обидва ці завдання вирішуються з використанням можливостей **Спеціального вставлення**. Для цого необхідно:

1. Перемістити або скопіювати фрагмент в буфер обміну.

2. Поставити курсор в місце вставки, у вкладці **Основне** в групі **Буфер обміну** та клікнути по стрільці кнопки **Вставити** і в меню вибрати команду *Спеціальне вставлення* (рис. 5.20).

3. У діалоговому вікні **Спеціальне вставлення** (рис. 5.21) у списку **Як**  вибрати формат даних, що вставляються з буфера обміну. При необхідності встановити зв'язок з початковим файлом, а саме поставити перемикач **Зв'язати**. Цей параметр доступний тільки в тому випадку, якщо початкове застосування підтримує зв'язок. Перед установкою зв'язку з початковим файлом необхідно зберегти його в початковому використанні.

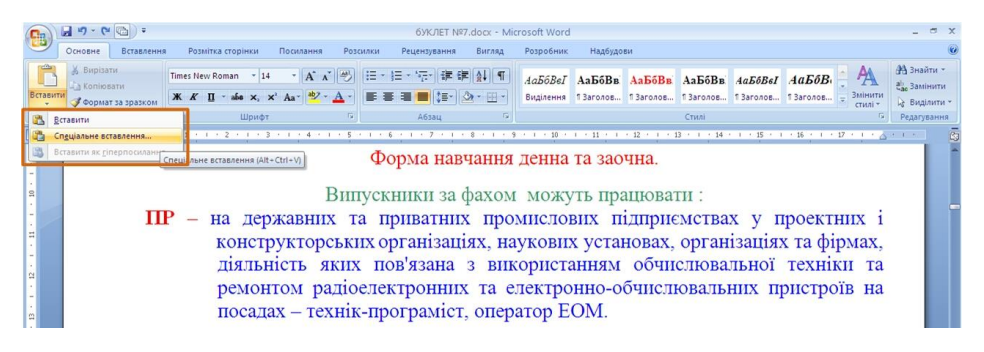

Рисунок 5.20 - Перехід до спеціальної вставки

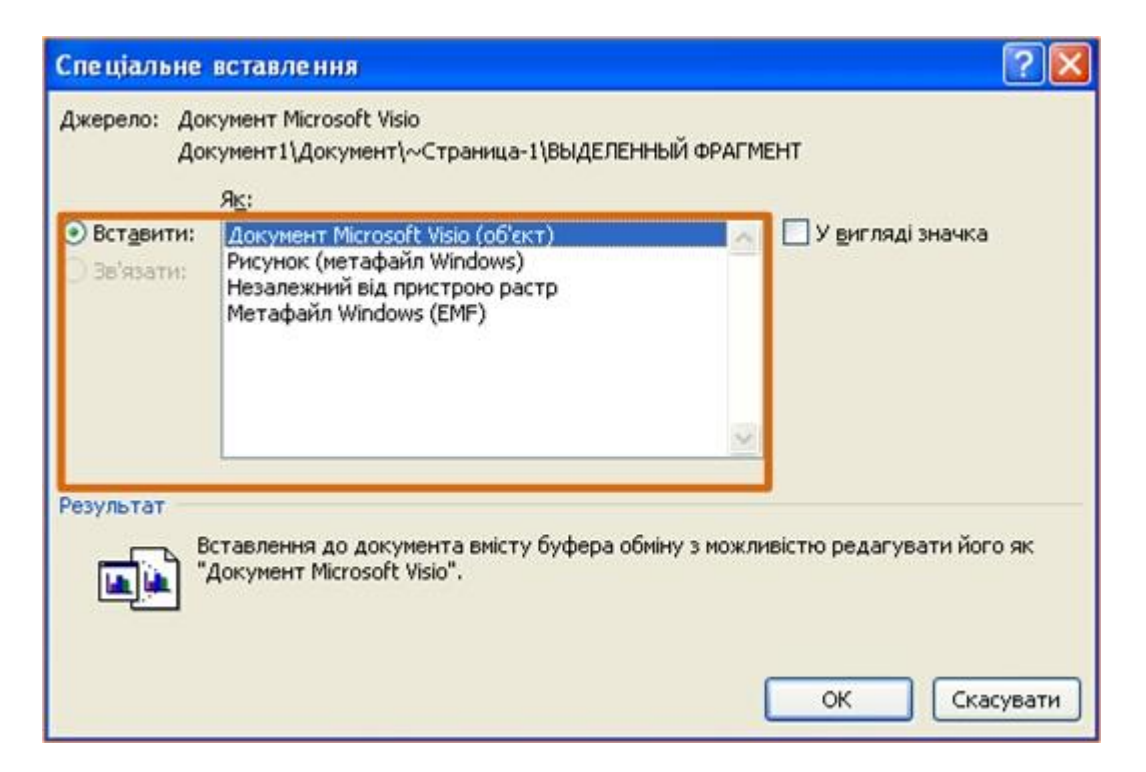

Рисунок 5.21 - Вибір способу вставки і формату даних, що вставляються

## **6. Оформлення тексту. Шрифт**

## **6.1 Основні параметри**

Поняття "Основні параметри" вельми умовно. У цю групу можна віднести параметри, які встановлюються з використанням елементів групи **Шрифт**  вкладки **Основне** і деяких елементів міні-панелі інструментів (рис. 6.1).

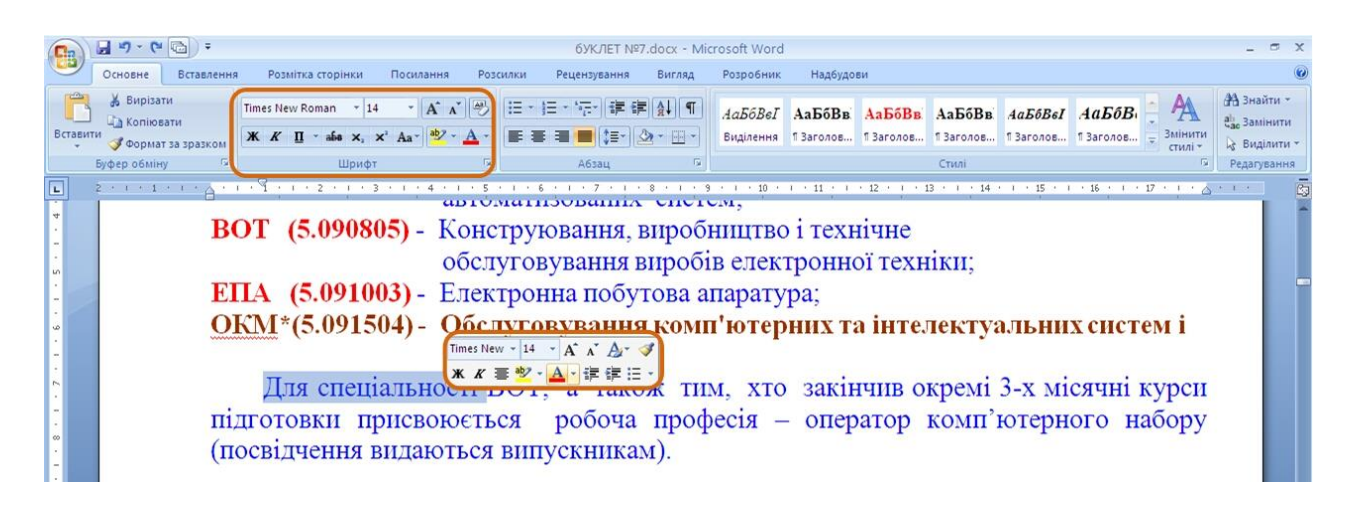

Рисунок 6.1 - Інструменти для встановлення основних параметрів шрифту

#### **6.1.1 Вибір шрифту**

Шрифт визначає зовнішній вигляд символів тексту.

За промовчанням в Word 2007 при створенні нового пустого документа для основного тексту прийнятий шрифт *Calibri*, а для заголовків – *Cambria*. Вибір шрифтів за промовчанням залежить від вибраної теми і набору стилів документа. Для зміни шрифту необхідно:

1. Виділити фрагмент тексту.

2. У списку **Шрифт** групи **Шрифт** вкладки **Основне** або міні-панелі інструментів вибрати шрифт (рис. 6.2). При наведенні укажчика миші на вибраний шрифт спрацьовує функція попереднього перегляду, і фрагмент документа відображається вказаним шрифтом.

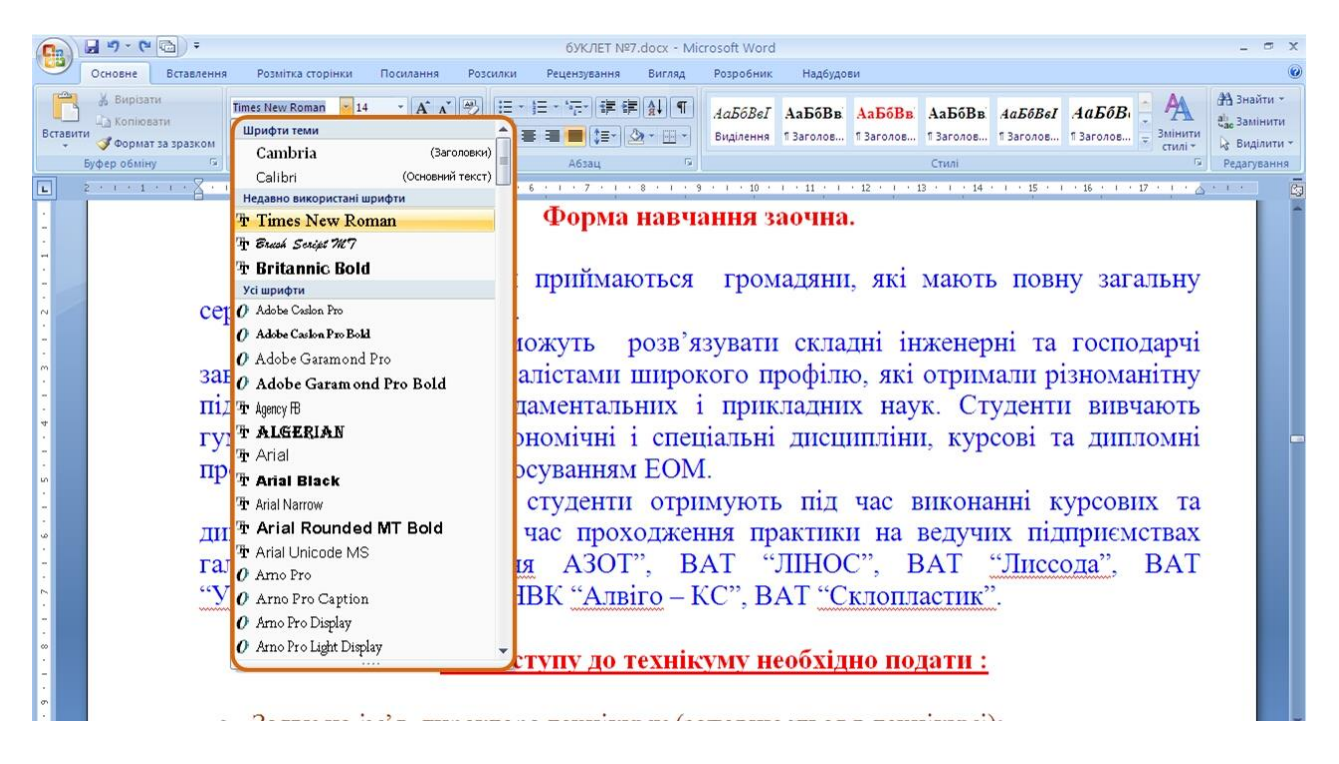

Рисунок 6.2 - Вибір шрифту

Певних правил для вибору шрифту документа не існує. Не рекомендується в одному документі використовувати велику різноманітність шрифтів – це ускладнює сприйняття тексту.

При виборі шрифту слід мати на увазі, що не всі шрифти містять зображення російських букв, а деякі шрифти взагалі не відображують ніяких букв (наприклад, шрифт Webdings). У списку шрифтів (рис. 6.2) шрифти, що мають російські букви, відмічені деякими характерними буквами російського алфавіту.

#### **6.1.2 Встановлення розміру шрифту**

Розмір шрифту визначає висоту і ширину символів тексту. Розмір шрифту встановлюється в спеціальних одиницях – пунктах. Один пункт (1 пт) рівний 0,35 мм. Для зміни розміру шрифту необхідно:

1. Виділити фрагмент тексту.

2. У списку **Розмір шрифту** групи **Шрифт** вкладки **Основне** або мініпанелі інструментів вибрати розмір шрифту (рис. 6.3). При наведенні укажчика миші на вибраний шрифт спрацьовує функція попереднього перегляду, і фрагмент документа буде відображений вказаним розміром шрифту.

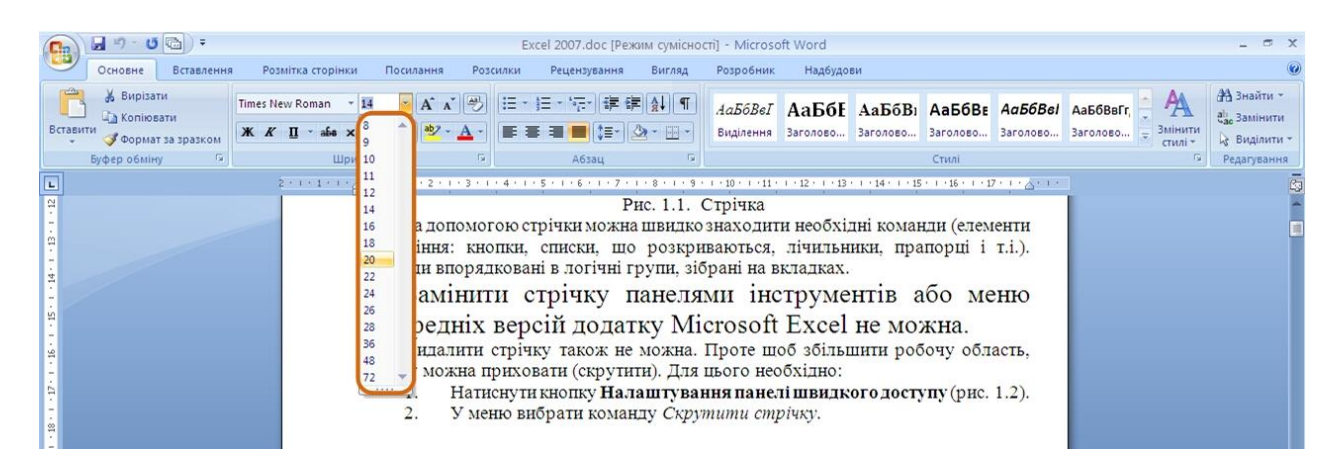

Рисунок 6.3 - Вибір розміру шрифту

Мінімально можливий розмір шрифту — 1 пт. Максимальний розмір – 1638 пт. Розмір шрифту можна встановлювати з точністю до 0,5 пт.

Для встановлення довільного розміру шрифту потрібно ввести необхідне значення в поле списку **Розмір шрифту** групи **Шрифт** вкладки **Основне** (рис. 6.4) або міні-панелі інструментів і натиснути клавішу **Enter**.

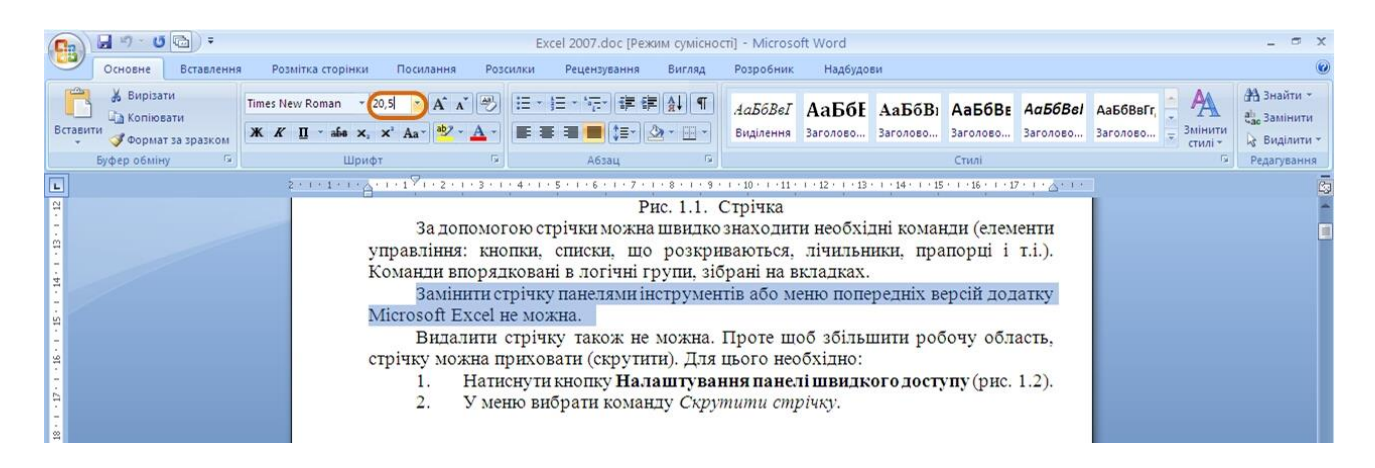

Рисунок 6.4 - Встановлення довільного розміру шрифту

Певних правил для вибору розміру шрифту документа не існує. Зазвичай для оформлення основного тексту використовують шрифти розміром від 10 до 14 пт.

Для зміни розміру шрифту можна скористатися також кнопками **Збільшити розмір** і **Зменшити розмір** групи **Шрифт** вкладки **Основне** або міні-панелі інструментів (рис. 6.5).

## **6.1.3 Вибір кольору шрифту**

За промовчанням в Word 2007 при створенні нового пустого документа для основного тексту встановлений колір шрифту *авто*, який на білому фоні відображається як чорний. Режим *авто* означає, що при використанні заливок (фону) темних кольорів, колір шрифту автоматично зміниться на білий. Колір шрифту, прийнятий за промовчанням для заголовків і інших елементів тексту документа залежить від вибраної теми оформлення.

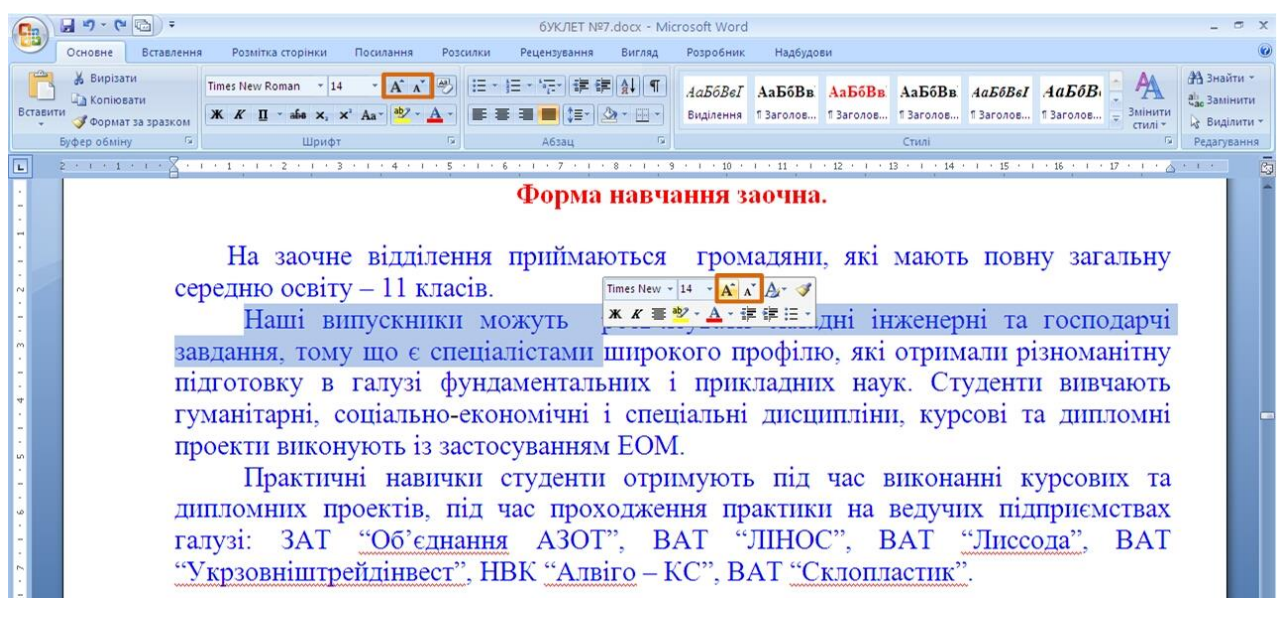

Рисунок 6.5 - Зміна розміру шрифту

Для зміни кольору шрифту необхідно:

1. Виділити фрагмент тексту.

2. Клікнути по стрілці кнопки **Колір тексту** групи **Шрифт** вкладки **Основне** або міні-панелі інструментів і вибрати необхідний колір шрифту (рис. 6.6). При наведенні укажчика миші на вибираний колір спрацьовує функція попереднього перегляду, і фрагмент документа буде відображений вказаним кольором шрифту.

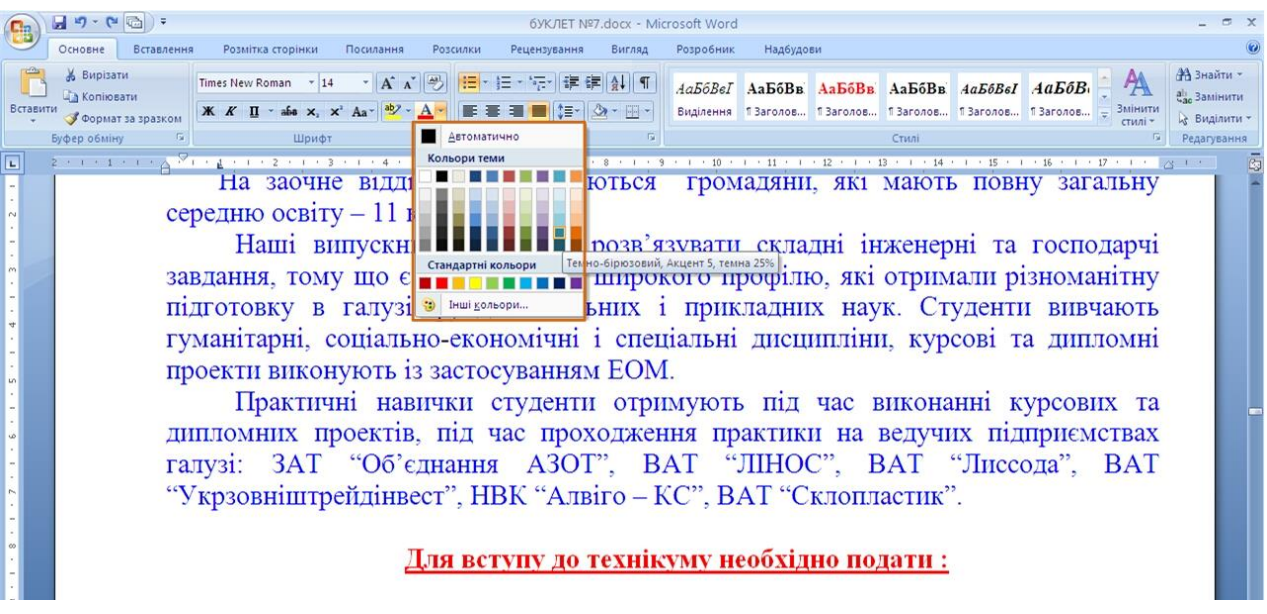

Рисунок 6.6 - Вибір кольору шрифту

Певних правил вибору кольору шрифту документа не існує. Не рекомендується використовувати бліді кольори на білому фоні. Не рекомендується в одному документі використовувати велику різноманітність кольорів – це ускладнює сприйняття тексту.

## **6.1.4 Встановлення зображення**

Зображення визначає особливості зовнішнього вигляду символів тексту. Можна встановити напівжирне зображення і курсив.

Для встановлення напівжирного зображення шрифту використовується кнопка **Напівжирний** (**Ж**), а для встановлення курсивного зображення кнопка **Курсив** (*К*) групи **Шрифт** вкладки **Основне** або міні-панелі інструментів (рис. 6.7). Для зміни зображення необхідно:

- 1. Виділити фрагмент тексту.
- 2. Натиснути на відповідну кнопку.

Обидві ці кнопки працюють в режимі перемикача, тобто після того, як буде встановлено зображення для виділеного фрагмента, кнопка так і залишиться натиснутою. Щоб прибрати оформлення напівжирним зображенням або курсивом, слід ще раз натиснути на відповідну кнопку.

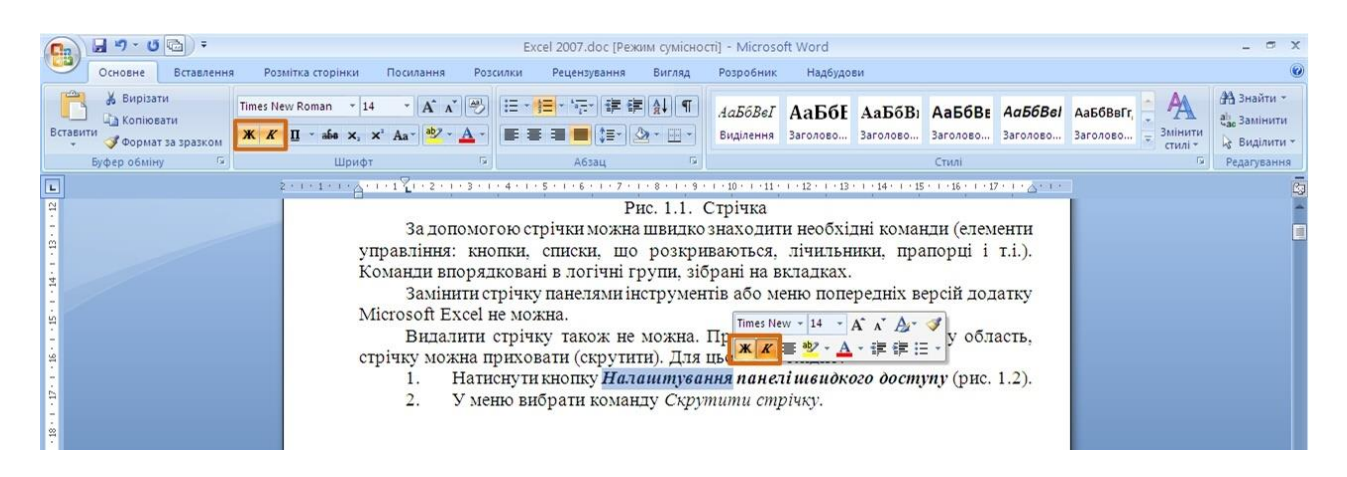

Рисунок 6.7 - Встановлення зображення

## **6.1.5 Підкреслення**

Для підкреслення тексту в докумені необхідно:

1. Виділити фрагмент тексту.

2. Клікнути по стрілці кнопки **Підкреслений** групи **Шрифт** вкладки **Основне** і вибрати спосіб підкреслення (рис. 6.8). При наведенні укажчика миші

на вибраний спосіб спрацьовує функція попереднього перегляду і підкреслення відображається в документі.

За промовчанням колір підкреслюючої лінії збігається з кольором підкреслюваного тексту. Після підкреслення можна змінити вигляд ліній, для цього необхідно:

1. Виділити фрагмент тексту.

2. Клікнути по стрілці кнопки **Підкреслений** групи **Шрифт** вкладки **Основне**, навести укажчик миші на команду *Підкреслити колір* і вибрати необхідний колір лінії (рис. 6.9). При наведенні укажчика миші на вибраний колір спрацьовує функція попереднього перегляду, і колір підкреслення відображається в документі.

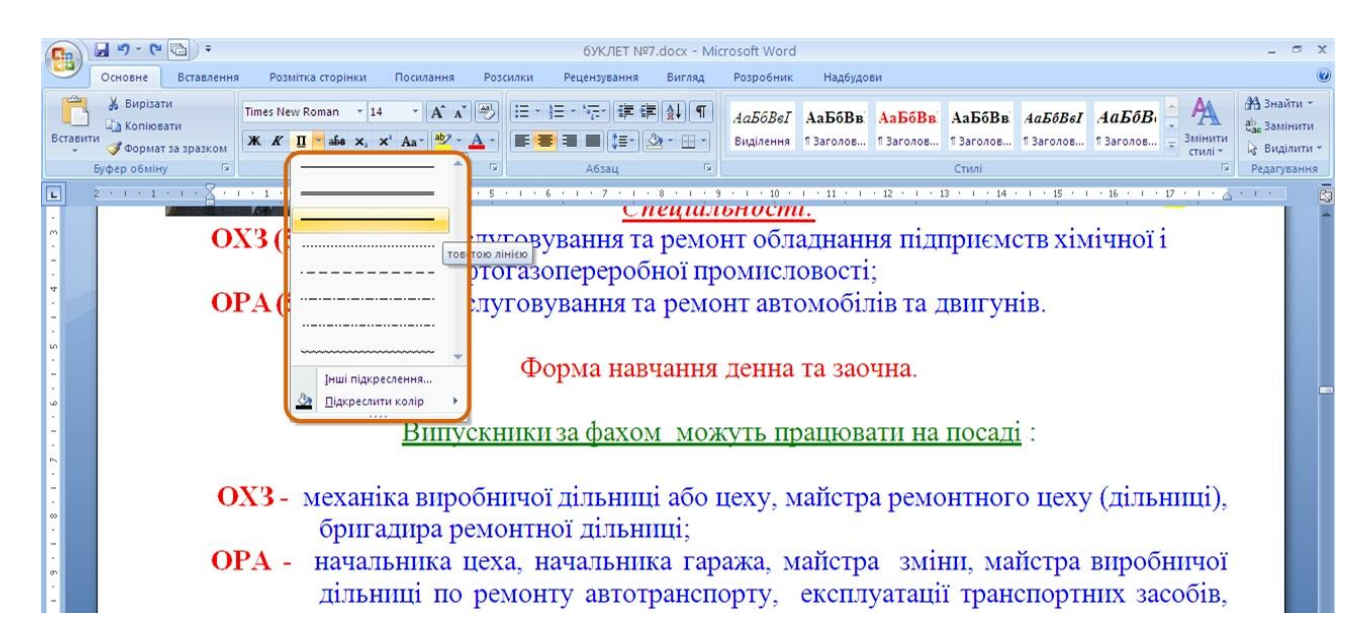

## Рисунок 6.8 - Встановлення підкреслення

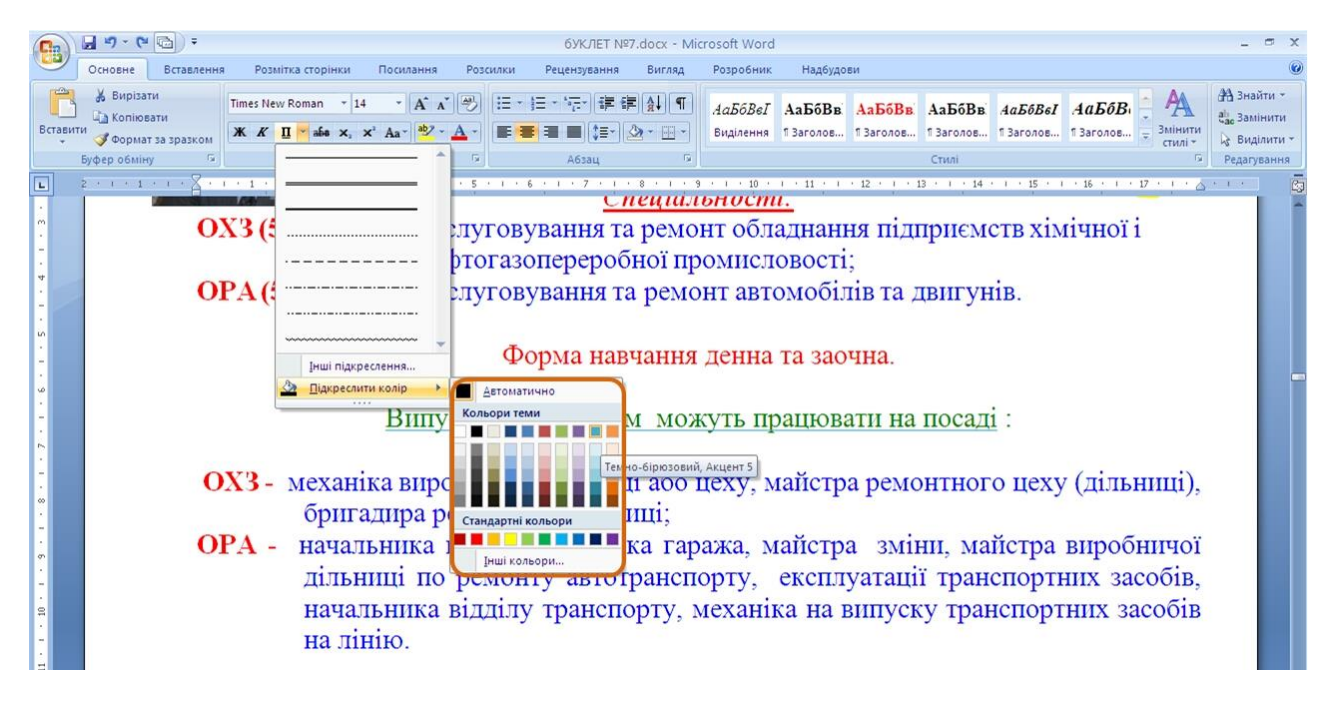

Рисунок 6.9 - Встановлення кольору підкреслення

Незалежно від вибраного способу і кольору, щоб зняти підкреслення потрібно виділити фрагмент підкресленого тексту і натиснути кнопку **Підкреслений** вкладки **Основне**.

Окрім наявних в списку способів підкреслення (рис. 6.8) можна вибрати і інші варіанти. У меню кнопки **Підкреслений** групи **Шрифт** вкладки **Основне** вибрати команду *Інші підкреслення* і у вкладці **Шрифт** діалогового вікна **Шрифт** в списку **Підкреслення** (рис. 6.10) вибрати необхідний спосіб.

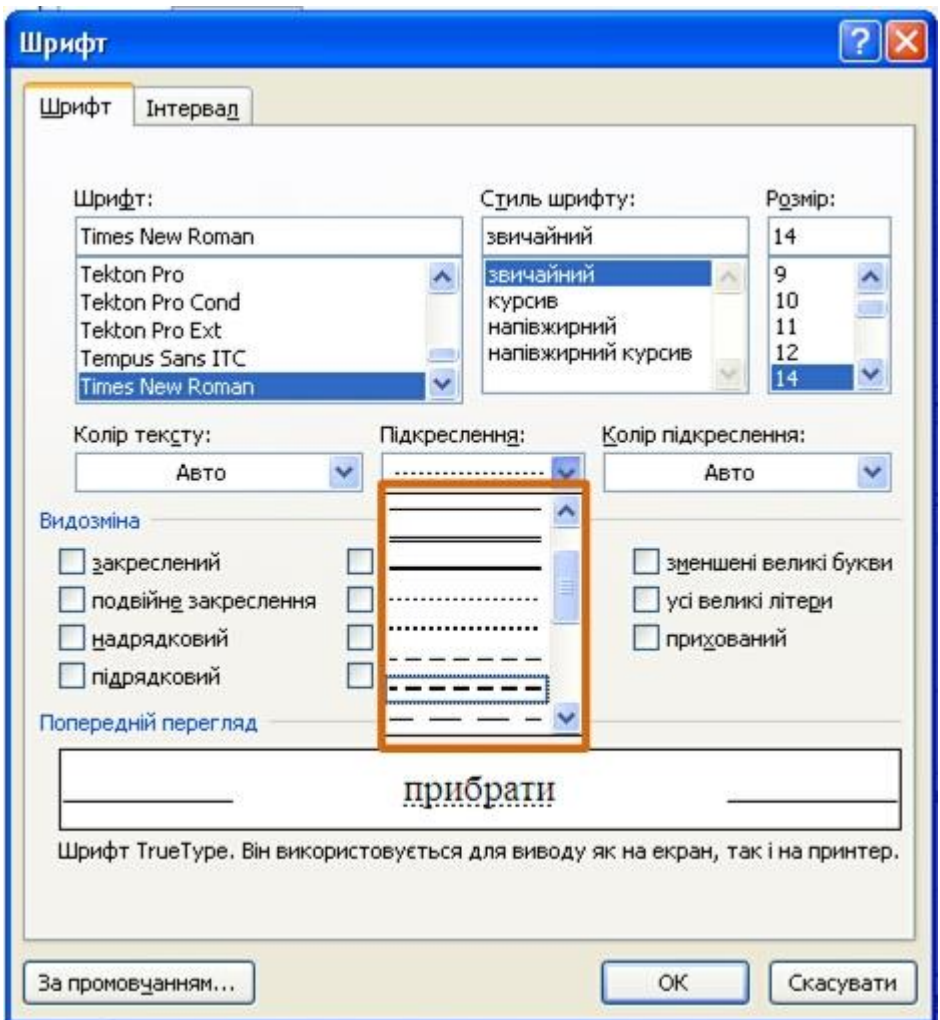

Рисунок 6.10 - Встановлення підкреслення з використанням діалогового вікна **Шрифт**

Щоб прибрати спеціальне підкреслення, потрібно натиснути кнопку **Підкреслений** вкладки **Основне**.

# **6.1.6 Зміна регістра тексту**

Якщо текст вже введений, можна змінити його регістр: наприклад, рядкові букви перетворити в прописні або навпаки, для цього необхідно:

1. Виділити фрагмент тексту.

2. Клікнути по кнопці **Змінити регістр** групи **Шрифт** вкладки **Основне** і вибрати потрібний регістр (рис. 6.11).

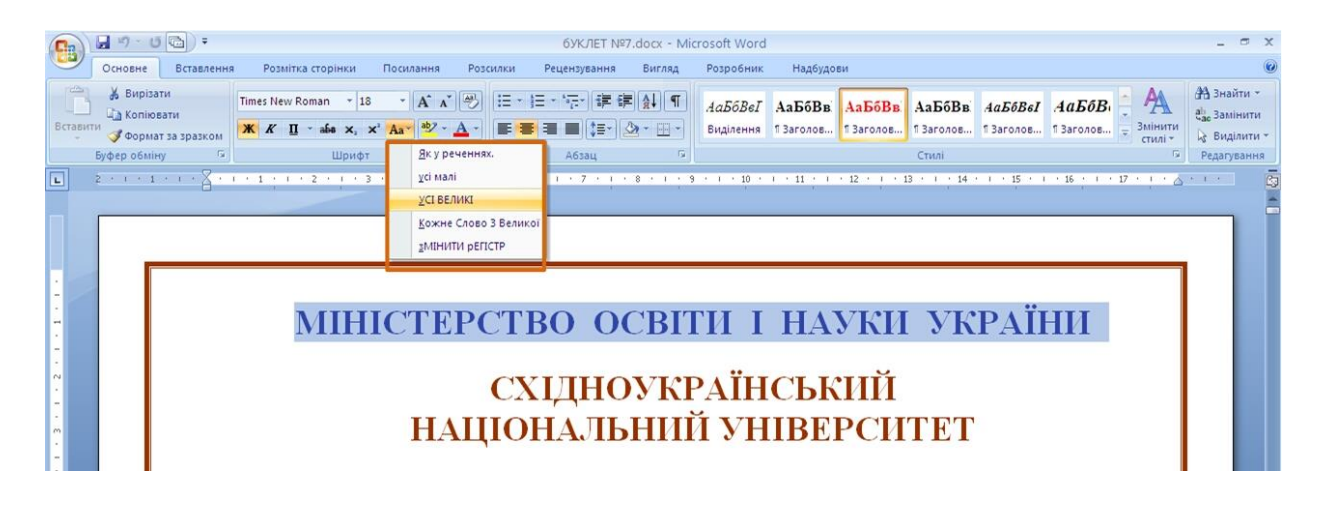

Рисунок 6.11 - Зміна регістра тексту

## **Використання надрядкових і підрядкових знаків.**

Для оформлення надрядкових і підрядкових знаків (верхніх і нижніх індексів) використовують відповідні кнопки групи **Шрифт** вкладки **Основне** (рис. 6.12).

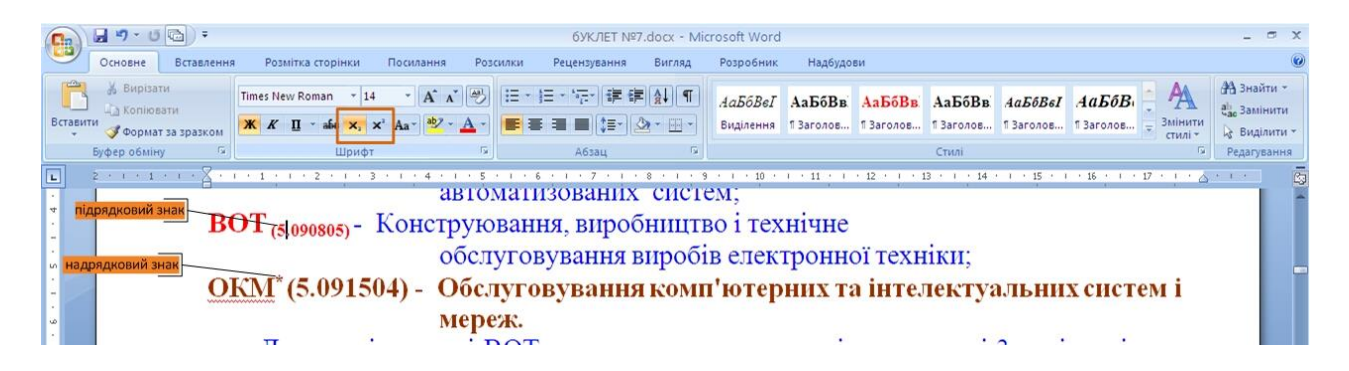

Рисунок 6.12 - Надрядкові і підрядкові знаки

Для цього необхідно:

- 1. Виділити фрагмент тексту.
- 2. Натиснути на необхідну кнопку.

Обидві кнопки працюють в режимі перемикача, тобто після того, як буде встановлено оформлення фрагмента, кнопка так і залишиться натиснутою. Щоб прибрати оформлення, слід ще раз натиснути на відповідну кнопку.

#### **Закреслений текст.**

Закреслений текст використовується, як правило, при оформленні документів часного характеру, зокрема, при створінні записів в блоках, для цього необхідно:

1. Виділити фрагмент тексту.

2. Натиснути на кнопку **Закреслений** групи **Шрифт** вкладки **Основне** (рис. 6.13).

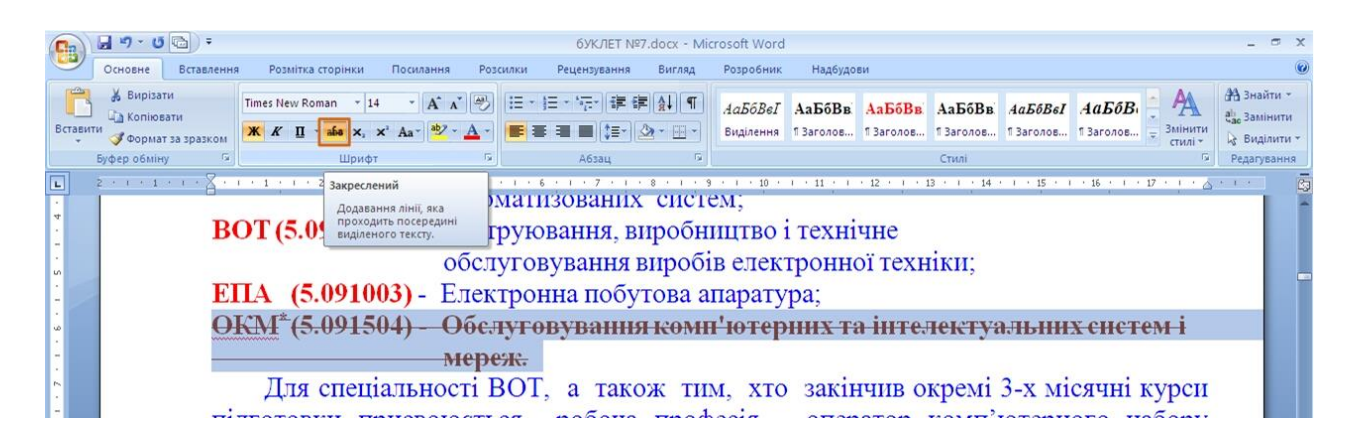

Рисунок 6.13 - Закреслення тексту

Кнопка працює в режимі перемикача, тобто після того, як буде встановлено закреслення фрагмента, кнопка так і залишиться натиснутою. Щоб прибрати оформлення, слід ще раз натиснути на кнопку.

## **6.2 Додаткові параметри**

До додаткових відносяться параметри шрифту, для встановлення яких необхідно використовувати діалогове вікно **Шрифт**.

Для відображення діалогового вікна **Шрифт** у вкладці **Основне** треба клікнути по значку групи **Шрифт** або по виділеному фрагменту правою кнопкою миші і в контекстному меню вибрати команду **Шрифт**.

Діалогове вікно **Шрифт** має дві вкладки. У вкладці **Шрифт** (рис. 6.14) встановлюються параметри, що визначають зовнішній вигляд символів. Багато з яких (шрифт, зображення, розмір шрифту і так далі) доступні в групі **Шрифт**  вкладки **Основне** або міні-панелі інструментів (рис. 6.1), але деякі видозміни доступні тільки в цій вкладці.

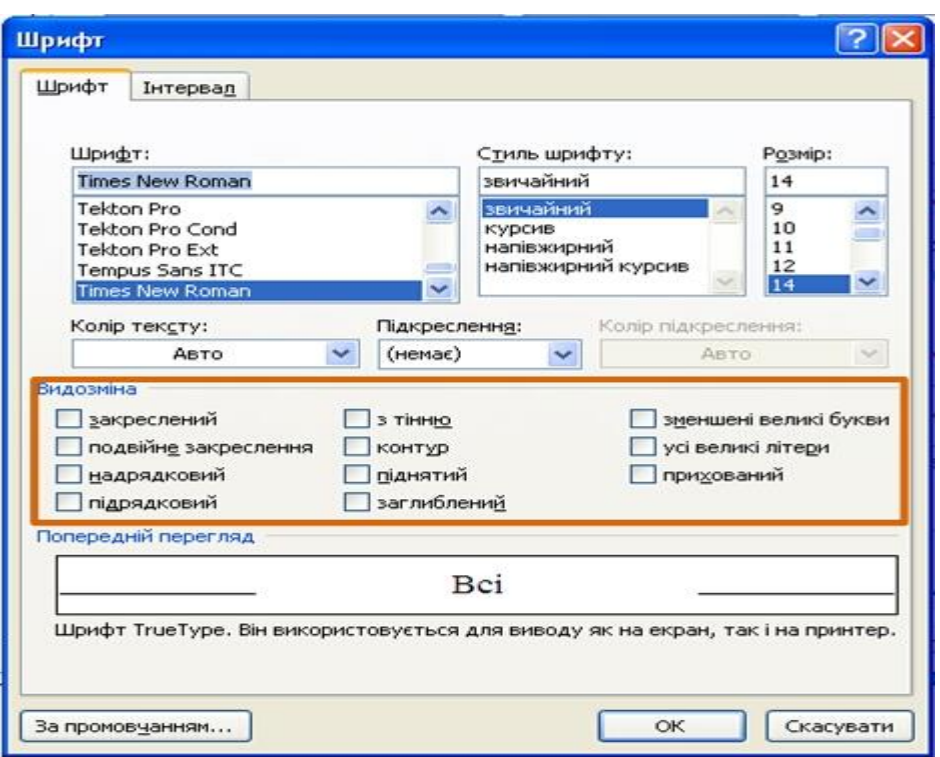

Рисунок 6.14 - Вкладка **Шрифт** діалогового вікна **Шрифт**

У вкладці **Інтервал** (рис. 6.15) встановлюються інтервали між символами в рядку, ширина символів і розташування. Всі ці параметри доступні тільки тут.

#### **6.2.1 Видозміна шрифту**

Видозміни шрифту (шрифтові ефекти) встановлюються прапорцями групи **Видозміна** вкладки **Шрифт** діалогового вікна **Шрифт** (рис. 6.14). Деякі з них (**закреслений**, **надрядковий**, **підрядковий**) можна встановити в групі **Шрифт**  вкладки **Основне** (рис. 6.12).

Подвійне закреслення відрізняється від просто закресленого тільки подвійною лінією закреслення.Видозміни **з тінню** і **контур** [\(рис. 6.16\)](file:///J:/икт/INTUIT.ru_%20Курс_%20Работа%20в%20Microsoft%20.._%20Лекция%20№6_%20Оформление%20текста.%20Шрифт%203.mht%23image.6.16) зазвичай використовують в декоративних цілях, наприклад, для заголовків. Видозміни можна використовувати спільно. Створити параметри тіні або контура неможливо.

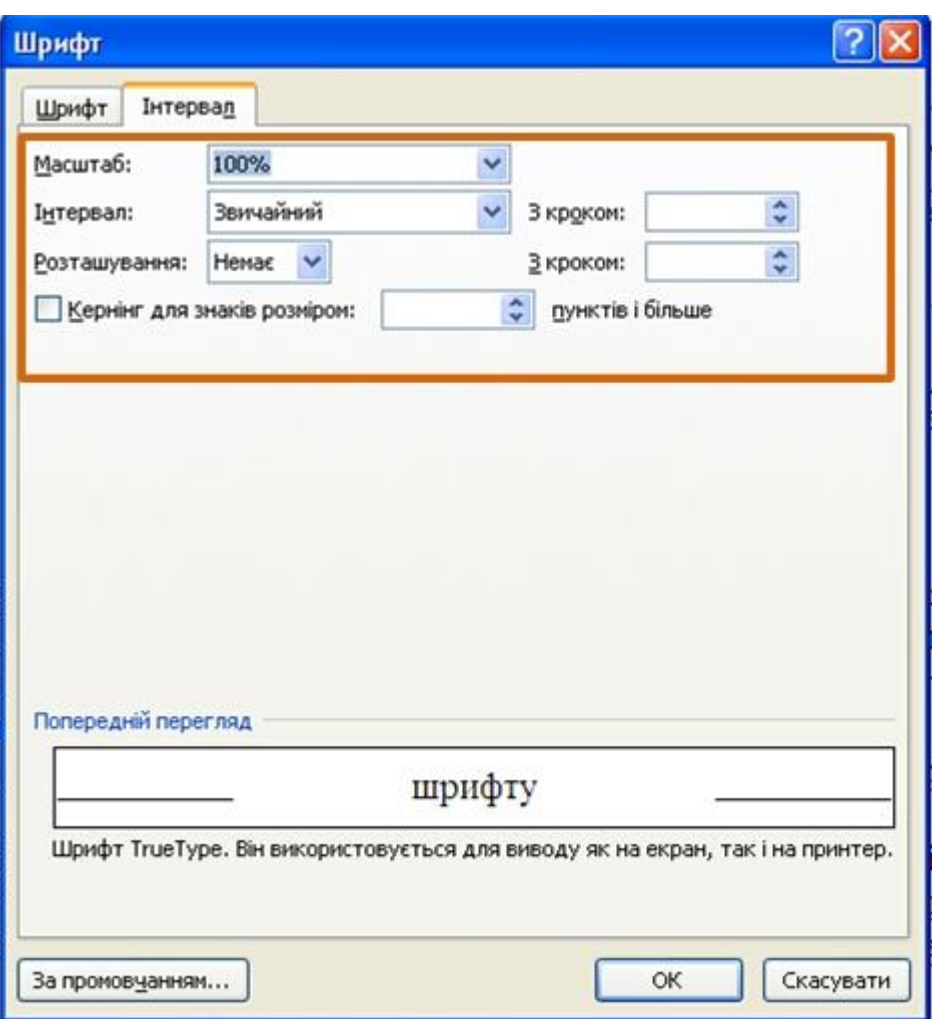

Рисунок 6.15 - Вкладка **Інтервал** діалогового вікна **Шрифт**

Видозміни **підведений** і **втоплений** (рис. 6.16) також зазвичай застосовують в декоративних цілях. Найбільш рельєфно такий текст виглядає при використанні заливки або фону сторінки. Задати параметри видозмін неможливо.

Видозміна **зменшені великі букви** замінює звичайні рядкові букви прописними, але декілька меншого розміру чим звичайні прописні букви (рис. 6.17). Використовують цю видозміну, наприклад, для заголовків. Видозміна **усі великі букви** перетворює всі букви на великі (рис. 6.17). Більш того, у фрагменті тексту оформленому з цією видозміною, рядкові букви ввести неможливо.

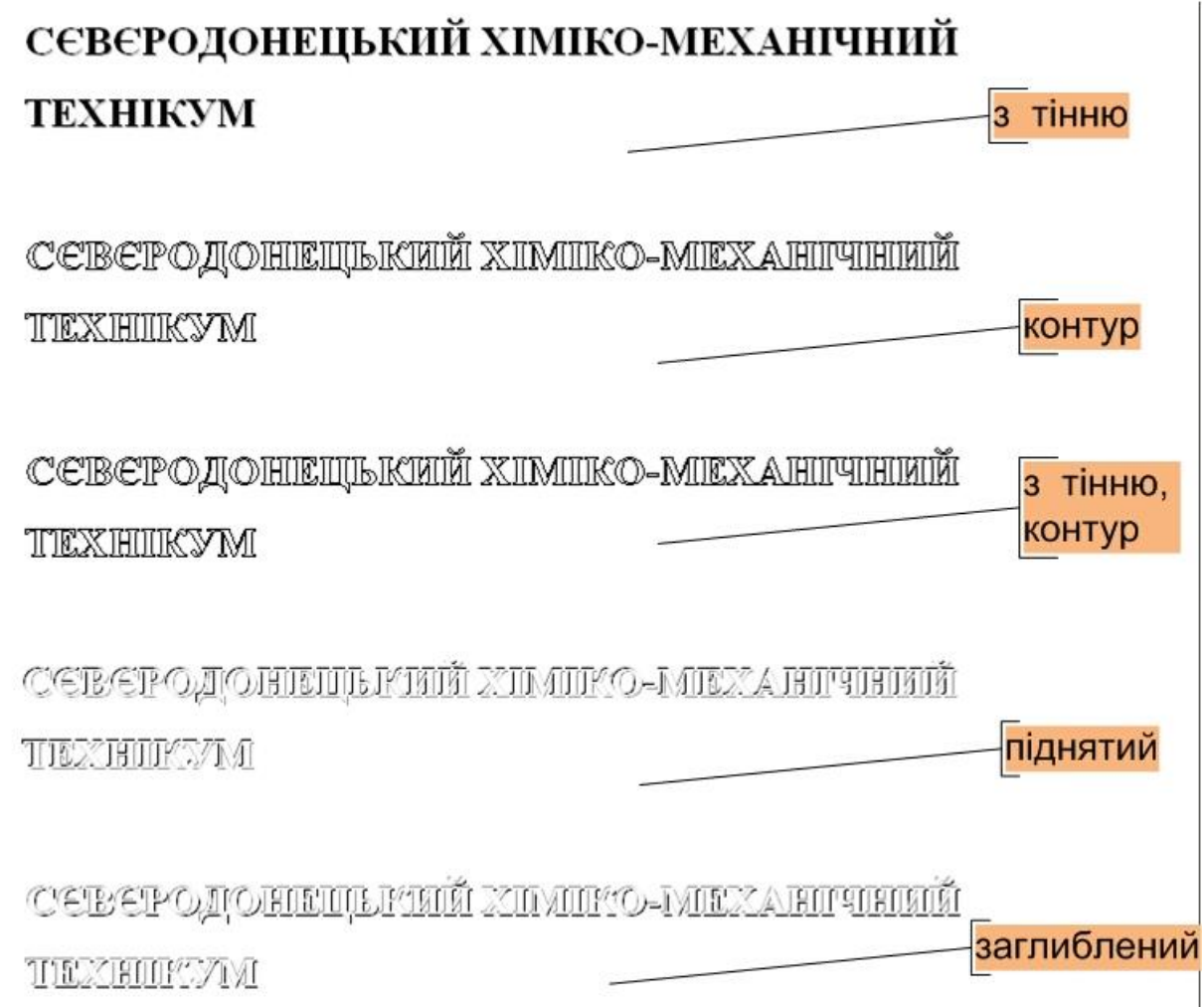

Рисунок 6.16 - Видозміни з тінню і контур та підведений і втоплений.

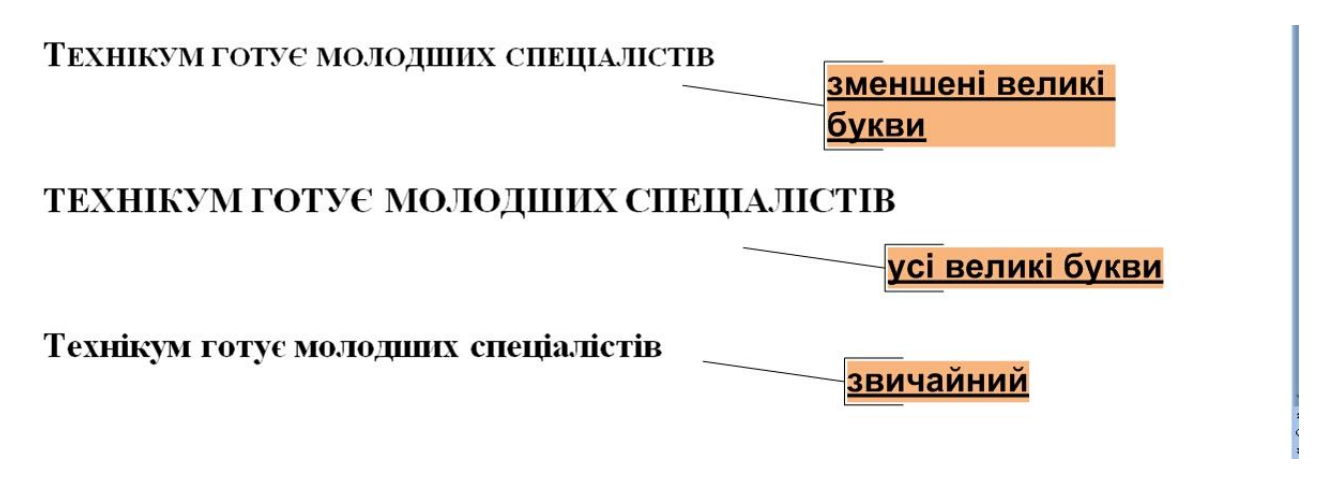

Рисунок 6.17 - Видозміна **малі прописні**

Видозміна **прихований** робить текст невидимим на екрані. Щоб переглянути прихований текст, треба у вкладці **Основне** в групі **Абзац** натиснути кнопку **Відображати всі знаки.** Прихований текст буде відображатися з підкресленням точковим пунктиром. При цьому всі параметри оформлення відображуватимуться.

#### **6.2.2 Зміна ширини символів шрифту**

Для зміни ширини символів використовується список **Масштаб** вкладки **Інтервал** діалогового вікна **Шрифт** (рис. 6.15). Можна вибрати будь-яке значення з цього списку або, не відкриваючи списку, клікнути лівою кнопкою миші в його полі і ввести необхідне значення. Збільшення масштабу використовують зазвичай для заголовків; зменшення масштабу (до 80 - 85%) можна застосовувати для "підгонки" довжини рядків (рис. 6.18). Допустимий діапазон масштабування символів – від 1 до 600%. Точність встановлення масштабу – 1%.

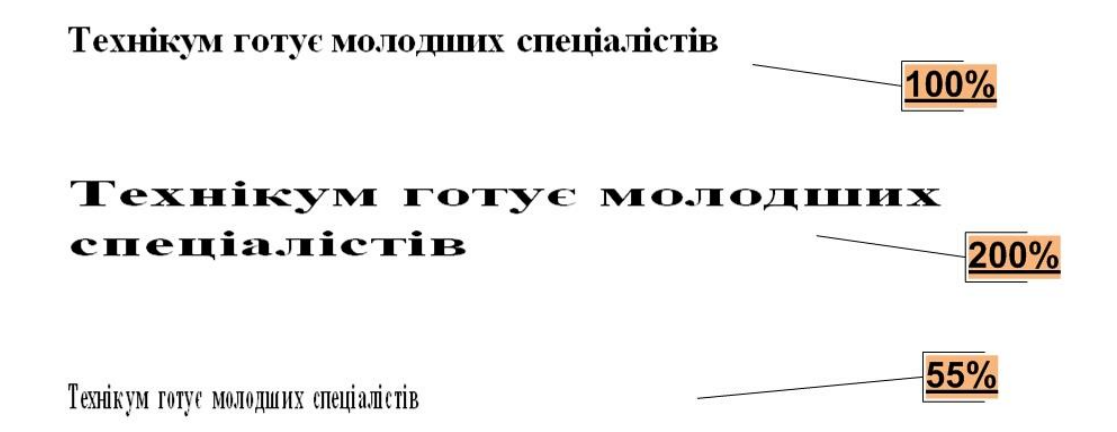

Рисунок 6.18 - Масштабування шрифтів

#### **6.2.3Зміна інтервалів між символами**

Застосовуючи список **Інтервал** вкладки **Інтервал** і поруч розташований лічильник **на** діалогового вікна **Шрифт** (рис. 6.15), можна змінювати інтервали (відстань) між символами в рядку тексту.

У списку **Інтервал** можна вибрати *Розріджений* або *Ущільнений*, а в лічильнику **на** встановити необхідне значення розрідження або стискування інтервалів. Величина зміни інтервалів між символами за промовчанням встановлюється в пунктах (пт), але, за бажання, значення можна вказати і в сантиметрах або міліметрах. Для цього слід в полі лічильника **на** ввести число і через пропуск – скорочення см або мм: наприклад, **0,5 см** або **3 мм.** Відстань між символами можна змінювати з точність до 0,05 пт або 0,01 мм. Розріджений інтервал застосовують при оформленні заголовків або для виділення окремих слів в тексті (рис. 6.19).

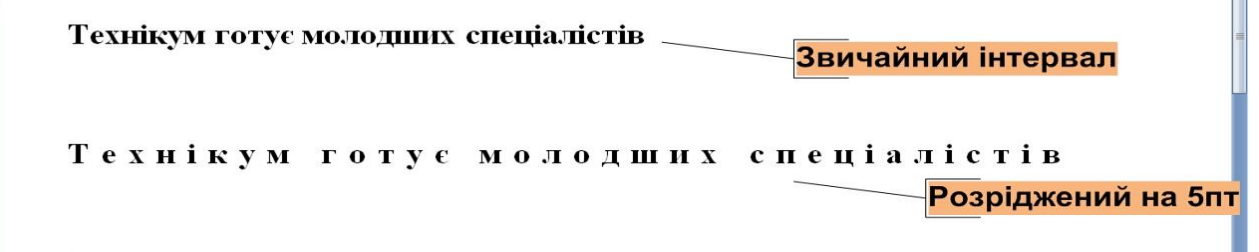

Рисунок 6.19 - Використання розрідженого інтервалу шрифту

Ущільнений інтервал використовується в основному для "підбору" тексту: виділення коротких останніх рядків абзаців (рис. 6.20). Зменшувати інтервали рекомендується не більше ніж на 0,1-0,3 пт., що майже не помітно. Більше ущільнення ускладнює сприйняття тексту.

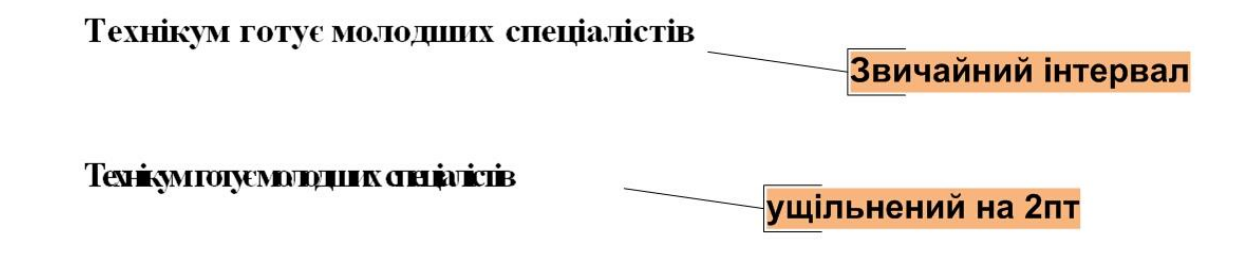

Рисунок 6.20 - Використання ущільненого інтервалу шрифту

#### **6.2.4 Розташування тексту**

Список **Розташування** вкладки **Інтервал** діалогового вікна **Шрифт** (рис. 6.15) дозволяє змістити текст вище або нижче за основний рівень рядка. У лічильнику **на** встановлюється величина розташування — за промовчанням в пунктах (пт), але, за бажання, значення можна вказати і в сантиметрах або міліметрах. Для цього в полі лічильника **на** ввести число і через пропуск – скорочення см або мм: наприклад, **1 см** або **3 мм.** Величину розташування можна змінювати з точність до 0,5 пт або 0,1 мм. Розташування часто використовується замість надрядкових і підрядкових знаків (верхніх і нижніх індексів). Відзнака полягає в тому, що при цьому розмір зміщуваних символів не змінюється.

#### **6.2.5 Кернінг**

Кернінг застосовується для вирівнювання зорових інтервалів між символами. Є багато букв, інтервали між якими виглядають більше, ніж є

насправді, — наприклад, **АУ, ГА, ТА, АТ, УД, АЧ, ЬТ** і інші. Встановлення прапорця **Кернінг** скорочує ці інтервали. Кернінг може бути встановлений для шрифтів будь-якого розміру (лічильник для шрифтів), але особливо важливо використовувати його для прописних букв крупних шрифтів .

## **6.2.6 Виділення кольором**

Виділення кольором не відноситься до параметрів шрифту, проте використовується при роботі з текстом, а кнопка для виділення знаходиться в групі **Шрифт** вкладки **Основне** і на міні-панелі інструментів (рис. 6.21).

Виділення кольором застосовують для звернення уваги до яких-небудь фрагментів тексту. Це свого роду аналог кольорового маркера, який використовують при роботі з паперовими документами. Для цього необхідно:

1. Виділити фрагмент документа.

2. Клікнути по стрілці кнопки **Колір виділення тексту** в групі **Шрифт**  вкладки **Основне** або на міні-панелі інструментів і вибрати необхідний колір (рис. 6.21). При наведенні укажчика миші на вибраний колір спрацьовує функція попереднього перегляду, і фрагмент документа відображається виділеним вказаним кольором.

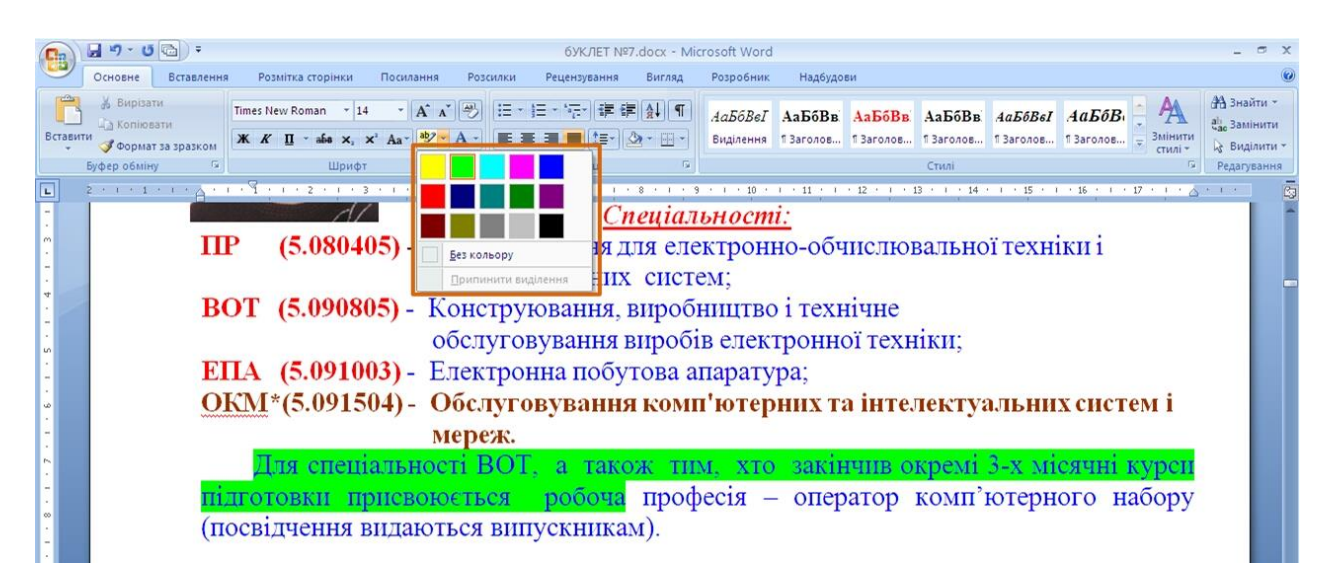

Рисунок 6.21 - Виділення кольором

Можна поступити інакше:

1. Клікнути по стрілці кнопки **Колір виділення тексту** в групі **Шрифт**  вкладки **Основне** або на міні-панелі інструментів і вибрати необхідний колір. Після цього кнопка залишиться натиснутою, а укажчик миші в тексті документа матиме поряд з собою зображення маркера.

2. Переміщуя курсор по тексту при натиснутій лівій кнопці миші треба виділити фрагменти документа.

3. Після закінчення виділення натиснути кнопку **Колір виділення тексту** або клавішу клавіатури **Esc**.

Для відміни "заливки" фрагмента тексту слід його виділити, для цього треба клікнути по трикутнику в правій частині кнопки **Колір**, вибрати **Виділення тексту** в групі **Шрифт** вкладки **Основне** або на міні-панелі інструментів і в палітрі вибрати режим *Без кольору*.

## **6.2.7 Оформлення буквиці**

Буквиця (велика заглавна літера) застосовується на початку документа або розділу. Для застосування буквиці необхідно:

1. Виділити абзац, який повинен починатися з буквиці.

2. У вкладці **Вставлення** в групі **Текст** клікнути по кнопці **Буквиця** і вибрати розташування букви (*У тексті* або *На полі)*. При наведенні укажчика миші на вибраний варіант спрацьовує функція попереднього перегляду, і фрагмент документа відображається з буквицею (рис. 6.22).

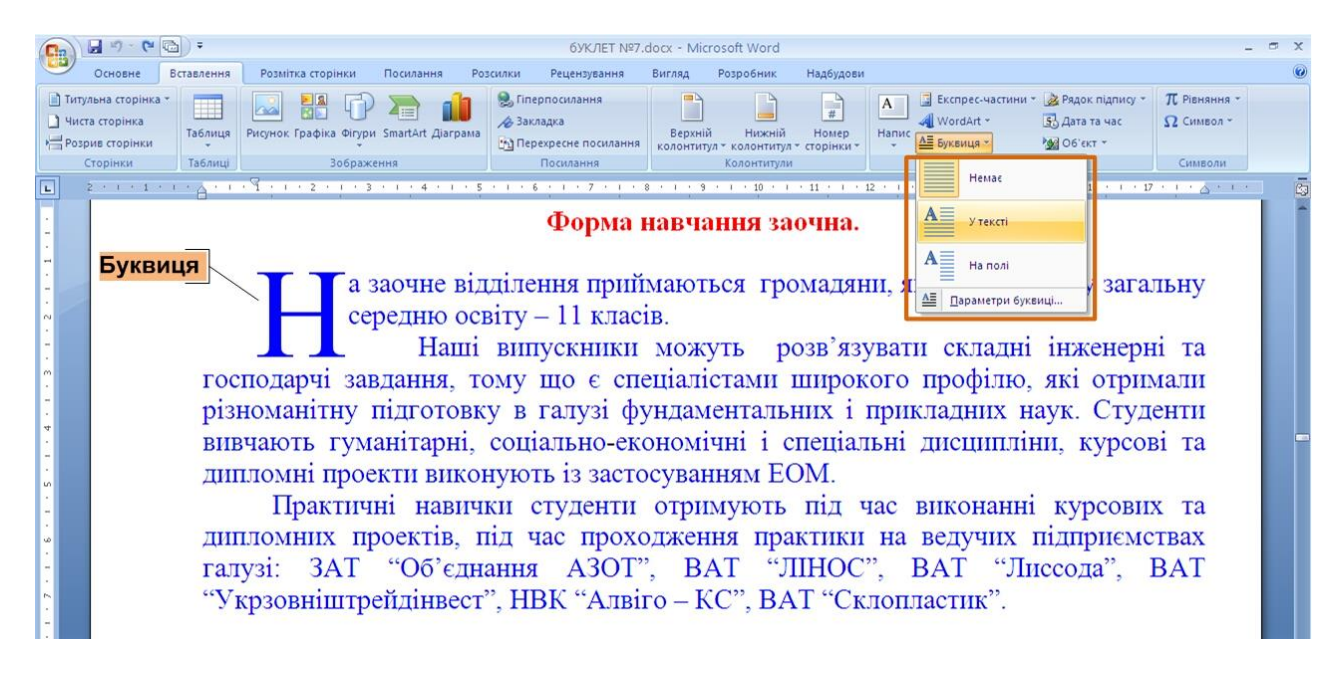

Рисунок 6.22 - Створення буквиці

За промовчанням буквиця оформлена тим же шрифтом, що і абзац, а її висота складає три рядки тексту.

Для настроювання параметрів буквиці в меню кнопки **Буквиця** (рис. 6.22) вибрати команду *Параметри буквиці*.

У діалоговому вікні **Буквиця** (рис. 6.23) у списку **Шрифт** вибрати шрифт букви, в лічильнику **висота в рядках** вказати кількість рядків, яка займатиме буква, а в лічильнику **відстань від тексту** можна вказати цю відстань.

Буквиця розміщується в спеціальній рамці. Для виділення рамки потрібно спочатку лівою кнопкою миші клікнути по буквиці, після чого навколо літери
з'явиться пунктирна рамка, а потім по цій рамці так, щоб на рамці з'явилися маркери. Після цього можна змінювати параметри шрифту літери в буквиці; переміщенням маркерів можна змінити розмір рамки. Крім того, взявши за рамку буквиці, її можна перемістити в будь-яке місце.

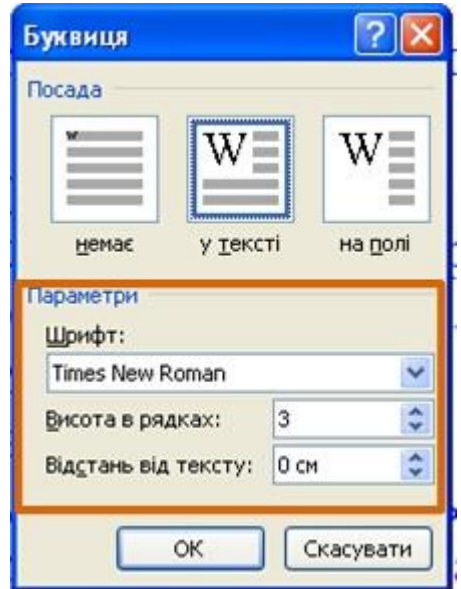

Рисунок 6.23 - Настроювання параметрів буквиці

Якщо виділити не весь абзац, а лише його перше слово, то все це слово буде оформлено як буквиця.

Для видалення оформлення абзацу з буквицею потрібно виділити абзац і в меню кнопки **Буквиця** (рис. 6.22) вибрати варіант *Немає*.

### **7. Оформлення тексту. Абзаци**

### **7.1 Поняття абзацу**

Абзацом називають фрагмент тексту від одного натиснення клавіші **Enter** до наступного. Абзацом також є фрагмент від початку документа до першого натиснення клавіші **Enter**. У елементах таблиці абзацом є фрагмент від початку комірки до найближчого натиснення клавіші **Enter** або знаку кінця комірки.

Абзаци можуть мати різний розмір: від одного рядка до будь-якої кількості рядків. Може існувати порожній абзац, що не містить тексту. При виділені абзацу важливо, щоб в область виділення був включений недрукований знак кінця абзацу. Для відображення цих знаків у вкладці **Основне** в групі **Абзац** треба натиснути кнопку **Відображувати всі знаки** (рис. 7.1).

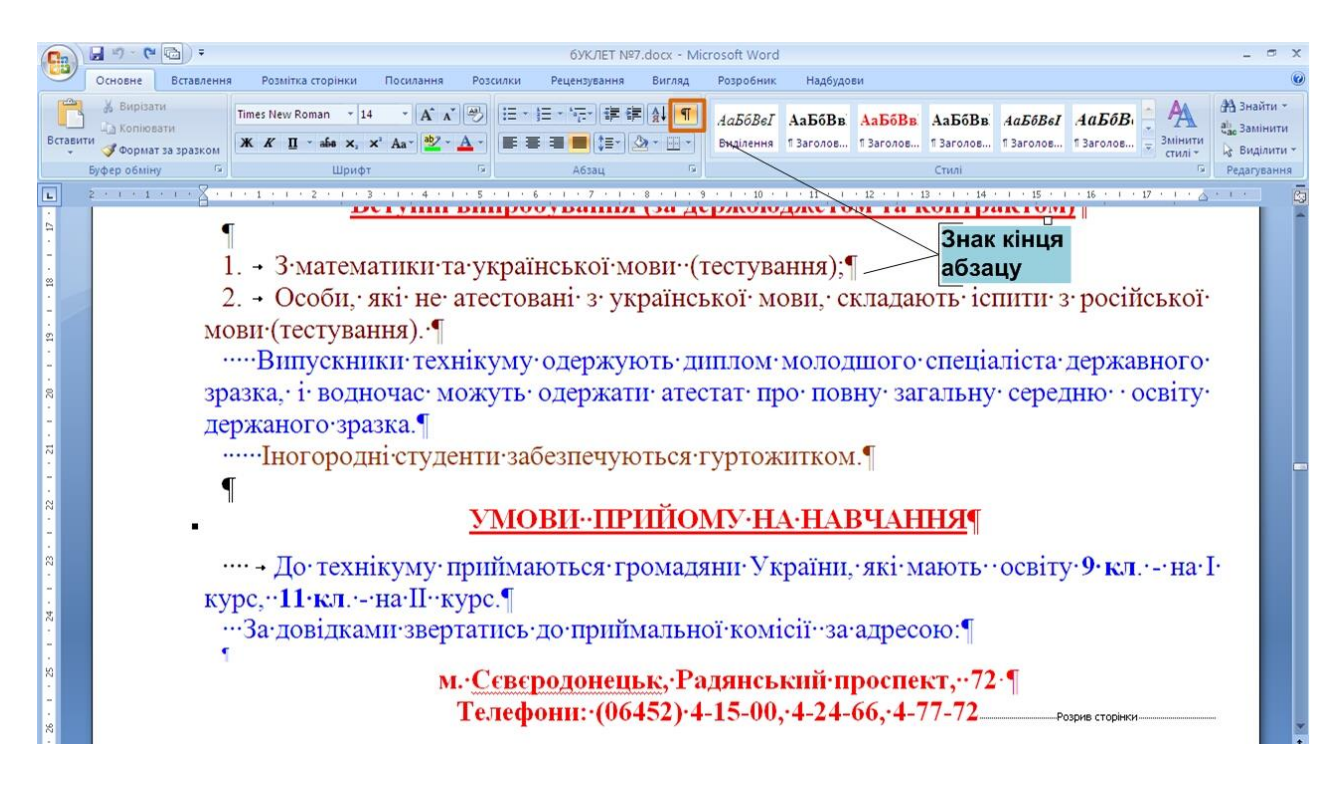

Рисунок 7.1 - Абзаци в документі

При установці параметрів для одного абзацу виділяти його не обов'язково. Достатньо, якщо в цьому абзаці знаходитиметься курсор. Якщо ж оформлюються відразу декілька абзаців, їх необхідно виділити.

## **7.1.1Інструменти для форматування абзаців**

Word 2007 має багаточисельні інструменти для оформлення абзаців. Велика їх частка знаходиться в групі **Абзац** вкладки **Основне** (рис. 7.2). Для встановлення окремих параметрів можна скористатися міні-панеллю інструментів.

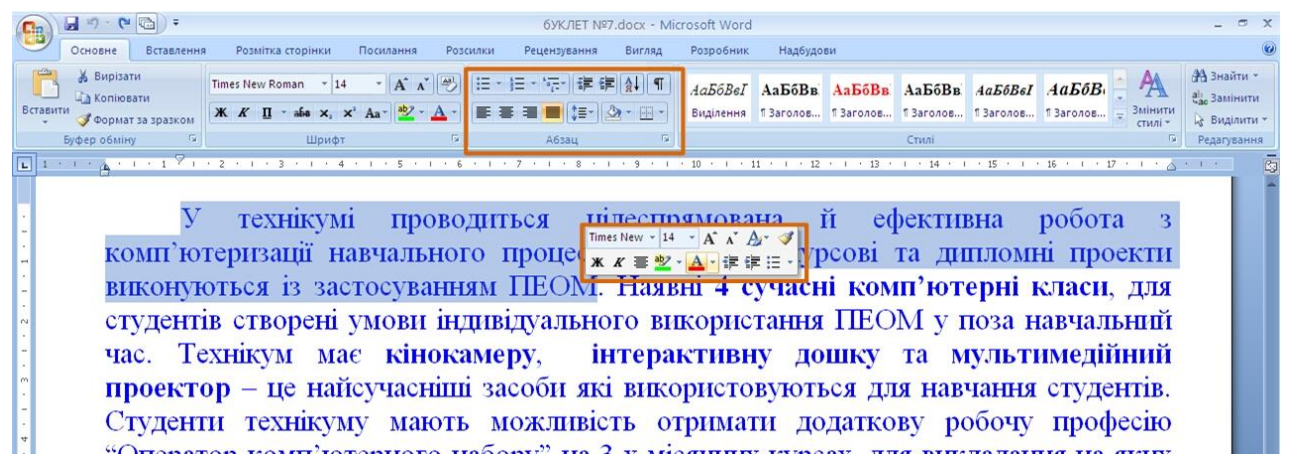

## Рисунок 7.2 - Інструменти вкладки **Основне** для встановлення основних параметрів абзацу

Для встановлення відступів можна користуватися горизонтальною лінійкою вікна документа.

Крім того, група **Абзац** є також у вкладці **Розмітка сторінки** (рис. 7.3).

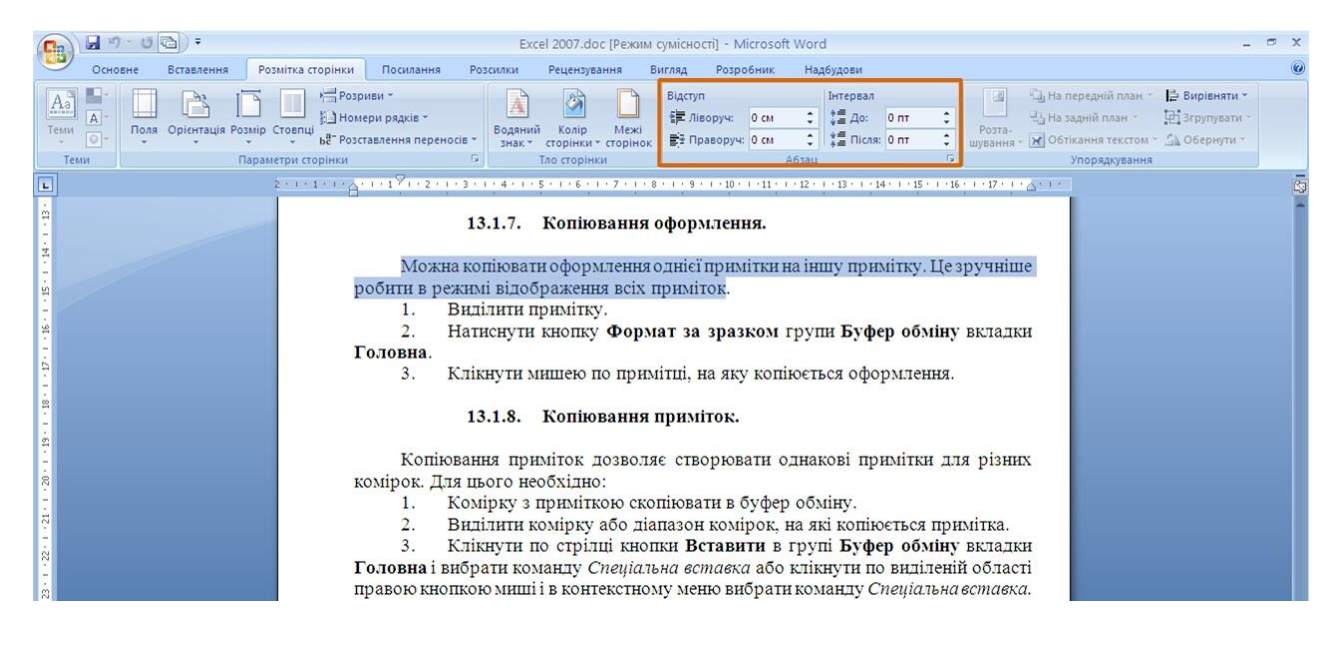

Рисунок 7.3 - Інструменти вкладки **Розмітка сторінки** для встановлення параметрів абзацу

Для встановлення деяких параметрів доводиться використовувати діалогове вікно **Абзац**. Щоб відобразити вікно, потрібно клікнути по значку групи **Абзац** в будь-якій з вкладок (**Основне** або **Розмітка сторінки**). Можна також клікнути правою кнопкою миші по виділеному фрагменту документа і в контекстному меню вибрати команду *Абзац*. Для роботи з абзацами використовують вкладку **Відступи і інтервали** (рис. 7.4). Але в окремих випадках застосовується і вкладка **Розташування на сторінці**.

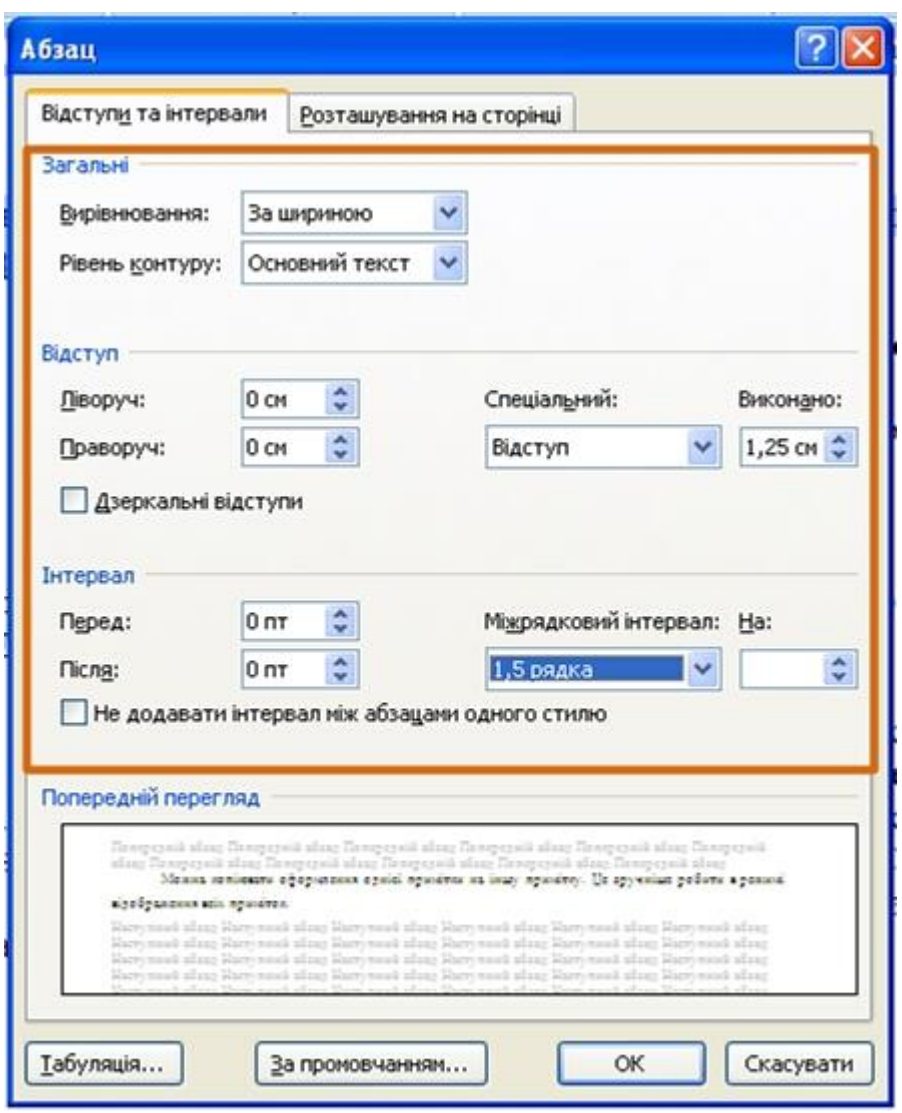

Рисунок 7.4 - Вкладка **Відступи та інтервали** діалогового вікна **Абзац**

# **7.1.2 Встановлення вирівнювання абзаців**

Абзаци документа можуть бути вирівняні одним з чотирьох способів: по лівому краю, по центру сторінки, по правому краю, по ширині сторінки. Для цього необхідно:

1. Виділити один або декілька абзаців.

# 2. Натиснути відповідну кнопку групи **Абзац** вкладки **Основне** (рис.

| G <sub>B</sub> | $\vert \vert \vert \vert \cdot \vert$ o $\vert \vert \cdot \vert$<br>Excel 2007.doc [Режим сумісності] - Microsoft Word                                                                                                    | $ \pi$ $x$                   |  |
|----------------|----------------------------------------------------------------------------------------------------|------------------------------|--|
|                | Розмітка сторінки<br>Основне<br>Надбудови<br>Вставлення<br>Посилання<br>Розробник<br>Розсилки<br>Рецензування<br>Вигляд                                                                                                    |                              |  |
|                | % Вирізати<br>Ą<br>· A A B 三· 三· 河 建建 4 年<br>Times New Roman ~ 14<br>AaB6BeI AaB6E AaB6B1 AaB6BE AaB6Bel AaB6BBFr                                                                                                    | <b>АЗнайти</b> -             |  |
| Вставити       | <b>А Копіювати</b><br>$-$ aba $x$ , $x^2$ Aa <sup>- ab</sup> <sup>2</sup> - A -<br>FIITH OF<br>Змінити<br>Виділення Заголово Заголово<br>Заголово Заголово Заголово<br>Формат за зразком<br>стилі -                                                                                                    | ав. Замінити<br>№ Виділити - |  |
|                | Буфер обміну<br>Fs.<br>Шрифт<br>Абзац<br>Стилі                                                                                                    | Редагування                  |  |
| ш              | $2 + 1 + 1 + 1 + 1 + 1 + 1 \times 1 + 2 + 1 + 3$                                                                                                    |                              |  |
|                | По центру<br>Копіювання оформлення.<br>13.1.7.<br>За шириною<br>Можна копіювати оформлення однієї примітки на іншу примітку. Це зручніше<br>робити в режимі відображення всіх приміток.<br>Виділити примітку.<br>Вирівняти<br>Натиснути кнопку Формат за зразком групи Буфер обміну вкладки<br>текст справа<br>Головна.<br>Клікнути мишею по примітці, на яку копіюється оформлення.<br>3.<br>Вирівняти<br>13.1.8.<br>Копіювання приміток.<br>текст зліва |                              |  |

Рисунок 7.5 - Вирівнювання абзаців

Для вирівнювання по центру сторінки можна також скористатися кнопкою міні-панелі інструментів.

Вирівнювання по центру застосовують зазвичай до заголовків.

Вирівнювання по правому краю застосовують до підписів і в деяких інших випадках, по лівому краю і по ширині — для основного тексту. Вирівнювання по ширині означає, що текст абзацу вирівняний по лівому і правому краю одночасно. У Microsoft Word це робиться за рахунок зміни інтервалів між словами.

### **7.2. Встановлення відступів**

7.5).

Встановлення відступу абзацу змінює розташування тексту щодо лівого і/або правого полів сторінки. Можна встановити відступ всього абзацу, тільки першого рядка абзацу або всіх рядків, окрім першої (виступ першого рядка). Додатнє значення відступу означає розташування абзацу до центру сторінки, від'ємне – від центру до країв сторінки (рис. 7.6).

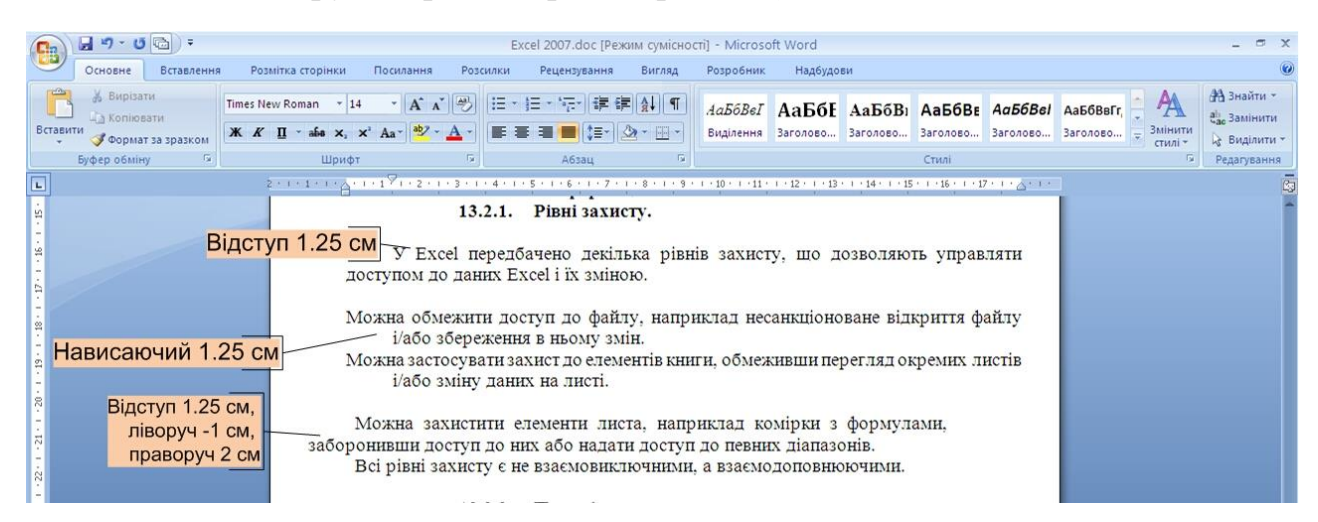

Рисунок 7.6 - Відступи абзаців

Для встановлення відступів можна використовувати "бігунки" на горизонтальній лінійці. Для цього необхідно:

1. Виділити один або декілька абзаців.

2. Перетягнути відповідний бігунок горизонтальної лінійки (рис. 7.7).

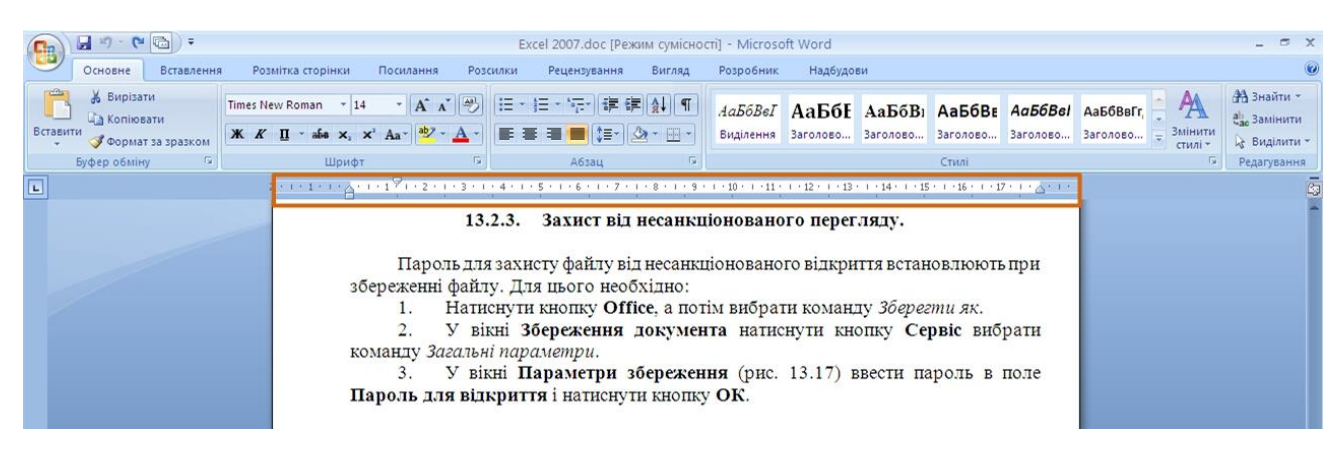

Рисунок 7.7 - Встановлення відступів абзаців з використанням горизонтальної лінійки

Якщо перетягання проводити при натиснутій клавіші **Alt**, то на горизонтальній лінійці відображуватимуться точні розміри встановлюваних відступів, а також розмір полів сторінки (рис. 7.8). Відступ зміниться після того, як буде відпущена ліва кнопка миші.

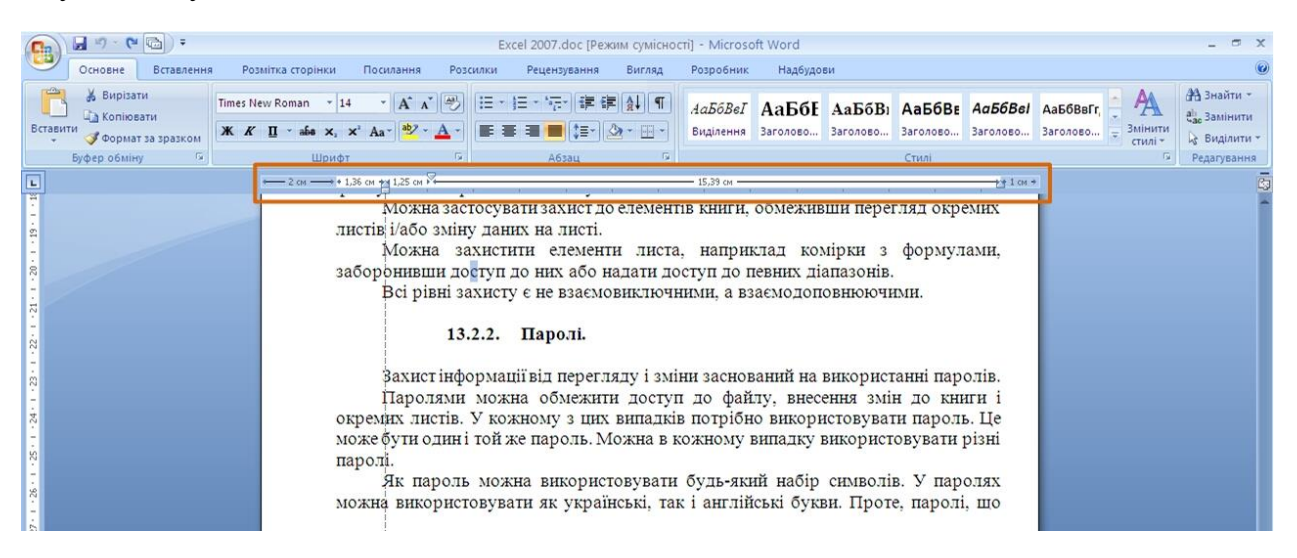

Рисунок 7.8 - Встановлення відступів абзаців з використанням горизонтальної лінійки при натиснутій клавіші **Alt**

Детальніше встановлення відступів (з точністю до 0,01 див.) проводиться у вкладці **Відступи і інтервали** діалогового вікна **Абзац** (рис. 7.4). Для цього необхідно:

1. Виділити один або декілька абзаців.

2. У розділі **Відступ** в лічильниках **ліворуч** і **праворуч** встановити розташування абзацу відносно полів сторінки.

3. У списку **перший рядок -** вибрати параметри першого рядка. Для створення абзацного відступу ("червоного рядка") вибрати параметр **Відступ**. Для створення абзацного виступу ("виступаючого рядка") вибрати параметр **Виступ**. Для відміни особливого оформлення першого рядка вибрати параметр **(немає)**.

4. При необхідності в лічильнику **на** встановити необхідну величину відступу або виступу першого рядка.

Відступи абзацу праворуч і ліворуч зручно встановлювати в лічильниках **Відступ** групи **Абзац** вкладки **Розмітка сторінки** (рис. 7.3). Відступ ліворуч встановлюється у верхньому лічильнику, а відступ праворуч – в нижньому лічильнику.

Змінити лівий відступ абзацу можна кнопками **Збільшити відступ** і **Зменшити відступ** групи **Абзац** вкладки **Основне**. Для цієї ж мети можна застосовувати такі ж кнопки на міні-панелі інструментів. Зазвичай цими кнопками користуються для завдання відступів при створенні багаторівневих списків.

# **7.3 Встановлення інтервалів**

### **7.3.1 Міжрядкові інтервали**

Міжрядковий інтервал визначає відстань по вертикалі між рядками тексту в абзаці. Розмір інтервалу зазвичай встановлюється кількістю рядків. Таким чином, величина міжрядкового інтервалу залежить від розміру вибраного шрифту.

Для встановлення величини інтервалу зазвичай використовують кнопку **Міжрядковий інтервал** групи **Абзац** вкладки **Основне**. Для цього необхідно:

1. Виділити один або декілька абзаців.

2. Клікнути по кнопці **Міжрядковий інтервал** групи **Абзац** вкладки **Основне** (рис. 7.9) і в меню вибрати необхідний інтервал. Функція попереднього перегляду при виборі інтервалу не працює.

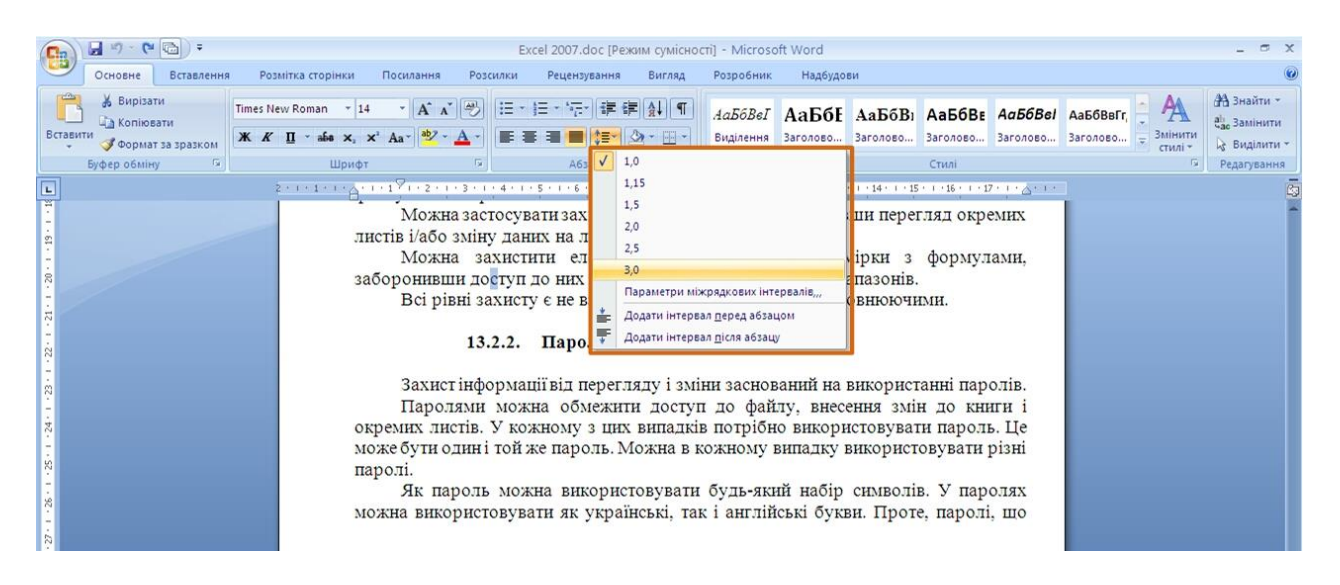

Рисунок 7.9 - Встановлення міжрядкового інтервалу

Зазвичай текст оформляють з міжрядковим інтервалом в 1,0 - 2,0 рядків. За промовчанням при створенні нового документа встановлений інтервал 1,15.

Для використання додаткових можливостей встановлення міжрядкових інтервалів слід скористатися вкладкою **Відступи та інтервали** діалогового вікна **Абзац** (рис. 7.4). Для цього необхідно:

1. Виділити один або декілька абзаців.

2. У розділі **Інтервал** відкрити список **міжрядковий інтервал** (рис. 7.10) і вибрати необхідний тип інтервалу.

3. При необхідності в лічильнику **значення** встановити значення.

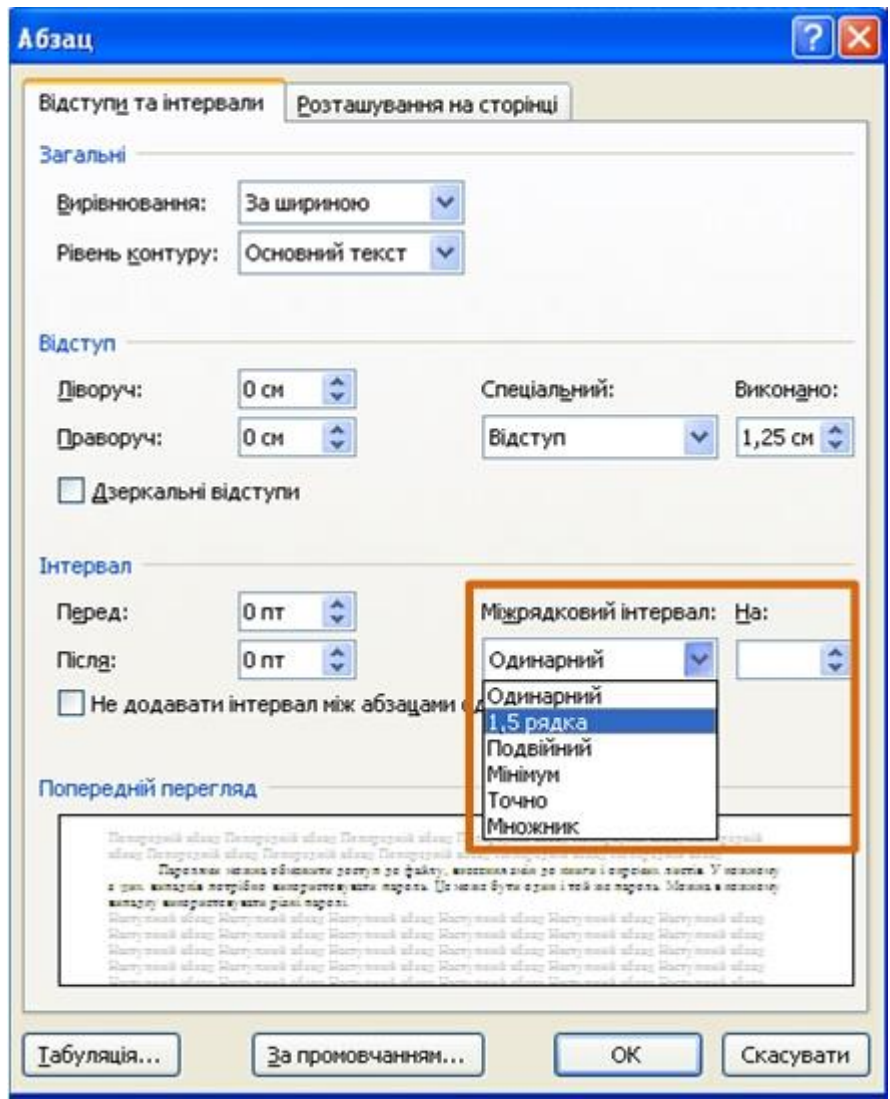

Рисунок 7.10 - Встановлення міжрядкового інтервалу з використанням вкладки **Відступи та інтервали** діалогового вікна **Абзац**

Міжрядковий інтервал може бути встановлений кількістю рядків: *Одинарний, 1,5 рядка, Подвійний, Множник*. При установці режиму *Множник* в лічильнику **значення** слід вказати число рядків інтервалу (число рядків може встановлюватися з точністю до 0,01 рядка). У всіх цих випадках величина міжрядкового інтервалу залежить від розміру вибраного шрифту. Наприклад, при розмірі шрифту 14 пт. величина одинарного інтервалу складає також 14 пт ( 4,94 мм), полуторного, – 21 пт (7,4 мм), а з множником 0,98 – 13,72 пт (4,84 мм). Встановлення інтервалу може використовуватися для підгонки розміру документа під задані параметри сторінки. Наприклад, на листі паперу формату А4 з верхнім і нижнім полями по 2 см може вміститися 52 рядки тексту, оформленого шрифтом 12 пт. з одинарним інтервалом. При установці інтервалу в 0,97 рядків на такій же сторінці можна розмістити 54 рядки. При цьому різниця в інтервалах між рядками складе всього приблизно 0,13 мм, що практично не відіб'ється на зовнішньому вигляді документа.

При установці інтервалу *Точно* в лічильнику **значення** слід вказати значення інтервалу. За промовчанням значення вказується в пунктах (пт) з точністю до 0,05 пт, але, за бажання, значення можна вказати в сантиметрах або міліметрах. Для цього слід в полі лічильника ввести число і через пропуск – скорочення **см** або **мм** — наприклад, **1 см** або **15 мм.** Такий інтервал залишиться постійним при зміні розміру шрифту і використовується, наприклад, при підготовці документів для друку на лінійованому папері.

При установці інтервалу *Мінімум* в лічильнику **значення** треба вказати допустиме значення інтервалу. За промовчанням значення вказується в пунктах, але, за бажання, можна вказати його в сантиметрах або міліметрах. Для цього слід в полі лічильника ввести число і через пропуск – скорочення **см** або **мм**, наприклад, **1 см** або **15 мм.** Це означає, що для шрифтів вказаного розміру і менш, буде встановлено саме таке значення інтервалу, а для крупніших шрифтів інтервал буде одинарним.

#### **7.3.2 Інтервали між абзацами**

Інтервали між абзацами можуть бути більше, ніж між рядками в абзацах. Збільшення інтервалів полегшує читання тексту. Особливо часто збільшені інтервали після абзацу використовуються при оформленні заголовків.

За промовчанням при створенні нового документа для звичайного тексту встановлений інтервал після абзацу в 10 пт. Збільшені інтервали визначені і для заголовків.

Інтервали між абзацами зручно встановлювати в лічильниках **Інтервал**  групи **Абзац** вкладки **Розмітка сторінки** (рис. 7.3). Для цього необхідно:

1. Виділити один або декілька абзаців.

2. У лічильниках **Інтервал** встановити необхідне значення інтервалу перед абзацом (верхній лічильник) і інтервалу після абзацу (нижній лічильник). За промовчанням значення вказується в пунктах (пт) з точністю до 0,1 пт, але, за бажання, його можна вказати в сантиметрах або міліметрах. Для цього слід в полі лічильника ввести число і через пропуск – скорочення **см** або **мм**, наприклад, **1 см** або **15 мм.**

Для встановлення інтервалів між абзацами можна скористатися лічильниками **Перед** і **Після** в групі **Інтервал** вкладки **Відступи та інтервали**  діалогового вікна **Абзац** (рис. 7.4 і рис. 7.10).

Видалити наявні інтервали і після абзацу можна, вибравши відповідну команду в меню кнопки **Міжрядковий інтервал** групи **Абзац** вкладки **Основне** (рис. 7.9).

## **7.4 Встановлення меж абзаців**

Встановлення оправлення (меж) абзацу використовується при оформленні заголовків, виділення фрагментів тексту в документі і в інших випадках. Оправляти можна один або відразу декілька абзаців. Межі можуть розміщатися як з усіх боків абзацу (абзаців), так і тільки з деяких сторін (рис. 7.11).

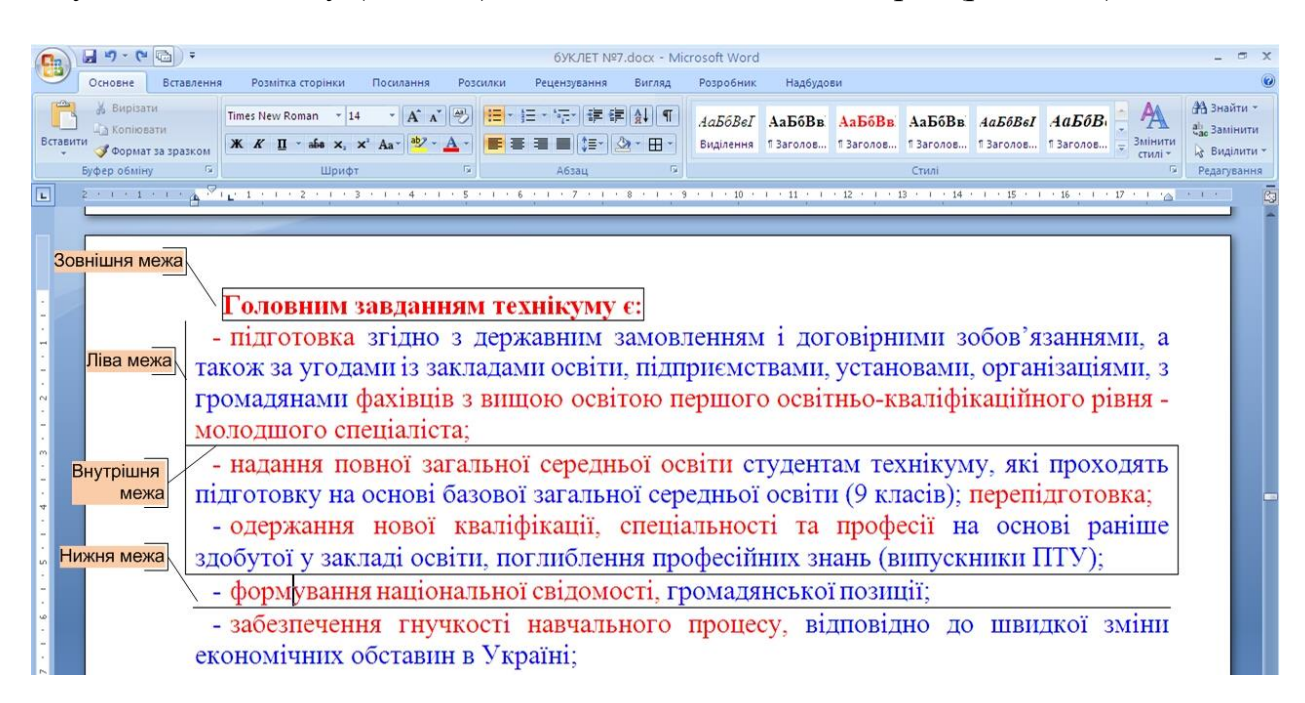

Рисунок 7.11 - Межі абзаців

Параметри меж абзаців можна настроювати: наприклад, змінювати вигляд, колір, товщину лінії і її відстань від тексту.

### **7.4.1 Встановлення меж**

Прості межі встановлюють з використанням кнопки **Межа**, розміщеної в групі **Абзац** вкладки **Основне**. Для цього необхідно:

1. Виділити один або декілька абзаців.

2. У вкладці **Основне** в групі **Абзац** клікнути по стрілці кнопки **Межа** і вибрати необхідне розташування меж (рис. 7.12). Функція попереднього перегляду при виборі меж не працює.

| $\mathbf{H} = \mathbf{e}$                                                                                                    | бУКЛЕТ №7.docx - Microsoft Word                                                                                                    |  |
|----------------------------------------------------------------------------------------------------|----------------------------------------------------------------------------------------------------|--|
| Основне<br>Розмітка сторінки<br><b>Вставлення</b><br>Посилання<br>Розсилки<br>Рецензування<br>% Вирізати<br>· A A 图 - 日· 河 建建計1<br>Times New Roman - 14<br><b>Да Копіювати</b><br>Вставити                                                                                       | Надбудови<br>Розробник<br>Вигляд<br><b>АЗнайти</b> -<br>АаБбВеГ АаБбВв АаБбВв АаБбВв АаБбВеГ АаБбВ<br>ан Замінити<br>Змінити                                                                                                    |  |
| <b>K</b> $K$ $\mathbf{II}$ $\cdot$ abs $\times$ , $\times$ $A$ $\cdot$ $\frac{ab}{2}$ $\cdot$ $\mathbf{A}$ $\cdot$<br>Формат за зразком<br>Буфер обміну<br>Шрифт<br>Абзац<br>$\overline{L}$<br>2 + 1 + 1 + 1 + 2 * 1 p 1 + 1 + 2 + 1 + 3 + 1 + 4 + 1 + 5 + 1 + 6 + 1 + 7 + 1 + 8 | ■■ ■ 【三】 ③ - 田 -<br>В Заголов В Заголов В Заголов В Заголов В Заголов<br>Виділення<br><b>Виділити</b><br>стилі -<br>Нижня межа<br>Стилі<br>Редагування<br>Верхня межа<br>* 13 * 1 * 14 * 1 * 15 * 1 * 16 * 1 * 17 * 1 * 24 * 1 * 1<br>Ліва межа<br>Права межа                                                                                                    |  |
| Головним завданням технікуму є<br>- підготовка згідно з державним за<br>також за угодами із закладами освіти,<br>громадянами фахівців з вищою освіто<br>молодшого спеціаліста;<br>- надання повної загальної середньо<br>підготовку на основі базової загальної                  | Без меж<br>Усі межі<br>Зовнішні межі<br>Внутрішні межі<br>рними зобов'язаннями, а<br>Внутрішня горизонтальна межа<br>ановами, організаціями, з<br>Внутрішня вертикальна межа<br>Діагональна межа зверху донизу<br>-кваліфікаційного рівня -<br>Діагональна межа знизу доверху<br>Горизонтальна лінія<br>Накреслити таблицю<br>$\blacksquare$<br>гехнікуму, які проходять<br>Показати сітку<br>класів); перепідготовка;<br>Межі та тіні<br>еніальності та професії на основі раніше |  |

Рисунок 7.12 - Встановлення меж абзаців

Для видалення наявних меж треба виділити абзац (абзаци) і в меню кнопки **Межа** вибрати режим *Без меж* (рис. 7.12).

# **7.4.2 Настроювання параметрів межи**

Змінити параметри меж можна як при їх установці, так і після. Для цього необхідно:

1. Виділити один або декілька абзаців.

2. У вкладці **Основне** в групі **Абзац** клікнути по стрілці кнопки **Межа** і вибрати команду *Межа та тіні* (рис. 7.12).

3. Перейти у вкладку **Межа** діалогового вікна **Межі й заливка** (рис. 7.13).

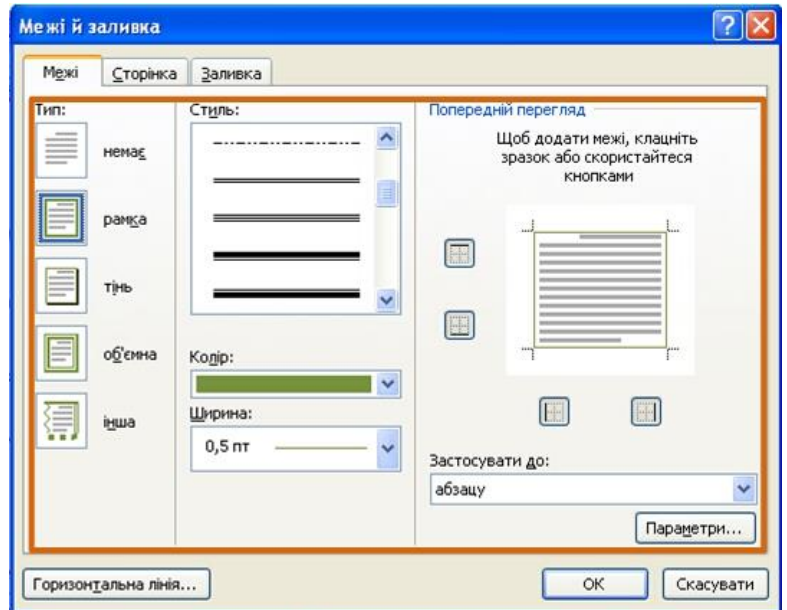

Рисунок 7.13 - Настроювання параметрів меж абзаців

4. У списку **Тип** вибрати лінію межі.

5. У списку **Колір** вибрати колір межі.

6. У списку **Ширина** вибрати товщину лінії межі. Можливі значення товщини можуть бути різними для різних типів ліній.

7. У розділі **Тип**, окрім звичайної рамки (**рамка**), можна вибрати також рамку з тінню (**тінь**). Для подвійних несиметричних ліній можна вибрати об'ємну рамку (об'ємна) тип рамки **інша** використовується в тому випадку, якщо потрібно з різних сторін абзацу встановити лінії різного типа, кольору або товщини.

8. Для встановлення довільного оправлення з різних сторін можна скористатися кнопками, розміщеними в розділі вкладки **Зразок**. Одне натиснення кнопки встановлює або знімає межу. Замість використання кнопок можна клікати лівою кнопкою миші по межі абзацу (абзаців) в розділі вкладки **Зразок**.

9. Для настроювання відстані від рамки до тексту треба натиснути кнопку **Параметри**. У діалоговому вікні **Параметри межі й заливки** (рис. 7.14) у лічильниках **верхнє, нижнє, ліве, праве** можна вказати будь-яке значення від 0 до 31 пункту. Величина відстані за промовчанням встановлюється в пунктах, але, за бажання, значення можна вказати в сантиметрах або міліметрах. Для цього слід в полі лічильника ввести число і через пропуск – скорочення **см** або **мм**, наприклад, **0,5 см** або **3 мм.**

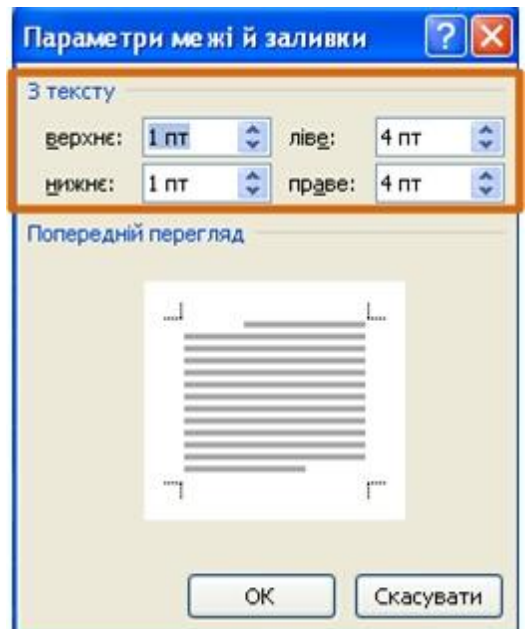

Рисунок 7.14 - Настроювання відстані від межі до тексту абзаців

Слід зазначити, що настроєні параметри меж зберігаються при подальшій установці меж із застосуванням меню кнопки **Межа** (рис. 7.12), у тому числі і при роботі з іншими документами, але відміняються при закритті Word.

## **7.5 Заливка абзаців**

Заливка (зміна кольору, фону) абзаців використовується для виділення фрагментів тексту в документі. Заливку можна встановити для одного або відразу декількох абзаців (рис. 7.15).

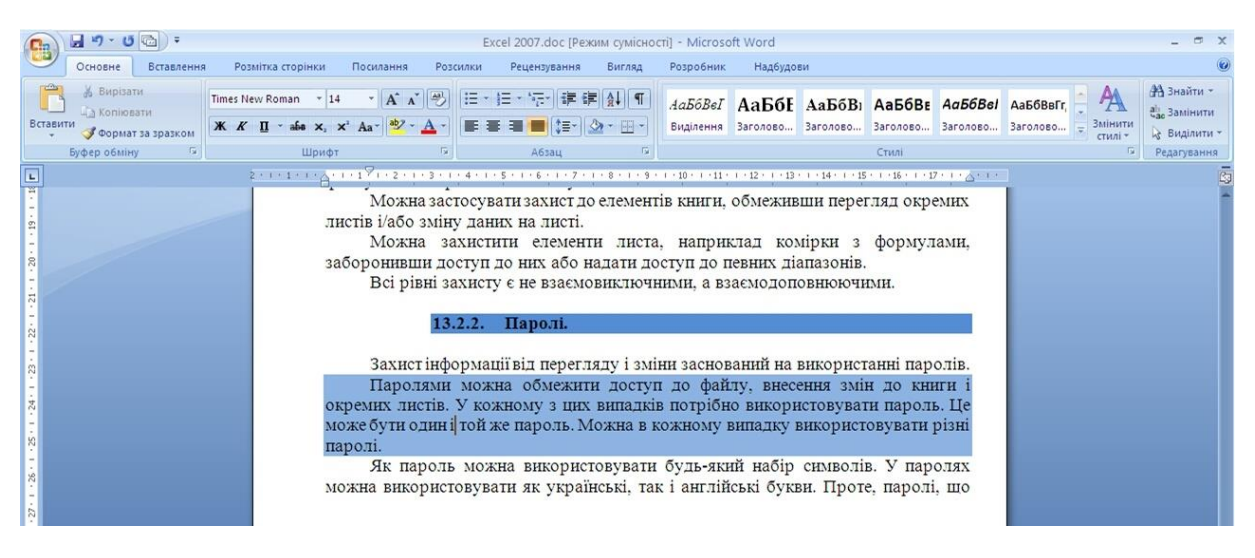

Рисунок 7.15 - Заливка абзаців

Заливка відрізняється від виділення тексту кольором. При заливці змінюється фон всього абзацу – від лівого до правого поля (з урахуванням відступів ліворуч і праворуч). Не рекомендується застосовувати заливки темними кольорами: читання тексту в цьому випадку буде ускладнено. При установці дуже темних кольорів заливок, колір шрифту може бути автоматично змінений на білий.

### **Встановлення заливки.**

Для встановлення заливки використовують кнопку **Заливка**, розміщену в групі **Абзац** вкладки **Основне**. Для цього необхідно:

1. Виділити один або декілька абзаців.

2. У вкладці **Основне** в групі **Абзац** клікнути по стрілці кнопки **Заливка** і вибрати необхідний колір (рис. 7.16). При наведенні укажчика миші на вибираний колір спрацьовує функція попереднього перегляду, і фрагмент документа відображається із заливкою вказаним кольором.

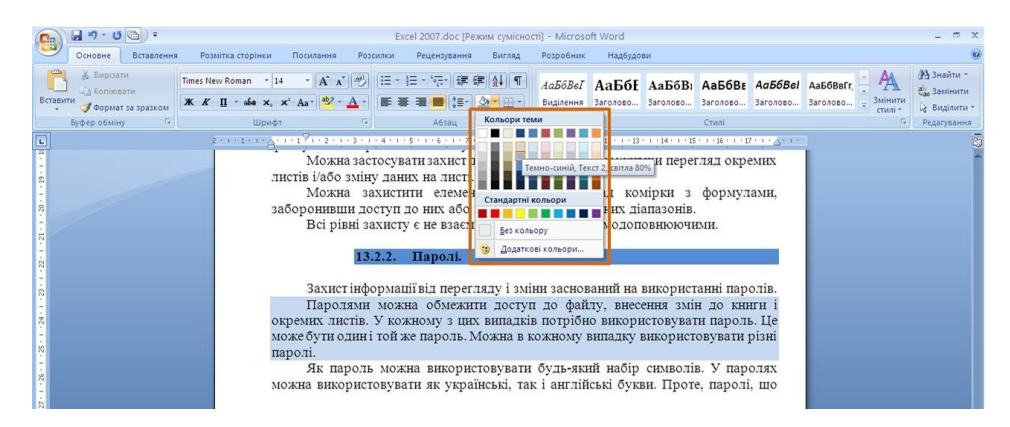

Рисунок 7.16 - Встановлення заливки абзаців

Набір кольорів заливки, який є в наборі, залежить від вибраної для оформлення теми документа.

Для видалення заливки потрібно виділити абзац (абзаци) і в меню кнопки **Заливка** вибрати режим *Без кольору* (рис. 7.16).

## **7.6 Настроювання розташування абзацу на сторінці**

Перехід тексту на нову сторінку відбувається автоматично. Проте, у багатьох випадках при оформленні заголовків, а також і основного тексту, слід примусово задати розташування абзацу на сторінці і порядок його розділення при переході до нової сторінки. Для цього використовується вкладка **Розташування на сторінці** діалогового вікна **Абзац**. Для відображення вікна треба клікнути по значку групи **Абзац** в будь-якій з вкладок (**Основне** або **Розмітка сторінки)**. Можна також клікнути правою кнопкою миші по виділеному фрагменту документа і в контекстному меню вибрати команду *Абзац*. Для цього необхідно:

1. Виділити абзац документа.

2. У розділі **Розташування на сторінці** встановити прапорець необхідного параметра (рис. 7.17).

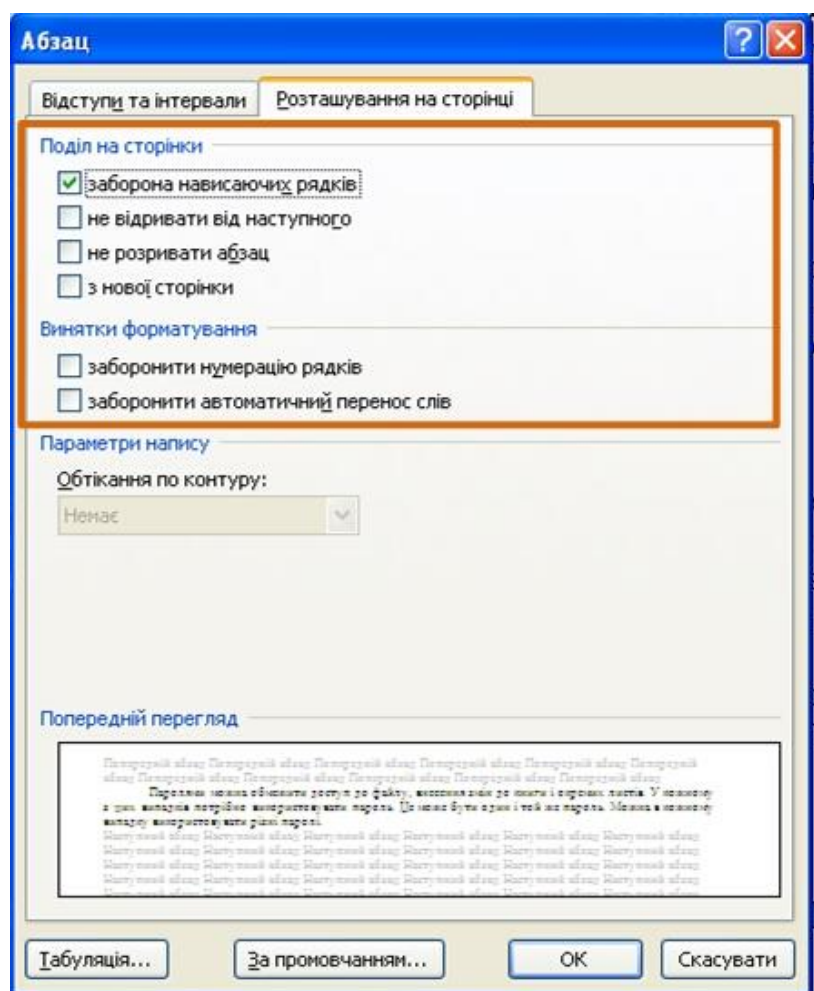

Рисунок 7.17 - Настроювання розташування абзацу на сторінці

Встановлення прапорця **заборона нависаючих рядків** забороняє таке розділення абзацу при переході до нової сторінки, при якому перший рядок абзацу залишається на одній сторінці, а решта всієї частки абзацу переходить на нову сторінку. В цьому випадку на нову сторінку буде перенесений весь абзац. Забороняється і таке розділення абзацу, при якому на нову сторінку переходить тільки останній рядок. В цьому випадку на нову сторінку перейдуть останній і передостанній рядки абзацу. Такий режим розділення абзаців зазвичай встановлюють для всього тексту документа.

Встановлення прапорця **не відривати від наступного** забезпечує розташування абзацу завжди на тій же сторінці, що і наступний за ним абзац. Застосовують цей режим для будь-яких заголовків і назв: при цьому виключаються випадки, при яких заголовок знаходиться на одній сторінці, а наступний за ним текст – на наступній.

Прапорець **не розривати абзац** забороняє всяке розділення абзацу між сторінками.

Прапорець **з нової сторінки** встановлюють для крупних заголовків (розділи і т.і.). При цьому вказаний абзац завжди буде знаходитися нагорі сторінки.

## **8. Оформлення тексту. Списки**

При створенні документів може бути потрібна різна нумерація абзаців.

Нумерація з використанням клавіатури приводить до істотних витрат часу на перенумерацию при зміні кількості нумерованих елементів. Набагато раціональніше використовувати можливості автоматичної нумерації, які надає Word.

В деяких випадках список потрібно не пронумеровувати, а відзначити якими-небудь значками – маркерами. Часто таке оформлення застосовується не лише до списків, але і до звичайних абзаців тексту.

Окрім нумерованих і маркерованих списків є ще один спосіб оформлення тексту – багаторівневі списки. У них можна використовувати і нумерацію, і маркери, або і те, і інше одночасно. Найчастіше застосовують таке оформлення до заголовків, але можна оформляти і звичайний текст. При цьому вигляд нумерації і маркерів визначається рівнем тексту.

Приклади різних списків наведені на (рис. 8.1).

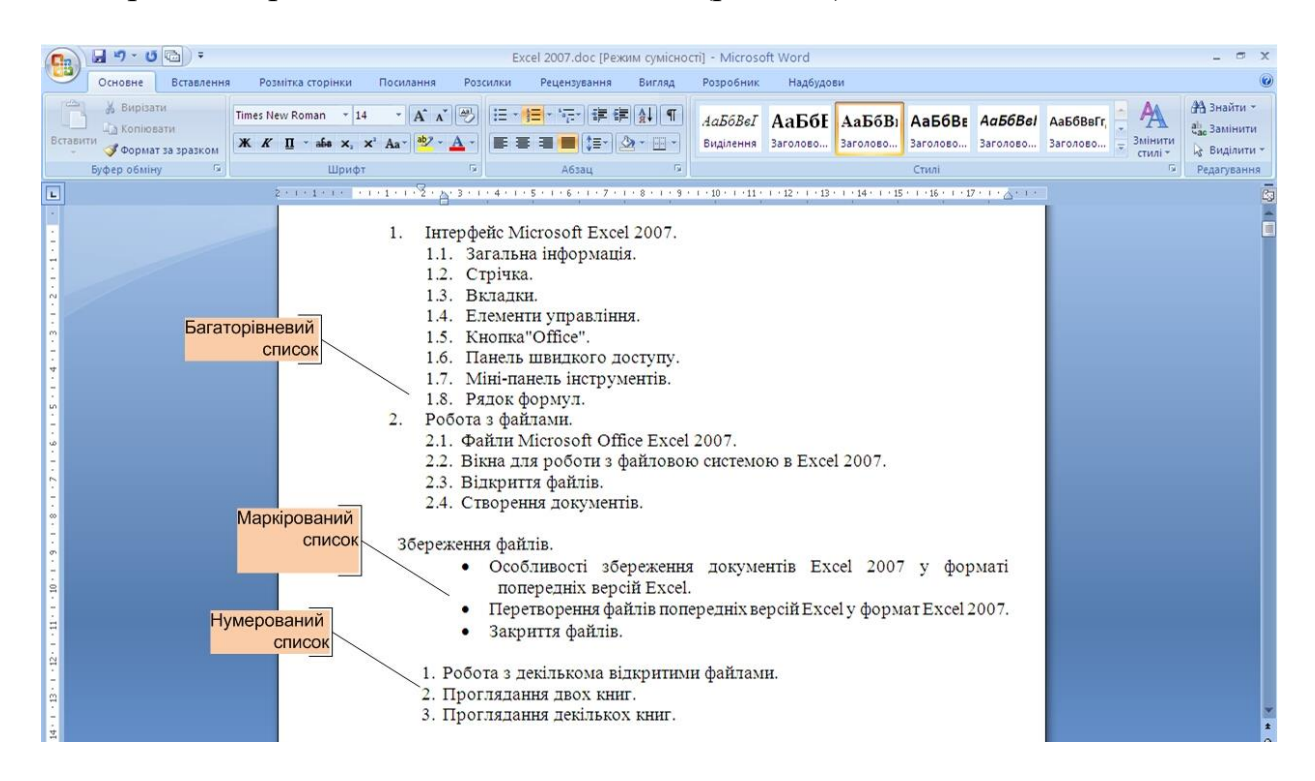

Рисунок 8.1 - Списки в документі

#### **8.1 Оформлення нумерованих списків**

При оформленні списків слід мати на увазі, що елементом списку може бути тільки абзац. Список, набраний в рядок, автоматично пронумерувати не можна. Для цього необхідно:

1. Виділити декілька абзаців, що оформлюються у вигляді списку.

2. Клікнути по стрілці кнопки **Нумерація** групи **Абзац** вкладки **Основне** (рис. 8.2) і в галереї списків вибрати потрібний варіант нумерації. При наведенні укажчика миші на вибраний список спрацьовує функція попереднього перегляду, і фрагмент документа відображається нумерованим.

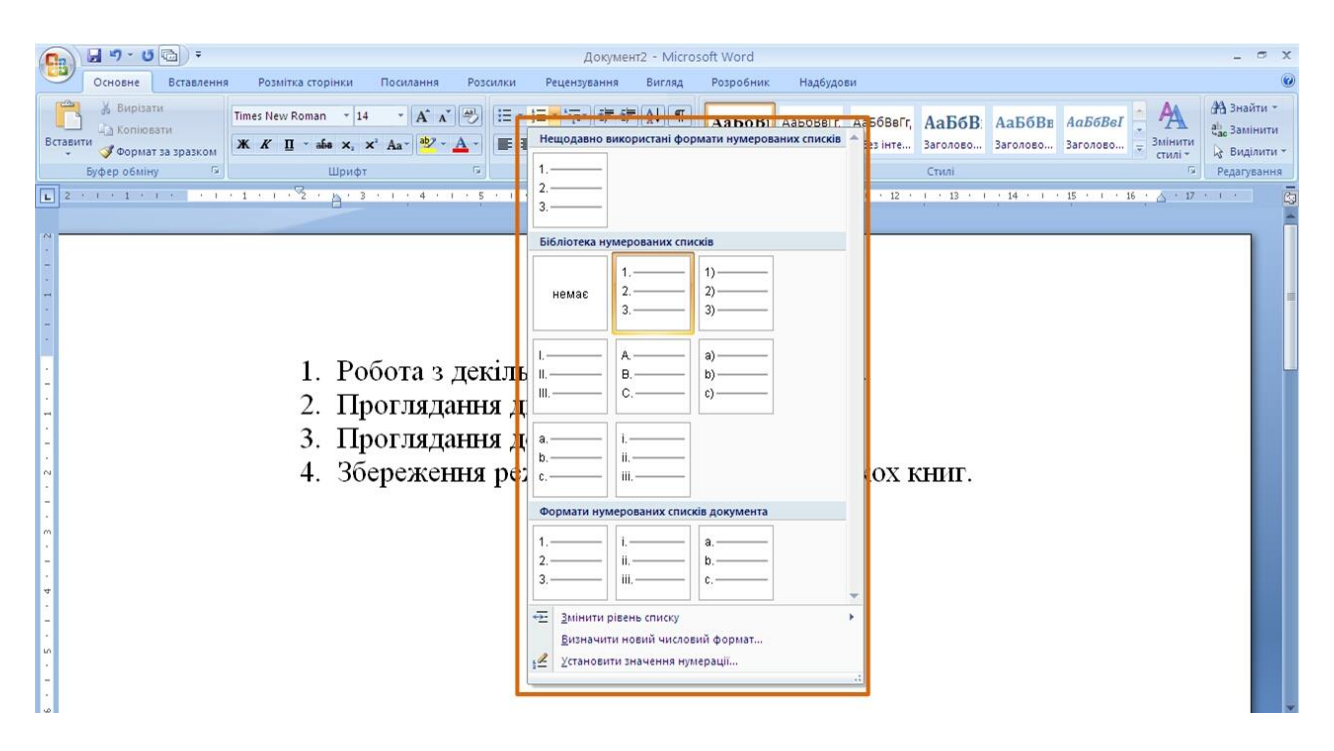

Рисунок 8.2 - Оформлення нумерованого списку

Вигляди списків, що використовувалися раніше, накопичуються в галереї списків (рис. 8.3). У верхній частині галереї окрему групу утворюють формати номерів, роботи, що застосовувалися в поточному сеансі Word 2007. Цей список автоматично очищується при завершенні роботи в Word. У нижній частині галереї окрему групу утворюють формати номерів, що використовувалися в поточному документі. Цей список залишається доступним при кожному відкритті документа.

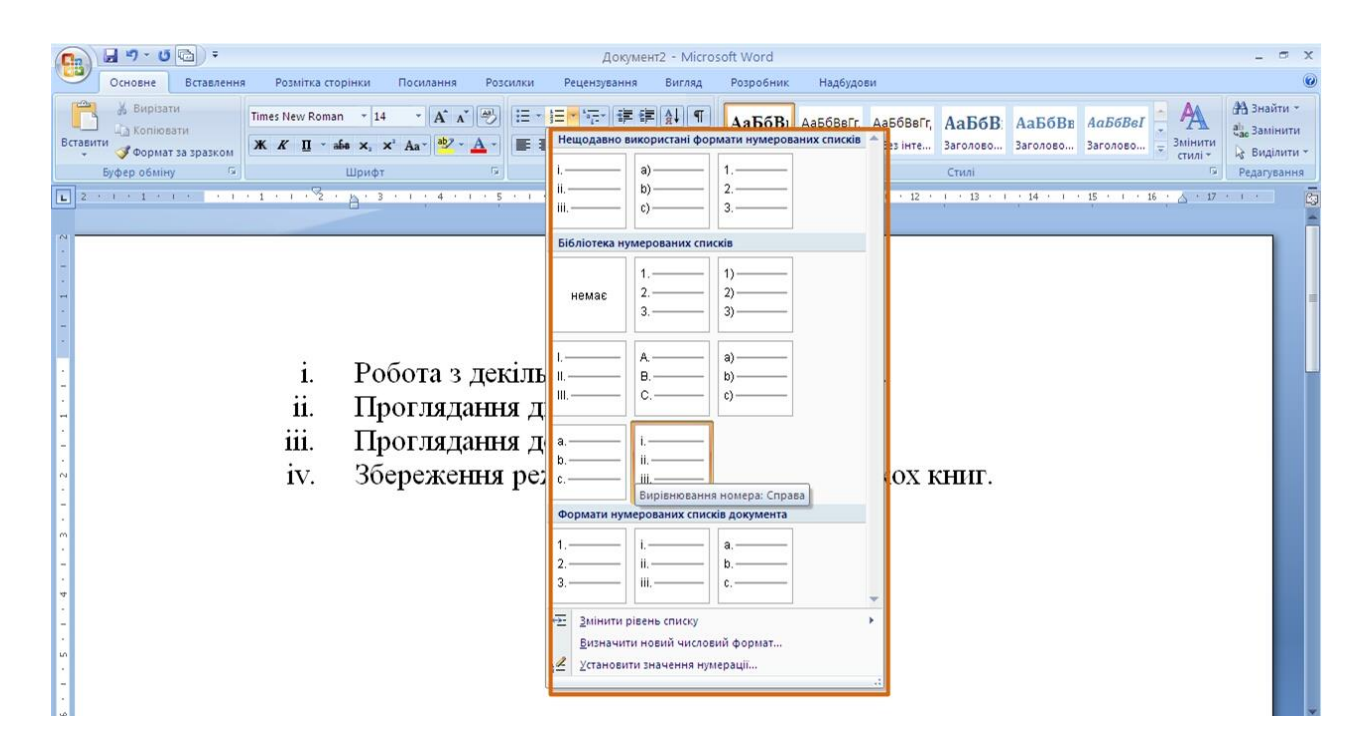

Рисунок 8.3 - Галерея нумерованих списків

# **8.2 Оформлення багаторівневих списків**

При оформленні списків слід мати на увазі, що елементом списку може бути тільки абзац, для цього необхідно:

1. Виділити декілька абзаців, що оформлюються у вигляді багаторівневого списку.

2. Клікнути по кнопці **Багаторівневий список** групи **Абзац** вкладки **Основне** (рис. 8.4) і в галереї списків вибрати потрібний варіант нумерації. При наведенні укажчика миші вибраний список відображається крупніше, але функція попереднього перегляду в документі не працює.

3. Якщо абзаци тексту, що оформлюється, не розрізняються відступами зліва, то спочатку список не буде багаторівневим (рис. 8.5).

4. Для пониження рівня окремих абзаців списку треба збільшити відступ зліва. Виділити абзац (абзаци) і натиснути кнопку **Збільшити відступ**  групи **Абзац** вкладки **Основне** (рис. 8.17). Кожне натиснення кнопки знижує виділені абзаци на один рівень. Для підвищення рівня треба натискати кнопку **Зменшити відступ**. Для цієї ж мети можна використовувати аналогічні кнопки міні-панелі інструментів.

| $49 - 0$<br>Œ                                                                                                    |                                                                                                    | Документ2 - Microsoft Word                                                                                                    |  |
|----------------------------------------------------------------------------------------------------|----------------------------------------------------------------------------------------------------|----------------------------------------------------------------------------------------------------|--|
| Основне<br>Вставлення<br>Розмітка сторінки<br>А Вирізати<br>Times New Roman ~ 14<br>а Копіювати<br>Вставити<br>Формат за зразком<br>Буфер обміну | Посилання<br>Розсилки<br>A A 3<br>据っ<br>$\mathbf{X} \mathbf{K} \mathbf{I}$ . also $\mathbf{x}$ , $\mathbf{x}'$ Aa $\mathbf{A}$ .<br>Шрифт                                             | Надбудови<br>Рецензування<br>Розробник<br>Вигляд<br><b>АА</b> Знайти -<br>  田 · 阿 · 建 伊 AH T<br>АаБбВ1 АаБбВвI АаБбВвI АаБбВ: АаБбВв АаБбВе<br>а. Замінити<br>Заголово Заголово Заголово<br>імінити<br>Bes inte<br>Поточний список<br>Виділити -<br>Стилі<br>Редагування                    |  |
| $L$ 2 contractors<br>$-1 - 1$                                                                                                    | TY . I . A . I . 3 . I . 4 . I . 5<br>Інтерфейс Microsoft<br>1.1. Загальна інфор<br>Стрічка.<br>1.2.<br>Вкладки.<br>1.3.<br>Елементи упра<br>1.4.<br>Кнопка"Office<br>1.5.            | $+ 12 + 1 + 13 + 1 + 14 + 1 + 15 + 1 + 16 + \sqrt{+17} + 1 +$<br>Бібліотека списків<br>1.1.1<br>1.1.1.1<br>1.1.1.1.1<br>немає<br>1.1.1.1.1.1.<br>1.1.1.1.1.1<br>1.1.1.1.1.1.1.1.<br>1.1.1.1.1.1.1.<br>Статья І<br>1.1 Saronos ok<br>Раздел 1.01<br>1.1.1 Заголово<br>$(a)$ Заголовок        |  |
| 2.                                                                                                    | Панель швидк<br>1.6.<br>Міні-панель ін<br>1.7.<br>1.8. Рядок формул<br>Робота з файлами.<br>2.1. Файли Microsot<br>2.2. Вікна для робор<br>2.3. Відкриття файл<br>2.4. Створення доку | Saronosox 1-<br>Глава 1 Загол<br>А. Заголово<br>3aronos or 2-<br>1.3 <sub>arono</sub><br>Заголовок 3-<br>Списки в поточних документах<br>$2.1 -$<br>$1.1 -$<br>$1.1.1$ .<br>в Excel 2007.<br>Змінити рівень списку<br>Визначити новий багаторівневий список<br>Визначити новий стиль списку |  |

Рисунок 8.4 - Оформлення багаторівневого списку

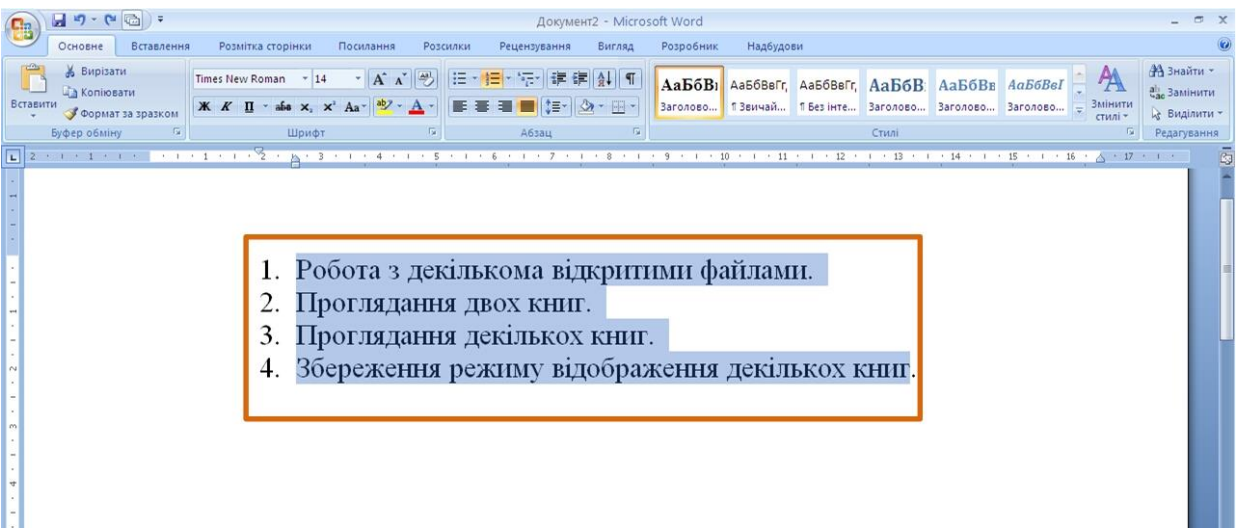

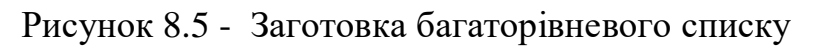

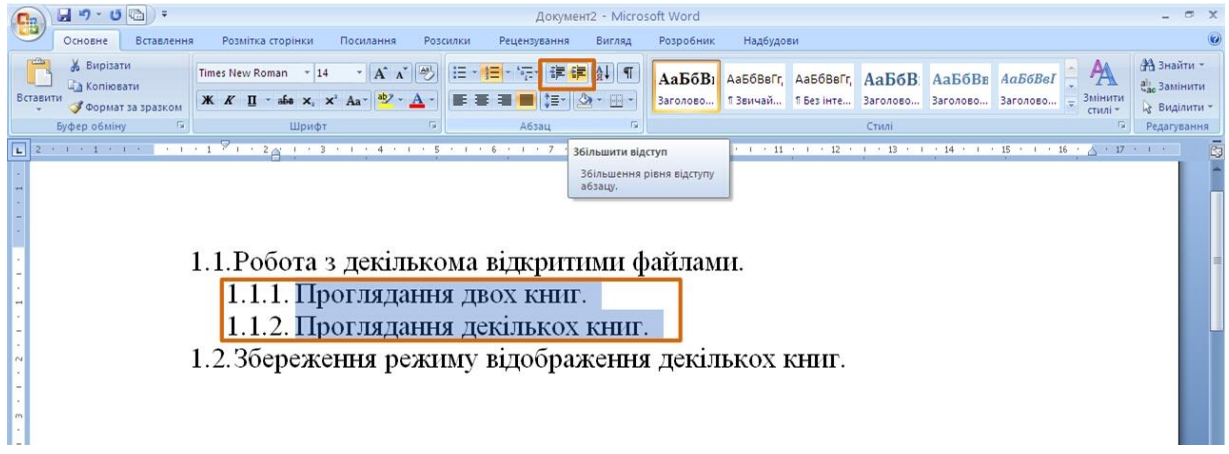

Рисунок 8.6 - Заготівка багаторівневого списку

Для пониження рівня елементів в списку можна також використовувати клавішу **Tab**, а для підвищення – комбінацію **Shift +Tab**.

Вигляди списків, що використовувалися раніше, накопичуються в галереї списків (рис. 8.7). У верхній частині галереї в розділі **Поточний список**  відображається поточний або останній список, що застосовувався. У нижній частині галереї окрему групу утворюють списки, що використовувалися у відкритих документах. Цей список автоматично очищується при завершенні роботи в Word.

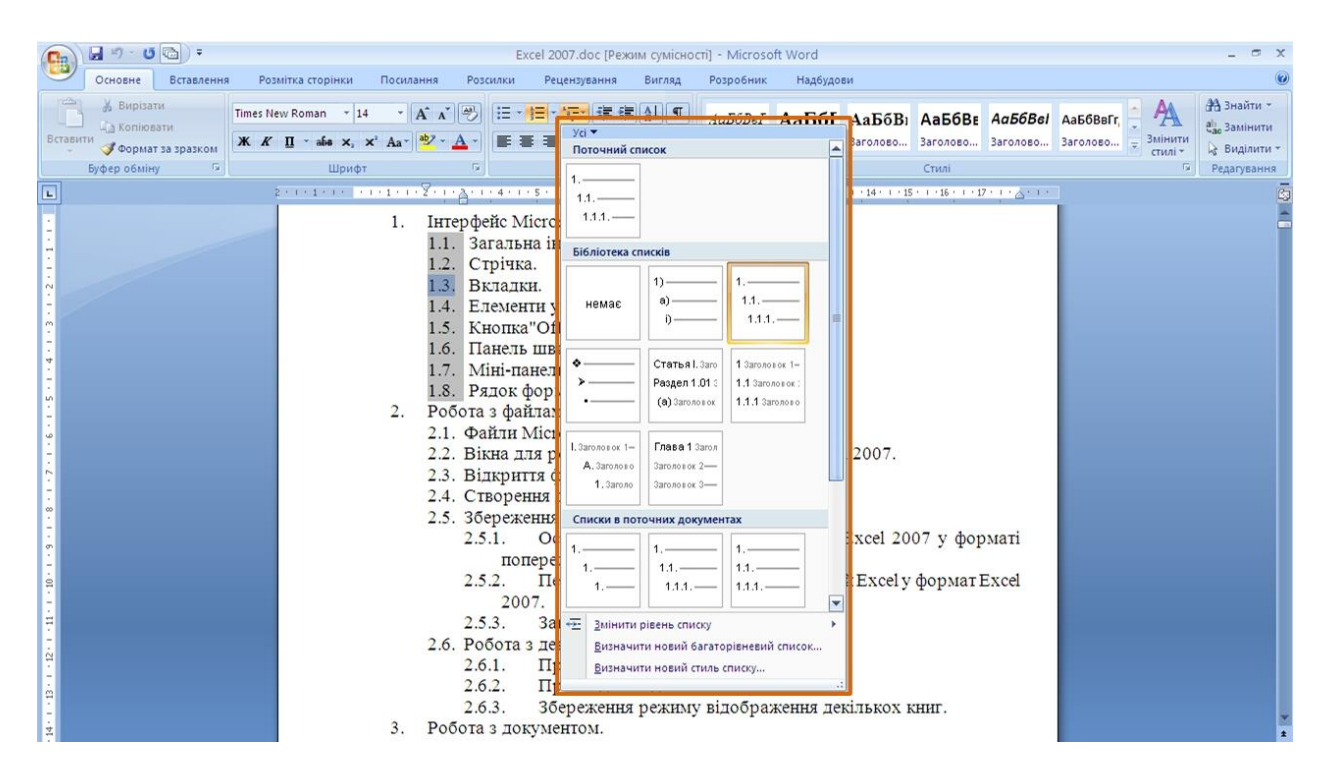

Рисунок 8.7 - Галерея багаторівневих списків

# **8.3 Настроювання параметрів списку**

Можна змінити параметри створеного раніше списку або задати ці параметри при створенні списку. Для цього необхідно:

1. Виділити абзаци, що оформлені або оформлюються у вигляді списку.

2. Клікнути по стрілці кнопки **Нумерація** групи **Абзац** вкладки **Основне** (рис. 8.2) і вибрати команду *Визначити новий числовой формат*.

3. У діалоговому вікні **Визначення нового чилового формату** (рис. 8.8) встановити необхідні параметри.

4. У списку **нумерація** вибрати необхідний вид нумерації. Можна вибрати нумерацію арабськими і римськими цифрами, латинськими і російськими буквами, кількісними і порядковими числівниками і так далі.

5. У полі **Формат номерів** при необхідності додати до нумерації текст, який відображатиметься при кожному номері. Текст можна вводити як перед номером, так і після нього.

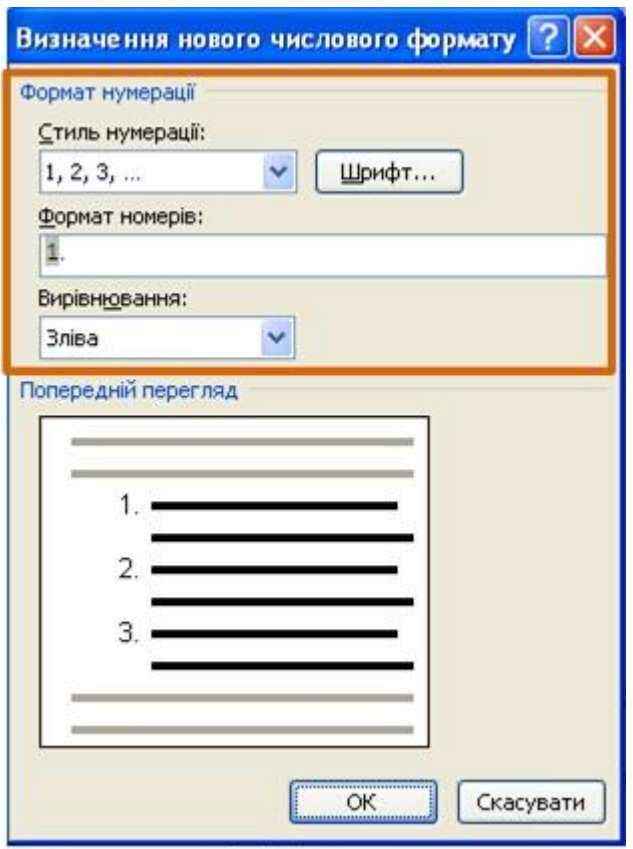

Рисунок 8.8 - Настроювання параметрів списку

6. Зазвичай нумерація має ті ж параметри шрифту, що і нумерований список. Можна змінити параметри шрифту номерів і супроводжуючого тексту. Для цього необхідно натиснути кнопку **Шрифт** і у вкладках **Шрифт** і **Інтервал** діалогового вікна **Шрифт** встановити необхідні параметри шрифту.

7. У списку **Вирівнювання** вибрати вид вирівнювання номерів щодо позиції номера.

# **Зміна порядку нумерації.**

Для наявного списку можна змінити початковий номер, з якого починається список. Можна також оформити поточний список як продовження попереднього списку в документі. Для цього необхідно:

1. Виділити абзаци, оформлені у вигляді списку.

2. Клікнути по стрілці кнопки **Нумерація** групи **Абзац** вкладки **Основне** (рис. 8.2) і вибрати команду *Установити значення нумерації*.

3. У діалоговому вікні **Завдання початкового значення** (рис. 8.9) встановити необхідні параметри.

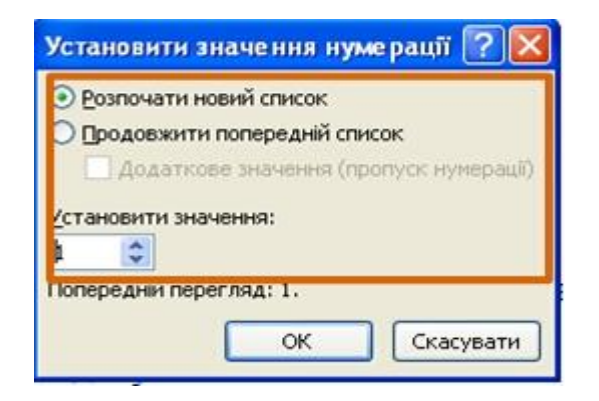

Рисунок 8.9 - Зміна початкового номера списку

4. Для вибору початкового номера, а також приєднання нумерації поточного списку до попереднього, треба клікнути правою кнопкою миші по першому абзацу в списку і в контекстному меню вибрати потрібну команду (рис. 8.10).

| <b>B</b>        |                                                  | $\mathbf{H} \cdot \mathbf{0}$     |                                                                                                    |                                                                                                    |                                                                                                    | Excel 2007.doc [Режим сумісності] - Microsoft Word                                                                                                    |                                     |           |           |       |                                                                                                    | X                                                                |
|-----------------|--------------------------------------------------|-----------------------------------|----------------------------------------------------------------------------------------------------|----------------------------------------------------------------------------------------------------|----------------------------------------------------------------------------------------------------|----------------------------------------------------------------------------------------------------|-------------------------------------|-----------|-----------|-------|----------------------------------------------------------------------------------------------------|------------------------------------------------------------------|
|                 | Основне                                          | Вставлення                        | Розмітка сторінки                                                                                                    | Посилання                                                                                                    | Розсилки                                                                                                    | Рецензування                                                                                                    | Вигляд                              | Розробник | Надбудови |       |                                                                                                    |                                                                  |
| Вставити        | % Вирізати<br><b>А Копіювати</b><br>Буфер обміну | • Формат за зразком<br>$\sqrt{2}$ | Times New Roman - 14<br>$\mathbb{X}$ $K$ $\Pi$ $\cdot$ abs $\times$ , $\times$ $A$ $\rightarrow$ $A$ $\rightarrow$<br>Шрифт | $\mathbf{A} \mathbf{A}$                                                                                                 | 50                                                                                                    | 日・日・行  講 建  針  ¶ <br>■■■■は一〇・田・<br>Абзац                                                                                                    | <b>Fa</b>                           |           |           | Стилі | PA<br>АаБбВеГ АаБбЕ АаБбВ: АаБбВе АаБбВе Ааббвег,<br>Виділення Заголово Заголово Заголово Заголово Заголово<br>Змінити<br>стилі -<br>应 | <b>АЗ</b> Знайти -<br>да Замінити<br>№ Виділити -<br>Редагування |
| $\Box$          |                                                  |                                   |                                                                                                    |                                                                                                    |                                                                                                    |                                                                                                    |                                     |           |           |       |                                                                                                    |                                                                  |
| $\frac{10}{10}$ |                                                  |                                   |                                                                                                    | Вирізати<br>ð6<br>艷<br>Вставити<br>细<br>375<br>$\epsilon$<br>锥<br>A<br>譚<br>Абзац<br>這<br>巨<br>Q<br>趋<br>Пошук<br>Стилі | Загальна інформанія<br>Копіювати<br>Перезапустити в 1<br>Продовжити нумерацію<br>Настроїти відступи списків<br><b>词</b> 3меншити відступ<br>Збільшити відступ<br>Шрифт<br>Маркери<br>Нумерація<br>Гіперпосилання<br>Синоніми<br>Переклад | Times New - 14 - $\overrightarrow{A}$ $\overrightarrow{A}$ $\overrightarrow{A}$ $\overrightarrow{B}$<br>Установити значення нумерації<br>$\blacktriangleright$<br>$\blacktriangleright$<br>× | тупу.<br>HTIB.<br>ffice Excel 2007. |           |           |       |                                                                                                    |                                                                  |

Рисунок 8.10 - Зміна порядку нумерації списку

# **8.4 Настроювання відступів в списку**

Кожен варіант оформлення нумерованого списку має свої параметри відступів абзаців, що оформлюються, а також встановлює власні позиції табуляції, що відокремлюють нумерацію від тексту нумерованих абзаців. При цьому розміри відступів, встановлені раніше при оформленні абзаців, можуть бути змінені.

Відступи в списках можна встановлювати так само, як і в звичайних абзацах, але зручніше скористатися спеціальним настроюванням, для цього потрібно:

1. Клікнути правою кнопкою миші по будь-якому абзацу в списку і в контекстному меню вибрати команду *Настроїти відступи списків* (рис. 8.10).

2. У діалоговому вікні **Настроїти відступи списків** (рис. 8.11) встановити необхідні параметри.

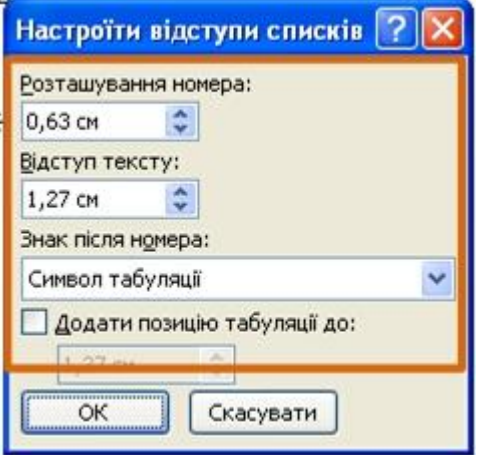

Рисунок 8.11 - Зміна відступів в списку

3. У лічильнику **Розташування номера** встановити відстань від позиції номера до лівого поля сторінки.

4. У лічильнику **Відступ тексту** встановити відступ від лівого поля сторінки всіх рядків, окрім першої.

5. У списку **Знак після номера** вибрати символ, який відокремлюватиме номер від тексту нумерованого абзацу. Можна вибрати *Знак табуляції*, встановити прапорець **Додати позицію табуляції** і в лічильнику вказати відстань між номерами і текстом. Можна вибрати *Пропуск* - один пропуск між номерами і текстом. Можна вибрати *(немає)*, щоб не залишати місця між номерами і текстом.

# **Видалення нумерації.**

Нумерація видаляється однаково, незалежно від способу встановлення і вигляду встановленої нумерації. Для цього необхідно:

1. Виділити абзаци, для яких необхідно видалити нумерацію.

2. Натиснути кнопку **Нумерація** групи **Абзац** вкладки **Основне** або клікнути по стрілці цієї кнопки і вибрати режим *немає* (рис. 8.2).

# **8.5 Оформлення маркерованих списків**

При оформленні списків слід мати на увазі, що елементом списку може бути тільки абзац. Список, набраний в рядок, маркерувати не можна. Для оформлення маркерованих списків необхідно:

1. Виділити декілька абзаців, що оформляються у вигляді списку.

2. Клікнути по стрілці кнопки **Маркери** групи **Абзац** вкладки **Основне** (рис. 8.12) і в галереї вибрати потрібний маркер. При наведенні укажчика миші на вибраний маркер спрацьовує функція попереднього перегляду, і фрагмент документа відображається маркерованим.

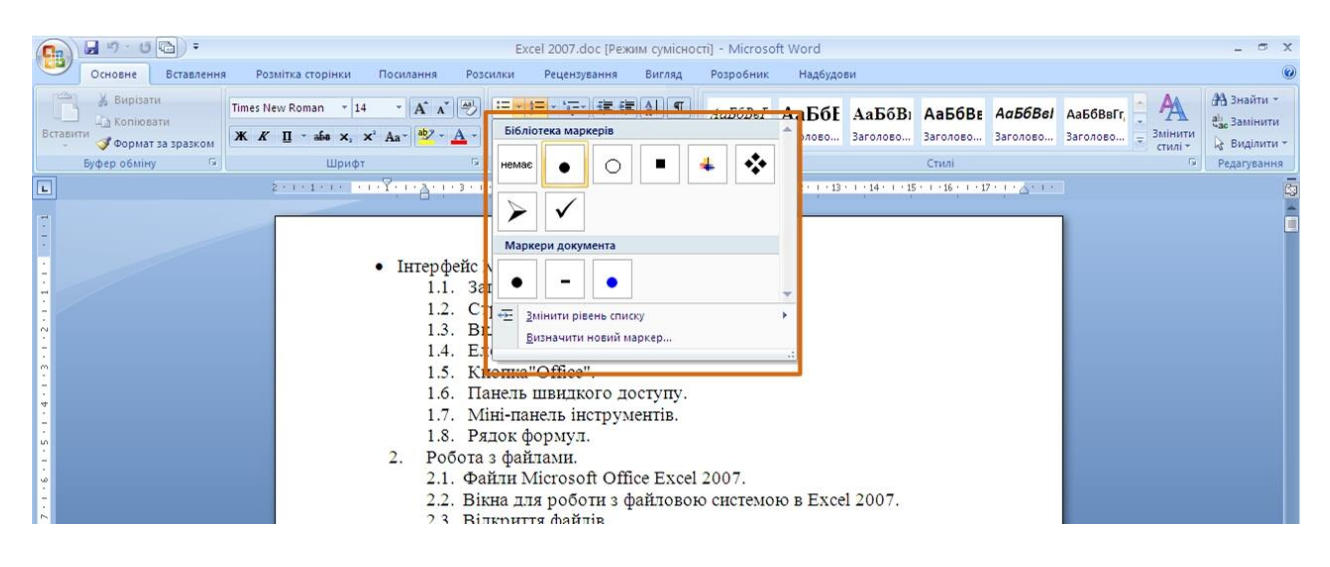

Рисунок 8.12 - Оформлення маркерованого списку

Види маркерованих списків, що використовувалися раніше, накопичуються в галереї маркерів (рис. 8.13). У верхній частині галереї окрему групу утворюють маркери, що застосовувалися в поточному сеансі роботи в Word 2007. Цей список автоматично очищується при завершенні роботи в Word. У нижній частині галереї окрему групу утворюють маркери, що використовувалися в поточному документі. Цей список залишається доступним при кожному відкритті документа.

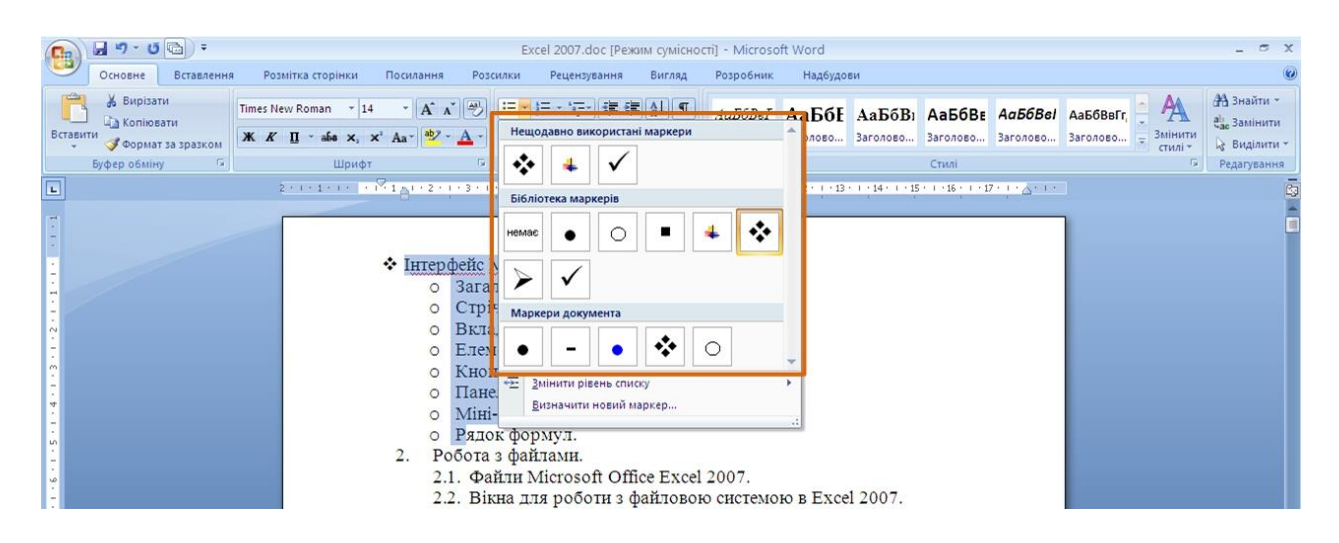

Рисунок 8.13 - Галерея маркерів

# **8.6 Вибір довільного маркера**

Можна вибрати маркер для створеного раніше списку або змінити маркер існуючого списку, для цього потрібно:

1. Виділити абзаци, що оформлені або оформлюються маркерами.

2. Клікнути по стрілці кнопки **Маркери** групи **Абзац** вкладки **Основне** (рис. 8.12).

3. У діалоговому вікні **Визначення нового маркера** (рис. 8.14) для вибору нового маркера натиснути кнопку **Символ**.

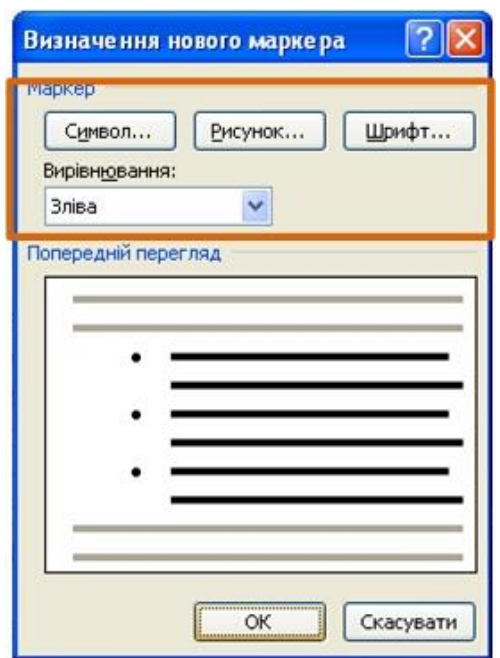

Рисунок 8.14 - Настроювання параметрів маркерованого списку

4. У діалоговому вікні **Символ** (рис. 8.15) у списку **Шрифт** вибрати шрифт, символи якого використовуватимуться у вигляді маркера (можна взяти будь-який шрифт, але найцікавіші символи містяться в шрифтах *Webdings, Wingdings, Wingdings2* і *Wingdings3*), і двічі клікнути лівою кнопкою миші по вибраному символу. Можна також виділити символ, а потім натиснути кнопку **ОК**.

5. Зазвичай маркери мають ті ж параметри шрифту, що і список. Можна змінити параметри шрифту маркерів (колір, зображення, розмір і так далі). Для цього необхідно натиснути кнопку **Шрифт** і у вкладках **Шрифт** і **Інтервал** діалогового вікна **Шрифт** встановити необхідні параметри шрифту. При цьому сам шрифт змінювати не можна, інакше зміняться і маркери.

6. Як маркер, можна використовувати рисунки. У діалоговому вікні **Визначення нового маркера** натиснути кнопку **Рисунок** (рис. 8.14) і вибрати *Рисунок* в діалоговому вікні **Мальований маркер** (рис. 8.16).

7. У списку **Вирівнювання** вибрати вид вирівнювання маркерів щодо позиції маркера.

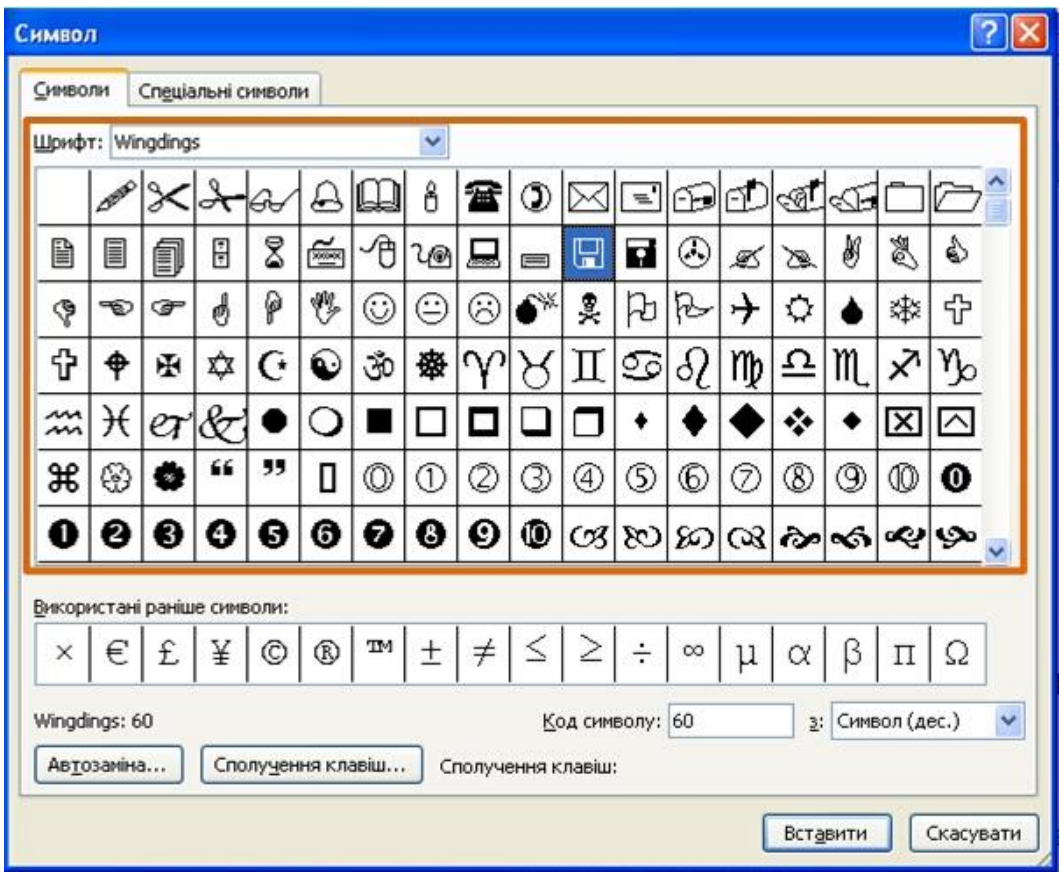

Рисунок 8.15 - Вибір маркера-символу

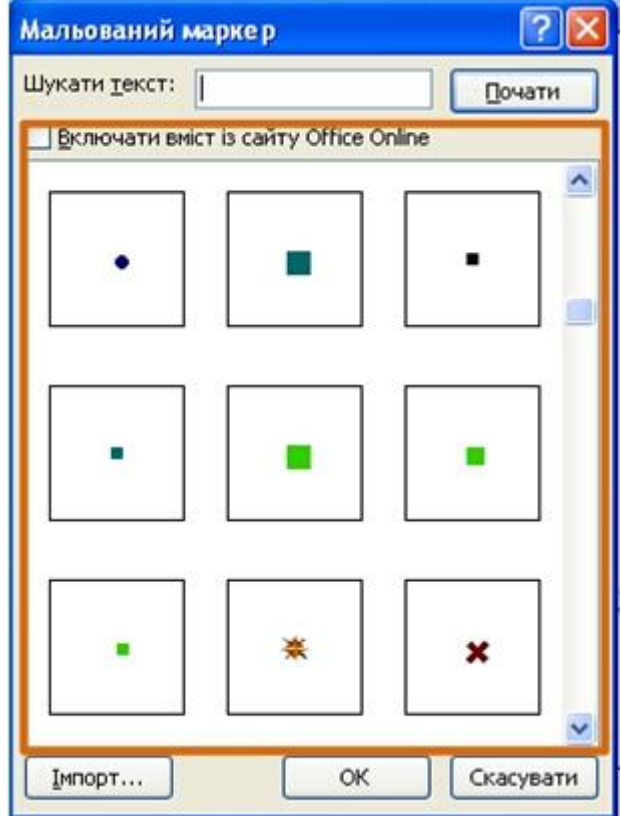

Рисунок 8.16 - Вибір маркера-малюнку

## **8.7 Настроювання відступів в списку**

Кожен варіант оформлення маркерованого списку має свої параметри відступів абзаців, що оформлюються, а також встановлює власні позиції табуляції, що відокремлюють маркери від тексту абзаців. При цьому розміри відступів, встановлені раніше при оформленні абзаців, можуть бути змінені.

Відступи в списках можна встановлювати так само, як і в звичайних абзацах, але зручніше скористатися спеціальним настроюванням. Для цього необхідно:

1. Клікнути правою кнопкою миші по будь-якому абзацу в списку і в контекстному меню вибрати команду *Настроїти відступи в списку* (рис. 8.17).

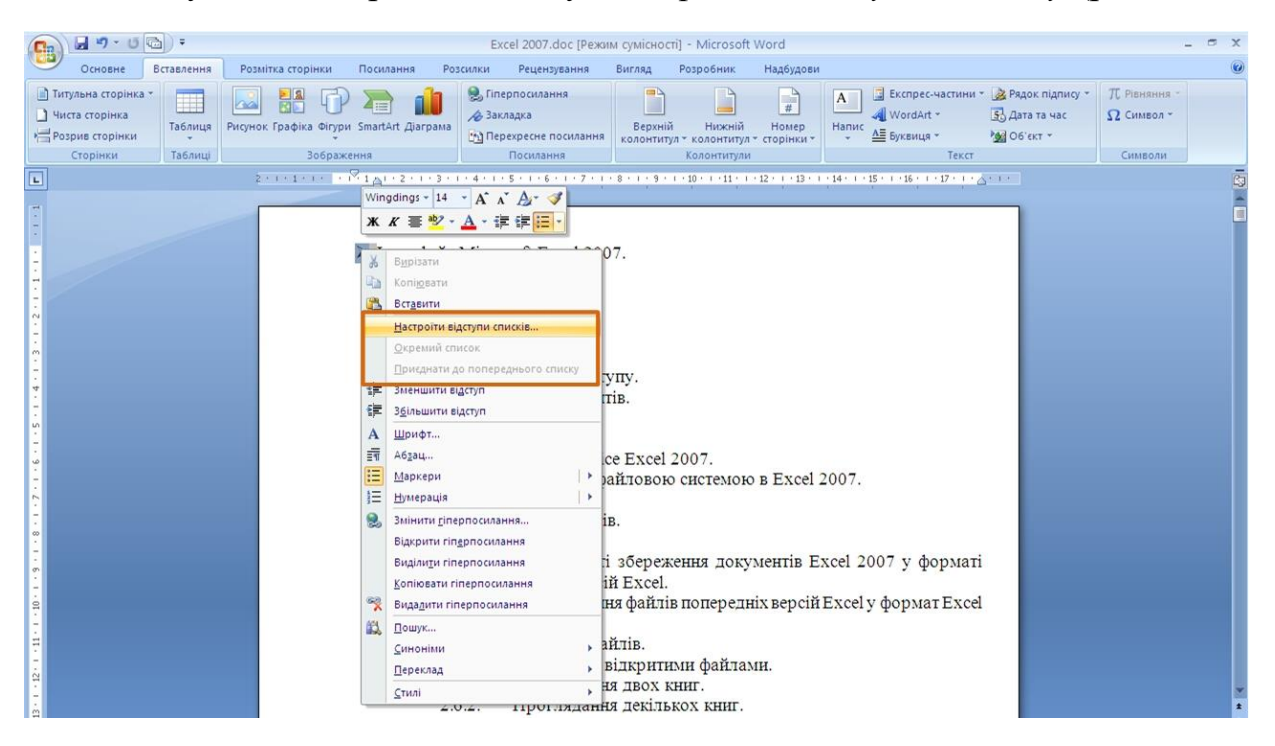

Рисунок 8.17 - Перехід до зміни відступів в списку

2. У діалоговому вікні **Настроїти відступи списків** (рис. 8.18) встановити необхідні параметри.

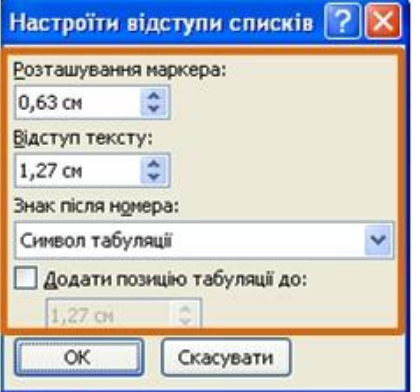

Рисунок 8.18 - Зміна відступів в списку

3. У лічильнику **Розташування маркера** встановити відстань від позиції маркера до лівого поля сторінки.

4. У лічильнику **Відступ тексту** встановити відступ від лівого поля сторінки до всіх рядків, окрім першого.

5. У списку **Знак після номера** (це друкарська помилка перекладачів Word 2007, повинно бути **Знак після маркера**) вибрати символ, який відокремлюватиме маркер від тексту нумерованого абзацу. Можна вибрати *Символ табуляції*, встановити прапорець **Додати позицію табуляції** і в лічильнику вказати відстань між номерами і текстом. Можна вибрати *Пропуск*  пропуск між номерами і текстом. Можна вибрати *(немає)*, щоб не залишати місця між номерами і текстом.

# **Видалення маркерів.**

Маркери видаляються однаково, незалежно від способу їх встановлення і вигляду, для цього потрібно:

1. Виділити абзаци, для яких необхідно видалити маркери.

2. Натиснути кнопку **Маркери** групи **Абзац** вкладки **Основне** або клікнути по стрілці цієї кнопки і вибрати режим *немає* (рис. 8.12).

# **8.8 Настроювання параметрів багаторівневого списку**

Можна змінити параметри раніше створеного списку або задати ці параметри при створенні списку.

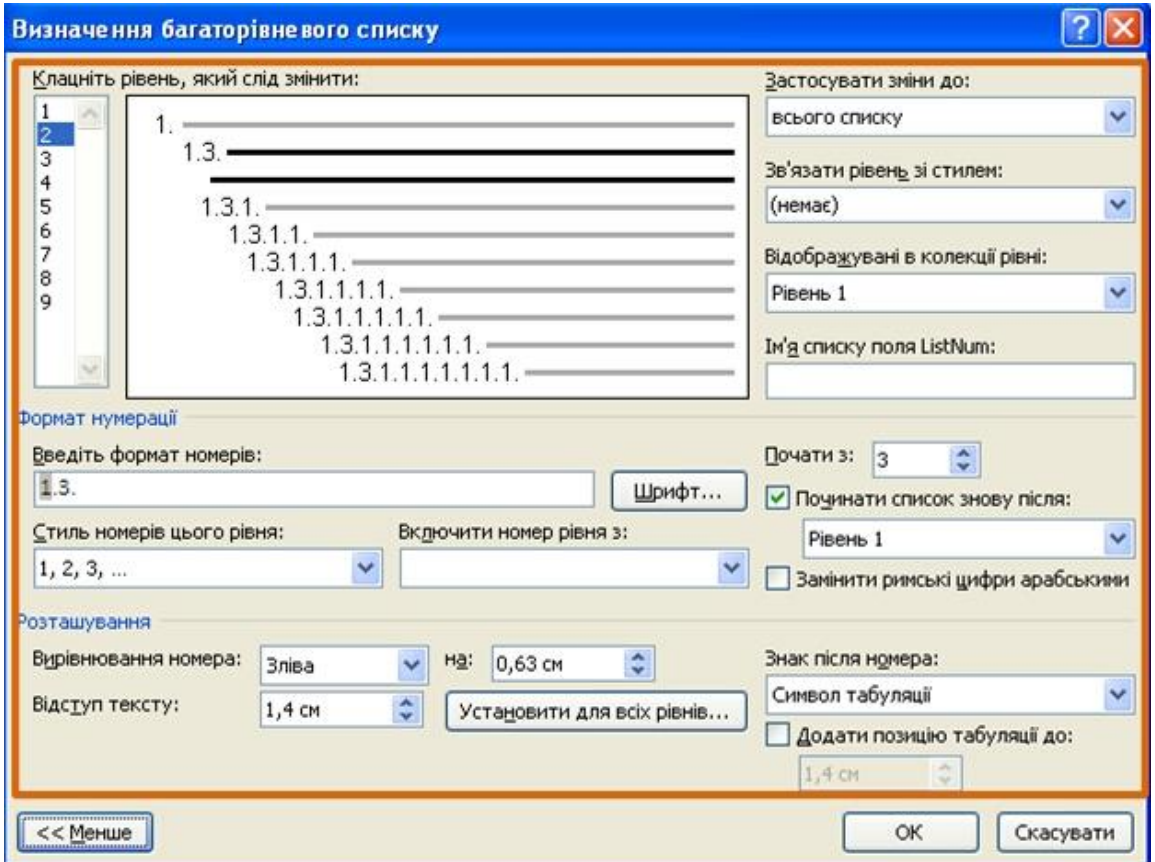

Рисунок 8.19 - Настроювання параметрів багаторівневого списку

1. Виділити абзаци, що оформлені або оформлюються у вигляді списку.

2. Клікнути по кнопці **Багаторівневий список** групи **Абзац** вкладки **Основне** (рис. 8.13) і вибрати команду *Визначити новий багаторівневий список*.

3. У діалоговому вікні **Визначення нового багаторівневого списку** (рис. 8.19) встановити необхідні параметри. Для відображення всіх можливостей вікна натиснути кнопку **Більше**. Для ховання деяких можливостей треба натиснути кнопку **Менше**. Зміна параметрів списку проводиться окремо для кожного рівня.

4. У списку **Клацніть рівень, який слід** виділити рівень змінного списку.

5. У списку **Нумерація** для цього рівня вибрати необхідний вид нумерації або маркерів. Можна вибрати нумерацію арабськими і римськими цифрами, латинськими і російськими буквами, кількісними і порядковими числівниками і так далі. Якщо потрібний маркер відсутній в списку, то в списку, що розкривається, треба вибрати режим *Новий маркер*. Після цього вибрати символ в діалоговому вікні **Символ** (рис. 8.11).

6. При необхідності в лічильнику **Почати з** вказати початковий номер списку.

7. У полі **Формат номерації** при необхідності додати до нумерації текст, який відображатиметься при кожному номері. Текст можна вводити як перед номером, так і після нього.

8. Зазвичай нумерація або маркери мають ті ж параметри шрифту, що і список. Можна змінити параметри шрифту номерів (маркерів) і супроводжуючого тексту. Натиснути кнопку **Шрифт** і у вкладках **Шрифт** і **Інтервал** діалогового вікна **Шрифт** встановити необхідні параметри.

9. У списку **Вирівнювання номера** вибрати вид вирівнювання номерів щодо позиції номера. У лічильнику **на** встановити відстань від позиції номера до лівого поля сторінки.

10. У лічильнику **Відступ тексту** встановити відступ від лівого поля сторінки всіх рядків нумерованого абзацу, окрім першого.

11. Можна задати відступи відразу для всіх рівнів списку. Натиснути кнопку **Установити для всіх рівнів** (рис. 8.19). У вікні **Встановити для всіх рівнів** (рис. 8.20) задати розташування маркера або номера першого рівня, розташування тексту першого рівня, а потім вказати додатковий відступ для кожного нижчого рівня.

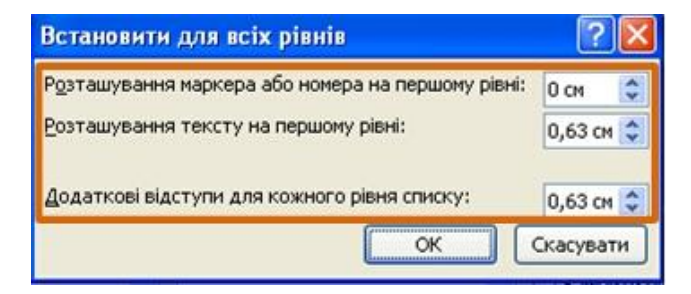

Рисунок 8.20 - Настроювання відступів багаторівневого списку

12. У списку **Знак після номера** вибрати символ, який відокремлюватиме номер від тексту нумерованого абзацу. Можна вибрати *Символ табуляції*, встановити прапорець **Додати позицію табуляції** і в лічильнику вказати відстань між номерами і текстом. Можна вибрати *Пропуск*  пропуск між номерами і текстом. Можна вибрати *(немає)*, щоб не залишати місця між номерами і текстом.

13. При необхідності повторити вказані процедури для кожного рівня нумерації.

### **8.9 Зміна порядку нумерації**

Для наявного списку можна змінити початковий номер, з якого починається список. Можна також оформити поточний список як продовження попереднього списку в документі, для цього потрібно:

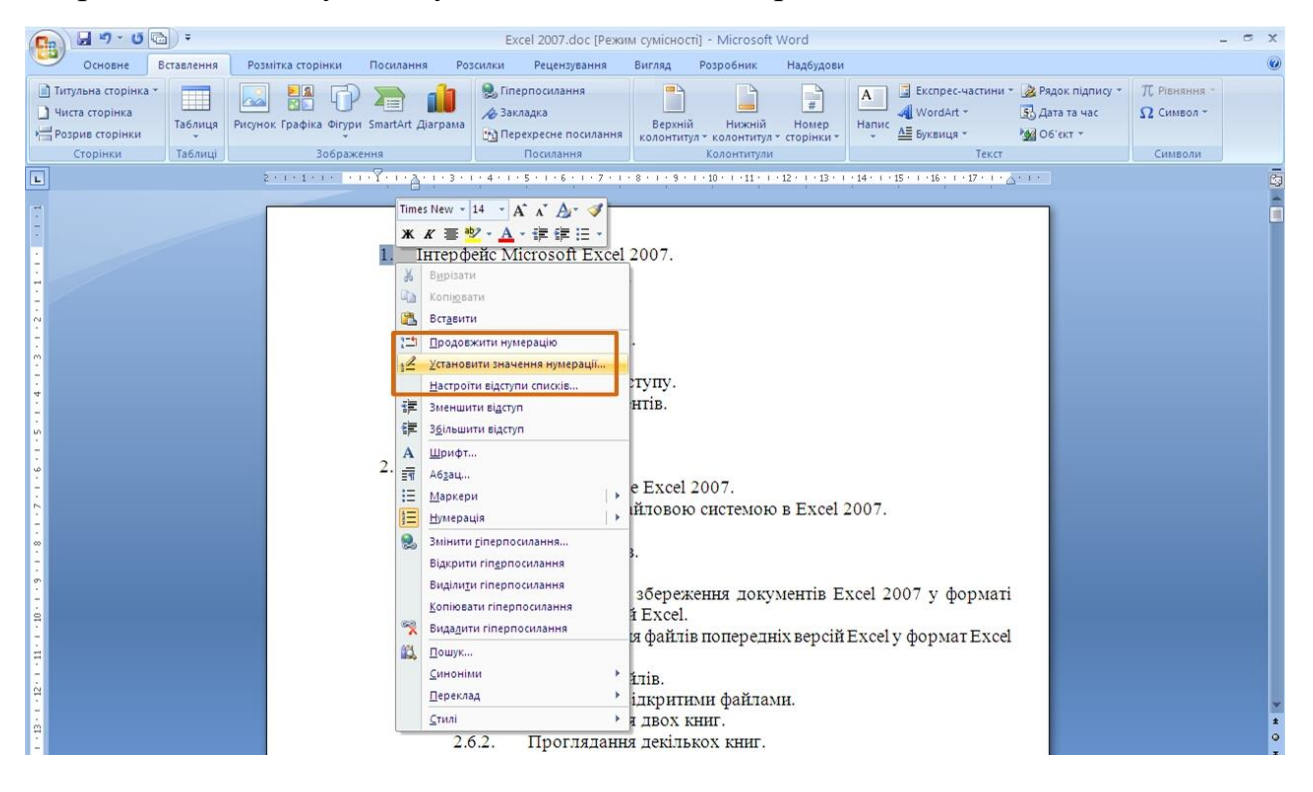

Рисунок 8.21 - Зміна початкового номера списку

1. Клікнути правою кнопкою миші по першому абзацу в списку і в контекстному меню вибрати команду *Установити значення нумерації* (рис. 8.21).

2. У діалоговому вікні **Установити значення нумерації** (рис. 8.22) встановити необхідні параметри.

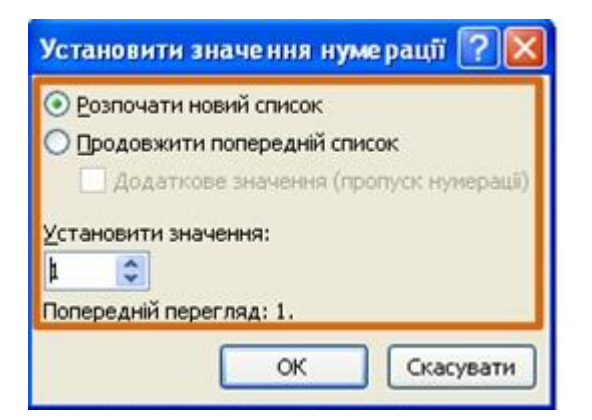

Рисунок 8.22 - Завдання початкового номера багаторівневого списку **Видалення нумерації.**

Нумерація видаляється однаково, незалежно від способу встановлення і виду встановленої нумерації, для цього потрібно:

1. Виділити абзаци, для яких необхідно видалити нумерацію.

2. Натиснути кнопку **Нумерація** групи **Абзац** вкладки **Основне** і вибрати режим *немає* (рис. 8.15).

# **8.10 Сортування списків**

Сортувати можна будь-які абзаци тексту, але найчастіше таке завдання встає при роботі зі списками.

Сортують нумеровані і маркеровані списки. Сортування багаторівневих списків безглузде, оскільки при цьому руйнується структура списку.

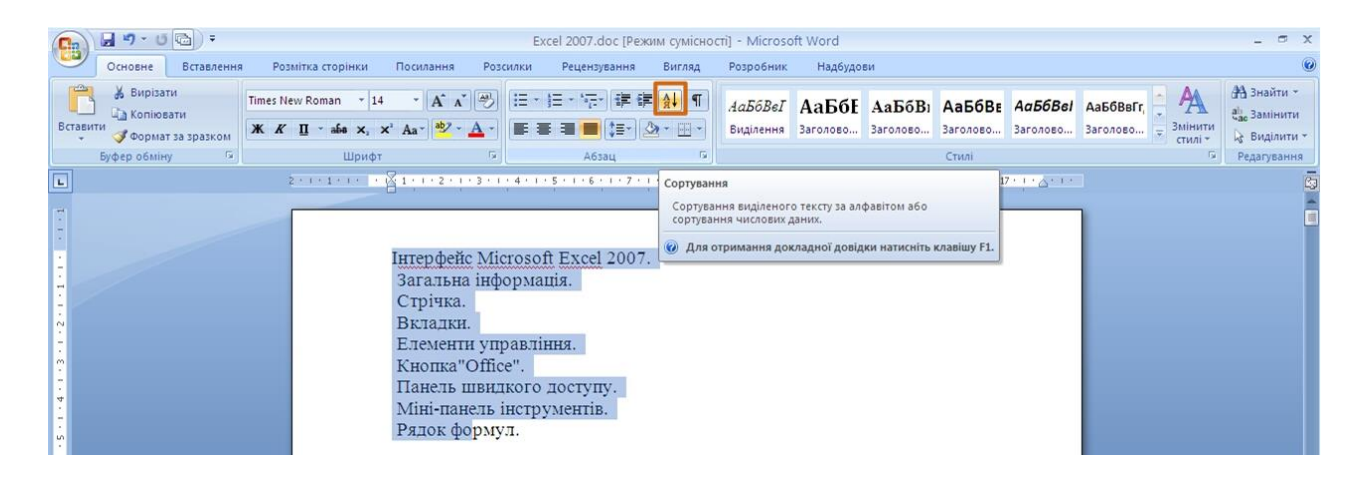

Рисунок 8.23 - Перехід до сортування списку

1. Виділити абзаци списку для сортуваня.

2. Натиснути кнопку **Сортування** групи **Абзац** вкладки **Основне** (рис. 8.23).

3. У діалоговому вікні **Сортування тексту** (рис. 8.24) у списку **Тип** вибрати типи сортованих даних (*Текст, Число* або *Дата*). Встановити перемикач напряму сортування (**за зростанням** або **убуванню за споданням**).

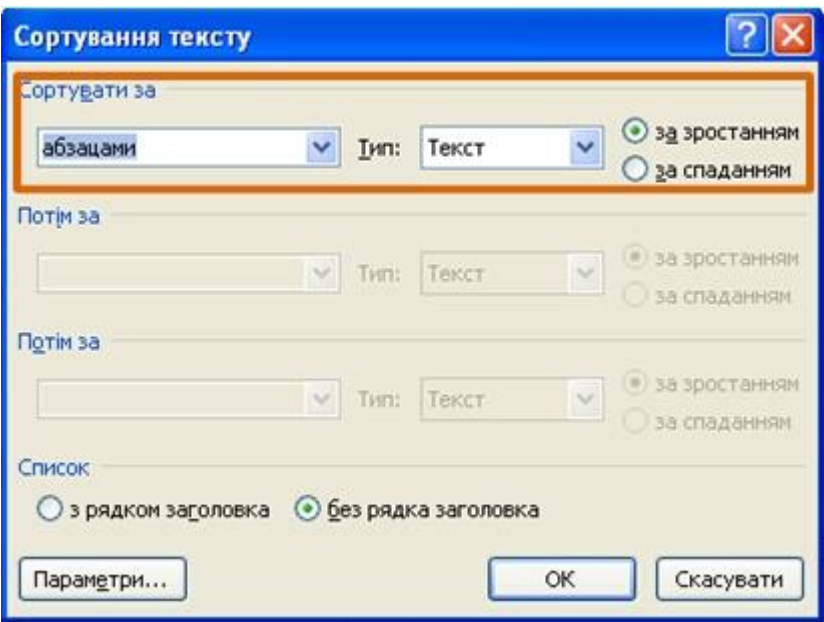

Рисунок 8.24 - Настроювання параметрів сортування списку

# **9. Оформлення тексту. Стилі і теми**

### **9.1 Використання стилів**

При роботі з документом часто доводиться до однорідних фрагментів, наприклад, заголовкам, назвам рисунків і таблицям, основному тексту документа і т. і., застосовувати однакове оформлення. Звичайно, можна для кожного фрагмента встановлювати необхідні параметри шрифтів, абзаців і т.і., але це, по-перше, довго і втомливо, а по-друге, важко запам'ятати, де і які встановлені параметри оформлення. Полегшити одноманітне оформлення документів допоможе використання стилів.

Стилем називається набір параметрів форматування, який застосовується до абзаців тексту, таблиць, списків і знаків (символів), щоб швидко змінити їх зовнішній вигляд. Стилі дозволяють однією дією застосувати відразу всю групу параметрів форматування.

Стиль абзацу визначає зовнішній вид абзацу, тобто параметри шрифту, вирівнювання тексту, позиції табуляції, міжрядковий інтервал і межі.

Стиль списку застосовує однакове вирівнювання, знаки нумерації або маркери і шрифти до всіх списків.

Стиль знаку задає форматування виділеного фрагмента тексту усередині абзацу, визначаючи такі параметри тексту, як шрифт і розмір, а також напівжирне і курсивне зображення.

Стиль таблиці задає вид меж, заливку, вирівнювання тексту і шрифти.

Окрім вказаних, стилі можуть включати і деякі інші параметри.

Використання стилів дозволяє забезпечити одноманітність в оформленні документів і можливість швидкої зміни оформлення. Їх застосування при оформленні заголовків документа підвищує ефективність роботи в режимі відображення **Структура** і роботу зі **Схемою документа,** дозволяє автоматично створювати зміст.

Кожен шаблон має набір стилів, які "передаються" створюваному документу. У подальшому при роботі з документом можна змінювати параметри стилів, можна додавати стилі з інших шаблонів і документів, можна створювати нові стилі. Стилі можна зберігати в документі або в шаблоні.

Стиль завжди має ім'я. Стилі з одним і тим же ім'ям в різних документах і шаблонах можуть мати різне оформлення.

Документ завжди оформлений з використанням стилів, навіть якщо спеціально вони не застосовувалися. В деяких випадках стиль фрагментів документа встановлюється автоматично.

Для роботи зі стилями використовують елементи групи **Стилі** вкладки **Основне** (рис. 9.1), а також області завдань **Стилі**, **Застосувати стилі**, **Інспектор стилів**.

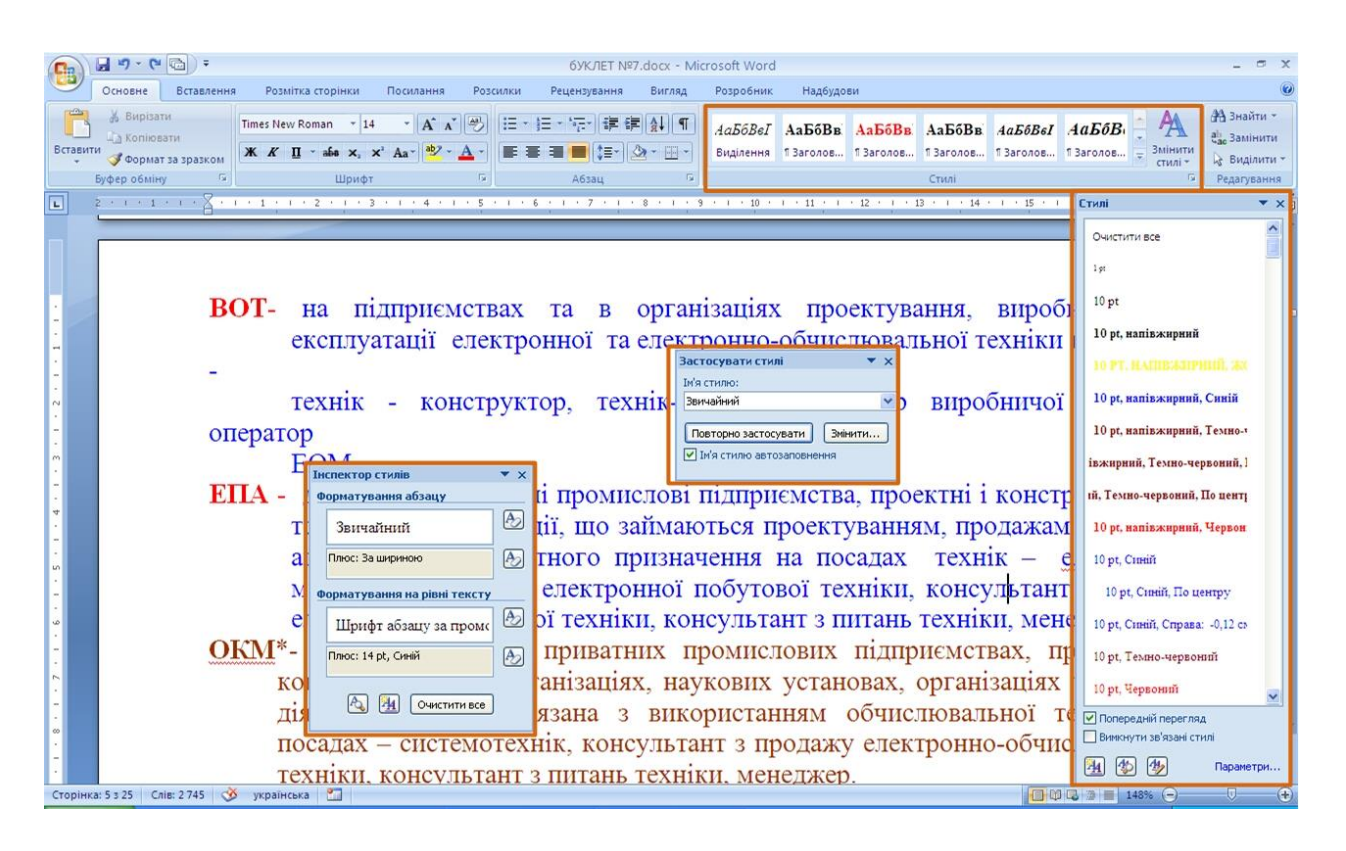

Рисунок 9.1 - Інструменти для роботи із стилями

### **9.1.1 Призначення стилю**

За промовчанням при введенні тексту в новому документі використовується стиль *Звичайний*. В процесі оформлення документа необхідно призначити різним фрагментам документа різні стилі, для цього потрібно:

1. Виділити текст, до якого потрібно застосувати стиль, — наприклад, текст який буде заголовком.

2. У групі **Стилі** вкладки **Основне** в галереї **Експрес-стилі** вибрати стиль (рис. 9.2).

3. Якщо необхідний стиль не відображається, треба натиснути кнопку **Додаткові параметри** (рис. 9.2), щоб розгорнути галерею **Експрес-стилі** і вибрати потрібний стиль (рис. 9.3).

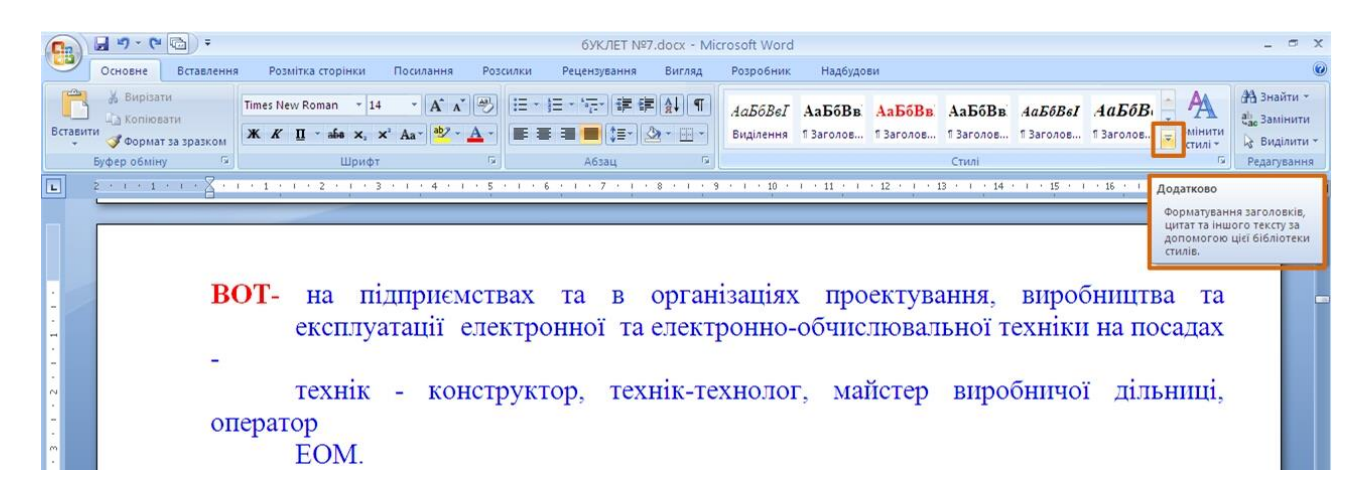

Рисунок 9.2 - Вибір стилю

|          | $\frac{1}{2}$ 5 - 6 $\frac{1}{2}$ -<br>бУКЛЕТ №7.docx - Microsoft Word                                                                                                    |           |                                                                                                    |                     |          |                                       |                         |                                                        |
|----------|----------------------------------------------------------------------------------------------------|-----------|----------------------------------------------------------------------------------------------------|---------------------|----------|---------------------------------------|-------------------------|--------------------------------------------------------|
|          | Основне<br>Вставлення<br>Розмітка сторінки<br>Посилання<br>Розсилки<br>Рецензування<br>Вигляд                                                                                                    | Розробник | Надбудови                                                                                             |                     |          |                                       |                         |                                                        |
| Вставити | % Вирізати<br>· A A B H F F F F F H H A<br>Times New Roman $\approx 14$<br>а Копіювати<br>$\mathbb{X}$ $K$ $\Pi$ $\cdot$ afia $\times$ , $\times$ $Aa$ $\cdot$ $\frac{ab}{2}$ $\cdot$ $\frac{A}{A}$ $\cdot$<br>ULLE-13-14-<br>Формат за зразком |           | AabóBel AabóBe AabóBe AabóBe AabóBel AabóBe<br>Виділення ПЗаголов ПЗаголов ПЗаголов ПЗаголов ПЗаголов |                     |          |                                       | <b>МІНИТИ</b><br>тилі - | <b>АА</b> Знайти -<br>а Замінити<br><b>Де Виділити</b> |
|          | Буфер обміну<br>Шрифт<br>Абзац                                                                                                    |           | АаБбВі АаБбІ АаБбВ АаБбВ АаБбВвІ АаБбІ                                                                |                     |          |                                       |                         | Редагування                                            |
| E        |                                                                                                    |           | 1 Заголов 1 Заголов 1 Заголов 1 Заголов                                                               |                     | 1 Звичай | П Назва                               |                         |                                                        |
|          |                                                                                                    |           | АаБбВг АаБбВв АаБбВвГ АаБбВеГ                                                                         |                     | Aa56B6   | Aa56BeI                               |                         |                                                        |
|          |                                                                                                    | 1 Підзаго | Строгий                                                                                               | П Без інте Слабке в | Сильне в | Цитація                               |                         |                                                        |
|          | BOT-                                                                                                    | Aa56B6    | ААББВВІ                                                                                               |                     |          | ААББВВ ААББВВ АаБ Сильне виокремлення |                         |                                                        |
|          | НА ПІДПРИЄМСТВАХ ТА В ОРГАН Насичена Слабке п Сильне п Назва кн 1463ац с                                                                                                    |           |                                                                                                    |                     |          |                                       | <b>Ta</b>               |                                                        |
|          | експлуатації електронної та елект                                                                                                    |           | Зберегти виділення як новий експрес-стиль<br>Очистити форматування                                    |                     |          |                                       | лах                     |                                                        |
|          |                                                                                                    |           | Застосувати стилі                                                                                     |                     |          |                                       |                         |                                                        |
|          | технік - конструктор,<br>Texhik-Tel                                                                                                    |           |                                                                                                    |                     |          |                                       | I TIT1                  |                                                        |
|          | оператор                                                                                                    |           |                                                                                                    |                     |          |                                       |                         |                                                        |
|          | EOM.                                                                                                    |           |                                                                                                    |                     |          |                                       |                         |                                                        |
|          | ЕПА - державні та приватні промислові підприємства, проектні і конструкторські,                                                                                                    |           |                                                                                                    |                     |          |                                       |                         |                                                        |
|          | торгівельні організації, що займаються проектуванням, продажам побутової                                                                                                    |           |                                                                                                    |                     |          |                                       |                         |                                                        |
|          | апаратури різноманітного призначення на посадах технік - електронік,                                                                                                    |           |                                                                                                    |                     |          |                                       |                         |                                                        |
|          | майстер по ремонту електронної побутової техніки, консультант з продажі                                                                                                    |           |                                                                                                    |                     |          |                                       |                         |                                                        |
|          |                                                                                                    |           |                                                                                                    |                     |          |                                       |                         |                                                        |
|          | електронної побутової техніки, консультант з питань техніки, менеджер.                                                                                                    |           |                                                                                                    |                     |          |                                       |                         |                                                        |

Рисунок 9.3 - Вибір стилю в галереї стилів

В галереї **Експрес-стилі** приведені назви стилів, які в більшості випадків дані не повністю. Повна назва стилю відображається в спливаючій підказці, якщо якийсь час затримати укажчик миші (рис. 9.3). Крім того, для кожного стилю наведений приклад оформлення, яке йому відповідає.

Якщо навести укажчик миші на вибраний стиль, спрацьовує функція попереднього перегляду, і вміст фрагмента відображається оформленим вибраним стилем. При цьому виділення (затінювання) фрагмента документа не відображається. Після вибору стилю фрагмент документа залишається виділений, а вибраний стиль відображається в групі **Стилі** вкладки **Основне**.

Галерея **Експрес-стилі** може не містити всіх стилів, потрібних для оформлення.

Для застосування довільного стилю слід скористатися областю завдань **Стилі**.
1. Для відображення області завдань **Стилі** потрібно клікнути по значку групи **Стилі** вкладки **Основне**.

2. В області завдань клікнути мишею по назві потрібного стилю (рис. 9.4).

3. Якщо в області завдань не відображається потрібний стиль, клікнути в ній мишею по посиланню **Параметри** (рис. 9.5).

4. У вікні **Параметри області стилів** в списку **Вибір відображених стилів,** вибрати режим *Усі* (рис. 9.6).

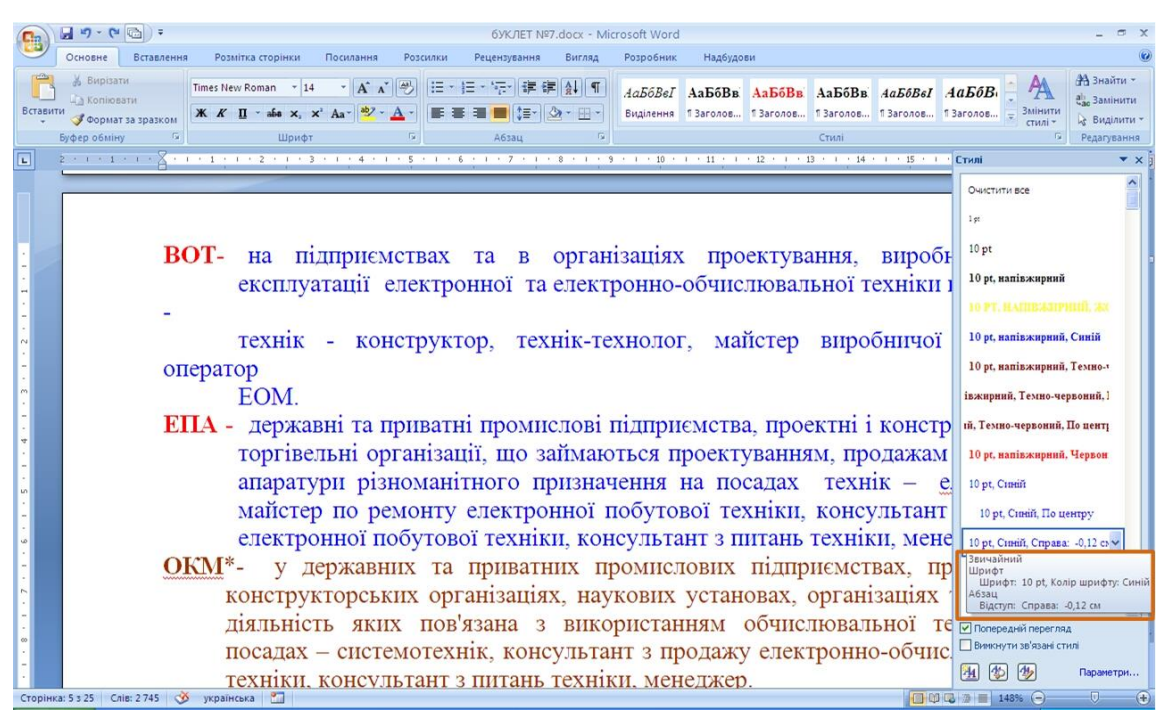

Рисунок 9.4 - Вибір стилю в області завдань **Стилі**

| Ģ٩     | $-9 - (4 - 1) =$<br>бУКЛЕТ №7.docx - Microsoft Word                                                                                                    |                                                                                                    |
|--------|----------------------------------------------------------------------------------------------------|----------------------------------------------------------------------------------------------------|
|        | Основне<br>Вставлення<br>Надбудови<br>Розмітка сторінки<br>Посилання<br>Вигляд<br>Розробник<br>Розсилки<br>Рецензування                                                                                                    |                                                                                                    |
|        | Вирізати<br>Times New Roman - 14 - A A A B 三 · 三 · 三 · 三 · 三 · 三 · 三<br>АаБбВеГ АаБбВв АаБбВв АаБбВв АаБбВеГ АаБбВ<br>а Копіювати<br>Ж К П · абв х, х' Аа · <mark>*У · А ·   ⊞ ≡ ≡ ■</mark> ¦≡ ·   ⊙ · ⊞ -<br>Виділення 1 Заголов 1 Заголов 1 Заголов 1 Заголов 1 Заголов<br>Оормат за зразком | <b>АЗ</b> Знайти -<br>ан Замінити<br>Виділити                                                           |
| $\Box$ | Буфер обміну<br>Стилі<br>Шрифт<br>Абзаш<br>2 - 1 - 1 - 1 - 1 - X - 1 - 1 - 1 - 2 - 1 - 3 - 1 - 4 - 1 - 5 - 1 - 6 - 1 - 7 - 1 - 8 - 1 - 9 - 1 - 10 - 1 - 11 - 1 - 12 - 1 - 13 - 1 - 14 - 1 - 15 - 1 - 1 Cruni                                                                                   | Редагування<br>$\mathbf{v} \times$                                                                      |
|        | BOT-<br>на підприємствах та в організаціях проектування, виробн                                                                                                    | Очистити все<br>1 <sub>5</sub><br>$10$ pt                                                               |
|        | експлуатації електронної та електронно-обчислювальної техніки і<br>технік - конструктор, технік-технолог, майстер виробничої                                                                                                    | 10 pt. напівжирний<br>0 РТ. НАПІВЗЯГРНІПІ. ЗЗ<br>10 pt, напівжирний, Синій                              |
|        | оператор<br>EOM.                                                                                                    | 10 рг, напівжирний, Темно-<br>івжирний, Темно-червоний, 1                                               |
|        | ЕПА - державні та приватні промислові підприємства, проектні і констр<br>торгівельні організації, що займаються проектуванням, продажам<br>апаратури різноманітного призначення на посадах технік - е                                                                                          | ий, Темно-червоний, По центр<br>10 рг. напівжирний, Червон<br>10 pt, Cumin                              |
|        | майстер по ремонту електронної побутової техніки, консультант<br>електронної побутової техніки, консультант з питань техніки, мене<br>ОКМ <sup>*</sup> - у державних та приватних промислових підприємствах, пр<br>конструкторських організаціях, наукових установах, організаціях             | 10 pt, Синій, По центру<br>10 pt, Ciniii, Cripana: -0,12 cs<br>10 pt, Темно-червоний<br>10 рг. Червоний |
|        | діяльність яких пов'язана з використанням обчислювальної те<br>посадах - системотехнік, консультант з продажу електронно-обчио-<br>техніки, консультант з питань техніки, менеджер,                                                                                                    | ■ Попередній перегляд<br>Винкнути зв'язані стилі<br>图例例<br>Параметри                                    |
|        | $\infty$<br>Сторінка: 5 з 25 Слів: 2 745<br>українська                                                                                                    | 143%<br>$-\nabla$                                                                                       |

Рисунок 9.5 - Область завдань **Стилі**

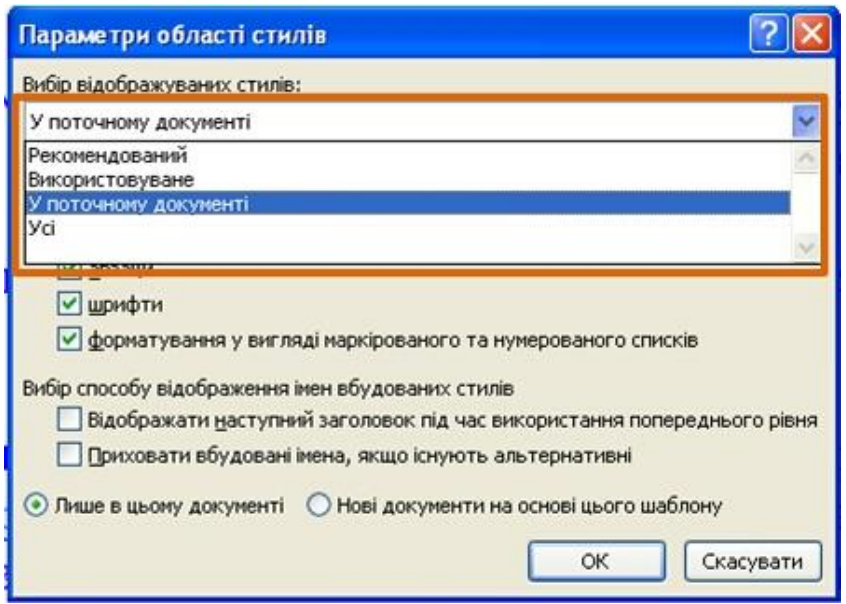

Рисунок 9.6 - Настроювання списку стилів, що відображуються

В області завдань **Стилі** приведені назви стилів і приклад оформлення, який йому відповідає.

При наведенні укажчика миші на вибраний стиль функція попереднього перегляду не працює, але основні характеристики стилю відображаються в спливаючій підказці, якщо якийсь час затримати укажчик миші (рис. 9.4).

Для вибору стилю можна також скористатися областю завдань **Застосувати стилі**.

1. У галереї **Експрес-стилі** вибрати команду *Застосувати стилі* (рис. 9.3) або натиснути комбінацію клавіш **Ctrl + Shift + S**.

2. У списку поля **Ім'я стилю** вибрати ім'я потрібного стилю (рис. 9.7). Можна також ввести ім'я потрібного стилю і натиснути кнопку **Застосувати** або клавішу **Enter.**

|                | $-9 - 0$                                                        | бУКЛЕТ №7.docx - Microsoft Word                                                                                                    |                                                                 |
|----------------|-----------------------------------------------------------------|----------------------------------------------------------------------------------------------------|-----------------------------------------------------------------|
|                | Основне<br>Вставлення                                           | Розмітка сторінки<br>Розробник<br>Надбудови<br>Посилання<br>Розсилки<br>Рецензування<br>Вигляд                                                                                                    |                                                                 |
| Вставити       | В Вирізати<br>Ца Копіювати<br>Формат за зразком<br>Буфер обміну | $- A \Lambda$<br> 日・日・帰州講 講  針  ¶ <br>Times New Roman ~ 14<br>AaboBel AaboBB AaboBB AaboBB AaboBsl AaboB<br>$\mathbb{X}$ K $\Pi$ $\cdot$ abs $\mathbb{X}$ , $\mathbb{X}$ $Aa$ $\rightarrow$ $\frac{ab}{ }$ $\cdot$ $A$ $\cdot$<br>$\blacksquare$<br>Змінити<br>Виділення 1 Заголов 1 Заголов 1 Заголов 1 Заголов 1 Заголов<br>стилі -<br>Шрифт<br>Стилі<br>Абзац<br>> 1 + 7 + 1 + 8 + 1 + 9 + 1 + 10 + 1 + 11 + 1 + 12 + 1 + 13 + 1 + 14 + 1 + 15 + 1 + 16 + 1 + 17 + 1<br>1 2 3 4 4 2 3 4 5 6 3 7 8 9 4 9 5 6 5                                                                                                    | <b>ЭА</b> Знайти -<br>ан. Замінити<br>№ Виділити<br>Редагування |
| $\overline{L}$ |                                                                 | BOT-<br>підприємствах та в організаціях проектування, виробництва та<br>Ha<br>експлуатації електронної та електронно-обчислювальної техніки на посадах<br>Застосувати стилі<br>$\mathbf{v} \times$<br>дільниці.<br>виробничої<br>конструктор,<br><b>TeXH1K</b><br>Ім'я стилю:<br>$\sim$<br>Tex <sub>H1</sub> K<br>Звичайний<br>оператор<br>Учистити все<br>$\P$ $\times$ 32<br>EOM.<br>$\P$ $\times$ 34<br><b>1 Верхній колонтитул</b><br>а Гіперпосиланн<br>ректні і конструкторські,<br>ЕПА - державні та приватні промислоц<br><b>1 Заголовок</b><br>¶ Заголовок 2<br>торгівельні організації, що займа<br>иям, продажам побутової<br>T Baronosok 3<br>апаратури різноманітного призначення на посадах<br>$text{TextH1K}$ -<br>електроник.<br>майстер по ремонту електронної побутової техніки, консультант з продажі<br>електронної побутової техніки, консультант з питань техніки, менеджер. |                                                                 |

Рисунок 9.7 - Вибір стилю в області завдань **Застосувати стилі**

## **Зміна параметрів стилю.**

Можна змінити параметри оформлення, встановлені для стилю. Найпростіше це можна зробити шляхом перевизначення стилю на основі фрагмента документа, для цього потрібно:

1. Виділити текст, в якому потрібно змінити параметри стилю.

2. Встановити нові параметри оформлення. Можна змінити параметри шрифту, абзацу, нумерації, маркіровки, заливки, меж і так далі.

3. Клікнути правою кнопкою миші по назві змінного стилю в галереї **Експрес-стилі** або в області завдань **Стилі** і в контекстному меню вибрати команду *Оновити відповідно до Виділеного фрагмента* (рис. 9.8).

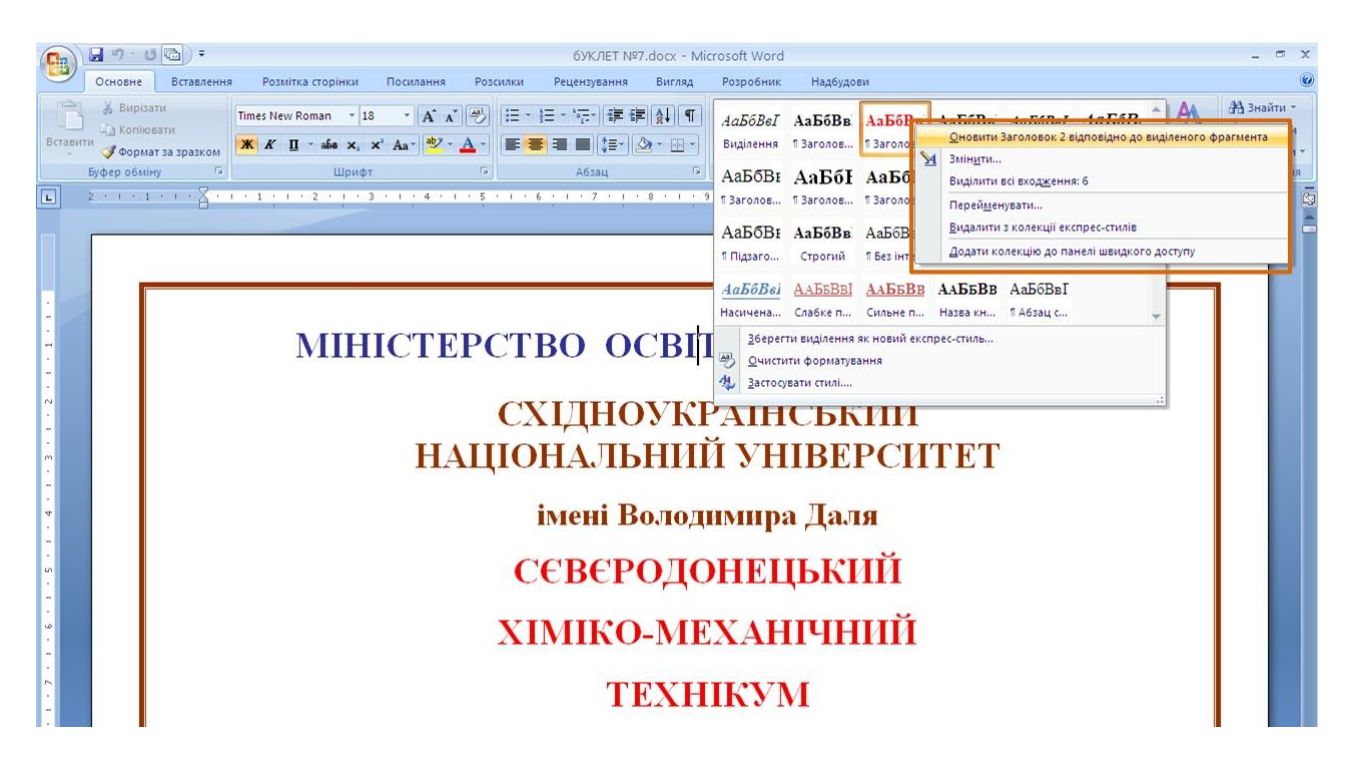

Рисунок 9.8 - Перевизначення параметрів стилю в галереї **Експрес**-**стилі**

Встановлені параметри оформлення будуть застосовані до всіх фрагментів документа, оформлених з використанням змінного стилю.

## **Зміна набору стилів.**

Word містить декілька заздалегідь створених наборів стилів. Кожен стиль складається з набору стилів основного тексту, стилів заголовків і інших стилів, призначених для використання в одному документі.

Набори стилів можна створювати самостійно.

Набір стилів документа можна вибрати до початку використання стилів або вже для оформленого документа. Для цього необхідно:

1. У групі **Стилі** вкладки **Основне** натиснути кнопку **Змінити стилі**, а потім вибрати команду *Набір стилів*.

2. У підпорядкованому меню вибрати набір стилів (рис. 9.10). При наведенні укажчика миші на набір стилів спрацьовує функція попереднього перегляду, і документ відображається відповідно до параметрів вибраного набору.

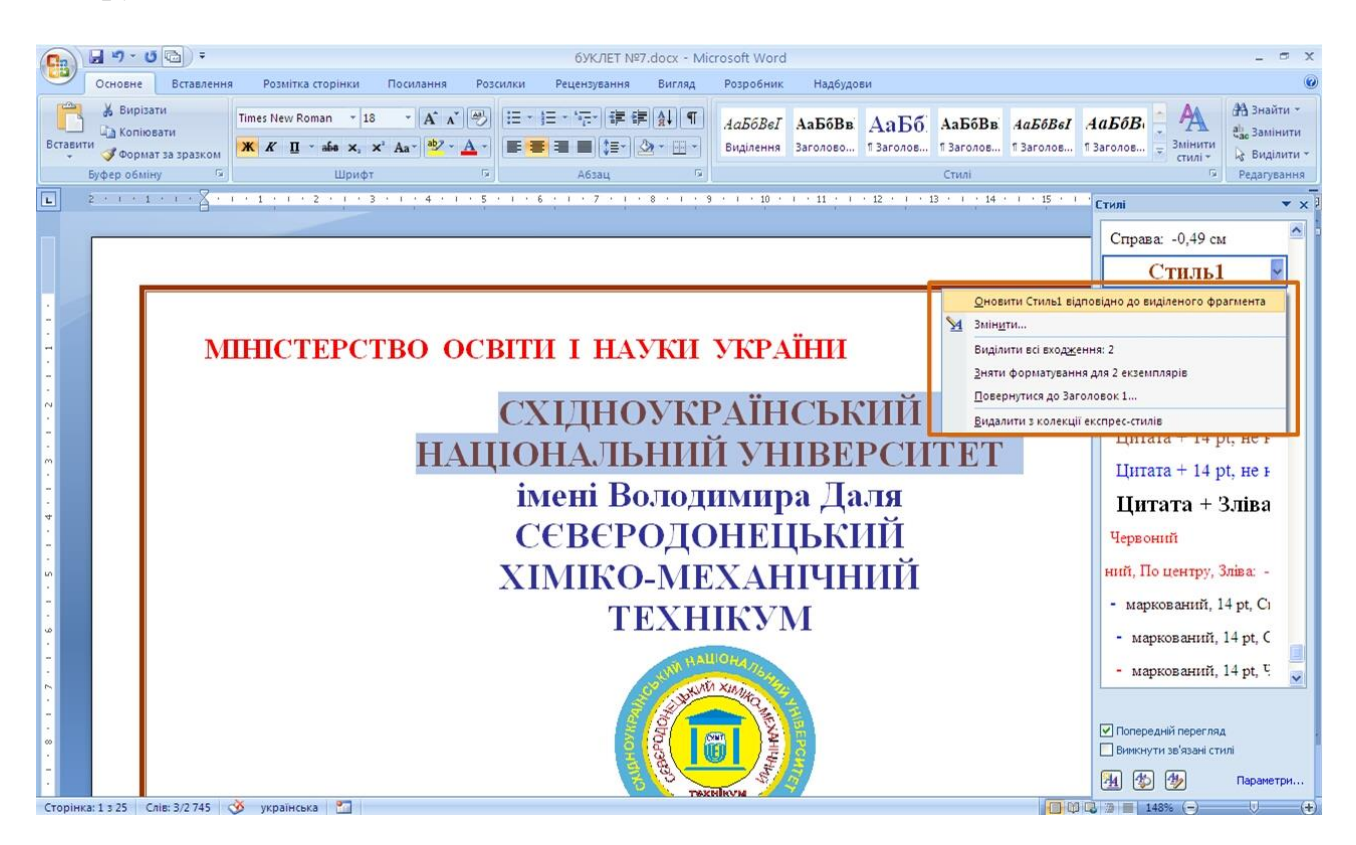

Рисунок 9.9 - Перевизначення параметрів стилю в області завдань **Стилі**

| <b>F</b> B     |              |                                               | бУКЛЕТ №7.docx - Microsoft Word                                                                                                    |                                                                                                    |                                          |                                                          |
|----------------|--------------|-----------------------------------------------|----------------------------------------------------------------------------------------------------|----------------------------------------------------------------------------------------------------|------------------------------------------|----------------------------------------------------------|
| Вставити       | Основне      | Вирізати<br>Па Копіювати<br>Формат за зразком | Надбудови<br>Розмітка сторінки<br>Посилання<br>Розробник<br>Вставлення<br>Розсилки<br>Рецензування<br>Вигляд<br><b>- A A 2</b><br>  狂・狂・呪・  講 鎮  雑  ¶ <br>Times New Roman +<br>$\mathbf{X} \mid K \mid \mathbf{\Pi}$ . afa x, x' Aa * ab/ . $\mathbf{A}$ .<br>性目の<br>$\mathbb{Z}$ - $\mathbb{R}$ - | АаБбВеГ АаБбВв АаБбВв АаБбВв АаБбВеГ АаБбВ<br>Виділення 13 заголов 13 заголов 13 заголов 13 заголов 13 заголов                                                   | Змінити                                  | <b>АА</b> Знайти -<br>В. Замінити<br><b>А Виділити</b> - |
| $\overline{E}$ | Буфер обміну |                                               | <b>Fa</b><br>Шрифт<br>Абзац<br><b>B</b><br><b>Di</b><br>2 . 1 . 1 . 1 . 1 . 3 . 1 . 1 . 1 . 2 . 1 . 3 . 1 . 4 . 1 . 5 . 1 . 6 . 1 . 7 . 1 . 8 . 1 . 9 . 1 . 10 . 1 . 11 . 1 . 12<br>МІНІСТЕРСТВО ОСВІТИ І НАУКИ УКРАЇНИ                                                                            | <b>Word 2003</b><br>Word 2007<br>Вигадливий<br>Вишуканий<br>Елегантний<br>Манускрипт<br>Офіційний<br>Простий                                                     | Набір стилів<br>Кольори<br> A <br>Шрифти | За промовчанням                                          |
|                |              |                                               | <b>СХІДНОУКРАЇНСЬКИЙ</b><br>НАЦІОНАЛЬНИЙ УНІВЕРСИТЕТ                                                                                                    | Стандартний (чорно-білий)<br>Сучасний<br>Традиційний<br>Відновити експрес-стилі шаблону<br>Відновити експрес-стилі документа<br>Зберегти як набір експрес-стилів |                                          |                                                          |
|                |              |                                               | ІМЕНІ ВОЛОДИМИРА ДАЛЯ                                                                                                    |                                                                                                    |                                          |                                                          |

Рисунок 9.10 - Вибір набору стилів

Нові параметри стилів будуть застосовані до всіх фрагментів документа, оформлених з використанням стилів.

Всі параметри всіх стилів можуть змінюватися також при виборі іншої теми документа.

Можна змінювати не всі параметри стилів, а тільки шрифти, для цього потрібно:

1. У групі **Стилі** вкладки **Основне** натиснути кнопку **Змінити стилі**, а потім вибрати команду *Шрифти*.

2. У підпорядкованому меню вибрати набір шрифтів заголовків і основного тексту (рис. 9.11). При наведенні укажчика миші на набір шрифтів спрацьовує функція попереднього перегляду, і документ відображається відповідно до параметрів вибираного набору.

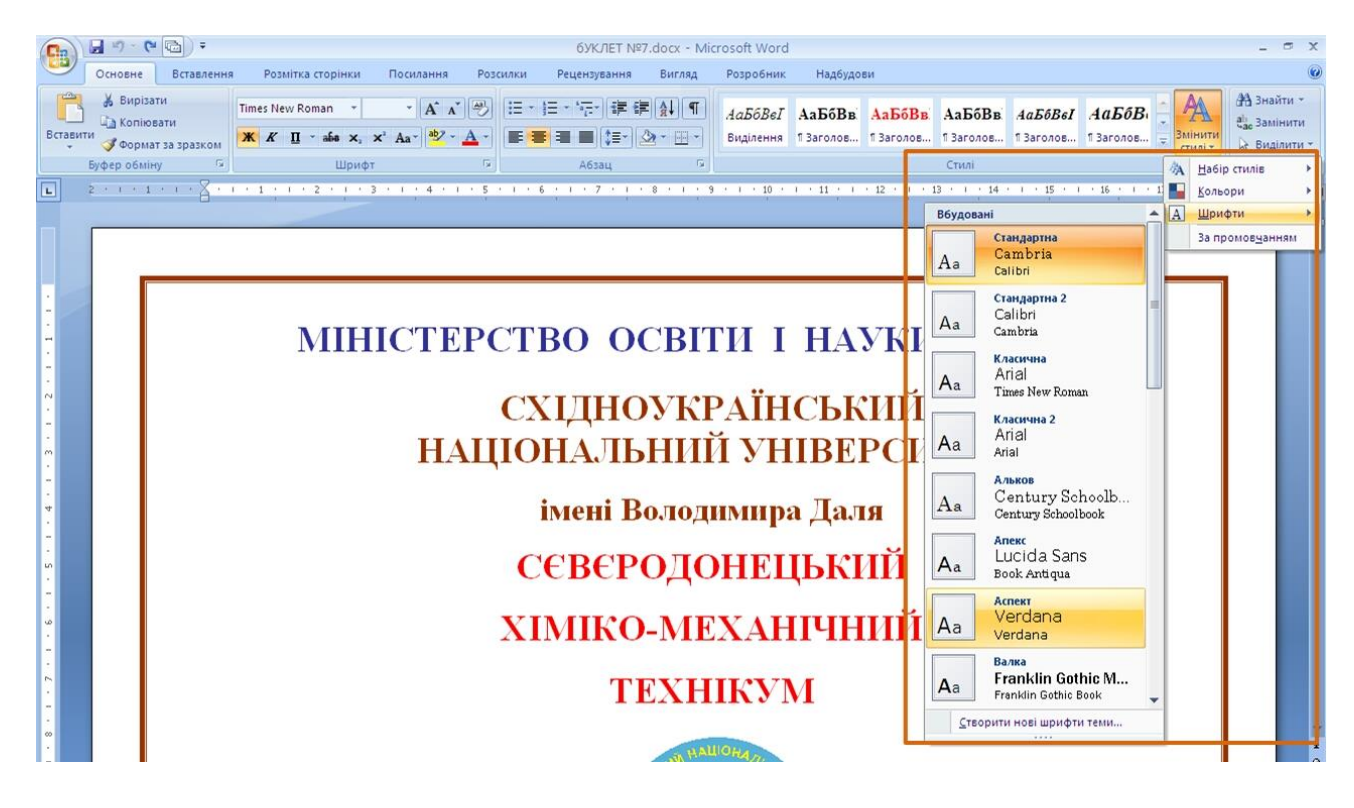

Рисунок 9.11 - Вибір набору шрифтів

Можна змінювати не всі параметри стилів, а тільки кольори шрифту. Для цього необхідно:

1. У групі **Стилі** вкладки **Основне** натиснути кнопку **Змінити стилі**, а потім вибрати команду *Кольори*.

2. У підпорядкованому меню вибрати набір кольорів, шрифтів і заливок тексту (рис. 9.12). При наведенні укажчика миші на набір кольорів спрацьовує функція попереднього перегляду, і документ відображається відповідно до параметрів вибраного набору.

## **9.1.3 Управління стилями**

**Створення стилю.**

Стиль зазвичай створюють на основі оформленого фрагмента документа. Можна створити новий стиль і відразу ж додати його в колекцію **Експрес-стилі**. Для цього необхідно:

1. Виділити фрагмент тексту, який потрібно використовувати для створення нового стилю.

2. Клікнути правою кнопкою миші по виділеному фрагменту документа, в контекстному меню вибрати команду *Стилі*, а потім в підпорядкованому меню – команду *Зберегти виділений фрагмент як новий експрес-стиль* (рис. 9.12).

3. У вікні **Створення стилю за допомогою форматування** в полі **Ім'я**  ввести найменування нового стилю і натиснути кнопку **ОК** (рис. 9.14).

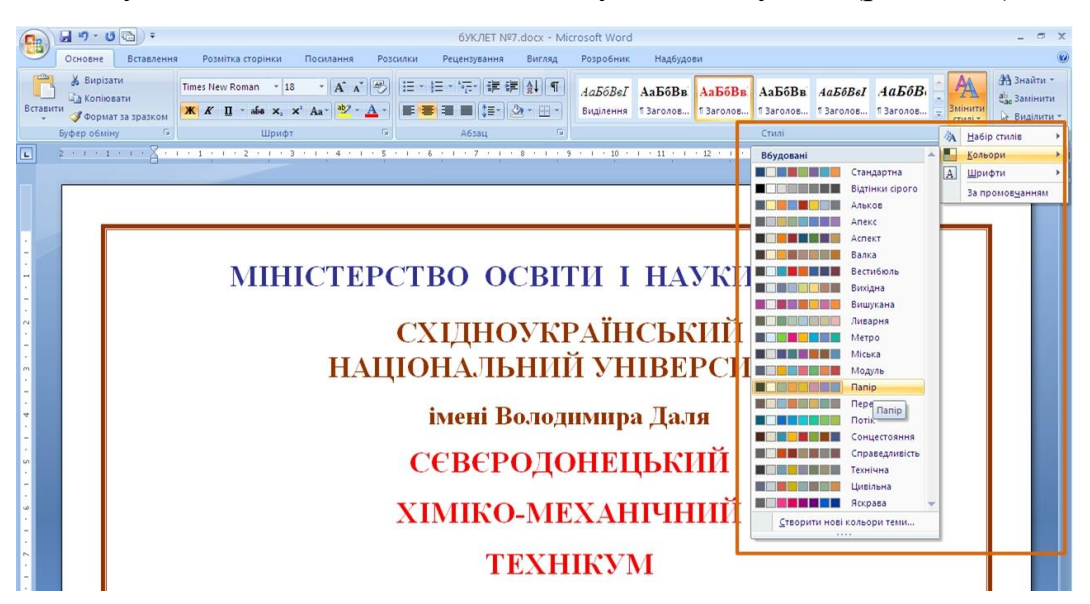

Рисунок 9.12 - Вибір набору кольорів

|          | $9 - 0$<br>бУКЛЕТ №7.docx - Microsoft Word                                                                                                    |  |
|----------|----------------------------------------------------------------------------------------------------|--|
|          | Основне<br>Вставлення<br>Розмітка сторінки<br>Посилання<br>Вигляд<br>Розробник<br>Надбудови<br>Рецензування                                                                                                    |  |
| Вставити | <b>АА</b> Знайти<br>Вирізати<br>$- A \Lambda^2$<br> 日・日・祝 講 講 俳  1<br>Times New Roman ~ 14<br>AabóBel AabóBB AabóBB AabóBB AabóBel AabóB<br>• Копіювати<br><u>1.</u> Замінити<br>$\mathbf{X} \times \mathbf{I}$ $\mathbf{I}$ $\rightarrow$ abs $\mathbf{x}$ , $\mathbf{x}'$ Aa $\rightarrow$ $\mathbf{A}$ $\rightarrow$<br>■ te- l& - 田 -<br>Виділення 13аголов 13аголов 13аголов 13аголов 13аголов.<br>Формат за зразком<br><b>Виділити</b> |  |
|          | Cruni<br>Буфер обміну<br>Шрифт<br>Абзац<br>Редагування                                                                                                    |  |
| E        | 2 - 1 - 1 - 1 - 2 - 1 - 3 - 1 - 2 - 1 - 3 - 1 - 4 - 1 - 5 - 1 - 6 - 1 - 7 - 1 - 8 - 1 - 9 - 1 - 10 - 1 - 11 - 1 - 12 - 1 - 13 - 1 - 15 - 1 - 15 - 1 - 17 - 1 - 2 - 1 -                                                                                                    |  |
|          | Спеціальності:                                                                                                    |  |
|          | $\Pi$ P<br>(5.080405) - Програмування для електронно-обчислювальної техніки і                                                                                                    |  |
|          | автоматизованих систем;                                                                                                    |  |
|          | ВОТ (5.090805) - Конструювання, виробництво і технічне                                                                                                    |  |
|          |                                                                                                    |  |
|          | обслуговування виробів електронної техніки;                                                                                                    |  |
|          | ЕПА (5.091003) - Електронна побутова апаратура;                                                                                                    |  |
|          | $\underline{\textrm{OKM}}$ *(5.091504) - Обслуговування комп'ютерних та інтелектуальних систем і                                                                                                    |  |
|          |                                                                                                    |  |
|          | <b>※ K 書 <sup></sup> *</b> → <u>A</u> → 律 律 注 →                                                                                                    |  |
|          | Для спеціальності ВОТ, а також тим, хто закінчив окремі 3-х місячні курси                                                                                                    |  |
|          | Вирізати<br>професія - оператор комп'ютерного набору<br>підготовки присв<br>Копіювати                                                                                                    |  |
|          | (посвідчення вида)<br>M).<br>Вставити                                                                                                    |  |
|          | Шрифт                                                                                                    |  |
|          | 譚<br>Абзац<br>нання денна та заочна.                                                                                                    |  |
|          | $\rightarrow$<br>Маркери                                                                                                    |  |
|          | Нумерація<br>фахом можуть працювати:                                                                                                    |  |
|          | Гіперпосилання<br>$\Pi$ <b>P</b> - на держав<br>к промислових підприємствах у проектних і                                                                                                    |  |
|          | Пошук                                                                                                    |  |
|          | ях, наукових установах, організаціях та фірмах,<br><b>КОНСТРУКТ</b><br>Синоніми                                                                                                    |  |
|          | риковнетациям оониельная БНОЇ ТЕХНІКИ ТА<br><b>ДІЯЛЬНІСТІ</b><br>Стилі                                                                                                    |  |
|          | Оновити Звичайний відповідно до виділеного фрагмента<br>их пристроїв на<br>ремонтом радиоелектронних<br>Зберегти виділення як новий експрес-стиль                                                                                                    |  |
|          | Виділення тексту, який має такий самий формат<br>日じこう目 148% →<br>Слів: 1/2 745 6 українська<br>Сторінка: 4 з 25                                                                                                    |  |

Рисунок 9.13 - Створення нового стилю

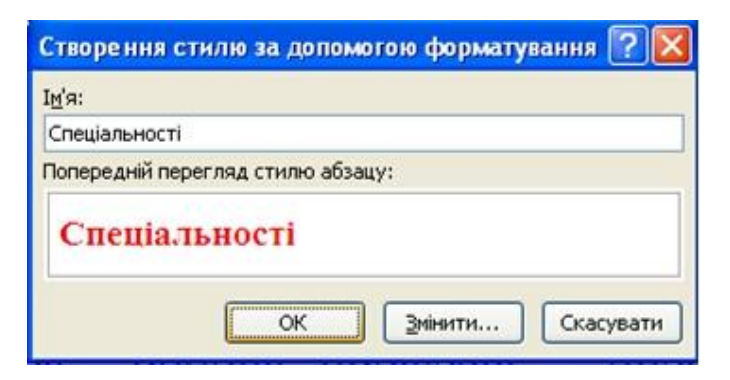

Рисунок 9.14 - Присвоєння імені новому стилю

Існує інший спосіб створення нового стилю, що забезпечує великі можливості управління. Для цього необхідно:

1. Виділити фрагмент тексту, який потрібно використовувати для створення нового стилю.

2. Натиснути кнопку **Створити стиль** в області завдань **Стилі** (рис. 9.5).

3. У діалоговому вікні **Створення стилю** встановити параметри стилю (рис. 9.15). Наприклад, зняти прапорець **Додавати до списку експрес-стилів,**  якщо не потрібне відображення цього стилю в галереї **Експрес-стилі**. Можна встановити прапорець для автоматичного оновлення стилю. Можна додати створюваний стиль в шаблон, на основі якого створений поточний документ, щоб стиль був доступний у всіх новостворюваних документах. Натиснувши кнопку **Формат,** можна перейти до докладніших налаштувань параметрів стилю.

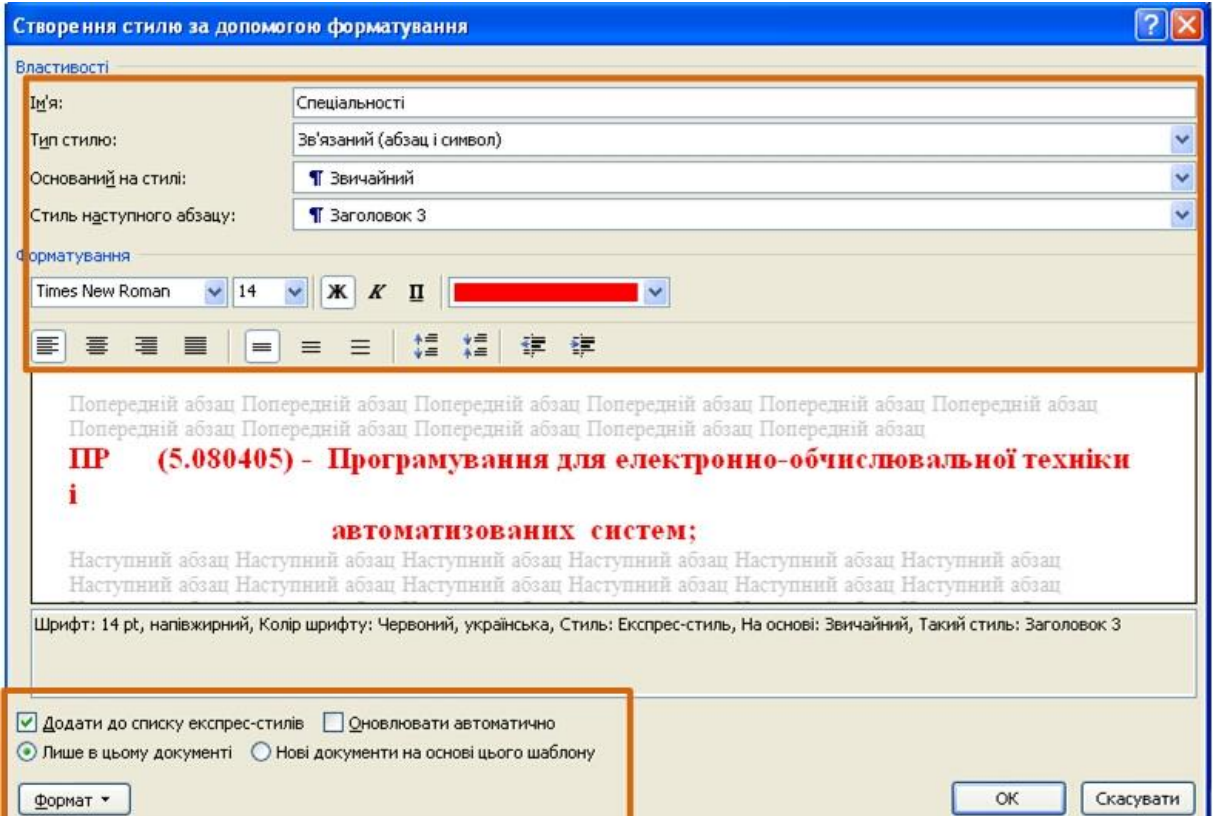

Рисунок 9.15 - Створення нового стилю

### **Переміщення стилю в колекцію експрес-стилів.**

Якщо стиль випадково видалений з колекції **Експрес-стилі** або не виводиться в списку стилів, його можна помістити в колекцію. Для цього необхідно:

1. Відобразити область завдань **Стилі** (клікнути по значку групи **Стилі**  вкладки **Основне**).

2. В області завдань **Стилі** клікнути мишею по назві потрібного стилю і в контекстному меню вибрати команду *Додати до колекції експрес-стилів* (рис. 9.16).

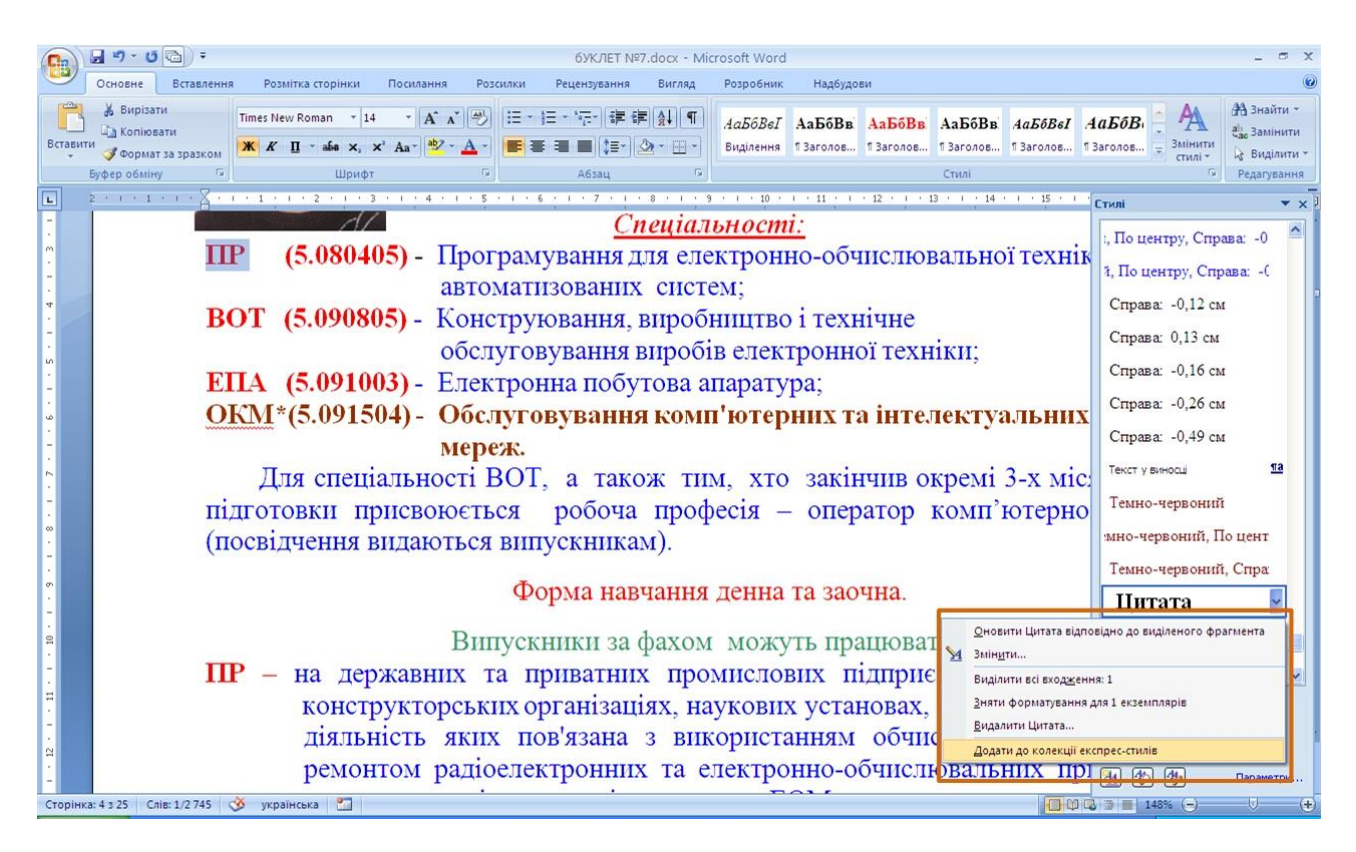

Рисунок 9.16 - Переміщення стилю в колекцію **Експрес**-**стилі**

## **Видалення стилю.**

З колекції експрес-стилів можна видалити непотрібний стиль. Для цього необхідно:

1. Клікнути правою кнопкою миші по назві стилю який видаляється, в галереї **Експрес-стилі**.

2. У контекстному меню вибрати команду *Видалити з колекції експресстилів* (рис. 9.17).

Слід звернути увагу, що при видаленні стилю з колекції експрес-стилів він не видаляється із списку в області завдань **Стилі**.

Видалення стилю з колекції експрес-стилів не спричиняє за собою ніяких змін в документі.

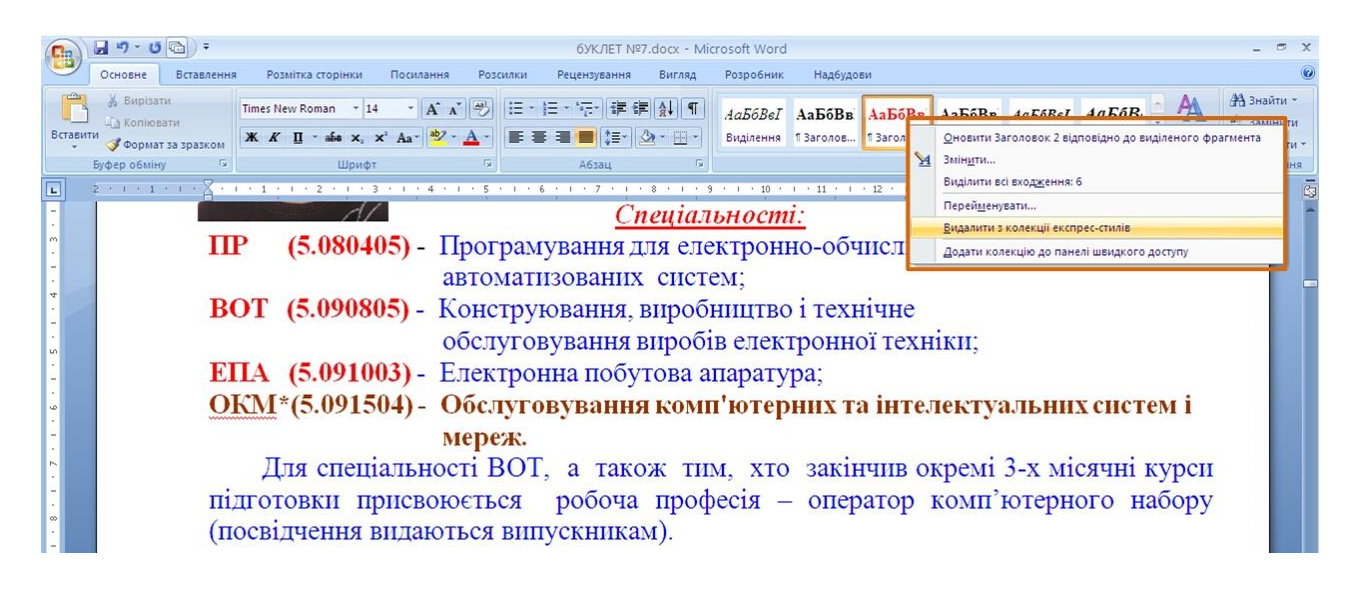

Рисунок 9.17 - Видалення стилю з колекції **Експрес**-**стилі**

Стиль можна видалити з документа, для цього потрібно:

1. Відобразити область завдань **Стилі** (клікнути по значку групи **Стилі**  вкладки **Основне**).

2. В області завдань **Стилі** клікнути правою кнопкою миші по назві потрібного стилю і в контекстному меню вибрати команду *Видалити* (рис. 9.18).

3. Підтвердити видалення стилю.

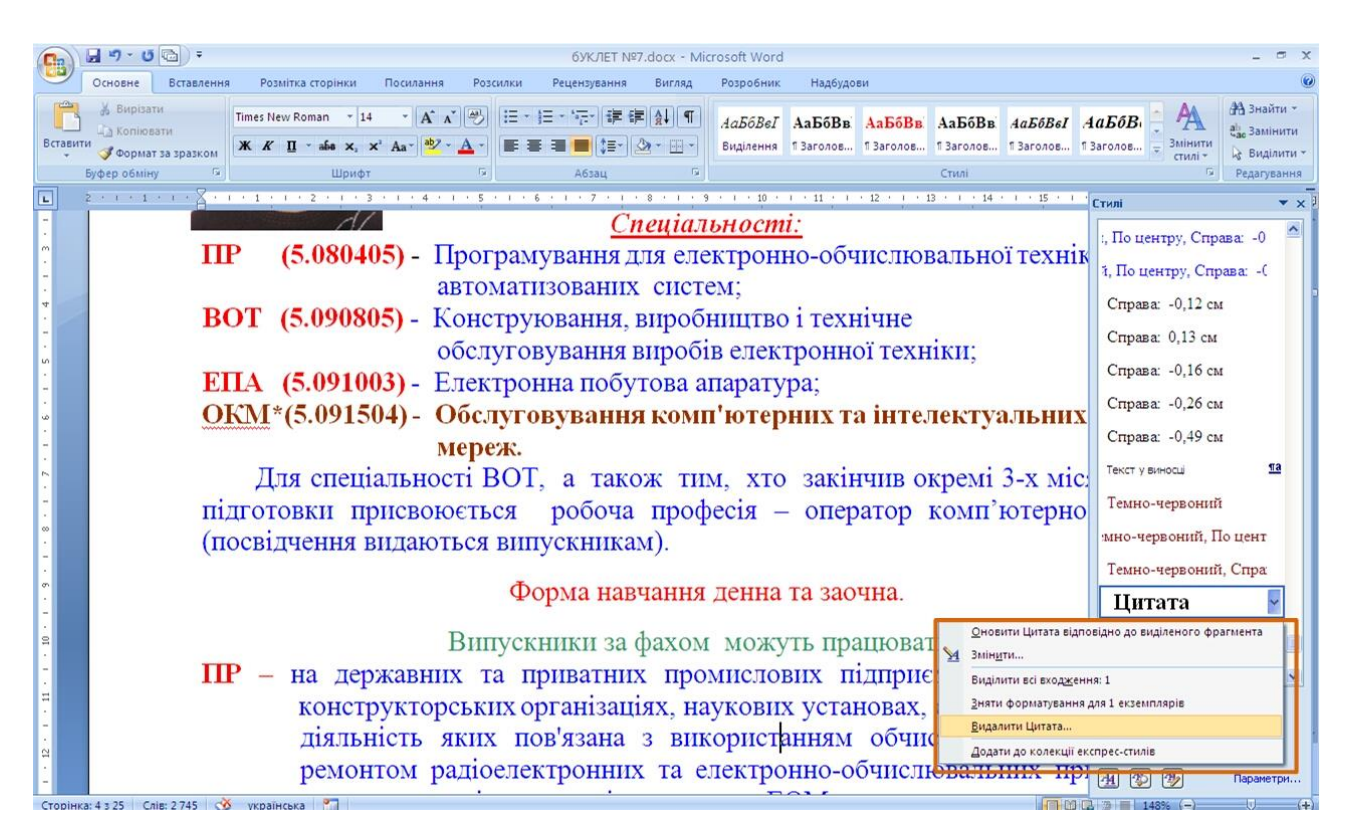

Рисунок 9.18 - Видалення стилю з документа

При видаленні стилю з документа, оформленого з його використанням, буде застосований стиль **Звичайний**.

Деякі вбудовані стилі, наприклад, *Заголовок* або *Звичайний*, не можна видалити з документа.

### **Збереження колекції експрес-стилів.**

Після зміни набору експрес-стилів можна зберегти новий набір в списку наборів стилів, що дозволить згодом використовувати цей набір при оформленні будь-яких документів. Для цього потрібно:

1. У групі **Стилі** вкладки **Основне** натиснути кнопку **Змінити стилі**, а потім вибрати команду *Набір стилів*.

2. У підпорядкованому меню вибрати команду *Зберегти як набір експрес-стилів* (рис. 9.19).

3. У вікні **Збереження набору експрес-стилів** ввести ім'я файлу (рис. 9.20).

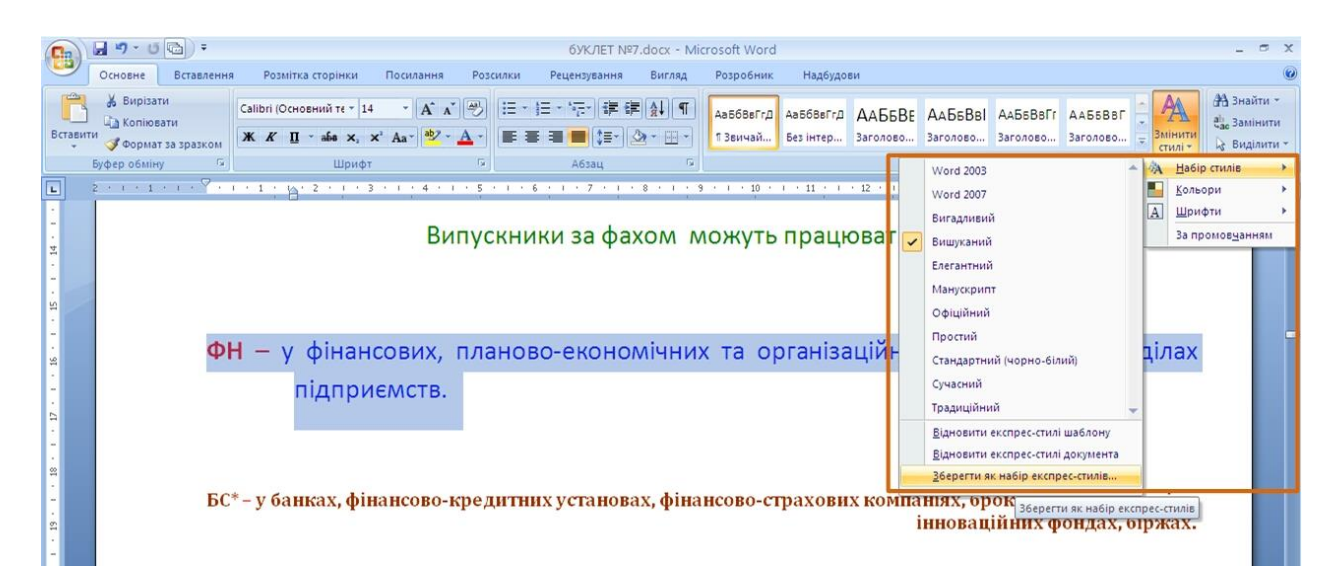

Рисунок 9.19 - Збереження колекції експрес-стилів

У подальшому збережений набір відображатиметься серед інших наборів стилів (рис. 9.10)

## **9.1.4 Інспекція стилів**

Можна визначити, який стиль застосований до фрагмента документа і чи не було застосовано до цього фрагмента оформлення, що відрізняється від параметрів стилю, для цього необхідно:

1. Виділити фрагмент тексту, для якого потрібно визначити використаний стиль.

2. Натиснути кнопку **Інспектор стилів** в області завдань **Стилі** (рис. 9.5).

3. В області завдань **Інспектор стилів** відображатиметься назва стилю абзацу і відзнака параметрів виділеного фрагмента (рис. 9.21).

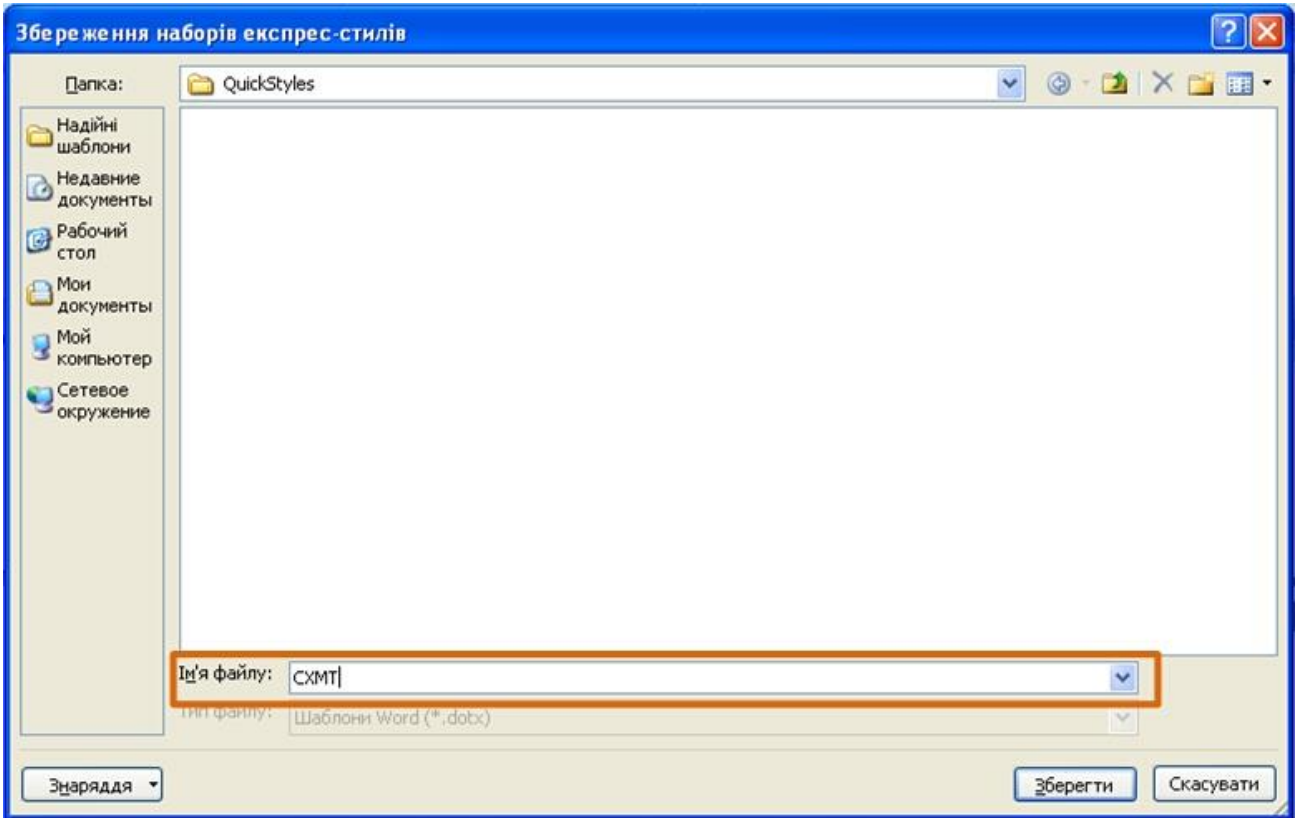

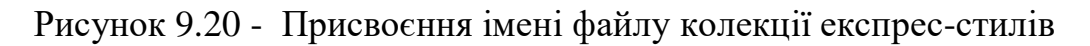

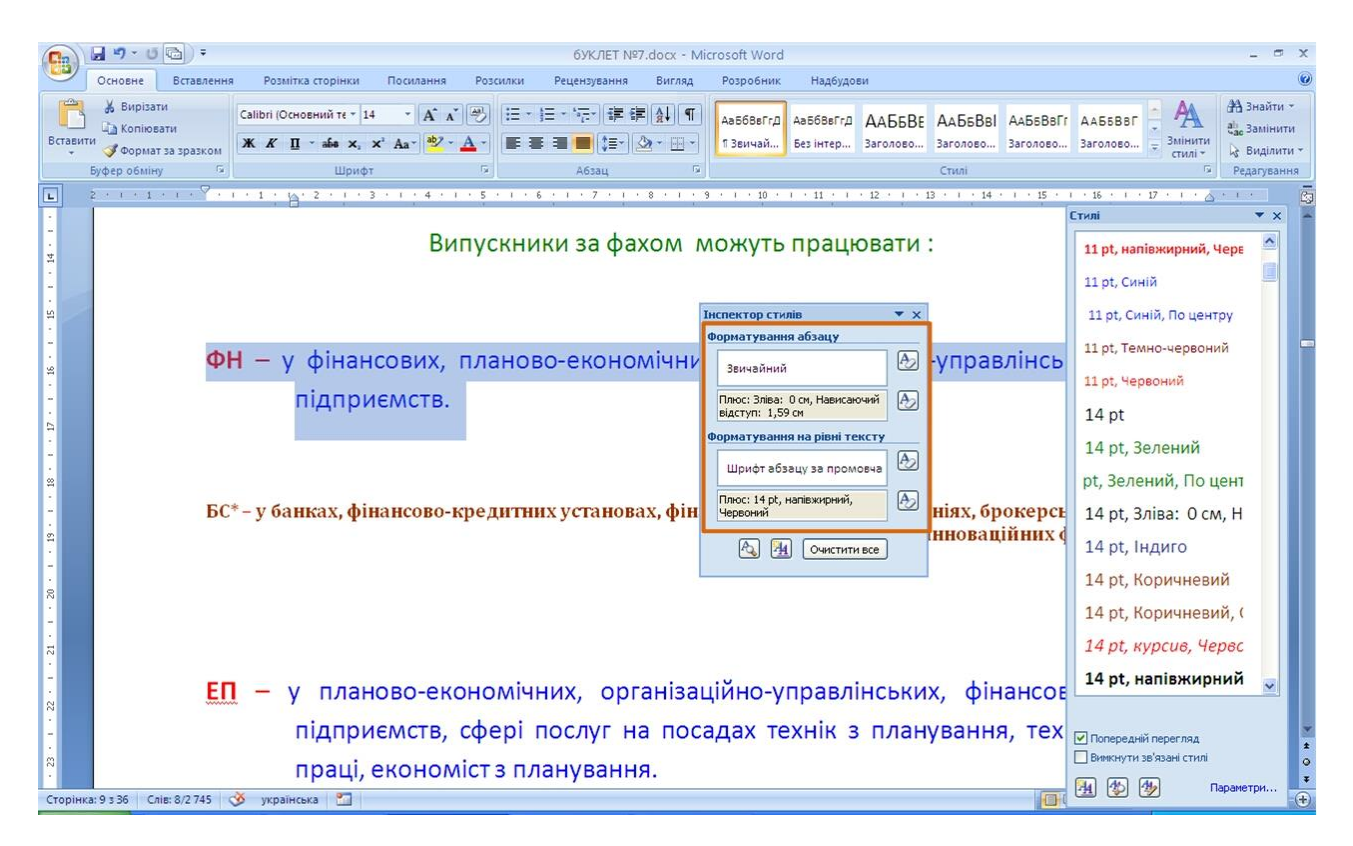

Рисунок 9.21 - Інспекція стилів

Для повернення до параметрів використовуємого стилю слід натиснути кнопку **Очистити все**, розміщену праворуч від поля з інформацією про відзнаку форматування (рис. 9.21).

## **9.2. Застосування теми**

Тема – набір уніфікованих елементів, що визначають зовнішній вигляд документа за допомогою кольору, шрифтів і графічних об'єктів.

Можна легко і швидко відформатувати весь документ, надавши йому професійного і сучасного вигляду шляхом застосування теми документа. Тема документа є набором варіантів форматування, що включають колірну тему (набір кольорів), тему шрифтів (набір шрифтів, заголовків і основного тексту) і тему ефектів (набір ліній і заливок).

Одні і ті ж теми доступні в Word, Excel, PowerPoint і Outlook. Це дозволяє застосовувати однакове оформлення до різних документів, що створюються.

Тема визначає параметри шрифтів і кольорів, використовуваних стилями. Відповідно, зміна теми документа приводить до зміни параметрів стилів.

Можна змінити тему документа, використану за промовчанням, вибравши іншу заздалегідь визначену, або призначену для користувача тему документа.

У вкладці **Розмітка сторінки** клікнути кнопку **Теми** і вибрати тему документа (рис. 9.22). При наведенні укажчика миші на тему спрацьовує функція попереднього перегляду, і документ відображається з вказаним оформленням.

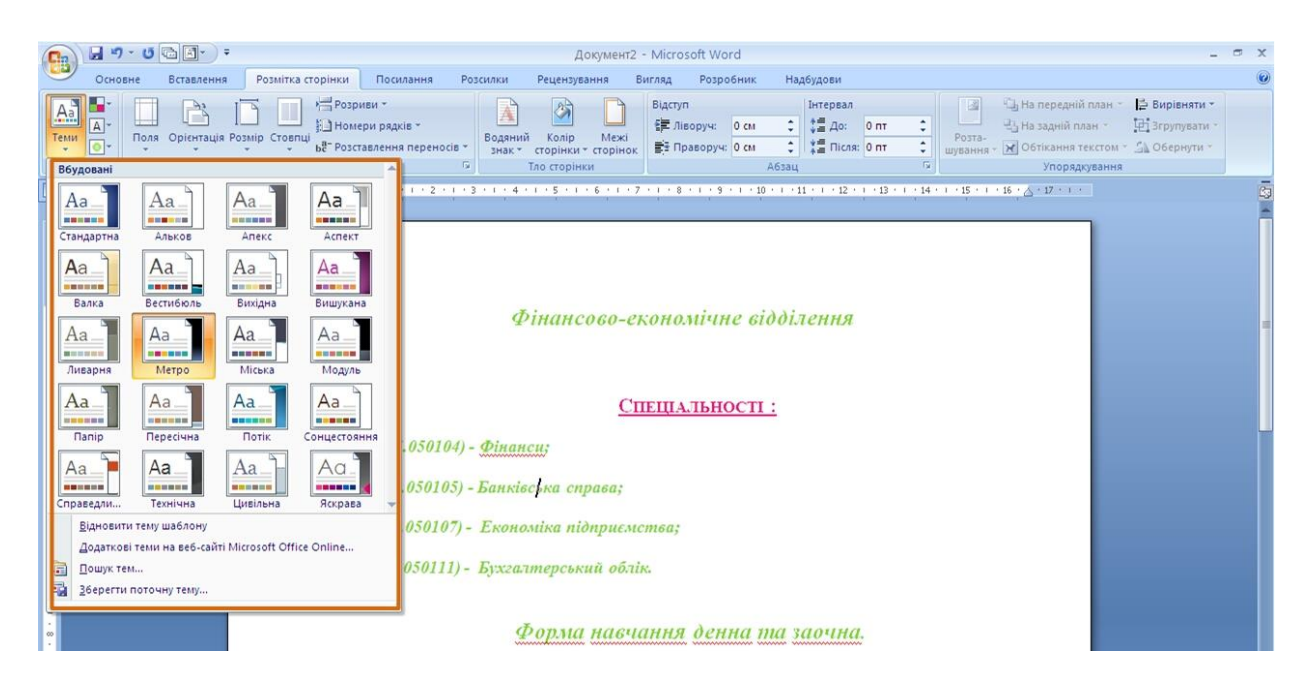

Рисунок 9.22 - Вибір теми

#### **9.2.1 Настроювання теми**

Можна змінити окремі параметри оформлення, характерні для вибраної теми.

Вибір теми визначає набір шрифтів (основного і для заголовків). Для зміни шрифтів теми у вкладці **Розмітка сторінки** треба клікнути кнопку **Шрифти** і вибрати потрібний набір шрифтів (рис. 9.23). При наведенні укажчика миші на тему спрацьовує функція попереднього перегляду, і документ відображається з вказаними шрифтами.

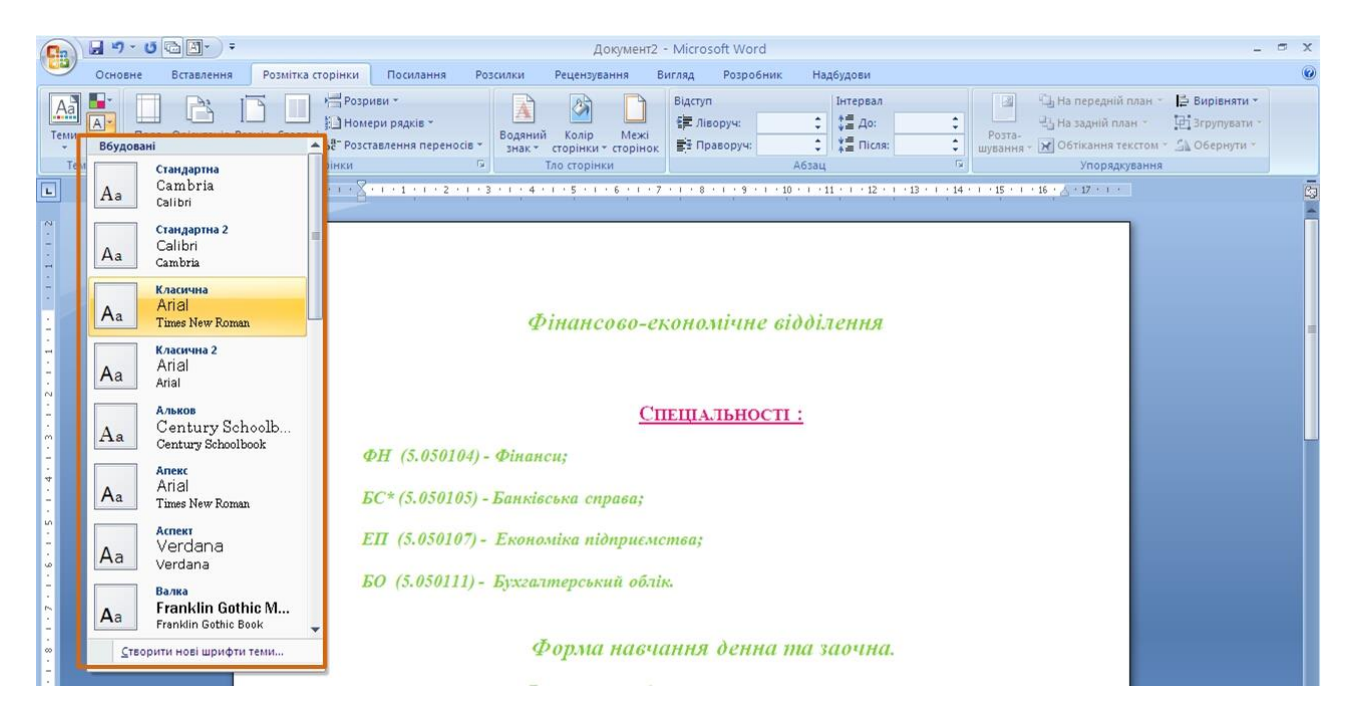

Рисунок 9.23 - Вибір шрифтів теми

Вибір набору шрифтів не означає, що при оформленні не можна використовувати інші шрифти.

Для зміни колірного оформлення теми у вкладці **Розмітка сторінки** треба натиснути кнопку **Кольор** і вибрати потрібний набір кольорів (рис. 24). При наведенні укажчика миші на тему спрацьовує функція попереднього перегляду, і документ відображається з вказаними кольорами.

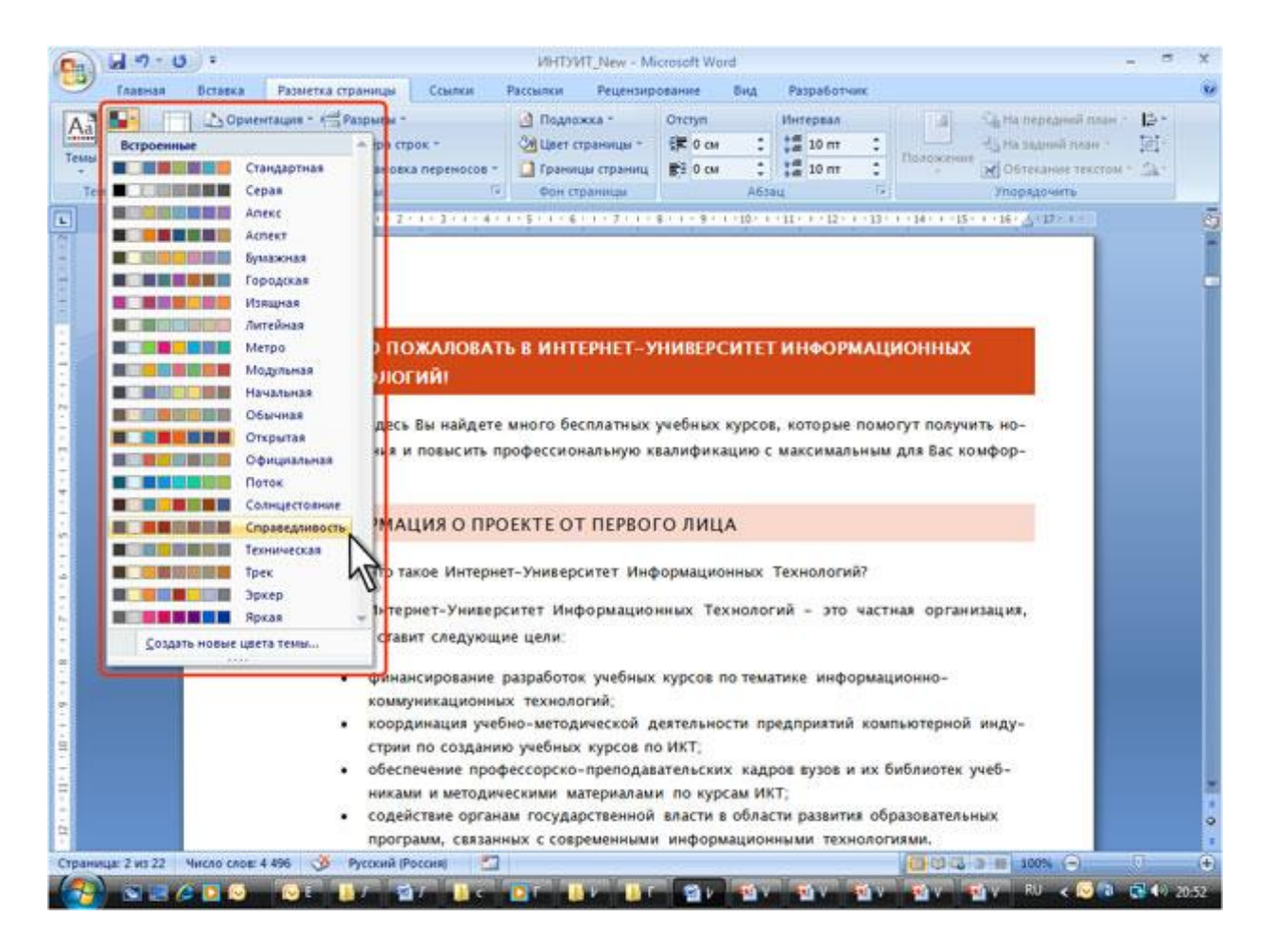

Рисунок 9.24 - Вибір кольорів теми

Вибір набору кольорів не означає, що при оформленні не можна використовувати інші кольори.

## **9.2.2 Збереження призначеної для користувача теми**

Змінену тему можна зберегти для подальшого використання.

1. У вкладці **Розмітка сторінки** натиснути кнопку **Теми** і вибрати команду *Зберегти поточну тему* (рис. 9.22).

2. У вікні **Збереження поточної теми** в полі **Ім'я файлу** ввести ім'я теми, яка зберігається (рис. 9.25) і натиснути кнопку **Зберегти**.

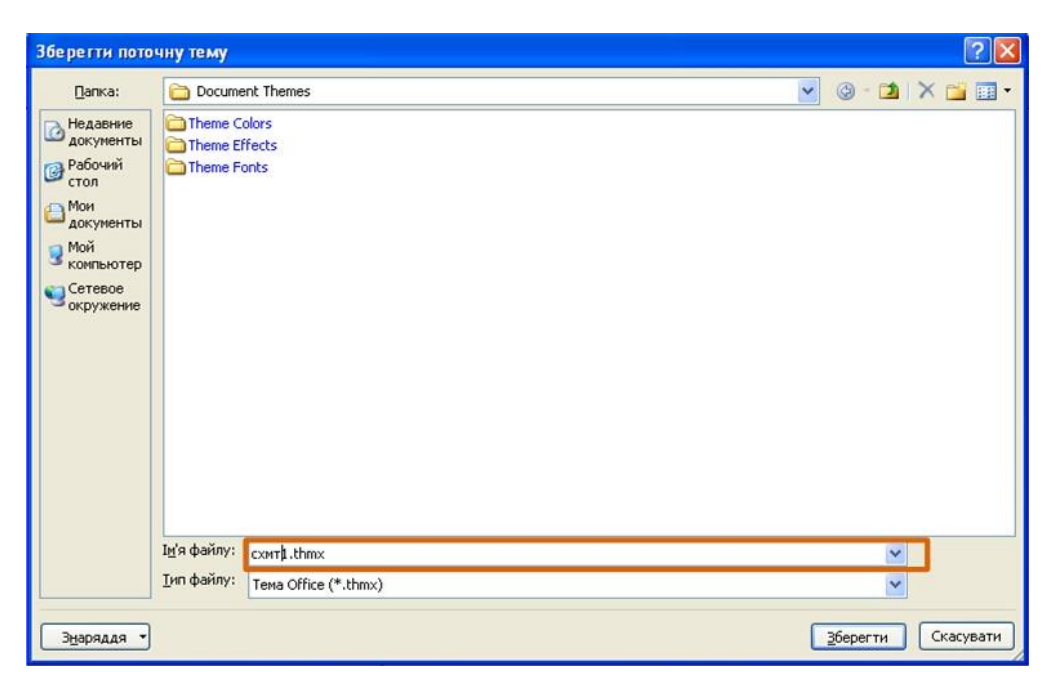

Рисунок 9.25 - Збереження призначеної для користувача теми

Призначені для користувача збережені теми відображуються у верхній частині галереї тем (рис. 9.22).

# **9.3 Виділення фрагментів документа з однаковим оформленням**

Можна швидко виділити всі фрагменти документа, для яких встановлено однакове оформлення. Для цього необхідно:

1. Виділити фрагмент документа.

2. Клікнути правою кнопкою миші по виділеному фрагменту документа, в контекстному меню вибрати команду *Стилі*, а потім в підпорядкованому меню – команду *Виділити текст, який має такий самий формат* (рис. 9.26).

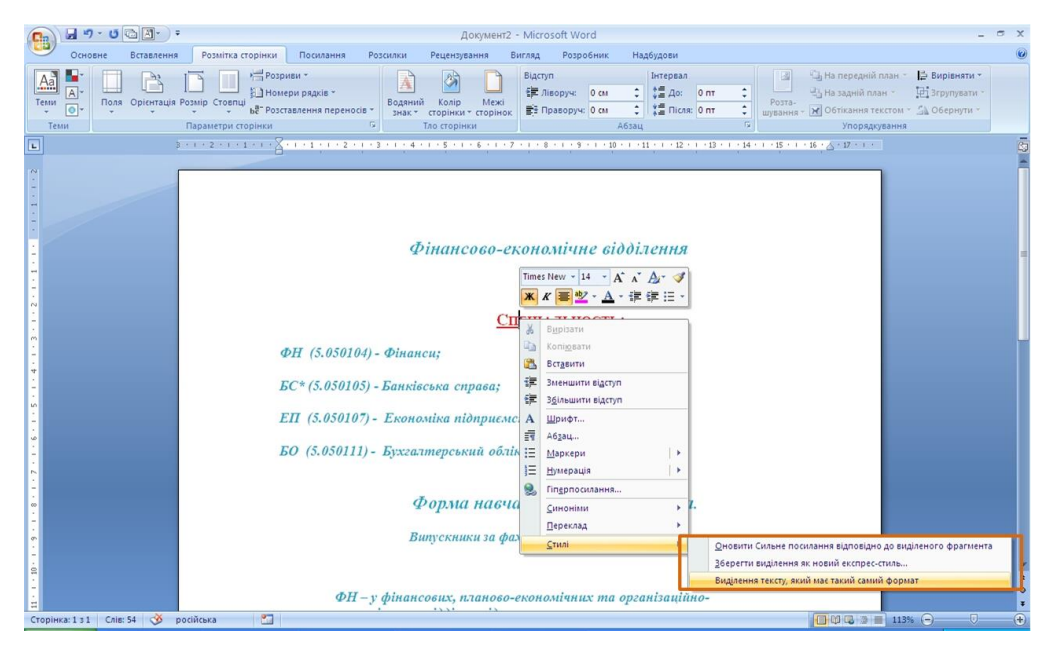

Рисунок 9.26 - Виділення фрагментів документа з однаковим оформленням

Для виділення фрагментів документа, оформлених одним стилем, потрібно клікнути правою кнопкою миші по назві стилю в області завдань **Стилі** і в контекстному меню вибрати команду *Виділити всі входження* (рис. 9.18).

### **9.4 Очищення форматування**

У Word можна очистити всі форматування тексту (напівжирний шрифт, підкреслення, курсив, колір, надрядкове, підрядкове розташування і так далі) і повернутися до стилів форматування тексту, заданих за промовчанням. Для цього необхідно:

1. Виділити фрагмент документа, для якого треба очистити форматування.

2. У групі **Шрифт** вкладки **Основне** натиснути кнопку **Очистити форматування** (рис. 9.27).

Крім того, для очищення форматування треба скористатися областю завдань **Стилі**.

1. Виділити фрагмент документа, для якого потрібно очистити форматування.

2. В області завдань **Стилі** вибрати режим *Очистити все* (завжди розміщений у верхній частині списку стилів) (рис. 9.5).

Після очищення форматування до фрагмента документа буде застосований стиль *Звичайний*.

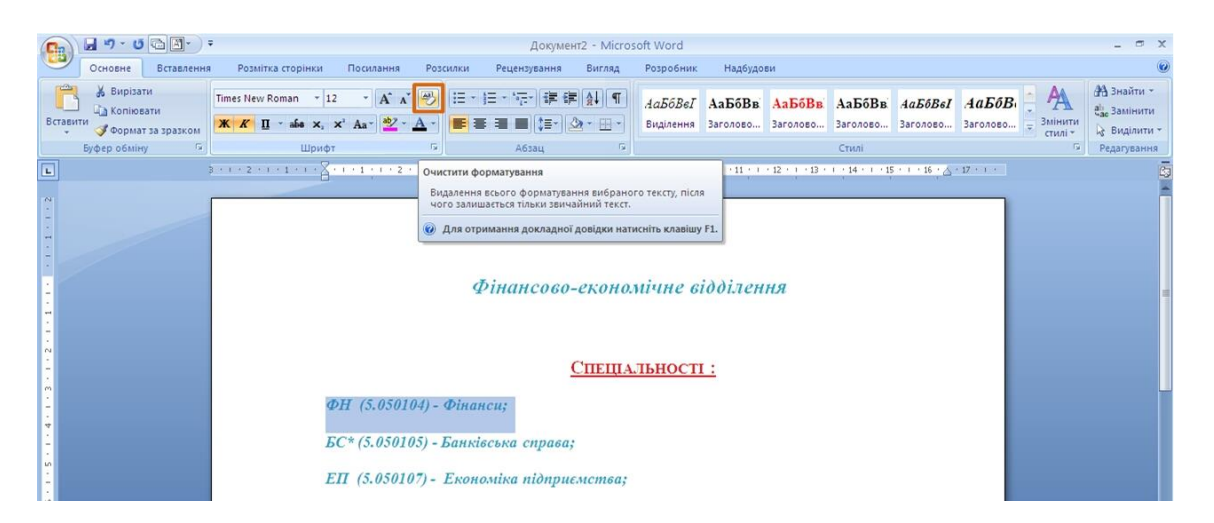

Рисунок 9.27 - Очищення форматування

#### **10. Створення таблиць**

#### **10.1 Відомості про таблиці**

Таблиці в документах Word використовують, переважно, для впорядковування представлення даних. У таблицях можна проводити обчислення, таблиці можна застосовувати для створення бланків документів. Табличні дані можна використовувати для створення діаграм.

Елементи таблиці можуть містити текст, графічні об'єкти, вкладені таблиці.

Для вставки таблиці використовують вкладку **Вставлення**.

Для роботи з таблицями в Microsoft Word застосовують контекстні вкладки **Конструктор** і **Макет** групи вкладок **Робота з таблицями** (рис. 10.1). Ці вкладки автоматично відображаються, коли курсор знаходиться в якомунебудь елементі існуючої таблиці.

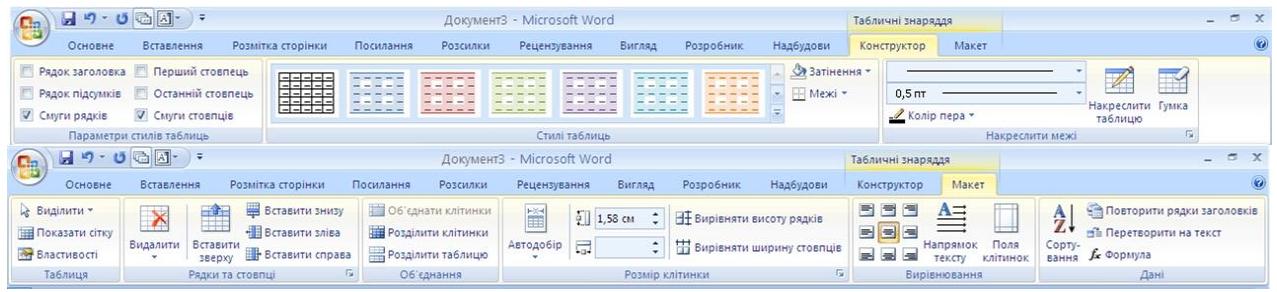

Рисунок 10.1 - Вкладки для роботи з таблицями

Окрім звичайних таблиць, Word документи можуть містити таблиці, імпортовані з Microsoft Excel, і таблиці Microsoft Excel, створені безпосередньо в документі.

#### **10.1.1 Вставлення таблиці Microsoft Word**

Таблиця завжди вставляється в те місце документа, де в даний момент знаходиться курсор. Краще всього поставити курсор в початок абзацу тексту, перед яким повинна бути розміщена створювана таблиця.

Для швидкої вставки простої таблиці, у вкладці **Вставлення,** необхідно натиснути кнопку **Таблиця** і в табло, що з'явилося, при натиснутій лівій кнопці миші, виділити необхідне число стовпців і рядків (рис. 10.2). При наведенні укажчика миші спрацьовує функція попереднього перегляду, і створювана таблиця відображається в документі. Таблиця займає всю ширину сторінки і має стовпці однакової ширини.

| $\mathbf{H}$ = $\mathbf{U}$ = $\mathbf{V}$<br>GB,                                                                    |                                                                                                    |                                     | Документ3 - Microsoft Word                                                                      |                                                                                          |                                 |                                                                                                    | $ -$<br>$\mathbf{x}$                                             |
|----------------------------------------------------------------------------------------------------|----------------------------------------------------------------------------------------------------|-------------------------------------|-------------------------------------------------------------------------------------------------|------------------------------------------------------------------------------------------|---------------------------------|----------------------------------------------------------------------------------------------------|------------------------------------------------------------------|
| Основне<br>Вставлення<br>П Титульна сторінка<br>Ħ<br>Чиста сторінка<br><b>Таблиця</b><br>Розрив сторінки<br>Сторінки | Розмітка сторінки<br>PIA.<br>GO.<br>Рисунок Графіка Фігури SmartArt Діаграма                                    | Посилання<br>Розсилки<br>А Закладка | Рецензування<br>Вигляд<br><b>S</b> Гіперпосилання<br><b>М</b> Перехресне посилання<br>Посилання | Розробник<br>$\blacksquare$<br>Верхній<br>Нижній<br>колонтитул - колонтитул - сторінки - | Надбудови<br>$\vert$ #<br>Номер | Експрес-частини - Же Рядок підпису -<br> A <br>WordArt -<br>So Дата та час<br>Напис<br><u>АЕ</u> Буквиця ™<br><b>MOG'EKT</b> *<br>Текст                                                                                                    | $\omega$<br><b>TL</b> Рівняння -<br>$\Omega$ Символ -<br>Символи |
| Таблиця 5х3<br>$\boxed{\underline{\mathbf{L}}}$<br>m<br>$\mathcal{A}$<br>抚<br>圜                                      | Вставити таблицю<br>Накреслити таблицю<br>Перетворити на таблицю<br>Електронна таблиця Excel<br>Експрес-таблиці |                                     |                                                                                                 | Колонтитули                                                                              |                                 | $\mathtt{1} + \mathtt{i} + \mathtt{2} + \mathtt{i} + \mathtt{3} + \mathtt{i} + \mathtt{4} + \mathtt{i} + \mathtt{5} + \mathtt{i} + \mathtt{6} + \mathtt{i} + \mathtt{2} + \mathtt{j} + \mathtt{8} + \mathtt{i} + \mathtt{9} + \mathtt{i} + \mathtt{i} + \mathtt{i} + \mathtt{i} + \mathtt{i} + \mathtt{i} + \mathtt{i} + \mathtt{i} + \mathtt{i} + \mathtt{i} + \mathtt{i} + \mathtt{i} + \mathtt{i} + \mathtt{i} + \mathtt{i} + \mathtt{i} + \mathtt{i} + \mathtt{i} + \$ | $\bar{\mathbb{S}}$                                               |

Рисунок 10.2 - Вставлення простої таблиці

Можна задати деякі параметри створюваної таблиці, для цього потрібно:

1. Встановити курсор туди, де знаходитиметься створювана таблиця.

2. Клікнути кнопку **Таблиця** у вкладці **Вставлення** і вибрати команду **Вставити таблицю** (рис. 10.2).

3. У вікні **Вставлення таблиці** (рис. 10.3) вибрати необхідну кількість рядків і стовпців, а також спосіб автопідбору. При виборі режиму *постійний* можна встановити ширину стовпців таблиці.

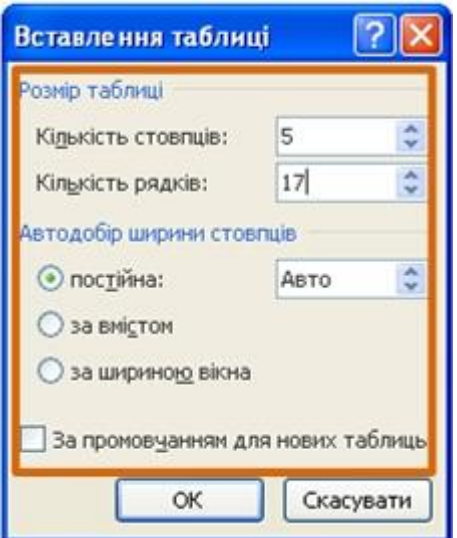

Рисунок 10.3 - Вибір параметрів таблиці, що вставляється

При створенні таблиці можна скористатися наявними заготовками Microsoft Word або власними, раніше створеними таблицями, для цього потрібно:

1. Встановити курсор туди, де знаходитиметься створювана таблиця.

2. Натиснути кнопку **Таблиця** у вкладці **Вставлення** і вибрати команду *Експрес-таблиці* (рис. 2).

3. Прокрутити список таблиць і вибрати потрібну (рис. 10.4). Призначені для користувача таблиці, занесені в список експрес-таблиць, зазвичай розміщених в розділі **Спільні** в кінці списку.

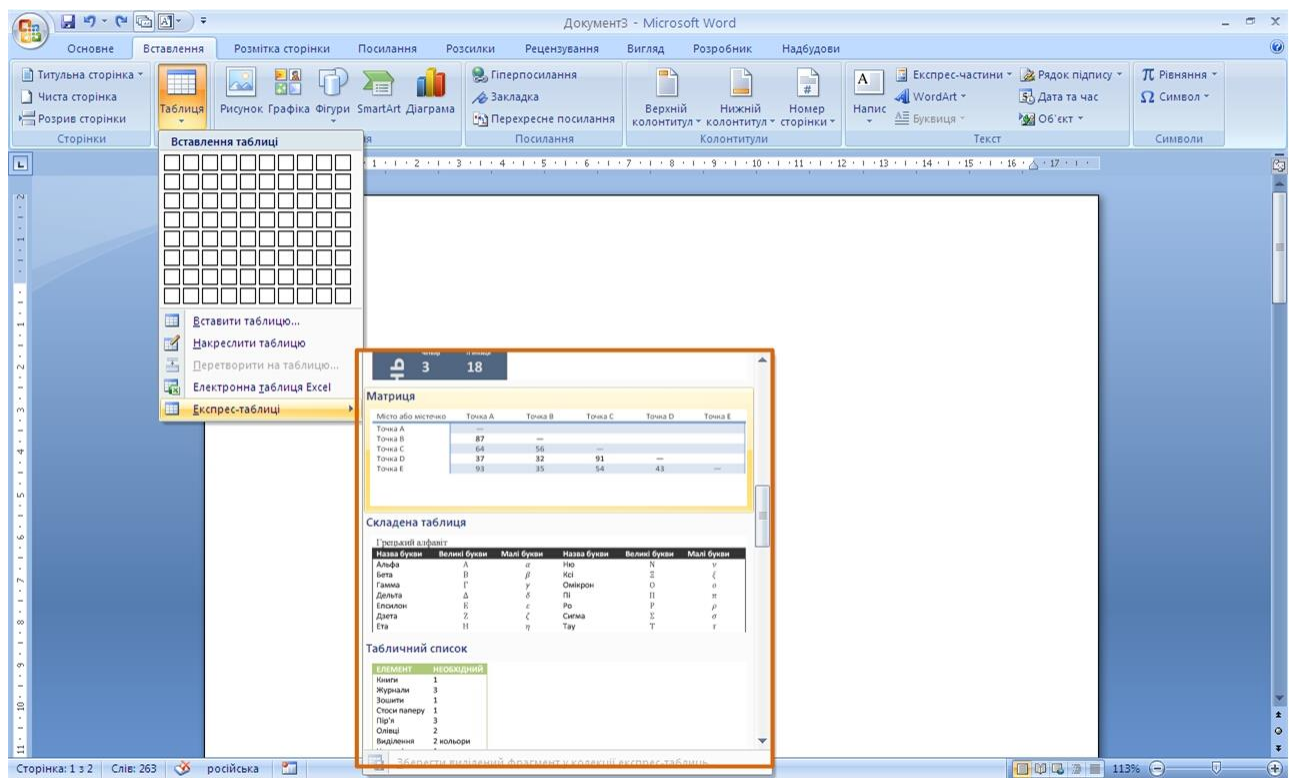

Рисунок 10.4 - Вибір експрес-таблиці

В результаті в документ буде вставлена таблиця, що містить текст і оформлення (рис. 10.5). Оформлення вбудованих експрес-таблиць Microsoft Word залежить від вибраної теми документа. Вставлена таблиця може мати заголовок. Непотрібний текст можна видалити. Можна також змінити оформлення таблиці.

| <b>B</b>                                                                                                    |                                                        | $\mathbf{H}$ ŋ · ʊ @ $\mathbf{A}$ · ) • |                                                                                                    | Документ3 - Microsoft Word                                              |                                                                                                    | Табличні знаряддя                                                                | $\pi$ $\times$                                                                    |                             |
|----------------------------------------------------------------------------------------------------|--------------------------------------------------------|-----------------------------------------|----------------------------------------------------------------------------------------------------|-------------------------------------------------------------------------|----------------------------------------------------------------------------------------------------|----------------------------------------------------------------------------------|-----------------------------------------------------------------------------------|-----------------------------|
|                                                                                                    | Основне                                                | Вставлення                              | Розмітка сторінки<br>Посилання                                                                                                    | Рецензування<br>Розсилки                                                | Надбудови<br>Вигляд<br>Розробник                                                                      | Конструктор<br>Макет                                                             |                                                                                   | $\omega$                    |
|                                                                                                    | Питульна сторінка<br>Чиста сторінка<br>Розрив сторінки | m<br>Таблиця<br>Таблиці                 | 믦<br>Рисунок Графіка Фігури SmartArt Діаграма<br>Зображення                                                                                                    | <b>S</b> Гіперпосилання<br>А Закладка<br><b>МА</b> Перехресне посилання | $\blacksquare$<br>$\frac{1}{2}$<br>Верхній<br>Нижній<br>Номер<br>колонтитул - колонтитул - сторінки - | В Експрес-частини - 2 Рядок підпису -<br>A<br>WordArt *<br>Напис<br>∆≣ Буквиця - | <b>TL</b> Рівняння -<br>53 Дата та час<br>$\Omega$ Символ -<br>№ 06'єкт *         |                             |
|                                                                                                    | Сторінки                                               |                                         |                                                                                                    | Посилання                                                               | Колонтитули                                                                                           | Текст                                                                            | Символи                                                                           |                             |
| $\boxed{\underline{\phantom{a}}}% \begin{bmatrix} \underline{\phantom{a}}% \underline{\phantom{a}}% \underline{\phantom$ |                                                        |                                         | $\frac{1}{2}+1+2+1+1+\frac{1}{2}+1+1+1+2+1+3+1+\frac{1}{2}+\frac{1}{2}+\frac$ | Студенты нашего университета, 2010                                      |                                                                                                    |                                                                                  |                                                                                   | $\bar{z}$                   |
|                                                                                                    |                                                        |                                         | Факультет                                                                                                    | Новые студенты                                                          | <b>Выпускники</b>                                                                                     | <b>Изменение</b>                                                                 |                                                                                   |                             |
|                                                                                                    |                                                        |                                         |                                                                                                    | Аспиранты                                                               |                                                                                                    |                                                                                  |                                                                                   |                             |
|                                                                                                    |                                                        |                                         | Химический                                                                                                    | 110                                                                     | 103                                                                                                   | $+7$                                                                             |                                                                                   |                             |
|                                                                                                    |                                                        |                                         | Физический                                                                                                    | 223                                                                     | 214                                                                                                   | $+9$                                                                             |                                                                                   |                             |
|                                                                                                    |                                                        |                                         | Юридический                                                                                                    | 197                                                                     | 120                                                                                                   | $+77$                                                                            |                                                                                   |                             |
|                                                                                                    |                                                        |                                         | Экономический                                                                                                    | 134                                                                     | 121                                                                                                   | $+13$                                                                            |                                                                                   |                             |
|                                                                                                    |                                                        |                                         | Филологический                                                                                                    | 202                                                                     | 210                                                                                                   | $-8$                                                                             |                                                                                   |                             |
|                                                                                                    |                                                        |                                         |                                                                                                    | Выпускники                                                              |                                                                                                    |                                                                                  |                                                                                   |                             |
|                                                                                                    |                                                        |                                         | Химический                                                                                                    | 24                                                                      | 20                                                                                                    | $+4$                                                                             |                                                                                   |                             |
|                                                                                                    |                                                        |                                         | Физический                                                                                                    | 43                                                                      | 53                                                                                                    | $-10$                                                                            |                                                                                   |                             |
|                                                                                                    |                                                        |                                         | Юридический                                                                                                    | 3                                                                       | 11                                                                                                    | $-8$                                                                             |                                                                                   |                             |
| $\Xi$                                                                                                    |                                                        |                                         | Экономический                                                                                                    | $\overline{9}$                                                          | $\Delta$                                                                                              | $+5$                                                                             |                                                                                   |                             |
|                                                                                                    |                                                        |                                         | Филологический                                                                                                    | 53                                                                      | 52                                                                                                    | $+1$                                                                             |                                                                                   |                             |
|                                                                                                    |                                                        |                                         | Итого                                                                                                    | 998                                                                     | 908                                                                                                   | 90                                                                               |                                                                                   | $\pmb{\star}$               |
|                                                                                                    |                                                        |                                         |                                                                                                    | Источник: Фиктивные данные, исключительно для примера                   |                                                                                                    |                                                                                  |                                                                                   | $\circ$<br>$\ddot{\bullet}$ |
|                                                                                                    | Сторінка: 2 з 2 Слів: 62 Ф російська                   |                                         |                                                                                                    |                                                                         |                                                                                                    |                                                                                  | $\bigcirc$<br>$\Box$ $\Box$ $\Box$ $\Box$ $\Box$ 113% $\ominus$<br>$\overline{0}$ |                             |

Рисунок 10.5 - Вставлена в документ експрес-таблиця

# **10.1.2 Вставлення таблиці Microsoft Excel**

## **Копіювання таблиць з документів Microsoft Excel.**

Таблицю з документів (робочих книг) Microsoft Excel можна копіювати в документ Microsoft Word за допомогою буфера обміну. Таблиця, що вставляється, може бути зв'язаною або незв'язаною. У зв'язаній таблиці дані можуть оновлюватися при зміні даних в початковій таблиці Microsoft Excel. У незв'язаній таблиці оновлення даних не відбувається. Для вставлення таблиці необхідно:

1. Виділити таблицю або фрагмент таблиці на листі документа Microsoft Excel і скопіювати в буфер обміну.

2. Встановити курсор туди, де буде знаходитись таблиця, що вставляється.

3. Для вставки незв'язаної таблиці натиснути кнопку **Вставити** у вкладці **Основне**.

4. Для вставки зв'язаної таблиці клікнути по стрілці кнопки **Вставити** у вкладці **Основне** і вибрати команду *Спеціальне вставлення*. У вікні **Спеціальне вставлення** (рис. 10.6) встановити перемикач *зв'язати* і вибрати формат таблиці, яка вставляється.

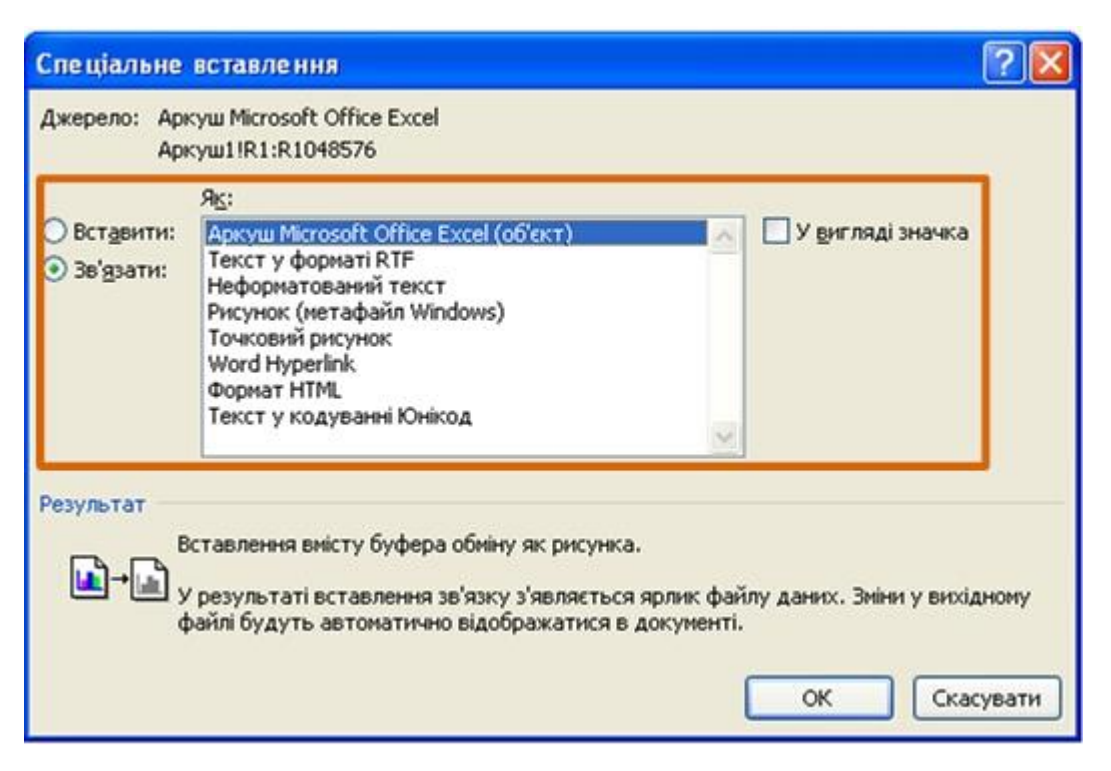

Рисунок 10.6 - Вставлення зв'язаної таблиці Microsoft Excel

Для встановлення параметрів оновлення зв'язаної таблиці треба натиснути кнопку **Office** і вибрати команду *Підготувати*, а потім в підпорядкованому меню – команду *Змінити посилання на файли*. У вікні **Зв'язку** (рис. 10.7) в розділі **Спосіб оновлення зв'язку** вибрати необхідний параметр.

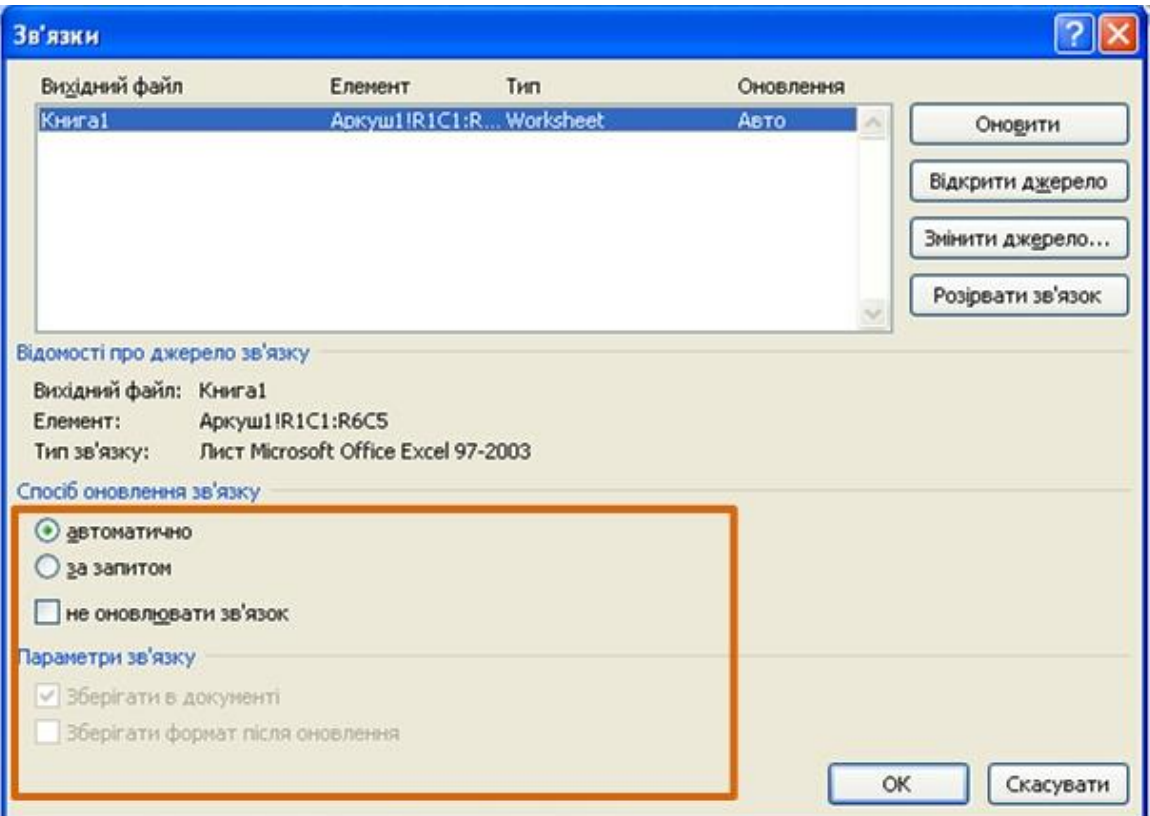

Рисунок 10.7 - Настроювання параметрів оновлення зв'язаної таблиці

## **Створення в документі листа Microsoft Excel.**

Якщо потрібно створити таблицю, в якій можна проводити складні обчислення, робити вибірки даних, встановлювати числові формати, то безпосередньо в документі потрібно створити лист Microsoft Excel. Для цього необхідно:

1. Встановити курсор туди, де буде знаходитись створювана таблиця.

2. Клікнути кнопку **Таблиця** у вкладці **Вставлення** і вибрати команду *Таблиця Excel* (рис. 10.2).

3. У документі з'явиться фрагмент листа Microsoft Excel і відобразяться вкладки вікна Microsoft Excel (рис. 10.8). Призначені для користувача таблиці, занесені в список експрес-таблиць, зазвичай вони розміщуються в розділі **Спільні** в кінці списку.

| • Студенты нашего университета. docx - Microsoft Word                                    |                                                                                                    | llallx         |
|------------------------------------------------------------------------------------------|----------------------------------------------------------------------------------------------------|----------------|
| Файл Вікно                                                                               |                                                                                                    |                |
| $\boxed{1} \times \left( \pi + \right) \pm$                                              |                                                                                                    |                |
| Основне<br>Вставлення<br>Розмітка сторінки                                               | Розробник<br>Дані<br>Вигляд<br>Надбудови<br>Формули<br>Рецензування                                                                                                    | $\omega$       |
| $\frac{1}{2}$<br>Calibri<br>$\cdot$ 11 $\cdot$ A $\Lambda$<br>ūa                         | а Вставити -<br>$\Sigma$ -<br>A<br>鷝<br>征<br>圖<br>$\frac{30}{2}$<br>Загальний<br>З <sup>ак</sup> Видалити<br>$\mathbf{L}$                                                                                 |                |
| $\mathbf{X} \times \mathbf{I} \cdot   \cdot   \cdot \cdot \cdot \cdot \cdot$<br>Вставити | $*^{0}_{00}$ $*^{00}_{00}$<br>Сортування Знайтий<br>2 й фільтр - виділити<br>$\frac{144}{11}$ - % 000<br>Умовне<br>Форматувати<br>Стилі<br>圉<br>提供<br>∰Формат *<br>форматування - як таблицю - клітинок - |                |
| Буфер обміну Га<br>Шрифт<br>$\sqrt{2}$<br>$ (2)$                                         | $\overline{1}$<br>Вирівнювання<br>$\sqrt{2}$<br>Число<br>Стилі<br>Клітинки<br>Редагування                                                                                                    |                |
| $f_x$<br>A1                                                                              |                                                                                                    |                |
| 니                                                                                        |                                                                                                    | 5              |
|                                                                                          |                                                                                                    |                |
|                                                                                          |                                                                                                    |                |
|                                                                                          |                                                                                                    |                |
|                                                                                          |                                                                                                    |                |
| $\frac{10}{10}$                                                                          |                                                                                                    |                |
|                                                                                          |                                                                                                    |                |
| Ė                                                                                        |                                                                                                    |                |
| $\frac{12}{11}$                                                                          |                                                                                                    |                |
|                                                                                          |                                                                                                    |                |
| ņ                                                                                        |                                                                                                    |                |
| $\frac{4}{3}$                                                                            |                                                                                                    |                |
|                                                                                          |                                                                                                    |                |
| $\frac{10}{2}$                                                                           |                                                                                                    |                |
|                                                                                          |                                                                                                    |                |
| 出                                                                                        |                                                                                                    |                |
| E.                                                                                       |                                                                                                    |                |
|                                                                                          |                                                                                                    |                |
| $\stackrel{\circ}{\scriptstyle \sim}$                                                    |                                                                                                    |                |
|                                                                                          |                                                                                                    |                |
| P.                                                                                       |                                                                                                    | $\pmb{\ast}$   |
| $\mathbb{R}$                                                                             |                                                                                                    | $\circ$<br>¥   |
| Виконується пошук вірусів                                                                | $\Box$ $\Box$ $\Box$ $\Box$ 93% $\ominus$<br>$\overline{0}$                                                                                                    | $\overline{r}$ |

Рисунок 10.8 - Вставлення листа Microsoft Excel в документ Microsoft Word

Дані в таблицю вводяться в звичайному для Microsoft Excel порядку. Оформлення таблиці також проводиться засобами Microsoft Excel. Після закінчення введення даних і оформлення треба клікнути мишею в будь-якому місці документа Microsoft Word за межами рамки таблиці. Для зміни таблиці двічі клікнути по ній мишею.

### **10.1.3 Перетворення тексту на таблицю**

Для перетворення тексту на таблицю необхідно розділити текст за допомогою табуляції, крапка з комою, або іншим знаком-роздільником, щоб вказати початок нового стовпця. Рядок таблиці наголошується знаком абзацу. Для перетворення тексту на таблицю необхідно:

1. Виділити фрагмент документа, який перетворюється на таблицю.

2. Клікнути кнопку **Таблиця** у вкладці **Вставлення** і вибрати команду *Перетворити на таблицю* (рис. 10.2).

3. У вікні **Перетворити на таблицю** (рис. 10.9) в лічильнику **Кількість стовпців** встановити число стовпців створюваної таблиці (кількість рядків встановлюється автоматично); у розділі **Автододбір ширини стовпців** вибрати спосіб зміни ширини стовпців таблиці (при виборі параметра *постійна* потрібно вказати ширину стовпців); вибрати знак роздільника.

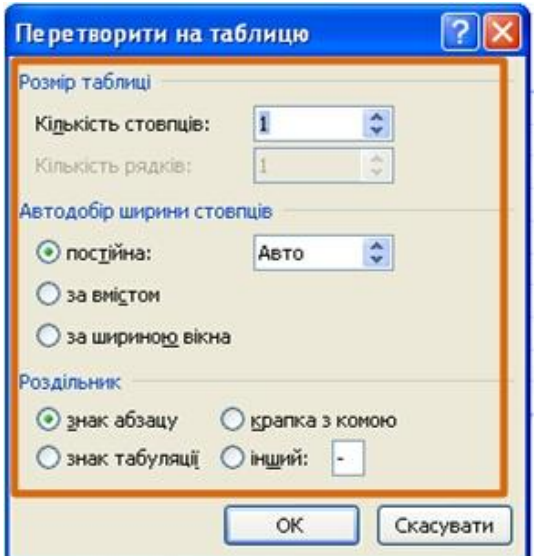

Рисунок 10.9 - Перетворення тексту в таблицю

## **10.2 Зміна таблиці**

### **10.2.1 Додавання елементів таблиці**

### **Додавання рядків.**

Для додавання рядків в таблицю треба скористатися контекстною вкладкою **Макет**, для цього необхідно:

1. Встановити курсор в будь-яку комірку рядка таблиці, вище або нижче за яку потрібно вставити новий рядок.

2. Натиснути кнопку **Вставити зверху** або **Вставити знизу** групи **рядка** або **стовпця** (рис. 10.10).

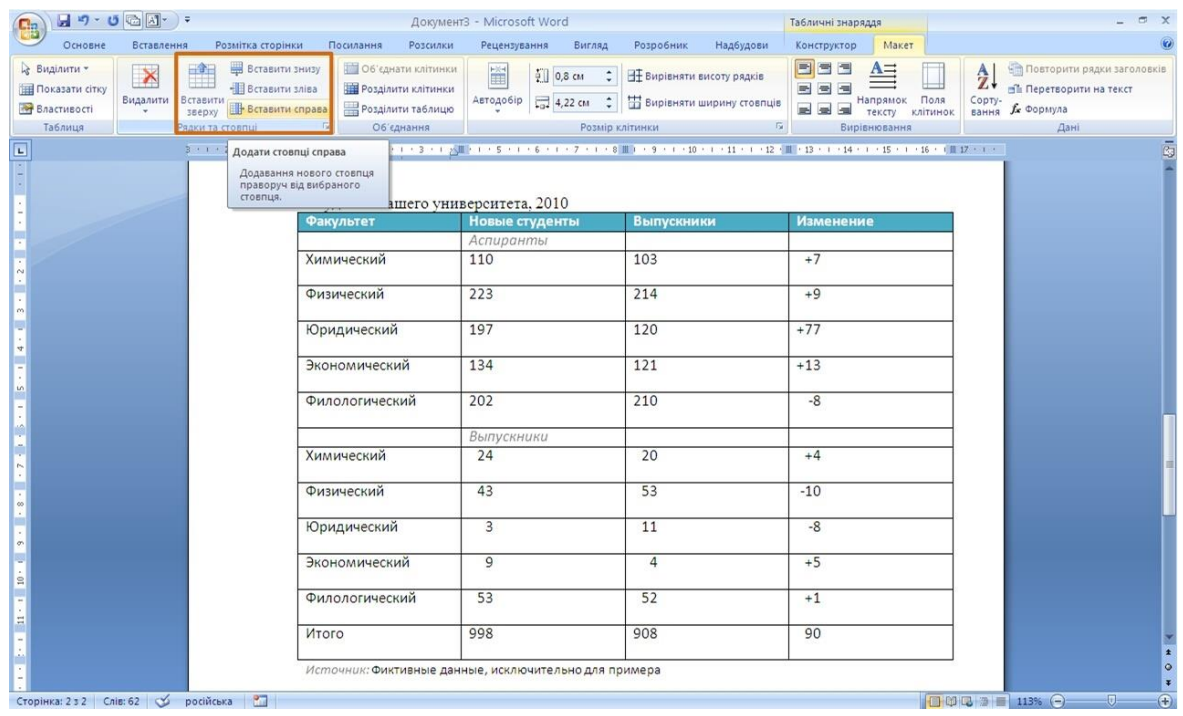

Рисунок 10.10 - Додавання рядків з використанням контекстної вкладки **Макет**

При роботі в інших вкладках для вставки рядків необхідно скористатися контекстним меню:

1. Клікнути правою кнопкою миші по будь-якій комірці рядка таблиці, вище або нижче за яку потрібно вставити новий рядок, і вибрати команду **Вставити**.

2. У підпорядкованому меню вибрати команду *Вставити рядки вижче* або *Вставити рядки нижче* (рис. 10.11).

| $\mathbf{H}$ = $\mathbf{U}$ = $\mathbf{V}$ =<br>Основне<br>Розмітка сторінки<br>Вставлення                                                 | Посилання<br>Розсилки                                    | Документ3 - Microsoft Word<br>Рецензування<br>Вигляд                                                                                                    | Розробник<br>Надбудови                                                     | Табличні знаряддя<br>Макет<br>Конструктор                                                                     |                                                                                        |
|----------------------------------------------------------------------------------------------------|----------------------------------------------------------|----------------------------------------------------------------------------------------------------|----------------------------------------------------------------------------|----------------------------------------------------------------------------------------------------|----------------------------------------------------------------------------------------|
| % Вирізати<br>Calibri (Основний те - 11<br><b>A</b> Konilosati<br>Вставити<br>Формат за зразком<br>Буфер обміну<br>$\overline{\mathbb{G}}$ | Шрифт                                                    | ▼ A´ A゙│※   旧 ▼ 旧 → 特→ 健 健   Al   ¶<br>$\mathbf{X} \quad K \quad \underline{\Pi} \quad \cdot \text{ also } \times, \quad \mathbf{x}^2 \quad \underline{\mathbf{A}} \text{ as } \quad \underline{\mathbf{W}} \cdot \underline{\mathbf{A}} \text{ is } \quad \text{and} \quad \mathbf{W} \equiv \mathbf{A} \equiv \mathbf{A} \equiv \mathbf{A} \equiv \mathbf{A} \equiv \mathbf{A} \equiv \mathbf{A} \equiv \mathbf{A} \equiv \mathbf{A} \equiv \mathbf{A} \equiv \mathbf{A} \equiv \mathbf{A} \equiv \mathbf{A} \equiv \mathbf{A} \equiv \mathbf{A} \equiv \mathbf{A} \equiv \mathbf{A}$<br>Абзац |                                                                            | АаБбВеГ АаБбВв АаБбВв АаБбВв АаБбВеГ АаБбВ<br>Виділення Заголово Заголово Заголово Заголово Заголово<br>Стилі | <b>АЗнайти</b> -<br>all Замінити<br>Змінити<br>№ Виділити -<br><b>G</b><br>Редагування |
| $\Box$                                                                                                    | Студенты нашего университета, 2010                       |                                                                                                    |                                                                            |                                                                                                    |                                                                                        |
|                                                                                                    | Факультет<br>Химический                                  | Новые студенты<br>Calibri (OG ~ 11 - A $\Lambda^*$ A $\rightarrow$                                                                                                    | <b>Выпускники</b><br>103                                                   | <b>Изменение</b><br>$+7$                                                                                      |                                                                                        |
|                                                                                                    | Физический<br>$\frac{1}{26}$<br>Юридический<br><b>Ga</b> | <b>* K 看 シ· A · 请 律 注 ·</b><br>223<br>Вирізати<br>Копіювати                                                                                                    | 214<br>120                                                                 | $+9$<br>$+77$                                                                                                 |                                                                                        |
|                                                                                                    | 置<br>Экономический                                       | Вставити<br>Вставити                                                                                                    | 一<br>Додати стовпці здіва                                                  | $+13$                                                                                                    |                                                                                        |
|                                                                                                    | Филологический<br><b>FOR</b>                             | Видалити клітинки<br>Розділити клітинки<br>Межі й заливка                                                                                                    | Додати стовпці справа<br>盖<br>Додати рядки вище<br>畢<br>Додати рядки нижче | $-8$                                                                                                    |                                                                                        |
|                                                                                                    | Химический<br>山<br>Физический                            | Напрямок тексту<br>Вирівнювання у клітинці<br>$\blacktriangleright$<br>$\blacktriangleright$                                                                                                    | ges<br>Вставити клітинки<br>53                                             | $+4$<br>$-10$                                                                                                 |                                                                                        |
|                                                                                                    | $\overline{\mathbf{r}}$<br>Юридический<br>這              | <b>Автодобір</b><br>Властивості таблиці<br>$\rightarrow$<br>Маркери                                                                                                    | 11                                                                         | $-8$                                                                                                    |                                                                                        |
| $\approx$                                                                                                    | 拒<br>Экономический                                       | Нумерація<br>٠<br>Гіперпосилання                                                                                                    | $\overline{4}$                                                             | $+5$                                                                                                    |                                                                                        |
|                                                                                                    | Филологический<br>id.                                    | Пошук<br>Синоніми<br>٠                                                                                                    | 52                                                                         | $+1$                                                                                                    |                                                                                        |
|                                                                                                    | Итого                                                    | Переклад<br>Источник: Фиктивные данные, исключительно для примера                                                                                                    | 908                                                                        | 90                                                                                                    |                                                                                        |
| Сторінка: 2 з 2 Слів: 62 Ф російська                                                                                                    |                                                          |                                                                                                    |                                                                            |                                                                                                    | $-\sqrt{11}$                                                                           |

Рисунок 10.11 - Додавання рядків з використанням контекстного меню

Якщо в таблицю потрібно вставити відразу декілька нових рядків, то слід виділити в таблиці таке ж число рядків, а потім скористатися будь-яким з описаних вище способів.

При роботі з клавіатурою для вставки рядка можна поставити курсор праворуч від найправішої комірки рядка (рис. 10.12) і натиснути клавішу **Enter**.

Новий рядок знизу таблиці автоматично з'являється, якщо, знаходячись в останній комірці останнього рядка таблиці, натиснути клавішу **Tab**.

### **Додавання стовпців.**

Для додавання стовпців в таблицю треба скористатися контекстною вкладкою **Макет**, для цього необхідно:

1. Встановити курсор в будь-яку комірку стовпця таблиці, лівіше або правіше за яку потрібно вставити новий стовпець.

2. Натиснути кнопку **Вставити зліва** або **Вставити справа** групи **рядки** або **стовпці** (рис. 10.13).

| Gp                               | $\mathbf{H}$ = $\mathbf{H}$ + $\mathbf{H}$ + $\mathbf{H}$ + $\mathbf{H}$ + $\mathbf{H}$ + $\mathbf{H}$ + $\mathbf{H}$ + $\mathbf{H}$ |             |                                      |                | Документ3 - Microsoft Word New York (1997)                                  |                   | Табличні знаряддя                                                                                                    |                   |                    | $ \pi$ $x$                                     |
|----------------------------------|----------------------------------------------------------------------------------------------------|-------------|--------------------------------------|----------------|-----------------------------------------------------------------------------|-------------------|----------------------------------------------------------------------------------------------------|-------------------|--------------------|------------------------------------------------|
|                                  |                                                                                                    |             |                                      |                | Основне Вставлення Розмітка-сторінки Посилання Розсилки Рецензування Вигляд |                   | Розробник Надбудови                                                                                                    | Конструктор Макет |                    | $\circ$                                        |
| Вставити                         | Вирізати<br><b>Да Копіювати</b><br>Формат за зразком                                                                                 |             |                                      |                | Times New Roman × 12 × A A A B 三 × 三 × 三 × 三 × 三 × 三 × 三 × 三                |                   | AaboBel AaboBB AaboBB AaboBB AaboBel AaboB<br><b>X</b> X II - abs x, x <sup>2</sup> Aa- $\frac{dy}{dx}$ - A - $\frac{dy}{dx}$ - $\frac{dy}{dx}$ - $\frac{dy}{dx}$ - $\frac{dy}{dx}$ - $\frac{dy}{dx}$ - Biginethes 3aronoso 3aronoso 3aronoso 3aronoso 3aronoso 3aronoso                                                                                                    |                   | Змінити<br>стилі - | <b>АЗнайти</b> -<br>а Замінити<br>№ Виділити - |
| $\boxed{\underline{\mathbf{L}}}$ | Буфер обміну                                                                                                    | <b>Gall</b> | Шрифт                                |                | the control of the control of<br>Абзац                                      | $-15$             | Стилі<br>$3 \leftarrow 1 \leftarrow 2 \leftarrow 1 \leftarrow 1 \leftarrow 1 \quad \text{ii} \quad \text{iv} \quad 1 \leftarrow 2 \leftarrow 1 \leftarrow 3 \leftarrow 1 \leftarrow 1 \quad \text{iv} \quad 1 \leftarrow 6 \leftarrow 1 \leftarrow 7 \leftarrow 1 \leftarrow 8 \quad \text{iii} \leftarrow 9 \leftarrow 1 \leftarrow 10 \leftarrow 1 \leftarrow 11 \leftarrow 1 \leftarrow 12 \leftarrow 1 \leftarrow 14 \leftarrow 1 \leftarrow 15 \leftarrow 1 \leftarrow 16 \leftarrow 1 \leftarrow 17 \leftarrow 1 \leftarrow 1 \leftarrow 1 \leftarrow 16 \leftarrow 1$ |                   |                    | <b>Б</b> Редагування                           |
|                                  |                                                                                                    |             |                                      |                | Студенты нашего университета, 2010                                          |                   |                                                                                                    |                   |                    |                                                |
|                                  |                                                                                                    |             |                                      | Факультет      | Новые студенты                                                              | <b>Выпускники</b> | <b>Изменение</b>                                                                                                    |                   |                    |                                                |
|                                  |                                                                                                    |             |                                      |                | Аспиранты                                                                   |                   | $+7$                                                                                                    |                   |                    |                                                |
|                                  |                                                                                                    |             |                                      | Химический     | 110                                                                         | 103               |                                                                                                    |                   |                    |                                                |
|                                  |                                                                                                    |             |                                      | Физический     | 223                                                                         | 214               | $+9$                                                                                                    |                   |                    |                                                |
| $\Delta$                         |                                                                                                    |             |                                      | Юридический    | 197                                                                         | 120               | $+77$                                                                                                    |                   |                    |                                                |
|                                  |                                                                                                    |             |                                      | Экономический  | 134                                                                         | 121               | $+13$                                                                                                    |                   |                    |                                                |
|                                  |                                                                                                    |             |                                      | Филологический | 202                                                                         | 210               | $-8$                                                                                                    |                   |                    |                                                |
|                                  |                                                                                                    |             |                                      |                | Выпускники                                                                  |                   |                                                                                                    |                   |                    |                                                |
|                                  |                                                                                                    |             |                                      | Химический     | 24                                                                          | 20                | $+4$                                                                                                    |                   |                    |                                                |
| $\infty$                         |                                                                                                    |             |                                      | Физический     | 43                                                                          | 53                | $-10$                                                                                                    |                   |                    |                                                |
|                                  |                                                                                                    |             |                                      | Юридический    | 3                                                                           | 11                | $-8$                                                                                                    |                   |                    |                                                |
|                                  |                                                                                                    |             |                                      | Экономический  | $\overline{9}$                                                              | 4                 | $+5$                                                                                                    |                   |                    |                                                |
| $\frac{10}{10}$                  |                                                                                                    |             |                                      | Филологический | 53                                                                          | 52                | $+1$                                                                                                    |                   |                    |                                                |
|                                  |                                                                                                    |             |                                      | Итого          | 998                                                                         | 908               | 90                                                                                                    |                   |                    |                                                |
|                                  |                                                                                                    |             |                                      |                | Источник: Фиктивные данные, исключительно для примера                       |                   |                                                                                                    |                   |                    |                                                |
|                                  |                                                                                                    |             | Сторінка: 2 з 2 Слів: 62 Ф російська |                |                                                                             |                   |                                                                                                    |                   | 日印日 113% 〇 0       | $\bigcirc$                                     |

Рисунок 10.12 - Вставлення рядка при роботі з клавіатурою

| $H$ 5 $\bullet$ 5 $\text{H}$ + $\bullet$<br><b>B</b>     |                                            |                                                                                                 |                                                                                            | Документ3 - Microsoft Word                            |                                                                                                    | Табличні знаряддя                                                                                                    | $ \sigma$ $\times$                                                                                                    |
|----------------------------------------------------------|--------------------------------------------|-------------------------------------------------------------------------------------------------|--------------------------------------------------------------------------------------------|-------------------------------------------------------|----------------------------------------------------------------------------------------------------|----------------------------------------------------------------------------------------------------|----------------------------------------------------------------------------------------------------|
| Основне                                                  | Вставлення                                 | Розмітка сторінки                                                                               | Посилання                                                                                  | Розсилки<br>Рецензування                              | Вигляд<br>Розробник                                                                                      | Надбудови<br>Конструктор                                                                                                    | $\odot$<br>Макет                                                                                                    |
| • Виділити -<br>Показати сітку<br>Властивості<br>Таблиця | $\blacktriangleright$<br>Видалити Вставити | Вставити знизу<br>H<br><b>В Вставити зліва</b><br>Вставити справа<br>зверху<br>Рядки та стовпці | Об'єднати клітинки<br><b>НА</b> Розділити клітинки<br>Розділити таблицю<br>Об'єднання<br>瓜 | H                                                     | <b>В Вирівняти висоту рядків</b><br>Автодобір 1 4,22 см 1 5 Вирівняти ширину стовпців<br>Розмір клітинки | EEE<br>■■■<br>自由日<br>$\overline{\mathbb{F}_M}$                                                                                                    | $A \Rightarrow$<br>В Повторити рядки заголовків<br>$\frac{A}{Z}$<br>≞ Перетворити на текст<br>Напрямок Поля<br>Сорту-<br>вання <i>fi</i> c Формула<br>тексту клітинок<br>Вирівнювання<br>Дані |
| $\Box$                                                   |                                            |                                                                                                 |                                                                                            |                                                       |                                                                                                    | $\frac{1}{2}+1+2+1+1+1+\frac{1}{2}+1+1+2+1+3+1+\frac{1}{2}+1+5+1+6+1+7+1+8\frac{11}{11}+9+1+10+1+11+1+12+\frac{11}{11}+13+1+14+1+15+1+16+\frac{11}{11}+1+16+\frac{11}{11}+16+\frac{11}{11}+16+\frac{11}{11}+16+\frac{11}{11}+16+\frac{11}{11}+16+\frac{11}{11}+16+\frac{11}{11}+16+\frac{11}{11}+$ | $\bar{\mathbb{Q}}$                                                                                                    |
|                                                          |                                            |                                                                                                 |                                                                                            | • Студенты нашего университета, 2010                  |                                                                                                    |                                                                                                    |                                                                                                    |
|                                                          |                                            |                                                                                                 | Факультет                                                                                  | Новые студенты                                        | <b>Выпускники</b>                                                                                        | <b>Изменение</b>                                                                                                    |                                                                                                    |
|                                                          |                                            |                                                                                                 | Химический                                                                                 | Аспиранты<br>110                                      | 103                                                                                                    | $+7$                                                                                                    |                                                                                                    |
| $\infty$                                                 |                                            |                                                                                                 | Физический                                                                                 | 223                                                   | 214                                                                                                    | $+9$                                                                                                    |                                                                                                    |
| $\Delta$                                                 |                                            |                                                                                                 | Юридический                                                                                | 197                                                   | 120                                                                                                    | $+77$                                                                                                    |                                                                                                    |
| $\omega$                                                 |                                            |                                                                                                 | Экономический                                                                              | 134                                                   | 121                                                                                                    | $+13$                                                                                                    |                                                                                                    |
|                                                          |                                            |                                                                                                 | Филологический                                                                             | 202                                                   | 210                                                                                                    | $-8$                                                                                                    |                                                                                                    |
|                                                          |                                            |                                                                                                 | Химический                                                                                 | Выпускники<br>24                                      | 20                                                                                                    | $+4$                                                                                                    |                                                                                                    |
| $\ddot{\cdot}$                                           |                                            |                                                                                                 | Физический                                                                                 | 43                                                    | 53                                                                                                    | $-10$                                                                                                    |                                                                                                    |
| $\sigma$                                                 |                                            |                                                                                                 | Юридический                                                                                | 3                                                     | 11                                                                                                    | $-8$                                                                                                    |                                                                                                    |
| $\Xi$                                                    |                                            |                                                                                                 | Экономический                                                                              | 9                                                     | 4                                                                                                    | $+5$                                                                                                    |                                                                                                    |
| $\Xi$                                                    |                                            |                                                                                                 | Филологический                                                                             | 53                                                    | 52                                                                                                    | $+1$                                                                                                    |                                                                                                    |
|                                                          |                                            |                                                                                                 | Итого                                                                                      | 998                                                   | 908                                                                                                    | 90                                                                                                    | $\pmb{\ast}$<br>$\circ$                                                                                                    |
|                                                          |                                            |                                                                                                 |                                                                                            | Источник: Фиктивные данные, исключительно для примера |                                                                                                    |                                                                                                    |                                                                                                    |
| Сторінка: 2 з 2 Слів: 62 Ф російська                     |                                            | <b>Part</b>                                                                                     |                                                                                            |                                                       |                                                                                                    |                                                                                                    | $\overline{\bigcirc}$<br>$-\nabla$<br>日印图 2 日 113% 〇                                                                                                    |
| <b>ВИТИТЬ</b>                                            | Total Commander 7                          |                                                                                                 |                                                                                            |                                                       |                                                                                                    | mg 3 Microsoft Office  → 国 Документ1 - Micros   beg буфер обмена - Irf   ま回 10 多 〇 〇 色 10 10 込 昌 盛 19                                                                                                    | UK & <b>ZA 3</b> 13:35                                                                                                    |

Рисунок 10.13 - Додавання стовпців з використанням вкладки **Макет**

При роботі в інших вкладках для вставки стовпців потрібно скористатися контекстним меню:

1. Клікнути правою кнопкою миші по будь-якій комірці стовпця таблиці, лівіше або правіше за яке потрібно вставити новий стовпець, і вибрати команду **Вставити**.

2. У підпорядкованому меню вибрати команду *Додати стовпці зліва* або *Додати стовпці справа* (рис. 14).

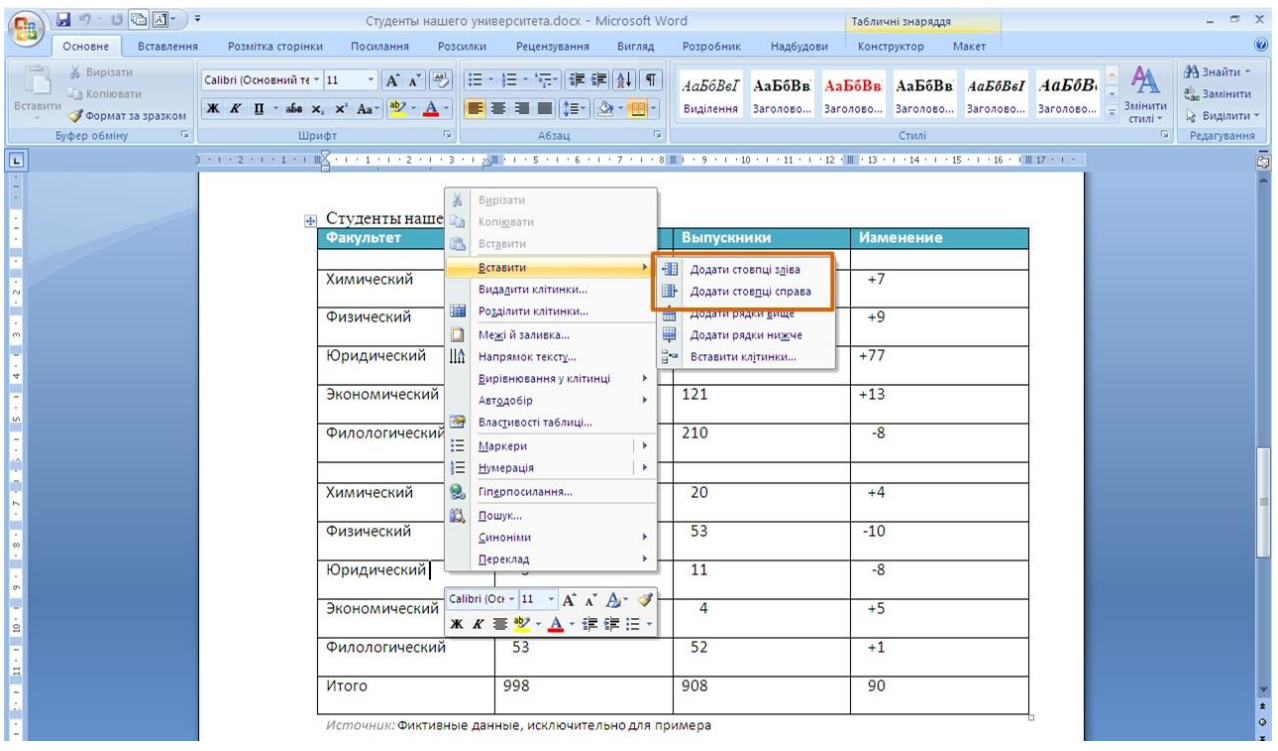

Рисунок 10.14 - Додавання стовпців з використанням контекстного меню

Якщо в таблицю потрібно вставити відразу декілька нових стовпців, то слід виділити в таблиці таке ж число стовпців, а потім скористатися будь-яким з описаних вище способів.

### **10.2.2 Видалення елементів таблиці**

#### **Видалення рядків і стовпців.**

Для видалення рядків і стовпців таблиці потрібно скористатися контекстною вкладкою **Макет**, для цього необхідно:

1. Встановити курсор в будь-яку комірку рядка, або стовпця таблиці, який видаляється.

2. Натиснути кнопку **Видалити** групи **рядок** або **стовпець** (рис. 10.15) і в меню вибрати відповідну команду (*Видалити рядки* або *Видалити стовпці*).

|                                                    | $\begin{array}{c} \hline \mathbf{H} & \mathbf{0} \end{array} \begin{array}{c} \mathbf{0} & \mathbf{0} \end{array} \begin{array}{c} \hline \mathbf{0} & \mathbf{0} \end{array} \begin{array}{c} \mathbf{0} & \mathbf{0} \end{array}$ |                                                                                                    | Студенты нашего университета.docx - Microsoft Word  |                                                                 | Табличні знаряддя                                                                                                    | $\mathbf{x}$<br>$- 0$                                                                                                    |
|----------------------------------------------------|----------------------------------------------------------------------------------------------------|----------------------------------------------------------------------------------------------------|-----------------------------------------------------|-----------------------------------------------------------------|----------------------------------------------------------------------------------------------------|----------------------------------------------------------------------------------------------------|
| Основне                                            | Розмітка сторінки<br>Вставлення                                                                                                    | Посилання<br>Розсилки                                                                              | Рецензування<br>Вигляд                              | Розробник<br>Надбудови                                          | Макет<br>Конструктор                                                                                                    |                                                                                                    |
| <b>Виділити</b> -<br>Показати сітку<br>Властивості | $-3 -$<br>$\mathbf{X}$<br>₩<br>- В Ставити зліва<br>Видалити<br><b>Вставити</b><br>зверху                                                                                                    | Вставити знизу<br>Об'єднати клітинки<br>Розділити клітинки<br>Вставити справа<br>Розділити таблицю | 懂<br>$0,8$ CM<br>Автодобір<br>$\frac{1}{2}$ 4,22 cm | <b>Вирівняти висоту рядків</b><br>• • Вирівняти ширину стовпців | $\Box$<br>E<br>Е<br>$A \equiv$<br>国营<br>圖<br>Напрямок Поля<br>- - -<br>клітинок<br>тексту                                                                         | <b>SM Повторити рядки заголовків</b><br>$\frac{A}{Z}$<br><u>ей</u> Перетворити на текст<br>Сорту-<br>f. Формула<br>вання |
| Таблиця                                            | 腎<br>Видалити клітинки                                                                                                    | 150<br>Об'єднання                                                                                  |                                                     | Розмір клітинки                                                 | Fa.<br><b>Вирівнювання</b>                                                                                                    | Дані                                                                                                    |
| $\Box$                                             | ₩<br>Видалити стовпці                                                                                                    |                                                                                                    |                                                     |                                                                 | 1 X + 1 + 1 + 1 + 2 + 1 + 3 + 1 $\frac{1}{2}$ + 1 + 5 + 1 + 6 + 1 + 7 + 1 + 8 U 1 + 9 + 1 + 10 + 1 + 11 + 1 + 12 + U 13 + 1 + 14 + 1 + 15 + 1 + 16 + 1 U 17 + 10+ | $\bar{\omega}$                                                                                                    |
|                                                    | ₹<br>Видалити рядки                                                                                                    |                                                                                                    |                                                     |                                                                 |                                                                                                    |                                                                                                    |
|                                                    | Видалити таблицю                                                                                                    |                                                                                                    |                                                     |                                                                 |                                                                                                    |                                                                                                    |
|                                                    |                                                                                                    | Студенты нашего университета, 2010<br>Факультет                                                    | Новые студенты                                      | <b>Выпускники</b>                                               | <b>Изменение</b>                                                                                                    |                                                                                                    |
|                                                    |                                                                                                    |                                                                                                    | Аспиранты                                           |                                                                 |                                                                                                    |                                                                                                    |
|                                                    |                                                                                                    | Химический                                                                                         | 110                                                 | 103                                                             | $+7$                                                                                                    |                                                                                                    |
|                                                    |                                                                                                    |                                                                                                    |                                                     |                                                                 |                                                                                                    |                                                                                                    |
|                                                    |                                                                                                    | Физический                                                                                         | 223                                                 | 214                                                             | $+9$                                                                                                    |                                                                                                    |
|                                                    |                                                                                                    |                                                                                                    |                                                     |                                                                 |                                                                                                    |                                                                                                    |
|                                                    |                                                                                                    | Юридический                                                                                        | 197                                                 | 120                                                             | $+77$                                                                                                    |                                                                                                    |
|                                                    |                                                                                                    |                                                                                                    |                                                     |                                                                 |                                                                                                    |                                                                                                    |
|                                                    |                                                                                                    | Экономический                                                                                      | 134                                                 | 121                                                             | $+13$                                                                                                    |                                                                                                    |
|                                                    |                                                                                                    |                                                                                                    | 202                                                 | 210                                                             | $-8$                                                                                                    |                                                                                                    |
|                                                    |                                                                                                    | Филологический                                                                                     |                                                     |                                                                 |                                                                                                    |                                                                                                    |
|                                                    |                                                                                                    |                                                                                                    | Выпускники                                          |                                                                 |                                                                                                    |                                                                                                    |
|                                                    |                                                                                                    | Химический                                                                                         | 24                                                  | 20                                                              | $+4$                                                                                                    |                                                                                                    |
|                                                    |                                                                                                    |                                                                                                    |                                                     |                                                                 |                                                                                                    |                                                                                                    |

Рисунок 10.15 - Видалення рядків і стовпців з використанням контекстної вкладки **Макет**

При роботі в інших вкладках для видалення рядків і стовпців потрібно скористатися клавіатурою або контекстним меню:

1. Виділити рядок, або стовпець, який видаляється.

2. Натиснути клавішу **BackSpace** або клікнути правою кнопкою миші по виділеному елементу таблиці і вибрати команду **Видалити рядки** (**Видалити стовпці**).

Якщо в таблиці потрібно видалити відразу декілька рядків або стовпців, то слід їх виділити, а потім скористатися будь-яким з описаних вище способів.

Клавіша **Delete** не видаляє рядки і стовпці таблиці, а тільки очищує їх зміст. Проте, якщо виділити одночасно рядок тексту над таблицею і рядок (рядки) таблиці, і натиснути **Delete**, то видалиться і рядок тексту, і виділена частина таблиці. Те ж саме буде при виділені частини таблиці і тексту нижче за таблицю.

## **Видалення клітинок.**

Видалення клітинок може бути потрібно для виправлення структури таблиці, для цього потрібно:

1. Встановити курсор в клітинку та натиснути кнопку **Видалити** групи **рядок** або **стовпець** (рис. 10.15), і вибрати команду **Видалити клітинки,** або клікнути правою кнопкою миші по клітинці і вибрати команду контекстного меню **Видалити клітинку**.

2. У вікні (рис. 10.16) вибрати напрям зрушення існуючих елементів таблині

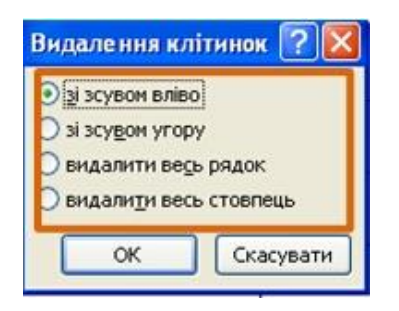

Рисунок 10.16 - Видалення елементу таблиці

## **Видалення таблиці.**

Для видалення таблиці потрібно скористатися контекстною вкладкою **Макет**, для цього необхідно:

1. Встановити курсор в будь-який елемент таблиці.

2. Натиснути кнопку **Видалити** групи **рядок** або **стовпець** (рис. 10.15) і в меню вибрати команду *Видалити таблицю*.

Таблицю також можна видалити, виділивши всі її рядки або стовпці.

# **10.2.3 Зміна розмірів елементів таблиці**

# **Зміна висоти рядків.**

Висоту рядка можна швидко змінити перетяганням нижньої межі рядка. Для цього необхідно:

1. Навести укажчик миші на межу рядка так, щоб він перетворився на двонаправлену стрілку (рис. 10.17).

2. Натиснути на ліву кнопку миші і перетягнути межу рядка.

| <b>B</b> | $\Box$<br>\sigma $\Box$                         |                   |                                                                                                    | Студенты нашего университета.docx - Microsoft Word |                     |                                                                                                    | Табличні знаряддя |                    | $\pi$ $\times$                                   |
|----------|-------------------------------------------------|-------------------|----------------------------------------------------------------------------------------------------|----------------------------------------------------|---------------------|----------------------------------------------------------------------------------------------------|-------------------|--------------------|--------------------------------------------------|
|          | Основне<br>Вставлення                           | Розмітка сторінки | Посилання                                                                                                    | Рецензування<br>Розсилки                           | Вигляд<br>Розробник | Надбудови                                                                                            | Конструктор Макет |                    |                                                  |
| Вставити | % Вирізати<br>Ца Копіювати<br>Формат за зразком |                   | $\mathbb{X}$ $K$ $\Pi$ $\rightarrow$ a6s $\mathbb{X}$ , $\mathbb{X}$ $A$ $\rightarrow$ $A$ $\rightarrow$ $A$ $\rightarrow$ | THE RESIDENCE OF STREET                            |                     | AaboBel AaboBB AaboBB AaboBB AaboBsl AaboB<br>Виділення Заголово Заголово Заголово Заголово Заголово |                   | Змінити<br>стилі - | <b>АЗнайти</b> -<br>ali Замінити<br>№ Виділити - |
|          | Буфер обміну<br>$\sqrt{2}$                      | Шрифт             | $\sqrt{2}$                                                                                                    | Абзац                                              | 54                  |                                                                                                    | Стилі             | <b>B</b>           | Редагування                                      |
| $\Box$   |                                                 |                   |                                                                                                    |                                                    |                     |                                                                                                    |                   |                    |                                                  |
|          |                                                 |                   |                                                                                                    |                                                    |                     |                                                                                                    |                   |                    |                                                  |
|          |                                                 |                   |                                                                                                    | • Студенты нашего университета, 2010               |                     |                                                                                                    |                   |                    |                                                  |
|          |                                                 |                   | Факультет                                                                                                    | Новые студенты                                     | <b>Выпускники</b>   |                                                                                                    | <b>Изменение</b>  |                    |                                                  |
|          |                                                 |                   |                                                                                                    | Аспиранты                                          |                     |                                                                                                    |                   |                    |                                                  |
|          |                                                 |                   | Химический                                                                                                    | 110                                                | 103                 | $+7$                                                                                                 |                   |                    |                                                  |
|          |                                                 |                   | Физический                                                                                                    | 223                                                | 214                 | $+9$                                                                                                 |                   |                    |                                                  |
|          |                                                 |                   |                                                                                                    | 197                                                | 120                 | $+77$                                                                                                |                   |                    |                                                  |
|          |                                                 |                   | Юридический                                                                                                    |                                                    |                     |                                                                                                    |                   |                    |                                                  |
|          |                                                 |                   | Экономический                                                                                                    | 134                                                | 121                 | $+13$                                                                                                |                   |                    |                                                  |
|          |                                                 |                   | Филологический                                                                                                    | 202                                                | 210                 | $-8$                                                                                                 |                   |                    |                                                  |
|          |                                                 |                   |                                                                                                    | Выпускники                                         |                     |                                                                                                    |                   |                    |                                                  |

Рисунок 10.17 - Зміна висоти рядка перетяганням межау

Якщо при цьому тримати натиснутою клавішу **Alt**, то на вертикальній лінійці буде вказана висота кожного рядка таблиці.

Для точного встановлення висоти рядків в таблиці можна скористатися контекстною вкладкою **Макет**, для цього необхідно:

1. Встановити курсор в будь-яку клітинку рядка таблиці або виділити декілька суміжних рядків.

2. У лічильнику **Висота рядка таблиці** групи **Розмір комірки** встановити необхідне значення (рис. 10.18).

Висота рядків зазвичай встановлюється в режимі автодобіру. Наприклад, якщо встановлена висота рядка 0,7 см, то при збільшенні кількості тексту або розміру шрифту у клітинках рядка висота автоматично збільшуватиметься. При зменшенні кількості тексту висота рядка автоматично зменшуватиметься, але не буде менше встановленого значення (0,7 см).

| $\mathbf{H}$ 5 $\mathbf{U}$ $\mathbf{V}$ $\mathbf{V}$<br><b>B</b>      |                                   |                                                                                                    | Студенты нашего университета.docx - Microsoft Word                          |                                 |                                                               |           | Табличні знаряддя                                                                                             |                                                      | X                                                                                           |
|------------------------------------------------------------------------|-----------------------------------|----------------------------------------------------------------------------------------------------|-----------------------------------------------------------------------------|---------------------------------|---------------------------------------------------------------|-----------|----------------------------------------------------------------------------------------------------|------------------------------------------------------|---------------------------------------------------------------------------------------------|
| Основне                                                                | Вставлення                        | Розмітка сторінки                                                                                                | Посилання<br>Розсилки                                                       | Рецензування                    | Розробник<br>Вигляд                                           | Надбудови | Макет<br>Конструктор                                                                                          |                                                      |                                                                                             |
| • Виділити -<br><b>Показати сітку</b><br><b>Властивості</b><br>Таблиця | $\blacktriangleright$<br>Видалити | Вставити знизу<br>■<br>Вставити зліва<br>Вставити<br>Вставити справа<br>36epxy<br>Рядки та стовпці<br>$\sqrt{2}$ | Об'єднати клітинки<br>Розділити клітинки<br>Розділити таблицю<br>Об'єднання | Ë<br>$\frac{1}{2}$<br>Автодобір | <b>В Вирівняти висоту рядків</b><br>1,1 cm<br>Розмір клітинки | Fa.       | $A \equiv$<br>目<br>$\overline{\phantom{m}}$<br>$\frac{1}{2}$<br>Напрямок<br>$=$ $-$<br>TekCTV<br>Вирівнювання | $\frac{A}{Z}$<br>Поля<br>Сорту-<br>вання<br>клітинок | <b>В Повторити рядки заголовків</b><br><u>ей</u> Перетворити на текст<br>f. Формула<br>Дані |
| $\overline{\mathbf{E}}$                                                |                                   |                                                                                                    |                                                                             |                                 |                                                               |           |                                                                                                    |                                                      | $\overline{c}$                                                                              |
|                                                                        |                                   |                                                                                                    | Студенты нашего университета, 2010<br>Факультет                             | Новые студенты                  | <b>Выпускники</b>                                             |           | <b>Изменение</b>                                                                                              |                                                      |                                                                                             |
|                                                                        |                                   |                                                                                                    |                                                                             | Аспиранты                       |                                                               |           |                                                                                                    |                                                      |                                                                                             |
|                                                                        |                                   |                                                                                                    | Химический                                                                  | 110                             | 103                                                           |           | $+7$                                                                                                    |                                                      |                                                                                             |
|                                                                        |                                   |                                                                                                    | Физический                                                                  | 223                             | 214                                                           |           | $+9$                                                                                                    |                                                      |                                                                                             |
|                                                                        |                                   |                                                                                                    | Юридический                                                                 | 197                             | 120                                                           |           | $+77$                                                                                                    |                                                      |                                                                                             |
|                                                                        |                                   |                                                                                                    | Экономический                                                               | 134                             | 121                                                           |           | $+13$                                                                                                    |                                                      |                                                                                             |
|                                                                        |                                   |                                                                                                    | Филологический                                                              | 202                             | 210                                                           |           | $-8$                                                                                                    |                                                      |                                                                                             |
|                                                                        |                                   |                                                                                                    |                                                                             | Выпускники                      |                                                               |           |                                                                                                    |                                                      |                                                                                             |

Рисунок 10.18 - Точна встановлення висоти рядків

Для відключення режиму автодобіру необхідно:

1. Встановити курсор в будь-яку клітинку рядка таблиці або виділити декілька рядків.

2. У вкладці **Макет** в групі **Таблиця** натиснути кнопку **Властивості**.

3. У вкладці **Рядок** вікна **Властивості таблиці** (рис. 10.19) в полі списку режим вибрати параметр *Точно*.

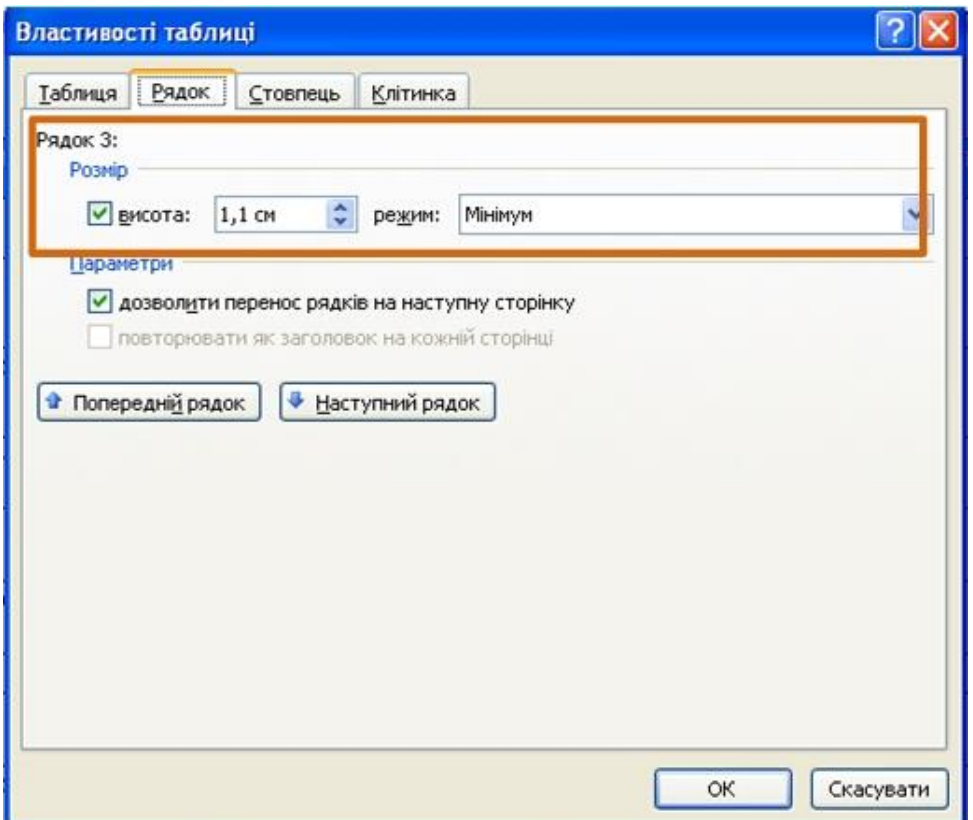

Рисунок 10.19 - Відключення автодобіру висоти рядка

#### **Вирівнювання висоти рядків.**

Можна вирівняти висоту декількох суміжних рядків або всіх рядків таблиці. Для цього необхідно:

1. У першому випадку виділити рядки які треба вирівнювати, в другому – досить встановити курсор в будь-який елемент таблиці.

2. У вкладці **Макет** в групі **Розмір клітинки** натиснути кнопку **Вирівняти висоту рядків** (рис. 10.18).

Для виділених рядків або всіх рядків таблиці буде встановлено середнє значення висоти, але так, щоб повністю відображувався зміст найвищого рядка.

#### **Зміна ширини стовпців.**

Ширіну стовпця можна швидко змінити перетяганням його меж. Слід мати на увазі, що при цьому може змінюватися ширина суміжних стовпців.

1. Навести укажчик миші на межу стовпця так, щоб він перетворився на двонаправлену стрілку (рис. 10.20).

2. Натиснути на ліву кнопку миші і перетягнути межі стовпця.

|                                                          |                                                                                          |       |                                                                                                    |                                                                                                    |                                                                                   | Табличні знаряддя                                                                                                    |                         | $ \pi$ $x$                                                       |
|----------------------------------------------------------|------------------------------------------------------------------------------------------|-------|----------------------------------------------------------------------------------------------------|----------------------------------------------------------------------------------------------------|-----------------------------------------------------------------------------------|----------------------------------------------------------------------------------------------------|-------------------------|------------------------------------------------------------------|
|                                                          | % Вирізати<br><b>Да Копіювати</b><br>Вставити формат за зразком<br>Буфер обміну<br>$-54$ | Шрифт | <b>Contract Contract</b>                                                                                                    | Calibri (Основний те ~ $\left 11\right\rangle$ - $\left \left \mathbf{A}^{*}\right\rangle\mathbf{A}^{*}\right \left \left \frac{30}{25}\right\rangle\right $ $\left \left \left \overline{z}\right -\left \left \overline{z}\right -\left \left \left \overline{z}\right \right \right \right \left \left \overline{z}\right \right \right \left \left \left \overline{z}\right \right \right \left \left \overline{z}\right \right \right $<br>Абзац |                                                                                   | Основне Вставлення Розмітка-сторінки Посилання Розсилки Рецензування Вигляд Розробник Надбудови Конструктор Макет<br>AabóBel AabóBB AabóBB AabóBB AabóBel AabóB<br>Виділення Заголово Заголово Заголово Заголово Заголово =<br>Стилі | Змінити<br>стилі т<br>反 | <b>АЗ</b> Знайти -<br>al Замінити<br>№ Виділити -<br>Редагування |
| $\Box$                                                   |                                                                                          |       |                                                                                                    |                                                                                                    |                                                                                   |                                                                                                    |                         |                                                                  |
| $\omega$<br>in<br>$\frac{1}{2}$<br>$\mathbf{e}$<br>$\Xi$ |                                                                                          |       | Факультет<br>Химический<br>Физический<br>Юридический<br>Экономический<br>Филологический<br>Химический<br>Физический<br>Юридический<br>Экономический<br>Филологический | + Студенты нашего университета, 2010<br>Новые студенты<br>Аспиранты<br>110<br>223<br>197<br>134<br>202<br>Выпускники<br>24<br>43<br>$\overline{3}$<br>$\overline{9}$<br>53                                                                                                    | <b>Выпускники</b><br>103<br>214<br>120<br>121<br>210<br>20<br>53<br>11<br>4<br>52 | <b>Изменение</b><br>$+7$<br>$+9$<br>$+77$<br>$+13$<br>$-8$<br>$+4$<br>$-10$<br>$-8$<br>$+5$<br>$+1$                                                                                                    |                         |                                                                  |
|                                                          |                                                                                          |       | Итого                                                                                                    | 998                                                                                                    | 908                                                                               | 90                                                                                                    |                         |                                                                  |
|                                                          | Сторінка: 2 з 2 Слів: 62 Ф російська                                                     |       |                                                                                                    |                                                                                                    |                                                                                   |                                                                                                    |                         | $\left( \frac{1}{2} \right)$                                     |

Рисунок 10.20 - Зміна ширини стовпця перетяганням меж

Якщо при цьому тримати натиснутою клавішу Alt, то на горизонтальній лінійці буде вказана ширина кожного стовпця таблиці без врахування лівого і правого полів клітинок.

Для точного встановлення ширини стовпців в таблиці потрібно скористатися контекстною вкладкою **Макет**:

1. Встановити курсор в будь-яку комірку стовпця таблиці або виділити декілька суміжних стовпців.

2. У лічильнику **Ширина стовпця таблиці** групи **Розмір клітинки** встановити необхідне значення (рис. 10.21).

| <b>g</b>                                                      | $\mathbf{H}$ 7 $\cdot$ 0 $\mathbf{H}$ $\cdot$ ) $\cdot$ |                                                                                                    |                                                                                            | Студенты нашего университета.docx - Microsoft Word    |                                                                                    |                                 | Табличні знаряддя                                                          | $ \sigma$ $\times$                                                                                                    |
|---------------------------------------------------------------|---------------------------------------------------------|----------------------------------------------------------------------------------------------------|--------------------------------------------------------------------------------------------|-------------------------------------------------------|------------------------------------------------------------------------------------|---------------------------------|----------------------------------------------------------------------------|----------------------------------------------------------------------------------------------------|
| Основне                                                       | <b>Вставлення</b>                                       | Розмітка сторінки                                                                                                    | Посилання<br>Розсилки                                                                      | Рецензування                                          | Розробник<br>Вигляд                                                                | Надбудови<br>Конструктор        | Макет                                                                      | $\circledcirc$                                                                                                    |
| Виділити -<br>Показати сітку<br><b>Властивості</b><br>Таблиця | $\blacktriangleright$<br>Видалити                       | Вставити знизу<br>$\rightarrow$<br><b>Вставити зліва</b><br>Вставити<br>Вставити справа<br>зверху<br>Рядки та стовпці | Об'єднати клітинки<br>НЕ Розділити клітинки<br>Розділити таблицю<br><b>G</b><br>Об'єднання | 懂<br>细<br>Автодобір 3,5 см                            | <b>В Вирівняти висоту рядків</b><br>• Вирівняти ширину стовпців<br>Розмір клітинки | <b>BES</b><br>■ ■ ■<br>最適量<br>反 | $A \rightleftharpoons$<br>Напрямок Поля<br>тексту клітинок<br>Вирівнювання | <b>В Повторити рядки заголовків</b><br>$\frac{A}{Z}$<br><u>ей</u> Перетворити на текст<br>Copty-<br>вання <i>f</i> Формула<br>Дані |
| E                                                             |                                                         |                                                                                                    |                                                                                            |                                                       |                                                                                    |                                 |                                                                            | l.                                                                                                    |
|                                                               |                                                         |                                                                                                    |                                                                                            | Студенты нашего университета, 2010                    |                                                                                    |                                 |                                                                            |                                                                                                    |
|                                                               |                                                         |                                                                                                    | Факультет                                                                                  | Новые студенты                                        | Выпускники                                                                         | <b>Изменение</b>                |                                                                            |                                                                                                    |
|                                                               |                                                         |                                                                                                    |                                                                                            | Аспиранты                                             |                                                                                    |                                 |                                                                            |                                                                                                    |
|                                                               |                                                         |                                                                                                    | Химический                                                                                 | 110                                                   | 103                                                                                | $+7$                            |                                                                            |                                                                                                    |
|                                                               |                                                         |                                                                                                    | Физический                                                                                 | 223                                                   | 214                                                                                | $+9$                            |                                                                            |                                                                                                    |
|                                                               |                                                         |                                                                                                    | Юридический                                                                                | 197                                                   | 120                                                                                | $+77$                           |                                                                            |                                                                                                    |
|                                                               |                                                         |                                                                                                    | Экономический                                                                              | 134                                                   | 121                                                                                | $+13$                           |                                                                            |                                                                                                    |
|                                                               |                                                         |                                                                                                    | Филологический                                                                             | 202                                                   | 210                                                                                | $-8$                            |                                                                            |                                                                                                    |
|                                                               |                                                         |                                                                                                    |                                                                                            | Выпускники                                            |                                                                                    |                                 |                                                                            |                                                                                                    |
|                                                               |                                                         |                                                                                                    | Химический                                                                                 | 24                                                    | 20                                                                                 | $+4$                            |                                                                            |                                                                                                    |
|                                                               |                                                         |                                                                                                    | Физический                                                                                 | 43                                                    | 53                                                                                 | $-10$                           |                                                                            |                                                                                                    |
|                                                               |                                                         |                                                                                                    | Юридический                                                                                | $\overline{3}$                                        | 11                                                                                 | $-8$                            |                                                                            |                                                                                                    |
| $\frac{10}{10}$                                               |                                                         |                                                                                                    | Экономический                                                                              | 9                                                     | $\overline{4}$                                                                     | $+5$                            |                                                                            |                                                                                                    |
| E                                                             |                                                         |                                                                                                    | Филологический                                                                             | 53                                                    | 52                                                                                 | $+1$                            |                                                                            |                                                                                                    |
|                                                               |                                                         |                                                                                                    | Итого                                                                                      | 998                                                   | 908                                                                                | 90                              |                                                                            | $\pmb{\star}$<br>$\circ$                                                                                                    |
|                                                               |                                                         |                                                                                                    |                                                                                            | Источник: Фиктивные данные, исключительно для примера |                                                                                    |                                 |                                                                            | $\overline{\ast}$                                                                                                    |
| Сторінка: 2 з 2 Слів: 62 Ф російська                          |                                                         |                                                                                                    |                                                                                            |                                                       |                                                                                    |                                 |                                                                            | $\bigoplus$<br>$-\nabla$                                                                                                    |

Рисунок 10.21 - Точна встановлення ширини стовпців рядків

Якщо виділено декілька стовпців, лічильник **Ширина стовпця таблиці** може некоректно працювати при встановлених режимах автодобіру ширини стовпців **Автодобір за вмістом** або **Автодобір за шириною клітинки**.

# **Автодобір ширини стовпців.**

Для підбору ширини стовпців залежно від кількості тексту у клітинках необхідно:

1. Встановити курсор в будь-який елемент таблиці.

2. У вкладці **Макет** в групі **Розмір клітинки** натиснути кнопку **Автодобір** і вибрати необхідний варіант (рис. 10.22). **Автодобір за вмістом** – автоматична зміна ширини стовпців в таблиці за розміром тексту, який вводиться. **Автодобір за шириною вікна** – автоматична зміна ширини стовпців так, щоб таблиця займала всю ширину сторінки. При зміні параметрів сторінки (поля, орієнтація сторінки, розмір паперу) ширина таблиці змінюється автоматично. Фіксована ширина стовпців – припинення режиму автопідбору ширини стовпців.

При роботі в інших вкладках для автодобіру ширини стовпців можна скористатися контекстним меню:

1. Клікнути правою кнопкою миші по будь-якій клітинці стовпця таблиці і вибрати команду **Автодобір**.

2. У підпорядкованому меню вибрати необхідний варіант.

# **Вирівнювання ширини стовпців.**

Для вирівнювання ширини декількох суміжних стовпців або всіх стовпців таблиці необхідно:

1. У першому випадку виділити стовпці, які треба вирівняти, в другому – досить встановити курсор в будь-який елемент таблиці.

2. У вкладці **Макет** в групі **Розмір клітинки** натиснути кнопку **Фіксована ширина стовпця** (рис. 10.22).

| $\blacksquare$ - 0 $\blacksquare$ - ) =                                                                                                    |                                                                             | Студенты нашего университета.docx - Microsoft Word                                           |                                                             | Табличні знаряддя                                                                                                    |                                                      | $ \sigma$ $x$                                                                                                    |
|----------------------------------------------------------------------------------------------------|-----------------------------------------------------------------------------|----------------------------------------------------------------------------------------------|-------------------------------------------------------------|----------------------------------------------------------------------------------------------------|------------------------------------------------------|----------------------------------------------------------------------------------------------------|
| Розмітка сторінки<br>Основне<br>Вставлення                                                                                                    | Розсилки<br>Посилання                                                       | Рецензування<br>Вигляд                                                                       | Розробник                                                   | Надбудови<br>Конструктор                                                                                                    | Макет                                                |                                                                                                    |
| Виділити -<br>Вставити знизу<br>H<br>$\boldsymbol{\times}$<br><b>Вставити зліва</b><br>Пан Показати сітку<br>Видалити<br>Вставити<br>Вставити справа<br><b>Властивості</b><br><b>SEEDXV</b> | Об'єднати клітинки<br>Розділити клітинки<br>Розділити таблицю<br>Fa.        | 圖<br>$\frac{5}{2}$ 0,74 cm $\frac{4}{2}$<br>$\frac{1}{2}$ 4,22 cm $\frac{1}{2}$<br>Автодобір | <b>Вирівняти висоту рядків</b><br>Вирівняти ширину стовпців | E<br>$=$ $-$<br><b>G.</b>                                                                                                    | $A \equiv$<br>Поля<br>Напрямок<br>клітинок<br>тексту | <b>В Повторити рядки заголовків</b><br>$\frac{A}{Z}$<br>пі Перетворити на текст<br>Сорту-<br>вання <i>fr</i> Формула |
| Таблиця<br>Рядки та стовпці                                                                                                    | Об'єднання<br>3 - 1 - 2 - 1 - 1 - 1 1 1 3 - 1 - 1 - 1 - 2 - 1 - 3 - 1 - 3 1 | <b>I Big</b><br>автодобір за вмістом                                                         |                                                             | $1\rightarrow 10\rightarrow \text{ }1\rightarrow \text{ }1\text{ }1\text{ }2\rightarrow \text{ }1\rightarrow 13\rightarrow \text{ }1\rightarrow 14\rightarrow \text{ }1\text{ }1\rightarrow 15\rightarrow \text{ }1\rightarrow 15\rightarrow \text{ }1\rightarrow 17\rightarrow \text{ }1\rightarrow \text{ }12\text{ }1\rightarrow \text{ }12\text{ }1\rightarrow \text{ }12\text{ }1\rightarrow \text{ }12\text{ }1\rightarrow \text{ }12\text{ }1\rightarrow \text{ }12\text{ }12\text{ }1\rightarrow \text{ }12\text{ }12\text{ }12\text{ }12\text{ }12\text$ | Вирівнювання                                         | Дані                                                                                                    |
| $\boxed{L}$                                                                                                    | • Студенты нашего унивенно с поставил при                                   | <b>ISS</b><br>автодобір за шириною вікна<br>Фіксована ширина стовпця                         |                                                             |                                                                                                    |                                                      | ā                                                                                                    |
|                                                                                                    | Факультет                                                                   | повые студенты                                                                               | <b>ФРИГУСКИЙ КИ</b>                                         | <b>Изменение</b>                                                                                                    |                                                      |                                                                                                    |
|                                                                                                    |                                                                             | Аспиранты                                                                                    |                                                             |                                                                                                    |                                                      |                                                                                                    |
|                                                                                                    |                                                                             |                                                                                              |                                                             |                                                                                                    |                                                      |                                                                                                    |
|                                                                                                    | Химический                                                                  | 110                                                                                          | 103                                                         | $+7$                                                                                                    |                                                      |                                                                                                    |
|                                                                                                    | Физический                                                                  | 223                                                                                          | 214                                                         | $+9$                                                                                                    |                                                      |                                                                                                    |
|                                                                                                    |                                                                             |                                                                                              |                                                             |                                                                                                    |                                                      |                                                                                                    |
|                                                                                                    | Юридический                                                                 | 197                                                                                          | 120                                                         | $+77$                                                                                                    |                                                      |                                                                                                    |
|                                                                                                    |                                                                             |                                                                                              |                                                             |                                                                                                    |                                                      |                                                                                                    |
|                                                                                                    | Экономический                                                               | 134                                                                                          | 121                                                         | $+13$                                                                                                    |                                                      |                                                                                                    |
|                                                                                                    | Филологический                                                              | 202                                                                                          | 210                                                         | $-8$                                                                                                    |                                                      |                                                                                                    |
|                                                                                                    |                                                                             |                                                                                              |                                                             |                                                                                                    |                                                      |                                                                                                    |
|                                                                                                    | Химический                                                                  | Выпускники<br>24                                                                             | 20                                                          | $\pm \Lambda$                                                                                                    |                                                      |                                                                                                    |

Рисунок 10.22 - Автодобір ширини стовпців

Для виділених стовпців або всіх стовпців таблиці буде встановлено середнє значення ширини.

# **Одночасна зміна висоти всіх рядків і ширини всіх стовпців таблиці.**

Для одночасної зміни висоти всіх рядків і ширини всіх стовпців таблиці необхідно:

1. Навести укажчик миші на маркер таблиці, розташований біля її правого нижнього кута так, щоб він перетворився на двонаправлену стрілку (рис. 10.23).

2. Натиснути на ліву кнопку миші і перетягти маркер. В процесі перетягання укажчик миші прийме вид хрестика, а межа таблиці буде відображатися пунктиром.

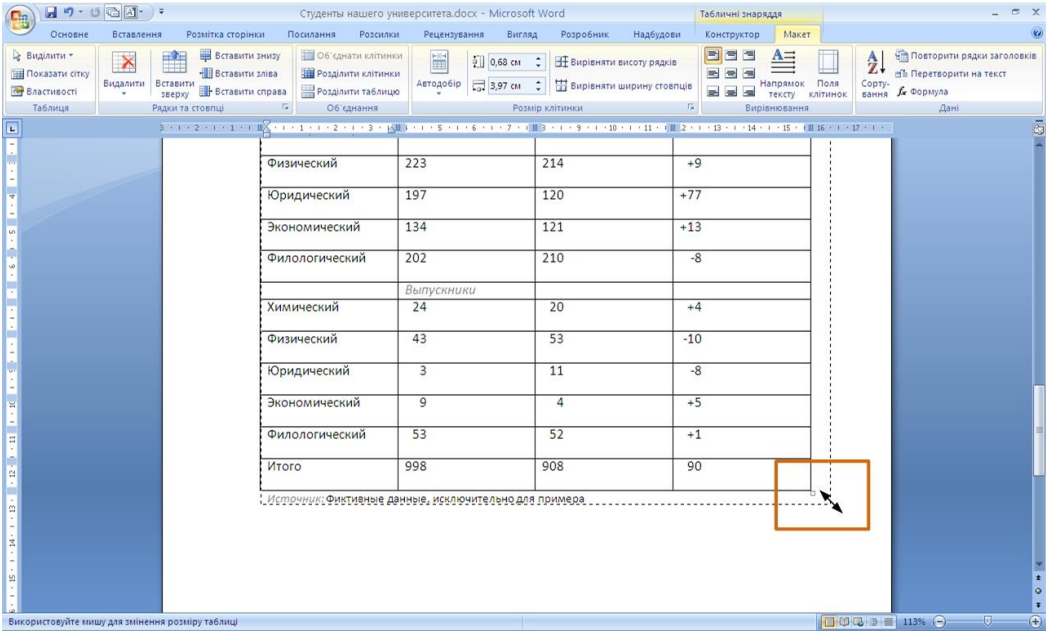

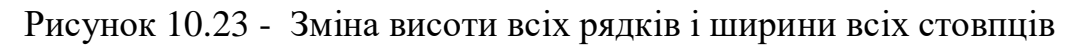

## **10.2.4 Об'єднання і розділення клітинок**

### **Об'єднання клітинок.**

Об'єднувати можна тільки суміжні клітинки, які сумарно утворюють прямокутну область, для цього потрібно:

1. Виділити об'єднувані клітинки.

2. У вкладці **Макет** в групі **Об'єднати** натиснути кнопку **Об'єднати клітинки** (рис. 10.24).

| <b>B</b>                                                             | $\mathbf{H}$ 9 $\cdot$ 0 $\mathbf{H}$ , $\cdot$ |                                                                                                    |                                                                                                    | Студенты нашего университета.docx - Microsoft Word |                                                                                                    | Табличні знаряддя                                                                                       | $\pi$ $\times$                                                                                                    |
|----------------------------------------------------------------------|-------------------------------------------------|----------------------------------------------------------------------------------------------------|----------------------------------------------------------------------------------------------------|----------------------------------------------------|----------------------------------------------------------------------------------------------------|----------------------------------------------------------------------------------------------------|----------------------------------------------------------------------------------------------------|
| Основне                                                              | Вставлення                                      | Розмітка сторінки                                                                                             | Посилання<br>Розсилки                                                                                                    | Рецензування                                       | Вигляд<br>Розробник                                                                                                    | Макет<br>Надбудови<br>Конструктор                                                                       | $\odot$                                                                                                    |
| Виділити -<br><b>Показати сітку</b><br><b>Властивості</b><br>Таблиця | $\boldsymbol{\times}$                           | Вставити знизу<br>$\frac{1}{2}$<br>Вставити зліва<br>Видалити Вставити П. Вставити справа<br>Рядки та стовпці | Об'єднати клітинки<br><b>ВИР РОЗДІЛИТИ КЛІТИНКИ</b><br><b>Розділити таблицю</b><br>$\overline{\mathbb{F}_M}$<br>Об'єднання | 筐<br>Автодобір                                     | $\frac{1}{2}$ 0,72 cm $\frac{1}{2}$<br><b>Вирівняти висоту рядків</b><br>4,11 см С Вирівняти ширину стовпців<br>Розмір клітинки | EEE<br>$A \equiv$<br>三日日<br>Напрямок Поля<br>最適量<br>тексту клітинок<br>$\Gamma_{\rm M}$<br>Вирівнювання | В Повторити рядки заголовків<br>$\frac{A}{Z}$<br>≞ Перетворити на текст<br>Сорту-<br>вання <i>fx</i> Формула<br>Дані |
|                                                                      |                                                 | 3 イエイ2 イエイ 1 メモ 重くイエイ                                                                                         | Об'єднати клітинки                                                                                                    |                                                    |                                                                                                    | ・1・6 ・1・7 ・1・里・1・9 ・1・10 ・1・11 ・1・1       ・13 × 1 ・14 ・1・15 ・1・16     ・17 ・1・                           | ō                                                                                                    |
| E                                                                    |                                                 |                                                                                                    | Злиття вибраних клітинок в<br>одну клітинку.                                                                               | + Студенты нашего университета, 2010               |                                                                                                    |                                                                                                    |                                                                                                    |
|                                                                      |                                                 |                                                                                                    | Факультет                                                                                                    | Новые студенты                                     | <b>Выпускники</b>                                                                                                    | <b>Изменение</b>                                                                                        |                                                                                                    |
|                                                                      |                                                 |                                                                                                    |                                                                                                    | Аспиранты                                          |                                                                                                    |                                                                                                    |                                                                                                    |
|                                                                      |                                                 |                                                                                                    | Химический                                                                                                    | 110                                                | 103                                                                                                    | $+7$                                                                                                    |                                                                                                    |
|                                                                      |                                                 |                                                                                                    | Физический                                                                                                    | 223                                                | 214                                                                                                    | $+9$                                                                                                    |                                                                                                    |
|                                                                      |                                                 |                                                                                                    | Юридический                                                                                                    | 197                                                | 120                                                                                                    | $+77$                                                                                                   |                                                                                                    |
|                                                                      |                                                 |                                                                                                    | Экономический                                                                                                    | 134                                                | 121                                                                                                    | $+13$                                                                                                   |                                                                                                    |
|                                                                      |                                                 |                                                                                                    | Филологический                                                                                                    | 202                                                | 210                                                                                                    | $-8$                                                                                                    |                                                                                                    |
|                                                                      |                                                 |                                                                                                    |                                                                                                    | Выпускники                                         |                                                                                                    |                                                                                                    |                                                                                                    |
|                                                                      |                                                 |                                                                                                    | Химический                                                                                                    | 24                                                 | 20                                                                                                    | $+4$                                                                                                    |                                                                                                    |
|                                                                      |                                                 |                                                                                                    | Физический                                                                                                    | 43                                                 | 53                                                                                                    | $-10$                                                                                                   |                                                                                                    |
|                                                                      |                                                 |                                                                                                    | Юридический                                                                                                    | 3                                                  | 11                                                                                                    | $-8$                                                                                                    |                                                                                                    |
| Ŕ                                                                    |                                                 |                                                                                                    | Экономический                                                                                                    | $\overline{9}$                                     | $\overline{4}$                                                                                                    | $+5$                                                                                                    |                                                                                                    |
| E                                                                    |                                                 |                                                                                                    | Филологический                                                                                                    | 53                                                 | 52                                                                                                    | $+1$                                                                                                    |                                                                                                    |
| $\overline{\mathbb{Z}}$                                              |                                                 |                                                                                                    | Итого                                                                                                    | 998                                                | 908                                                                                                    | 90                                                                                                    | $\circ$                                                                                                    |
| Сторінка: 2 з 2 Слів: 62 Ф російська                                 |                                                 |                                                                                                    |                                                                                                    |                                                    |                                                                                                    |                                                                                                    | $\overline{\bigoplus}$<br>$\Box \boxplus \Box \boxplus$ 113% $\ominus$<br>$-0-$                                      |
| $\frac{1}{2}$ пуск                                                   | <b><i>C</i></b> Total Comma                     | <b>Е перевод уче</b>                                                                                          |                                                                                                    | 172 2 Microsoft  → Е Документ1 -  • В Буфер обмен  |                                                                                                    | <b>LEOSSOCNEME</b>                                                                                      | EN <b>C ZA 9 3</b> 18:22                                                                                             |

Рисунок 10.24 - Об'єднання клітинок

При роботі в інших вкладках для об'єднання клітинок можна клікнути правою кнопкою миші по виділених комірках і в контекстному меню вибрати команду **Об'єднати клітинки**.

При роботі у вкладці **Конструктор** для об'єднання клітинок можна використовувати "гумку":

1. Натиснути кнопку **Гумка** в групі **Накреслити таблицю**. Укажчик миші прийме вигляд гумки.

2. Клікнути при натиснутій лівій кнопці миші та провести гумкою по межі між об'єднуваними клітинками (рис. 10.25).

| ٩B       |              | $H - 0$                                                                                                    |                   |                                                 |          | Студенты нашего университета.docx - Microsoft Word |                         |                                  | Табличні знаряддя                             |       |                 |                                                        | $\mathbf{x}$<br>$\equiv$    |
|----------|--------------|----------------------------------------------------------------------------------------------------|-------------------|-------------------------------------------------|----------|----------------------------------------------------|-------------------------|----------------------------------|-----------------------------------------------|-------|-----------------|--------------------------------------------------------|-----------------------------|
|          | Основне      | <b>Вставлення</b>                                                                                                    | Розмітка сторінки | Посилання                                       | Розсилки | Рецензування<br>Вигляд                             | Розробник               | Надбудови                        | Конструктор                                   | Макет |                 |                                                        | $\omega$                    |
|          | Смуги рядків | ■ Рядок заголовка ■ Перший стовпець<br><b>Рядок підсумків</b> Останній стовпець<br>Смуги стовпців<br>Параметри стилів таблиць | 55555             | $- - - - -$<br>$-2222$                          | 777777   | 77777<br>Стилі таблиць                             | $\frac{1}{2}$<br>777777 | <u>. Э</u> Затінення -<br>Mexi ~ | $0,5 \text{ nT}$ -<br><u>- ∕</u> Колір пера * |       | Накреслити межі | Накреслит<br><b>Гумка</b><br>таблицю<br>$\overline{m}$ |                             |
| $\Box$   |              |                                                                                                    |                   |                                                 |          |                                                    |                         |                                  |                                               |       |                 |                                                        | ō                           |
|          |              |                                                                                                    |                   | Студенты нашего университета, 2010<br>Факультет |          | Незыр студенты                                     | <b>Выпускники</b>       |                                  | <b>Изменение</b>                              |       |                 |                                                        |                             |
|          |              |                                                                                                    |                   |                                                 |          | иранты                                             |                         |                                  |                                               |       |                 |                                                        |                             |
|          |              |                                                                                                    |                   | Химический                                      | 110      |                                                    | 103                     |                                  | $+7$                                          |       |                 |                                                        |                             |
|          |              |                                                                                                    |                   | Физический                                      | 223      |                                                    | 214                     |                                  | $+9$                                          |       |                 |                                                        |                             |
|          |              |                                                                                                    |                   | Юридический                                     | 197      |                                                    | 120                     |                                  | $+77$                                         |       |                 |                                                        |                             |
|          |              |                                                                                                    |                   | Экономический                                   | 134      |                                                    | 121                     |                                  | $+13$                                         |       |                 |                                                        |                             |
|          |              |                                                                                                    |                   | Филологический                                  | 202      |                                                    | 210                     |                                  | $-8$                                          |       |                 |                                                        |                             |
|          |              |                                                                                                    |                   |                                                 |          | Выпускники                                         |                         |                                  |                                               |       |                 |                                                        |                             |
|          |              |                                                                                                    |                   | Химический                                      | 24       |                                                    | 20                      |                                  | $+4$                                          |       |                 |                                                        |                             |
|          |              |                                                                                                    |                   | Физический                                      | 43       |                                                    | 53                      |                                  | $-10$                                         |       |                 |                                                        |                             |
|          |              |                                                                                                    |                   | Юридический                                     | 3        |                                                    | 11                      |                                  | $-8$                                          |       |                 |                                                        |                             |
| A        |              |                                                                                                    |                   | Экономический                                   | 9        |                                                    | $\overline{4}$          |                                  | $+5$                                          |       |                 |                                                        |                             |
| F        |              |                                                                                                    |                   | Филологический                                  | 53       |                                                    | 52                      |                                  | $+1$                                          |       |                 |                                                        | $\pmb{\star}$               |
| $\simeq$ |              |                                                                                                    |                   | Итого                                           | 998      |                                                    | 908                     |                                  | 90                                            |       |                 |                                                        | $\circ$<br>$\ddot{\bullet}$ |

Рисунок 10.25 - Об'єднання клітинок "гумкою"

## **Розділення клітинок.**

Клітинку можна розділити на частини, як по вертикалі (стовпці), так і по горизонталі (рядки). Для цього необхідно:

1. Встановити курсор у клітинку, або виділити декілька клітинок, які треба розділити.

2. У вкладці **Макет** в групі **Об'єднати** натиснути кнопку **Поділити клітинки** (рис. 10.24).

3. У вікні **Поділ клітинок** (рис. 10.26) вказати необхідне число стовпців і рядків, на які розділяється клітинка.

4.

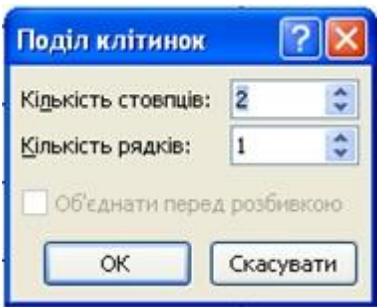

Рисунок 10.26 - Поділ клітинок

## **Розділення таблиці.**

Таблицю можна розділити по горизонталі, для цього необхідно:

1. Встановити курсор в будь-яку клітинку рядка, з якого буде починатися нова таблиця.

2. У вкладці **Макет** в групі **Об'єднати** натиснути кнопку **Розбити таблицю** (рис. 10.24) або натиснути комбінацію клавіш **Ctrl + Shift + Enter**.

### **11. Робота з таблицями**

#### **11.1 Оформлення таблиці**

#### **11.1.1 Використання стилів оформлення**

Word пропонує велике число готових варіантів оформлення (стилів оформлення) таблиць. Для цього необхідно:

1. Встановити курсор в будь-який елемент таблиці.

2. У вкладці **Конструктор** в групі **Стилі таблиць** прокрутити список стилів або клікнути по значку **Додаткові параметри,** щоб розгорнути список стилів (рис. 11.1) і вибрати потрібний стиль. При наведенні укажчика миші на вибираний стиль спрацьовує функція попереднього перегляду, і оформлення таблиці відобразиться в документі.

Кольорове оформлення стилів визначається темою, вибраною при оформленні документа. При подальшій зміні теми буде змінено і кольорове оформлення таблиці.

Після вибору стилю в групі **Параметри стилів таблиць** вкладки **Конструктор** (рис. 11.2) можна встановити деякі особливості його застосування до конкретної таблиці. Наприклад, можна зробити так, щоб оформлення першого рядка і/або останнього рядка відрізнялося від оформлення решти рядків (прапорці **Рядок заголовка** і **Рядок підсумків**). Те ж саме можна зробити з першим і останнім стовпцями (прапорці **Перший стовпець** і **Останній стовпець**). Для деяких стилів можна встановити оформлення рядків і стовпців які будуть чергуватися (відповідні прапорці).
| $\begin{array}{ c c c c c }\hline \textbf{H} & \textbf{H} & \textbf{H$<br>GB |                                                                                                    | Студенты нашего университета.docx - Microsoft Word                                                                                                    | Табличні знаряддя                                                                                                    | $\pi$ $\times$                                                                                                    |
|----------------------------------------------------------------------------------------------------|----------------------------------------------------------------------------------------------------|----------------------------------------------------------------------------------------------------|----------------------------------------------------------------------------------------------------|----------------------------------------------------------------------------------------------------|
| Основне<br>Розмітка сторінки<br><b>Вставлення</b>                                                                                                    | Посилання<br>Розсилки                                                                                                    | Рецензування<br>Розробник<br>Вигляд                                                                                                    | Надбудови<br>Макет<br>Конструктор                                                                                                    | $\omega$                                                                                                    |
| <b>У</b> Рядок заголовка Перший стовпець<br><b>V</b> Рядок підсумків <b>Останній</b> стовпець<br><b>П</b> Смуги рядків <b>П</b> Смуги стовпців<br>Параметри стилів таблиць                                                                                                    | Звичайні таблиці<br>罪罪                                                                                                    |                                                                                                    | Затінення -<br>$\overline{\phantom{a}}$<br>Mexi<br>$0,5 \text{ nT}$ -<br>И Колір пера -<br>Накреслити межі                                                    | $\not\!\!\mathbb{Z}$<br>$\mathbb{R}$<br>Накреслити Гумка<br>таблицю<br>$\sqrt{2}$                                                                                                    |
| E<br>$3 + 1 + 2 +$<br>$\rightarrow$<br>-----<br>----<br>$- - - - -$<br>聘<br>曲                                                                                                    | Вбудовані<br>$- - - - -$<br>----<br>-----<br>-----<br>----<br>-----<br>-----<br>-----<br>$\cdots \cdots \cdots \cdots$<br>-----<br>$\cdots\ \cdots\ \cdots\ \cdots$<br>-----<br>$- - - - -$<br>-----<br>$- - - - -$<br>$- - - -$<br>$\frac{1}{2}$<br>$- - - - -$<br>$- - - -$<br>$\cdots\cdots\cdots\cdots$<br>$- - - - -$<br><b>CONTRACTOR</b><br>$- - - - -$<br><b>CONTRACTOR</b><br>arana<br>Babba<br>ana an<br>罪罪<br>------<br>-----<br>-----<br>$- - - - - -$<br>$- - - - -$<br>$- - - - -$<br>$- - - - - -$<br>22222<br>$\frac{222222}{2222222}$<br>$- - - - -$<br>$- - - - -$<br>-----<br>-----<br>$-1$<br>77777<br>$- - - - -$<br>-----<br>-----<br>----<br>$- - - - -$<br>-----<br>$- - - - -$<br>$- - - - -$<br>$     -$<br>$- - - - -$<br>-----<br>-----<br>$- - - - -$<br>-----<br>esses<br>薛萌<br>-----<br>20000<br>-----<br>$- - - - -$<br>33 Змінити стиль таблиці<br><b>Очистити</b><br>Створити стиль таблиці | $- - - - -$<br>-----<br>-----<br>-----<br>-----<br>-----<br>-----<br>-----<br>-----<br>$- - - - -$<br>-----<br>$- - - - - -$<br>-----<br>$\cdots \cdots \cdots \cdots$<br>-----<br>$- - - - - -$<br>$- - - - - -$<br>$- - - - -$<br>-----<br><b>EBBEE</b><br><b>ESSEE</b><br>-----<br>------<br>$- - - - -$<br>----<br>$- - - - -$<br>-----<br><b>CONTRACTOR</b><br>$- - - - -$<br><b>CONTRACTOR</b><br><b>Continued by Continued Inter</b><br>55555<br>-----<br><b>BBBBB</b><br>-----<br>55555<br>55555<br>ESSES<br><b>CONTINUES</b><br>$- - - - -$<br>$- - - - -$<br>$- - - - - -$<br>$- - - - -$<br>-----<br>$- - - - -$<br>-----<br>$\frac{1}{1}$<br>55555<br>22222<br>$\frac{1}{2} \left( \begin{array}{ccc} 0 & 0 & 0 \\ 0 & 0 & 0 \end{array} \right) = \frac{1}{2} \left( \begin{array}{ccc} 0 & 0 & 0 \\ 0 & 0 & 0 \end{array} \right) = \frac{1}{2} \left( \begin{array}{ccc} 0 & 0 & 0 \\ 0 & 0 & 0 \end{array} \right) = \frac{1}{2} \left( \begin{array}{ccc} 0 & 0 & 0 \\ 0 & 0 & 0 \end{array} \right) = \frac{1}{2} \left( \begin{array}{ccc} 0 & 0 & 0 \\ 0 & 0 & 0 \end{array} \right) = \frac{1}{$<br>-----<br>$- - - - -$<br><b>ALCOHOL:</b><br>$- - - - -$<br>55555<br>and a state<br><b>STATISTICS</b><br>$\cdots \cdots \cdots \cdots$<br>$- - - - -$<br>$\cdots$<br>$- - - - - -$<br>$-0.00000$<br><b>SECTO</b><br><b>SSSS5</b><br>-----<br>$- - - - -$<br>$- - - - -$<br>----<br>$- - - - -$<br>$\cdots\cdots\cdots\cdots$<br>$- - - - -$<br>-----<br>-----<br>$- - - - -$<br>$- - - - -$<br>-----<br>$\cdots \cdots \cdots \cdots$<br>$- - - - - -$<br>$- - - - - -$<br>the contract and the<br><b>ESSED</b><br><b>ESSEE</b><br>EEEE<br>$- - - -$<br>$- - - - -$<br>------<br>19,633<br>$\overline{9}$<br>$\Delta$ | $1 + 1 + 1$   1 + 13 + 1 + 14 + 1 + 15 + 1 + 16   1 + 17 + 1 +<br><b>Изменение</b><br>$+7$<br>$+9$<br>$+77$<br>$+13$<br>$-8$<br>$+4$<br>$-10$<br>$-8$<br>$+5$ |                                                                                                    |
| 局                                                                                                    | Экономический<br>Филологический<br>Итого                                                                                                    | 52<br>53<br>998<br>908                                                                                                    | $+1$<br>90                                                                                                    | $\pmb{\star}$<br>$\circ$                                                                                                    |
| $\simeq$<br><u>of the substantial and continued of the second state of the second state of the second state of the second state of the second state of the second state of the second state of the second state of the second state of the s</u>                                                                                                    |                                                                                                    |                                                                                                    |                                                                                                    | x<br>$\curvearrowright$<br>$\frac{1}{2}$ $\frac{1}{2}$ $\frac{1}{2}$ $\frac{1}{2}$ $\frac{1}{2}$ $\frac{1}{2}$ $\frac{1}{2}$ $\frac{1}{2}$ $\frac{1}{2}$ $\frac{1}{2}$ $\frac{1}{2}$ $\frac{1}{2}$ $\frac{1}{2}$ $\frac{1}{2}$ $\frac{1}{2}$ $\frac{1}{2}$ $\frac{1}{2}$ $\frac{1}{2}$ $\frac{1}{2}$ $\frac{1}{2}$ $\frac{1}{2}$ $\frac{1}{2}$<br>$\Box$ |

Рисунок 11.1 - Вибір стилю оформлення таблиці

| 19.0                                                                                                    |                                      |                                                   | Студенты нашего университета.docx - Microsoft Word |                     | Табличні знаряддя                                                                                                    | $\pi$ x                                                      |
|----------------------------------------------------------------------------------------------------|--------------------------------------|---------------------------------------------------|----------------------------------------------------|---------------------|----------------------------------------------------------------------------------------------------|--------------------------------------------------------------|
| Основне Вставлення                                                                                                    | Розмітка сторінки                    | Посилання<br>Розсилки                             | Рецензування                                       | Вигляд<br>Розробник | Надбудови<br>Макет<br>Конструктор                                                                                                    | $\circledcirc$                                               |
| <b>V</b> Рядок заголовка <b>V</b> Перший стовпець<br>• Рядок підсумків V Останній стовпець<br><b>V</b> Смуги рядків <b>V</b> Смуги стовпців<br>Параметри стилів таблиць |                                      | <b># # # # # # # #</b> #                          | Стилі таблиць                                      |                     | ▲ Эатінення <del>»</del><br>Mexi -<br>$0,5$ nt<br><u>И</u> Колір пера »                                                                                                    | Накреслити Гумка<br>таблицю<br>$\sqrt{2}$<br>Накреслити межі |
| $\overline{a}$                                                                                                    |                                      |                                                   |                                                    |                     | $\frac{1}{2}+1+\frac{1}{2}+1+\frac{1}{2}+\frac{1}{2}+\frac{1}{2$ | $\bar{\mathbb{Z}}$                                           |
|                                                                                                    |                                      | + Студенты нашего университета, 2010<br>Факультет | Новые студенты                                     | <b>Выпускники</b>   | <b>Изменение</b>                                                                                                    |                                                              |
|                                                                                                    |                                      |                                                   | Аспиранты                                          |                     |                                                                                                    |                                                              |
|                                                                                                    |                                      | <b>Химический</b>                                 | 110                                                | 103                 | $+7$                                                                                                    |                                                              |
|                                                                                                    |                                      | Физический                                        | 223                                                | 214                 | $+9$                                                                                                    |                                                              |
|                                                                                                    |                                      | <b>Юридический</b>                                | 197                                                | 120                 | $+77$                                                                                                    |                                                              |
| <b>MY</b>                                                                                                    |                                      | Экономический                                     | 134                                                | 121                 | $+13$                                                                                                    |                                                              |
| $\omega$                                                                                                    |                                      | Филологический                                    | 202                                                | 210                 | $-8$                                                                                                    |                                                              |
|                                                                                                    |                                      |                                                   | Выпускники                                         |                     |                                                                                                    |                                                              |
|                                                                                                    |                                      | <b>Химический</b>                                 | 24                                                 | 20                  | $+4$                                                                                                    |                                                              |
|                                                                                                    |                                      | Физический                                        | 43                                                 | 53                  | $-10$                                                                                                    |                                                              |
|                                                                                                    |                                      | <b>Юридический</b>                                | $\overline{3}$                                     | 11                  | $-8$                                                                                                    |                                                              |
|                                                                                                    |                                      | Экономический                                     | $\overline{q}$                                     | $\overline{4}$      | $+5$                                                                                                    |                                                              |
| E                                                                                                    |                                      | Филологический                                    | 53                                                 | 52                  | $+1$                                                                                                    | $\pmb{\star}$                                                |
| $\simeq$                                                                                                    |                                      | <b>Итого</b>                                      | 998                                                | 908                 | 90                                                                                                    | $\circ$<br>$\overline{\bullet}$                              |
|                                                                                                    | Сторінка: 2 з 2 Слів: 62 Ф російська |                                                   |                                                    |                     |                                                                                                    | 日田田 113% 〇 一 0<br>$\left( \frac{1}{2} \right)$               |

Рисунок 11.2 - Зміна параметрів стилю оформлення таблиці

#### **11.2 Встановлення меж і заливка клітинок**

### **11.2.1 Встановлення меж**

Для вставлення меж таблиці можна використовувати елементи групи **Накреслити таблицю** і **Стилі таблиць** вкладки **Конструктор**. Для цього необхідно:

1. Виділити таблицю або її фрагмент, для якого будуть встановлені межі.

2. Клікнути за списком **Стиль пера** (рис. 11.3) і вибрати тип лінії.

3. Клікнути за списком **Товщина пера** (рис. 11.3) і вибрати товщину лінії. **Товщина лінії** встановлюється в пунктах (1 пункт приблизно рівний 0,35 мм).

4. Клікнути по кнопці **Колір пера** (рис. 11.3) і в палітрі вибрати колір лінії.

5. У групі **Стилі таблиць** клікнути по стрілці кнопки **Межі** і вибрати необхідне розташування меж (рис. 11.4).

|                                  | $\mathbf{H}$ ŋ · ʊ @ $\mathbf{H}$ · $\mathbf{H}$                                                                  |                   |                    |          | Студенты нашего университета.docx - Microsoft Word                                                                 |        |                   |                              | Табличні знаряддя                   |                 |                                              |                          | $x =$         |
|----------------------------------|----------------------------------------------------------------------------------------------------|-------------------|--------------------|----------|----------------------------------------------------------------------------------------------------|--------|-------------------|------------------------------|-------------------------------------|-----------------|----------------------------------------------|--------------------------|---------------|
| Основне                          | <b>Вставлення</b>                                                                                                 | Розмітка сторінки | Посилання          | Розсилки | Рецензування                                                                                                    | Вигляд | Розробник         | Надбудови                    | Kourrowston Maker                   |                 |                                              |                          |               |
|                                  | <b>Рядок заголовка</b> Перший стовпець<br><b>Рядок підсумків Останній стовпець</b><br>Смуги рядків Смуги стовпців | 88888             | 图像                 |          | <b>IBSE</b>                                                                                                    |        |                   | <b>Затінення</b><br>E Mexi * | 4.5 <sub>NT</sub><br>И Колір пера * |                 | $\not\!\!\mathbb{Z}$<br>акреслити<br>таблицю | умка                     |               |
|                                  | Параметри стилів таблиць                                                                                          |                   |                    |          | Стилі таблиць                                                                                                    |        |                   |                              |                                     | Накреслити межі |                                              | $\overline{\mathrm{Fm}}$ |               |
| $\boxed{\underline{\mathbf{L}}}$ |                                                                                                    |                   |                    |          |                                                                                                    |        |                   |                              |                                     |                 |                                              |                          | ā             |
|                                  |                                                                                                    |                   | Факультет          |          | Студенты нашего университета, 2010<br>Новые студенты                                                               |        | <b>Выпускники</b> |                              | <b>Изменение</b>                    |                 |                                              |                          |               |
|                                  |                                                                                                    |                   |                    |          | Аспиранты                                                                                                    |        |                   |                              |                                     |                 |                                              |                          |               |
|                                  |                                                                                                    |                   |                    |          |                                                                                                    |        |                   |                              |                                     |                 |                                              |                          |               |
|                                  |                                                                                                    |                   | <b>Химический</b>  |          | 110                                                                                                    |        | 103               |                              | $+7$                                |                 |                                              |                          |               |
|                                  |                                                                                                    |                   | Физический         |          | 223                                                                                                    |        | 214               |                              | $+9$                                |                 |                                              |                          |               |
|                                  |                                                                                                    |                   | Юридический        |          | 197                                                                                                    |        | 120               |                              | $+77$                               |                 |                                              |                          |               |
|                                  |                                                                                                    |                   | Экономический      |          | 134                                                                                                    |        | 121               |                              | $+13$                               |                 |                                              |                          |               |
|                                  |                                                                                                    |                   | Филологический     |          | 202                                                                                                    |        | 210               |                              | $-8$                                |                 |                                              |                          |               |
| $\frac{5}{2}$                    |                                                                                                    |                   |                    |          | Выпускники                                                                                                    |        |                   |                              | $+4$                                |                 |                                              |                          |               |
|                                  |                                                                                                    |                   | <b>Химический</b>  |          | 24                                                                                                    |        | 20                |                              |                                     |                 |                                              |                          |               |
| $\ddot{\bullet}$                 |                                                                                                    |                   | Физический         |          | 43                                                                                                    |        | 53                |                              | $-10$                               |                 |                                              |                          |               |
|                                  |                                                                                                    |                   | <b>Юридический</b> |          | $\overline{3}$                                                                                                    |        | 11                |                              | $-8$                                |                 |                                              |                          |               |
|                                  |                                                                                                    |                   | Экономический      |          | $\overline{9}$                                                                                                    |        | $\overline{4}$    |                              | $+5$                                |                 |                                              |                          |               |
|                                  |                                                                                                    |                   | Филологический     |          | 53                                                                                                    |        | 52                |                              | $+1$                                |                 |                                              |                          | $\pmb{\star}$ |
|                                  |                                                                                                    | Итого             |                    |          | 998                                                                                                    |        | 908               |                              | 90                                  |                 |                                              |                          |               |
|                                  |                                                                                                    |                   |                    |          | Для створення таблиці та креслення рядків, стовпців і меж переміщуйте вказівник, утримуючи натиснутою кнопку миші. |        |                   |                              |                                     | 日印电源   113% ●   |                                              | $-\overline{0}$          | $\bigoplus$   |
| и пуск                           | <b><i>C</i></b> Total Comma                                                                                       |                   |                    |          | ■ 2 Проводник - 個 2 Містово́в - 国 Документі -  图 19ydep обмен ■ 图 11 ダ 〇 0 18 2 昌 催 配                              |        |                   |                              |                                     |                 |                                              | EN ( 3 ZA 3 3 20:07      |               |

Рисунок 11.3 - Вибір лінії межі

# **Видалення меж.**

Для видалення меж необхідно:

1. Виділити таблицю або її фрагмент, для якого будуть видалені межі.

2. У групі **Стилі таблиць** клікнути по стрілці кнопки **Межі** (рис. 11.4) і вибрати режим *Без меж*.

Після видалення меж на екрані буде відображена блакитна пунктирна сітка таблиці (рис. 11.5). Ця сітка не виводиться на друк. Якщо сітка не відображається, слід у вкладці **Конструктор** в групі **Стилі таблиць** клікнути по стрілці кнопки **Межі** і вибрати команду **Показати сітку** (рис. 11.4) або у вкладці **Макет** в групі **Таблиця** натиснути кнопку *Показати сітку*.

| $\mathbf{H}$ ŋ · ʊ @ $\mathbf{A}$ · ) •                                                                                                    |                                                                                                    | Студенты нашего университета.docx - Microsoft Word |                | Табличні знаряддя                                                                                  | X                                                                    |
|----------------------------------------------------------------------------------------------------|----------------------------------------------------------------------------------------------------|----------------------------------------------------|----------------|----------------------------------------------------------------------------------------------------|----------------------------------------------------------------------|
| Вставлення<br>Розмітка сторінки<br>Основне                                                                                                    | Посилання<br>Розсилки                                                                                                    | Рецензування<br>Вигляд                             | Розробник      | Надбудови<br>Конструктор<br>Макет                                                                  | $\omega$                                                             |
| <b>У</b> Рядок заголовка <b>У</b> Перший стовпець<br><b>BOATE</b><br><b>Рядок підсумків</b> / Останній стовпець<br><b>V</b> Смуги стовпців<br><b>V</b> Смуги рядків<br>Параметри стилів таблиць |                                                                                                    | <b>FILE THE TILE</b><br>Стилі таблиць              |                | <b>3</b> Затінення -<br>Mexi -<br>$4,5$ <sub>n</sub><br>田<br>Нижня межа<br>$\equiv$<br>Верхня межа | $\mathbb{R}$<br>Накреслити Гумка<br>таблицю<br>$\sqrt{2}$<br>ти межі |
| E                                                                                                    | $3 + i + 2 + i + 1 + 1 + \cdots + i + 1 + i + 2 + i + 3 + i + \cdots$ $1 + i + 5 + i + 6 + i + 7 + i + \cdots + i + 9 + i + 10 + i$ |                                                    |                | 围<br>Ліва межа                                                                                     | ā<br>$17 + 1 +$                                                      |
|                                                                                                    |                                                                                                    |                                                    |                | Права межа                                                                                         |                                                                      |
|                                                                                                    | Студенты нашего университета, 2010                                                                                                  |                                                    |                | Без меж<br>$\boxplus$<br>Усі межі                                                                  |                                                                      |
|                                                                                                    | Факультет                                                                                                    | Новые студенты                                     | Выпускники     | Зовнішні межі<br>0<br>Внутрішні межі                                                               |                                                                      |
|                                                                                                    |                                                                                                    | Аспиранты                                          |                | Внутрішня горизонтальна межа<br>⊞<br>Внутрішня вертикальна межа                                    |                                                                      |
|                                                                                                    | <b>Химический</b>                                                                                                    | 110                                                | 103            | Діагональна межа зверху донизу                                                                     |                                                                      |
|                                                                                                    | Физический                                                                                                    | 223                                                | 214            | Діагональна межа знизу доверху<br>每<br>Горизонтальна лінія                                         |                                                                      |
|                                                                                                    | <b>Юридический</b>                                                                                                    | 197                                                | 120            | M<br>Накреслити таблицю                                                                            |                                                                      |
|                                                                                                    | Экономический                                                                                                    | 134                                                | 121            | 僵<br>Показати сітку<br>Межі та тіні                                                                |                                                                      |
|                                                                                                    | Филологический                                                                                                    | 202                                                | 210            | $-8$                                                                                               |                                                                      |
|                                                                                                    |                                                                                                    | Выпускники                                         |                |                                                                                                    |                                                                      |
|                                                                                                    | Химический                                                                                                    | 24                                                 | 20             | $+4$                                                                                               |                                                                      |
|                                                                                                    | Физический                                                                                                    | 43                                                 | 53             | $-10$                                                                                              |                                                                      |
|                                                                                                    | <b>Юридический</b>                                                                                                    | $\overline{3}$                                     | 11             | $-8$                                                                                               |                                                                      |
|                                                                                                    | Экономический                                                                                                    | $\overline{9}$                                     | $\overline{4}$ | $+5$                                                                                               |                                                                      |
|                                                                                                    | Филологический                                                                                                    | 53                                                 | 52             | $+1$                                                                                               | A<br>$\circ$                                                         |
|                                                                                                    | <b><i><u>MTOro</u></i></b>                                                                                                    | 998                                                | 908            | 90                                                                                                 |                                                                      |
| Сторінка: 2 з 2 Слів: 51/62 Ф російська                                                                                                    |                                                                                                    |                                                    |                |                                                                                                    | $\bigoplus$<br>$\Box$ 0 $\Box$ 2 $\Box$ 113% $\Theta$<br>$-5$        |

Рисунок 11.4 - Вибір розташування меж

| B              |                                                                                                    | $H$ 7 $\cdot$ 0 $M$ $\cdot$ ) =                     |                   |                            |          | Студенты нашего университета.docx - Microsoft Word    |        |                   |                                | Табличні знаряддя                               |       |                 |                                                                |                         |
|----------------|----------------------------------------------------------------------------------------------------|-----------------------------------------------------|-------------------|----------------------------|----------|-------------------------------------------------------|--------|-------------------|--------------------------------|-------------------------------------------------|-------|-----------------|----------------------------------------------------------------|-------------------------|
|                | Основне                                                                                                    | Вставлення                                          | Розмітка сторінки | Посилання                  | Розсилки | Рецензування                                          | Вигляд | Розробник         | Надбудови                      | Конструктор                                     | Макет |                 |                                                                |                         |
|                | <b>V</b> Рядок заголовка V Перший стовпець<br><b>Рядок підсумків</b> У Останній стовпець<br><b>V</b> Смуги рядків | <b>V</b> Смуги стовпців<br>Параметри стилів таблиць |                   |                            |          | <b>## # # # # # # #</b> ##<br>Стилі таблиць           |        |                   | <b>3</b> Затінення -<br>Mexi - | И Колір пера                                    |       | Накреслити межі | Накреслити Гумка<br>таблицю                                    | Fa.                     |
| $\overline{L}$ |                                                                                                    |                                                     |                   |                            |          |                                                       |        |                   |                                | Без меж                                         |       |                 |                                                                | $\mathcal{L}_2$         |
|                |                                                                                                    |                                                     |                   |                            |          |                                                       |        |                   |                                | Настроювання меж виділених клітинок або тексту. |       |                 |                                                                |                         |
|                |                                                                                                    |                                                     |                   |                            |          | Студенты нашего университета, 2010                    |        |                   |                                |                                                 |       |                 | <b>О</b> Для отримання докладної до ідки натисніть клавішу F1. |                         |
|                |                                                                                                    |                                                     |                   | Факультет                  |          | Новые студенты                                        |        | <b>Выпускники</b> |                                | $749771 - 111 - 17171$                          |       |                 |                                                                |                         |
|                |                                                                                                    |                                                     |                   |                            |          | Аспиранты                                             |        |                   |                                |                                                 |       |                 |                                                                |                         |
|                |                                                                                                    |                                                     |                   | <b>Химический</b>          |          | 110                                                   |        | 103               |                                | $+7$                                            |       |                 |                                                                |                         |
|                |                                                                                                    |                                                     |                   | Физический                 |          | 223                                                   |        | 214               |                                | $+9$                                            |       |                 |                                                                |                         |
|                |                                                                                                    |                                                     |                   | <b>Юридический</b>         |          | 197                                                   |        | 120               |                                | $+77$                                           |       |                 |                                                                |                         |
|                |                                                                                                    |                                                     |                   | Экономический              |          | 134                                                   |        | 121               |                                | $+13$                                           |       |                 |                                                                |                         |
|                |                                                                                                    |                                                     |                   | Филологический             |          | 202                                                   |        | 210               |                                | $-8$                                            |       |                 |                                                                |                         |
|                |                                                                                                    |                                                     |                   | <b>Химический</b>          |          | Выпускники<br>24                                      |        | 20                |                                | $+4$                                            |       |                 |                                                                |                         |
|                |                                                                                                    |                                                     |                   | Физический                 |          | 43                                                    |        | 53                |                                | $-10$                                           |       |                 |                                                                |                         |
|                |                                                                                                    |                                                     |                   | <b>Юридический</b>         |          | $\overline{3}$                                        |        | 11                |                                | $-8$                                            |       |                 |                                                                |                         |
|                |                                                                                                    |                                                     |                   | Экономический              |          | $\overline{9}$                                        |        | $\overline{4}$    |                                | $+5$                                            |       |                 |                                                                |                         |
|                |                                                                                                    |                                                     |                   | Филологический             |          | 53                                                    |        | 52                |                                | $+1$                                            |       |                 |                                                                |                         |
|                |                                                                                                    |                                                     |                   | <b><i><u>MTOro</u></i></b> |          | 998                                                   |        | 908               |                                | 90                                              |       |                 |                                                                |                         |
|                |                                                                                                    |                                                     |                   |                            |          | Источник: Фиктивные данные, исключительно для примера |        |                   |                                |                                                 |       |                 |                                                                | $\circ$                 |
|                | Сторінка: 2 з 2 Слів: 62 Ф російська                                                                              |                                                     | <b>PT</b>         |                            |          |                                                       |        |                   |                                |                                                 |       |                 |                                                                | $\bigcirc$<br>$-\nabla$ |

Рисунок 11.5 - Сітка таблиці

#### **11.2.2 Встановлення кольору заливка**

Щоб задати колір заливки таблиці, треба використати кнопку **Затінення** групи **Стилі таблиць** вкладки **Конструктор** або кнопку **Заливка** групи **Абзац**  вкладки **Основне**. Для встановлення кольору заливки необхідно:

1. Виділити таблицю або її фрагмент, для якого буде встановлена заливка.

2. Клікнути по стрілці кнопки **Затінення** (рис. 11.6) і вибрати колір. При наведенні укажчика миші на вибраний колір спрацьовує функція попереднього перегляду, і оформлення таблиці відображається в документі.

| F.                               |                                                                                                    | $\blacksquare$ り、 や 心 図 ・ ) 。 |                   |                                  |          | Студенты нашего университета.docx - Microsoft Word                                                                             |        |            |                                                         | Табличні знаряддя                |       |                                            |                             | $\pi$ $\times$  |
|----------------------------------|----------------------------------------------------------------------------------------------------|-------------------------------|-------------------|----------------------------------|----------|----------------------------------------------------------------------------------------------------|--------|------------|---------------------------------------------------------|----------------------------------|-------|--------------------------------------------|-----------------------------|-----------------|
|                                  | Основне<br><b>У</b> Рядок заголовка У Перший стовпець<br><b>• Рядок підсумків</b> Останній стовпець<br>Смуги рядків | Вставлення<br>Смуги стовпців  | Розмітка сторінки | Посилання                        | Розсилки | Рецензування<br>E                                                                                                    | Вигляд | Розробник  | Надбудови<br><b><u>Эл Затінення</u></b><br>Кольори теми | Конструктор                      | Макет |                                            | Накреслити Гумка<br>таблицю |                 |
| $\boxed{\underline{\mathbf{L}}}$ |                                                                                                    | Параметри стилів таблиць      |                   |                                  |          | Стилі таблиць<br>$3+1+2+1+1 \ \ \text{if} \ \ +1+1+1+1+2+1+3+1 \ \ \text{if} \ \ +1+5+1+5+1+7+1 \ \ \text{if} \ \ +1+9+1+10+1$ |        |            |                                                         | Стандартні кольори               |       | Накреслити межі<br>$1 - 16$   $1 - 17 + 1$ |                             | $\sqrt{2}$<br>S |
|                                  |                                                                                                    |                               |                   | <b>D</b> акультет                |          | Студенты нашего университета, 2010<br>Новые студенты                                                                           |        | Выпускник  | $\odot$                                                 | Без кольору<br>Додаткові кольори |       |                                            |                             |                 |
|                                  |                                                                                                    |                               |                   | Химический                       |          | Аспиранты<br>110                                                                                                    |        | 103        |                                                         | $+7$                             |       |                                            |                             |                 |
|                                  |                                                                                                    |                               |                   | Физический<br><b>Юридический</b> |          | 223<br>197                                                                                                    |        | 214<br>120 |                                                         | $+9$<br>$+77$                    |       |                                            |                             |                 |
|                                  |                                                                                                    |                               |                   | Экономический<br>Филологический  |          | 134<br>202                                                                                                    |        | 121<br>210 |                                                         | $+13$<br>$-8$                    |       |                                            |                             |                 |
| $\infty$                         |                                                                                                    |                               |                   | Химический<br>Физический         |          | Выпускники<br>24<br>43                                                                                                    |        | 20<br>53   |                                                         | $+4$<br>$-10$                    |       |                                            |                             |                 |
|                                  |                                                                                                    |                               |                   | <b>Юридический</b>               |          | $\overline{3}$                                                                                                    |        | 11         |                                                         | $-8$                             |       |                                            |                             |                 |

Рисунок 11.6 - Вибір кольору заливки

Для видалення заливки слід вибрати режим *Без кольору* (рис. 11.6).

#### **11.3 Оформлення тексту таблиці**

Текст в елементах таблиці оформляється практично так само, як і звичайний текст, але є і деякі обмеження.

Можна змінювати параметри шрифту. Не можна оформити буквицю у клітинки.

Можна змінювати вирівнювання, відступи і інтервали в абзацах. При цьому вирівнювання і відступи встановлюються щодо меж клітинки, в якому знаходиться текст.

Можна використовувати нумеровані і маркеровані списки. При цьому елементами списку можуть бути як абзаци у клітинках, так і самі елементи таблині.

Можна встановлювати межі і заливку абзаців і тексту у клітинках, але зазвичай так не роблять. Замість цього використовують межі і заливку клітинок.

Для оформлення тексту клітинок можна застосовувати стилі. Більш того, можна використовувати стилі таблиць, в параметри яких входять і параметри тексту у клітинках.

Не можна у клітинці створити багатоколонний текст.

Є і нові можливості, непридатні для звичайного тексту: вертикальне вирівнювання, поворот тексту і автодобір параметрів шрифту.

#### **11.3.1 Вертикальне вирівнювання тексту**

Текст і інший зміст клітинок за промовчанням розміщується з вирівнюванням по лівій межі у верхній частині клітинки. Якщо висота клітинки дозволяє, можна змінити вертикальне вирівнювання. Для цього необхідно:

1. Виділити фрагмент таблиці, для клітинок якого змінюється вирівнювання. Якщо вирівнювання змінюється в одній клітинці, її можна не виділяти, досить встановити в ній курсор.

2. У вкладці **Макет** в групі **Вирівнювання** вибрати один з дев'яти можливих варіантів (рис. 11.7).

|                         |                                                        | $\mathbf{H}$ 7 $\cdot$ 0 $\mathbf{A}$ $\cdot$ ) $\cdot$ |                                                                                                    |                                                                                           | Студенты нашего университета.docx - Microsoft Word |                                                                                | Табличні знаряддя                                                        |                                               | $ \sigma$ $\times$                                                                                                    |
|-------------------------|--------------------------------------------------------|---------------------------------------------------------|----------------------------------------------------------------------------------------------------|-------------------------------------------------------------------------------------------|----------------------------------------------------|--------------------------------------------------------------------------------|--------------------------------------------------------------------------|-----------------------------------------------|----------------------------------------------------------------------------------------------------|
|                         | Основне                                                | Вставлення                                              | Розмітка сторінки                                                                                                    | Посилання                                                                                 | Розсилки<br>Рецензування                           | Вигляд<br>Розробник                                                            | Надбудови<br>Конструктор                                                 | Макет                                         | $\odot$                                                                                                    |
|                         | Виділити -<br>Показати сітку<br>Властивості<br>Таблиця | $\boldsymbol{\times}$                                   | Вставити знизу<br>$H^*$<br><b>Вставити зліва</b><br>Видалити Вставити<br>38epxy B Вставити справа<br>Рядки та стовпці | Об'єднати клітинки<br>Розділити клітинки<br>Розділити таблицю<br>$\sqrt{2}$<br>Об'єднання | 圖<br>如                                             | $\div$<br>Автодобір 1 4,11 см 1 3 Вирівняти ширину стовпців<br>Розмір клітинки | <b>BBB</b><br><b>В Вирівняти висоту рядків</b><br>国国国<br>$\overline{12}$ | $\triangleq$<br>HanpsMok Поля<br>Вирівнювання | <b>В Повторити рядки заголовків</b><br>$\frac{A}{Z}$<br><u>ей</u> Перетворити на текст<br>Сорту-<br>вання <i>fi</i> Формула<br>Дані |
|                         |                                                        |                                                         |                                                                                                    |                                                                                           |                                                    |                                                                                |                                                                          |                                               | ō                                                                                                    |
| E                       |                                                        |                                                         |                                                                                                    |                                                                                           | Студенты нашего университета, 2010                 |                                                                                |                                                                          |                                               |                                                                                                    |
|                         |                                                        |                                                         |                                                                                                    | Факультет                                                                                 | Новые студенты                                     | <b>Выпускники</b>                                                              | <b>Изменение</b>                                                         |                                               |                                                                                                    |
|                         |                                                        |                                                         |                                                                                                    |                                                                                           | Аспиранты                                          |                                                                                |                                                                          |                                               |                                                                                                    |
| E                       |                                                        |                                                         |                                                                                                    | Химический                                                                                | 110                                                | 103                                                                            | $+7$                                                                     |                                               |                                                                                                    |
|                         |                                                        |                                                         |                                                                                                    | Физический                                                                                | 223                                                | 214                                                                            | $+9$                                                                     |                                               |                                                                                                    |
|                         |                                                        |                                                         |                                                                                                    | Юридический                                                                               | 197                                                | 120                                                                            | $+77$                                                                    |                                               |                                                                                                    |
| $\frac{1}{2}$           |                                                        |                                                         |                                                                                                    | Экономический                                                                             | 134                                                | 121                                                                            | $+13$                                                                    |                                               |                                                                                                    |
| 1.48                    |                                                        |                                                         |                                                                                                    | Филологический                                                                            | 202                                                | 210                                                                            | $-8$                                                                     |                                               |                                                                                                    |
| $\overline{\mathbf{z}}$ |                                                        |                                                         |                                                                                                    |                                                                                           | Выпускники                                         |                                                                                |                                                                          |                                               |                                                                                                    |
| $-8 - 1$                |                                                        |                                                         |                                                                                                    | Химический                                                                                | 24                                                 | 20                                                                             | $+4$                                                                     |                                               |                                                                                                    |
|                         |                                                        |                                                         |                                                                                                    | Физический                                                                                | 43                                                 | 53                                                                             | $-10$                                                                    |                                               |                                                                                                    |
| Ł                       |                                                        |                                                         |                                                                                                    | Юридический                                                                               | 3                                                  | 11                                                                             | $-8$                                                                     |                                               |                                                                                                    |
|                         |                                                        |                                                         |                                                                                                    | Экономический                                                                             | $\overline{9}$                                     | $\overline{4}$                                                                 | $+5$                                                                     |                                               |                                                                                                    |
|                         |                                                        |                                                         |                                                                                                    | Филологический                                                                            | 53                                                 | 52                                                                             | $+1$                                                                     |                                               | $\alpha$                                                                                                    |
|                         |                                                        |                                                         |                                                                                                    |                                                                                           | $\sim$ $\sim$ $\sim$                               | $\sim$ $\sim$                                                                  | $\sim$ $\sim$                                                            |                                               |                                                                                                    |

Рисунок 11.7 - Вибір вертикального вирівнювання

При роботі в інших вкладках для вертикального вирівнювання можна скористатися контекстним меню:

1. Клікнути правою кнопкою миші по виділеному фрагменту таблиці і вибрати команду **Вирівнювання у клітинці**.

2. У підпорядкованому меню (табло) вибрати один з дев'яти можливих варіантів (рис.  $11.8$ ).

|             | $\blacksquare$ 4) $\cdot$ 0 $\odot$ $\boxtimes$ $\cdot$ ) $\cdot$                                                              |                           | Студенты нашего университета.docx - Microsoft Word                                                           |                                                  |                                         |                                                                                                    | Табличні знаряддя |                                                                                               | $\mathcal{F}$ $\mathbf{X}$                               |
|-------------|----------------------------------------------------------------------------------------------------|---------------------------|----------------------------------------------------------------------------------------------------|--------------------------------------------------|-----------------------------------------|----------------------------------------------------------------------------------------------------|-------------------|-----------------------------------------------------------------------------------------------|----------------------------------------------------------|
|             | Основне<br>Вставлення                                                                                                    | Розмітка сторінки         | Посилання<br>Розсилки                                                                                        | Рецензування                                     | Розробник<br>Вигляд                     | Надбудови<br>Конструктор                                                                             | Макет             |                                                                                               | $\odot$                                                  |
| Вставити    | Вирізати<br><b>В Копіювати</b><br>Формат за зразком                                                                            | Calibri (Основний те - 11 | $ A^A$ $A^B$<br>$\mathbf{X} \times \mathbf{I}$ also x, x' Aa $\rightarrow$ aby $\rightarrow$ A $\rightarrow$ | 注・狂・振・  講 講  蝕  ¶                                | $\blacksquare$                          | AaboBel AaboBB AaboBB AaboBB AaboBel AaboB<br>Виділення Заголово Заголово Заголово Заголово Заголово |                   | Змінити<br>стилі -                                                                            | <b>АА</b> Знайти -<br>а Замінити<br><b>Де Виділити</b> - |
|             | Буфер обміну                                                                                                    | $\sqrt{2}$                | Шрифт<br>Far.                                                                                                | <b>Абзац</b>                                     | Fa.                                     |                                                                                                    | Стилі             | $\sqrt{2}$                                                                                    | Редагування                                              |
| $\Box$      |                                                                                                    |                           |                                                                                                    |                                                  |                                         |                                                                                                    |                   |                                                                                               |                                                          |
|             |                                                                                                    |                           | Факультет                                                                                                    | Новые студенты                                   | <b>Выпускники</b>                       | <b>Изменение</b>                                                                                     |                   |                                                                                               |                                                          |
|             |                                                                                                    |                           |                                                                                                    | Аспиранты                                        |                                         |                                                                                                    |                   |                                                                                               |                                                          |
|             |                                                                                                    |                           | Химический                                                                                                   | 110                                              | 103                                     | $+7$                                                                                                 |                   |                                                                                               |                                                          |
|             |                                                                                                    |                           | Физический                                                                                                   | 223<br>Calibri (Oct - 11 - $\overrightarrow{A}$  | 214<br>$A \rightarrow 0$                | $+9$                                                                                                 |                   |                                                                                               |                                                          |
|             |                                                                                                    |                           | <b>Юридический</b>                                                                                           | 19                                               | <b>* K 要 ツ · A · 读 使 !三</b>             | $+77$                                                                                                |                   |                                                                                               |                                                          |
| w           |                                                                                                    |                           | Экономический                                                                                                | 13h<br>¥<br>Вирізати                             | 121                                     | $+13$                                                                                                |                   |                                                                                               |                                                          |
| w           |                                                                                                    |                           | Филологический                                                                                               | $20 - 1$<br>Копіювати<br>Ъ.<br>Вставити          |                                         | $-8$                                                                                                 |                   |                                                                                               |                                                          |
|             |                                                                                                    |                           |                                                                                                    | B <sub>b</sub><br>Вставити                       | ٠                                       |                                                                                                    |                   |                                                                                               |                                                          |
| $_{\rm oo}$ |                                                                                                    |                           | Химический                                                                                                   | $\overline{\phantom{a}}$                         | Видалити клітинки<br>Розділити клітинки | $+4$                                                                                                 |                   |                                                                                               |                                                          |
|             |                                                                                                    |                           | Физический                                                                                                   | 4<br>llâ                                         | Межі й заливка<br>Напрямок тексту       | $-10$                                                                                                |                   |                                                                                               |                                                          |
|             |                                                                                                    |                           | <b>Юридический</b>                                                                                           |                                                  | Вирівнювання у клітинці                 | $-8$<br>PEC                                                                                          |                   |                                                                                               |                                                          |
|             |                                                                                                    |                           | Экономический                                                                                                | Автодобір<br><b>R</b>                            | Властивості таблиці                     | ■■■<br>$+5$<br>国国国                                                                                   |                   |                                                                                               |                                                          |
|             |                                                                                                    |                           | Филологический                                                                                               | 旧<br>5 <sup>1</sup><br>Маркери<br>巨<br>Нумерація |                                         | Вирівняти знизу по центру                                                                            |                   |                                                                                               |                                                          |
|             |                                                                                                    |                           | Итого                                                                                                    | 99                                               | Гіперпосилання                          | Розташування тексту в<br>центрі та вирівнювання за<br>нижнім краєм клітинки.                         |                   |                                                                                               |                                                          |
| g           |                                                                                                    |                           | Источник: Фиктивные данные                                                                                   | Пошук<br>Синоніми                                | ٠                                       |                                                                                                    |                   |                                                                                               |                                                          |
| 昱           | $r_{\text{reduction}} \sim \frac{1}{2}$ $r_{\text{eleo}} \sim \frac{1}{2}$ $\sqrt{r_{\text{recoon}} \sqrt{r_{\text{recoon}}}}$ |                           |                                                                                                    | Переклад                                         |                                         |                                                                                                    |                   | $\left[\frac{1}{2}$ contracts to $\left[\frac{1}{2}\right]$ assets $\left[\frac{1}{2}\right]$ | $\sum_{i=1}^{n}$                                         |

Рисунок 11.8 - Вибір вертикального вирівнювання в контекстному меню

# **11.3.2 Поворот тексту**

Текст в елементах таблиці можна розташовувати не лише горизонтально, але і під кутом ±90° зверху вниз або від низу до верху:

1. Виділити фрагмент таблиці, у клітинках якого повертається текст. Якщо напрям тексту змінюється в одній клітинці, її можна не виділяти, досить встановити в ній курсор.

2. У вкладці **Макет** в групі **Вирівнювання** натискувати кнопку **Напрям тексту** (рис. 11.7). Якщо текст був горизонтальним, то одне натискання кнопки розташує текст зверху вниз. Наступне натискання оберне текст знизу до верху. Наступне натискання знову розташує текст горизонтально.

При роботі в інших вкладках для зміни напряму тексту можна скористатися контекстним меню:

1. Клікнути правою кнопкою миші по виділеному фрагменту таблиці і вибрати команду *Напрям тексту*.

2. У вікні **Напрям тексту – Клітинка таблиці** (рис. 11.9) вибрати один з варіантів.

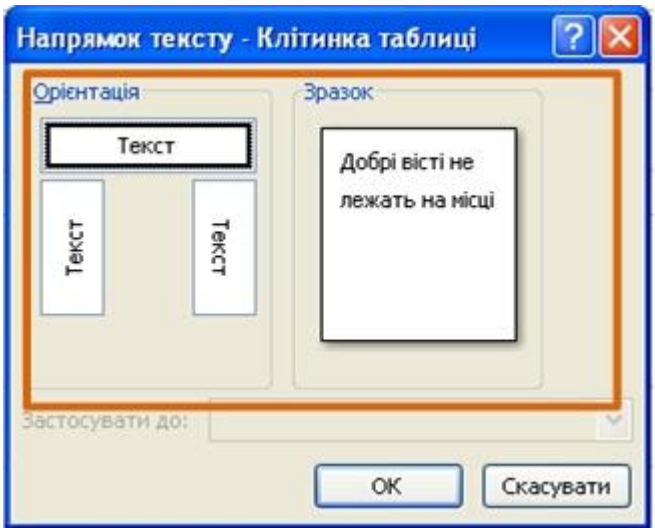

Рисунок 11.9 - Вибір напряму тексту у клітинці

### **11.3.3 Автодобір параметрів шрифту**

Можна встановити автоматичний добір параметрів шрифту (інтервал і масштаб) так, щоб зміст клітинки розташовувався в один рядок від краю до краю клітинки. Для цього необхідно:

1. Виділити клітинки, для яких потрібно встановити автодобір параметрів шрифту.

2. У вкладці **Макет** в групі **Таблиця** натиснути кнопку **Властивості**.

3. У вкладці **Комірка** вікна **Властивості таблиці** натиснути кнопку **Параметри**.

4. У вікні **Параметри клітинки** (рис. 11.10) встановити прапорець **вписувати текст**.

Якщо текст не вміщувався у клітинку в один рядок, він буде "ущільнений" за рахунок зменшення масштабу (ширини) символів. Якщо ширина тексту була менше ширини клітинки, він буде "розріджений" за рахунок збільшення інтервалів між символами (рис. 11.11).

При установці курсора у клітинку з вписаним текстом, там може відображатися підкреслення бірюзовим кольором (рис. 11.11). Зазвичай воно зникає при виведенні курсора з клітинки і у будь-якому випадку не виводиться на друк.

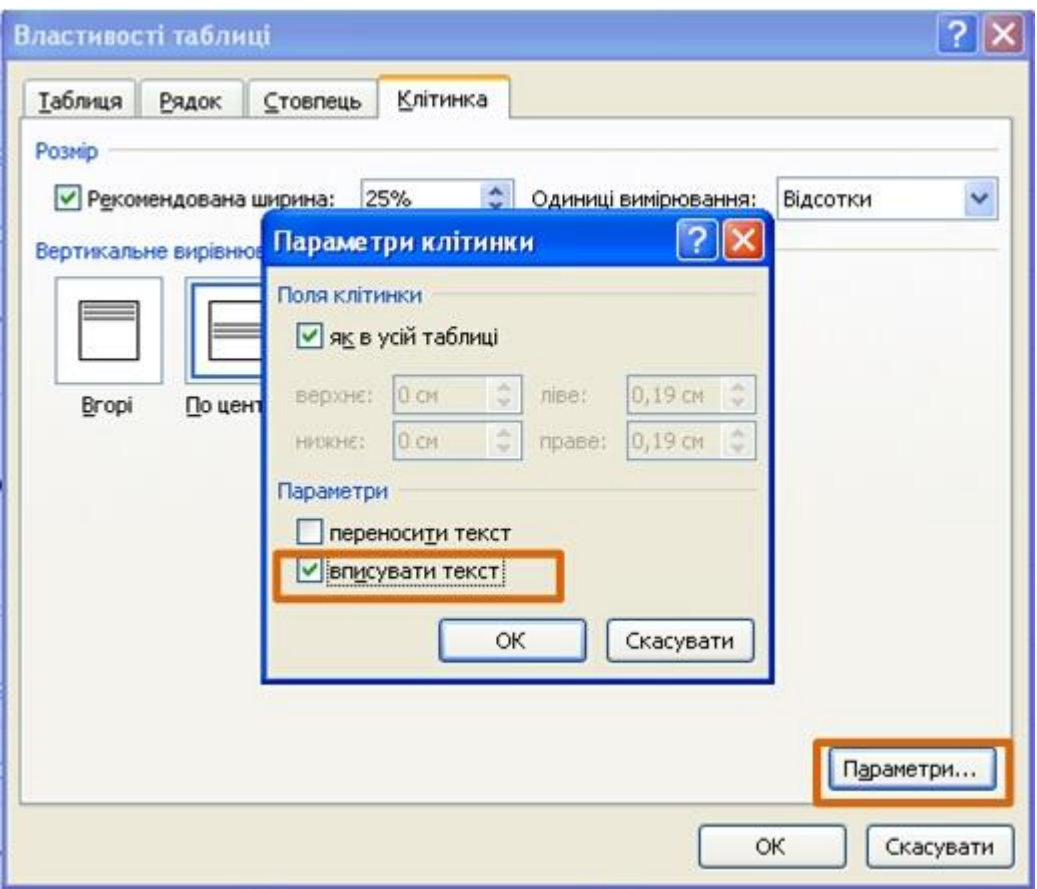

Рисунок 11.10 - Автодобір параметрів шрифту

# **11.3.4 Настроювання полів клітинок**

Поля клітинки визначають відстань від меж клітинки до тексту у клітинці. За промовчанням встановлено ліве і праве поле 1,9 мм, а верхнє і нижнее – 0 мм.

| $\mathbf{H} \cdot \mathbf{A} \cdot \mathbf{A}$                       |                                                                                                    | Студенты нашего университета.docx - Microsoft Word                                                                                                    |                              |                                                                                | Табличні знаряддя        |                                                                      |                                                                                                    |
|----------------------------------------------------------------------|----------------------------------------------------------------------------------------------------|----------------------------------------------------------------------------------------------------|------------------------------|--------------------------------------------------------------------------------|--------------------------|----------------------------------------------------------------------|----------------------------------------------------------------------------------------------------|
| 需<br>Основне                                                         | Розмітка сторінки<br>Вставлення                                                                                                 | Посилання<br>Розсилки                                                                                                    | Рецензування                 | Розробник<br>Вигляд                                                            | Надбудови<br>Конструктор | Макет                                                                |                                                                                                    |
| <b>Виділити</b> -<br><b>Показати сітку</b><br>Властивості<br>Таблиця | Вставити знизу<br>$\geq$<br>₩<br>Вставити зліва<br>Видалити<br>Вставити<br>Вставити справа<br><b>36epxy</b><br>Рядки та стовпці | Об'єднати клітинки<br>Розділити клітинки<br>Розділити таблицю<br>Об'єднання<br>反                                                                                                    | Автодобір                    | $\frac{1}{2}$ 0,83 см $\frac{1}{2}$ Вирівняти висоту рядків<br>Розмір клітинки | 叶带<br>$\sqrt{2}$         | $A \equiv$<br>Поля<br>Напрямок<br>тексту<br>клітинок<br>Вирівнювання | <b>В Повторити рядки заголовків</b><br>$\frac{A}{Z}$<br><u>ей</u> Перетворити на текст<br>Сорту-<br>вання <i>fx</i> Формула<br>Дані |
| G                                                                    |                                                                                                    | $\frac{1}{2}+i+2+i+1+1 \equiv i+1+1+i+2+i+3+i+4+i+5 \equiv 0 \pmod{6} \pmod{6} \pmod{6} \pmod{6} \pmod{6} \pmod{1} \pmod{1} \pmod{1} \pmod{1} \pmod{1} \pmod{1} \pmod{1} \pmod{1} \pmod{1} \pmod{1} \pmod{1} \pmod{1} \pmod{1} \pmod{1} \pmod{1} \pmod{1} \pmod{1} \pmod{1} \pmod{1} \pmod{1} \pmod{1} \pmod{1} \pmod{1} \pmod{1} \pmod{1} \$ |                              |                                                                                |                          |                                                                      |                                                                                                    |
|                                                                      |                                                                                                    | 4 Студенты нашего университета. 2010<br>Факультет Новые                                                                                                    | <b>студенты</b><br>Астиранты | <b>Выпускники</b>                                                              | <b>Изменение</b>         |                                                                      |                                                                                                    |
|                                                                      |                                                                                                    | <b>Химический</b>                                                                                                    |                              | 103                                                                            | $+7$                     |                                                                      |                                                                                                    |
|                                                                      |                                                                                                    | <b>Физический</b>                                                                                                    |                              | 214                                                                            | $+9$                     |                                                                      |                                                                                                    |
|                                                                      |                                                                                                    | <b>Юридический</b>                                                                                                    |                              | 120                                                                            | $+77$                    |                                                                      |                                                                                                    |
|                                                                      |                                                                                                    | <b>Экономический</b>                                                                                                    |                              | 121                                                                            | $+13$                    |                                                                      |                                                                                                    |
|                                                                      |                                                                                                    | <b>Филологический</b>                                                                                                    |                              | 210                                                                            | $-8$                     |                                                                      |                                                                                                    |

Рисунок 11.11 - Вписаний текст

Збільшення полів клітинок полегшує сприйняття таблиці. Зменшення – робить таблицю компактнішою. Для збільшення або зменшення полів клітинок необхідно:

1. Встановити курсор в будь-якому елементі таблиці.

2. У вкладці **Макет** в групі **Вирівнювання** натиснути кнопку **Поля клітинки.**

3. У вікні **Параметри таблиці** (рис. 11.12) у відповідних лічильниках встановити значення полів.

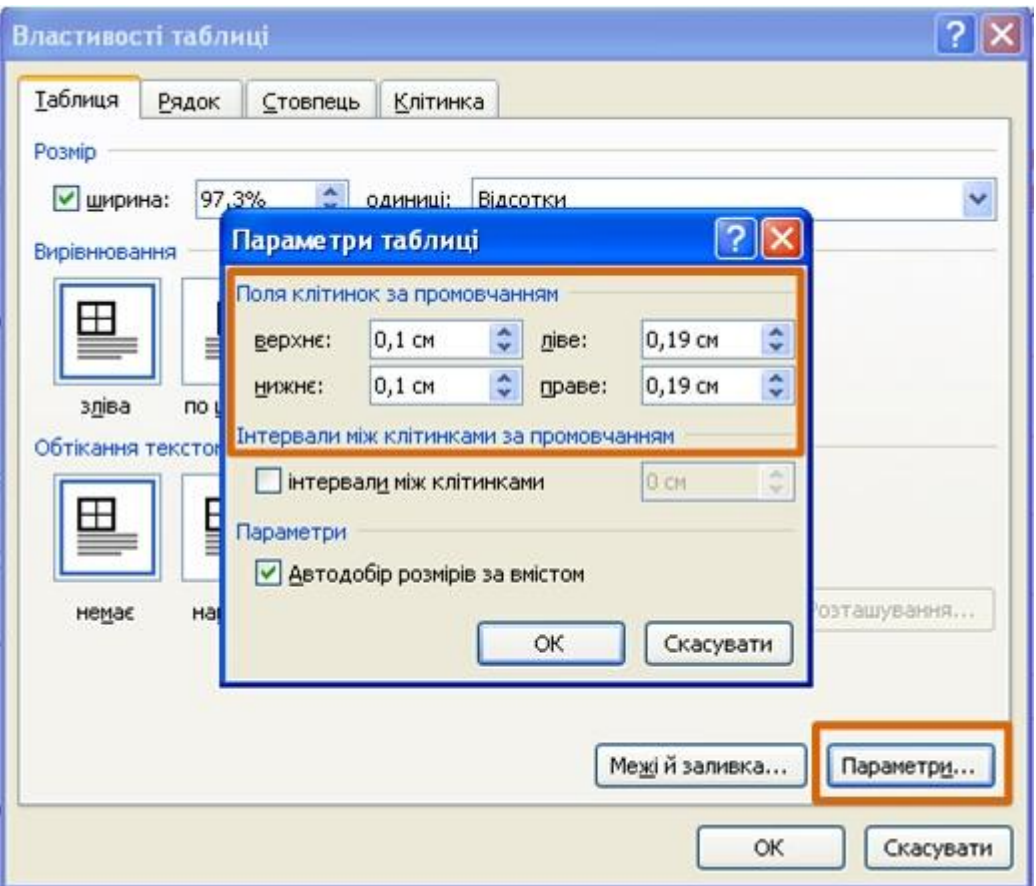

Рисунок 11.12 - Настроювання полів клітинок

### **11.4 Сортування таблиць**

Сортування – розташування рядків в таблиці в певному порядку. Найчастіше необхідно сортувати рядки за даними одного або декількох стовпців.

Сортування можна проводити як за збільшенням, так і за зменшенням.

При сортуванні за зростанням використовується наступний порядок. Спочатку числа від найменшого від'ємного до найбільшого додатнього числа, потім різні знаки (+, - !, і ін.), потім англійські букви, потім російські букви. При сортуванні за спаданням порядок замінюється на зворотний.

При сортуванні рядок заголовків стовпців зазвичай не сортується разом з рештою рядків, але сортована таблиця може і не мати заголовків стовпців.

Останній рядок включається в діапазон сортування, тому небажано сортувати таблиці, що містять підсумкові рядки.

Як правило, при сортуванні упорядковуються цілком рядки, але можна сортувати і окремі клітинки стовпця.

Сортування таблиці можна виконувати при роботі у вкладці **Основне** або **Макет**.

### **11.4.1 Сортування таблиці**

При сортуванні таблиці необхідно:

1. Встановити курсор в будь-який елемент таблиці.

2. Натиснути кнопку **Сортування** в групі **Абзац** вкладки **Основне** або в групі **Дані** вкладки **Макет**.

3. У вікні **Сортування** (рис. 11.13) у списку поля **Сортувати за** вибрати стовпець, за даними якого буде виконуватися сортування таблиці. У списку поля **тип** можна вибрати тип даних, по яких сортується таблиця, але зазвичай Word це робить автоматично. Встановити перемикач напряму сортування (**за зростанням** або **за спаданням**).

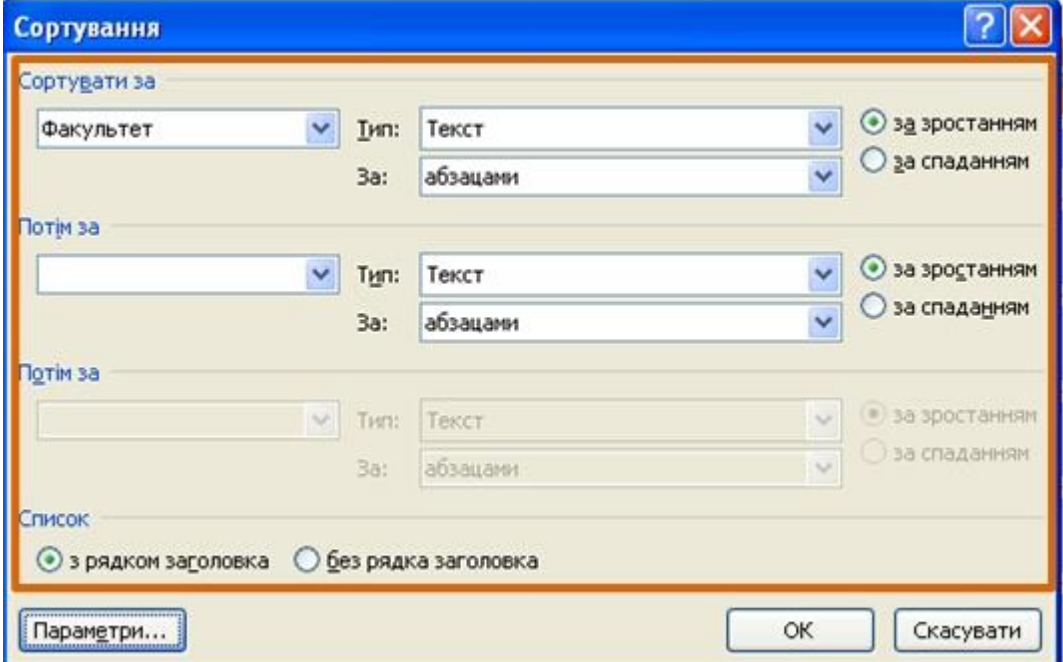

Рисунок 11.13 - Встановлення параметрів сортування

Якщо стовпець, по якому виконується сортування, містить записи, які повторюються, можна виконати багаторівневе сортування. Для цього слід у вікні **Сортування** (рис. 11.13) у списку поля **Потім за** вибрати стовпець, за даними якого слід сортувати рядки таблиці, після сортування за даними першого

стовпця. За наявності записів, які повторюються, в першому і другому стовпцях можна провести ще одне сортування.

### **11.4.2 Сортування клітинок стовпця**

При сортуванні клітинок стовпця необхідно:

1. Виділити клітинки стовпця, які підлягають сортуванню.

2. Натиснути кнопку **Сортування** в групі **Абзац** вкладки **Основне** або в групі **Дані** вкладки **Макет**.

3. У вікні **Сортування** (рис. 11.13) у списку поля **тип** можна вибрати тип даних, по яких сортується таблиця, але зазвичай Word це робить автоматично. Встановити перемикач напряму сортування (**за зростанням** або **за спаданням**). Натиснути кнопку **Параметри**.

4. У вікні **Параметри сортування** (рис. 11.14) встановити прапорець **лише стовпці**.

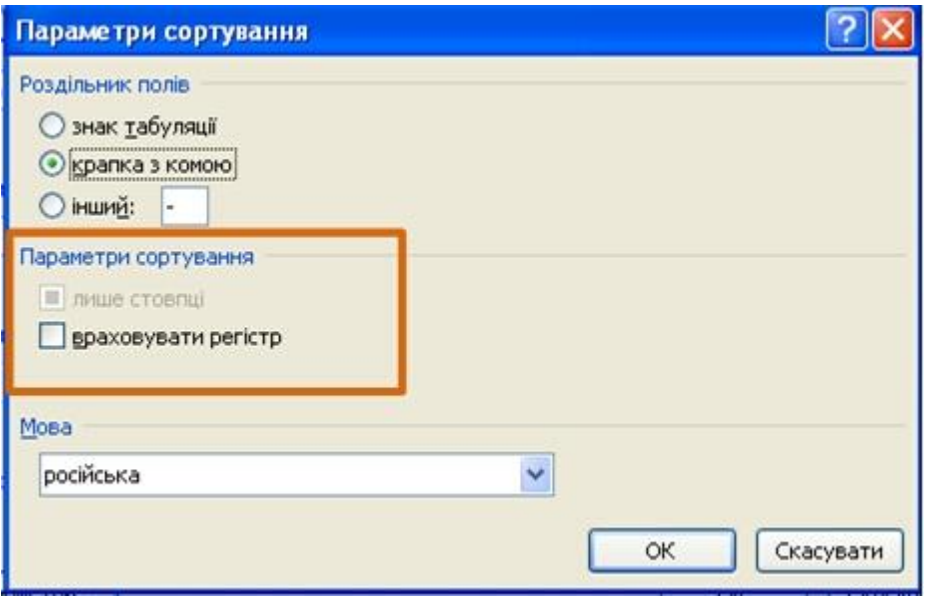

Рисунок 11.14 - Сортування клітинок стовпця

### **11.4.3 Обчислення в таблиці**

У таблицях Word можна виконувати нескладні обчислення з використанням формул. Для цього необхідно:

1. Встановити курсор у клітинку, в якій потрібно отримати результат обчислення.

2. У вкладці **Макет** в групі **Дані** натиснути кнопку **Формула**. Якщо ця кнопка не відображається, клікнути по стрілці кнопки **Дані** і, після відображення кнопки, натиснути її.

3. У вікні **Формула** (рис. 11.15) у полі **Формула** ввести формулу. Для вибору функції можна скористатися списком поля **Вставити функцію**. За бажання в списку поля **Формат номерів** можна вибрати числовий результат обчислення (*числовий з роздільником розрядів, грошовий, процентний*).

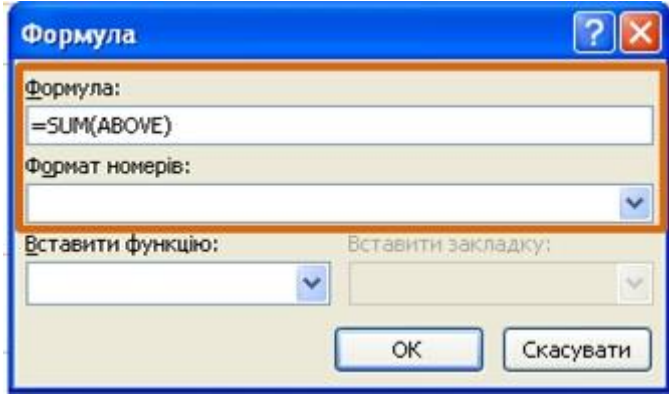

Рисунок 11.15 - Створення формули у клітинці

В деяких випадках формула у вікні **Формула** може бути записана автоматично. Наприклад, якщо клітинка знаходиться нижче за клітинки з числами, буде записана формула =SUM(ABOVE), що означає підсумовування всіх вищезнаходжених клітинок. Якщо комірка знаходиться праворуч від клітинки з числами, буде записана формула =SUM(LEFT), що означає підсумовування всіх зліва розташованих клітинок. Якщо потрібна саме така дія, можна застосувати ці формули. Інакше поле слід очистити і ввести формулу самостійно.

Формула вставляється в елемент таблиці як спеціальне поле. При зміні значень в обчислюваних клітинках результат автоматично не змінюватиметься. Для перерахунку слід виділити клітинку і натиснути клавішу **F9**.

### **11.5 Розташування таблиці в документі**

#### **11.5.1 Встановлення режиму обтікання текстом**

Вставлена в документ таблиця за промовчанням відображається без обтікання текстом з вирівнюванням по лівому полю сторінки.

Для вирівнювання таблиці по краях сторінки достатньо її виділити і скористатися кнопками групи **Абзац** вкладки **Основне**. При такому вирівнюванні таблиці режим обтікання текстом не змінюється.

Змінити режим обтікання і розташування таблиці можна, перетягнувши її мишею:

1. Навести укажчик миші на маркер переміщення таблиці, розміщений біля її верхнього лівого кута так, щоб біля нього відображалася чотирьохнаправлена стрілка (рис. 11.16).

2. Натиснути на ліву кнопку миші і перетягнути маркер. В процесі перетягання межі таблиці будуть відображатися пунктиром.

|              |                                            | $\mathbf{H}$ = $\mathbf{H}$ = $\mathbf{H}$ = $\mathbf{H}$ = $\mathbf{H}$ = $\mathbf{H}$ = $\mathbf{H}$ = $\mathbf{H}$ = $\mathbf{H}$ | Студенты нашего университета.docx - Microsoft Word                                                                                                    |                                         |                                    |      |            |                                                                                                    |       | Табличні знаряддя |  |                                      | $ \sigma$ $\times$                                               |
|--------------|--------------------------------------------|----------------------------------------------------------------------------------------------------|----------------------------------------------------------------------------------------------------|-----------------------------------------|------------------------------------|------|------------|----------------------------------------------------------------------------------------------------|-------|-------------------|--|--------------------------------------|------------------------------------------------------------------|
|              |                                            |                                                                                                    | Основне Вставлення Розмітка сторінки Посилання                                                                                                    | Розсилки                                | Рецензування Вигляд                |      |            | Розробник Надбудови                                                                                    |       | Конструктор Макет |  |                                      | $\odot$                                                          |
| Вставити     | % Вирізати<br>Ца Копіювати<br>Буфер обміну | Формат за зразком<br>$-5$                                                                                                    | Times New Roman $\mathbb{E}\left[\mathbf{A}^*\mathbf{A}^*\middle \mathbf{W}\right] = \mathbb{E}\left[\mathbb{E}\mathbf{A}^*\mathbf{A}^*\right] \mathbb{E}\left[\mathbb{E}\mathbf{A}^*\right]$<br>$\boxed{\textbf{X} \hspace{0.2cm} \textbf{X} \hspace{0.2cm} \textbf{I} \hspace{0.2cm} \textbf{I} \hspace{0.2cm} \textbf{I} \hspace{0.2cm} \textbf{I} \hspace{0.2cm} \textbf{I} \hspace{0.2cm} \textbf{I} \hspace{0.2cm} \textbf{I} \hspace{0.2cm} \textbf{I} \hspace{0.2cm} \textbf{I} \hspace{0.2cm} \textbf{I} \hspace{0.2cm} \textbf{I} \hspace{0.2cm} \textbf{I} \hspace{0.2cm} \textbf{I} \hs$<br>Шрифт | the control of the control of           | Абзац                              | $-5$ |            | AaboBel AaboBB AaboBB AaboBB AaboBsl AaboB<br>Виділення Заголово Заголово Заголово Заголово Заголово = |       | Стилі             |  | Змінити<br>стилі -<br>$\overline{u}$ | <b>А Знайти</b> -<br>ali Замінити<br>№ Виділити -<br>Редагування |
| $\Box$       |                                            |                                                                                                    |                                                                                                    |                                         |                                    |      |            |                                                                                                    |       |                   |  |                                      |                                                                  |
|              |                                            |                                                                                                    |                                                                                                    | $\begin{array}{c}\n\hline\n\end{array}$ | Студенты нашего университета, 2010 |      |            |                                                                                                    |       |                   |  |                                      |                                                                  |
|              |                                            |                                                                                                    |                                                                                                    |                                         | Факультет                          |      | Аспиранты  | Новые студенты                                                                                         |       | <b>Изменение</b>  |  |                                      |                                                                  |
|              |                                            |                                                                                                    |                                                                                                    |                                         | Химический                         |      | 110        |                                                                                                    | $+7$  |                   |  |                                      |                                                                  |
| $\sim$       |                                            |                                                                                                    |                                                                                                    |                                         | Физический                         |      | 223        |                                                                                                    | $+9$  |                   |  |                                      |                                                                  |
|              |                                            |                                                                                                    |                                                                                                    |                                         | Юридический                        |      | 197        |                                                                                                    | $+77$ |                   |  |                                      |                                                                  |
|              |                                            |                                                                                                    |                                                                                                    |                                         | Экономический                      |      | 134        |                                                                                                    | $+13$ |                   |  |                                      |                                                                  |
|              |                                            |                                                                                                    |                                                                                                    |                                         | <b>Филологический</b>              |      | 202        |                                                                                                    | $-8$  |                   |  |                                      |                                                                  |
| ö            |                                            |                                                                                                    |                                                                                                    |                                         |                                    |      | Выпускники |                                                                                                    |       |                   |  |                                      |                                                                  |
| $\mathbb{R}$ |                                            |                                                                                                    |                                                                                                    |                                         |                                    |      | 24         |                                                                                                    | $+4$  |                   |  |                                      |                                                                  |
|              |                                            |                                                                                                    | Використовуйте мишу для переміщення таблиці на нове місце                                                                                                    |                                         |                                    |      |            |                                                                                                    |       |                   |  |                                      | $\bigcirc$                                                       |

Рисунок 11.16 - Перетягання таблиці

Можна точно задати розташування таблиці на сторінці документа:

1. Встановити курсор в будь-якому елементі таблиці.

2. У вкладці **Макет** в групі **Таблиця** натиснути кнопку **Властивості**.

3. У вкладці **Таблиця** вікна **Властивості таблиці** в розділі **Обтікання** вибрати режим **навколо** і натискувати кнопку **Розташування**.

4. У вікні **Розташування таблиці** (рис. 11.17) у розділі **Горизонтально** в списку **відносно** можна вибрати, щодо якого елементу сторінки буде вирівнюватися таблиця: *колонки, поля* або *сторінки*, а в списку поля **Відстань від оточуючого тексту** можна вибрати розташування таблиці (*Зліва, Справа, Від центру, Усередині, Зовні*) або ввести з клавіатури необхідне значення в сантиметрах. Аналогічно можна вказати розташування таблиці і по вертикалі.

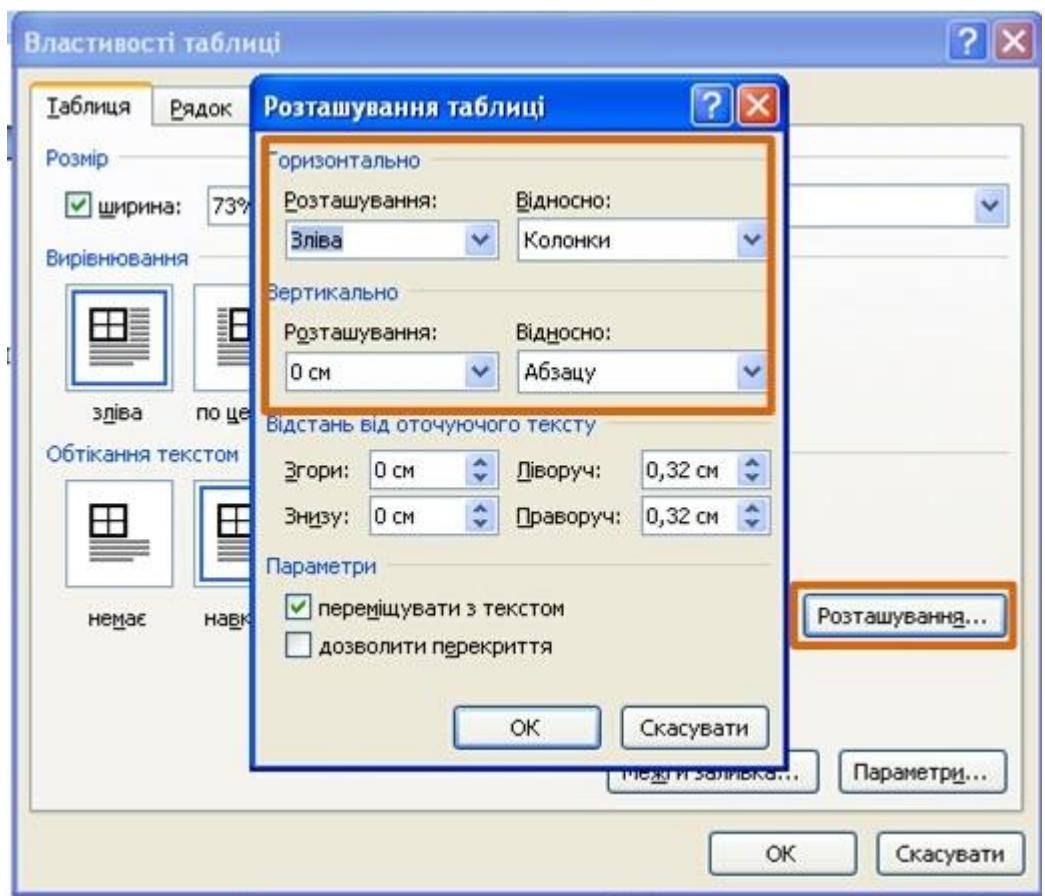

Рисунок 11.17 - Встановлення розташування таблиці

Для відмови від режиму обтікання таблиці текстом слід встановити курсор в будь-якому елементі таблиці, у вкладці **Макет** в групі **Таблиця** натиснути кнопку **Властивості,** у вкладці **Розташування таблиці** (рис. 11.17) у розділі **Обтікання** вибрати режим **немає**.

# **11.5.2 Переноси заголовків таблиці на наступну сторінку**

При створенні таблиць, що розміщуються на декількох сторінках, необхідно, щоб назви стовпців таблиці відображалися і друкувалися на кожній сторінці документа, для цього необхідно:

1. Встановити курсор в перший рядок таблиці або, якщо як заголовки використовуються декілька перших рядків, виділити їх.

2. У вкладці **Макет** в групі **Дані** натиснути кнопку **Повторити рядки заголовків.** Якщо ця кнопка не відображається, клікнути по стрілці кнопки **Дані** і, після відображення кнопки (рис. 11.18), натиснути її.

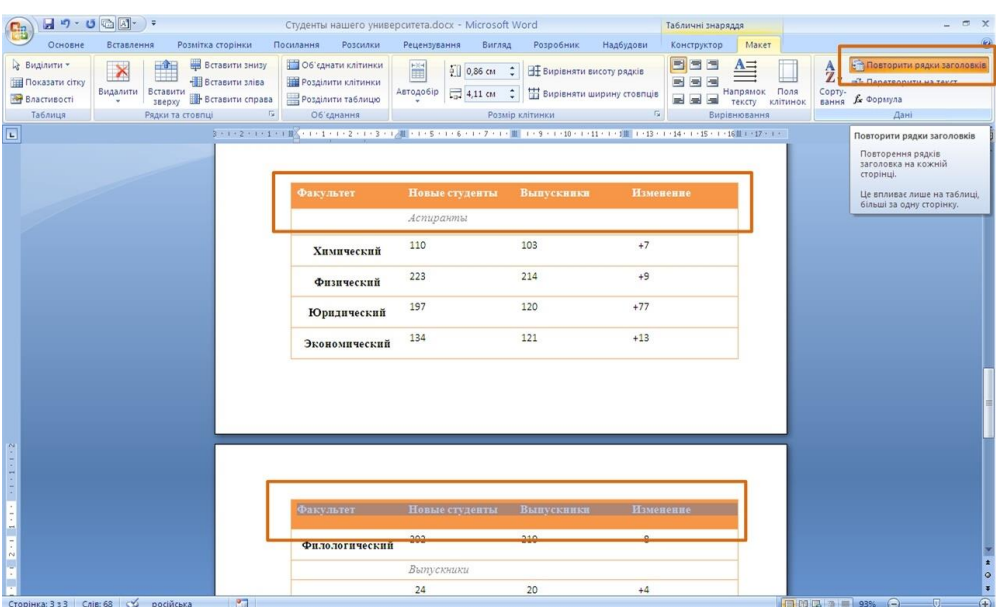

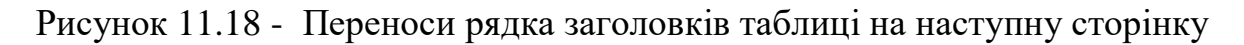

#### **11.6 Перетворення таблиці на текст**

Всю таблицю або її фрагмент можна перетворити на текст. Для цього необхідно:

1. Встановити курсор в будь-який елемент таблиці або виділити перетворюваний діапазон.

2. У вкладці **Макет** в групі **Дані** натиснути кнопку **Перетворити на текст.** Якщо ця кнопка не відображається, клікнути по стрілці кнопки **Дані** і, після відображення кнопки (рис. 11.18), натиснути її.

3. У вікні **Перетворення на текст** (рис. 11.19) вказати символ, який розділятиме фрагменти тексту, сформовані з окремих клітинок таблиці. Це може бути один з типових символів (знак абзацу, знак табуляції або крапка з комою) або будь-який символ, наприклад: крапка, пропуск, кома і тому подібне. В цьому випадку встановити перемикач **інший,** поставити курсор в поруч розміщене поле і з клавіатури ввести символ роздільника. Якщо таблиця містить вкладені таблиці, їх також можна перетворити на текст (прапорець **вкладені таблиці)**.

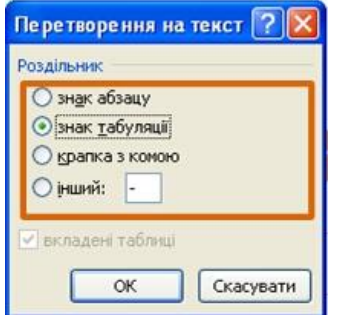

Рисунок 11.19 - Перетворення таблиці на текст

Вибраний роздільник розділяє дані клітинок одного рядка; незалежно від вибраного роздільника роздільником рядків таблиці є знак абзацу.

### **12. Графічні можливості**

Документ Microsoft Word може містити різні графічні об'єкти: малюнки з графічних файлів і рисунки з колекції кліпів Microsoft Office, організаційні і звичайні діаграми. В деякій мірі до графічних об'єктів можна віднести також написи і об'єкти WordArt. Нарешті, засобами Word можна створювати нескладні рисунки.

Для вставки в документ графічних об'єктів використовують елементи групи **Ілюстрації** і деякі елементи групи **Текст** вкладки **Вставлення**.

Для роботи з рисунками з графічних файлів і колекції кліпів в Microsoft Word застосовують контекстну вкладку **Формат** групи вкладок **Робота з рисунками**. Ця вкладка автоматично відображається при виділені рисунка. Для виділення рисунка слід клікнути по ньому мишею. Ознакою виділення є маркери рисунка (рис. 12.1).

Для видалення рисунка досить виділити його і натиснути клавішу **Delete**.

#### **12.1 Вставлення рисунків**

#### **12.1.1 Вставлення рисунка з графічного файлу**

Microsoft Word дозволяє вставляти в документ рисунки з графічних файлів всіх основних графічних форматів: jpeg, bmp, gif, tiff і інших. Для цього необхідно:

1. Встановити курсор туди, де буде знаходитися рисунок. При необхідності потім рисунок можна буде перемістити в інше місце.

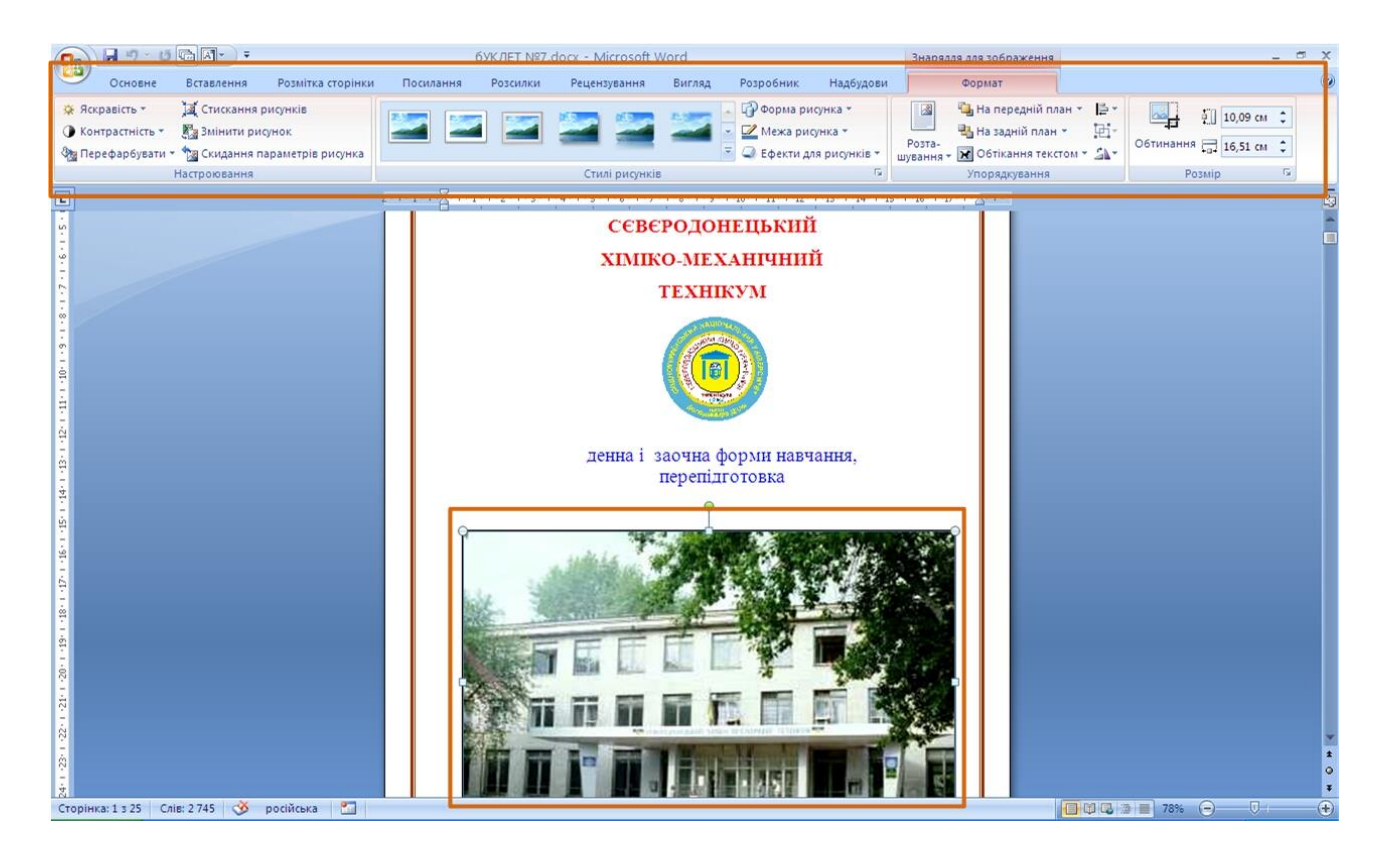

Рисунок 12.1 - Вкладка **Формат** і **Виділений рисунок**

2. Натиснути кнопку **Рисунок** у вкладці **Вставлення**.

3. У вікні **Вставлення рисунка** (рис. 12.2) перейти в теку з потрібним графічним файлом.

4. Двічі клікнути по значку файлу рисунка або виділити значок і натиснути кнопку **Вставити**.

# **12.1.2 Вставлення рисунка з колекції кліпів Microsoft Office**

Кліпами в Microsoft Office називають мультимедійні файли: рисунок, звук, анімація або фільм. Можна користуватися як колекцією кліпів, що поставляється разом з Microsoft Office, так і, за наявності підключення до інтернету, вебсервером-колекцією з сайту Microsoft. Для вставлення рисунка з колекції кліпів Microsoft Office необхідно:

1. Встановити курсор туди, де буде знаходитися рисунок. При необхідності потім рисунок можна буде перемістити в інше місце.

2. Натиснути кнопку **Кліп** у вкладці **Вставлення,** після чого з'явиться область завдань **Картинки** (рис. 12.3).

3. У полі **Шукати** ввести ключове слово шуканого рисунка. Клікнути стрілку поля **Переглядати** і вибрати ті колекції, в яких потрібно провести пошук. Клікнути стрілку поля **Шукати об'єкти** і встановити прапорець поряд з назвами тих видів картинок, які потрібно знайти. Натиснути кнопку **Почати**.

4. В області завдань **Картинки** будуть відображатися ескізи знайдених рисунків (рис. 12.4). Клікнути по ескізу, щоб вставити рисунок в документ.

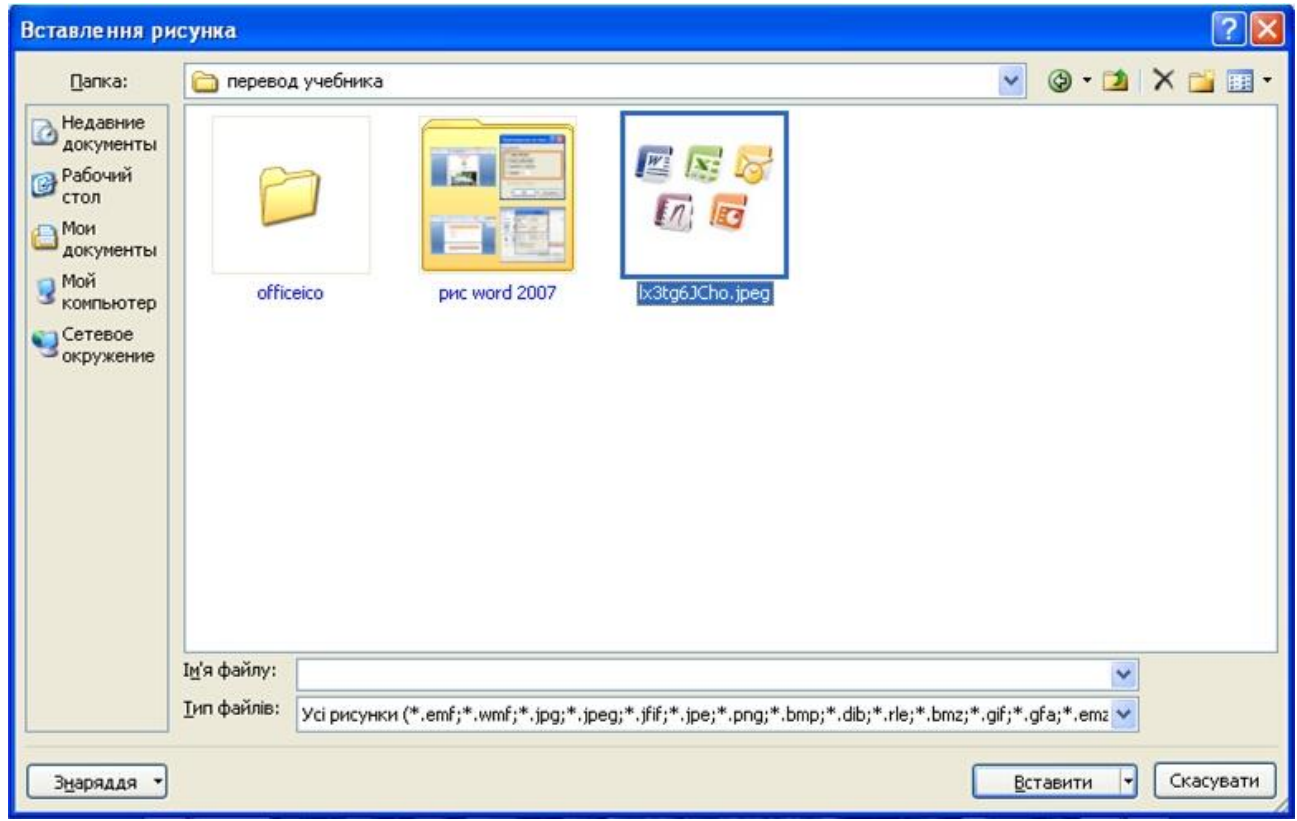

# Рисунок 12.2 - Вибір файлу рисунка, який треба вставити

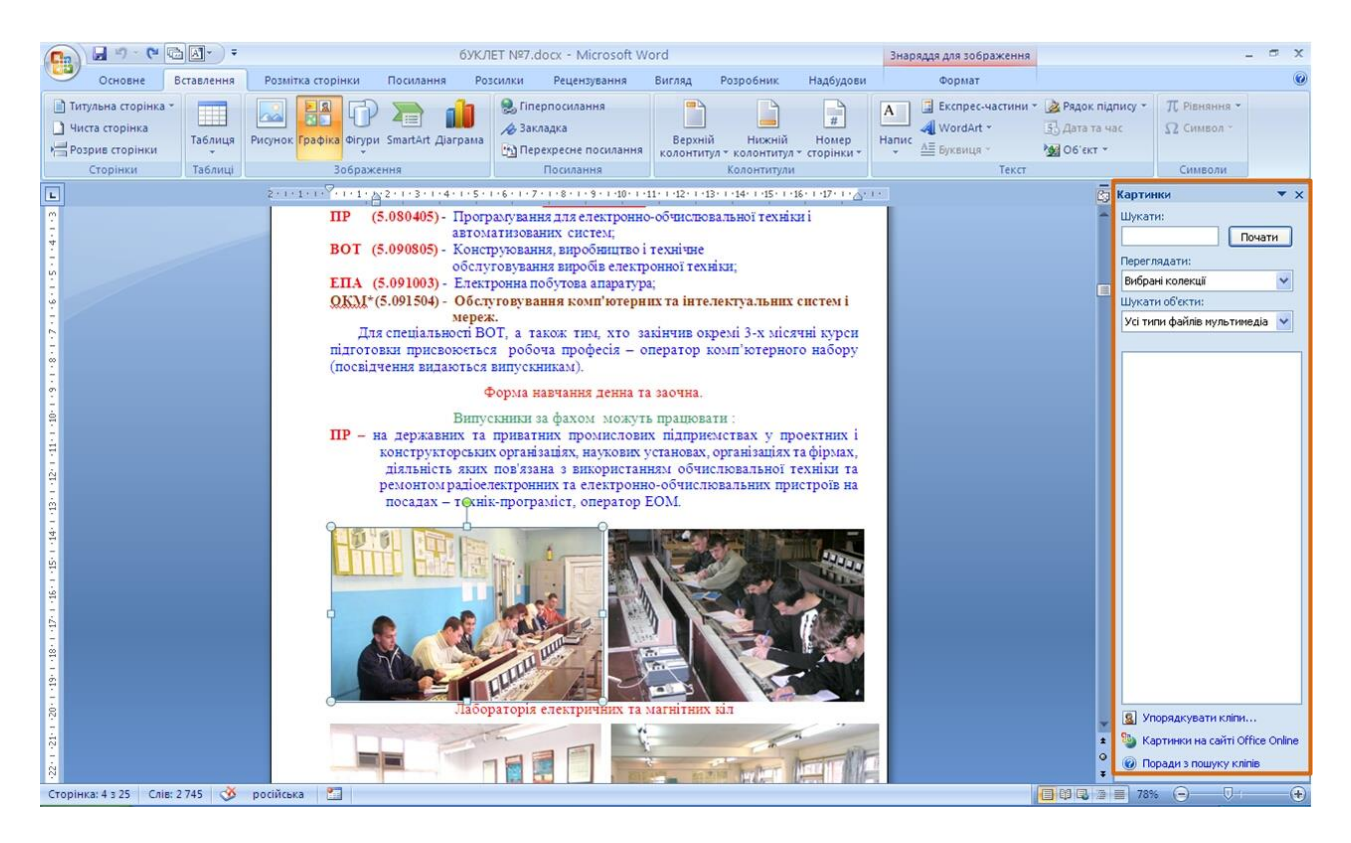

Рисунок 12.3 - Область завдань **Картинки**

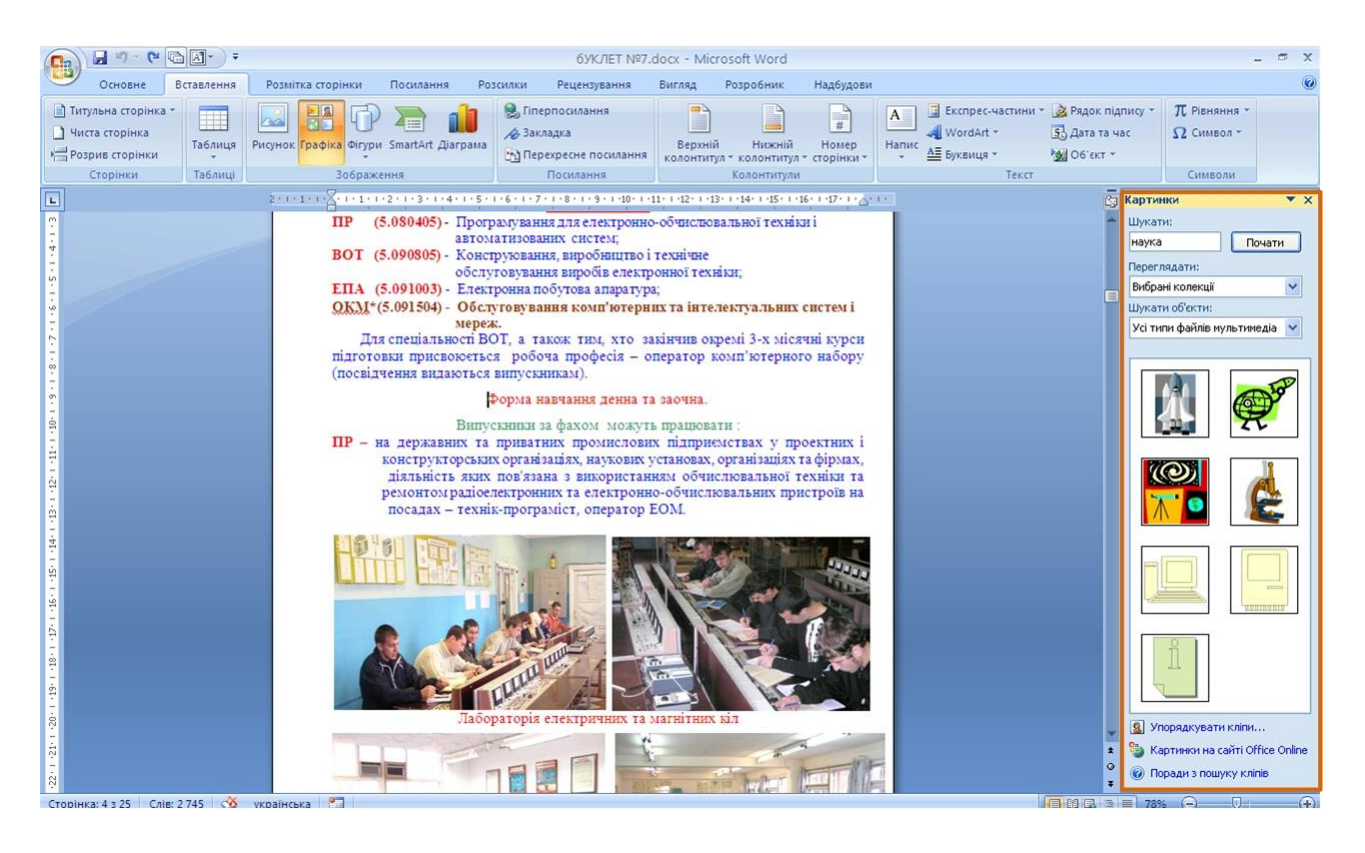

Рисунок 12.4 - Вибір рисунка

Якщо за допомогою ключових слів не вдалося знайти потрібний рисунок, можна скористатися **Організатором клипів**.

1. У нижній частині області завдань **Картинки** (рис. 12.4) клікнути посилання **Упорядкувати картинки**, після чого буде відображене вікно **Організатор клипів Microsoft** (рис. 12.5).

2. Використовуючи список колекцій в лівій частині вікна, вибрати відповідний розділ (тему) рисунків.

3. При натиснутій лівій кнопці миші, перетягнути ескіз рисунка з вікна **Організатора клипів** у вікно документа Word.

# **12.2 Зміна розташування рисунка в документі**

### **12.2.1 Зміна режиму обтікання**

Спочатку рисунок вставляється безпосередньо в текст документа як вбудований об'єкт без обтікання текстом.

Для того, щоб рисунок можна було вільно переміщати в документі, слід встановити для нього один з режимів обтікання текстом. Для цього необхідно:

1. Виділити рисунок.

2. Клікніти по кнопці **Обтікання текстом** в групі **Упорядкування** вкладки **Формат**.

3. У меню (рис. 12.6) вибрати один з варіантів обтікання.

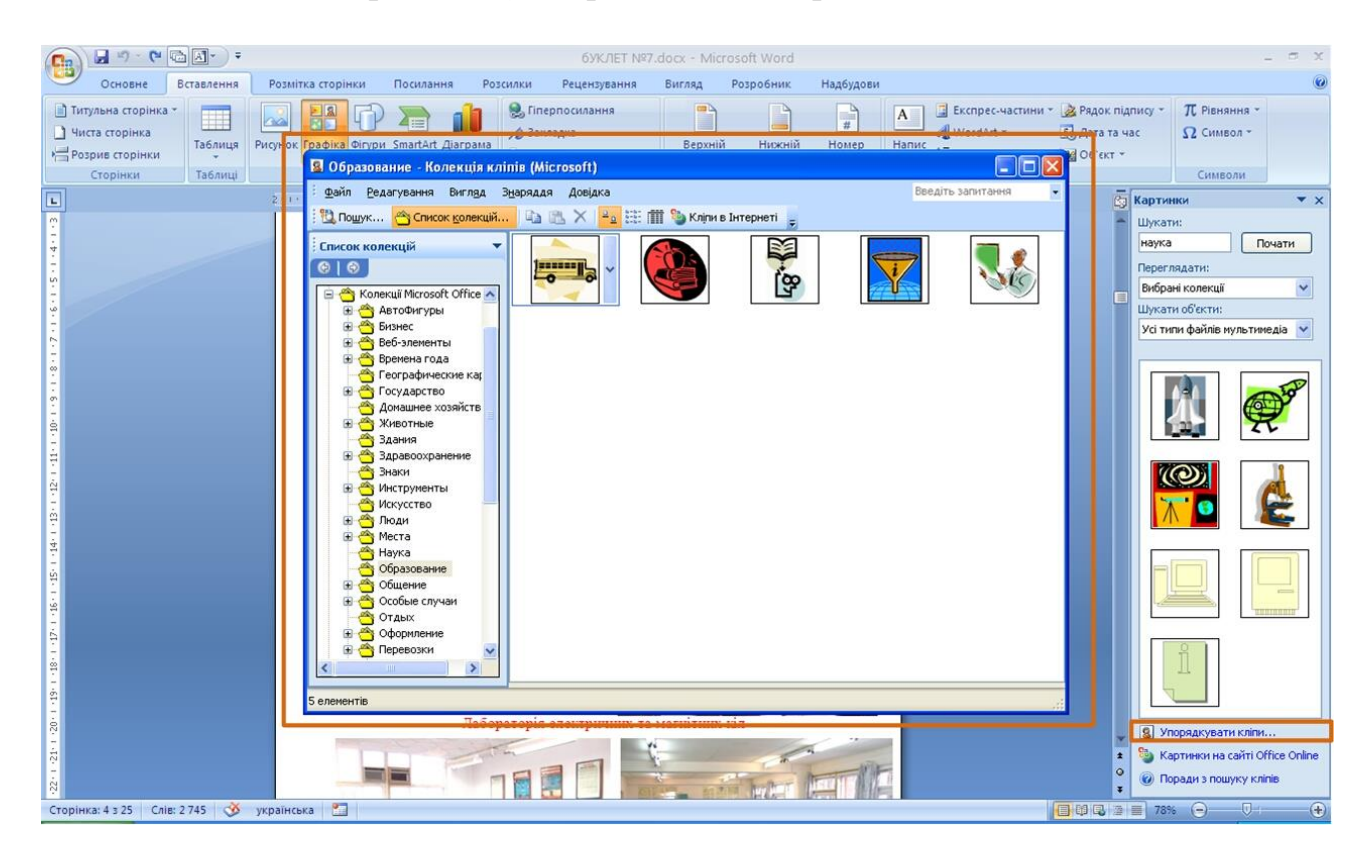

# **Рисунок 12.5 -** Пошук рисунка за допомогою **Організатора клипів**

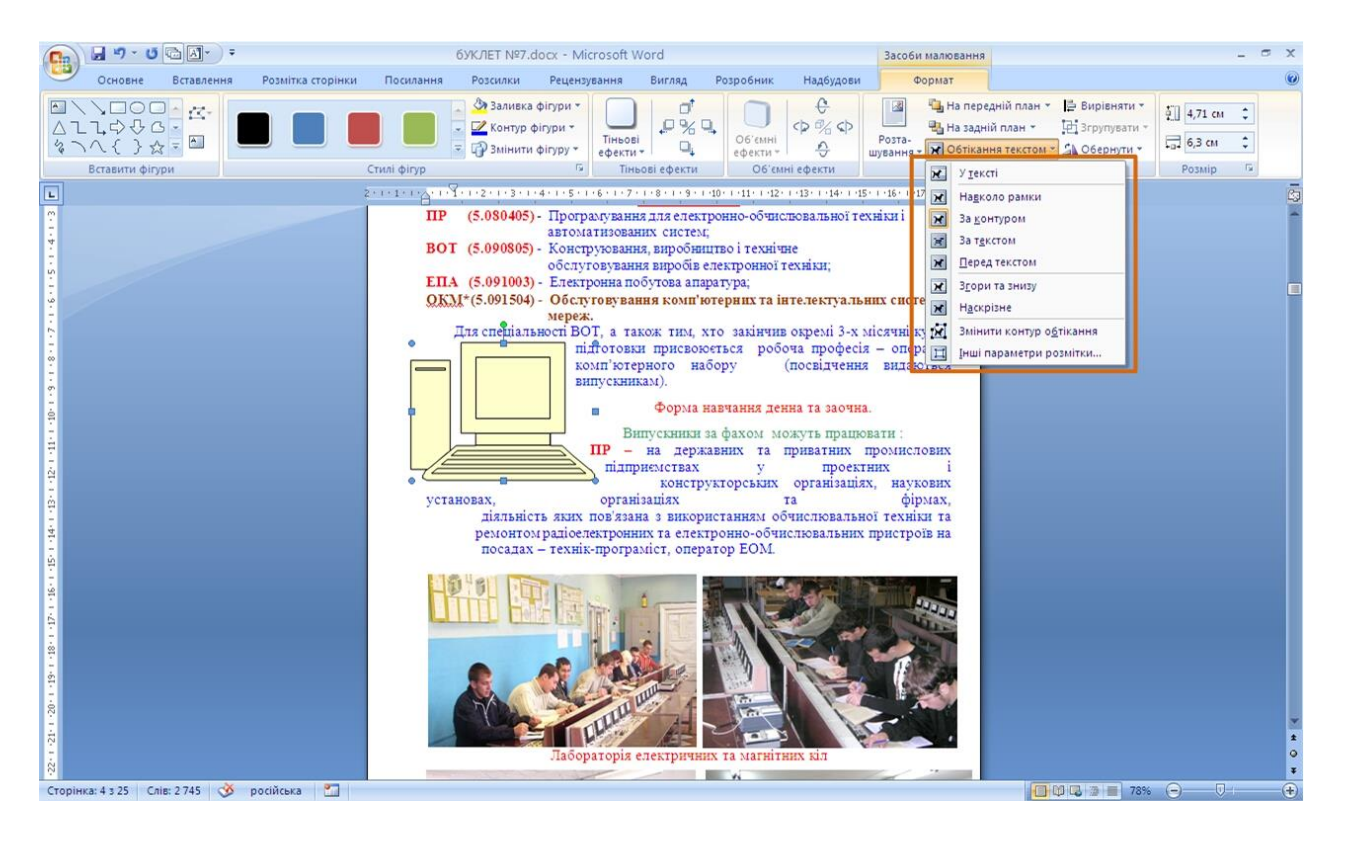

Рисунок 12.6 - Зміна режиму обтікання рисунка

Для рисунка можна вибрати один із стилів обтікання: *Навколо рамки, За контуром, За текстом, Перед текстом* (рис. 12.7) або інший.

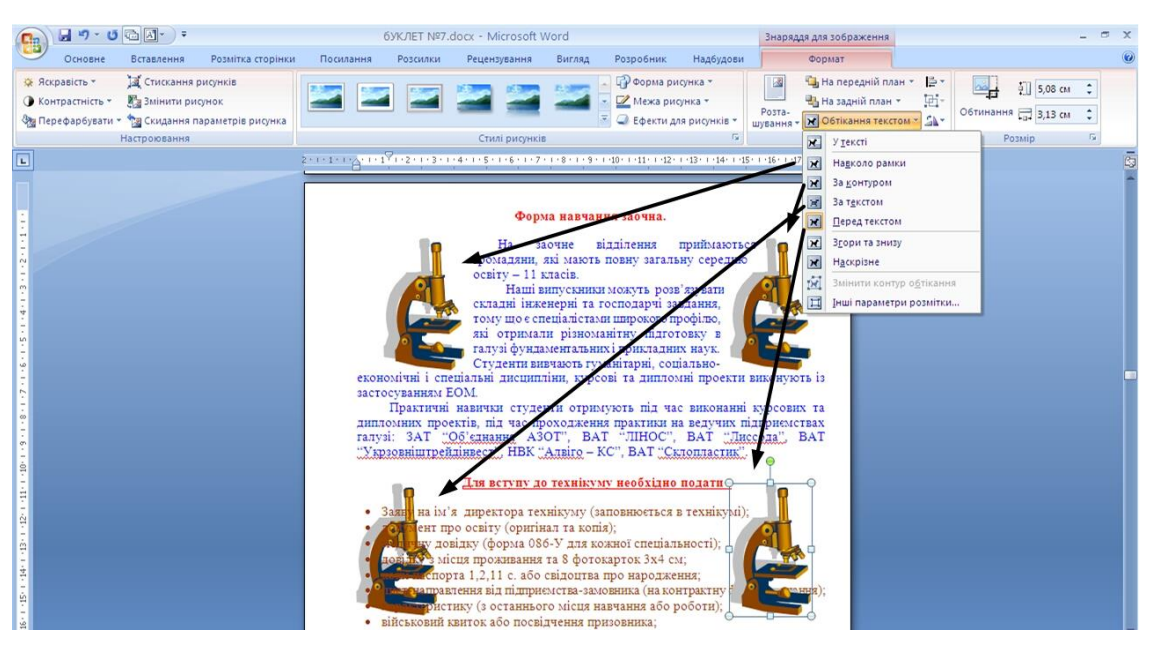

Рисунок 12.7 - Режими обтікання рисунка

# **12.2.2 Переміщення рисунка**

Рисунки, оформлені в режимі обтікання текстом, можна перетягувати мишею. Для цього необхідно:

1. Навести укажчик миші на будь-яку частку рисунка, окрім маркерів, так, щоб біля нього відображалася чотиринаправлена стрілка (рис. 12.8).

2. Натиснути на ліву кнопку миші і перетягти рисунок. В процесі перетягання рисунок буде відображатися в блідих тонах (рис. 12.8).

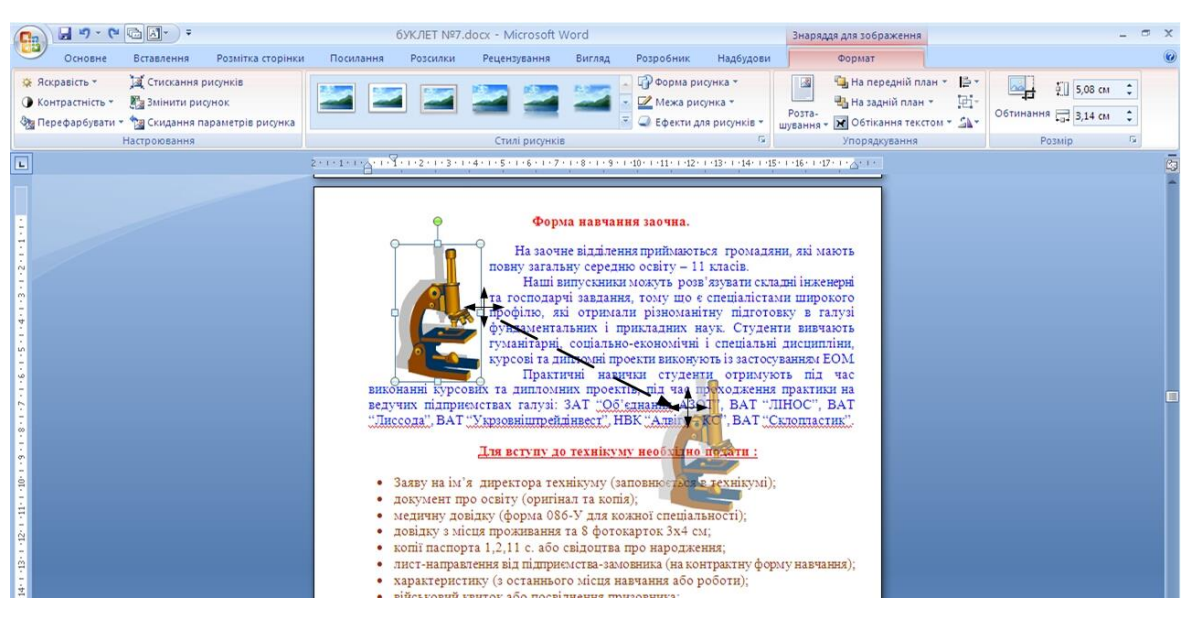

Рисунок 12.8 - Переміщення рисунка

Щоб рисунок переміщався строго по горизонталі або по вертикалі, під час його перетягання треба утримувати натиснутою клавішу **Shift**.

### **12.2.3 Розташування рисунка на сторінці**

Можна задати точне розташування рисунка на сторінці. Для цього необхідно:

1. Виділити рисунок.

2. Клікнути по кнопці **Розташування** в групі **Упорядкування** вкладки **Формат**.

3. У галереї, яка з'явиться (рис. 12.9) вибрати один із варіантів розташування. При наведенні укажчика миші на вибраний варіант розташування спрацьовує функція попереднього перегляду, і рисунок відобразиться у вказаному місці документа.

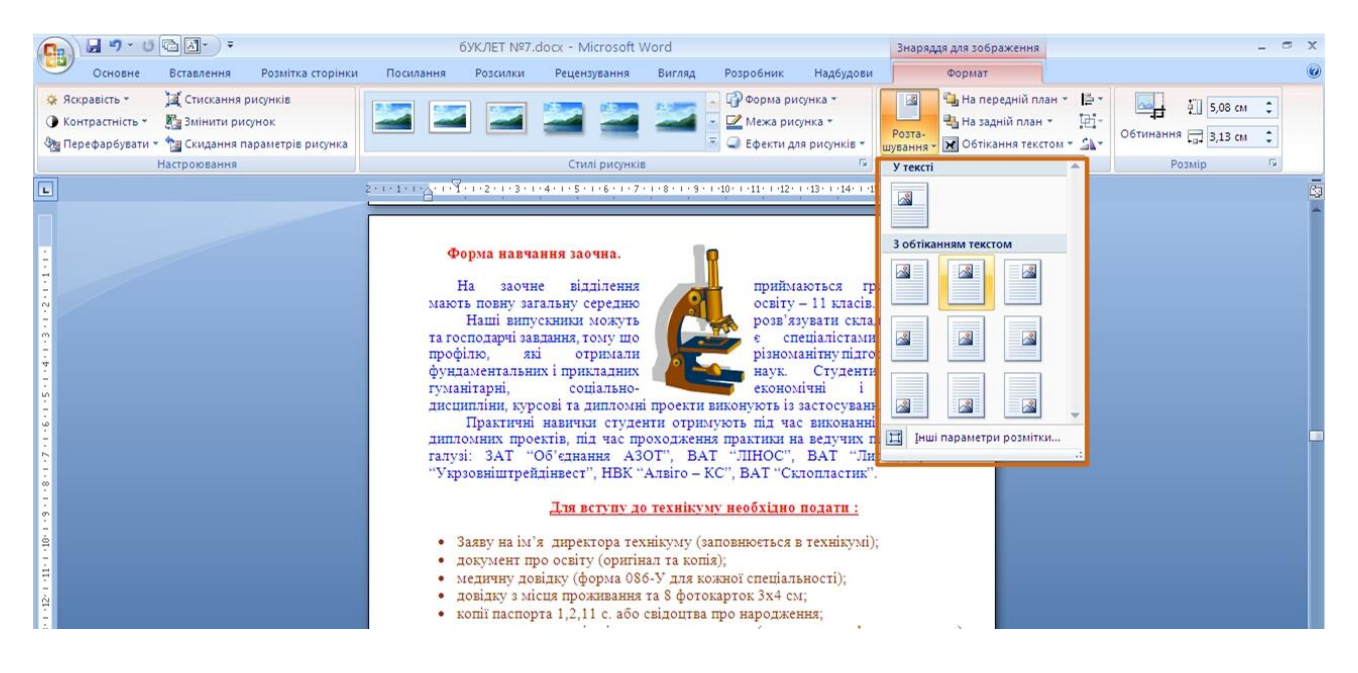

Рисунок 12.9 - Вибір розташування рисунка

Для більш точного розташування рисунка і настроювання параметрів обтікання текстом в галереї кнопки **Розташування** (рис. 12.9) слід вибрати команду *Інші параметри розмітки*.

У вкладці **Розташування рисунка** вікна **Додаткове розмічування** (рис. 12.10) можна вибрати вирівнювання рисунка або задати розташування рисунка на сторінці щодо елементів документа: меж сторінки, полів, колонок тексту і так далі.

У вкладці **Обтікання текстом** вікна **Додаткове розмічування** (рис. 12.11) можна вибрати особливості розташування тексту щодо рисунка і змінити відстань від рисунка до оточуючого тексту.

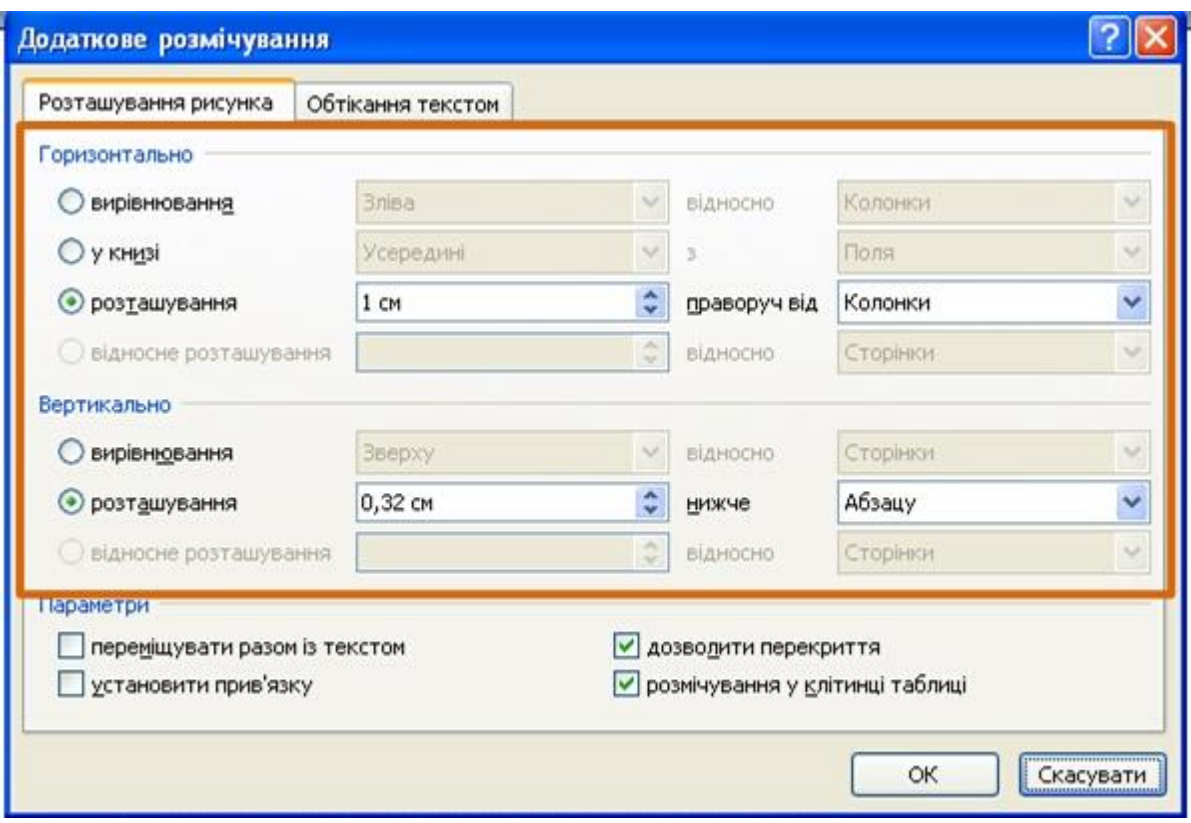

Рисунок 12.10 - Уточнення розташування рисунка

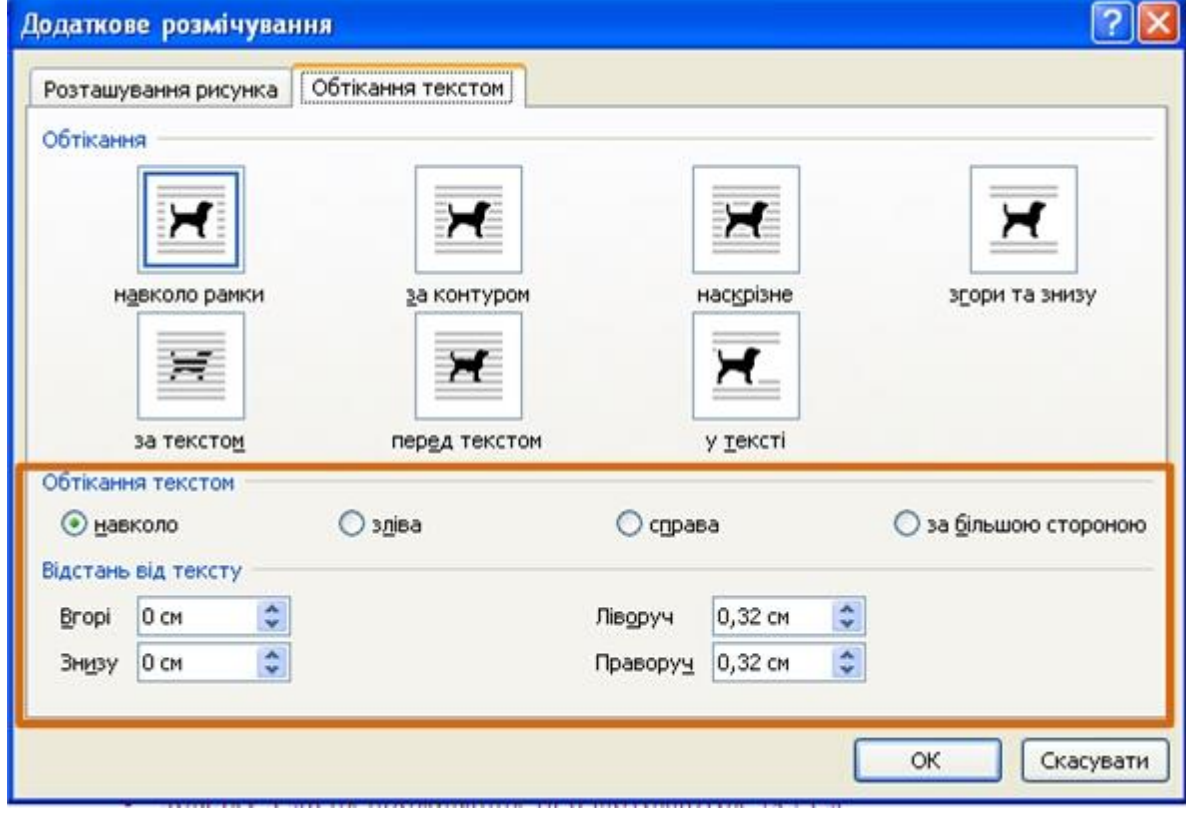

Рисунок 12.11 - Настроювання параметрів обтікання текстом

# **12.3.1 Зміна розміру рисунка**

Змінити розмір рисунка можна вручну перетяганням його маркерів. Для цього необхідно:

1. Виділити рисунок.

2. Навести укажчик миші на маркер рисунка так, щоб він перетворився на двонаправлену стрілку.

3. Натиснути на ліву кнопку миші і перетягнути маркер. Якщо потрібно змінити розмір рисунка в якому-небудь одному напрямі, треба перетягнути прямокутний маркер, розміщений на одній із сторін рисунка. Якщо розмір рисунка потрібно змінювати пропорційно по висоті і ширині, треба перетягнути кутовий маркер. В процесі зміни розміру, рисунок буде відображатися в блідих тонах (рис. 12.12).

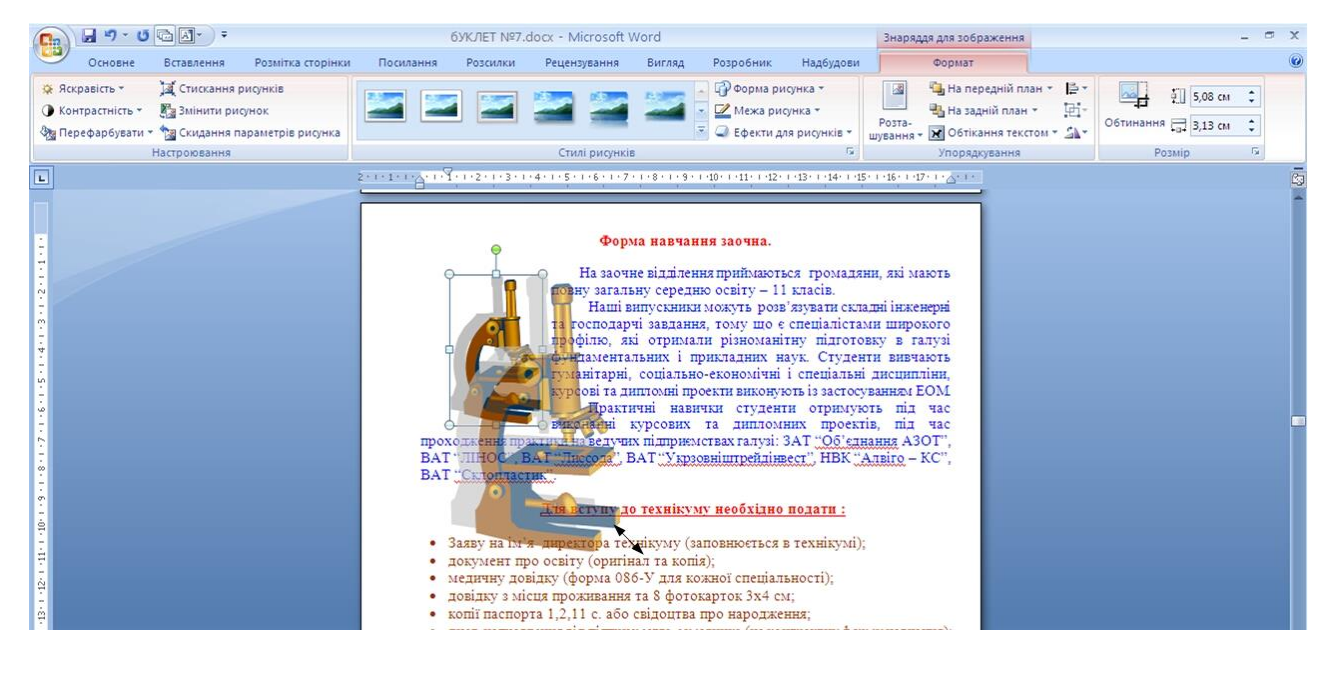

Рисунок 12.12 - Зміна розміру рисунка

Розмір рисунка можна встановити з високою точністю. Для цього необхідно:

1. Виділити рисунок.

2. У вкладці **Формат** в групі **Розмір** встановити значення висоти і ширини рисунка у відповідних лічильниках. Якщо ці лічильники не відображаються, клікнути по стрілці кнопки **Розмір** (рис. 12.13).

За промовчанням розміри рисунка змінюються із збереженням пропорцій.

### **12.3.2 Зміна розміру зображення**

Можна зменшити розмір зображення рисунка, тобто "обтинати краї" рисунка. Для цього необхідно:

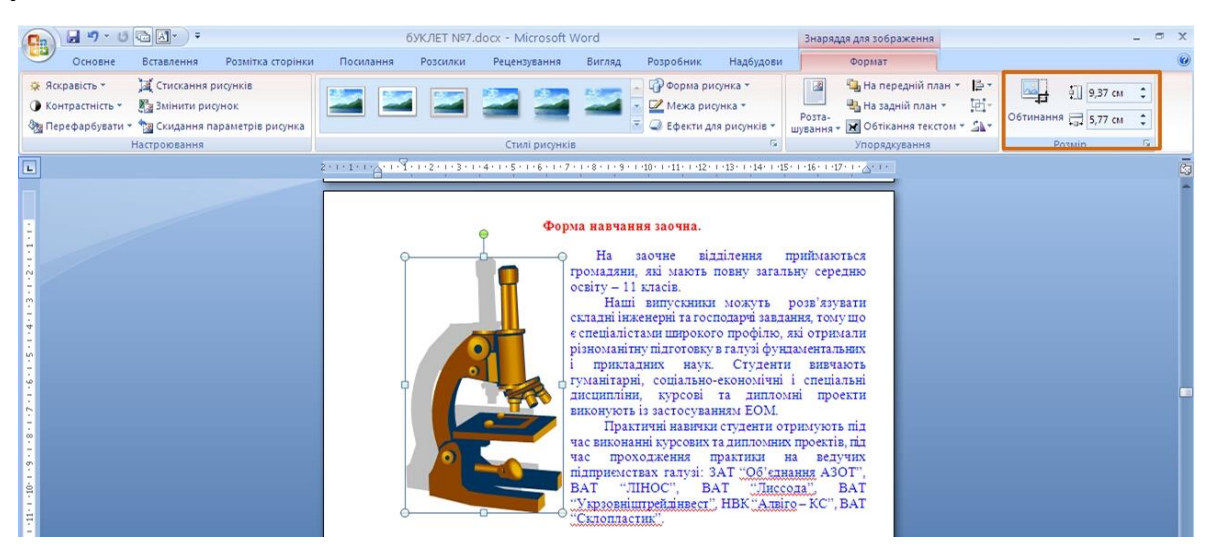

Рисунок 12.13 - Точне встановлення розміру рисунка

1. Виділити рисунок.

2. У вкладці **Формат** в групі **Розмір** натиснути кнопку **Обтинання**. Якщо ця кнопка не відображається, клікнути по стрілці кнопки **Розмір** (рис. 12.13).

3. Маркери рисунка наберуть іншого вигляду. Зміниться і зовнішній вигляд укажчика миші.

4. Натиснути на ліву кнопку миші і перетягнути маркер. Якщо потрібно змінити розмір зображення в якому-небудь одному напрямку, для цього треба перетягнути маркер, розміщений на одній із сторін рисунка (рис. 12.14). Якщо розмір зображення потрібно змінювати пропорційно по висоті і ширині, треба перетягнути кутовий маркер.

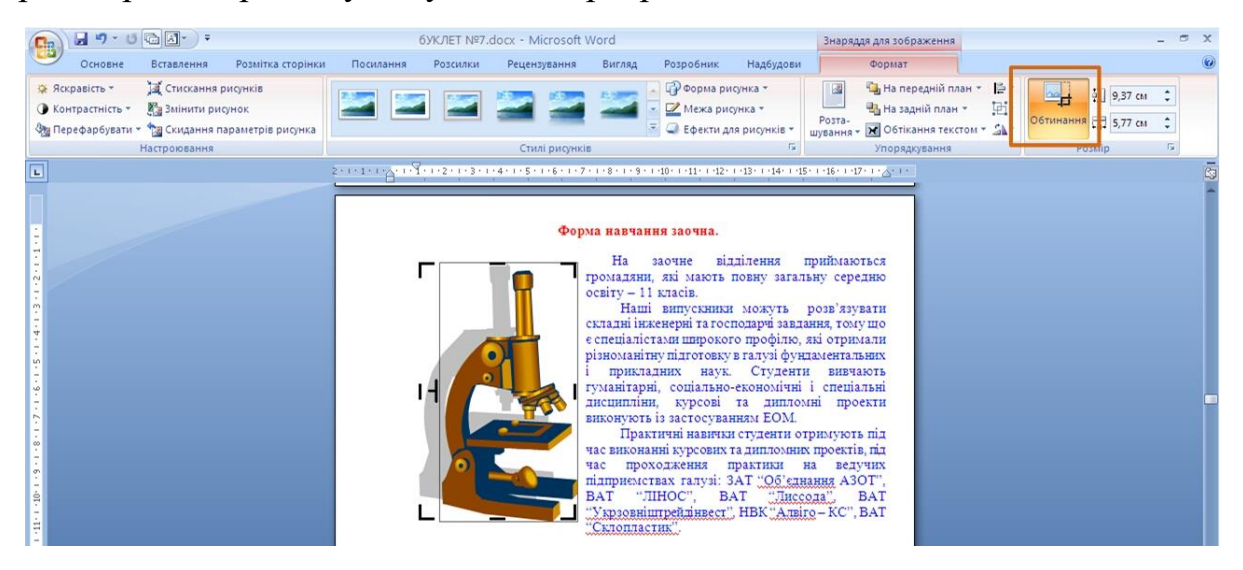

Рисунок 12.14 - Зміна розміру зображення (обтинання зображення)

### **12.4 Поворот рисунка**

Обернути рисунок на довільний кут можна вручну перетяганням його маркера повороту. Для цього необхідно:

1. Виділити рисунок.

2. Навести укажчик миші на маркер повороту рисунка так, щоб поруч з'явилася кругова стрілка.

3. Натиснути на ліву кнопку миші і перетягнути маркер повороту. В процесі повороту зміниться зовнішній вигляд укажчика миші, і малюнок рисунок буде відображатися в блідих тонах (рис. 12.15).

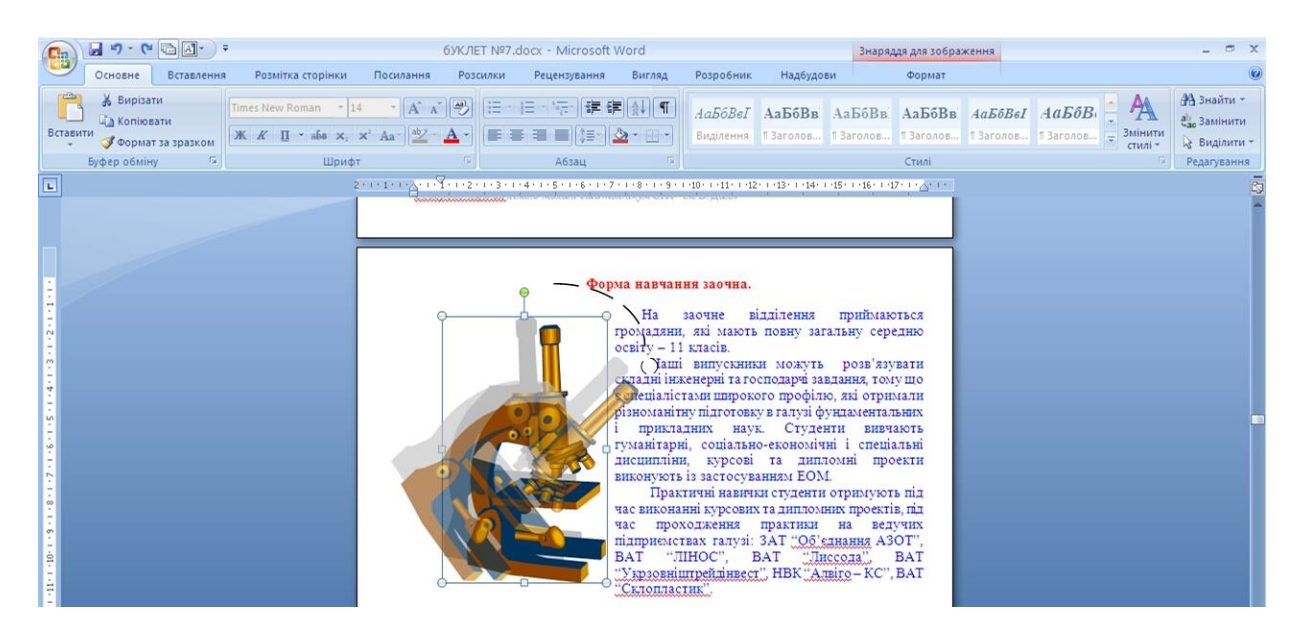

Рисунок 12.15 - Поворот рисунка

Для повороту рисунка на 90 градусів в ту або іншу сторону, а також для віддзеркалення рисунка можна скористатися вкладкою **Формат**, для цього необхідно:

1. Виділити рисунок.

2. У групі **Упорядкування** натиснути кнопку **Обернути** і вибрати варіант повороту або віддзеркалення рисунка (рис. 12.16).

# **12.5 Точне настроювання параметрів рисунка**

Можна точно задати розмір рисунка і розмір зображення, а також кут повороту рисунка. Для цього необхідно:

1. Виділити рисунок.

2. У вкладці **Формат** клікнути по кнопці групи **Розмір**. Якщо кнопка не відображається, клікнути по стрілці кнопки **Розмір** (рис. 12.13). При роботі в інших вкладках можна клікнути по рисунку правою кнопкою миші і в контекстному меню вибрати команду **Розмір**.

3. У вкладці **Розмір** вікна **Розмір** (рис. 12.17) встановити необхідні параметри.

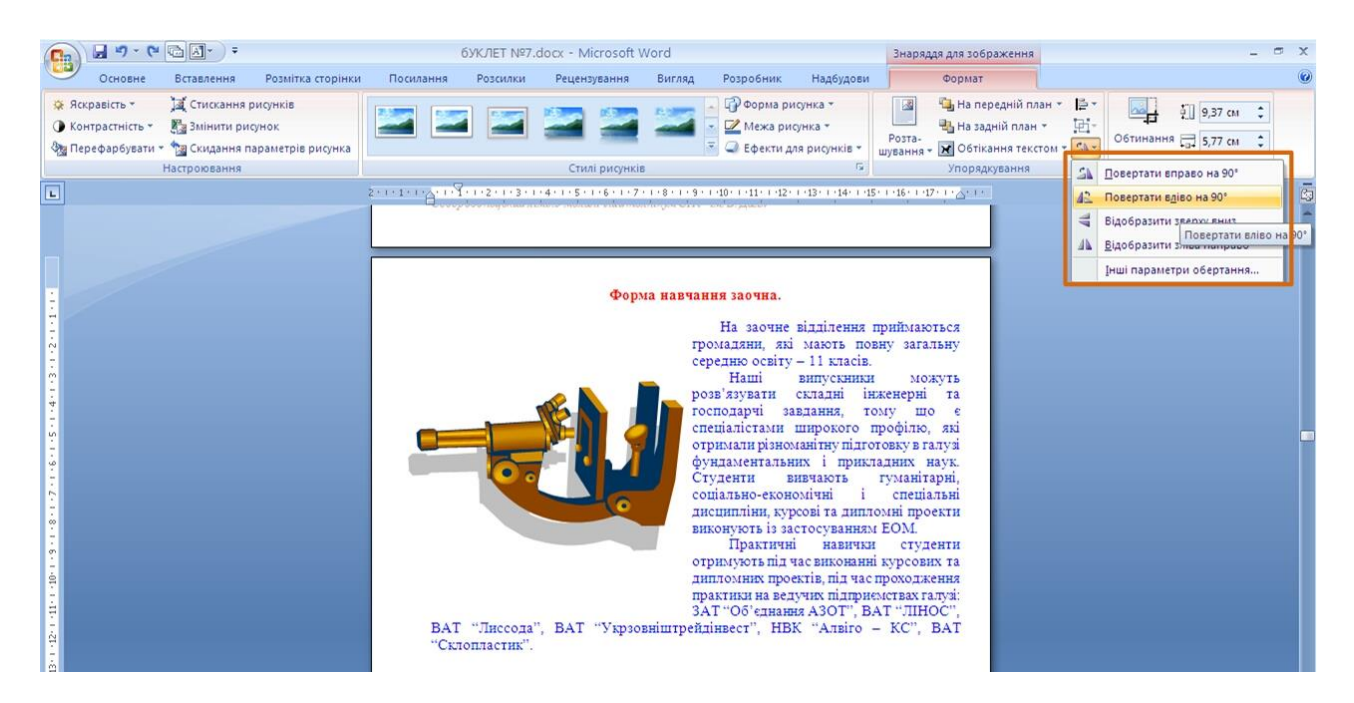

Рисунок 12.16 - Поворот і віддзеркалення рисунка

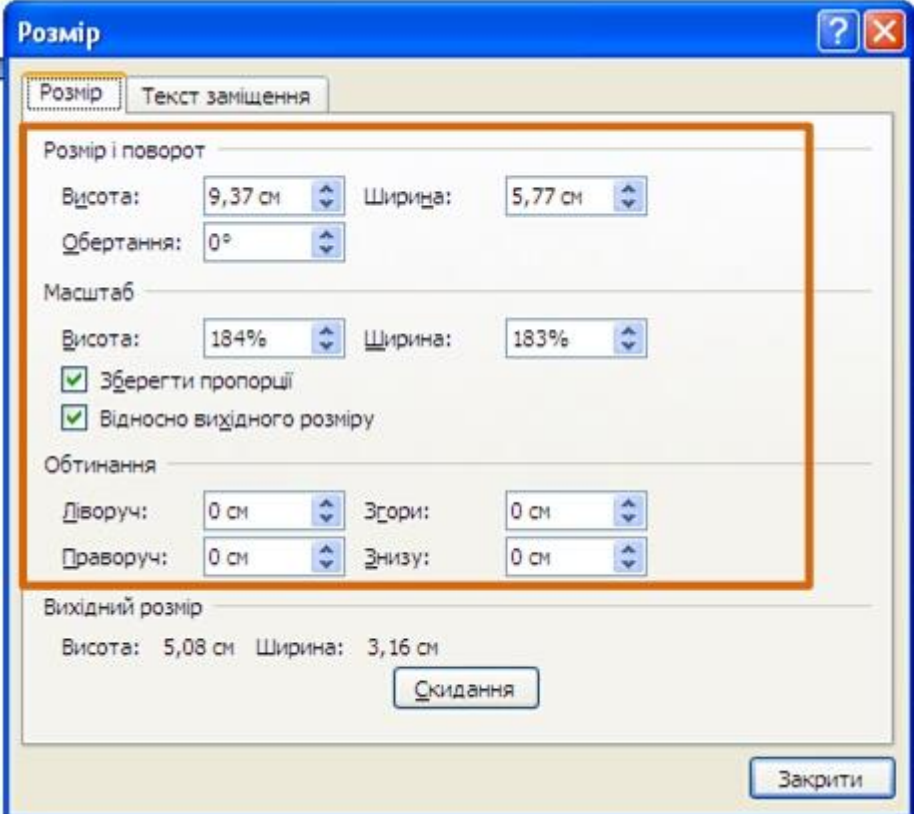

Рисунок 12.17 - Точне настроювання параметрів рисунка

Для відновлення початкових параметрів рисунка у вкладці **Розмір** вікна **Розмір** (рис. 12.17) слід натиснути кнопку **Скидання**.

#### **12.6 Настроювання зображення рисунка**

#### **12.6.1 Настроювання яскравості і контрастності**

Яскравість і контрастність зображення настроюється елементами групи **Настроювання** вкладки **Формат**. Для цього необхідно:

1. Виділити рисунок.

2. Клікнути по кнопці **Яскравість** (**Контрастність**) в групі **Настроювання** вкладки **Формат**.

3. У галереї (рис. 12.18) вибрати один із варіантів яскравості (контрастності). При наведенні укажчика миші на вибраний варіант спрацьовує функція попереднього перегляду, і рисунок відображається з вибраними параметрами.

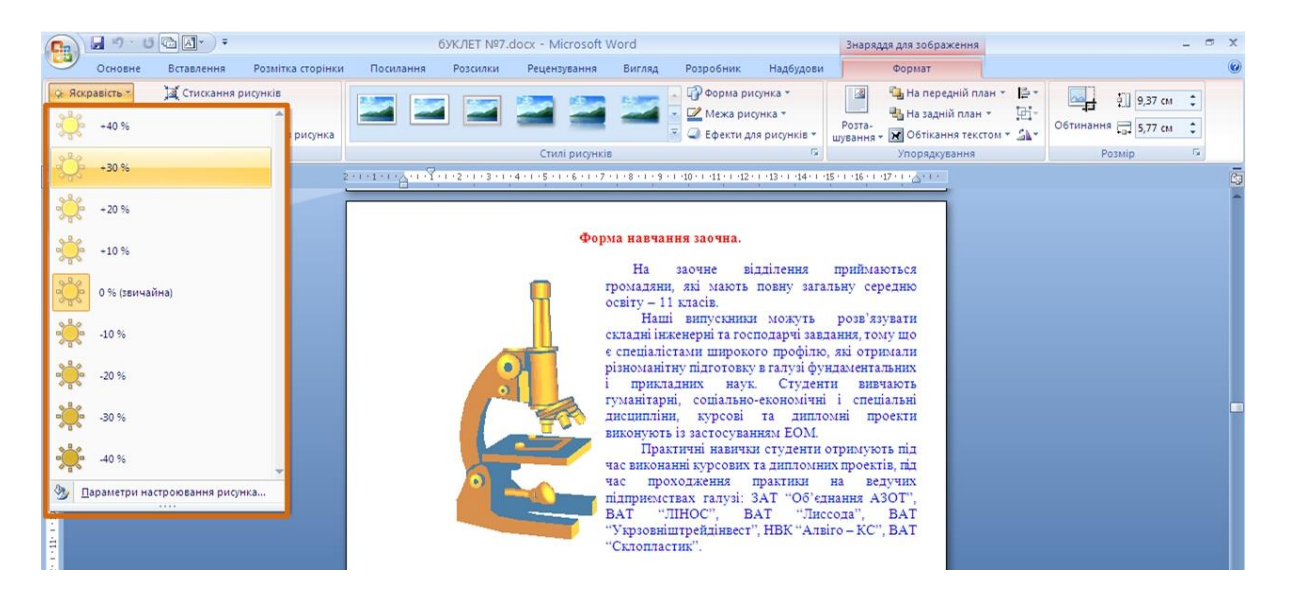

Рисунок 12.18 - Настроювання яскравості рисунка

Для точного настроювання параметрів яскравості і контрастності слід в галереї яскравості (рис. 12.18) або контрастності вибрати команду *Параметри настроювання рисунка*. У розділі **Рисунок** вікна **Формат рисунка** (рис. 12.19) можна встановити необхідні значення.

#### **12.6.2 Настроювання кольорів**

Можна настроїти колір рисунка. Для цього необхідно:

1. Виділити рисунок.

# 2. Клікнути по кнопці **Перефарбувати** в групі **Настроювання** вкладки **Формат**.

3. У галереї (рис. 12.20) вибрати один з варіантів колірного оформлення рисунка. При наведенні укажчика миші на вибраний варіант спрацьовує функція попереднього перегляду, і рисунок відображається з вибраними кольорами.

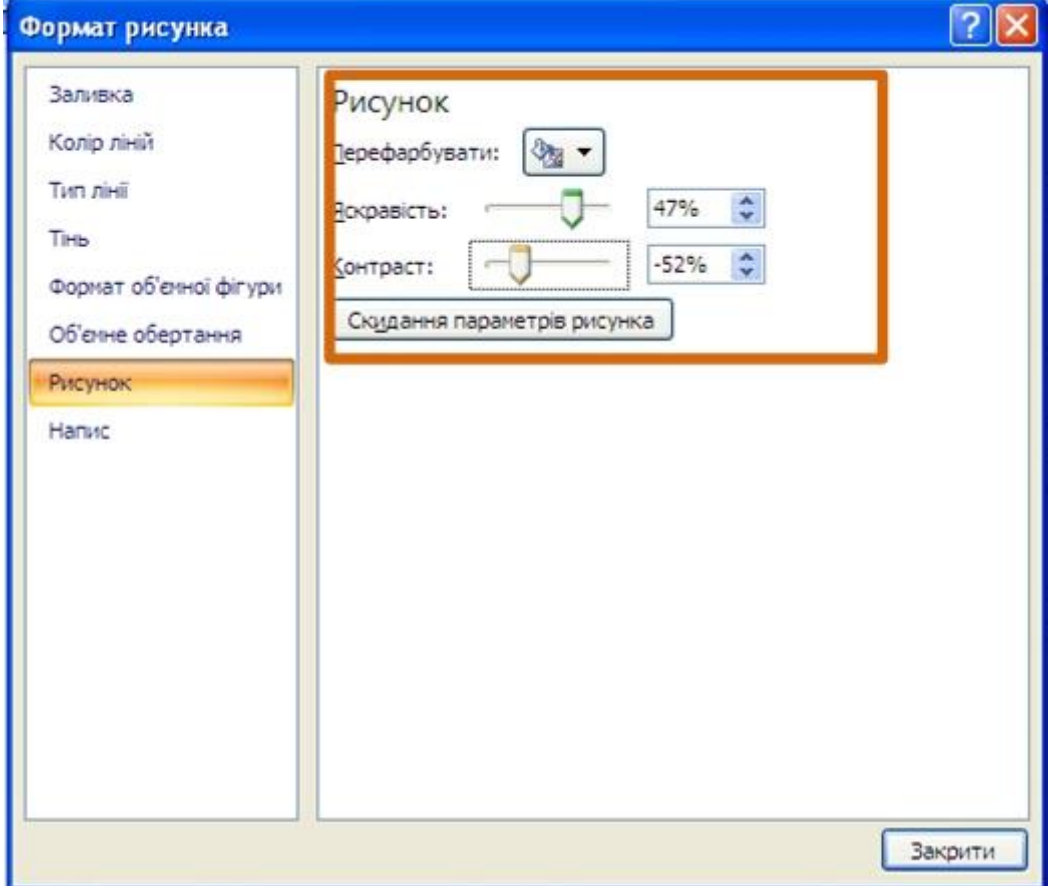

Рисунок 12.19 - Точне настроювання яскравості і контрастності

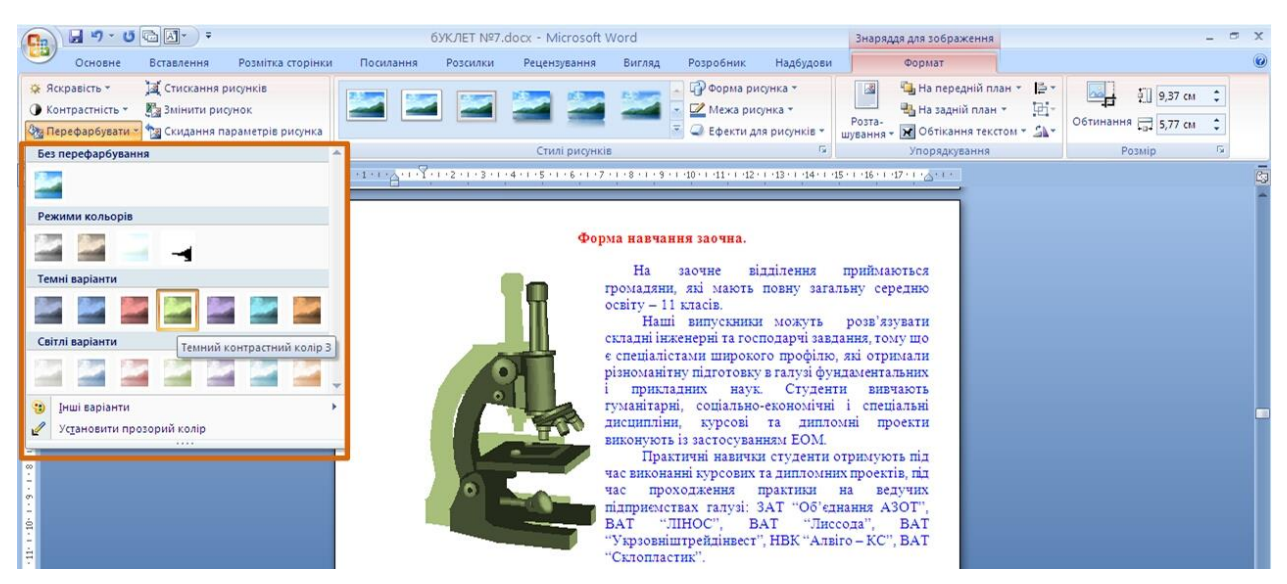

Рисунок 12.20 - Зміна кольору рисунка

Можна встановити відображення рисунка у відтінках сірого кольору, освітлити рисунок для використання його як підкладки тексту, можна вибрати один з темних або світлих варіантів.

Колір темних і світлих варіантів визначається вибраною темою документа і автоматично змінюватиметься при виборі іншої теми.

Для повернення до початкових кольорів в галереї (рис. 12.20) слід вибрати варіант *Без перефарбовування.*

### **12.7 Оформлення рисунка**

### **12.7.1 Встановлення рамки**

Рамка встановлюється однаково для всіх рисунків, незалежно від режиму обтікання. Для цього необхідно:

1. Виділити рисунок.

2. Клікнути по кнопці **Межа рисунка** в групі **Стилі рисунків** вкладки **Формат**.

3. У галереї вибрати колір лінії.

4. Клікнути ще раз по кнопці **Межа рисунка**, вибрати команду *Товщина* і в підпорядкованій галереї вибрати товщину лінії (рис. 12.21).

5. При необхідності клікнути ще раз по кнопці **Межа рисунка**, вибрати команду *Штрихи* і в підпорядкованій галереї вибрати тип штрихової лінії.

6. При роботі з галереєю меж діє функція попереднього перегляду, і при наведенні укажчика миші на вибраний варіант, рисунок відобразиться з вибраними параметрами рамки.

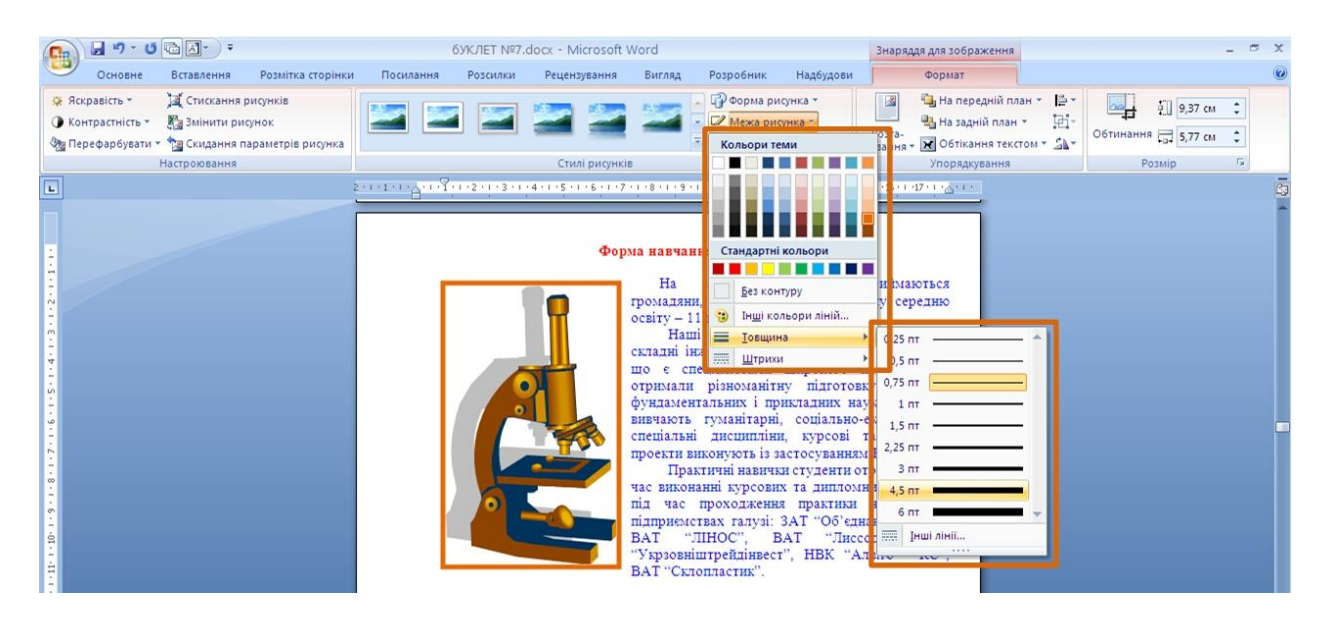

Рисунок 12.21 - Встановлення рамки рисунка

Параметри рамки можна встановлювати у будь-якому порядку.

Для настроювання особливих параметрів лінії рамки в підпорядкованій галереї команди *Товщина* (рис. 12.21) або *Штрихи* вибрати команду *Інші лінії*. У розділах **Тип лінії** і **Колір лінії** вікна **Формат рисунка** (рис. 12.22) можна встановити необхідні значення.

Для видалення будь-якої рамки слід клікнути по кнопці **Межа рисунка** в групі **Стилі рисунків** вкладки **Формат** і в галереї вибрати команду *Немає контура*.

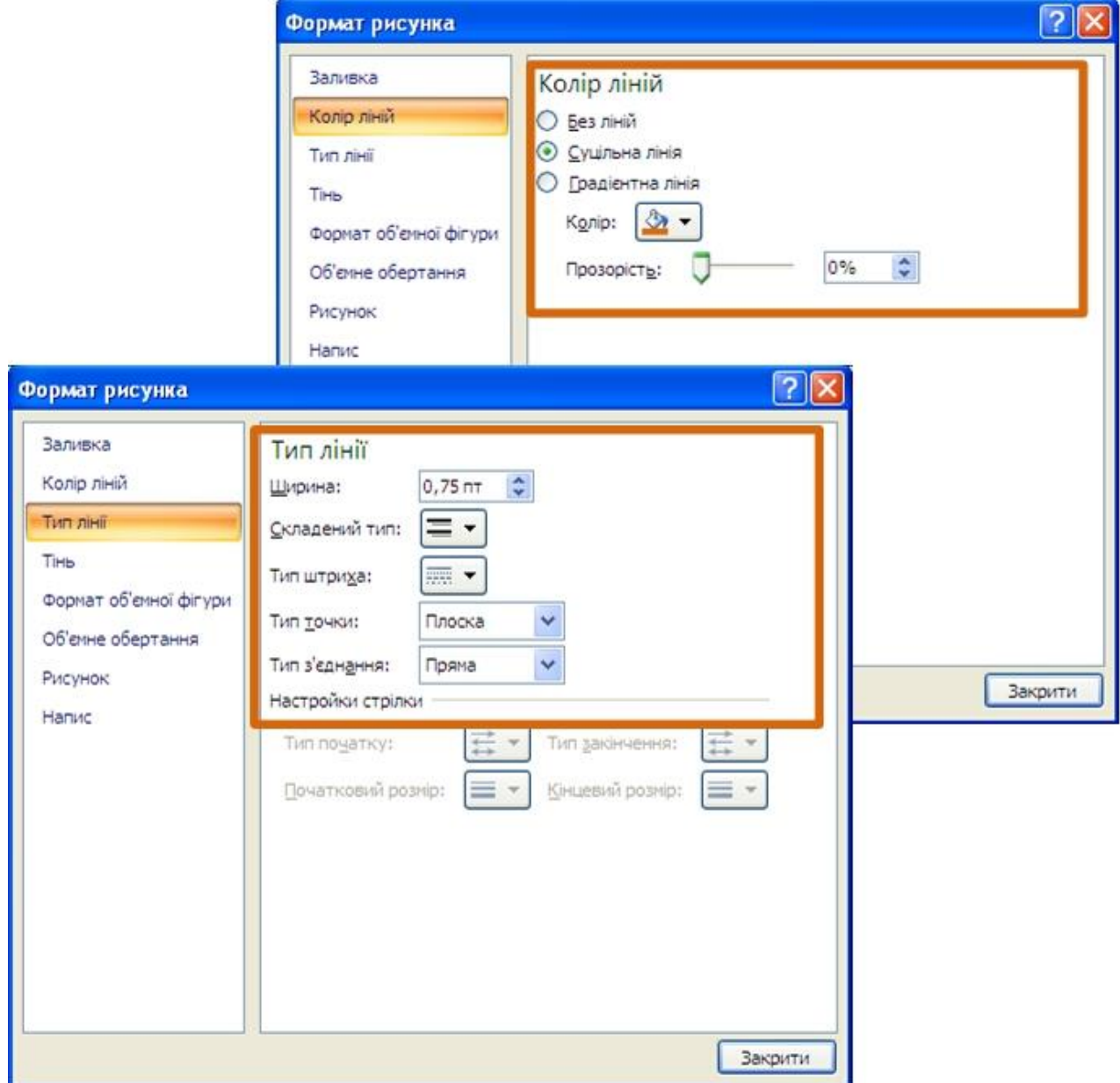

Рисунок 12.22 - Настроювання параметрів рамки рисунка

### **12.7.2 Вибір форми рисунка**

Зміна форми має сенс в основному для рисунків з графічних файлів. Наприклад, прямокутному рисунку можна надати овальну форму. Для цього необхідно:

1. Виділити рисунок.

2. Клікнути по кнопці **Форма рисунка** в групі **Стилі рисунків** вкладки **Формат** (рис. 12.23).

3. У галереї вибрати форму рисунка. При роботі з галереєю форм, функція попереднього перегляду не діє.

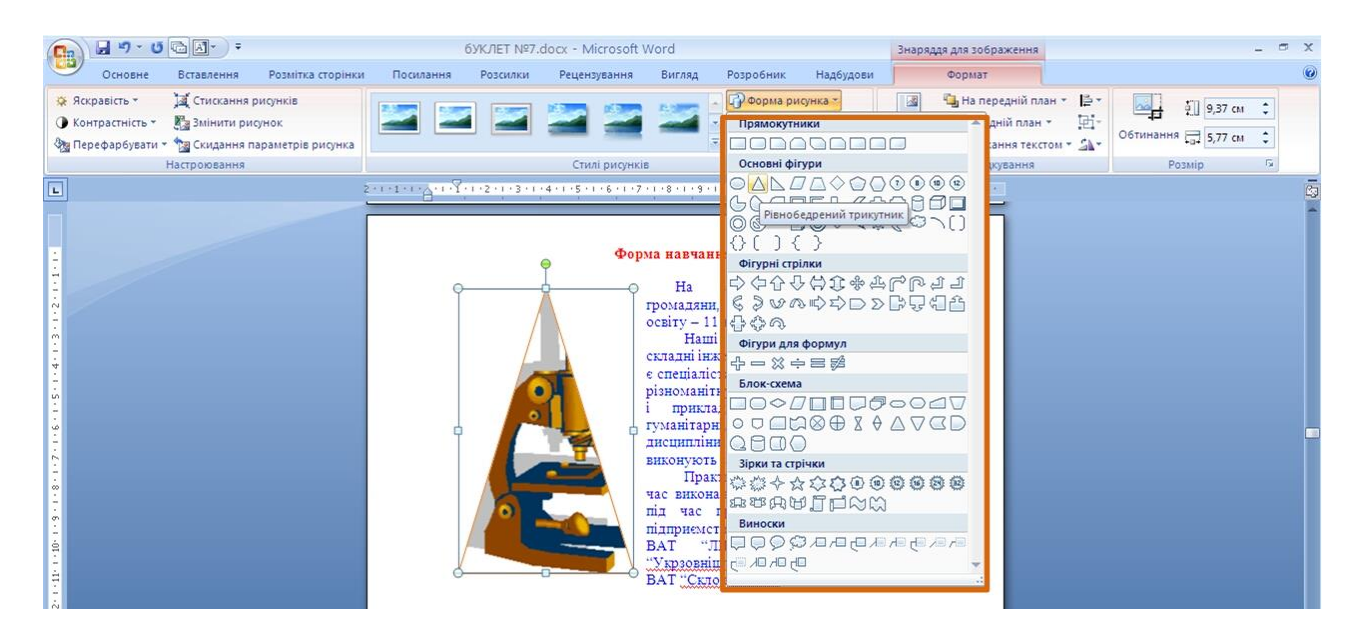

Рисунок 12.23 - Зміна форми рисунка

### **12.7.3 Застосування ефектів оформлення**

Ефекти оформлення змінюють зовнішній вигляд рисунка в документі. Для цього необхідно:

1. Виділити рисунок.

2. Клікнути по кнопці **Ефекти для рисунків** в групі **Настроювання** вкладки **Формат**.

3. У галереї (рис. 12.24) вибрати один з типів ефектів, а потім в підпорядкованій галереї — конкретний варіант. При наведенні укажчика миші на вибраний варіант спрацьовує функція попереднього перегляду, і рисунок відображається з вибраним ефектом.

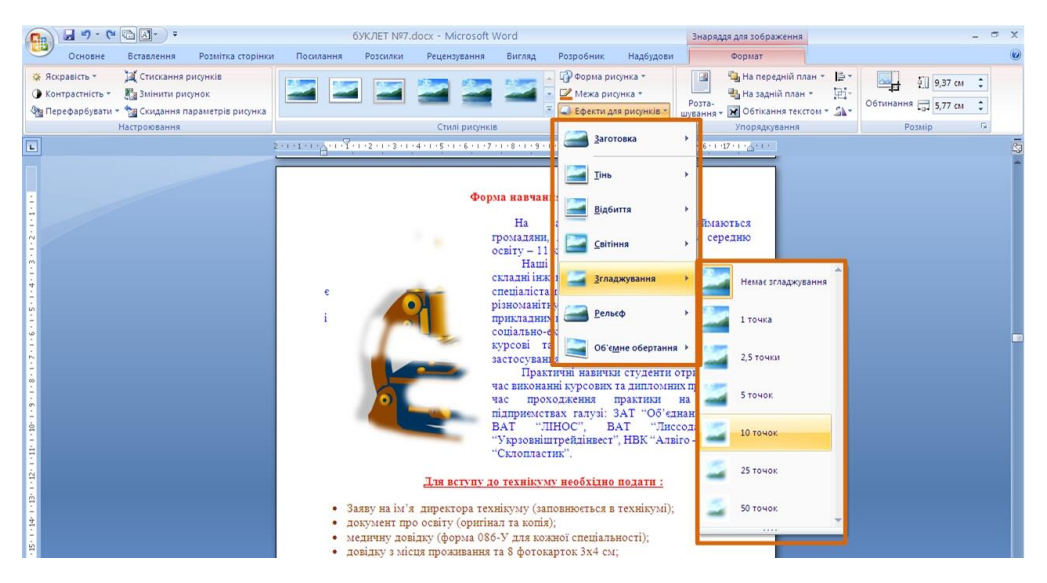

Рисунок 12.24 - Вибір ефекту оформлення рисунка

Можна застосовувати одночасно декілька ефектів. Наприклад, для рисунка в документі (рис. 12.24) вибрані ефекти світіння і відбиття.

# **12.7.4 Заливка рисунка**

Для рисунків, що мають прозорі ділянки зображення (частіше це рисунки з колекції клипів) можна встановити заливку, змінити колір фону. У вкладці **Формат** немає елементу, який безпосередньо встановлював би заливку. Для цього необхідно:

1. Клікнути по рисунку правою кнопкою миші і в контекстному меню вибрати команду *Формат рисунка*.

2. У розділі **Заливка** вікна **Формат рисунка** (рис. 12.25) вибрати колір або спосіб заливка.

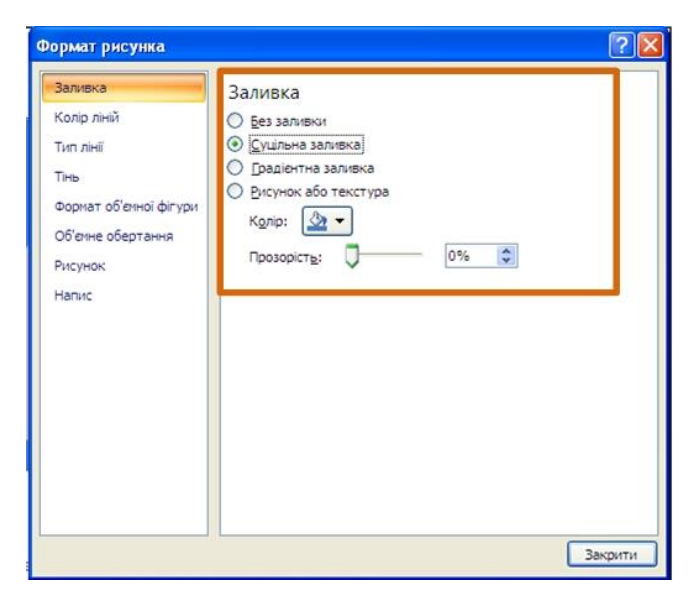

Рисунок 12.25 - Заливка рисунка

### **12.7.5 Вибір стилю рисунка**

При оформленні рисунка можна скористатися наявними заготовками (стилями) Microsoft Word. Слід мати на увазі, що при виборі стилю відміняються всі настроєні раніше параметри рамки рисунка, вибрані форми, ефекти і заливка. Для вибору стилю рисунка необхідно:

1. Виділити рисунок.

2. Клікнути по кнопці галереї стилів в групі **Настроювання** вкладки **Формат**.

3. У галереї (рис. 12.26) вибрати один з варіантів оформлення рисунка. При наведенні укажчика миші на вибираний варіант спрацьовує функція попереднього перегляду, і рисунок відображається у вибраному стилі.

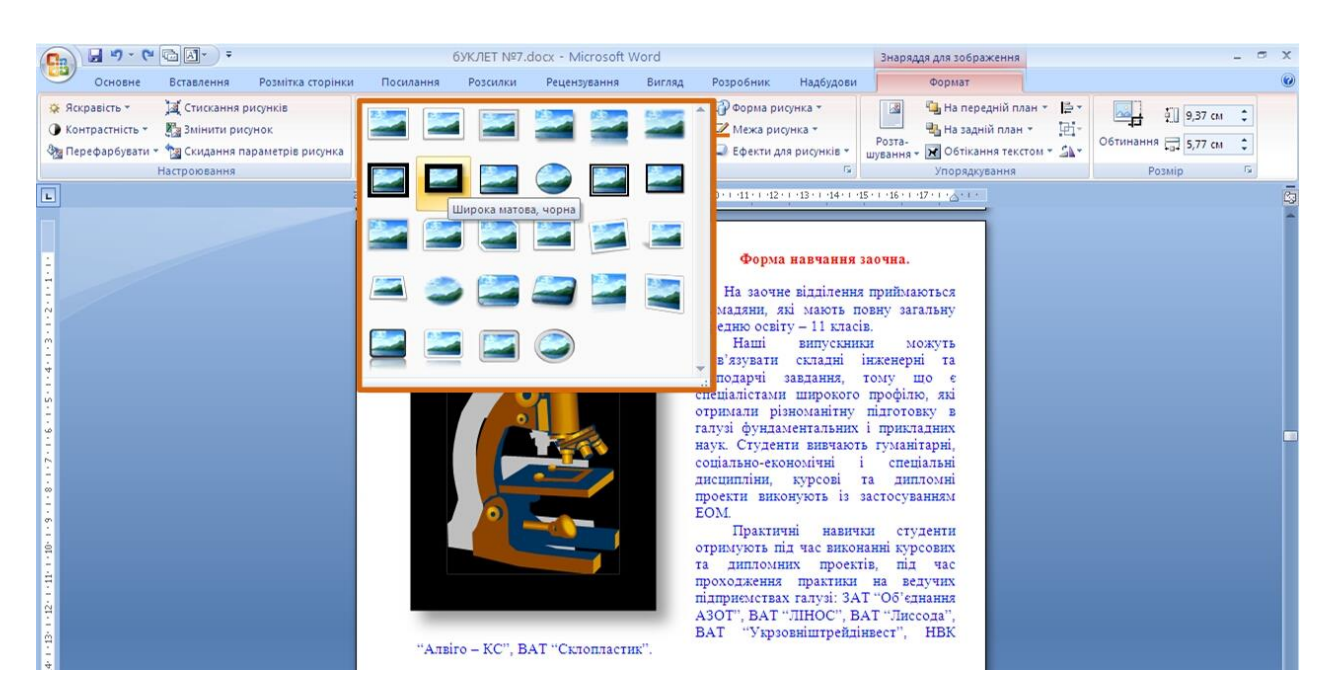

Рисунок 12.26 - Вибір стилю оформлення рисунка

Для відмови від всякої зміни в оформленні рисунка треба натиснути кнопку **Скидання параметрів рисунка** в групі **Настроювання** вкладки **Формат** (рис. 12.1).

#### **13. Підготовка до друку і друк документа**

#### **13.1 Встановлення параметрів сторінок**

До основних параметрів сторінки відносяться розмір сторінки, поля і орієнтація сторінки.

Параметри сторінки можна встановлювати як для всього документа, так і для його окремих розділів.

Для вибору і встановлення параметрів сторінки використовують елементи групи **Параметри сторінки** вкладки **Розмітка сторінки** (рис. 13.1).

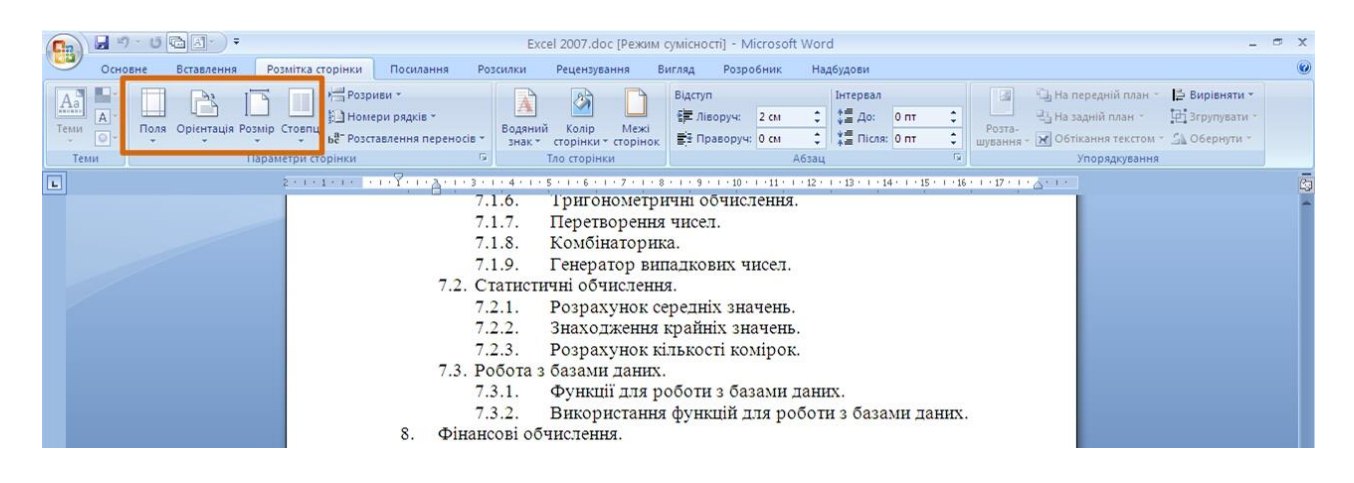

Рисунок 13.1 - Встановлення параметрів сторінки

Слід зазначити, що за промовчанням параметри сторінки встановлюються не для всього документа, а тільки для поточного розділу, тобто того, в якому в даний момент знаходиться курсор або виділений фрагмент.

За наявності розривів розділів в документі для встановлення параметрів сторінки всього документа необхідно заздалегідь виділяти весь документ або користуватися діалоговим вікном **Параметри сторінки**.

До діалогового вікна **Параметри сторінки** можна перейти, якщо клікнути по значку групи **Параметри сторінки** (рис. 13.1).

#### **13.1.1 Вибір розміру паперу**

Для вибору розміру паперу необхідно:

1. У вкладці **Розмітка сторінки** в групі **Параметри сторінки** клікнути по кнопці **Розмір** і в списку вибрати один із запропонованих розмірів (рис. 13.2). За наявності розділів в документі вибраний розмір сторінки буде встановлений тільки для поточного розділу.

2. Для вибору довільного розміру паперу і/або його застосування для всього документа необхідно вибрати команду *Інші розміри аркушів* (рис. 13.2).

3. У лічильниках **Ширина** і **Висота** вкладки **Розмір паперу**  діалогового вікна **Параметри сторінки** (рис. 13.3) встановити необхідні розміри. Максимально можлива висота і ширина сторінки – 55,87 см (22 дюйми). При необхідності вибрати необхідний параметр в полі **Застосувати**.

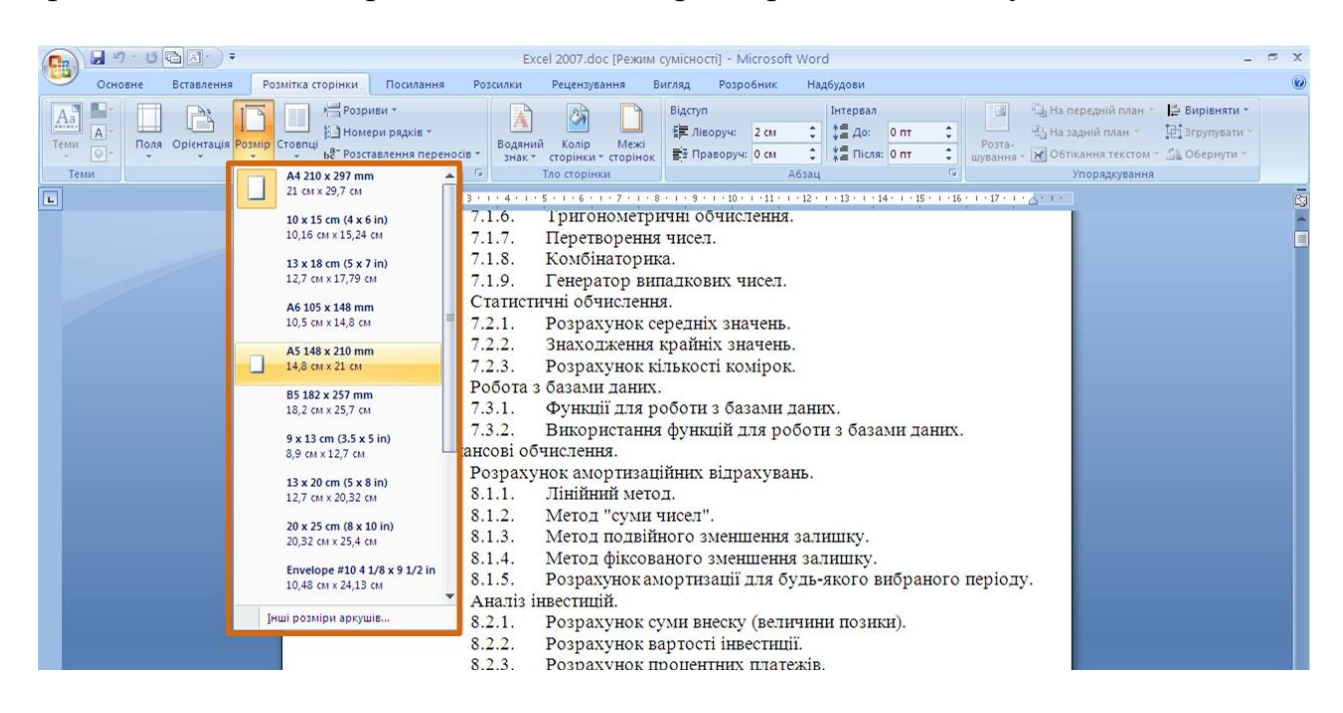

Рисунок 13.2 - Вибір розміру сторінки

### **13.1.2 Встановлення полів сторінки**

Для встановлення полів сторінки необхідно:

1. У вкладці **Розмітка сторінки** в групі **Параметри сторінки** клікнути по кнопці **Поля** і в меню вибрати один із запропонованих варіантів (рис. 13.4). За наявності розділів в документі вибраний розмір полів буде встановлений тільки для поточного розділу.

2. Для вибору довільного розміру полів і/або застосування їх для всього документа вибрати команду *настроювані поля* (рис. 13.4).

3. У лічильниках **Верхнє, Нижнє, Ліве, Праве** вкладки **Поля**  діалогового вікна **Параметри сторінки** (рис. 13.5) встановити необхідні розміри полів. При необхідності вибрати потрібний параметр в списку поля **Застосувати**.
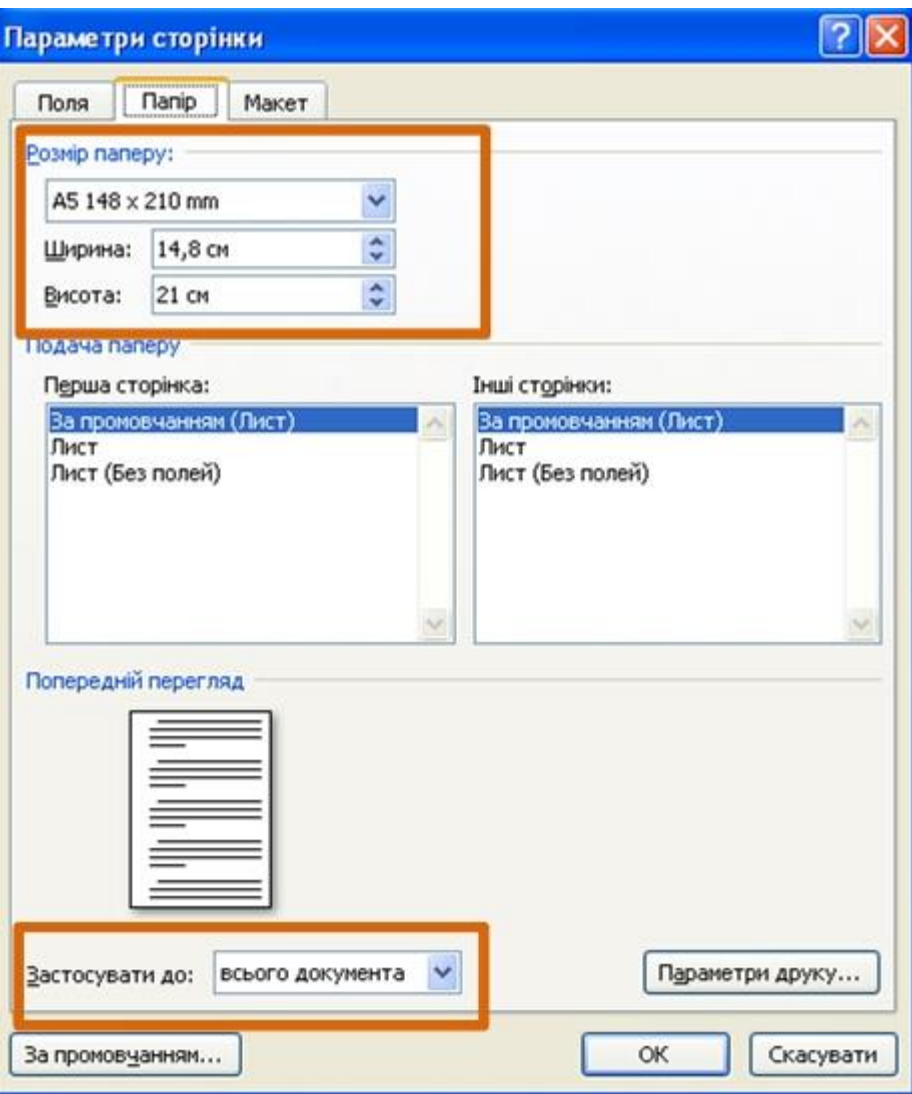

Рисунок 13.3 - Встановлення розміру сторінки

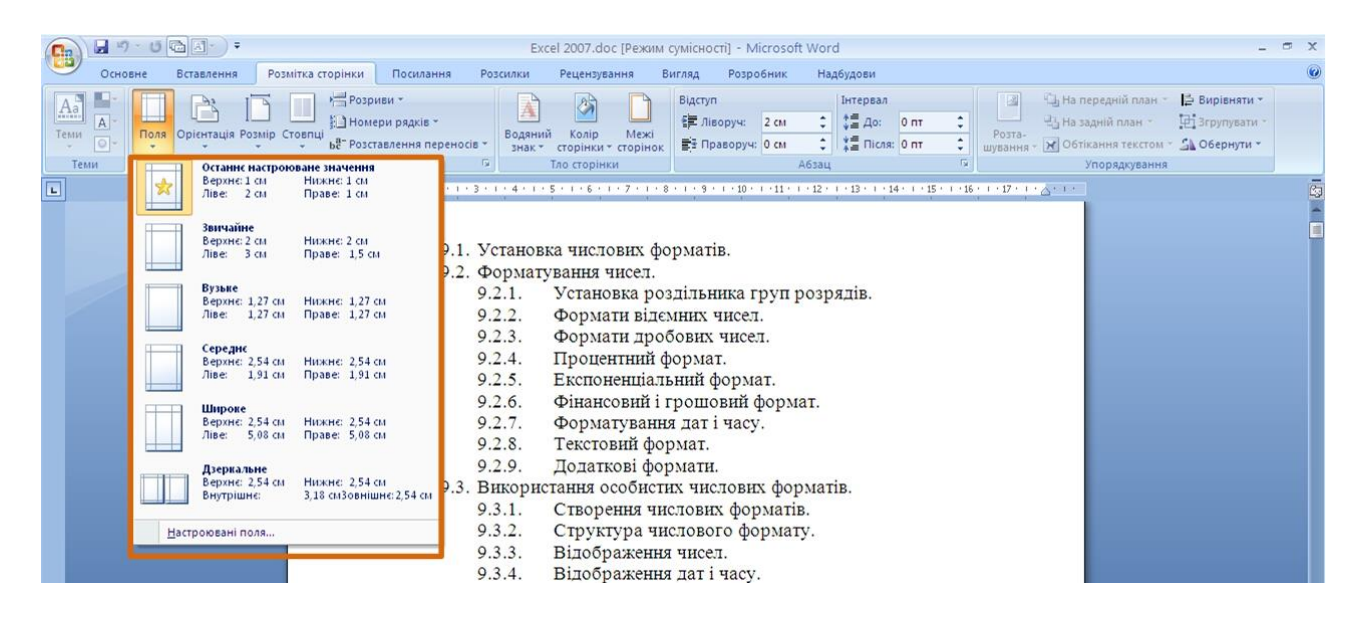

Рисунок 13.4 - Вибір розміру полів сторінки

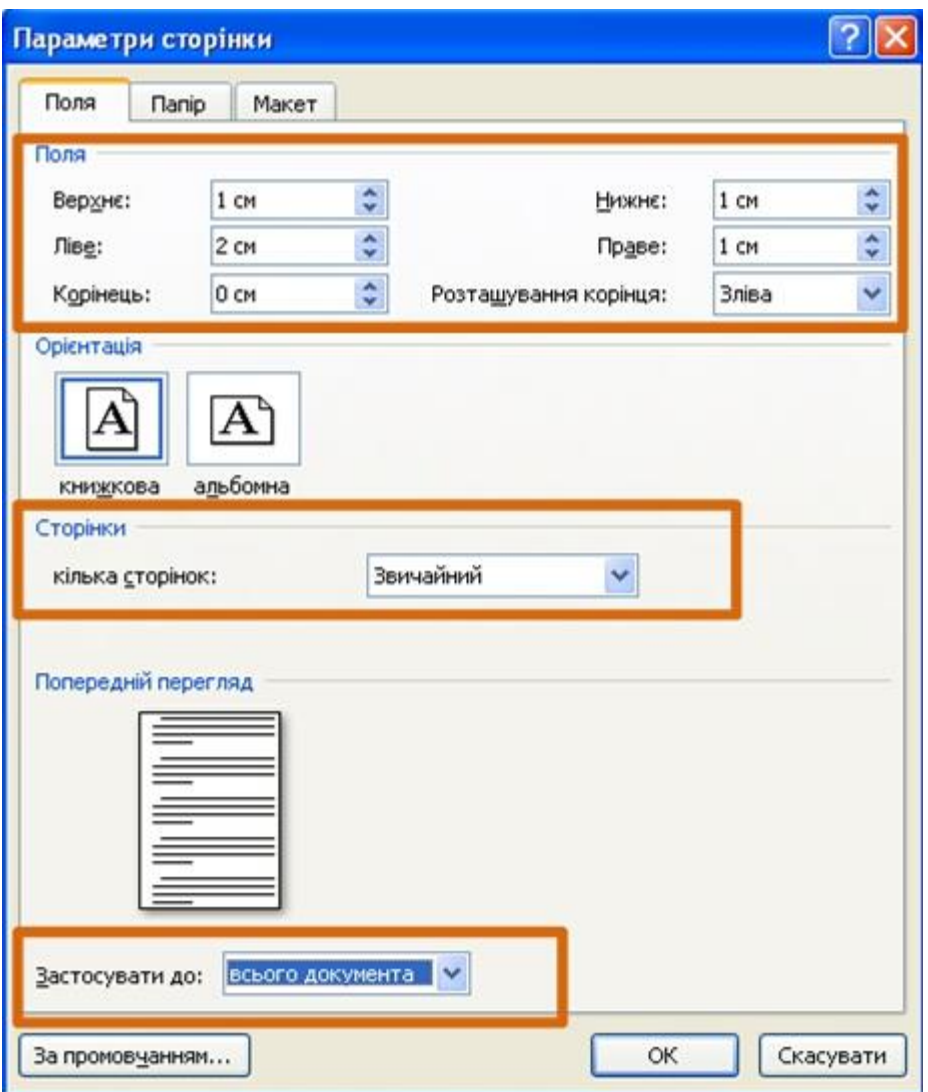

Рисунок 13.5 - Встановлення розміру полів сторінки

При підготовці документа до друку на двох сторонах листа паперу, в списку **декілька сторінок** (рис. 13.5) можна встановити дзеркальні поля сторінок.

Окрім поля можна передбачити додаткове місце для зшивання документа. У лічильнику **Корінець** встановити розмір поля під підшивання, а в розділі **Розташування корінця** вказати, де знаходитиметься підшивання: зліва або зверху. Слід мати на увазі, що корінець зменшить робочу частку сторінки.

Мінімальний розмір полів залежить від параметрів принтера, який буде застосований для друку документа. Якщо встановлюваний розмір менше можливостей принтера, з'явиться відповідне повідомлення (рис. 13.6).

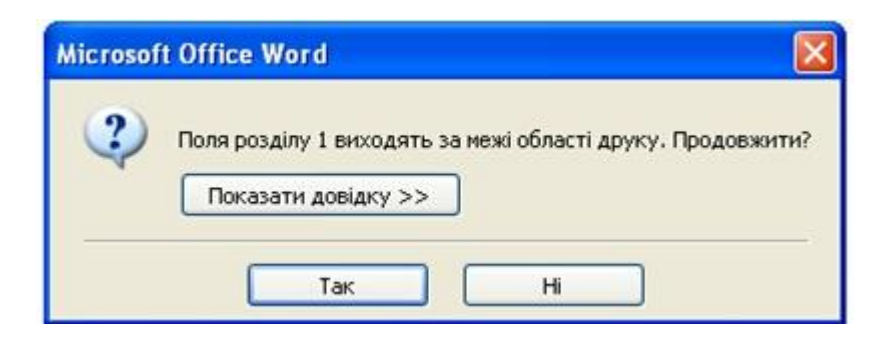

Рисунок 13.6 - Виправлення розміру полів сторінки

Для виправлення розміру полів сторінки треба натиснути кнопку **Виправити** для вставлення мінімально можливих для принтера полів.

Можуть бути проблеми і при установці дуже великих полів. В цьому випадку треба натиснути кнопку **ОК** і внести зміни самостійно.

На сторінці, що відображається на екрані в режимі *Розмічування сторінки*, розміри полів можна побачити на горизонтальній і вертикальній лінійках. Поля на лінійках виділені темним кольором, на відміну від основної частини сторінки, лінійка для якої виділена білим кольором.

# **13.1.3 Вибір орієнтації сторінки**

Для вибору орієнтації сторінки необхідно:

1. У вкладці **Розмітка сторінки** в групі **Параметри сторінки** клікнути по кнопці **Орієнтація** і в меню вибрати один із запропонованих варіантів (рис. 13.7). За наявності розділів в документі вибрана орієнтація буде встановлена тільки для поточного розділу.

2. Для застосування орієнтації для всього документа треба клікнути по значку групи **Параметри сторінки** вкладки **Вид**.

3. У вкладці **Поля** діалогового вікна **Параметри сторінки** вибрати необхідну орієнтацію і потрібний параметр в списку поля **Застосувати** (рис. 13.5).

| <b>B</b>    | ы<br>Excel 2007.doc [Режим сумісності] - Microsoft Word                                                                                                    |            |                                |                          |                     |           |  |  |
|-------------|----------------------------------------------------------------------------------------------------|------------|--------------------------------|--------------------------|---------------------|-----------|--|--|
|             | Основне                                                                                                    | Вставлення | Розмітка сторінки<br>Посилання | Розсилки<br>Рецензування | Розробник<br>Вигляд | Надбудови |  |  |
|             | Розриви -<br>Ча передній план<br>Вирівняти -<br>国<br>Інтервал<br>Відступ<br>$A^2$<br>ी<br>Ä<br>$ \overline{A} $<br><b>信 Jisopyy:</b><br>$\frac{1}{2}$ $\frac{1}{2}$ $\frac{1}{2}$ $\frac{1}{2}$<br><b>Фі Згрупувати</b><br>Е Номери рядків -<br>- На задній план<br>4 CM<br>0 <sub>NT</sub><br>Орієнтація Розмір Стовпці<br>Теми<br>Межі<br>Поля<br>Водяний<br>Posta-<br>Konip<br>$\boxed{\circ}$<br>C Ticna: 0 nt<br>E- Праворуч: 0 см<br>шування - № Обтікання текстом - 5 Обернути -<br><b>be</b> Розставлення переносів -<br>сторінки - сторінок<br>3HAK<br>Теми<br>Тло сторінки<br>Абзац<br>Упорядкування<br>и сторінки |            |                                |                          |                     |           |  |  |
| $\boxed{4}$ | Книжкова<br>$\mathcal{M}$<br>122 - 12 - 122 - 122 - 123 - 124 - 125 - 126 - 127 - 128 - 129 - 120 -<br>$+11+1+12+1+13+1+14+1+15+1+16+1+17+1+28+1+1$<br>Альбомна                                                                                                    |            |                                |                          |                     |           |  |  |
| m           | 9.1. Установка числових форматів.<br>9.2. Форматування чисел.<br>Установка роздільника груп розрядів.<br>9.2.1.<br>9.2.2.<br>Формати відємних чисел.<br>9.2.3.<br>Формати дробових чисел.<br>Процентний формат.<br>9.2.4.                                                                                                    |            |                                |                          |                     |           |  |  |

Рисунок 13.7 - Вибір орієнтації сторінки

#### **13.2 Робота з колонтитулами**

Колонтитулами називають області, розташовані у верхньому, нижньому і бічних полях кожній із сторінок документа.

Колонтитули можуть містити текст, таблиці, графічні елементи. Наприклад, в колонтитули можна включати номери сторінок, час, дату, емблему компанії, назву документа, ім'я файлу і так далі.

У документі всі сторінки можуть мати однакові колонтитули. Але можна зробити так, щоб відрізнялися колонтитули парних і непарних сторінок, а колонтитул першої сторінки відрізнявся від всіх останніх. Крім того, для кожного розділу документа можна створювати незалежні колонтитули

Колонтитули можна задавати самостійно або скористатися колекцією стандартних блоків колонтитулів.

Колонтитули показані у вікні Word тільки в режимі відображення *Розмітка сторінки* і в режимі *попереднього перегляду*.

Не можна одночасно працювати з основною часткою документа і його колонтитулами.

Для переходу до створення і/або редагування колонтитулів потрібно двічі клікнути мишею у верхньому або нижньому полі сторінки. При цьому автоматично відкриється спеціальна вкладка Word 2007 – **Знаряддя для колонтитулів / Конструктор** (рис. 13.9).

| Верхній колонтитул -<br><b>Нижній колонтитул</b> *<br><sup>в</sup> Номер сторінки *<br>Колонтитули | Експрес-частини *<br>$\overline{\mathbb{F}_2}$<br><b>&amp;</b> PHCYHOK<br>Дата<br>та час <b>8</b> Графіка<br>Вставити | Попередній розділ<br><b>В.</b> Наступний розділ<br>Перейти до верхнього Перейти до нижнього<br>Як у попередньому<br>колонтитула<br>колонтитула<br>Навігація                                                                                                    | <b>Пиакше для першої сторінки</b><br><b>• Різні для непарних і парних сторінок</b><br><b>V</b> Показати текст документа<br>Параметри | $1,27$ CM<br>÷<br>$\overline{\mathbf{x}}$<br>$\frac{1}{2}$ + 1,27 cm<br>Закрити<br>$\rightarrow$<br>колонтитули<br>Розташування<br>Закрити |
|----------------------------------------------------------------------------------------------------|----------------------------------------------------------------------------------------------------|----------------------------------------------------------------------------------------------------|----------------------------------------------------------------------------------------------------|----------------------------------------------------------------------------------------------------|
|                                                                                                    | Верхній колонтитул                                                                                                    | Перетворення регістра тексту.<br>8.4.1.<br>Об'єднання тексту.<br>8.4.2.<br>Розрахунок кількості знаків<br>8.4.3.<br>8.5. Використання логічних функцій.<br>Перевірка і аналіз даних.<br>8.5.1.<br>Умовні обчислення.<br>8.5.2.<br>8.6. Функції перегляду і посилань.<br>Форматування даних.<br>9.<br>9.1. Установка числових форматів.<br>9.2. Форматування чисел.<br>Установка роздільника груп розрядів.<br>9.2.1.<br>9.2.2.<br>Формати відємних чисел. |                                                                                                    |                                                                                                    |

Рисунок 13.8 - Знаряддя для колонтитулів

Для переходу між верхнім і нижнім колонтитулами, а також між колонтитулами різних розділів можна використовувати кнопки групи **Переходи**  вкладки **Знаряддя для колонтитулів / Конструктор** (рис. 13.8) або просто прокручувати документ.

Якщо зміст колонтитулу перевищує встановлену для нього висоту, розмір поля не збільшується, але текст на сторінці зміщується вниз (при роботі з верхнім колонтитулом) або вгору (при роботі з нижнім колонтитулом).

Для завершення роботи з колонтитулами і повернення до основної частини документа треба натиснути кнопку **Закрити колонтитули** (рис. 13.8) або клавішу **Esc**.

## **13.2.1 Створення колонтитулів**

## **Вставлення стандартного колонтитулу.**

Для створення стандартного колонтитулу необхідно:

1. У вкладці **Вставлення** в групі **Колонтитули** клікнути по кнопці **Верхній колонтитул** або **Нижній колонтитул** і в списку вибрати один із запропонованих колонтитулів (рис. 13.9).

2. У колонтитулі замість підказок (рис. 13.10) ввести необхідний текст; він не обов'язково повинен відповідати змісту підказки. Окрім тексту можна вставляти таблиці і графічні об'єкти.

- 3. При необхідності настроїти оформлення колонтитулу.
- 4. Вийти з режиму роботи з колонтитулами.

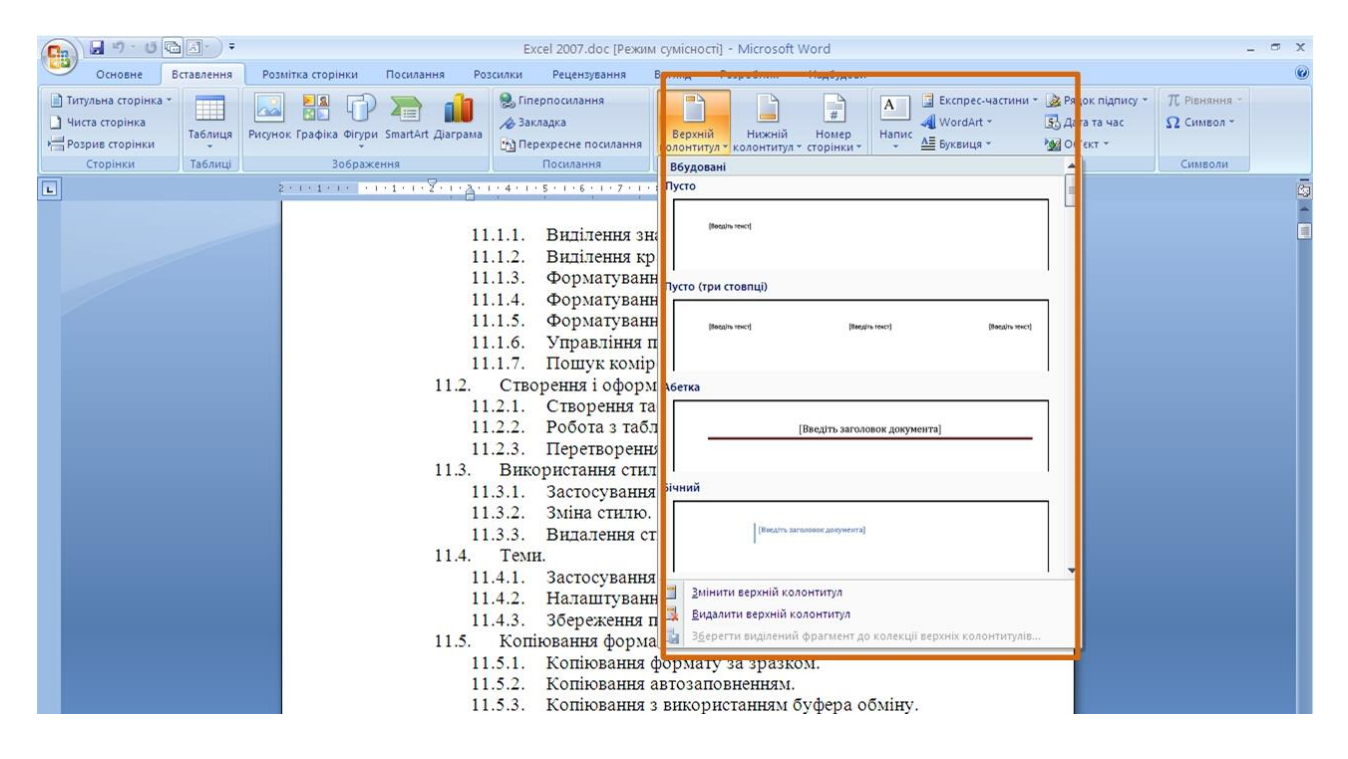

Рисунок 13.9 - Вибір стандартного колонтитулу

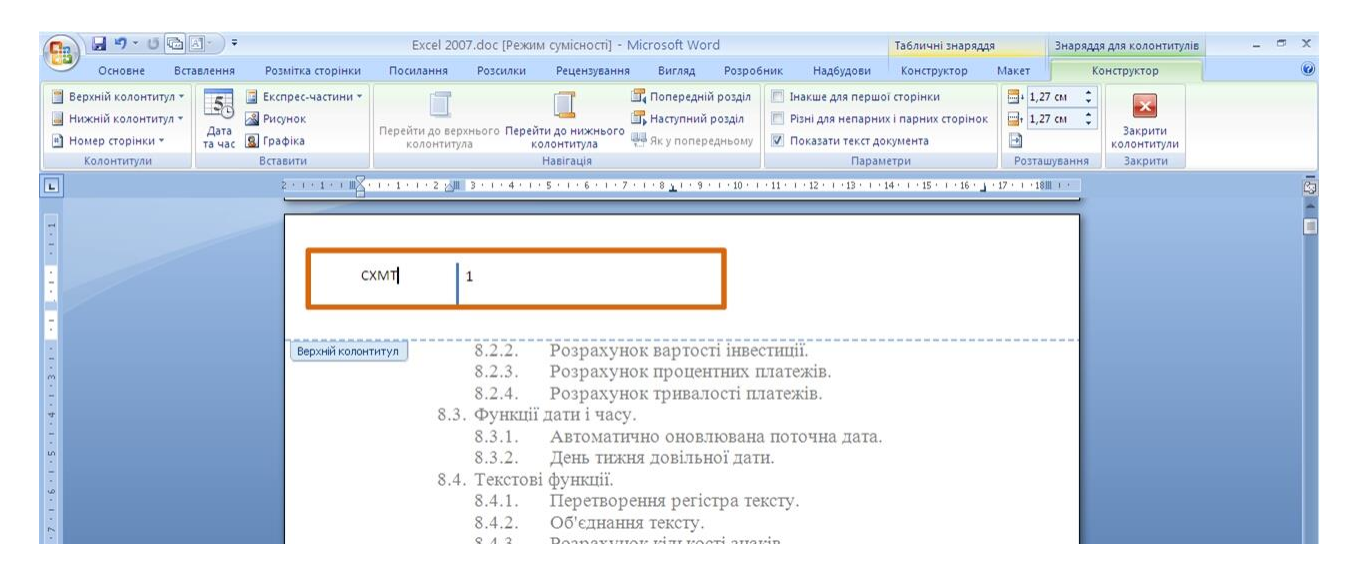

Рисунок 13.10 - Введення даних в стандартний колонтитул

# **Створення довільного колонтитулу.**

Для створення довільного колонтитулу необхідно:

1. Двічі клікнути мишею по верхньому або нижньому полю сторінки, залежно від створюваного колонтитулу.

2. У полі колонтитулу (рис. 13.11) ввести необхідну інформацію (текст, таблиці, графічні об'єкти і тому подібне). При необхідності встановити оформлення колонтитулу.

3. При необхідності перейти до нижнього колонтитулу або колонтитулів інших розділів.

4. За бажання можна скористатися стандартними колонтитулами. Для цього в групі **Колонтитули** вкладки **Знаряддя колонтитулів / Конструктор** клікнути по кнопці **Верхній колонтитул** або **Нижній колонтитул** (рис. 13.11) і в списку вибрати один із запропонованих колонтитулів.

5. Вийти з режиму роботи з колонтитулами.

| 49.0<br>e                                                                                                    |                                                                                                    | Excel 2007.doc [Режим сумісності] - Microsoft Word                                               | Знаряддя для колонтитулів                                                                                                    |                                                                                                    |
|----------------------------------------------------------------------------------------------------|----------------------------------------------------------------------------------------------------|--------------------------------------------------------------------------------------------------|----------------------------------------------------------------------------------------------------|----------------------------------------------------------------------------------------------------|
| Основне<br>Вставлення                                                                                                    | Розмітка сторінки<br>Посилання<br>Розсилки                                                                                                    | Рецензування<br>Вигляд<br>Розробник                                                              | Надбудови<br>Конструктор                                                                                                    |                                                                                                    |
| Верхній колонтитул -<br>$\overline{\mathcal{L}}$<br><b>&amp;</b> Рисунок<br><b>Нижній колонтитул</b> *<br>Дата<br>та час <b>8</b> Графіка<br>■ Номер сторінки -<br>Колонтитули<br>Вставити | Експрес-частини -<br>Перейти до верхнього Перейти до нижнього<br>колонтитула                                                                                              | Попередній розділ<br><b>В.</b> Наступний розділ<br>Як у попередньому<br>колонтитула<br>Hasirauis | П Інакше для першої сторінки<br><b>Різні для непарних і парних сторінок</b><br><b>V</b> Показати текст документа<br>Параметри | $1,27$ CM<br>$\mathbf{x}$<br>$\frac{1}{2}$ , 1,27 cm<br>Закрити<br>B<br>колонтитули<br>Закрити<br>Розташування |
| $\overline{L}$                                                                                                    | 2 - 1 - 1 - 1 - X - 1 - 1 - 1 - 2 - 1 - 3 - 1 - 4 - 1 - 5 - 1 - 5 - 1 - 3 - 1 - 3 - 1 - 10 - 1 - 11 - 1 - 12 - 1 - 13 - 1 - 14 - 1 - 13 - 1 - 15 - 1 - 13 - 1 - 2 - 1 - 1 |                                                                                                  |                                                                                                    |                                                                                                    |
|                                                                                                    |                                                                                                    |                                                                                                  |                                                                                                    |                                                                                                    |
|                                                                                                    |                                                                                                    |                                                                                                  |                                                                                                    |                                                                                                    |
|                                                                                                    |                                                                                                    |                                                                                                  |                                                                                                    |                                                                                                    |
|                                                                                                    |                                                                                                    | <b>CXMT</b>                                                                                      |                                                                                                    |                                                                                                    |
|                                                                                                    | Bepi                                                                                                    |                                                                                                  |                                                                                                    |                                                                                                    |
|                                                                                                    | 8.4.2.                                                                                                    | Об'єднання тексту.                                                                               |                                                                                                    |                                                                                                    |
|                                                                                                    | 8.4.3.                                                                                                    | Розрахунок кількості знаків                                                                      |                                                                                                    |                                                                                                    |
|                                                                                                    |                                                                                                    | 8.5. Використання логічних функцій.                                                              |                                                                                                    |                                                                                                    |
|                                                                                                    | 8.5.1.                                                                                                    | Перевірка і аналіз даних.                                                                        |                                                                                                    |                                                                                                    |
|                                                                                                    | 8.5.2.                                                                                                    | Умовні обчислення.                                                                               |                                                                                                    |                                                                                                    |
|                                                                                                    |                                                                                                    | 8.6. Функції перегляду і посилань.                                                               |                                                                                                    |                                                                                                    |
|                                                                                                    | Форматування даних.<br>9.                                                                                                    |                                                                                                  |                                                                                                    |                                                                                                    |
|                                                                                                    |                                                                                                    | 9.1. Установка числових форматів.                                                                |                                                                                                    |                                                                                                    |
|                                                                                                    |                                                                                                    | 9.2. Форматування чисел.                                                                         |                                                                                                    |                                                                                                    |
|                                                                                                    | 9.2.1.                                                                                                    | Установка роздільника груп розрядів.                                                             |                                                                                                    |                                                                                                    |
|                                                                                                    | 9.2.2.                                                                                                    | Формати відємних чисел.                                                                          |                                                                                                    |                                                                                                    |
|                                                                                                    | 9.2.3.                                                                                                    | Формати дробових чисел.                                                                          |                                                                                                    |                                                                                                    |

Рисунок 13.11 - Створення довільного колонтитулу

Самостійно створений колонтитул можна зберегти як стандартний блок в колекцію стандартних колонтитулів для подальшого використання:

1. У режимі роботи з колонтитулами виділити колонтитул.

2. У групі **Колонтитули** вкладки **Знаряддя для колонтитулів / Конструктор** клікнути по кнопці **Верхній колонтитул** або **Нижній колонтитул** (рис. 13.11) і в списку вибрати команду *Зберегти виділений колонтитул в колекцію верхніх (нижних) колонтитулів*.

3. У діалоговому вікні **Створення нового стандартного блоку** ввести назву (ім'я) блоку, який буде збережений, і натиснути **ОК**.

**Створення різних колонтитулів для першої, парних і непарних сторінок.**

Для створення різних колонтитулів для першої, парних і непарних сторінок необхідно:

1. Перейти в режим відображення колонтитулів.

2. У вкладці **Знаряддя для колонтитулів / Конструктор** клікнути по кнопці **Параметри** і в меню встановити відповідний прапорець (рис. 13.12).

3. Послідовно створити всі необхідні колонтитули.

4. Вийти з режиму роботи з колонтитулами.

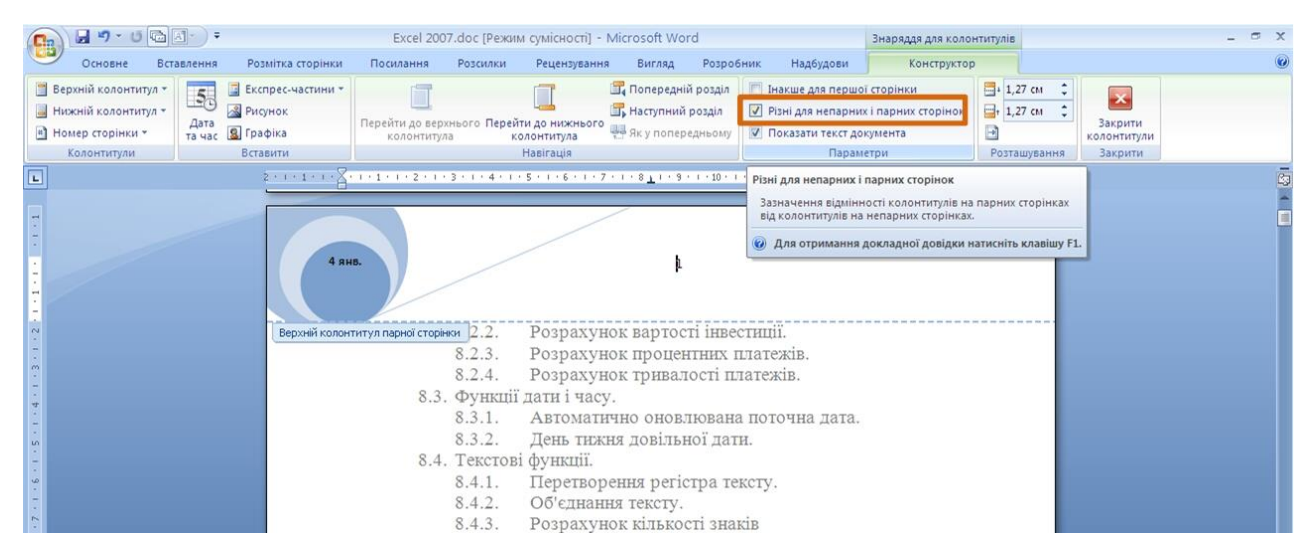

Рисунок 13.12 - Створення різних колонтитулів

# **13.2.2 Зміна колонтитулів**

Для зміни колонтитулу необхідно перейти в режим відображення колонтитулів і додати текст і інші елементи колонтитулу. При необхідності настроїти оформлення.

## **Видалення колонтитулів.**

Незалежно від способу створення, для повного видалення колонтитулу у вкладці **Вставлення** в групі **Колонтитули** треба клікнути по кнопці **Верхній** **колонтитул** і в меню вибрати команду **Видалити верхній колонтитул** (рис. 13.9). Аналогічно можна видалити нижній колонтитул.

Колонтитули будуть видалені у всьому документі.

# **13.3 Нумерація сторінок**

## **13.3.1 Вставлення номерів сторінок**

Розставляння номерів сторінок в Word 2007 проводиться автоматично відразу у всьому документі.

Нумерацію сторінок можна проводити при будь-якому режимі відображення документа, але зручніше це робити в режимі *Розмічування сторінки*. Для цього необхідно:

1. У вкладці **Вставлення** в групі **Колонтитули** клікнути по кнопці **Номер сторінки,** в списку вибрати один із способів розташування нумерації (*Згори сторінки, Внизу сторінки* або *Поля сторінки)*, а потім один з варіантів нумерації (рис. 13.13).

2. Після вставки номера, документ автоматично буде переведений в режим роботи з колонтитулами.

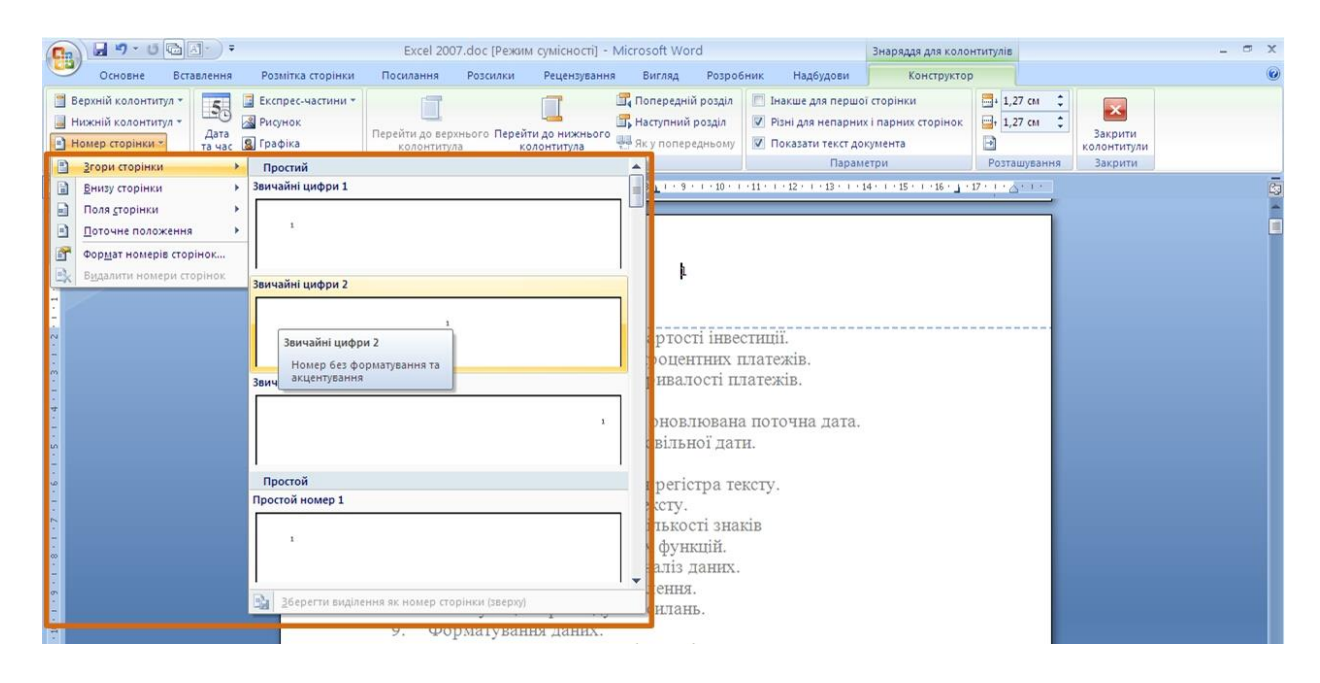

Рисунок 13.13 - Вставлення номерів сторінок

Залежно від вибраного варіанту нумерації номер сторінки може бути вставлений як звичайне поле або в спеціальному графічному об'єкті – написі.

Вставити номери сторінок можна в режимі роботи з колонтитулами. Для цього необхідно:

1. У групі **Колонтитули** вкладки **Знаряддя для колонтитулів / Конструктор** (наприклад рис. 13.11) клікнути по кнопці **Номер сторінки**, в списку вибрати один із способів розташування нумерації (*Згори сторінки, Внизу сторінки* або *Поля сторінки*), а потім — один з варіантів нумерації.

2. Вийти з режиму роботи з колонтитулами.

Спосіб розташування *Поточне положення* можна використовувати тільки при вставці нумерації в режимі роботи з колонтитулами, оскільки номер сторінки буде вставлений в те місце, де в даний момент знаходиться курсор.

Якщо при роботі з колонтитулами були встановлені різні колонтитули для парних і непарних сторінок, номери сторінок треба вставляти окремо для парних і непарних сторінок. Нумерація при цьому залишиться безперервною.

# **13.3.2 Зміна нумерації**

# **Зміна способу нумерації і початковий номер.**

Для зміни способу нумерації і початкового номеру необхідно:

1. У вкладці **Вставлення** в групі **Колонтитули** клікнути по кнопці **Номер сторінки** і в списку (рис. 13.13) вибрати команду *Формат номерів сторінок*.

2. У діалоговому вікні **Формат номера сторінки** (рис. 13.14) в списку **Формат номерів** вибрати спосіб нумерації сторінок, а в лічильнику **почати з** – встановити номер, починаючи з якого слід нумерувати сторінки.

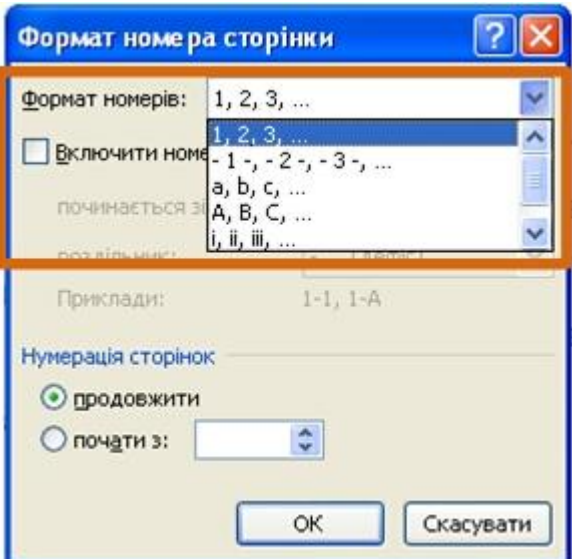

Рисунок 13.14 - Зміна нумерації сторінок

Якщо при роботі з колонтитулами були встановлені різні колонтитули для парних і непарних сторінок, змінювати спосіб нумерації треба окремо на парних і непарних сторінках.

# **Зміна оформлення.**

Для зміни оформлення необхідно:

- 1. Перейти в режим роботи з колонтитулами.
- 2. Виділити номер сторінки (рис. 13.15).

3. Використовуючи міні-панель інструментів або можливості вкладки **Основне**, настроїти оформлення номера.

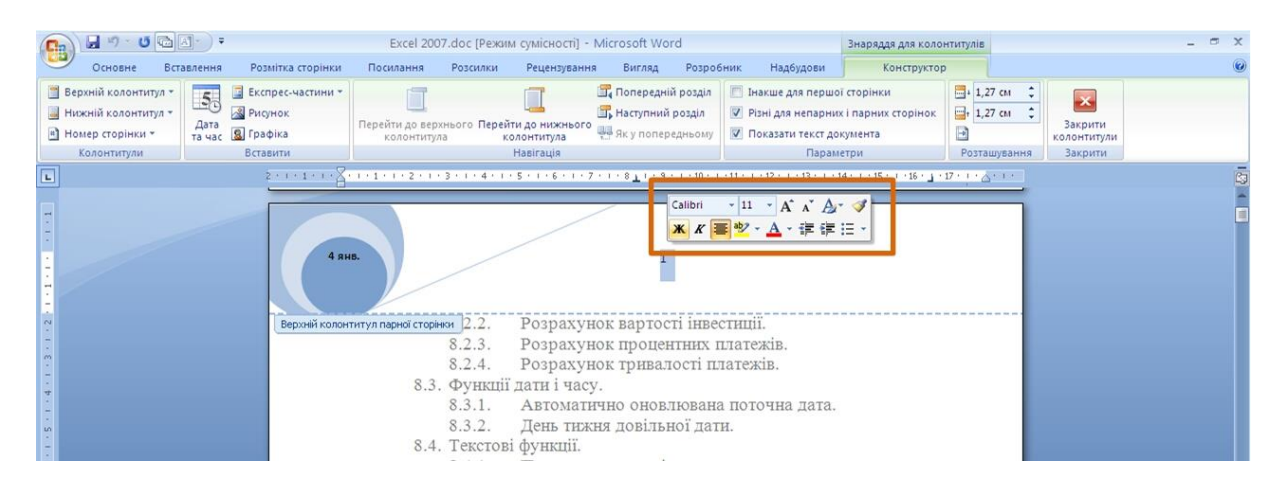

Рисунок 13.15 - Зміна оформлення номерів сторінок

Якщо при роботі з колонтитулами були встановлені різні колонтитули для парних і непарних сторінок, змінювати оформлення номерів сторінок треба окремо на парних і непарних сторінках.

Змінену нумерацію можна зберегти як стандартний блок в колекцію номерів сторінок для подальшого використання. Для цього необхідно:

1. В режимі роботи з колонтитулами виділити номер сторінки.

2. У групі **Колонтитули** вкладки **Знаряддя для колонтитулів / Конструктор** клікнути по кнопці **Номер сторінки** (рис. 13.11), в списку вибрати один із способів розташування нумерації (*Згори сторінки, Внизу сторінки* або *Поля сторінки*), а потім вибрати команду *Зберегти виділений фрагмент як номер сторінки*.

3. У діалоговому вікні **Створення нового стандартного блоку** ввести назву (ім'я) блоку, який буде збережений, і натиснути **ОК**.

# **13.3.3 Видалення нумерації**

Незалежно від способу вставки номерів сторінок, для видалення всіх номерів у вкладці **Вставлення** в групі **Колонтитули** треба клікнути по кнопці **Номер сторінки** і в меню вибрати команду **Видалити номери сторінок** (рис. 13.9).

Видалити номери сторінок можна також в режимі роботи з колонтитулами. Для цього необхідно виділити номер сторінки або рамку напису, в якому він розташований, і натиснути клавішу **Delete**.

Якщо при роботі з колонтитулами були встановлені різні колонтитули для парних і непарних сторінок, видаляти номери сторінок треба окремо на парних і непарних сторінках.

# **13.4 Друк документів**

Режим перегляду документів Word *Розмічування сторінки* забезпечує відображення документа практично так, як він буде надрукований. Тому, як правило, ніякої спеціальної підготовки документа до друку не потрібно.

Проте при роботі в інших режимах відображення може знадобитися попередній перегляд документа перед друком.

Крім того, може бути потрібний друк не всього документа, а його окремих фрагментів, друк документа в декількох екземплярах і так далі. В цьому випадку необхідно задати параметри друку.

Для друку і підготовки документа до друку використовується команда *Друк* меню кнопки **Office** і команди підпорядкованого меню (рис. 13.16).

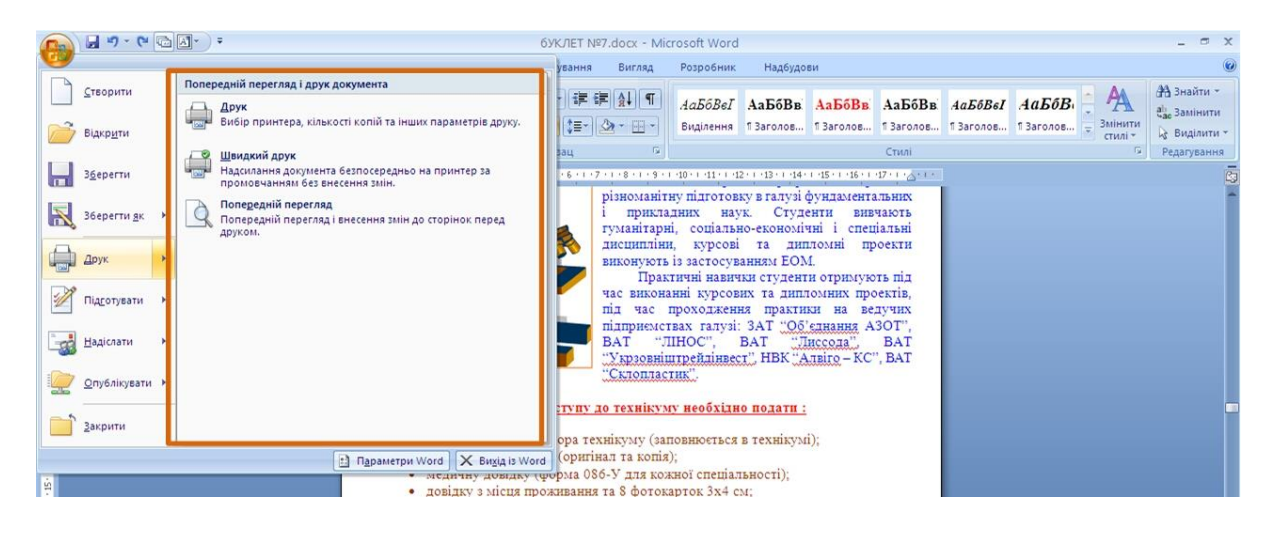

Рисунок 13.16 - Друк і настроювання друку документів Word

# **13.4.1 Попередній перегляд документа**

Попередній перегляд використовується для проглядання документа перед його друком. Особливо корисний такий режим при друці документів, з якими працюють в режимах відображення **Звичайний**, **Веб-сервер-документ** або **Структура**.

Для переходу в режим попереднього перегляду в підподкованому меню команди *Друк* (рис. 13.16) треба вибрати команду *Попередній перегляд*.

При попередньому перегляді, документ відображається в спеціальному вікні попереднього перегляду (рис. 13.17).

У цьому режимі є єдина вкладка – **Попередній перегляд**.

Для посторінкового перегляду документа можна користуватися лінією прокрутки або кнопками **Наступна сторінка** і **Попередня сторінка** групи **Перегляд**.

Масштаб відображення документа встановлюється з використанням елементів групи **Масштаб**. Можна встановити відображення відразу декількох сторінок документа, для цього необхідно:

1. Натиснути кнопку **Масштаб** групи **Масштаб** (рис. 13.17).

2. У вікні **Масштаб** натиснути кнопку **кілька сторінок** і в панелі, яка з'явиться, виділити необхідну кількість сторінок (рис. 13.18).

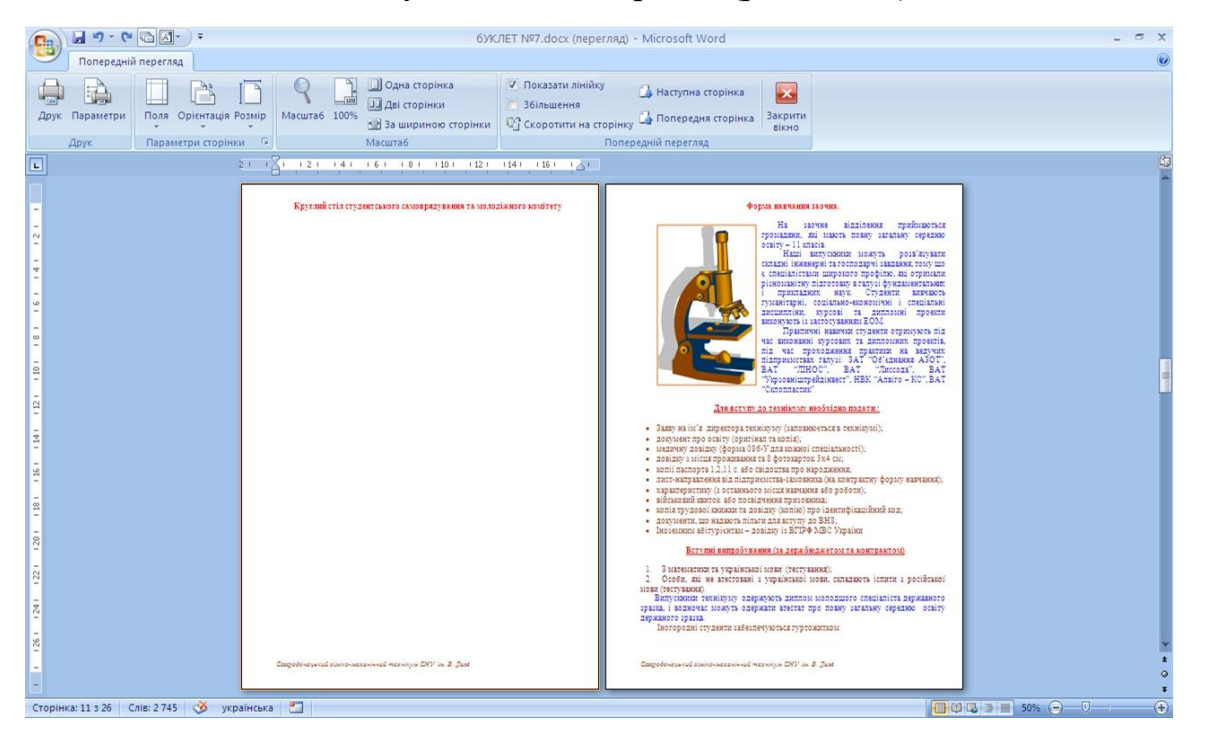

Рисунок 13.17 - Відображення документа в режимі попереднього перегляду

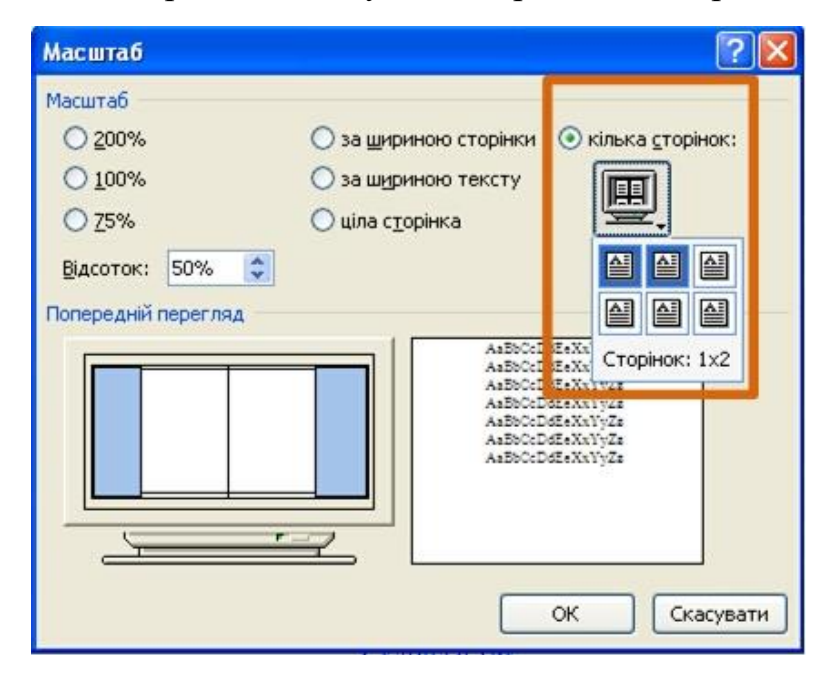

Рисунок 13.18 - Настроювання кількості відображених сторінок

Кнопка **Скоротити на сторінку** групи **Перегляд** може бути використана для зменшення числа сторінок документа за рахунок зменшення розміру шрифтів і інтервалів.

З використанням елементів групи **Параметри сторінки** можна задати параметри сторінок документа: поля, орієнтацію, розмір паперу і тому подібне.

Щоб вийти з режиму попереднього перегляду, треба натиснути кнопку **Закрити вікно** або клавішу **Esc**.

## **13.4.2 Друк документа**

#### **Друк всього документа в одному екземплярі.**

Для друку всього документа в одному екземплярі, достатньо в меню кнопки **Office** вибрати команду *Друк*, а потім команду *Швидкий друк* в підпорядкованому меню (рис. 13.16).

# **Настроювання параметрів друку.**

Для настроювання параметрів друку документа в меню кнопки **Office** слід вибрати команду *Друк*, а потім команду *Друк* в підпорядкованому меню (рис. 13.16).

Настроювання проводиться у вікні **Друк** (рис. 13.19)

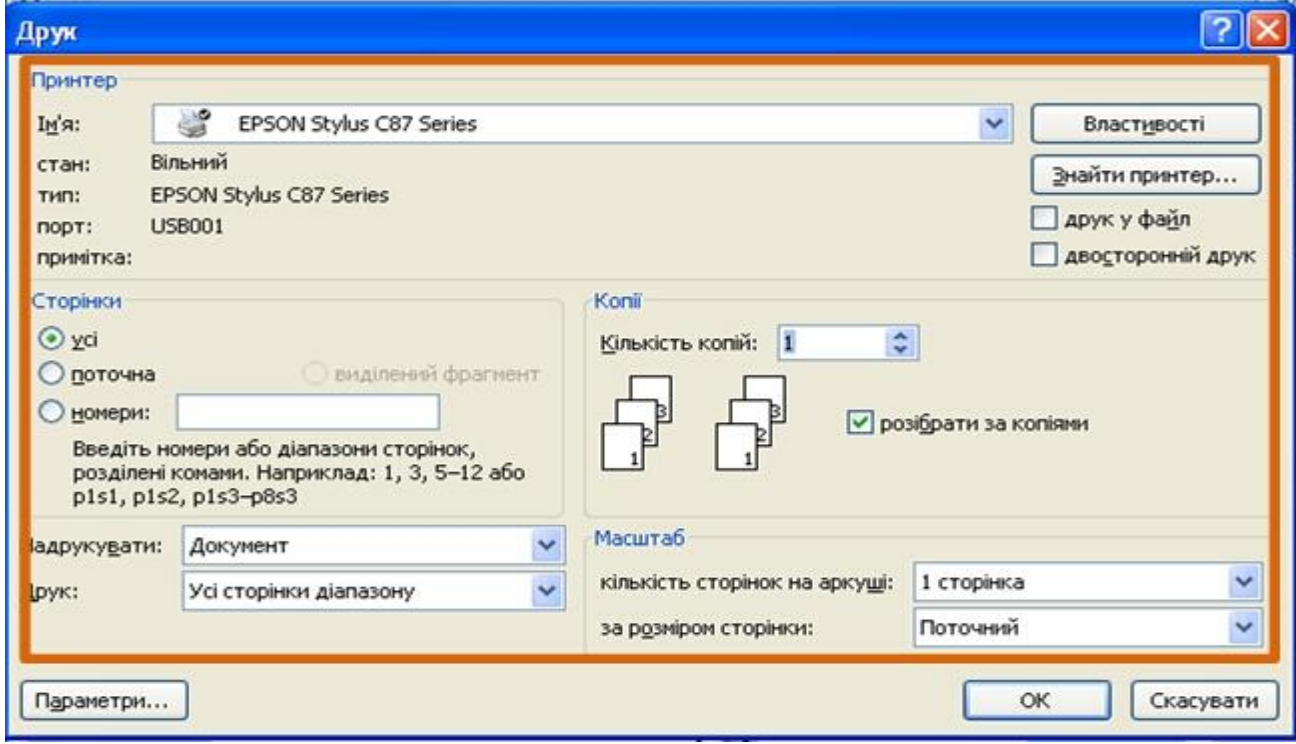

Рисунок 13.19 - Настроювання параметрів друку документа

У розділі **Принтер** в списку **Ім'я** можна, за наявності декількох принтерів, підключених до комп'ютера або локальної мережі, вибрати принтер, на якому друкуватиметься документ.

У розділі **Сторінки** можна встановити друк однієї сторінки, на якій в даний момент знаходиться курсор (перемикач **поточна**), або декількох сторінок, ввівши з клавіатури номери друкованих сторінок (перемикач і поле **номери**). Можна надрукувати і лише виділений фрагмент документа.

У розділі **Копії** в лічильнику **кількість копій** можна вказати число друкованих екземплярів. Встановити прапорець **розібрати за копіями**, щоб кожен екземпляр друкувався за порядком сторінок створеного документа.

У розділі **Масштаб** в списку **кількість сторінок на аркуші** можна вибрати число сторінок документа (1, 2, 4, 6, 8 або 16), які слід надрукувати на кожному листі паперу. Декілька сторінок на листі друкуватимуться в зменшеному масштабі.

У списку **Включити** можна вибрати один з параметрів, щоб надрукувати всі сторінки, парні або непарні сторінки.

Батурін Олександр Іванович Іванов Віталій Геннадійович Марченко Дмитро Миколайович Лифар Володимир Олексійович

Система обробки текстів

Оригінал-макет В. Г. Іванов

Підписано до друку.

Формат 60х84 <sup>1</sup> /16. Папір типогр. Гарнітура Tіmes.

Друк офсетний. Умов. друк. арк. \_\_\_. Обл.-вид. арк.\_\_\_.

Тираж \_\_\_ екз. Вид. № \_\_\_. Замов. № . Ціна договірна.

**Видавництво Східноукраїнського національного університету імені Володимира Даля**

Свідоцтво про реєстрацію: серія ДК № 1620 від 18.12.03 р.

Адреса університета: просп. Центральний 59-А м. Сєвєродонецьк, 93400, Україна

е-maіl: [vidavnictvoSNU.ua@gmail.com](http://mail.qip.ru/compose/?adb_to=vidavnictvosnu.ua@gmail.com)